# **HP IT Business Analytics**

Software Version: 10.00 Linux ® operating system

### Business Analyst User Guide

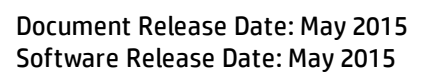

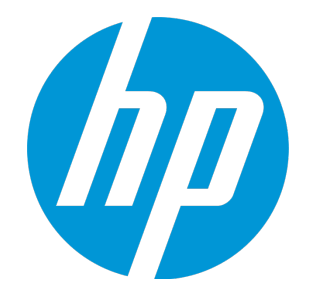

#### Legal Notices

#### **Warranty**

The only warranties for HP products and services are set forth in the express warranty statements accompanying such products and services. Nothing herein should be construed as constituting an additional warranty. HP shall not be liable for technical or editorial errors or omissions contained herein.

The information contained herein is subject to change without notice.

#### Restricted Rights Legend

Confidential computer software. Valid license from HP required for possession, use or copying. Consistent with FAR 12.211 and 12.212, Commercial Computer Software, Computer Software Documentation, and Technical Data for Commercial Items are licensed to the U.S. Government under vendor's standard commercial license.

#### Copyright Notice

© Copyright 2011-2014 Hewlett-Packard Development Company, L.P.

#### Trademark Notices

Adobe™ is a trademark of Adobe Systems Incorporated.

Linux® is the registered trademark of Linus Torvalds in the U.S. and other countries.

Red Hat® is a registered trademark of Red Hat, Inc. in the United States and other countries.

CentOS is a registered trademark of Red Hat, Inc. in the United States and other countries.

Java is a registered trademark of Oracle and/or its affiliates.

Oracle® is a registered US trademark of Oracle Corporation, Redwood City, California.

UNIX® is a registered trademark of The Open Group.

This product includes an interface of the 'zlib' general purpose compression library, which is Copyright © 1995-2002 Jean-loup Gailly and Mark Adler.

#### Documentation Updates

The title page of this document contains the following identifying information:

- Software Version number, which indicates the software version.
- Document Release Date, which changes each time the document is updated.
- Software Release Date, which indicates the release date of this version of the software.

To check for recent updates or to verify that you are using the most recent edition of a document, go to: **https://softwaresupport.hp.com**

This site requires that you register for an HP Passport and sign in. To register for an HP Passport ID, go to: **https://hpp12.passport.hp.com/hppcf/createuser.do**

Or click the **the Register** link at the top of the HP Software Support page.

You will also receive updated or new editions if you subscribe to the appropriate product support service. Contact your HP sales representative for details.

#### **Support**

Visit the HP Software Support Online web site at: **https://softwaresupport.hp.com**

This web site provides contact information and details about the products, services, and support that HP Software offers.

HP Software online support provides customer self-solve capabilities. It provides a fast and efficient way to access interactive technical support tools needed to manage your business. As a valued support customer, you can benefit by using the support web site to:

- Search for knowledge documents of interest
- Submit and track support cases and enhancement requests
- Download software patches
- Manage support contracts
- Look up HP support contacts
- Review information about available services
- Enter into discussions with other software customers
- Research and register for software training

Most of the support areas require that you register as an HP Passport user and sign in. Many also require a support contract. To register for an HP Passport ID, go to:

#### **https://hpp12.passport.hp.com/hppcf/createuser.do**

To find more information about access levels, go to:

#### **https://softwaresupport.hp.com/web/softwaresupport/access-levels**

**HP Software Solutions Now** accesses the HPSW Solution and Integration Portal Web site. This site enables you to explore HP Product Solutions to meet your business needs, includes a full list of Integrations between HP Products, as well as a listing of ITIL Processes. The URL for this Web site is **http://h20230.www2.hp.com/sc/solutions/index.jsp**

#### About this PDF Version of Online Help

This document is a PDF version of the online help. This PDF file is provided so you can easily print multiple topics from the help information or read the online help in PDF format. Because this content was originally created to be viewed as online help in a web browser, some topics may not be formatted properly. Some interactive topics may not be present in this PDF version. Those topics can be successfully printed from within the online help.

## **Contents**

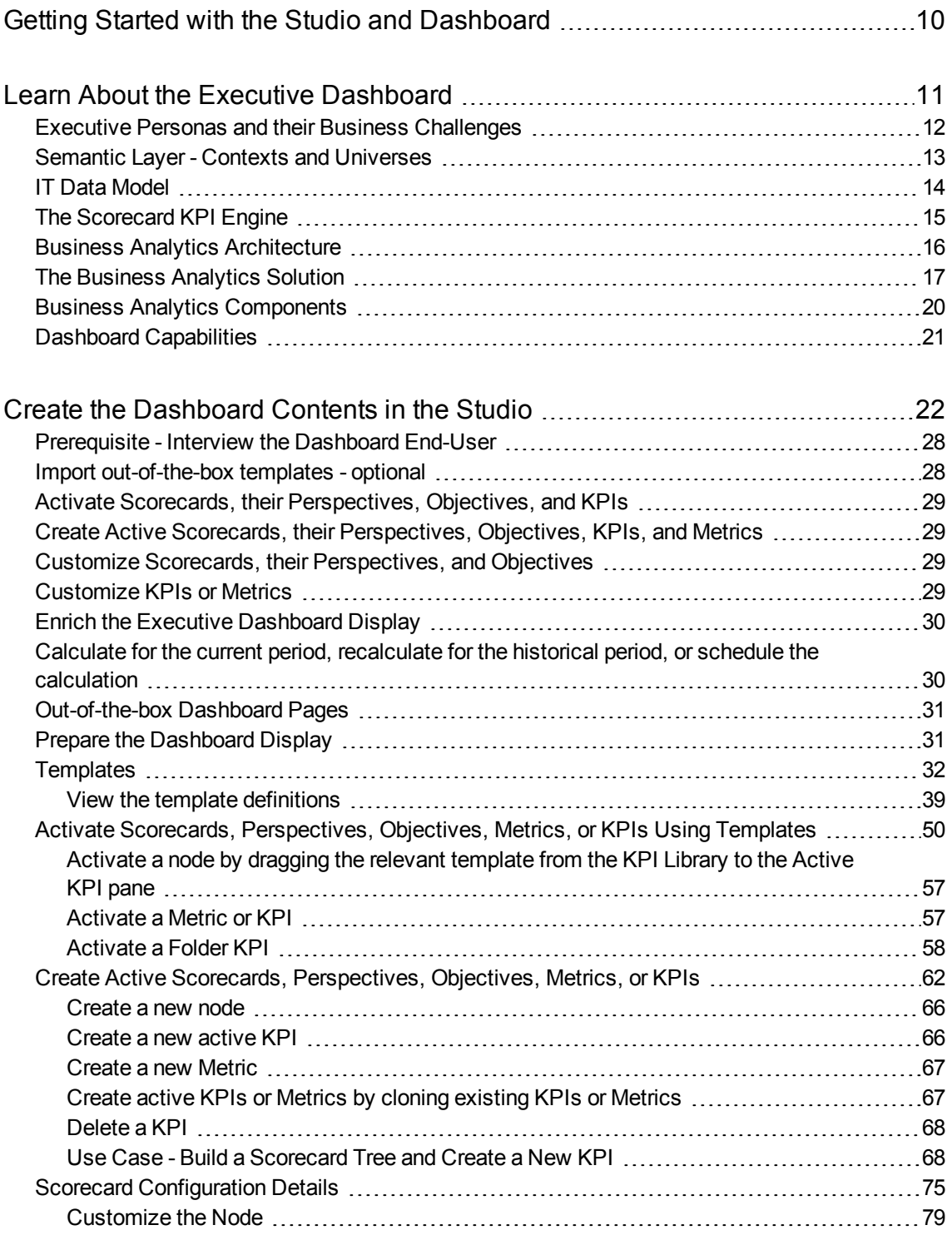

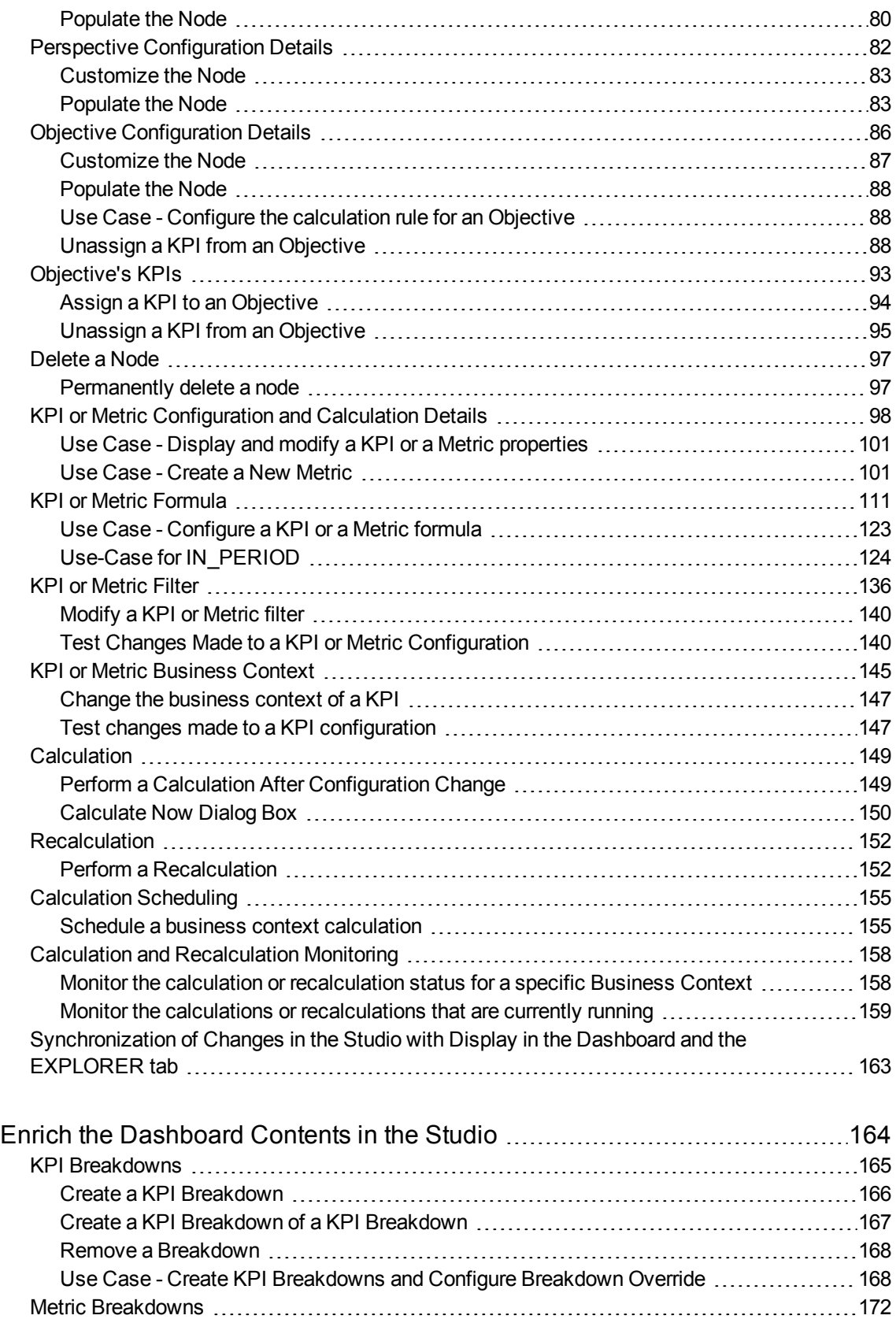

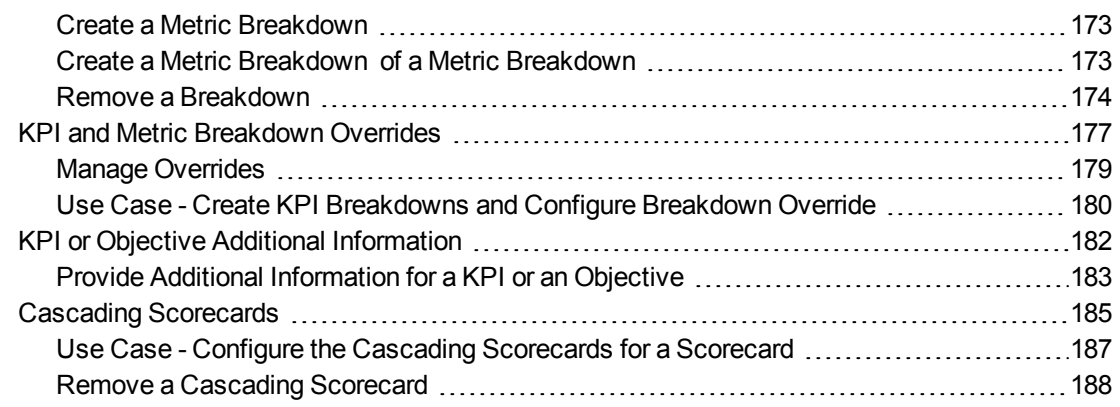

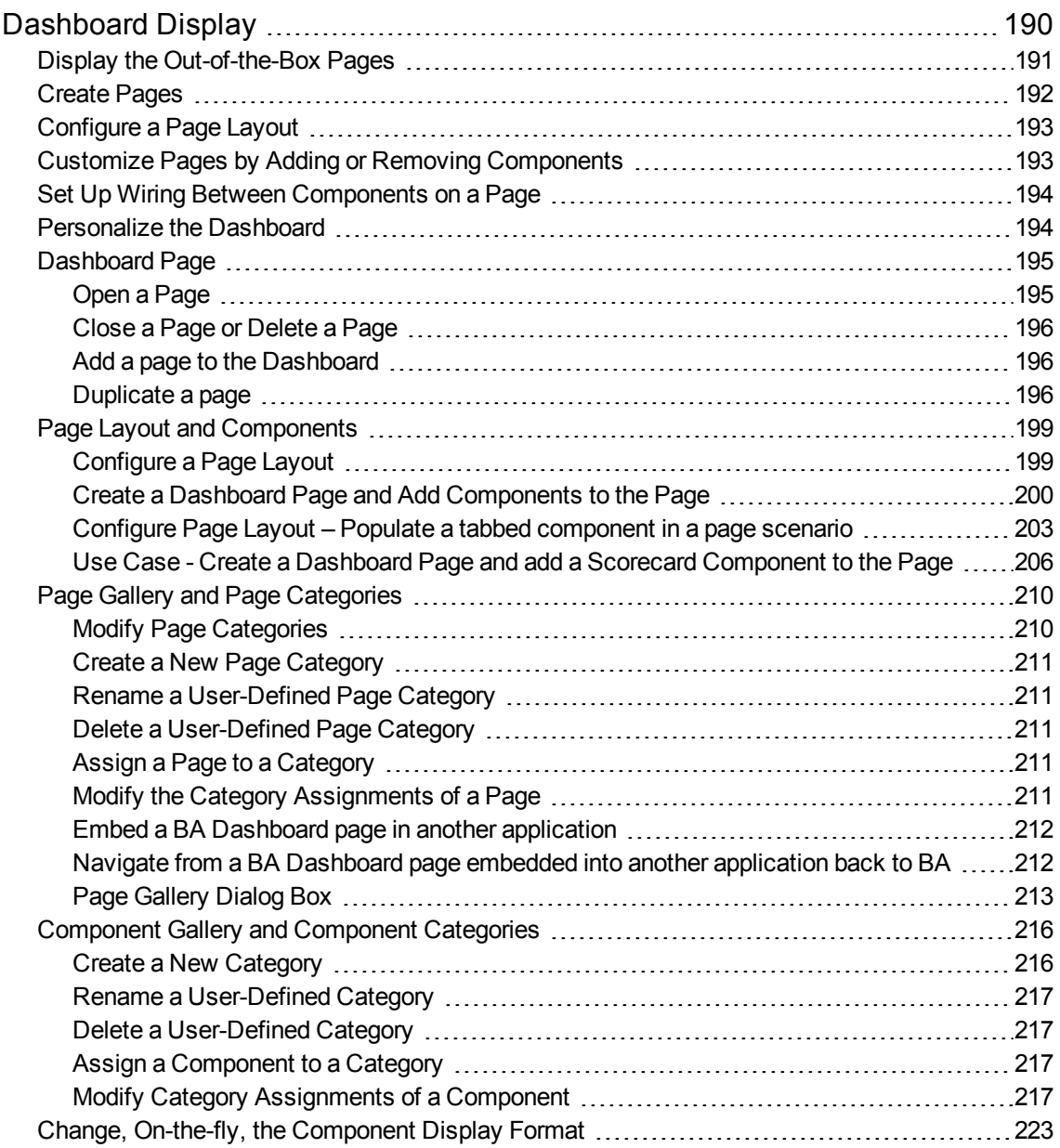

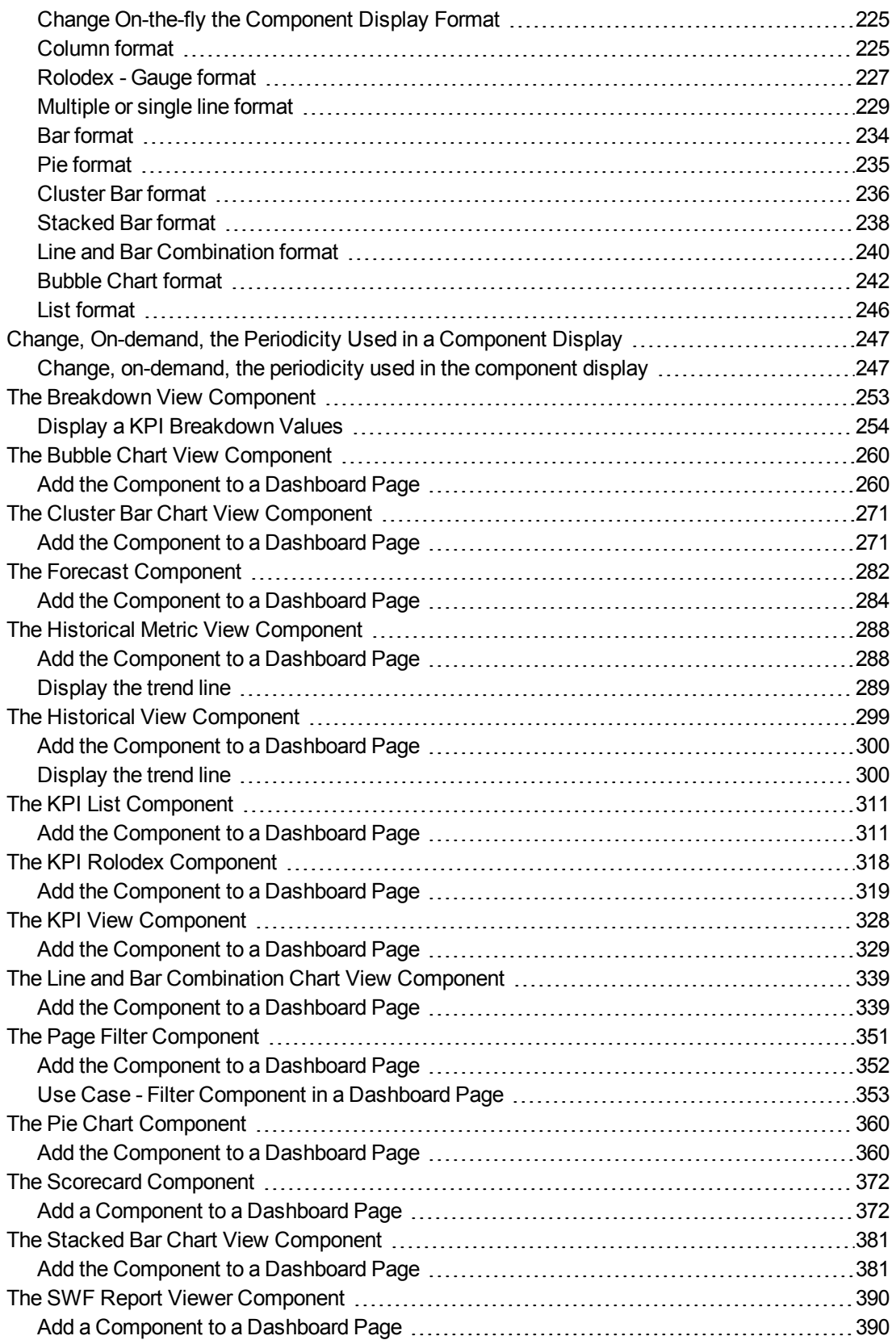

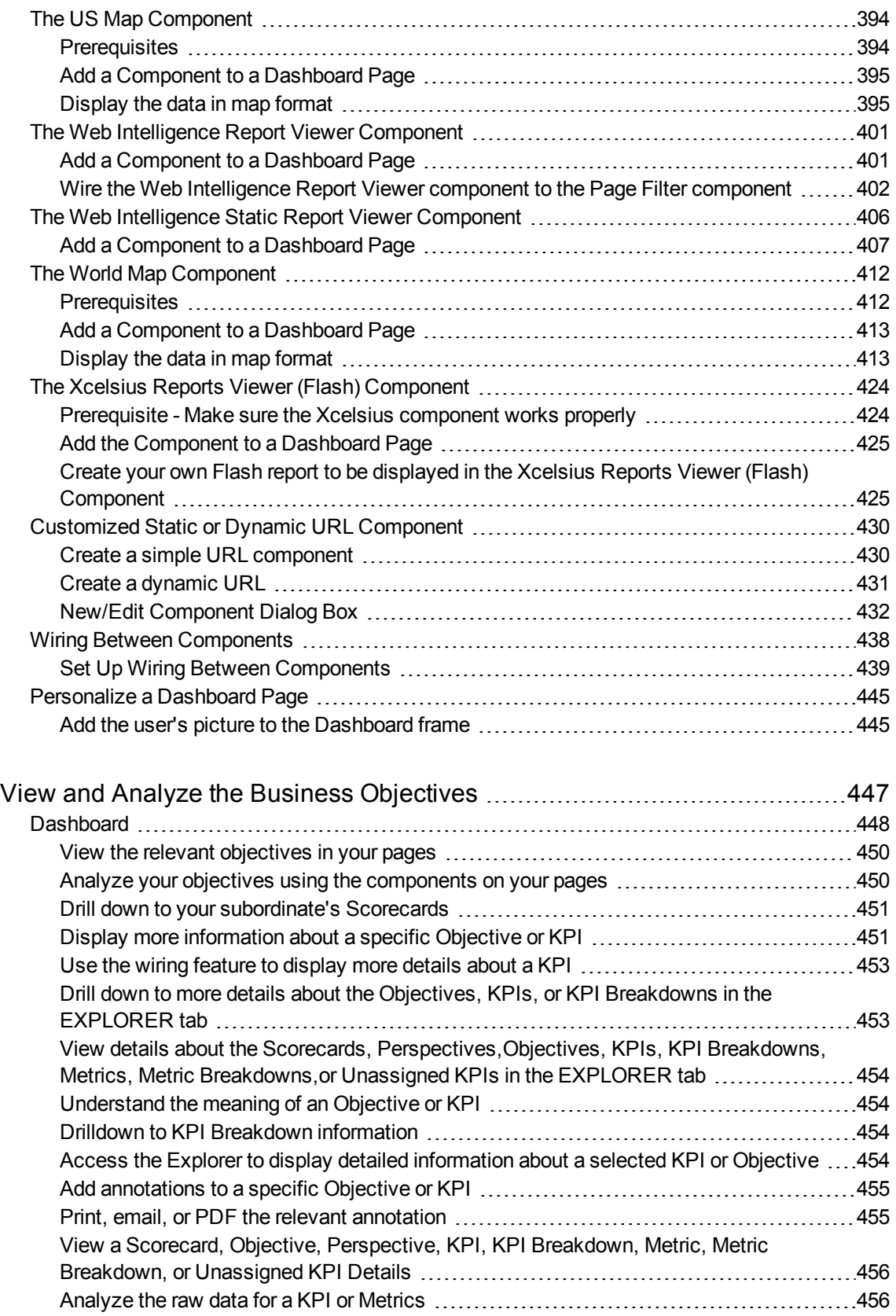

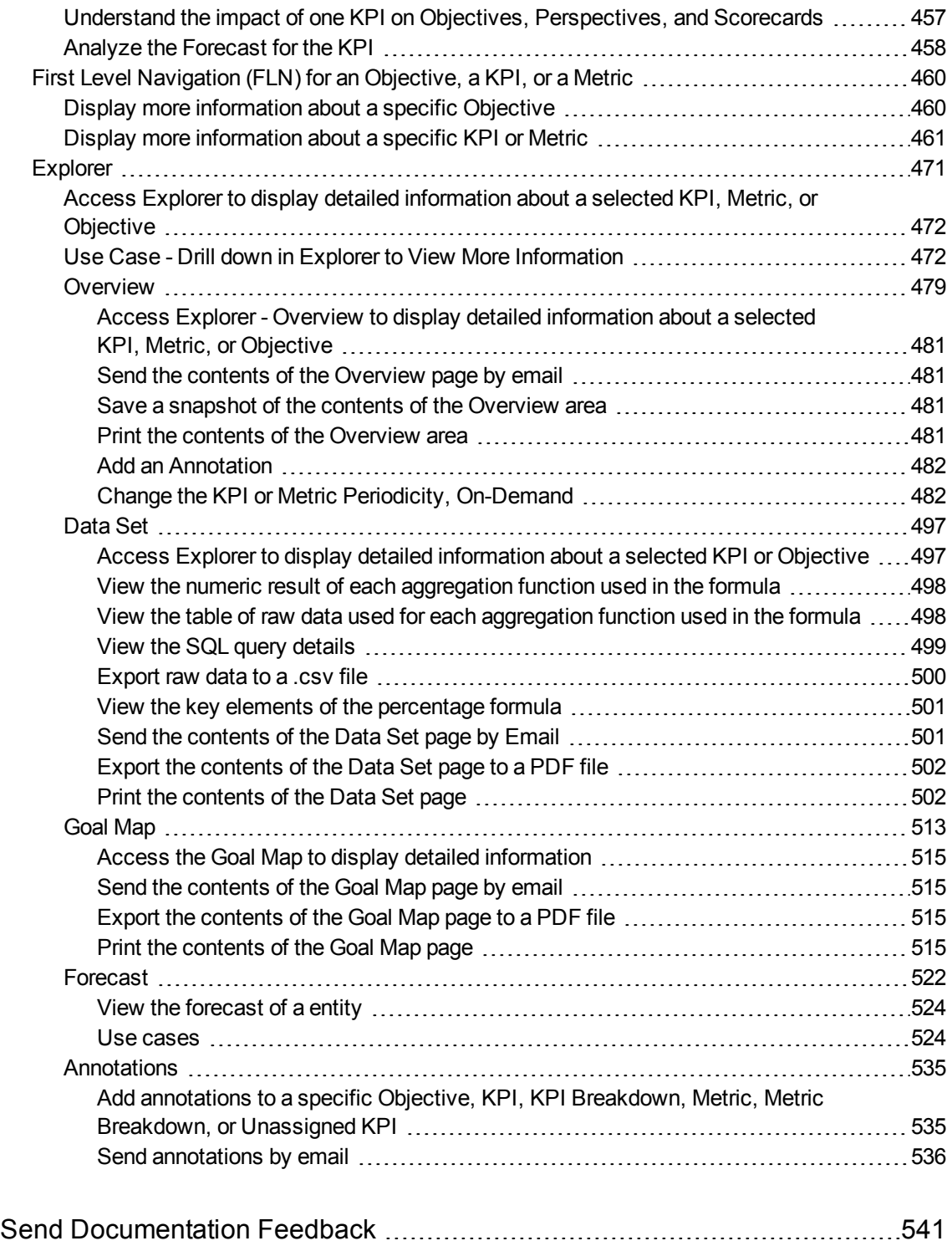

## <span id="page-9-0"></span>Getting Started with the Studio and **Dashboard**

HP IT Business Analytics is a strategy enabler that enables executives to continuously improve their business by measuring what happened and what is happening, analyzing that information, and planning new strategies using the gathered information. This enables a better strategy execution resulting in a reduction of cost and risk, and an increase in quality and value.

The following topics provide the main steps to follow to get started with the Studio and the Dashboard:

- 1. Learn about how the Executive Dashboard can help the challenges facing Executives. For details, see "Learn About the Executive [Dashboard"](#page-10-0) on page 11.
- 2. Make sure the HP IT Business Analytics settings are configured. For details, see Perform Administration Tasks for Foundation in the *BA Administrator Guide*.
- 3. Make sure the HP IT Business Analytics users and permissions are configured. For details, see User Management in the *BA Administrator Guide*.
- 4. Create and activate Scorecards, Perspectives, Objectives, Metrics, and KPIs. For details, see "Create the [Dashboard](#page-21-0) Contents in the Studio" on page 22.
- 5. Enrich the Dashboard contents with Metric Breakdowns and KPIs, overrides, Cascading Scorecards, and more. For details, see "Enrich the [Dashboard](#page-163-0) Contents in the Studio" on [page 164](#page-163-0).
- 6. Review the out-of-the-box Executive pages, add components to pages, create your own components, or create your own pages. For details, see ["Dashboard](#page-189-0) Display" on page 190.
- 7. The Executive user can now view and analyze the relevant business objectives. For details, see "View and Analyze the Business [Objectives"](#page-446-0) on page 447.
- 8. Perform the maintenance of HP IT Business Analytics. For details, see Getting Started with Administration Tasks in the *BA Administrator Guide*.

## <span id="page-10-0"></span>Learn About the Executive Dashboard

This section describes some of the BA concepts:

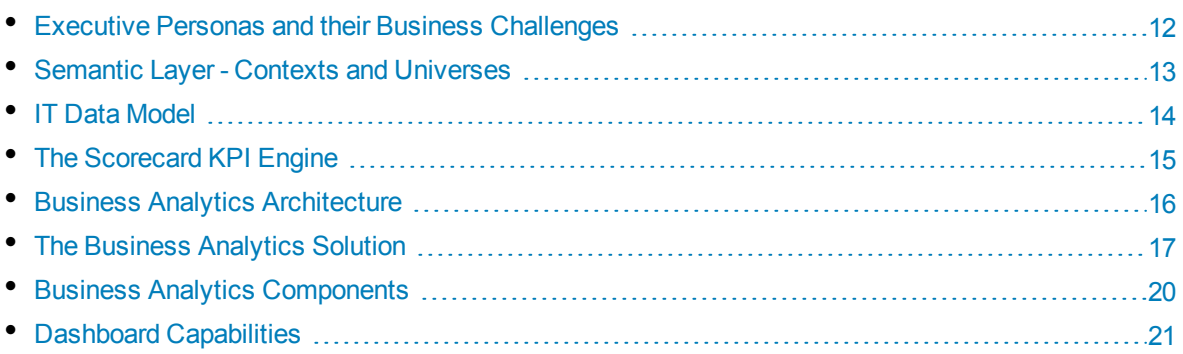

## <span id="page-11-0"></span>Executive Personas and their Business Challenges

The Dashboard is part of the HP IT Business Analytics agenda. It provides the IT executives with the capability to measure the performance of their IT organization.

#### Executive Personas

The figure below represents the executive personas who are potential users of the Dashboard. These personas represent potential roles and not necessarily individuals; in some enterprises a single individual may combine several personas or a persona may be split among several individuals. In addition, the names of personas are merely labels of convenience; what is important is the definition of the persona.

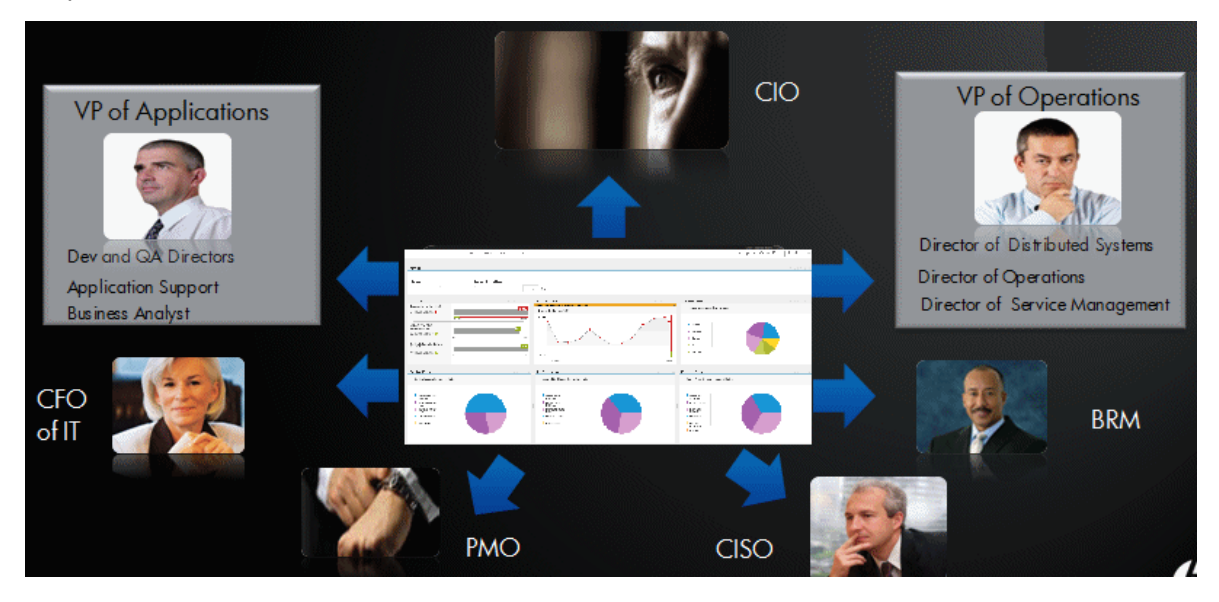

**Example** Major US corporations, particularly in the financial services and media industries, have as similar structure with a CIO per Business Unit and Operations & Infrastructure centralized in a shared services organization. In such a structure, one of the responsibilities of the Business Unit CIO is the Application Development for the business unit. The same Business Unit CIO uses the shared services from Operations in support of the Business Unit live applications. In such a configuration, the CIO is likely to want to see a dashboard that covers only these items as well as the same information through a full-lifecycle Business Service (or Application Service) lens, seeing Application Development and Operations as lifecycle stages of a single Business Service entity.

### <span id="page-12-0"></span>Semantic Layer- Contexts and Universes

BA semantic layer includes Contexts and universes.

The Context Designer feature enables you to create and manage Contexts (universes). The Contexts can be based on your target schema tables or on Excel (or .CSV) files that can be uploaded to the target schema using the Data Loader.

Context Designer can be used to upload data and create contexts based on the data, when you want to work with the Business Analytics application without using Data Warehouse and SAP BusinessObjects Enterprise. It is a direct way to upload data into the Business Analytics Studio using files without performing integrations to external sources or to other HP products. It can be used, to integrate third party data, testing, or for Proof of Concept (POC) sessions. It can also be used as a component of Business Analytics to integrate third party data.

Context Designer provides KPI results based on your real data.

### <span id="page-13-0"></span>IT Data Model

A data model is an abstract model that documents and organizes the business data for communication between team members and is used as a plan for developing applications, specifically how data is stored and accessed.

The IT Data Model (also known as the Conceptual Data Model) defines business concepts, entities, terms, facts, and relationships.

The entities used in HP IT Business Analytics are based on the IT Data Model (not 100% compliant). The entities are described in the contexts (universes). For details, see the relevant contexts in one of the following:

- ALM Data Source Integration, Associated Contexts, KPIs, Metrics, Data Lineage, and Reports
- AWS Data Source Integration, Associated Context, KPIs, Metrics, and Data Lineage
- AWSCW Data Source Integration, Associated Context, KPIs, Metrics, and Data Lineage
- <sup>l</sup> CSA Data Source Integration, Associated Context, KPIs, Metrics, and Data Lineage
- PPM Data Source Integration, Associated Contexts, KPIs, Metrics, and Data Lineage
- SM Data Source Associated Contexts, KPIs, Metrics, Data Lineage, and Reports

All these documents are available in the *BA Content Reference Guide*.

## <span id="page-14-0"></span>The Scorecard KPI Engine

The Scorecard KPI engine works with KPIs and Objectives. For concept details about KPIs, see ["Key](#page-51-0) [Performance](#page-51-0) Indicators (KPIs) and Metrics" on page 52. For concept details about Objectives, see ["Objectives"](#page-50-0) on page 51

The Scorecard KPI engine discovers data coming from contexts (data sources).

A KPI provides the status of Objectives. The status can be a value, a percentage, or other. The statuses are normalized.

Each KPI receives a score. Depending on the score, the Objective is fulfilled or not.

#### Example

If the Objective is Professionalism, the KPIs can be based on the following measurements. An employee is professional when:

- I The number of open bugs assigned to the employee should be less than 100 during the measurement period. A Number of Open Bugs with a threshold of 100 measures that objective element. If the employee has 120 open bugs, the Score of the KPI is 80%.
- The employee should create 10 features during the measurement period. A Create 10 Features KPI, with a threshold of 9, measures that objective element. If the employee has opened only 9 features, the score of the Create 10 Features KPI is 90%.
- The employee should take 2 courses during the measurement period. A 2 Courses KPI with a threshold of 1 measures that objective element. If the employee has taken only one course, the score of the Take 2 Courses KPI is 50%.

The score of the Professionalism Objective is the average of the scores of its KPIs: 70%.

Scores can be calculated using one of the following rules:

- **Worst child**. The Objective score is the worst score of all the KPIs assigned to the parent Objective (when the Objective has child KPIs) or of the Objectives assigned to the parent Objective.
- **Best child**. The Objective score is the best score of all the KPIs assigned to the parent Objective (when the Objective has child KPIs) or of the Objectives assigned to the parent Objective.
- **Weighted average**. The Objective score is the average of the scores of the KPIs assigned to the parent Objective (when the Objective has child KPIs) or of the child Objectives multiplied by the relevant weights.

### <span id="page-15-0"></span>Business Analytics Architecture

HP IT Business Analytics is a Java enterprise application. It has a large, web-based application that runs inside of a JEE6 Application Server (glassfish).

A number of open source 3rd party jars are used for the product. These jars are used in the standard Java way by including them in the classpath and accessing them with their published APIs.

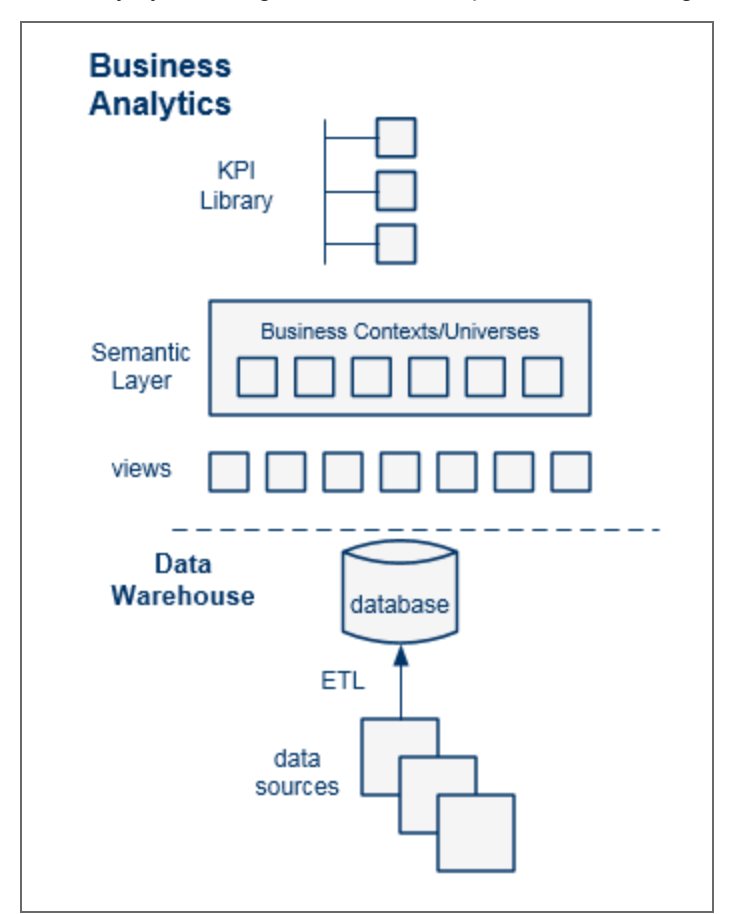

For details on the KPI Library, see "Activate Scorecards, [Perspectives,](#page-49-0) Objectives, Metrics, or KPIs Using [Templates"](#page-49-0) on page 50.

For details on the Semantic Layer (Business Contexts or universes), see ["Business](#page-144-1) Contexts" on [page 145](#page-144-1).

For details on Data Warehouse, ETLs, and data sources, see Getting Started with Administration Tasks in the *BA Administrator Guide*.

### <span id="page-16-0"></span>The Business Analytics Solution

HP IT Business Analytics is a strategy enabler. It enables executives to continuously improve their business by measuring what happened and what is happening, analyzing that information, and planning new strategies using the gathered information. This enables a better strategy execution resulting in a reduction of cost and risk, and an increase in quality and value.

HP IT Business Analytics provides:

- Performance Measurements (KPIs and metrics) that measure performance and how the IT goals and objectives are met.
- Cascaded Objectives (Scorecards) that provide the means to define IT goals and objectives.
- Actionable insights into performance improvements (KPIs and Data Level Analytics) that increase the performance improvement planning effectiveness via collaboration.
- Actionable insights on the performance measurements that impact the Cascading Scorecards.
- <sup>l</sup> Traceability into the performance measurement and then into the actionable insights.

#### **Solution**

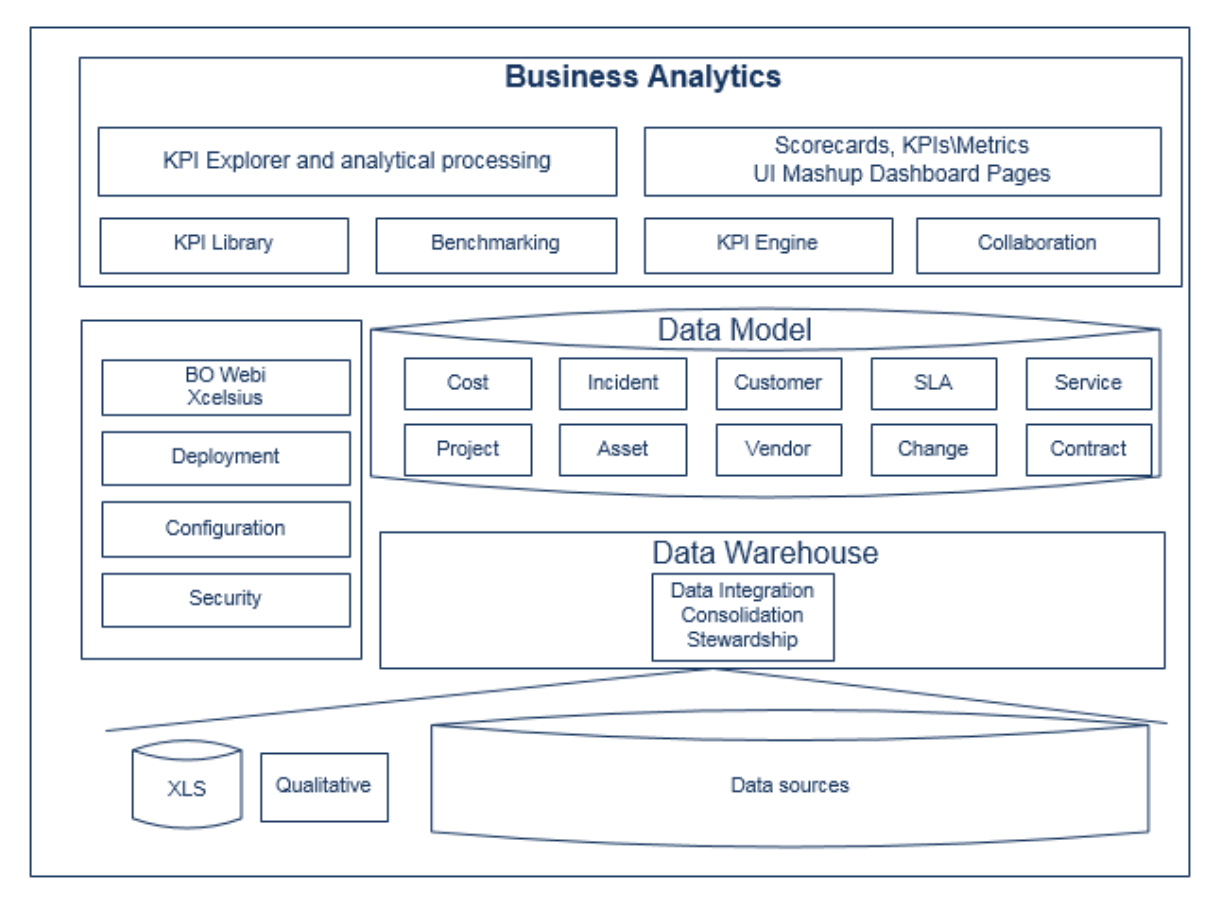

HP IT Business Analytics includes a data warehouse with data from some products. The data is gathered and analysis performed to present a set of dashboards and reports with actionable insights for executives such as CIO and VP of Operations.

The data sources of the data warehouse can be HP software products such as HP Application Lifecycle Management (ALM). HP Cloud Service Automation (CSA), Amazon Web Services (AWS), Amazon Web Service CloudWatch (AWSCW), HP Service Manager (SM), and HP Project and Portfolio Managementand more, as well as third party open source products.

The HP IT Business Analytics application provides the executive with a tool that enables to measure to which extent their organizations objectives have been achieved and to analyze and decide where to put the effort to improve these objectives.

HP IT Business Analytics:

- Is driven by the business personas challenges.
- Is aligned with the IT objectives of these challenges.
- . Its Key Performance Indicators (KPIS) are based on the IT Data Model.
- Its analytics results are presented in a Dashboard.

#### **Reporting Strategy**

HP IT Business Analytics provides:

- Strategic measurements in the HP IT Business Analytics Dashboard:
	- Persona-based dashboards
	- Scorecards
	- Cascaded Scorecards
	- KPI Library (templates)
	- KPI engine
- Strategy Analytics:
	- Long term and eagle eye view analytics
	- Executive and decision maker users
	- Based on an IT Data Warehouse
	- Universes compliant with the IT Data Model
	- May correlate multi-products data.
- Operational reports:
	- Real-time or near real-time access to data.
	- Users are the same as the operational product users.
	- Silo reporting solution.

## <span id="page-19-0"></span>Business Analytics Components

HP IT Business Analytics includes several components: STUDIO, EXPLORER, and ADMIN tabs and the Dashboard. For details, see Business Analytics UI Modules in *Getting Started with BA*.

### <span id="page-20-0"></span>Dashboard Capabilities

The Dashboard provides the capabilities to create a specific page for each executive persona to answer the persona's requests and challenges.

#### **Capabilities**

The HP IT Business Analytics Dashboard provides the following capabilities:

- <sup>l</sup> **Pages and components**. You can create Dashboard pages using components that can be added to pages. You can use all these components as is or you can customize them to create your customized Dashboard display.
- <sup>l</sup> **Drill down to other pages.** You can create drill downs to other pages, so the executives can cascade to their direct report's pages for a breakdown of the objectives that they measure.
- <sup>l</sup> **Drill down to more detailed information.** You can set up drill downs to more detailed information so the executives can drill down from any element (using pies, bubbles, charts, gauges, scorecard, etc…) in order to perform analytical processing on the critical results.
- **Annotations.** This functionality allows the executives to add notes in the business context of any element that can be viewed later on during strategic planning meeting, or staff meetings.
- **Add wiring.** You can link components using wiring to enable the executives to select a specific element in one of the components and have all the wired components filtered by the selected element.
- <sup>l</sup> **Filter.** You can manage the elements in the components, filter for some elements, change the time frame, and more.

## <span id="page-21-0"></span>Create the Dashboard Contents in the Studio

You use the Studio to create and manage all the elements that are displayed on the Dashboard, as well as their interactions with each other: wiring, drill downs, and other features.

The Executive Dashboard includes Scorecards, Perspectives, Objectives, KPIs, and Metrics.

#### **To access:**

Click the **STUDIO** tab.

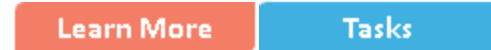

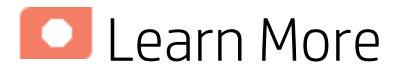

### About the Studio

The Studio is the environment you use to build the Dashboard display.

The Studio includes:

- The KPI Library pane that is a repository of the Scorecard, Perspective, Objective, KPI, and Metric templates, and of Folders.
- The Active KPIs pane that shows all the active Scorecards, Perspectives, Objectives, KPIs, and Metrics. You can select to display a subset of these items in the Dashboard.
- The Configuration details tab that presents the configuration of the selected element, and a Calculation tab that presents the calculation configuration of the selected KPI or Metric.

To create the display you must first activate out-of-the-box templates by moving them from the KPIs Library pane to the Active KPIs pane, you can create your own elements directly in the Active KPIs pane, or you can upload and activate a CAP. For task details, see Activate Scorecards, Perspectives, Objectives, Metrics, or KPIs Using Templates, Create Active Scorecards, Perspectives, Objectives, Metrics, or KPIs or Content Acceleration Pack (CAP) Management in the *Guide to BA Content Acceleration Packs*.

**Note:** When in BA, you navigate to another tab and then return to the Studio, the display is not

automatically refreshed. To refresh the display, click  $\bullet$  in the toolbar of the Active KPIs or KPI Templates pane.

### About Templates

Out-of-the-box templates of Scorecards, Perspectives, Objectives, KPIs, and Metrics are available in the KPI Library pane.

The pane also includes out-of-the-box Folders.

The templates are built to represent the most common business facets of an enterprise.

For details, see ["Templates"](#page-31-0) on page 32.

### About the KPI Library

The KPI Library is part of the Studio. It provides out-of-the-box Scorecard, Perspective, Objective, KPI, and Metric templates, as well as Folders.

Scorecard templates and their contents represent recommendations on the business aspect they represent and the information they should display.

You can use the templates as the basis for active Scorecard, Perspective, Objective, KPI, and Metric that are used to create the Dashboard display and to show data that enables the end-user to see if the enterprise objectives are met or not.

The KPI Library pane can contain several trees. A tree can be a Scorecard tree or a directory tree. A directory tree includes only directories, KPIs, and Metrics.

### About the Active KPIs

The Active KPIs pane is part of the Studio. It contains only one tree that can include the active Scorecards, their Perspectives, Objectives, KPIs and KPI Breakdowns. It also includes the **Public Metrics and KPIs** directory that includes the Metrics, and Unassigned KPIs and their Breakdowns. Unassigned KPIs or Metrics are used when the user does not work with Scorecards, Perspectives, and Objectives.

Active Scorecard, Perspective, Objectives, KPIs, and Metrics are the building blocks of the elements (components and pages) the Executive end-user views in the Dashboard.

You can add to the pool of out-of-the-box elements that are used to create the Dashboard display, by dragging the relevant Scorecard, Perspective, Objective, KPI, and Metric templates from the KPI Library pane to the Active KPIs pane.

You can modify the active entities in the Active KPIs pane. For task details, see ["Create](#page-61-0) Active Scorecards, [Perspectives,](#page-61-0) Objectives, Metrics, or KPIs" on page 62.

In the Studio's KPI Library pane or Active KPIs pane, you can view the template or active Scorecards, Perspectives, Objectives, Folders, KPIs, and Metrics organized in **tree** structures.

### About Trees

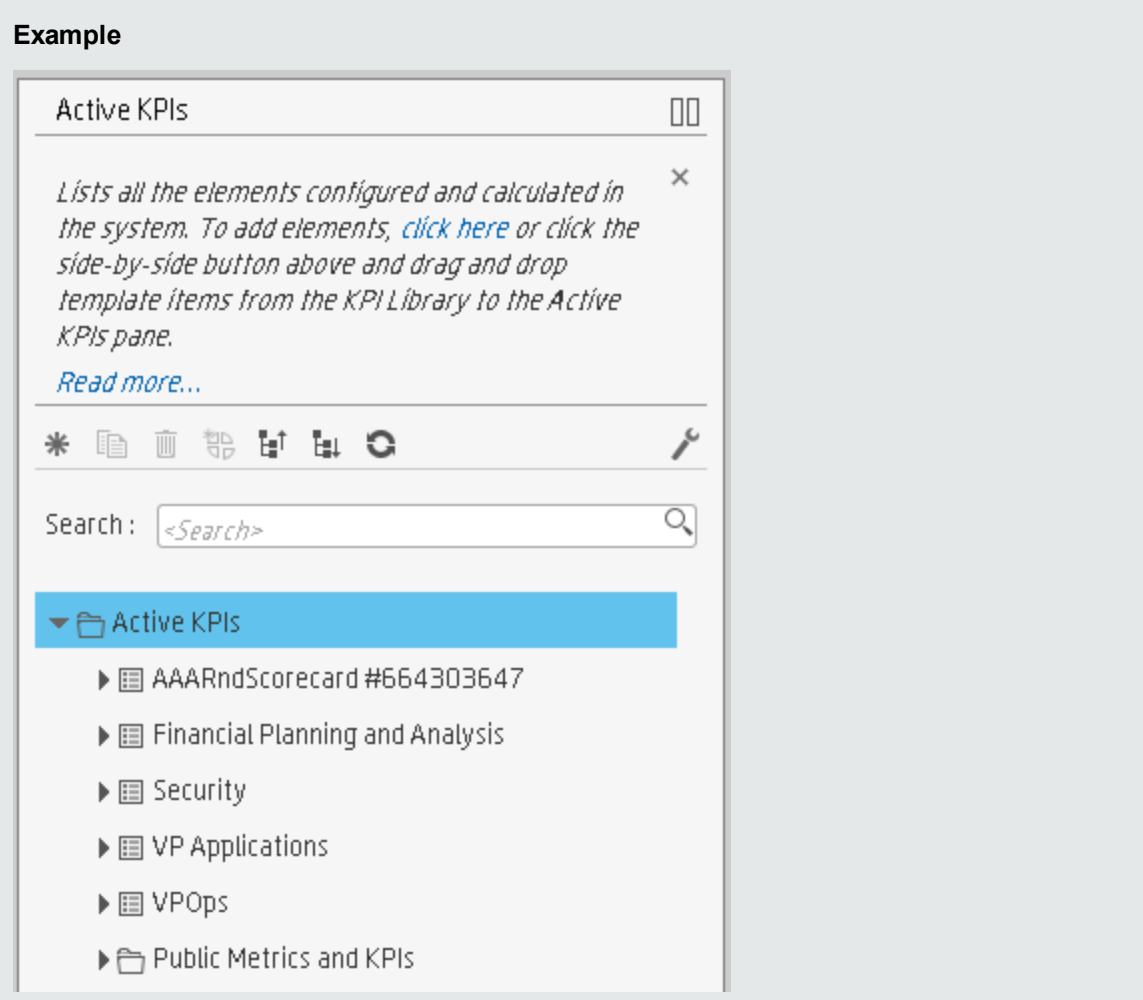

The KPI Library pane may include several trees. These trees can include Scorecards, Unassigned KPIs, or Metrics, or Folders. Template KPIs are unassigned when they are not included in any Objective in the relevant Scorecard tree or in any Folder in the relevant Folder tree. So for each Scorecard tree or Folder, the Unassigned KPIs can be different.

The Active KPIs pane includes one tree that can include one or more Scorecard trees as well as the **Public Metrics and KPIs** directory.

Scorecards are indicated by  $\overline{\mathbb{H}_{\mathbf{a}}}$  or  $\overline{\mathbb{H}}$ . Each Scorecard is in itself a tree that can include some Perspectives (indicated by  $\Box$  or  $\Box$ ). Each Perspective includes some Objectives (indicated by or  $\circledcirc$ ). Each Objective includes either child Objectives or KPIs (but not both). KPIs are indicated by  $\alpha$  or  $\alpha$  .

The names of the nodes (Scorecards, Perspectives, Objectives, and KPIs) are unique for the same hierarchical level. "Create Active Scorecards, [Perspectives,](#page-61-0) Objectives, Metrics, or KPIs" on page 62

Metrics are indicated by  $\frac{1}{2}$  or  $\frac{1}{2}$ .

Each KPI can include KPI Breakdowns (indicated by  $\overline{\mathbb{G}}$  ). KPI Breakdowns can also include KPI Breakdowns.

Each Metric can include Metric Breakdowns (indicated by  $\overline{\mathbb{G}}$ ). Metric Breakdowns can also include Metric Breakdowns.

**Note:** KPI/Metric Breakdowns can be configured for active KPIs or Metrics; they do not exist in the KPI Library. They are displayed only in the Active KPIs pane. For details, see ["KPI](#page-164-0) [Breakdowns"](#page-164-0) on page 165.

#### **Example**

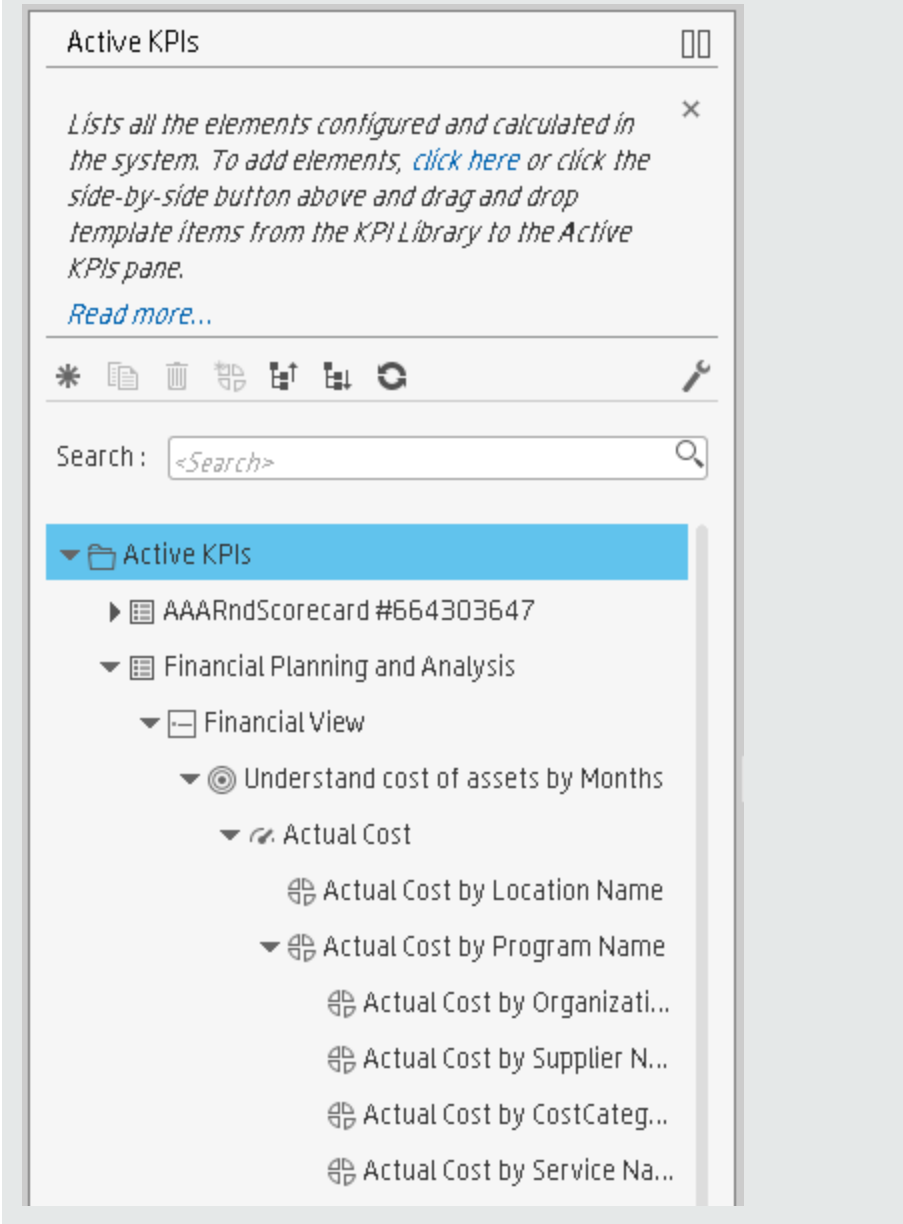

In the Active KPIs pane, you can add active KPIs or Metrics, Objectives, and Perspectives to existing Scorecards. For task details, see "Create Active Scorecards, [Perspectives,](#page-61-0) Objectives, Metrics, or KPIs" on [page 62](#page-61-0).

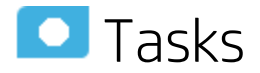

This task includes the following steps

• [Prerequisite](#page-27-0) - Interview the Dashboard End-User [28](#page-27-0)

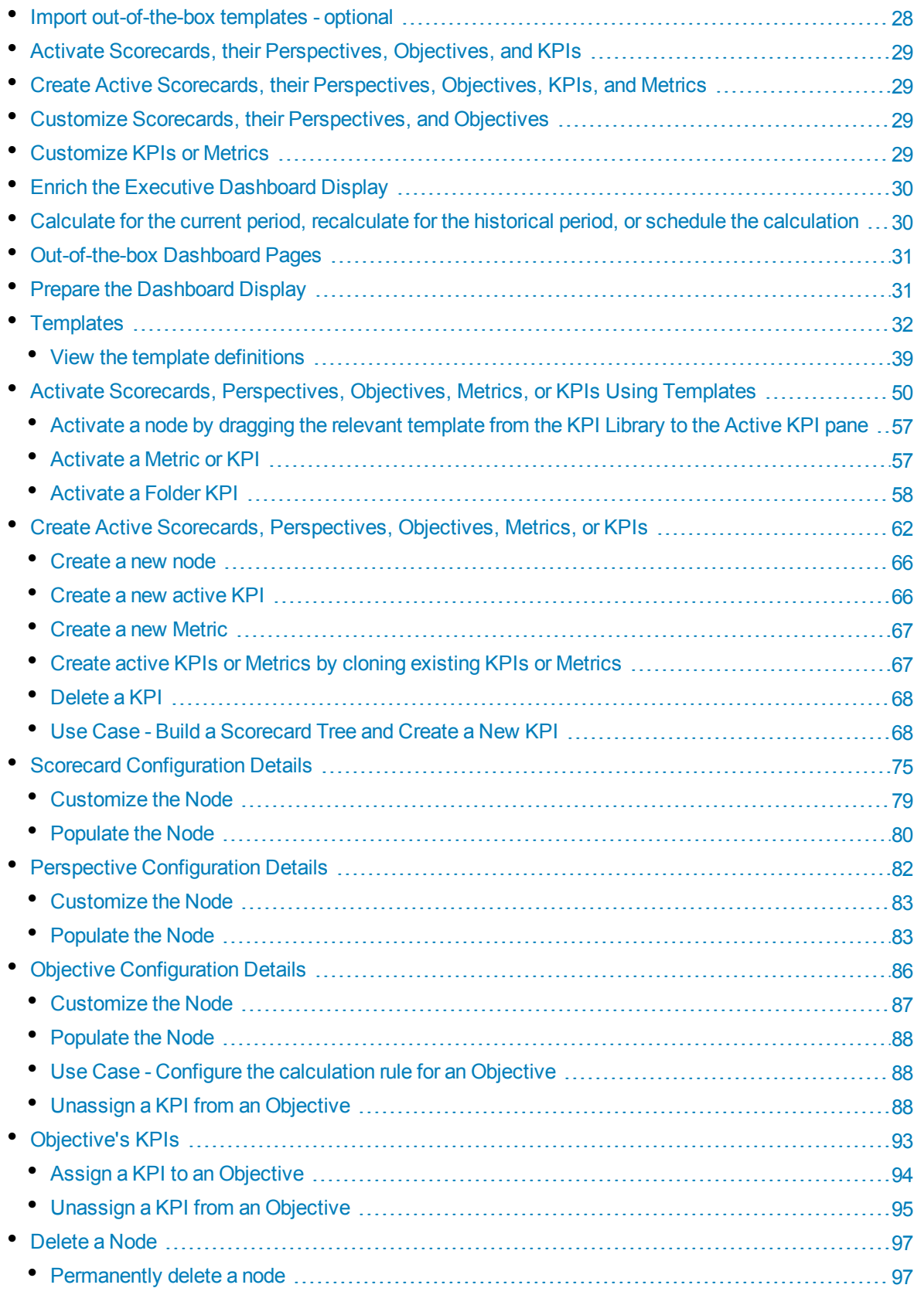

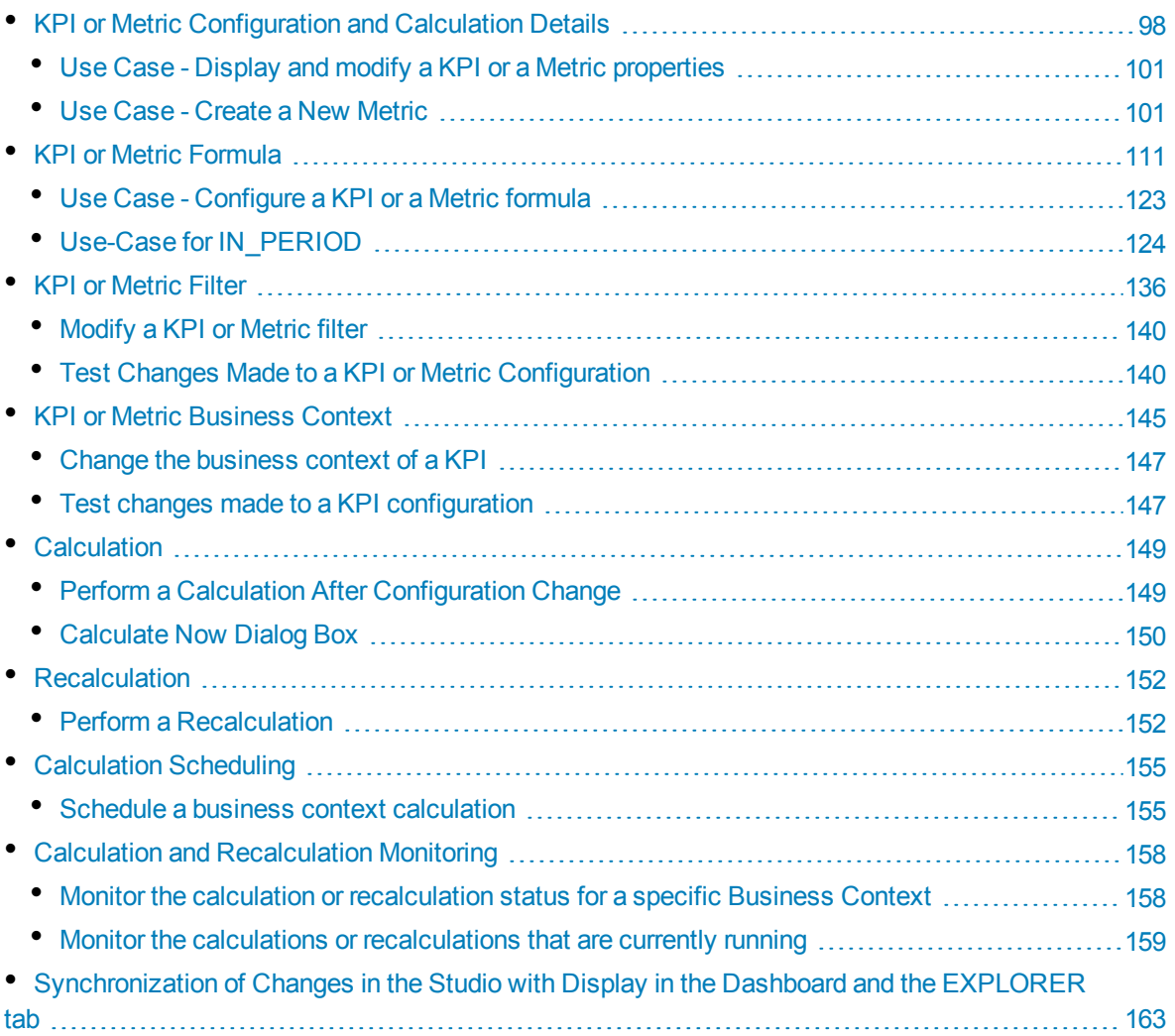

### <span id="page-27-0"></span>1. Prerequisite - Interview the Dashboard End-User

To design the end-user's scorecards, you must interview the end-user to understand what are his business objectives and see if the out-of-the-box nodes are appropriate of if they should be customized.

<span id="page-27-1"></span>For details, see "Executive Personas and their Business [Challenges"](#page-11-0) on page 12.

### 2. Import out-of-the-box templates - optional

When you start HP IT Business Analytics, the out-of-the-box Scorecard, Perspective, Objective, KPI, or Metric templates, Folders, Unassigned KPI or Metric templates, and Dashboard

components are automatically imported into the KPI Library pane.

You may want to import additional templates (for example, if you have upgraded to a new version and you want to keep your former templates). For details, see Migrate Trees, Metrics, and Unassigned KPIs in the *BA Administrator Guide*.

### <span id="page-28-0"></span>3. Activate Scorecards, their Perspectives, Objectives, and KPIs

HP IT Business Analytics provides out-of-the-box Scorecard templates in the KPI Library. You can drag the out-of-the-box Scorecard templates from the KPI Library to the Active KPIs pane to activate them. In the Active KPIs pane, you can then customize, clone, or create new Scorecards.

You can do the same for Perspective templates, Objective templates, and KPI or Metric templates.

<span id="page-28-1"></span>For details, see "Activate Scorecards, [Perspectives,](#page-49-0) Objectives, Metrics, or KPIs Using [Templates"](#page-49-0) on page 50.

### 4. Create Active Scorecards, their Perspectives, Objectives, KPIs, and Metrics

<span id="page-28-2"></span>You can create new active Scorecards, their Perspectives, Objectives, KPIs and Metrics. For details, see "Create Active Scorecards, [Perspectives,](#page-61-0) Objectives, Metrics, or KPIs" on page 62.

### 5. Customize Scorecards, their Perspectives, and Objectives

You can customize out-of-the-box Scorecards, their Perspectives, and Objectives. For details, see "Scorecard [Configuration](#page-74-0) Details" on page 75, "Perspective [Configuration](#page-81-0) Details" on [page 82](#page-81-0), or "Objective [Configuration](#page-85-0) Details" on page 86.

### <span id="page-28-3"></span>6. Customize KPIs or Metrics

You can customize KPIs or Metrics by:

• Changing a KPI or a Metric configuration. For details, see "KPI or Metric [Configuration](#page-97-0) and [Calculation](#page-97-0) Details" on page 98.

- Directly creating active KPIs and assigning them to Objectives or creating active Metrics. For details, see "Create Active Scorecards, [Perspectives,](#page-61-0) Objectives, Metrics, or KPIs" on [page 62](#page-61-0).
- Changing their [Business](#page-144-0) Context of a KPI or a Metric. For details, see "KPI or Metric Business Context" on [page 145](#page-144-0).
- Changing the formula used to calculate the KPI or a [Metric](#page-110-0)s. For details, see "KPI or Metric Formula" on [page 111.](#page-110-0)
- Changing the filter used to limit the range of data used in the calculation of the KPI or the Metric. For details, see "KPI or Metric Filter" on [page 136](#page-135-0).
- <span id="page-29-0"></span>• Change the thresholds to recalculate the status of a KPI. For details, see ["Calculation"](#page-148-0) on [page 149](#page-148-0) or ["Recalculation"](#page-151-0) on page 152.

### 7. Enrich the Executive Dashboard Display

You can enrich the Executive Dashboard display by:

- Creating cascading Scorecards that enable the Executive to drill down to lower levels of the same Scorecard. For details, see "Cascading [Scorecards"](#page-184-0) on page 185.
- Creating breakdowns of KPIs to obtain more detailed information about the KPI's measurements. For details, see "KPI [Breakdowns"](#page-164-0) on page 165.
- Managing overrides. For details, see "KPI and Metric [Breakdown](#page-176-0) Overrides" on page 177.
- <span id="page-29-1"></span>• Adding additional information to the Metric, KPI or [Objective](#page-181-0). For details, see "KPI or Objective Additional [Information"](#page-181-0) on page 182.

### 8. Calculate for the current period, recalculate for the historical period, or schedule the calculation

After you complete the customization and enrichment of the Scorecards and their contents, you can either:

- Wait for the automatic scheduled calculation to take place.
- Activate the calculation of the values, statuses, and scores of the Objectives, KPIs or Metrics to display the resulting information in the Dashboard. For details, see ["Calculation"](#page-148-0) on [page 149.](#page-148-0)

• Activate the recalculation of the values, statuses, and scores of the Objectives, KPIs or Metrics for a historical (past) period to display the resulting information in the Dashboard. For details, see ["Recalculation"](#page-151-0) on page 152.

<span id="page-30-0"></span>You can schedule the calculation of specific business context automatically. For details, see ["Calculation](#page-154-0) Scheduling" on page 155.

### 9. Out-of-the-box Dashboard Pages

<span id="page-30-1"></span>The Executive can view the relevant information on the out-of-the-box pages in the Dashboard. For details, see ["Dashboard"](#page-447-0) on page 448.

#### 10. Prepare the Dashboard Display

You can also create pages, enrich pages with additional components, create components, and wire the components so selecting a specific element in one component impacts the display of other components in the page. For details, see ["Dashboard](#page-189-0) Display" on page 190.

### <span id="page-31-0"></span>Templates

Out-of-the-box templates of Scorecards, Perspectives, Objectives, KPIs, and Metrics are available in the KPI Library pane.

The pane also includes out-of-the-box Folders. For details, see ["Folders"](#page-38-1) on page 39.

The templates are built to represent the most common business facets of an enterprise.

You can create new templates by importing new templates or updated templates. For details, see Migrate Trees, Metrics, and Unassigned KPIs in the *BA Administrator Guide*.

Each template has a unique name.

All the values and thresholds of the Studio KPIs depend on their definition in the Configuration details and Calculation details tabs.

For details about Scorecards, Perspectives, Objectives, Folders, KPIs, and Metrics, see ["The](#page-14-0) Scorecard [KPI Engine"](#page-14-0) on page 15.

#### **To access:**

- 1. Click the **STUDIO** tab. If the KPI Library pane is not displayed , click the **Toggle Side By Side** button  $\prod$  in the toolbar of the Active KPIs pane.
- 2. In the KPI Library pane, select the relevant tree.

**Tasks** 

- 3. Click:
	- a. A Scorecard template, Perspective template, Objective template, or click a Folder in the tree to display its Configuration Details area.
	- b. A KPI, Unassigned KPI, or Metric template in the tree and then click either the **Configuration Details** or the **Calculation Details** tab.

**Learn More** 

**UI Description** 

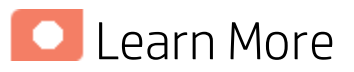

#### **Scorecards**

A Scorecard is a high-level snapshot (visual summary) of any organizational performance. Scorecards display a collection of Objectives, and assess the performance of the organization by viewing the status of Objectives.

A Scorecard is a way to map and translate complex business information into something that is understandable to everyone. The methodology starts with targets defined by the organization, followed by Scorecard Objectives.

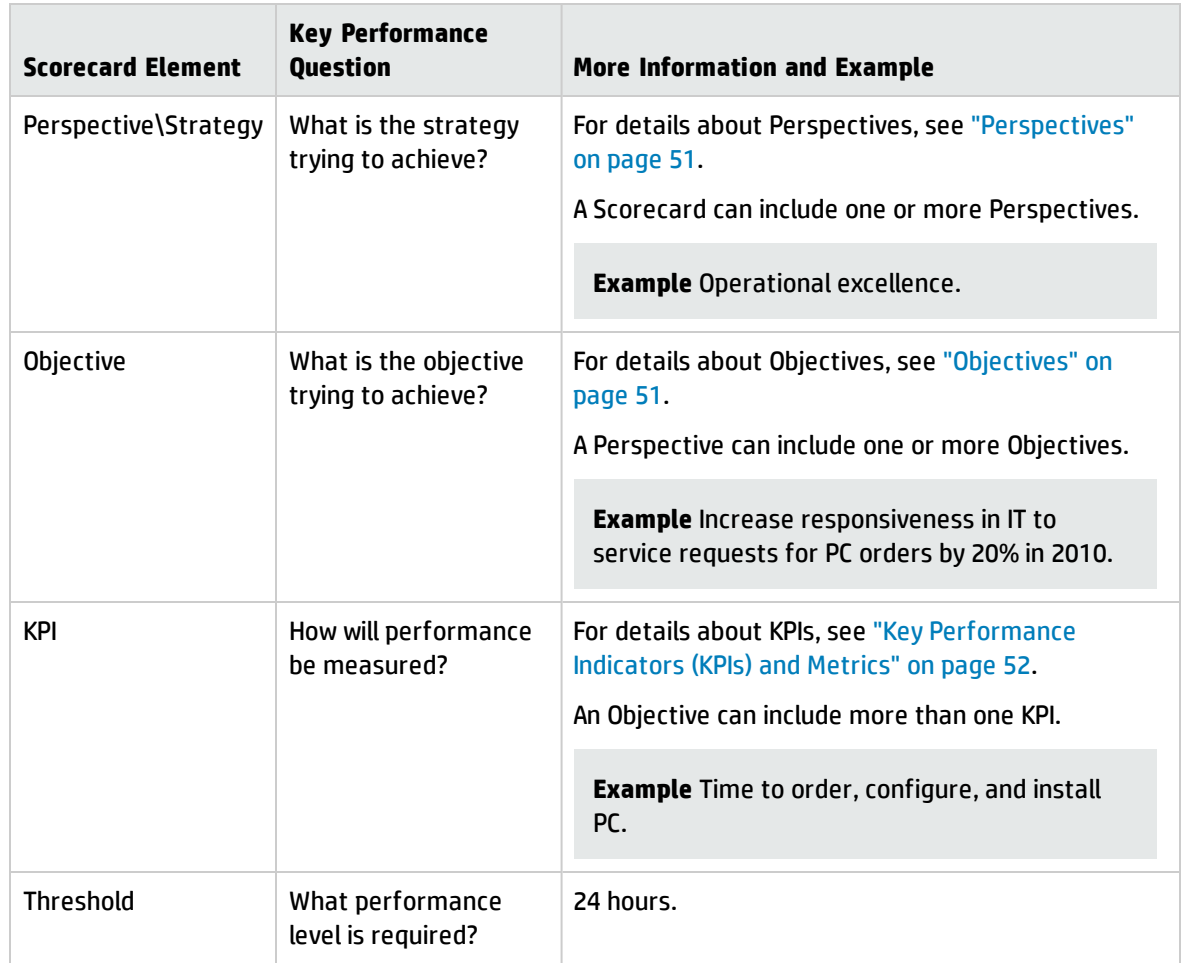

The following table shows how core Scorecard elements relate to key performance questions.

Out-of-the-box templates of Scorecards, Perspectives, Objectives, and KPIs are provided. These templates correspond to business elements. For details, see "Activate Scorecards, [Perspectives,](#page-49-0) Objectives, Metrics, or KPIs Using [Templates"](#page-49-0) on page 50.

Active Scorecards, Perspectives, Objectives, and KPIs display real data in the Dashboard. For details, see "Active KPIs Pane" on [page 68](#page-67-2).

#### Perspectives

A Perspective represents one of the strategies included in a Scorecard.

Every Scorecard definition includes out-of-the-box definitions as well as Perspectives that include Objectives that are linked to KPIs.

A Perspective represents a group of Objectives that can help the executive track and analyze the relevant business issue.

#### **Objectives**

An Objective represents an overall performance goal that is defined by an executive. An Objective is a heading for a group of KPIs of different types that can represent different aspects of the goal.

**Example** If an executive wants to measure the IT department responsiveness, an Objective that measures different aspects of the responsiveness of the IT department is created.

Each aspect is measured by a different KPI type (for example: PC purchase time, and more). These KPIs provide values, trends, and statuses.

An Objective always shows the status of a performance goal, but does not display a performance actual value. In a typical Scorecard, Objectives show cumulative performance indicators that roll up the scores of KPIs. On a Scorecard, Objectives appear at the top level of a KPI hierarchy.

Objectives should be "SMART" (Specific, Measurable, Action-Oriented, Realistic, and Time Bound). This distinction makes it possible to know if you have met your objective.

**Example** If your Reduce Costs Objective is about cost reduction, your organization may not hit the mark or may go too far. Objectives have both a negative and positive impact on organizational behavior. The "Smarter" your goal, the less variation you will experience in your results. A better objective would be for example, reduce IT operating expenses by 20% in 2011. This new objective gives you a targeted expense to reduce, a percentage goal, a time period and an organization. It meets the criteria and is achievable.

#### **Parent-child dependency:**

An Objective is a parent unit for its KPIs. An Objective uses a specific rule for the calculation of its results. The rule is based on the child KPIs score results. The available parent-child rules are:

- BEST\_CHILD The parent Objective result corresponds to the highest score of its child KPIs score values.
- WORST CHILD The parent Objective result corresponds to the worst score of its child KPIs score values.
- WEIGHTED\_AVERAGE The parent Objective result is the average value of its weighted child KPIs score values.

#### Key Performance Indicators (KPIs) and Metrics

Key Performance Indicators (KPIs) and Metrics reflect and measure key drivers of business value. Value drivers represent activities that, when executed properly, guarantee future success. Value drivers move the organization in the right direction to achieve its stated financial and organizational goals.

**Example** Value drivers might be "high customer satisfaction" or "excellent product quality."

#### Additional information about KPIs and Metrics

A KPI is a Metric, but a Metric is not always a KPI. The key difference is that KPIs always reflect strategic value drivers whereas Metrics represent the measurement of any business activity. Metrics always show a number that reflects performance. KPIs put that performance in context. Metrics are not matched against a threshold.

KPIs reflect how well the organization is doing in areas that most impact financial measures valued by shareholders, such as profitability and revenues.

A KPI evaluates the performance according to expectations. The context is provided using:

- 1. **Thresholds.** Upper and lower ranges of acceptable performance.
- 2. **Targets.** Predefined gains, such as 10% new customers per quarter.
- 3. **Benchmarks.** Based on industry wide measures or various methodologies, such as Six Sigma.
- 4. **Trend.** The direction of the performance of the KPI, either "up," "down," or "static."

**Note:** All the values and thresholds of the Studio KPIs depend on their definition in the Configuration details and Calculation details tabs. You can modify the definitions.

**Example** A metric could be an MTTR (mean time to recover) which measures the average time between the occurrence of a set of incidents and their resolution. An example of a KPI could be an MTTR, which measures the average time between the occurrence of a set of incidents and their resolution, compared to a defined threshold. For example:'MTTR less than one hour'.

KPIs measure key drivers of business values using a formula. For details, see ["KPI and](#page-52-0) Metric Formula and Filter, Status, [Threshold,](#page-52-0) Value, Trend, and Score" on page 53.

KPI templates (out of the box) help you create new KPIs by activating the KPI templates. Metric templates (out-of-the-box) help you create new Metrics by activating the Metric templates. For details, see "Activate Scorecards, [Perspectives,](#page-49-0) Objectives, Metrics, or KPIs Using Templates" on page 50.

A complete list of KPIs and Metrics is available in KPI Library in Excel format.

#### KPI and Metric Formula and Filter, Threshold, Value, Trend, and Score

This section describes the information related to a KPI or Metric:

#### **KPI Formula, Filter, and Value**

The Scorecard KPI engine calculates the **value** of the KPI using the **formula** specified for the KPI and provides the KPI's **status** and **score** using the thresholds specified for the KPI. You can also build KPI filters to restrict the range of the formula by selecting specific values for the variables used in the formula.

The decimal precision used in displays in Business Analytics is as follows:

<sup>l</sup> **Studio/Dashboard/Explorer Active Tree.** The values of KPIs and Metrics are displayed with a maximum of 6 digits and if needed a decimal point. Digits after the decimal point are rounded to 3 digits maximum. Digits before the decimal point are rounded to 3 digits maximum and K, M, or T are used to indicate the correct value. For example: 456.7893 is rounded to 456.789, 3300122.111 is displayed as 3.300 M, or 999999 is displayed as 999.999 K

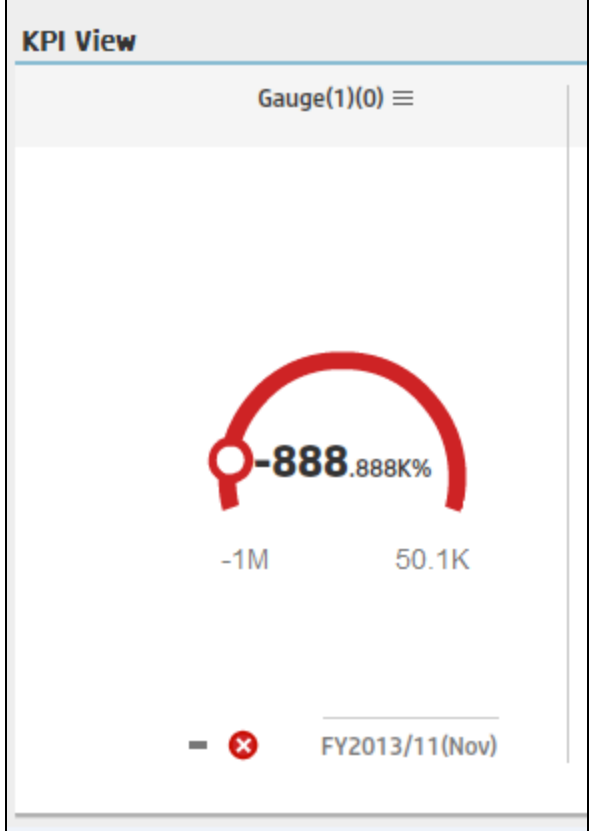

#### <sup>l</sup> **Thresholds in Studio.**

Because the threshold fields in the Studio are where you enter the threshold values, the thresholds display all the digits before the decimal point. Nevertheless, if you configure a KPI threshold with more than 3 digits after the decimal point, they are rounded to 3 digits. For example:

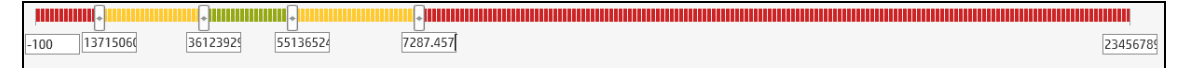

#### **KPI Threshold**

The engine compares the KPI **value** to the KPI **threshold**, and calculates the KPI status.

#### **KPI Status**

The KPI **status** can be **Error**, **Warning**, or **Good**.

#### **KPI Trend**

The trend shows the tendency of a changing KPI result value relative to the previous result.

The trend is:

- **Up** if the current result is higher than the previous result.
- **Down** if the current result is lower than the previous result.
**Neutral** if the current and previous results are the same.

### KPI Score

The KPI value is translated into a score using the threshold specified for the KPI.

All the **scores** are normalized to the same scale of measurement (for example from 0 to 10) to enable the calculation of an Objective that is based on the **scores** of KPI's from different types. The **score** reflects the **status** of the business **value** and its relative distance from the **threshold**.

In addition:

- All the parent child rule calculations are based on the scores of their children.
- The KPI score represents how well the KPI is doing compared to the business Objective. For details, see ["Objectives"](#page-50-0) on page 51.

**Example** A KPI calculates a percentage (%) and its thresholds are Good from 90% and up. When the KPI has a value of 90%-100%, the KPI's status is Good. The score for 85% is higher than the score for 65%, and the score for 97% is higher than the score for 93% even though the status is the same, this enables showing the trend of KPIs and Objectives even if the status remains the same.

The normalization process is based on the user-defined threshold for a metric. KPI thresholds have 3 sectors: good (6.6 - 10), warning (3.3 - 6.6), and error score ranges (0 - 3.3).

The Score calculation process is as follows:

- 1. Get the KPI result.
- 2. Get the status range as configured by the thresholds in the KPI definition.
- 3. Calculate the score as follows:
	- $F(n) = ((n a) / (b a)) * (y x) + x$ where:
	- $\bullet$  a minimal value of the threshold range
	- $\bullet$  b maximal value of the threshold range
	- $\bullet$  x minimal value of according score range
	- $\bullet$  y maximal value of according score range
	- $\bullet$  n result value

**Example** If a=2000 and b=5000, the Score value is 7.33

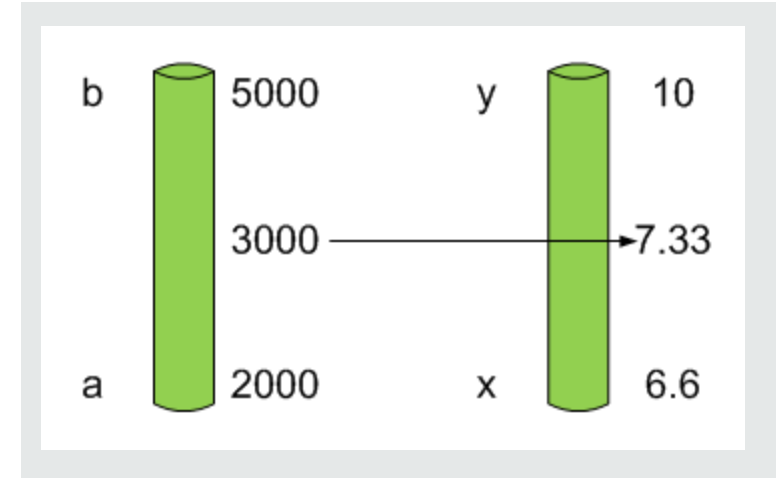

**Example** The threshold of a metric similar to MTTR (time to fix a problem) is 1 day for good status, and 7 days for warning status. The score scale is constant: 8-10 is good status, 7-8 is the warning status and 0-7 is error status.

Any value on the MTTR scale needs to be transformed into the score scale by linear or exponential transform. Since the lower threshold is not set (it is equal to  $\infty$ ), the formula is different:

Lets check the Score based on the following Results :

0.5 day  $\rightarrow$  F(1) = ((0.5 - 0) / (1 - 0))  $*(10 - 8) + 8 = 9$  (the score is 9)

4 days  $\rightarrow$  F(4) = ((4 - 1) / (7 - 1)) \* (8 - 7) + 7 = 7.5 (the score is 7.5)

10 days  $\rightarrow$  F(10) = (atan(10 - 7) / 1.5707) )\* (7-0) = 4.43 (the score is 4.43)

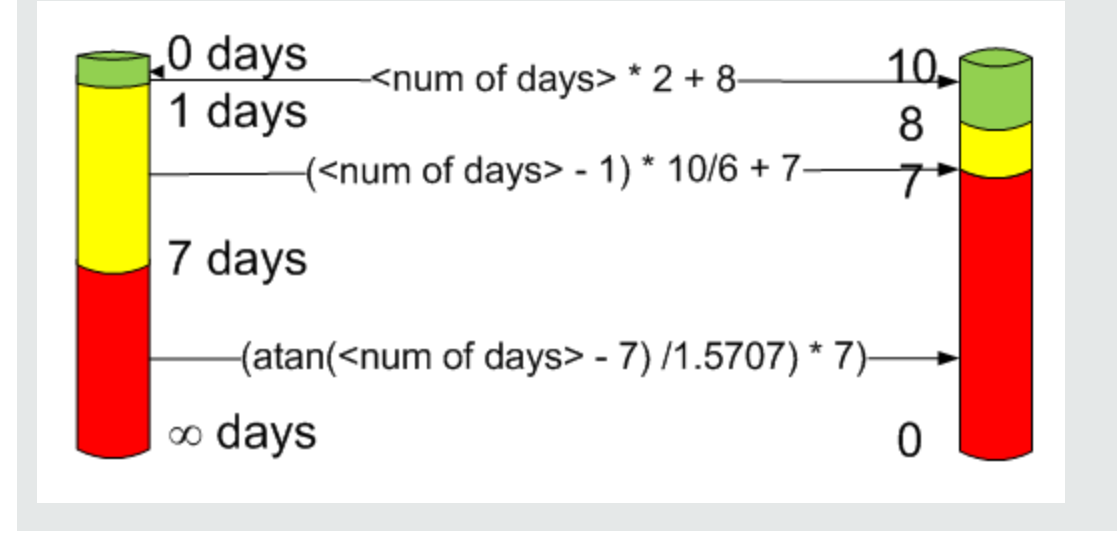

### Metric Formula and Value

The Scorecard KPI engine calculates the **value** of the Metric using the **formula** specified for the Metric. You can also build metric filters to restrict the range of the formula by selecting specific values for the variables used in the formula.

### Folders

Folders are used as containers (organizers) for KPI templates. Folders are populated with either KPI templates or other Folders (not both). The same KPI template can belong to more than one Folder.

You use Folders and their KPIs when you do not work with Scorecards and you want to use the Folder's KPIs to create the Dashboard Contents.

**O** Tasks

### Viewthe template definitions

- 1. Click the **STUDIO** tab. If the KPI Library pane is not displayed , click the **Toggle Side By Side** button  $\Box$  in the toolbar of the Active KPIs pane.
- 2. In the KPI Library pane, select the relevant tree.
- 3. Click:
	- a. A Scorecard template, Perspective template, Objective template, or click a Folder in the tree to display its Configuration Details area.
	- b. A KPI, Unassigned KPI, or Metric template in the tree and then click either the **Configuration Details** or the **Calculation Details** tab.

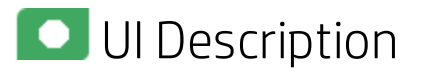

# Configuration Details Tab for a Scorecard Template

This page displays configuration information for the selected Scorecard template in the KPI Library pane.

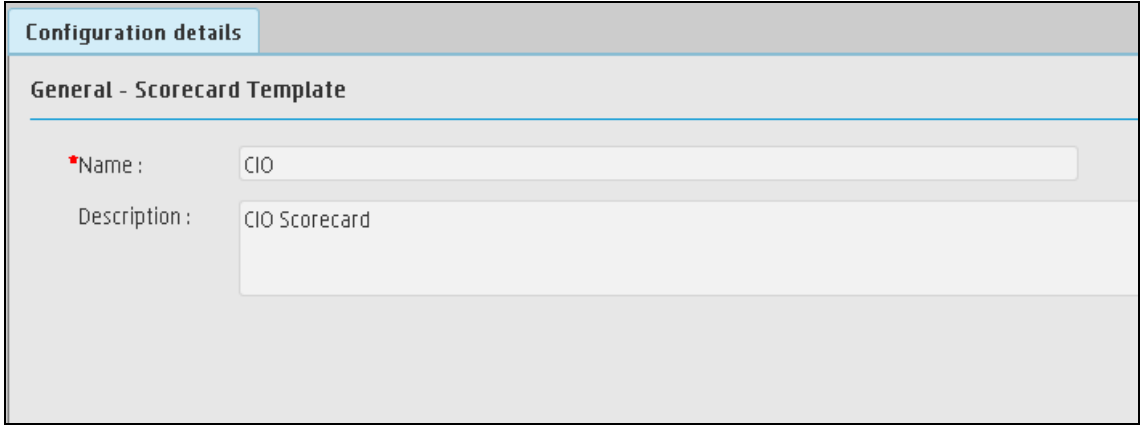

### **General - Scorecard Template**

User interface elements are described below (when relevant, unlabeled elements are shown in angle brackets):

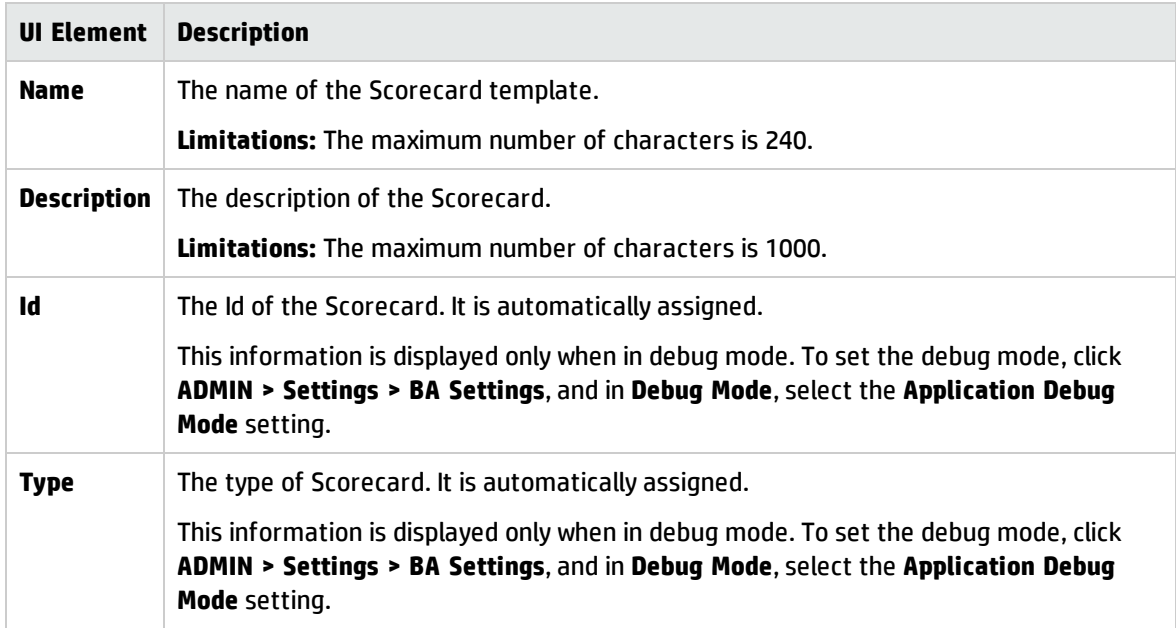

# Configuration Details Tab for a Perspective Template

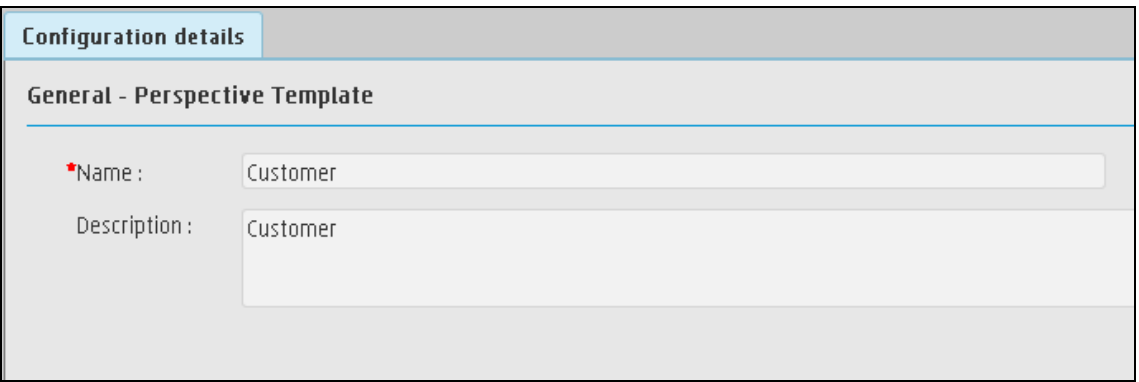

This page enables you to display the configuration of a Perspective template.

### **General - Perspective Template**

User interface elements are described below (when relevant, unlabeled elements are shown in angle brackets):

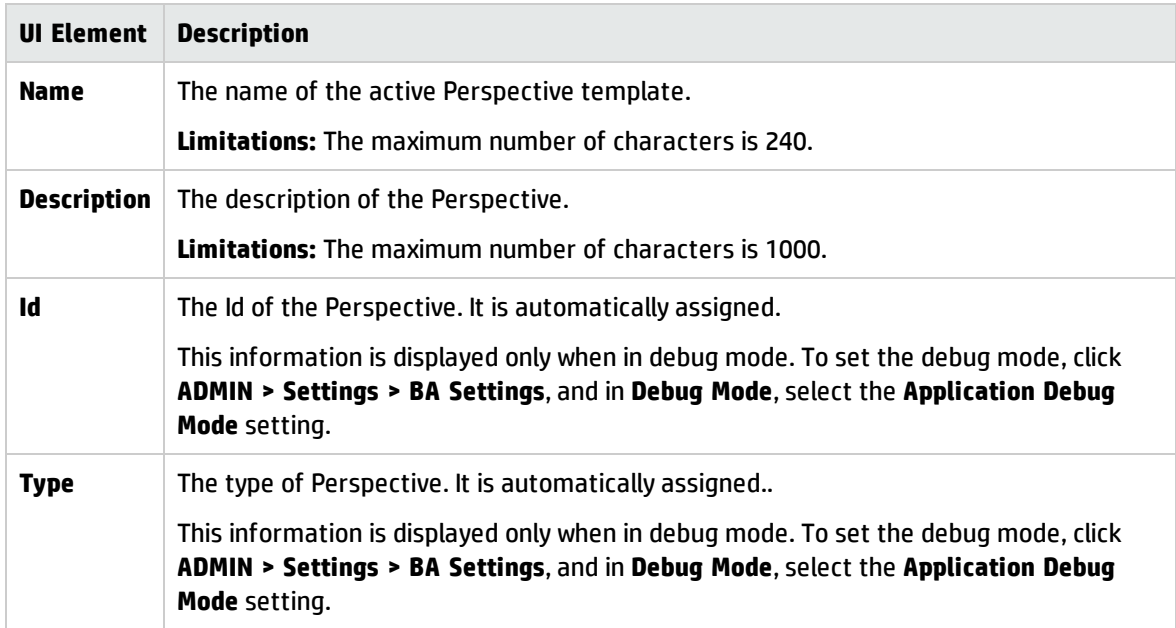

# Configuration Details Tab for an Objective Template

**Configuration details**  $\bullet$  General - Objective Template \*Name: Improve Customer Satisfaction Description: <Description of objective template> Calculation period: Monthly Calculate using:  $w$ eighted Average  $\sim$ Note: The weight determines the impact of the KPI on the calculation  $\blacktriangleright$  Assigned KPI templates Name $\hat{\div}$ Weight **Name ↓**<br>Proposals Backlog  $\sim$  1. Project Scope Changes Backlog  $\mathbf{1}$ Network Latency  $\overline{1}$ Downtime % Based on SLAs  $\mathbf{1}$ 

This page displays configuration information for the selected Objective template.

### **General - Objective Template**

User interface elements are described below (when relevant, unlabeled elements are shown in angle brackets):

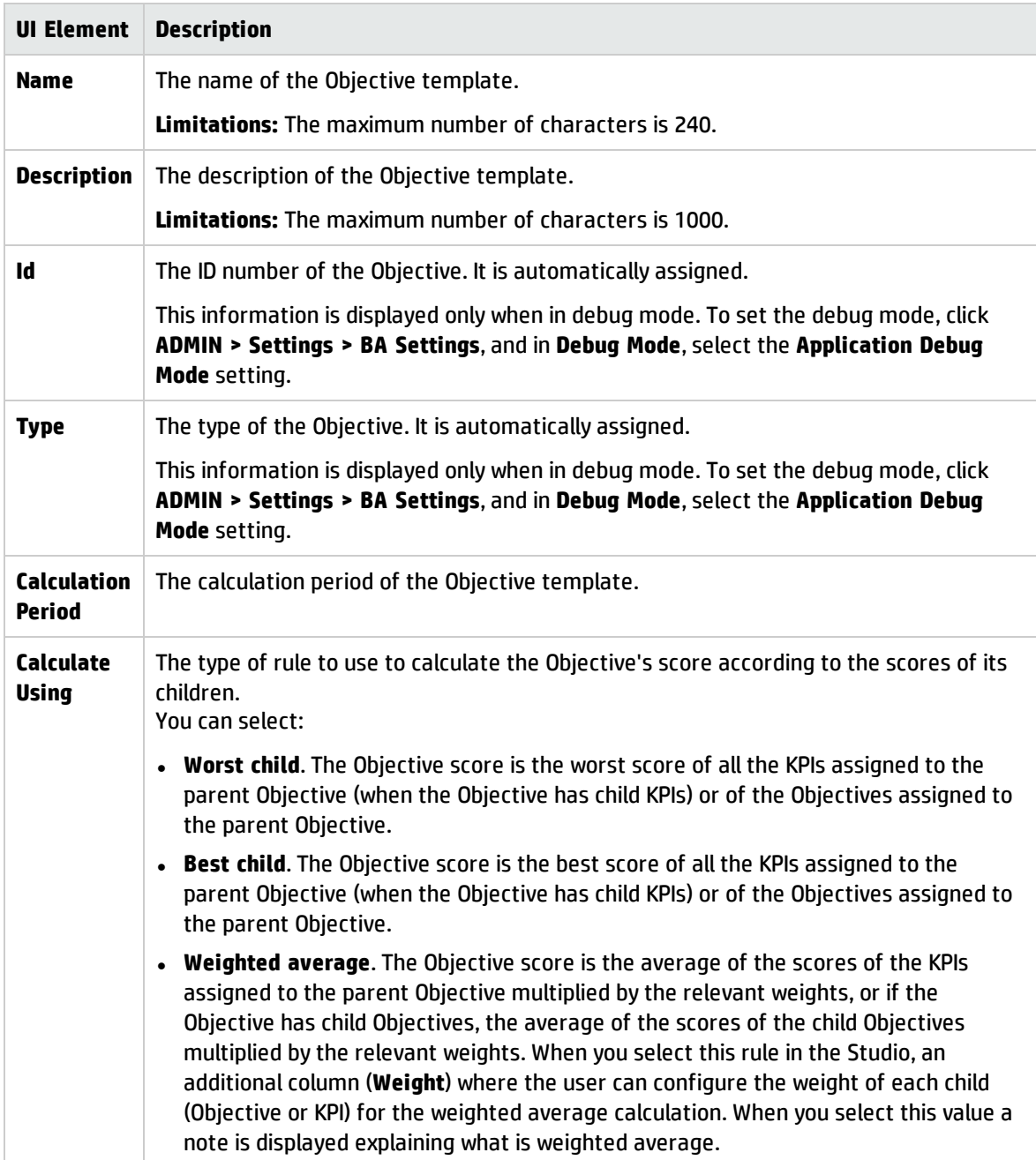

#### **Assigned KPI Templates**

This section lists the KPI templates as assigned to the selected Objective template.

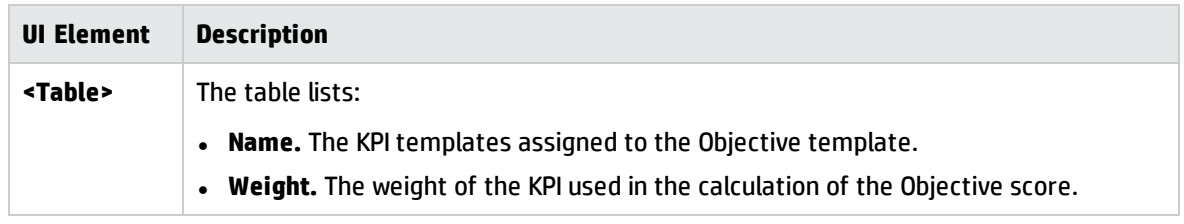

# Configuration Details Tab for a KPI Template

This page displays the configuration details of the selected KPI template.

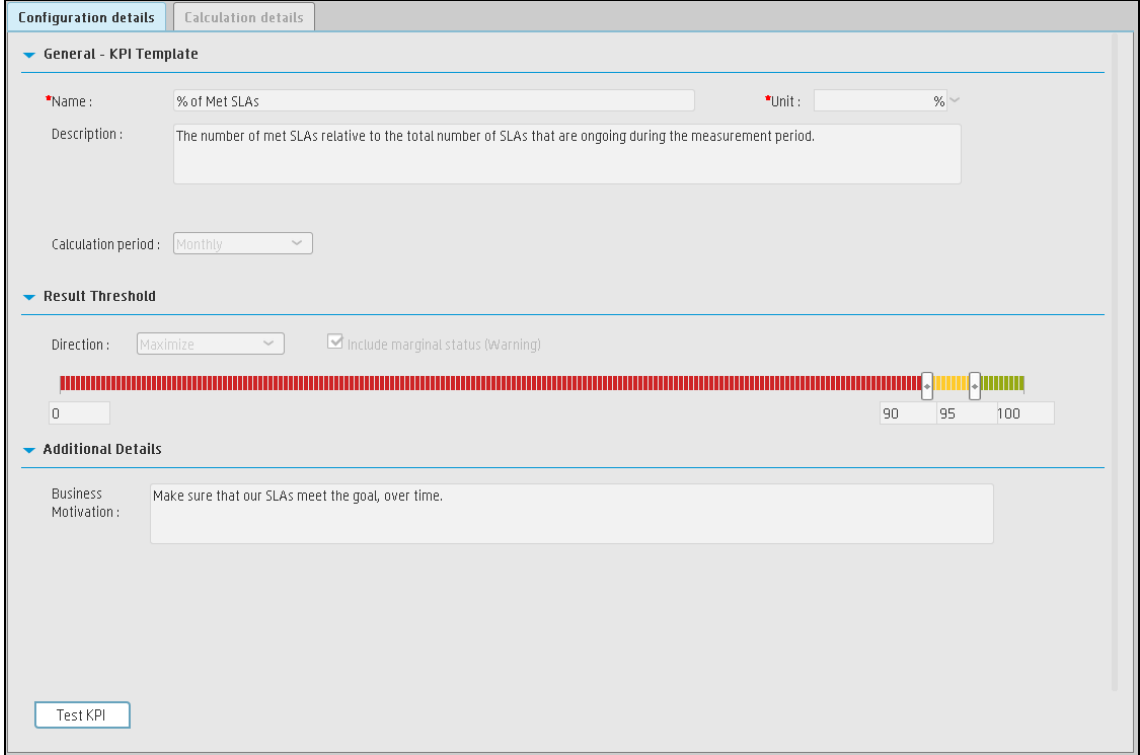

#### **General KPIs**

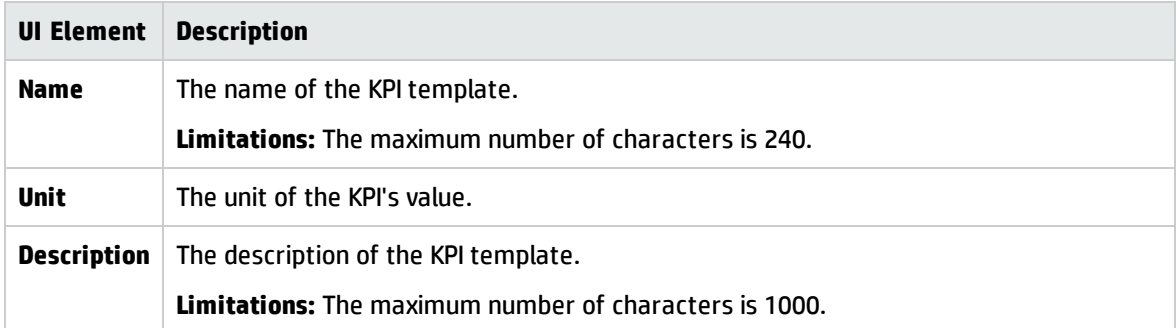

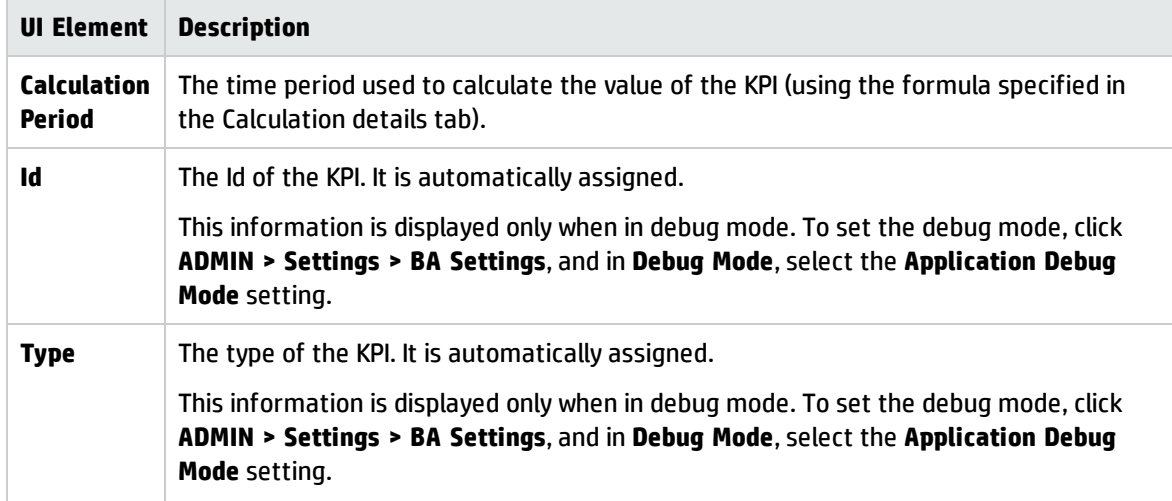

#### **Result Threshold**

User interface elements are described below (when relevant, unlabeled elements are shown in angle brackets):

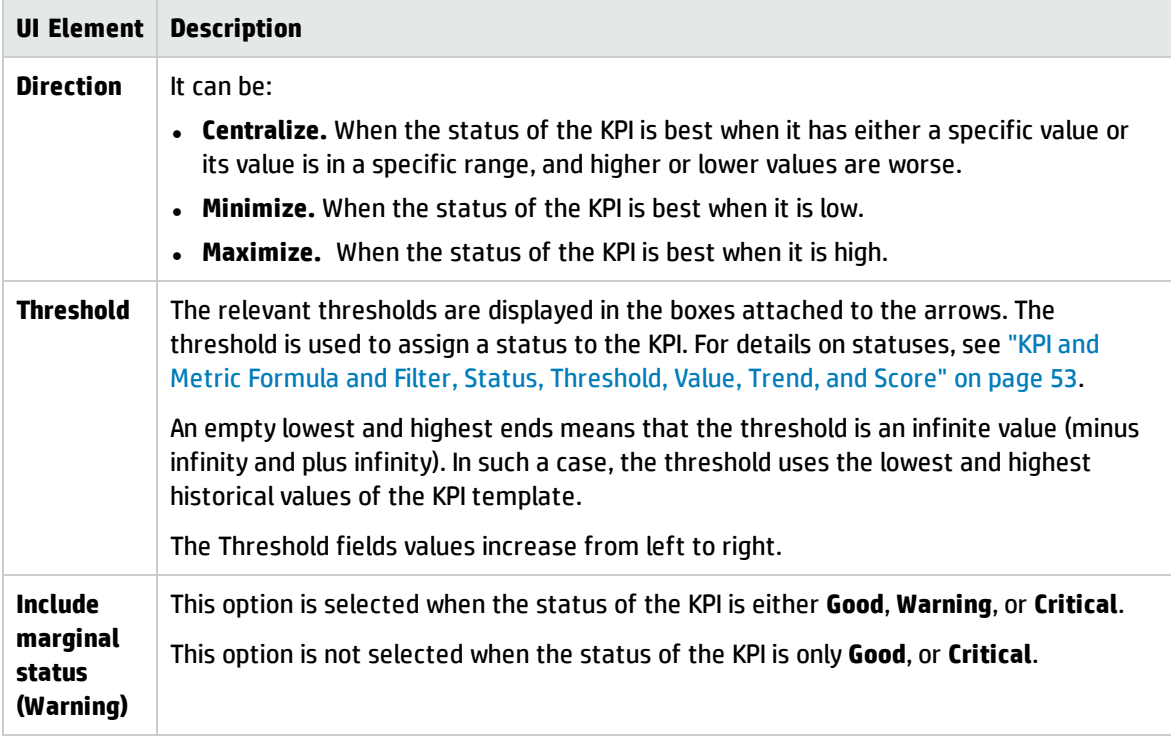

#### **Additional Details**

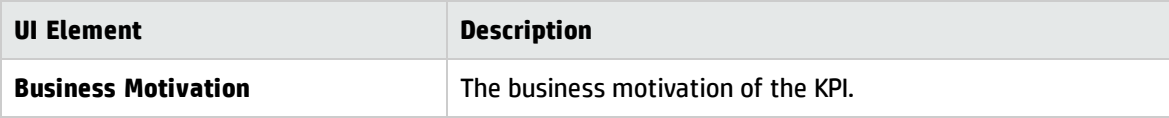

# Calculation Details Tab for a KPI Template

This page displays the calculation details for the selected KPI template.

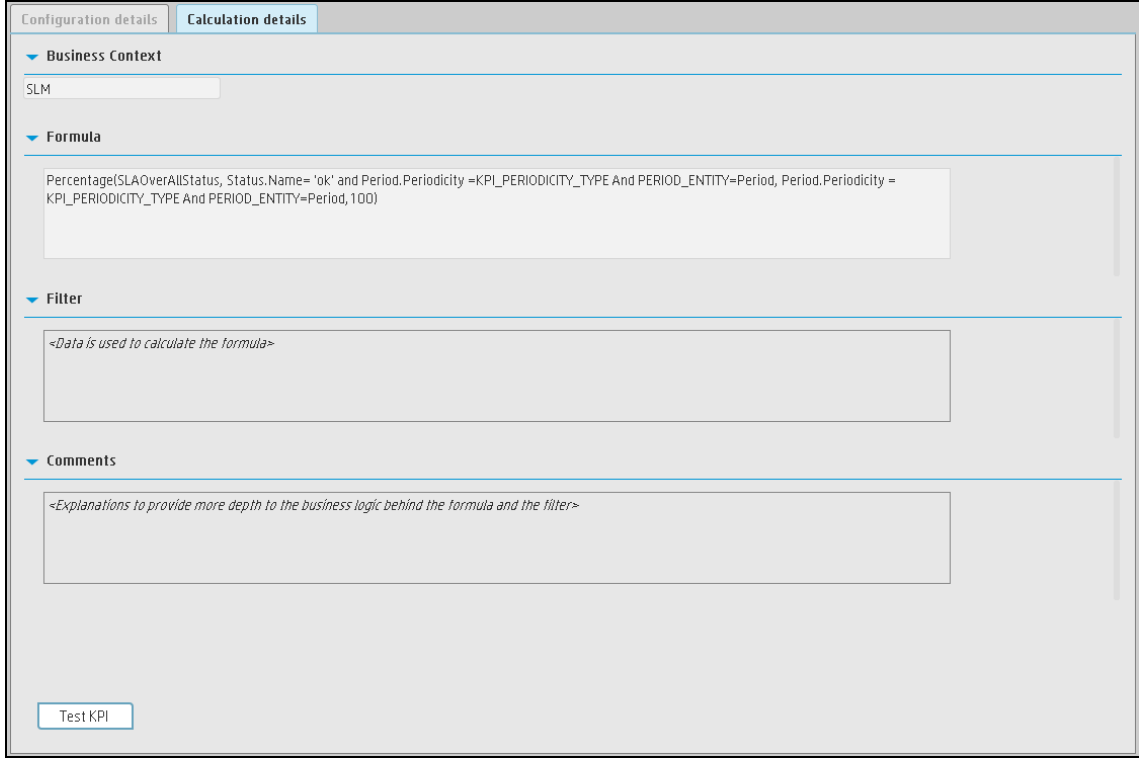

#### **Business Context**

User interface elements are described below (when relevant, unlabeled elements are shown in angle brackets):

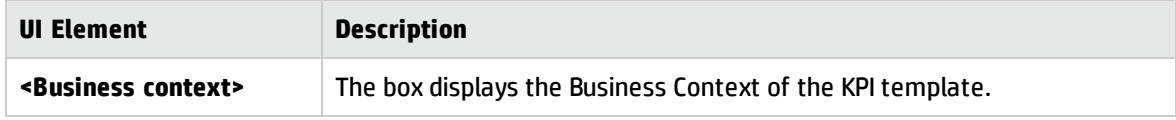

### **Formula**

User interface elements are described below (when relevant, unlabeled elements are shown in angle brackets):

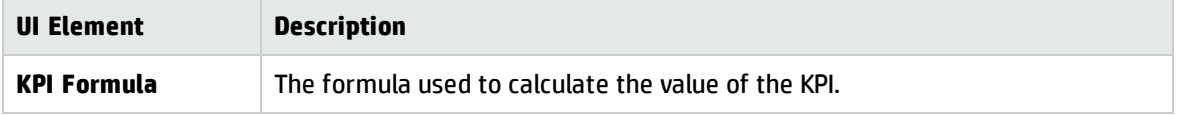

### **Filter**

You use the Filter area to limit the range of data used for the KPI's calculation.

User interface elements are described below (when relevant, unlabeled elements are shown in angle brackets):

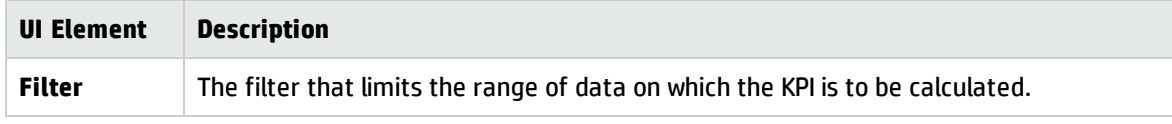

#### **Comments**

The Comments area may include a description of the formula and its purpose.

# Configuration Tab for a Metric Template

This page displays the configuration details of the selected KPI template.

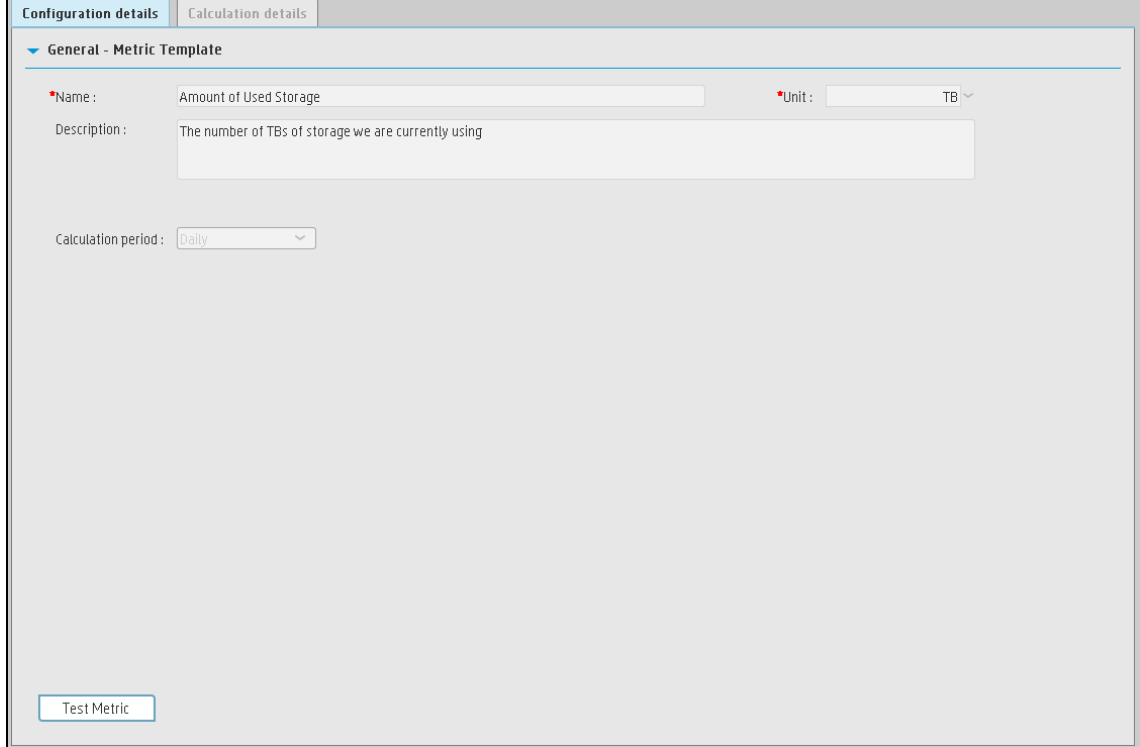

#### **General - Metric Template**

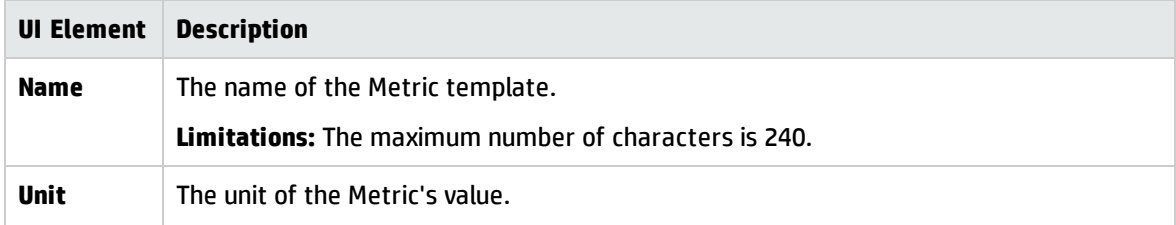

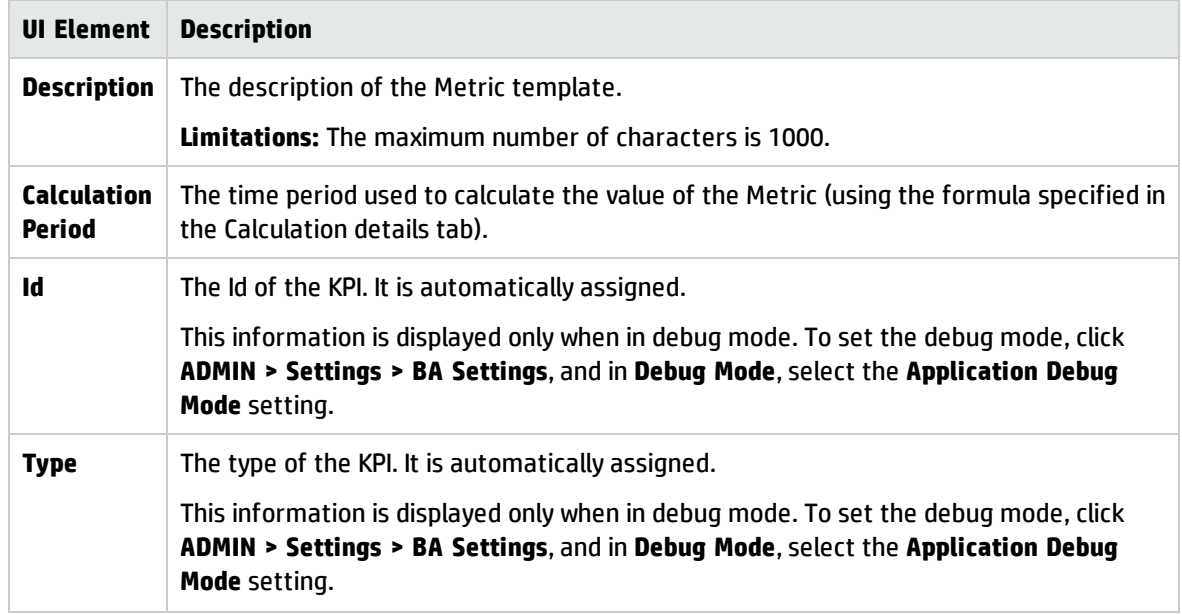

# Calculation Tab for a Metric Template

This page displays the calculation details for the selected Metric template.

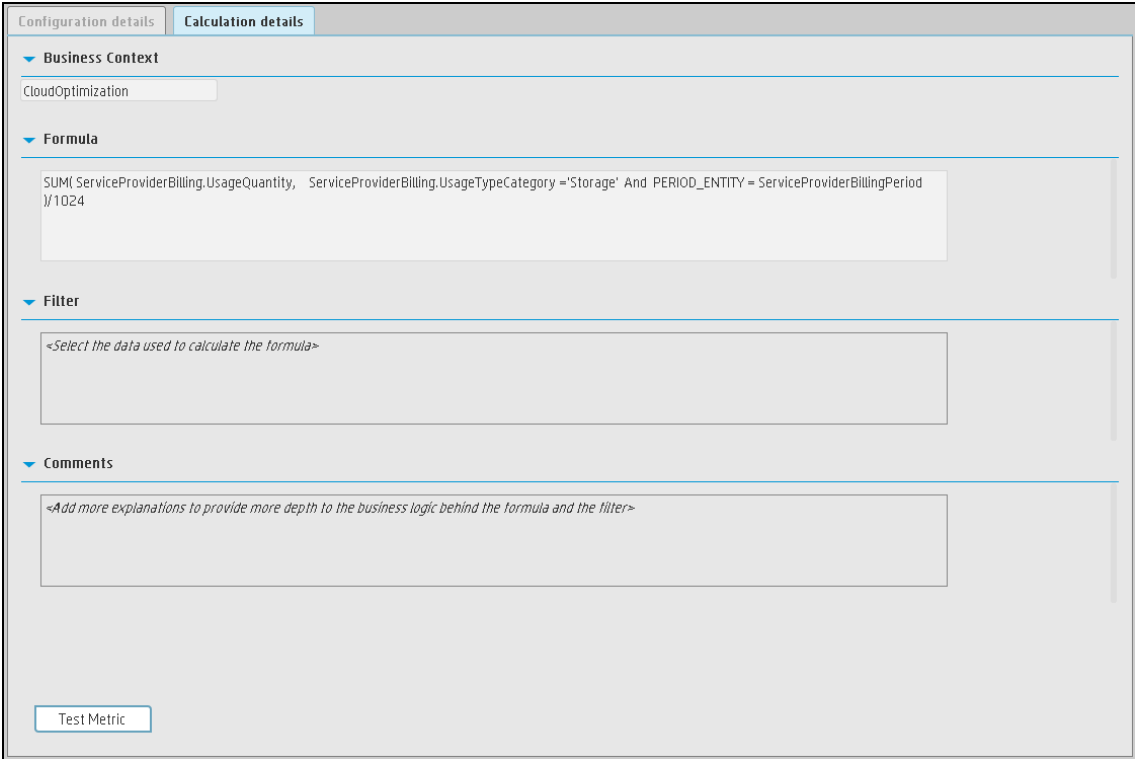

### **Business Context**

User interface elements are described below (when relevant, unlabeled elements are shown in angle brackets):

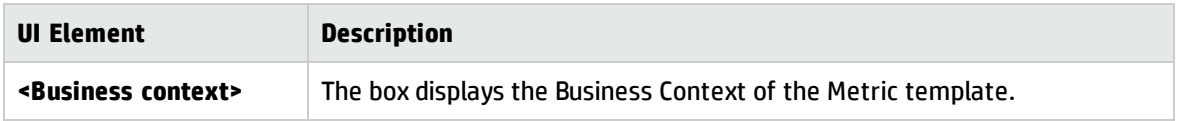

#### **Formula**

User interface elements are described below (when relevant, unlabeled elements are shown in angle brackets):

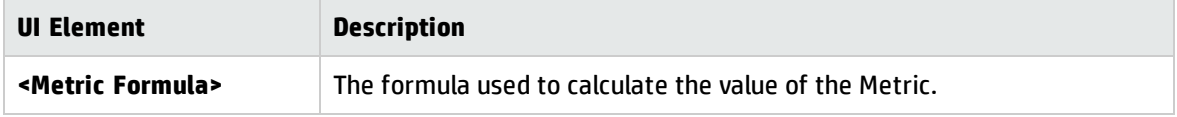

#### **Filter**

You use the Filter area to limit the range of data used for the Metric's calculation.

User interface elements are described below (when relevant, unlabeled elements are shown in angle brackets):

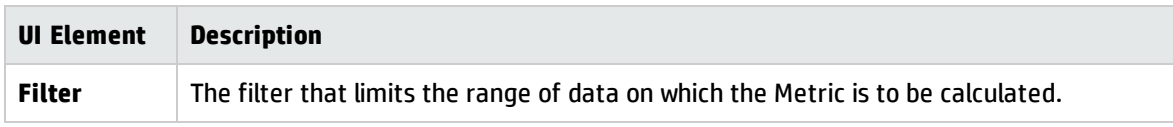

### **Comments**

The Comments area may include a description of the formula, filter, Metric, and their purpose.

# Configuration Details Tab for a Folder

This page displays configuration information for the selected Folder.

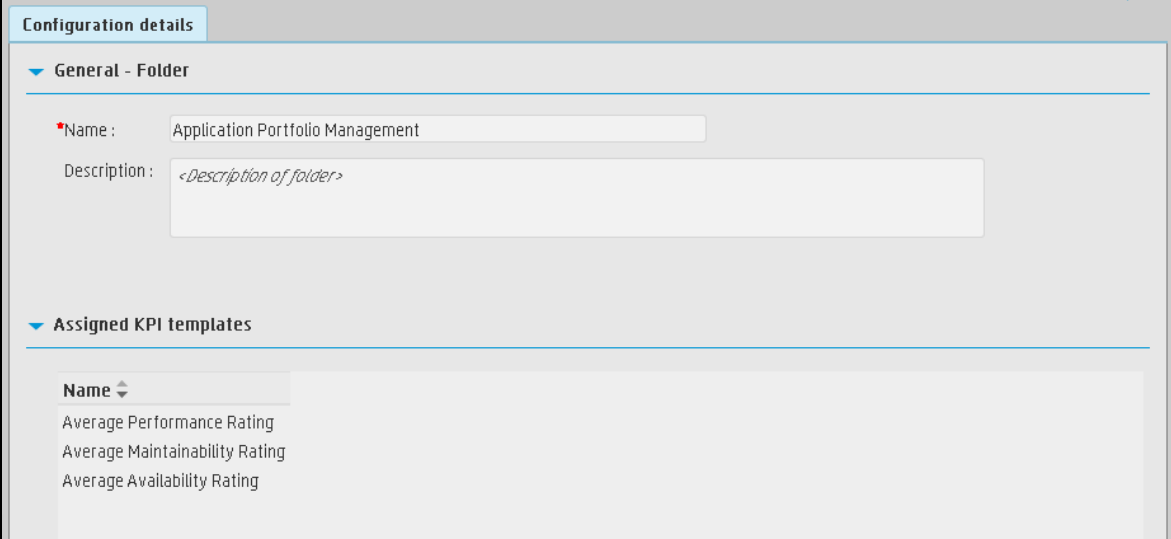

#### **General - Folder**

User interface elements are described below (when relevant, unlabeled elements are shown in angle brackets):

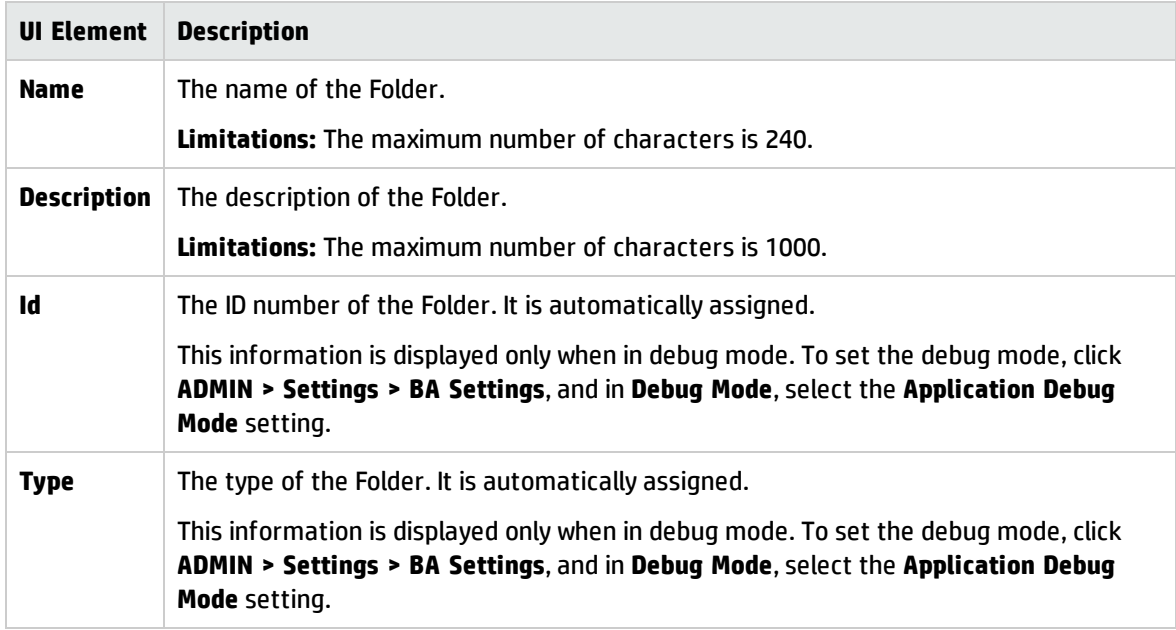

#### **Assigned KPIs**

This section lists the KPIs assigned to the selected Folder.

**Note:** This section is displayed only if the Folder does not have child Folders.

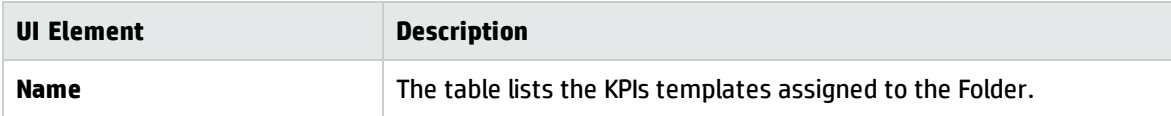

# <span id="page-49-0"></span>Activate Scorecards, Perspectives, Objectives, Metrics, or KPIs Using Templates

Activate the relevant Scorecards, their Perspectives, Objectives, KPIs or Metrics by dragging the corresponding templates from the KPI Library pane to the Active KPI Pane.

You can create active KPIs by dragging the corresponding KPI templates from the KPI Library pane.

You can also create active Metrics by dragging the corresponding Metric templates from the KPI Library pane.

### **To access:**

Click the **STUDIO** tab. If the KPI Library pane is not displayed, click the **Toggle Side By Side** button

**in the toolbar of the Active KPIs pane or click the vertical KPI Library button (on the left of the** Studio).

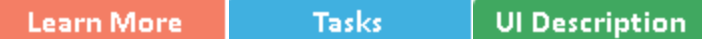

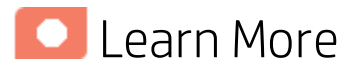

### **Scorecards**

A Scorecard is a high-level snapshot (visual summary) of any organizational performance. Scorecards display a collection of Objectives, and assess the performance of the organization by viewing the status of Objectives.

A Scorecard is a way to map and translate complex business information into something that is understandable to everyone. The methodology starts with targets defined by the organization, followed by Scorecard Objectives.

The following table shows how core Scorecard elements relate to key performance questions.

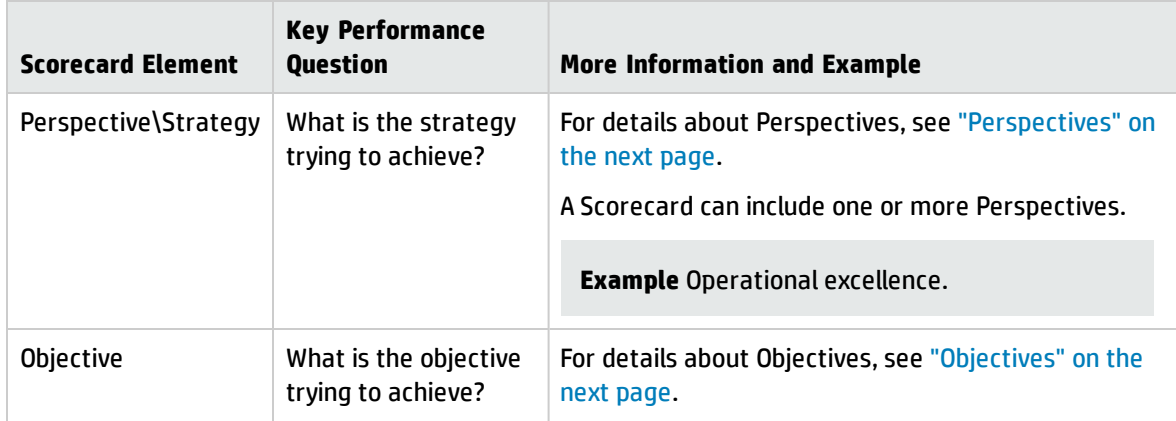

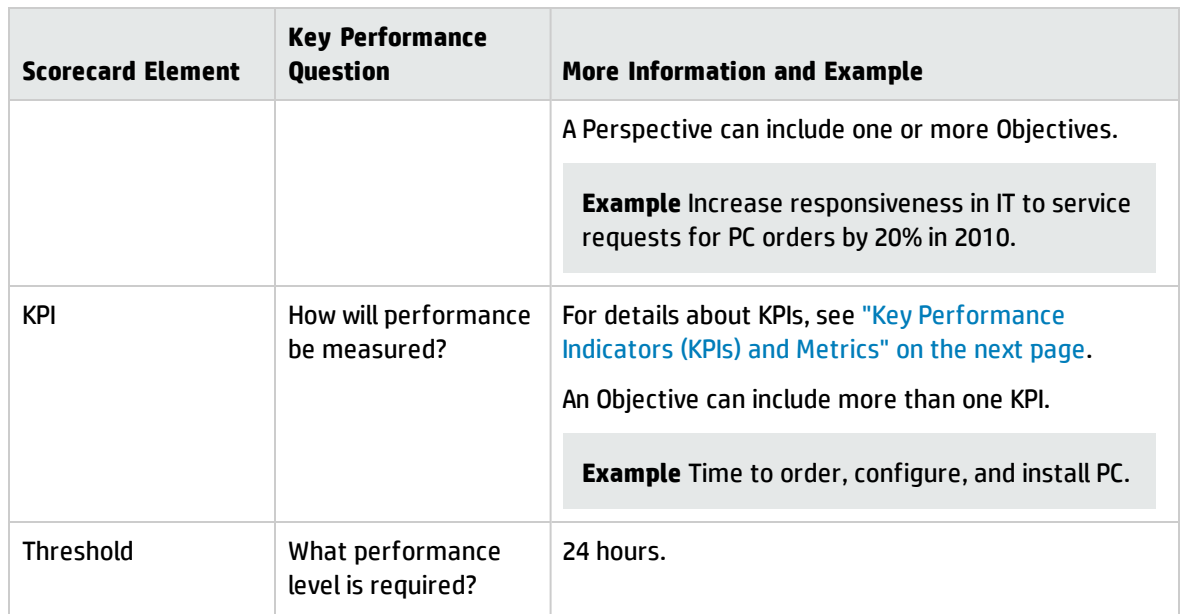

Out-of-the-box templates of Scorecards, Perspectives, Objectives, and KPIs are provided. These templates correspond to business elements. For details, see "Activate Scorecards, [Perspectives,](#page-49-0) Objectives, Metrics, or KPIs Using [Templates"](#page-49-0) on the previous page.

<span id="page-50-1"></span>Active Scorecards, Perspectives, Objectives, and KPIs display real data in the Dashboard. For details, see "Active KPIs Pane" on [page 68](#page-67-0).

### Perspectives

A Perspective represents one of the strategies included in a Scorecard.

Every Scorecard definition includes out-of-the-box definitions as well as Perspectives that include Objectives that are linked to KPIs.

<span id="page-50-0"></span>A Perspective represents a group of Objectives that can help the executive track and analyze the relevant business issue.

# **Objectives**

An Objective represents an overall performance goal that is defined by an executive. An Objective is a heading for a group of KPIs of different types that can represent different aspects of the goal.

**Example** If an executive wants to measure the IT department responsiveness, an Objective that measures different aspects of the responsiveness of the IT department is created.

Each aspect is measured by a different KPI type (for example: PC purchase time, and more). These KPIs provide values, trends, and statuses.

An Objective always shows the status of a performance goal, but does not display a performance actual value. In a typical Scorecard, Objectives show cumulative performance indicators that roll up the scores of KPIs. On a Scorecard, Objectives appear at the top level of a KPI hierarchy.

Objectives should be "SMART" (Specific, Measurable, Action-Oriented, Realistic, and Time Bound). This distinction makes it possible to know if you have met your objective.

**Example** If your Reduce Costs Objective is about cost reduction, your organization may not hit the mark or may go too far. Objectives have both a negative and positive impact on organizational behavior. The "Smarter" your goal, the less variation you will experience in your results. A better objective would be for example, reduce IT operating expenses by 20% in 2011. This new objective gives you a targeted expense to reduce, a percentage goal, a time period and an organization. It meets the criteria and is achievable.

#### **Parent-child dependency:**

An Objective is a parent unit for its KPIs. An Objective uses a specific rule for the calculation of its results. The rule is based on the child KPIs score results. The available parent-child rules are:

- BEST\_CHILD The parent Objective result corresponds to the highest score of its child KPIs score values.
- WORST CHILD The parent Objective result corresponds to the worst score of its child KPIs score values.
- <span id="page-51-0"></span>• WEIGHTED\_AVERAGE – The parent Objective result is the average value of its weighted child KPIs score values.

# Key Performance Indicators (KPIs) and Metrics

Key Performance Indicators (KPIs) and Metrics reflect and measure key drivers of business value. Value drivers represent activities that, when executed properly, guarantee future success. Value drivers move the organization in the right direction to achieve its stated financial and organizational goals.

**Example** Value drivers might be "high customer satisfaction" or "excellent product quality."

### Additional information about KPIs and Metrics

A KPI is a Metric, but a Metric is not always a KPI. The key difference is that KPIs always reflect strategic value drivers whereas Metrics represent the measurement of any business activity. Metrics always show a number that reflects performance. KPIs put that performance in context. Metrics are not matched against a threshold.

KPIs reflect how well the organization is doing in areas that most impact financial measures valued by shareholders, such as profitability and revenues.

A KPI evaluates the performance according to expectations. The context is provided using:

- 1. **Thresholds.** Upper and lower ranges of acceptable performance.
- 2. **Targets.** Predefined gains, such as 10% new customers per quarter.
- 3. **Benchmarks.** Based on industry wide measures or various methodologies, such as Six Sigma.
- 4. **Trend.** The direction of the performance of the KPI, either "up," "down," or "static."

**Note:** All the values and thresholds of the Studio KPIs depend on their definition in the Configuration details and Calculation details tabs. You can modify the definitions.

**Example** A metric could be an MTTR (mean time to recover) which measures the average time between the occurrence of a set of incidents and their resolution. An example of a KPI could be an MTTR, which measures the average time between the occurrence of a set of incidents and their resolution, compared to a defined threshold. For example:'MTTR less than one hour'.

KPIs measure key drivers of business values using a formula. For details, see ["KPI and](#page-52-0) Metric Formula and Filter, Status, [Threshold,](#page-52-0) Value, Trend, and Score" below.

KPI templates (out of the box) help you create new KPIs by activating the KPI templates. Metric templates (out-of-the-box) help you create new Metrics by activating the Metric templates. For details, see "Activate Scorecards, [Perspectives,](#page-49-0) Objectives, Metrics, or KPIs Using Templates" on page 50.

<span id="page-52-0"></span>A complete list of KPIs and Metrics is available in KPI Library in Excel format.

# KPI and Metric Formula and Filter, Status, Threshold, Value, Trend, and Score

This section describes the information related to a KPI or Metric:

### **KPI Formula, Filter, and Value**

The Scorecard KPI engine calculates the **value** of the KPI using the **formula** specified for the KPI and provides the KPI's **status** and **score** using the thresholds specified for the KPI. You can also build KPI filters to restrict the range of the formula by selecting specific values for the variables used in the formula.

The decimal precision used in displays in Business Analytics is as follows:

**Studio/Dashboard/Explorer Active Tree.** The values of KPIs and Metrics are displayed with a maximum of 6 digits and if needed a decimal point. Digits after the decimal point are rounded to 3 digits maximum. Digits before the decimal point are rounded to 3 digits maximum and K, M, or T are used to indicate the correct value. For example: 456.7893 is rounded to 456.789, 3300122.111 is displayed as 3.300 M, or 999999 is displayed as 999.999 K

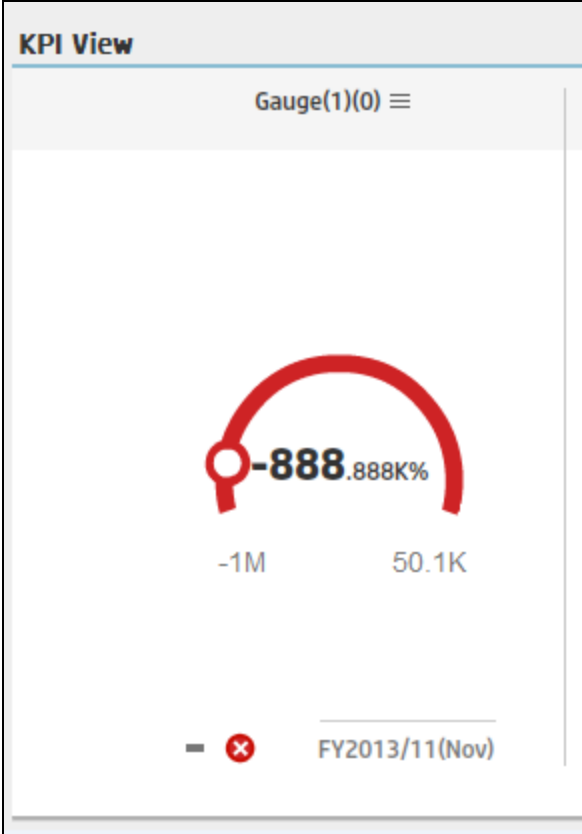

<sup>l</sup> **Thresholds in Studio.**

Because the threshold fields in the Studio are where you enter the threshold values, the thresholds display all the digits before the decimal point. Nevertheless, if you configure a KPI threshold with more than 3 digits after the decimal point, they are rounded to 3 digits. For example:

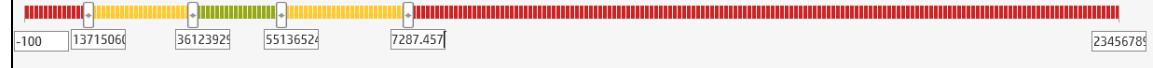

#### **KPI Threshold**

The engine compares the KPI **value** to the KPI **threshold**, and calculates the KPI status.

#### **KPI Status**

The KPI **status** can be **Error**, **Warning**, or **Good**.

#### **KPI Trend**

The trend shows the tendency of a changing KPI result value relative to the previous result.

The trend is:

- **Up** if the current result is higher than the previous result.
- **Down** if the current result is lower than the previous result.
- **Neutral** if the current and previous results are the same.

### KPI Score

The KPI value is translated into a score using the threshold specified for the KPI.

All the **scores** are normalized to the same scale of measurement (for example from 0 to 10) to enable the calculation of an Objective that is based on the **scores** of KPI's from different types. The **score** reflects the **status** of the business **value** and its relative distance from the **threshold**.

In addition:

- All the parent child rule calculations are based on the scores of their children.
- The KPI score represents how well the KPI is doing compared to the business Objective. For details, see ["Objectives"](#page-50-0) on page 51.

**Example** A KPI calculates a percentage (%) and its thresholds are Good from 90% and up. When the KPI has a value of 90%-100%, the KPI's status is Good. The score for 85% is higher than the score for 65%, and the score for 97% is higher than the score for 93% even though the status is the same, this enables showing the trend of KPIs and Objectives even if the status remains the same.

The normalization process is based on the user-defined threshold for a metric. KPI thresholds have 3 sectors: good (6.6 - 10), warning (3.3 - 6.6), and error score ranges (0 - 3.3).

The Score calculation process is as follows:

- 1. Get the KPI result.
- 2. Get the status range as configured by the thresholds in the KPI definition.
- 3. Calculate the score as follows:  $F(n) = ((n - a) / (b - a)) * (y - x) + x$

where:

- $\bullet$  a minimal value of the threshold range
- $\bullet$  b maximal value of the threshold range
- $\bullet$  x minimal value of according score range
- $\bullet$  y maximal value of according score range
- $n$  result value

**Example** If a=2000 and b=5000, the Score value is 7.33

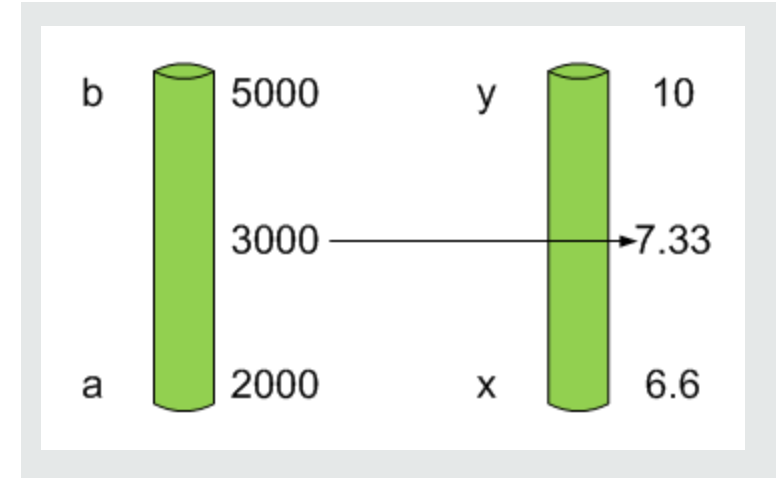

**Example** The threshold of a metric similar to MTTR (time to fix a problem) is 1 day for good status, and 7 days for warning status. The score scale is constant: 8-10 is good status, 7-8 is the warning status and 0-7 is error status.

Any value on the MTTR scale needs to be transformed into the score scale by linear or exponential transform. Since the lower threshold is not set (it is equal to  $\infty$ ), the formula is different:

Lets check the Score based on the following Results :

0.5 day  $\rightarrow$  F(1) = ((0.5 - 0) / (1 - 0))  $*(10 - 8) + 8 = 9$  (the score is 9)

4 days  $\rightarrow$  F(4) = ((4 - 1) / (7 - 1)) \* (8 - 7) + 7 = 7.5 (the score is 7.5)

10 days  $\rightarrow$  F(10) = (atan(10 - 7) / 1.5707) )\* (7-0) = 4.43 (the score is 4.43)

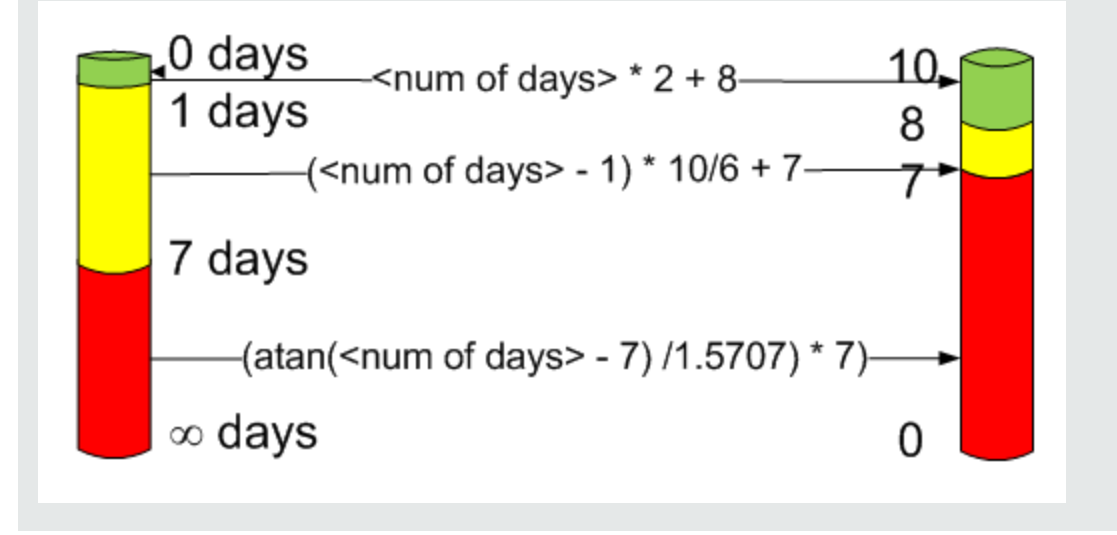

### Metric Formula and Value

The Scorecard KPI engine calculates the **value** of the Metric using the **formula** specified for the Metric. You can also build metric filters to restrict the range of the formula by selecting specific values for the variables used in the formula.

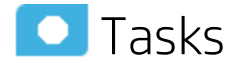

This section includes:

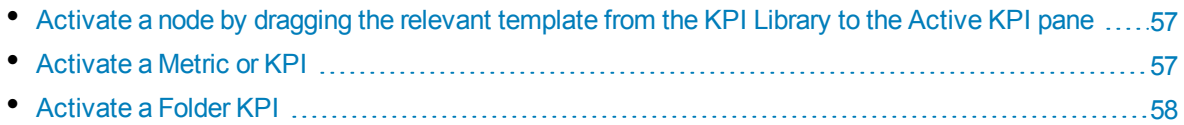

# <span id="page-56-0"></span>Activate a node by dragging the relevant template from the KPI Library to the Active KPI pane

You can create an active copy of the node template by dragging the template from the KPI Library pane to the Active KPIs pane. You can then modify the active copy in the Active KPIs pane.

To create a node using a node template, proceed as follows:

- 1. Click the **Studio** button (top right corner) to open the Studio.
- 2. You must work with the KPI Library pane and the Active KPIs pane side-by-side, so if necessary, click the **KPI Library** bar to display the **KPI Library** pane and the **Active KPIs** pane side by side.
- 3. Select **Scorecard template tree** in the **Show:** list. The KPI Library pane displays the Scorecard template tree and Unassigned KPIs.
- 4. To create the active node, click the relevant node template in the Scorecard tree in the KPI Library pane and drag it to the Active KPIs pane.

You can drag and drop nodes from the KPI Library pane to the Active KPIs pane:

- The Scorecard template anywhere in the Active KPIs pane.
- The Perspective template only to the relevant Scorecard.
- The Objective template only to the relevant Perspective or to another Objective if the target Objective does not include KPIs.

This creates a working copy of the node template with all its sub-tree structure. The new node is given a unique name. For details about the unique names, see the Learn About section in ["Create](#page-61-0) Active Scorecards, [Perspectives,](#page-61-0) Objectives, Metrics, or KPIs" on page 62.

### <span id="page-56-1"></span>Activate a Metric or KPI

You can create a copy of the Metric or KPI template by dragging the template to the Active KPIs pane. You can then modify the active copy in the Active KPIs pane.

To create a Metric or KPI using a Metric or KPI template, proceed as follows:

- 1. Click the **Studio** button (top right corner) to open the Studio.
- 2. Click the **KPI Library** bar to open the KPI Library.
- 3. Select **KPIs** in the **Show:** list. The list of Metrics or KPIs is displayed under the **Show:** box.
- 4. To create the active Metric or KPI, click the relevant Metric or KPI template in the KPI tree in the KPI Library pane and drag it to the Active KPIs pane.

This creates a working copy of the Metric or KPI template. Once the Metric or KPI is located in the Active KPIs pane it is activated, and the relevant data is displayed in the relevant components in the Dashboard.

The Metric is automatically moved to the **Public Metrics and KPIs** directory.

You can move the KPI either to the relevant Objective. If you move it to an empty space it is automatically moved to the **Public Metrics and KPIs** directory. You can also move it directly to the **Public Metrics and KPIs** directory.

### <span id="page-57-0"></span>Activate a Folder KPI

You can create an active a KPI by dragging a Folder KPI template from the KPI Library to the Active KPIs pane. You can then modify the active copy in the Active KPIs pane.

To create a KPI using a Folder KPI template, proceed as follows:

- 1. Click the **Studio** button (top right corner) to open the Studio.
- 2. You must work with the KPI Library pane and the Active KPIs pane side-by-side, so if necessary, click the **KPI Library** bar to display the **KPI Library** pane and the **Active KPIs** pane side by side.
- 3. Select **HP Portfolio** in the **Show:** list. The KPI Library pane displays the Folder template tree and Unassigned KPIs.
- 4. To create the active node, click the relevant KPI template in the Folder tree in the KPI Library pane and drag it to the Active KPIs pane.

This creates an active copy of the KPI template. The new KPI is given a unique name. For details about the unique names, see the Learn More section in "Create Active Scorecards, [Perspectives,](#page-61-0) [Objectives,](#page-61-0) Metrics, or KPIs" on page 62.

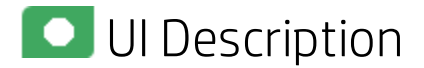

# KPI Library Pane

This pane displays the trees of available Scorecard, Perspective, Objective, and KPI templates, as well as Folders, and Unassigned KPI templates.

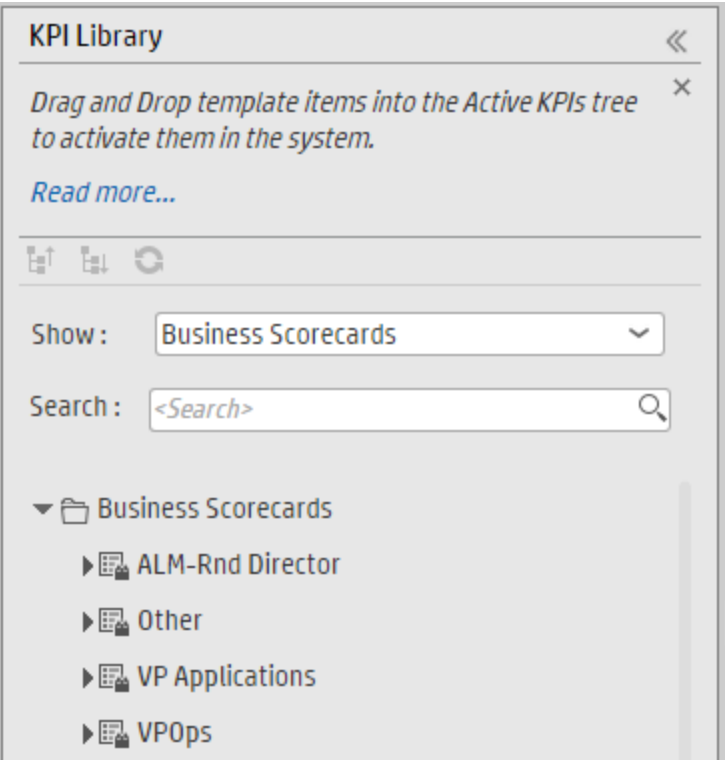

When you select an element in the KPI Library pane, the rightmost pane in the Studio displays the configuration of the selected element.

**Note:** The contents of fields is automatically validated when you type in the relevant information where fields can be empty.

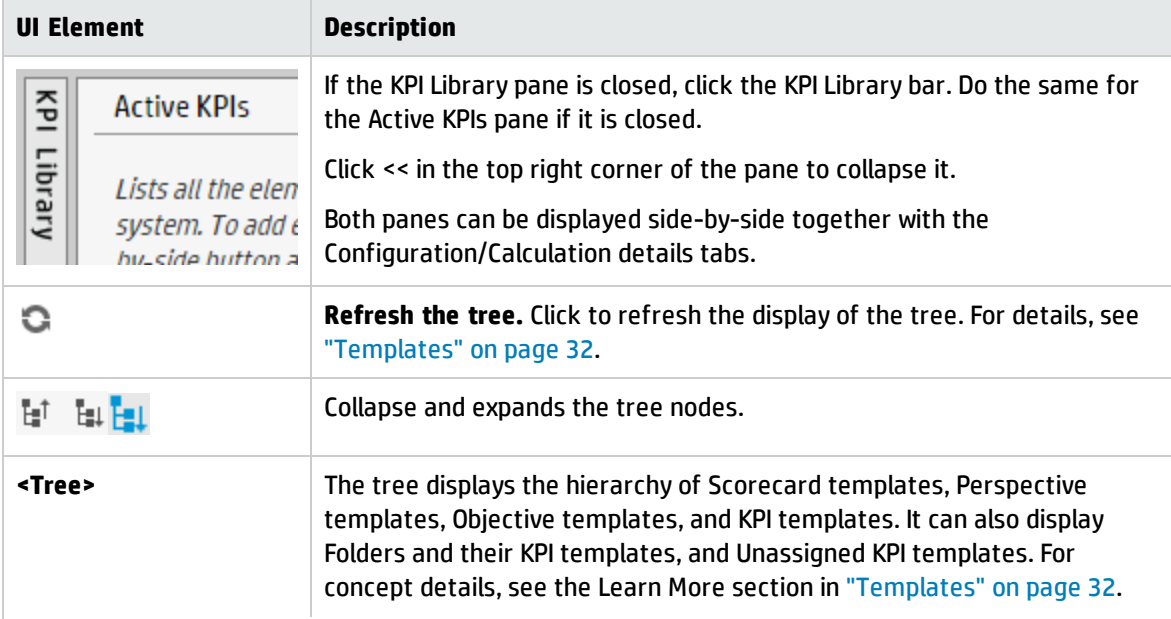

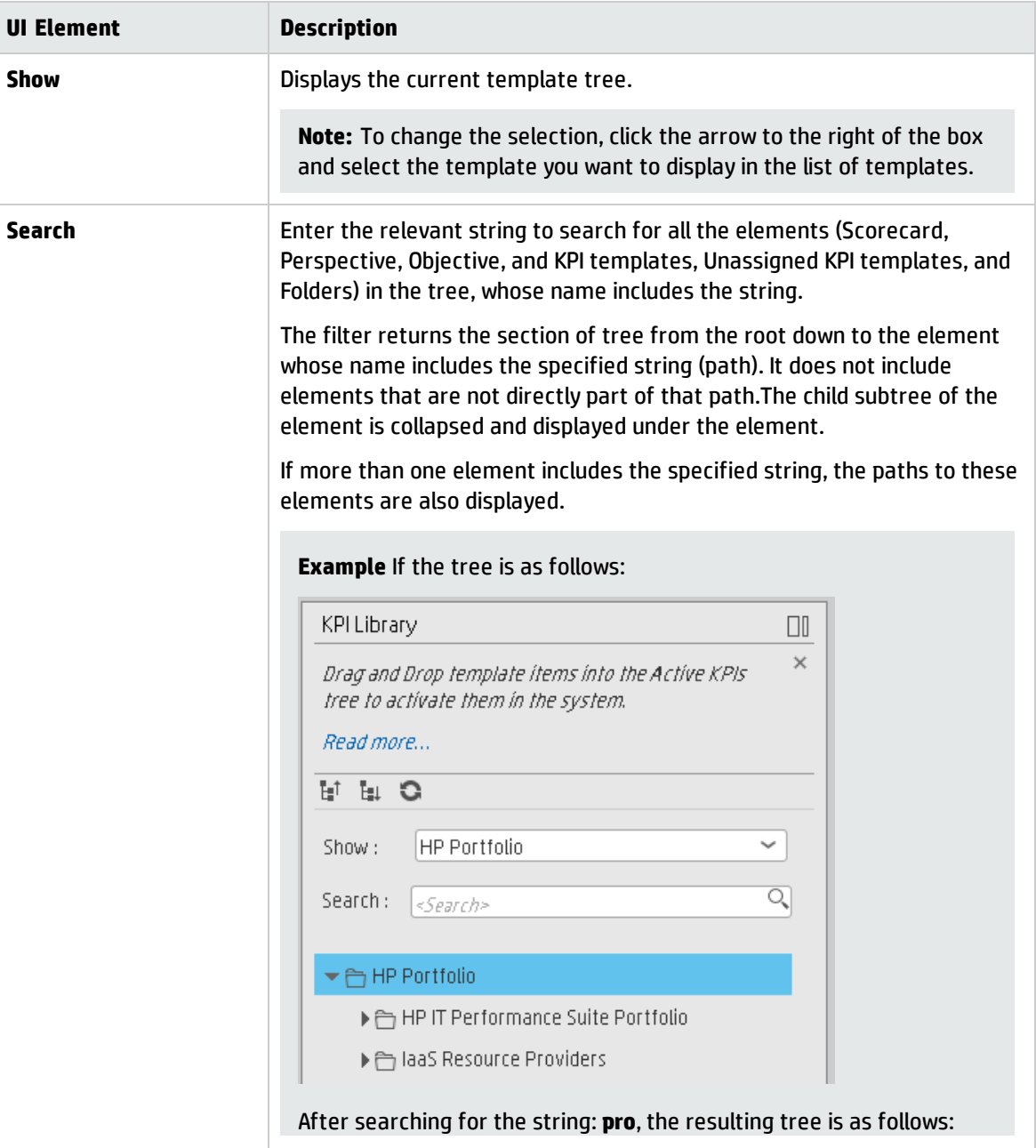

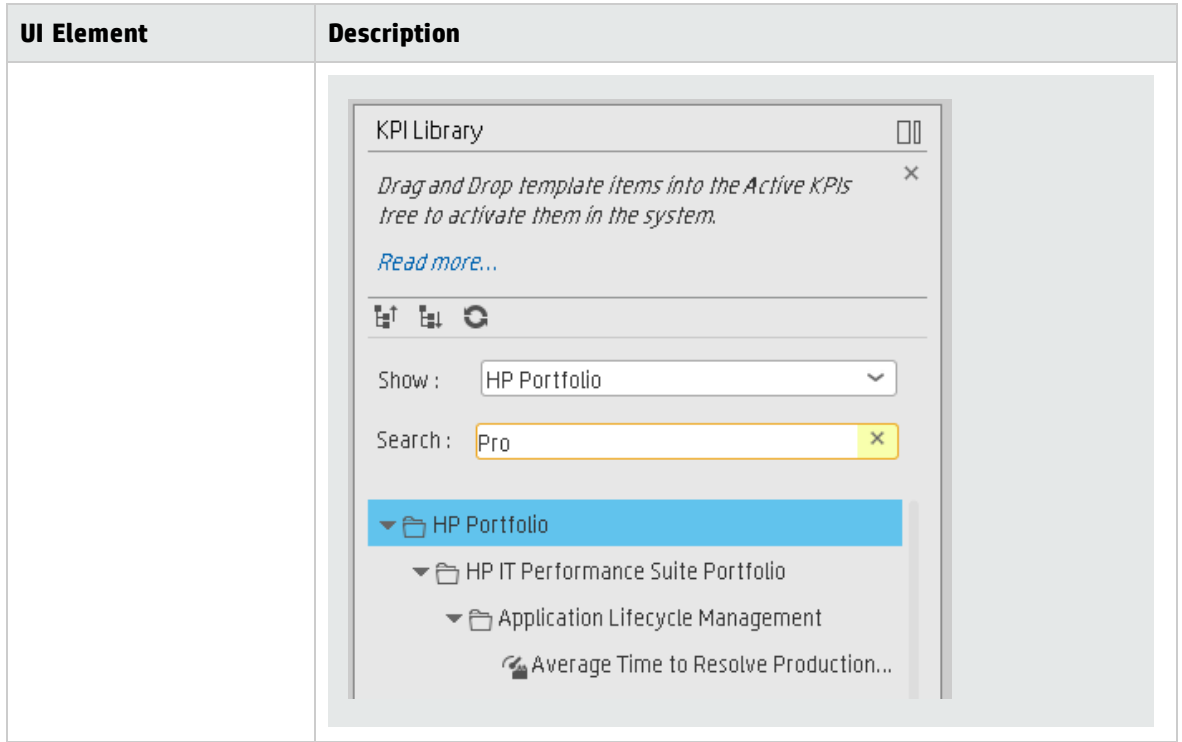

# <span id="page-61-0"></span>Create Active Scorecards, Perspectives, Objectives, Metrics, or KPIs

You can create Scorecards, their Perspectives, Objectives, Metrics, and KPIs directly in the Active KPI Pane.

**Note:** In the following sections, "node" represents Scorecards, Perspectives, or Objectives.

#### **To access:**

Click the **STUDIO** tab. If the Active KPIs pane is not displayed (it is displayed by default), click the **Active KPIs** bar.

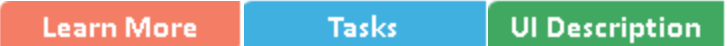

# **O** Learn More

### **Scorecards**

A Scorecard is a high-level snapshot (visual summary) of any organizational performance. Scorecards display a collection of Objectives, and assess the performance of the organization by viewing the status of Objectives.

A Scorecard is a way to map and translate complex business information into something that is understandable to everyone. The methodology starts with targets defined by the organization, followed by Scorecard Objectives.

The following table shows how core Scorecard elements relate to key performance questions.

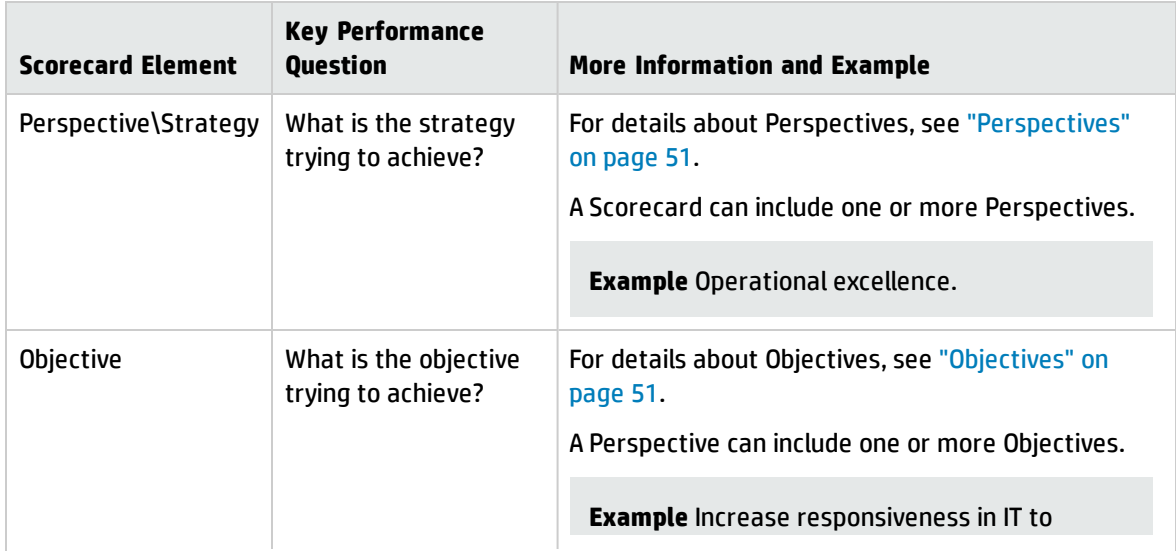

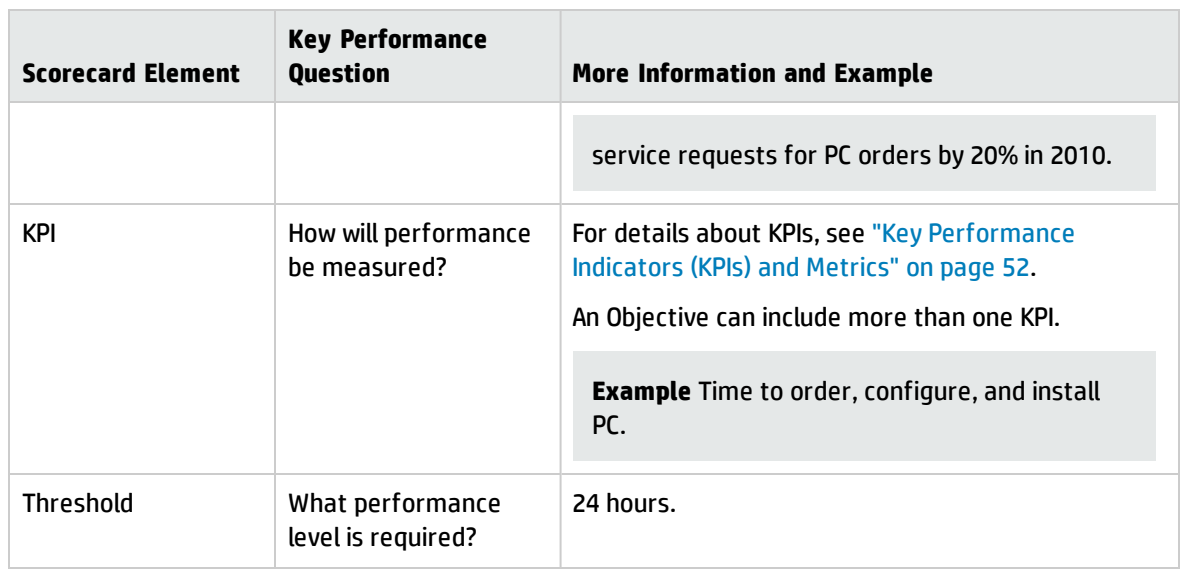

Out-of-the-box templates of Scorecards, Perspectives, Objectives, and KPIs are provided. These templates correspond to business elements. For details, see "Activate Scorecards, [Perspectives,](#page-49-0) Objectives, Metrics, or KPIs Using [Templates"](#page-49-0) on page 50.

Active Scorecards, Perspectives, Objectives, and KPIs display real data in the Dashboard. For details, see "Active KPIs Pane" on [page 68](#page-67-0).

# Perspectives

A Perspective represents one of the strategies included in a Scorecard.

Every Scorecard definition includes out-of-the-box definitions as well as Perspectives that include Objectives that are linked to KPIs.

A Perspective represents a group of Objectives that can help the executive track and analyze the relevant business issue.

# **Objectives**

An Objective represents an overall performance goal that is defined by an executive. An Objective is a heading for a group of KPIs of different types that can represent different aspects of the goal.

**Example** If an executive wants to measure the IT department responsiveness, an Objective that measures different aspects of the responsiveness of the IT department is created.

Each aspect is measured by a different KPI type (for example: PC purchase time, and more). These KPIs provide values, trends, and statuses.

An Objective always shows the status of a performance goal, but does not display a performance actual value. In a typical Scorecard, Objectives show cumulative performance indicators that roll up the scores of KPIs. On a Scorecard, Objectives appear at the top level of a KPI hierarchy.

Objectives should be "SMART" (Specific, Measurable, Action-Oriented, Realistic, and Time Bound). This distinction makes it possible to know if you have met your objective.

**Example** If your Reduce Costs Objective is about cost reduction, your organization may not hit the mark or may go too far. Objectives have both a negative and positive impact on organizational behavior. The "Smarter" your goal, the less variation you will experience in your results. A better objective would be for example, reduce IT operating expenses by 20% in 2011. This new objective gives you a targeted expense to reduce, a percentage goal, a time period and an organization. It meets the criteria and is achievable.

### **Parent-child dependency:**

An Objective is a parent unit for its KPIs. An Objective uses a specific rule for the calculation of its results. The rule is based on the child KPIs score results. The available parent-child rules are:

- BEST\_CHILD The parent Objective result corresponds to the highest score of its child KPIs score values.
- WORST CHILD The parent Objective result corresponds to the worst score of its child KPIs score values.
- WEIGHTED\_AVERAGE The parent Objective result is the average value of its weighted child KPIs score values.

### About unique names

The name of each entity (Scorecard, Perspective, Objective, Metric, or KPI) must be unique but the context in which it needs to be unique is different.

### Scorecard names must be unique in the same active tree

When you drag and drop a Scorecard template to the Active KPIs pane you create an active copy of the Scorecard template with all its sub-tree structure. If a Scorecard with the same name already exists in the Active KPIs pane, the name of the newly added Scorecard gets the (n) suffix (where n=0 the first time and n gets incremented if necessary).

#### **Perspective names must be unique in the same Scorecard**

When you drag and drop a Perspective template to the Active KPIs pane, you create an active copy of the Perspective template. The new Perspective must have a unique name in the Scorecard tree. If the Perspective does not already exist in the Scorecard tree, it is given the same name as the Perspective template. If a Perspective with the same name already exists in the same Scorecard tree, the name of the newly added Perspective gets the (n) suffix (where n=0 the first time and n gets incremented if necessary).

### Objective names must be unique under the same parent (Perspective or Objective)

When you drag and drop an Objective template to the Active KPIs pane, you create an active copy of the Objective template. The new Objective must have a unique name in the Perspective or Objective tree at the same hierarchical level. If the Objective does not already exist in the Perspective or Objective tree, it is given the same name as the Objective template. If an Objective with the same name already exists in the same Perspective or Objective tree, the name of the newly added Objective gets the (n) suffix (where n=0 the first time and n gets incremented if necessary).

### KPI names must be unique in the same active tree

When you drag and drop a KPI template to the Active KPIs pane, you create an active copy of the KPI template. The new KPI must have a unique name in the Active KPIs pane. If the KPI does not already exist in the active tree, it is given the same name as the KPI template. If a KPI with the same name already exists in the same active tree, the name of the newly added KPI gets the (n) suffix (where n=0 the first time and n gets incremented if necessary). The same KPI might be assigned to several Objectives.

### Metric names must be unique in the same active tree

When you drag and drop a Metric template to the Active KPIs pane, you create an active copy of the Metric template. The new Metric must have a unique name in the Active KPIs pane. If the Metric does not already exist in the tree, it is given the same name as the Metric template. If a Metric with the same name already exists in the same tree, the name of the newly added Metric gets the (n) suffix (where n=0 the first time and n gets incremented if necessary).

### Important Information

When you select an element in the Active KPIs pane, the rightmost pane in the Studio displays the configuration of the selected element.

- For a Scorecard, see the UI Description section in "Scorecard [Configuration](#page-74-0) Details" on page 75.
- For a Perspective, see the UI Description section in "Perspective [Configuration](#page-81-0) Details" on page 82.
- For an Objective, see the UI Description section in "Objective [Configuration](#page-85-0) Details" on page 86.
- For a KPI, see the UI Description section in "KPI or Metric [Configuration](#page-97-0) and Calculation Details" on [page 98](#page-97-0).

**Note:** The contents of a field are automatically validated when you type in the relevant information where fields can be empty.

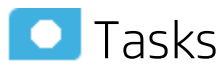

This section includes:

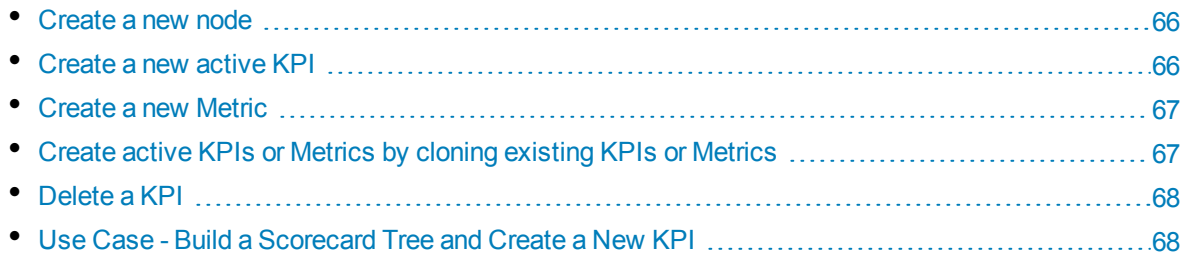

### <span id="page-65-0"></span>Create a newnode

- 1. Click the **Studio** button (top right corner) to open the Studio.
- 2. In the **Active KPIs** pane, click the **Create a new entity** button.
- 3. Select the **Scorecard**, **Perspective**, or **Objective** option in the menu that opens. Depending on your selection, the following happens in the **Active KPIs** pane:
	- <sup>l</sup> A **New Scorecard** node is added at the bottom of the tree in the **Active KPIs** pane. The new Scorecard has an automatically generated unique name. The Scorecard is automatically selected in the tree. You can then configure the Scorecard. For details, see ["Scorecard](#page-74-0) [Configuration](#page-74-0) Details" on page 75.
	- <sup>l</sup> A **New Perspective** node is added at the bottom of the Scorecard tree you selected before adding the Perspective (the option to create a new Perspective is only available if you have already selected a Scorecard). The new Perspective has an automatically generated unique name. The Perspective is automatically selected in the tree. You can then configure the Perspective. For details, see "Perspective [Configuration](#page-81-0) Details" on page 82.
	- <sup>l</sup> A **New Objective** node is added at the bottom of the Perspective you selected before adding the Objective (the option to create a new Objective is only available if you have already selected a Perspective).The new Objective has an automatically generated unique name. The Objective is automatically selected in the tree. You can then configure the Objective. For details, see "Objective [Configuration](#page-85-0) Details" on page 86.

**Note:** The new Objective can also be created at the bottom of the Objective you have selected, if the selected Objective does not already have KPIs.

### <span id="page-65-1"></span>Create a newactive KPI

To create a new active KPI, proceed as follows:

- 1. Click the **Studio** button (top right corner) to open the Studio.
- 2. In the **Active KPIs** pane, you can:
	- Select the Objective to which you want to assign the KPI, click the **Create a new entity** \* button, and select the **KPI**option in the menu that opens. The new KPI is added at the bottom of the Objective tree. The new KPI has an automatically generated unique name. The KPI is automatically selected in the tree. You can modify the KPI name. You can then configure the KPI. For details, see "KPI or Metric [Configuration](#page-97-0) and Calculation Details" on page 98.
	- <sup>l</sup> Select the **Public Metrics and KPIs** directory, and click the **Create a new entity** button and select the **KPI** option in the menu that opens. A new Unassigned KPI or Metric is added to the directory. Its name is followed by (n) where n represents the number of clones created from the same KPI or Metric. You can modify the KPI or Metric name. You can then configure the KPI or Metric. For details, see "KPI or Metric [Configuration](#page-97-0) and Calculation Details" on [page 98](#page-97-0). You can then move the KPI to the relevant Objective.

### <span id="page-66-0"></span>Create a newMetric

In this section you will learn how to create a new Metric.

- 1. Click the **Studio** button (top right corner) to open the Studio.
- 2. In the **Active KPIs** pane, select the **Public Metrics and KPIs** directory and click the **Create a new entity** icon and select **Metric**.
- 3. Name the new Metric, enter a description, set the units and the calculation period. Click **Create** to complete the Metric creation.

For more details, see KPI or Metric Configuration and Calculation Details in the *BA Business Analyst User Guide*.

- 4. Click the **Calculation Details** tab to select the relevant **Business Context** and to set the formula and filter. Once you are done, click **Create** .
- 5. To find out the expected result for the Metric you created, click the **Test Metric** button. If the result does not meet your expectations, modify the Metric formula and check again to check the expected result.
- 6. Once the Metric you created is ready to be calculated, launch the Engine by clicking **Calculate now**. For more details, see Calculation in the *BA Business Analyst User Guide*.

The engine will calculate the new Metric result and you will be able to view it in the Dashboard.

**Movie:** To display the relevant movie, open the BA application, click **Help** in the top right corner of the application main page and select the **Movies** option. Select the relevant movie. For details, see Access Movies in the *Getting Started with BA*.

### <span id="page-66-1"></span>Create active KPIs or Metrics by cloning existing KPIs or **Metrics**

To create a new active KPI or Metric, proceed as follows:

- 1. Click the **Studio** button (top right corner) to open the Studio.
- 2. In the **Active KPIs** pane, right-click the KPI or Metric you want to clone and click the **Create a**

**copy** of the current entity  $\Box$  option or select the KPI or Metric and click the Create a copy of

**the current entity** button in the Active KPIs toolbar.

The cloned KPI or Metric is added at the bottom of the list of KPIs for the Objective or at the bottom of the **Public Metrics and KPIs** directory. Its name is followed by (n) where n represents the number of clones created from the same KPI. You can modify the KPI or Metric name.

You can then configure the KPI or Metric. For details, see "KPI or Metric [Configuration](#page-97-0) and Calculation [Details"](#page-97-0) on page 98.

# <span id="page-67-1"></span>Delete a KPI

To permanently delete an existing active KPI:

- 1. Click the **Studio** button (top right corner) to open the Studio.
- 2. In the **Active KPIs** pane, you can do one of the following:
	- **.** Select the relevant KPI, and click the Delete the currently selected node  $\overline{w}$  button in the Active KPIs toolbar.
	- **Right-click the relevant KPI, and select the Delete option in the menu that opens.**
- 3. If the selected KPI is:
	- The child of an Objective, when you are prompted to accept the deletion, you can select to:
		- <sup>o</sup> Un-assign this specific KPI from the Objective when you click **Yes**.
		- <sup>o</sup> Delete this KPI from the system. If you select this option, all the listed active KPI instances are removed when you click **Yes**.
	- **An Unassigned KPI, the KPI is deleted when you click Yes.**

### <span id="page-67-2"></span>Use Case - Build a Scorecard Tree and Create a New KPI

For details, see Use Case - Build a Scorecard Tree and Create a New KP in the *Getting Started with BA*.

<span id="page-67-0"></span>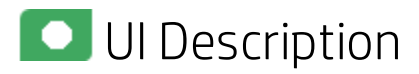

### Active KPIs Pane

This pane displays the tree of active Scorecards, Perspectives, Objectives, Metrics, and KPIs, as well as the **Public Metrics and KPIs** directory that includes Unassigned KPIs and Metrics.

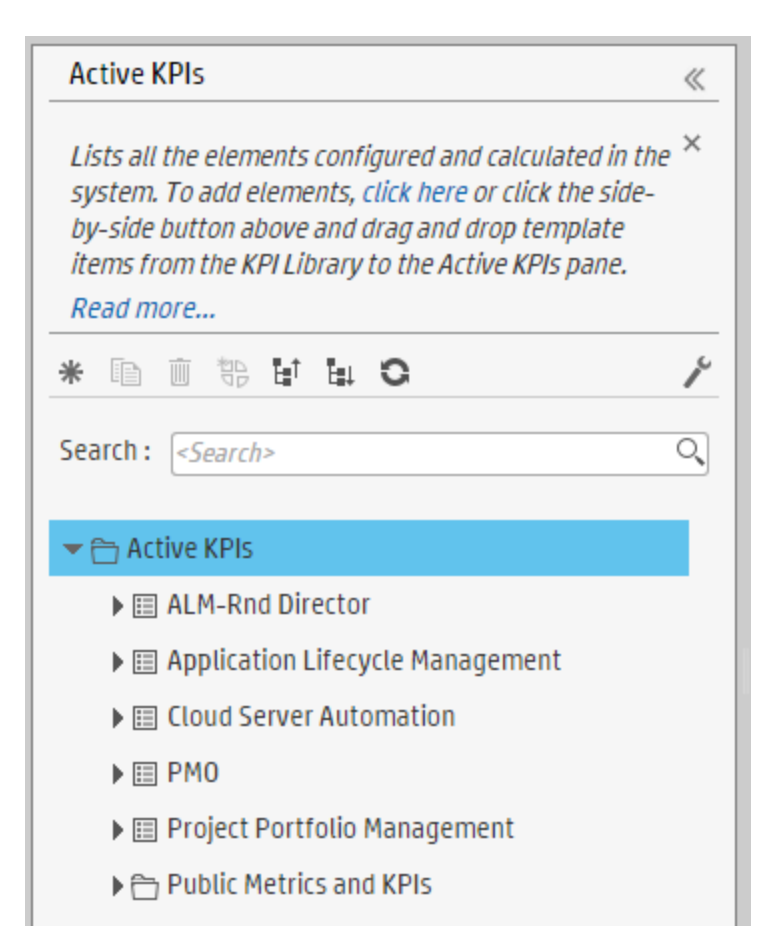

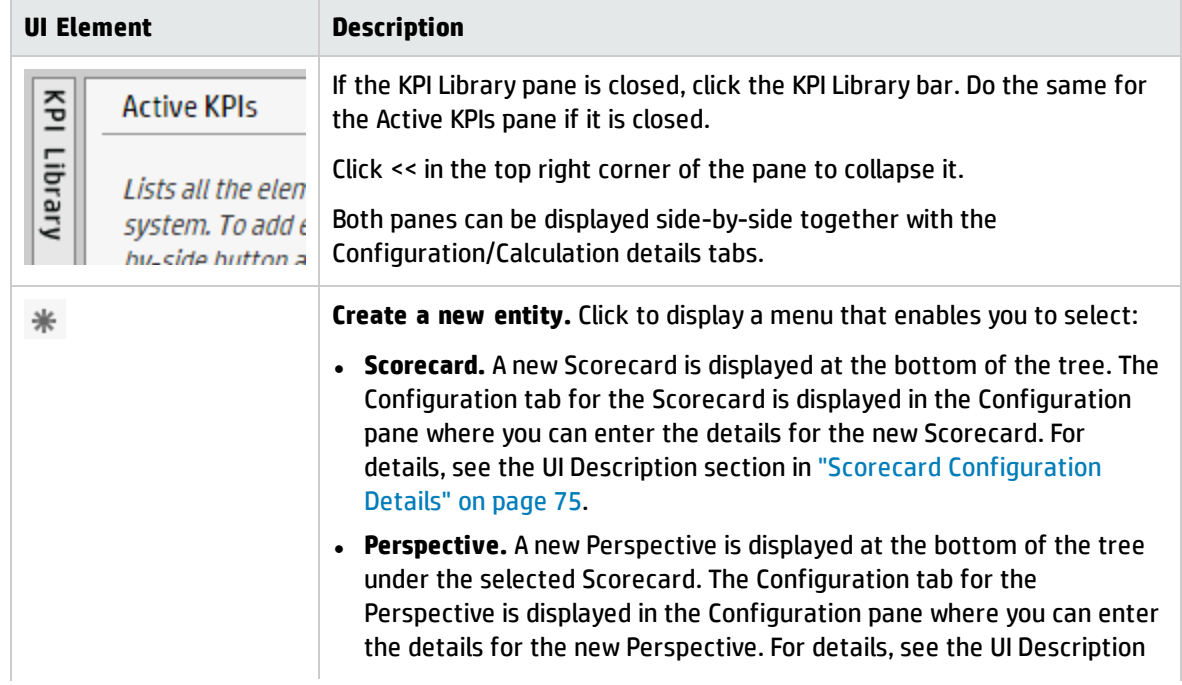

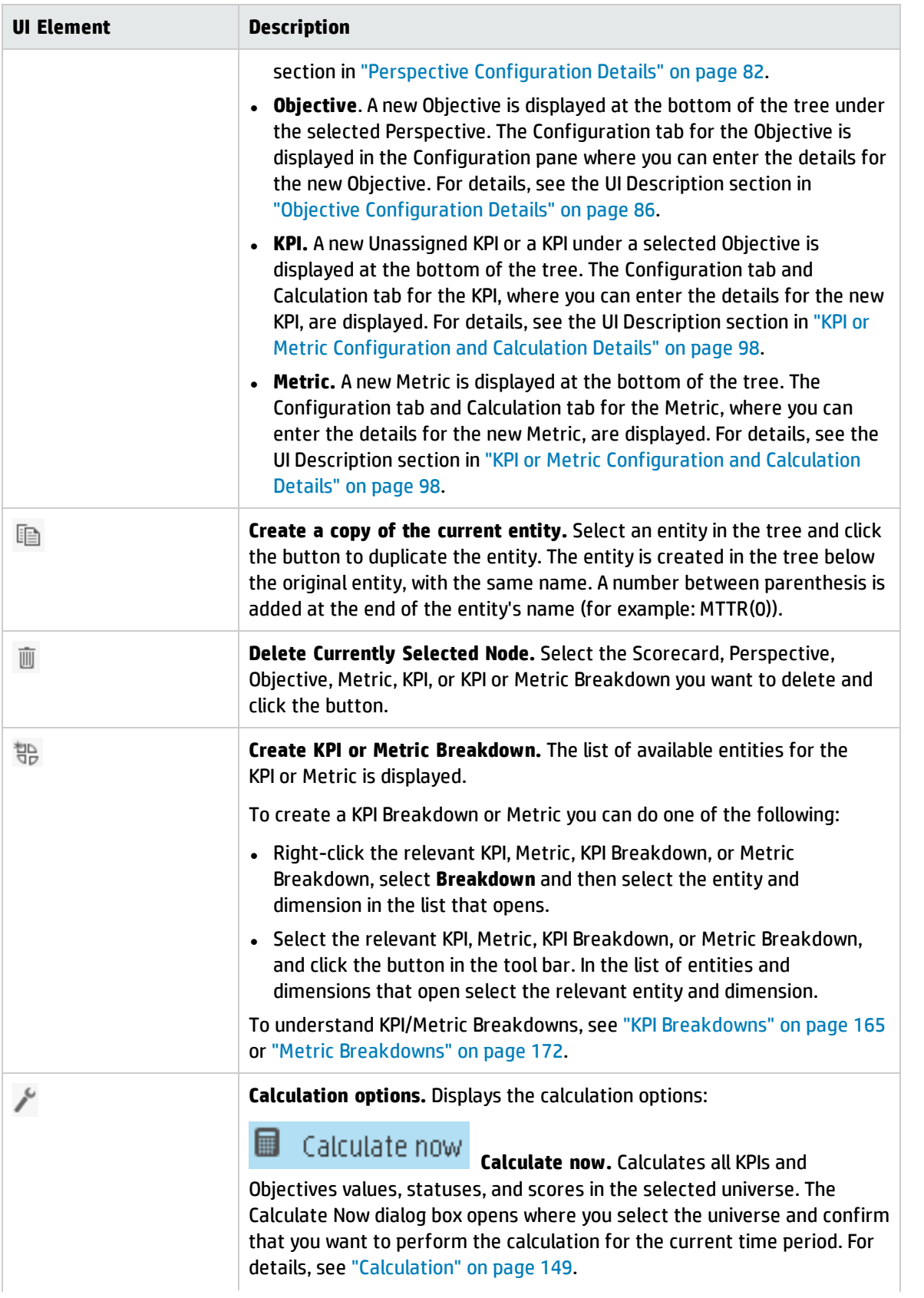

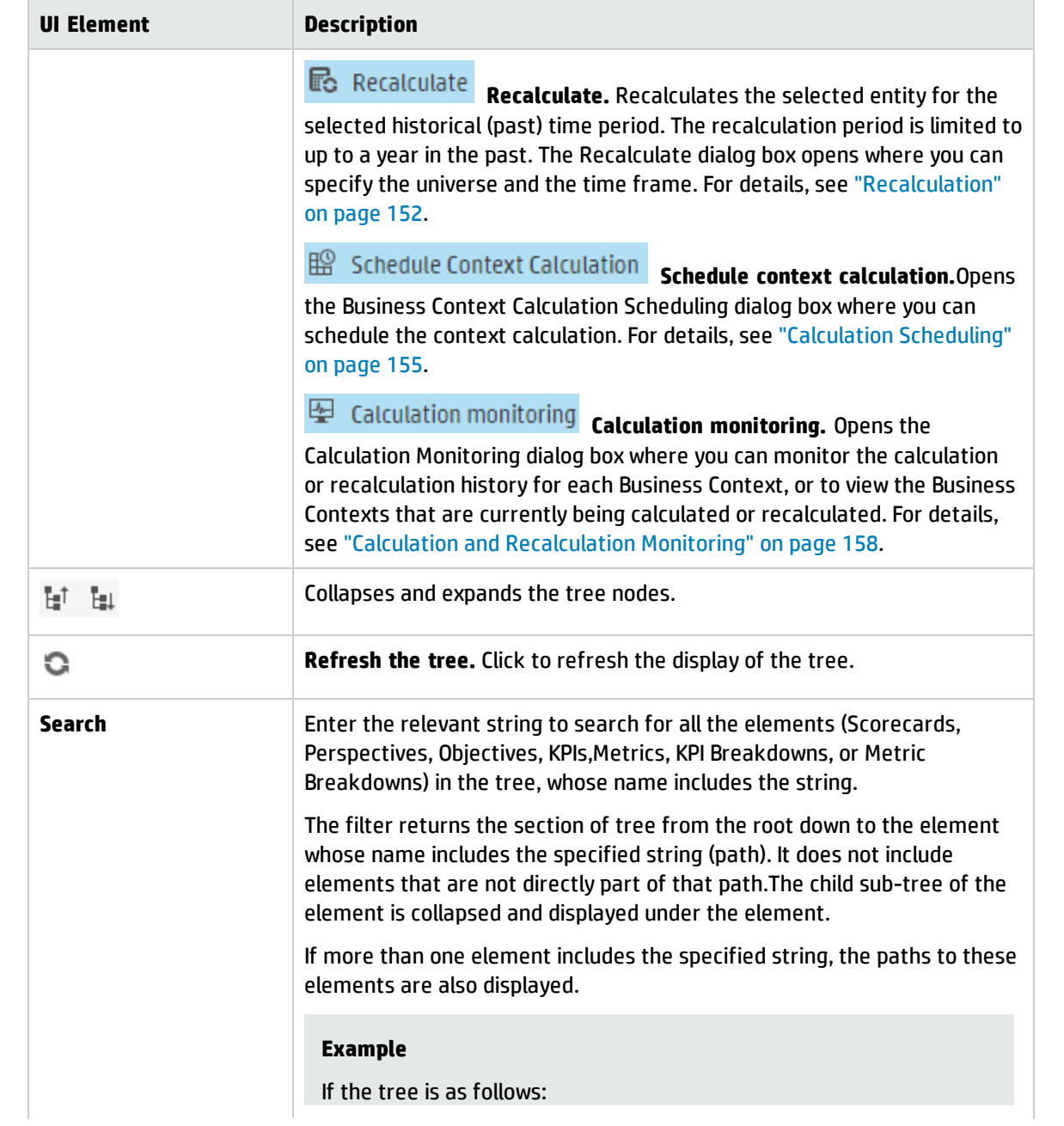

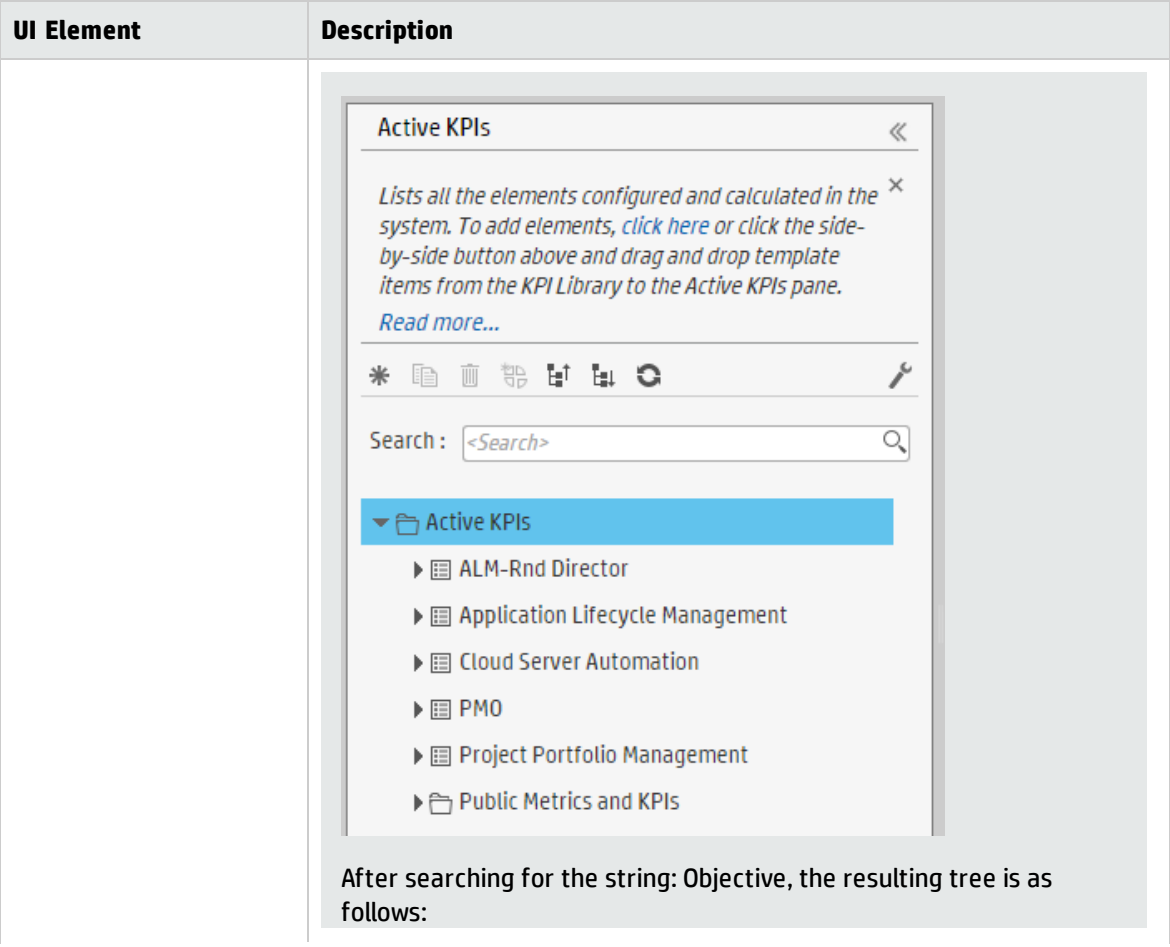
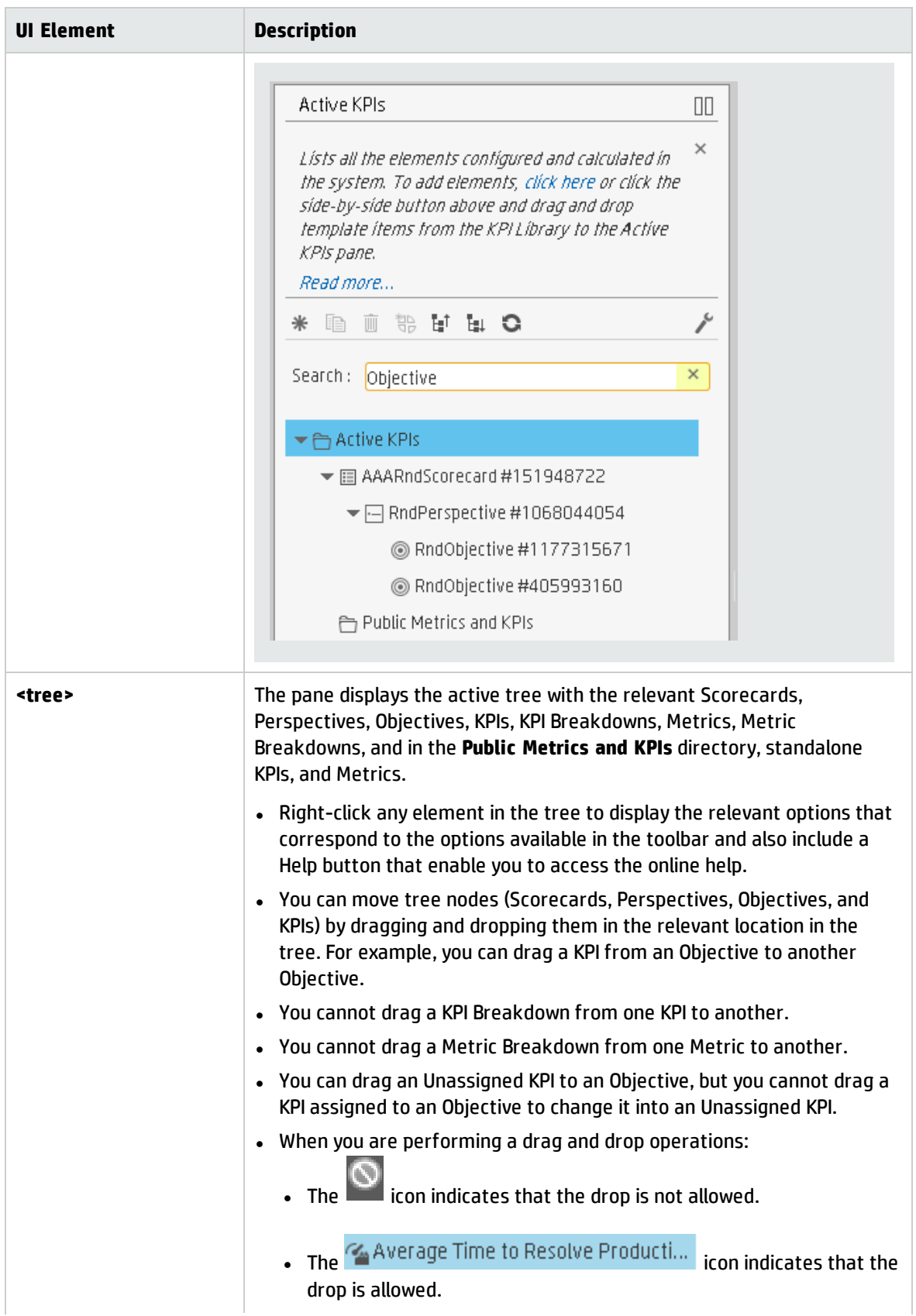

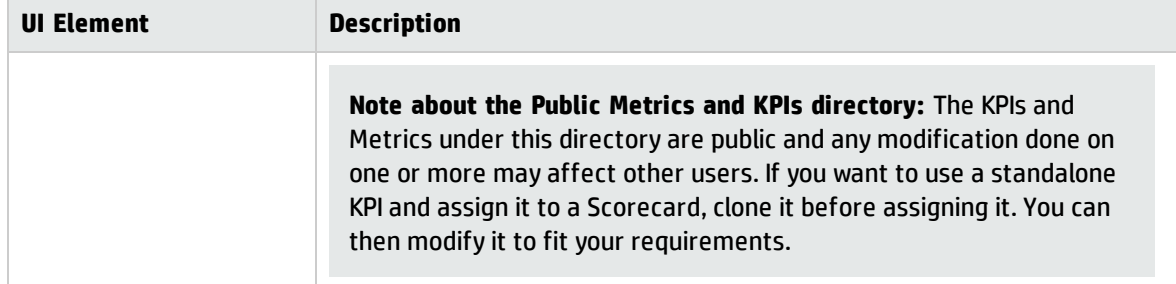

# Scorecard Configuration Details

An activated Scorecard displays, in the Dashboard relevant Scorecard component, how well the corresponding objectives are met.

You can display and modify the configuration information for the selected active Scorecard in the Active KPIs pane.

**Note:** In this section, "node" represents Scorecards.

#### **To access:**

Click a Scorecard in the Active KPIs pane.

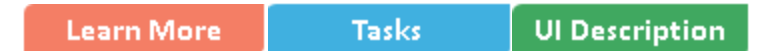

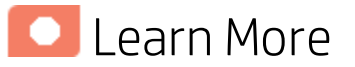

### About Active Scorecards

A Scorecard is a high-level snapshot (visual summary) of any organizational performance. Scorecards display a collection of Objectives, and assess the performance of the organization by viewing the status of Objectives.

A Scorecard is a way to map and translate complex business information into something that is understandable to everyone. The methodology starts with targets defined by the organization, followed by Scorecard Objectives.

The following table shows how core Scorecard elements relate to key performance questions.

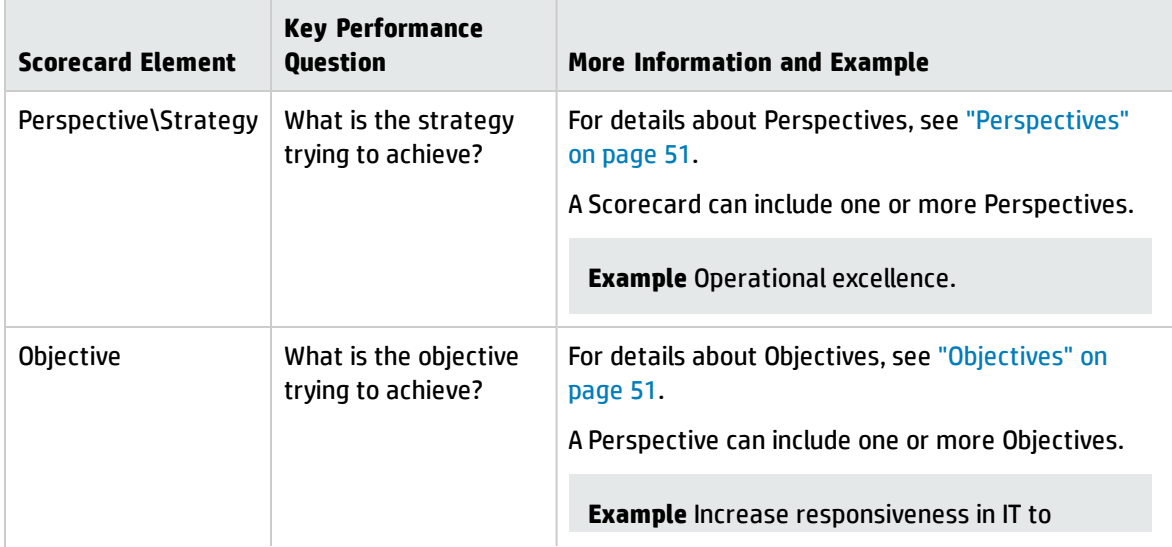

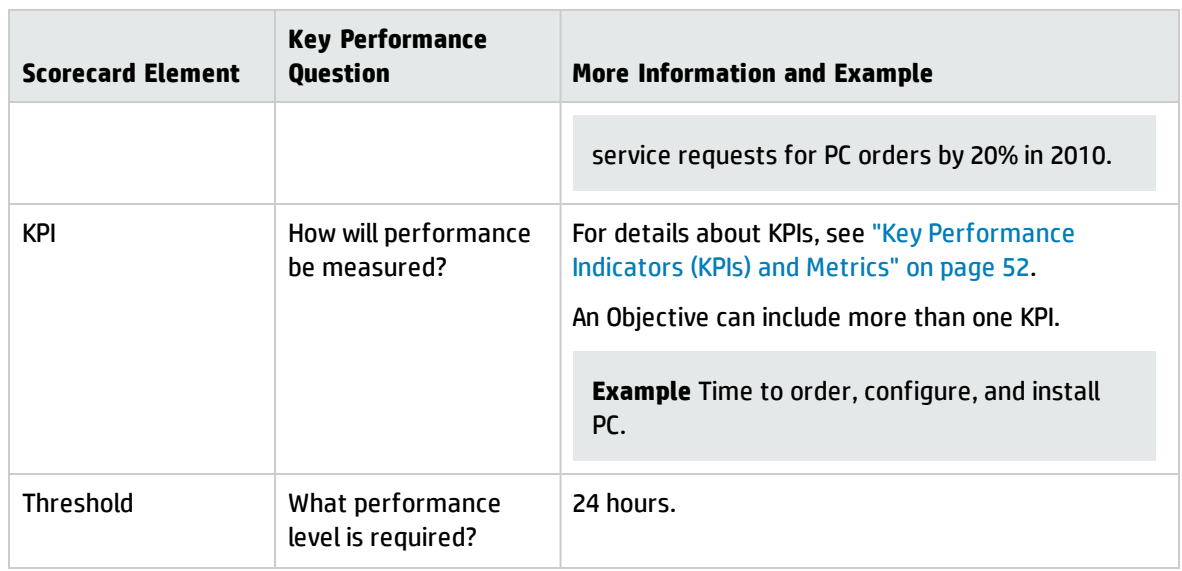

Out-of-the-box templates of Scorecards, Perspectives, Objectives, and KPIs are provided. These templates correspond to business elements. For details, see "Activate Scorecards, [Perspectives,](#page-49-0) Objectives, Metrics, or KPIs Using [Templates"](#page-49-0) on page 50.

Active Scorecards, Perspectives, Objectives, and KPIs display real data in the Dashboard. For details, see "Active KPIs Pane" on [page 68](#page-67-0).

### Scorecard names must be unique in the same active tree.

When you drag and drop a Scorecard template to the Active KPIs pane you create an active copy of the Scorecard template with all its sub-tree structure. If a Scorecard with the same name already exists in the Active KPIs pane, the name of the newly added Scorecard gets the (n) suffix (where n=0 the first time and n gets incremented if necessary).

### Impact of changes to configurations in the Studio on the display in Dashboard and the EXPLORER tab

Changes in the Studio have impacts on the display in Dashboard and Explorer. For details, see Synchronization of Changes in the Studio with Display in the Dashboard and the Explorer tab in the *BA Business Analyst User Guide*.

## Balanced Scorecards

A balanced scorecard should translate a business units mission and strategy into tangible objectives and measures.

Balanced scorecards strive to present an immediately comprehensible picture of a complete organizational strategy. This approach recognizes that the different aspects of a business all influence each other. A balanced scorecard examines performance from several critical perspectives.

The balanced scorecards can be a great resource for managing the IT function, as they expose all the perspectives that are crucial to the executive.

Typically, a balanced scorecard depicts the following perspectives:

## IT Value Perspective

The name IT value comes from the motivation to expose the value of IT to the business. It's main role is also to expose to the organization executives the alignment between IT and the business.

The IT value perspective portray the economic results of previous business decisions and actions. Financial metrics generally lag behind actions, and therefore might not necessarily reflect the business as it is run today. However, financial metrics often determine whether a particular strategy is successful.

Financial metrics are often reflective of the stage of a businesses life-cycle (Growth, Sustain, and Harvest). Growth financial requirements may focus on the percentage growth rates in revenues and sales growth rates in target markets, customer groups, and regions. Businesses in the sustain stage may measure return on investment, return on capital employed, and economic value added. Harvest stage analytics are designed to measure the businesses ability to maximize cash flow back to the corporation. Core financial metrics are commonly related to profitability (such as operating income, return on capital employed, and economic value added). Other financial metrics can be related to shareholder values (ROI, and Financial Risk Management) or measurements (revenue growth and mix, cost reduction/productivity improvement, and asset utilization).

Other IT value perspectives can be:

- <sup>l</sup> Any significant forecast can have a real impact on the profitability of the overall enterprise.
- It is important for the executive to always know where the IT stands in relation to the expense forecast.
- Keeping expenses in line with expectations is crucial.
- The executive may be tracking specific cost reduction objectives. A set of financially-oriented objectives and metrics is a critical component of any useful Dashboard.
- How does my spending relate plan versus region.

### Customer Perspective

This perspective is often the second perspective to be defined when creating a balanced scorecard. This perspective focuses on aligning core customer outcome measurements; satisfaction, loyalty, retention, acquisition, and profitability to targeted customers and market segments. These value propositions represent the drivers, the lead indicators, for the core customer outcome measurements. "What must the company deliver to its customers to achieve high degrees of satisfaction, retention, acquisition, and, eventually, market share?" Alternate measurements within a customer segment can be either the share of wallet, segment-by-segment, or customer-by-customer. Beyond the core customer metrics, customer value propositions can be organized into three categories; product/service attributes, customer relationship, and image and reputation.

#### **Example**

- Metrics for Product/service attributes could be: service, price, and quality.
- Metrics for Customer relationship could be: delivery to the customer, response and delivery time and customer experience.
- Metrics for Image could be: market share, brand recognition.

### Operational Excellence Perspective

The operational perspective reflects the internal business processes that support the strategy. Once the financial and customer perspectives have been designed, the customers perspective will define their internal perspective. Typically, customers might not notice these processes directly, but business must excel at these processes to succeed. Looking at these critical business processes with a lean and six sigma lens, consumers of the BSC see supplemental measures of quality, yield, throughput, and cycle time that quantify potential financial and customer objectives such as reducing costs and improving the customer's experience. By removing waste and defects from end-to-end critical business processes, organizations can identify opportunities to mature their processes (sigma level or maturity scales) and reduce risk and cost. Another metric: Break Even Time (BET), can be a useful measurement of the product development cycle. This measurement stresses the importance of productivity while also capturing and comparing productivity. This measurement is an indicator rather than an outcome measurement.

Other perspectives can be:

- Executives must constantly inspect and refine the IT organization's internal processes to ensure efficiency, predictability, and long term scalability.
- Key internal IT processes may include project management, change management, support management, and network management.
- There may also be specific cycle time reduction or quality initiatives tracked at this perspective.
- Objectives and metrics related to internal process improvement are an important part of a executive balanced view of IT maturation.

### Future Orientation Perspective

The future orientation perspective covers the human infrastructure of the organization and is the final perspective to be developed. It comes last because as you define the other strategies and objectives you may determine that there are gaps and opportunities to develop the organization. This perspective addresses performance indicators that concern employees, systems, and organizational procedures.

The three primary categories within learning and growth are employee capabilities, information systems capabilities, and motivation empowerment and alignment. Three core employee measurements are employee satisfaction, employee retention, and employee productivity. There may be variations on these metrics based on the related strategies.

**Example** Employee productivity may be segmented by types of employees or the ratio of those types could also be supplemental. Opportunities to re-skill the workplace may be additional measures based on new technologies, frameworks, or customer segments. Organizational objectives around learning or skills inventories based on roles could be measured as well. Gaps could result in development or outsourcing opportunities.

Other perspectives can be:

- Investment in people within the IT organization is crucial for the long term success.
- <sup>l</sup> Training in pursuit of technical certification or increased capability is a very good indicator of the level of commitment that management has to the development of IT employees.
- Other key indicators include salary competitiveness, employee satisfaction, and employee turnover.
- Where is my team strong and weak?
- Am I growing staff by moving them around?
- What are the total people resources of IT and how do they divide out for Full Time Employees versus Contractors and for Onshore versus Offshore?

### User-Orientation Perspective

- The executive direct customers are the senior managers of the business units.
- It is very important that the executive be in touch with the customer perspective on IT effectiveness.
- Measuring the reliability of the systems the customers depend upon.
- Support levels, project status, and overall satisfaction ratings should also be measured.
- How is my customers' satisfaction improving over time?
- How are the quantifiable elements of customer service stacking up—SLA, Request, and Projects?
- How well am I managing the customer's money?

### **Tasks**

This section includes:

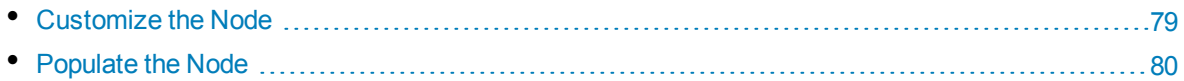

### <span id="page-78-0"></span>Customize the Node

To customize the node:

- 1. Click the **Studio** button (top right corner) to open the Studio.
- 2. In the **Active KPIs** pane, select the relevant node. Its details are displayed in the Configuration Details pane.
- 3. Modify the node's details and click **Save** to save the changes.

### <span id="page-79-0"></span>Populate the Node

- 1. Click the **Studio** button (top right corner) to open the Studio.
- 2. In the **Active KPIs** pane, select the relevant node. Its details are displayed in the Configuration Details pane.
- 3. You can also populate the node by adding or removing the following nodes:
	- a. Perspectives. For details, see "Perspective [Configuration](#page-81-0) Details" on page 82.
	- b. Objectives. For details, see "Objective [Configuration](#page-85-0) Details" on page 86.
	- c. KPIs. For details, see "KPI or Metric [Configuration](#page-97-0) and Calculation Details" on page 98.
	- d. KPI Breakdowns. For details, see "KPI [Breakdowns"](#page-164-0) on page 165.

# **UI** Description

### Configuration Details Tab for a Scorecard

This page displays configuration information for the selected active Scorecard in the Active KPIs pane.

Changes in the Studio have impacts on the display in Dashboard and Explorer. For details, see Synchronization of Changes in the Studio with Display in the Dashboard and the Explorer tab in the *BA Business Analyst User Guide*.

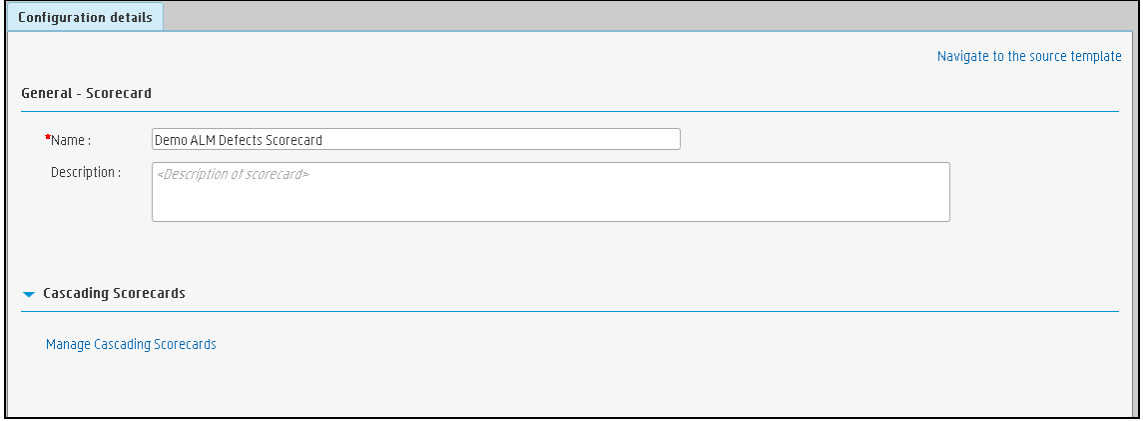

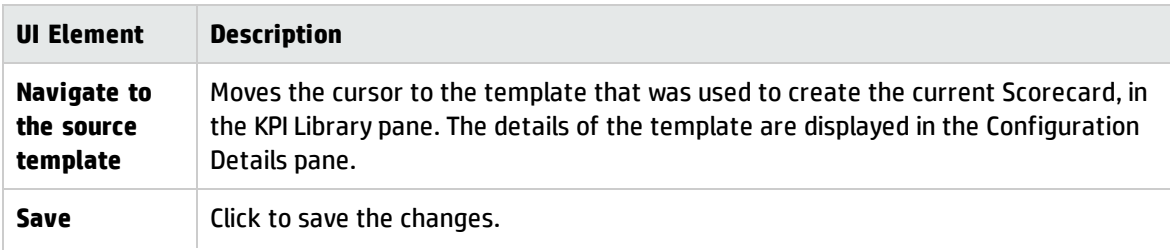

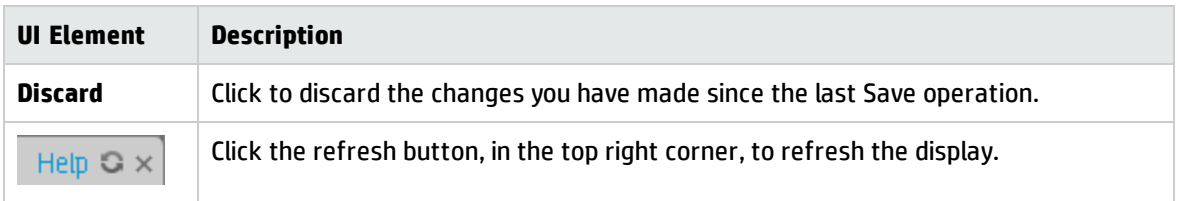

#### **General - Scorecard**

User interface elements are described below (when relevant, unlabeled elements are shown in angle brackets):

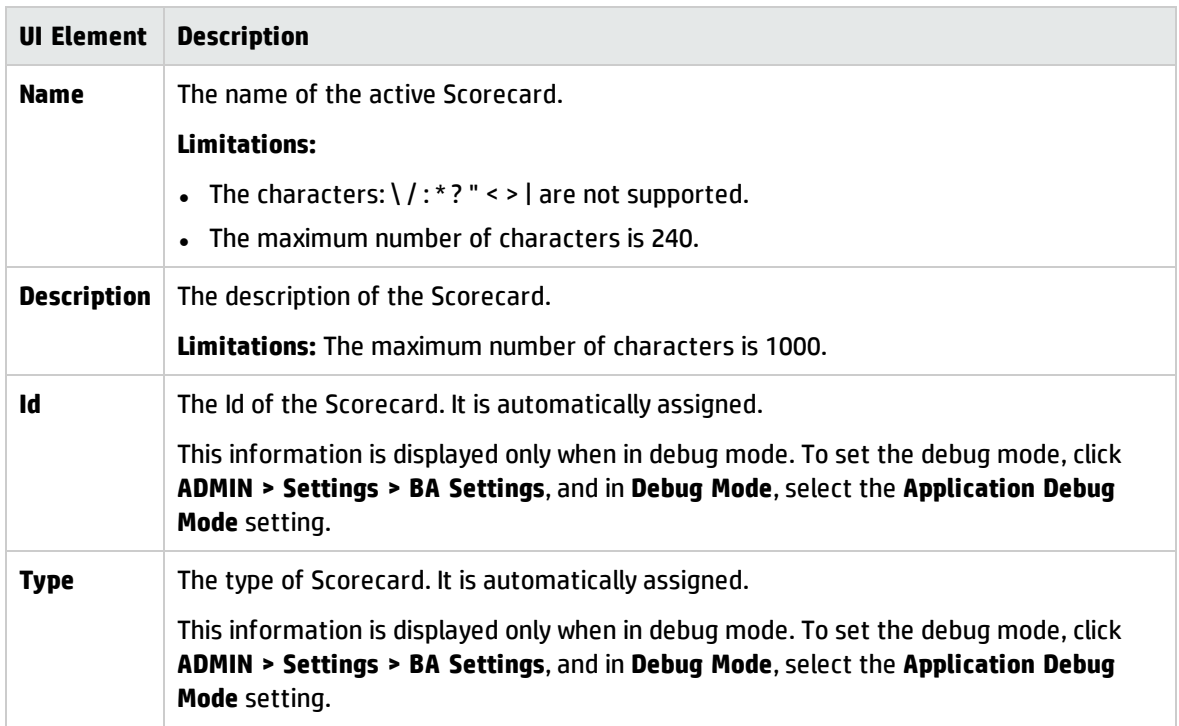

#### **Cascading Scorecards**

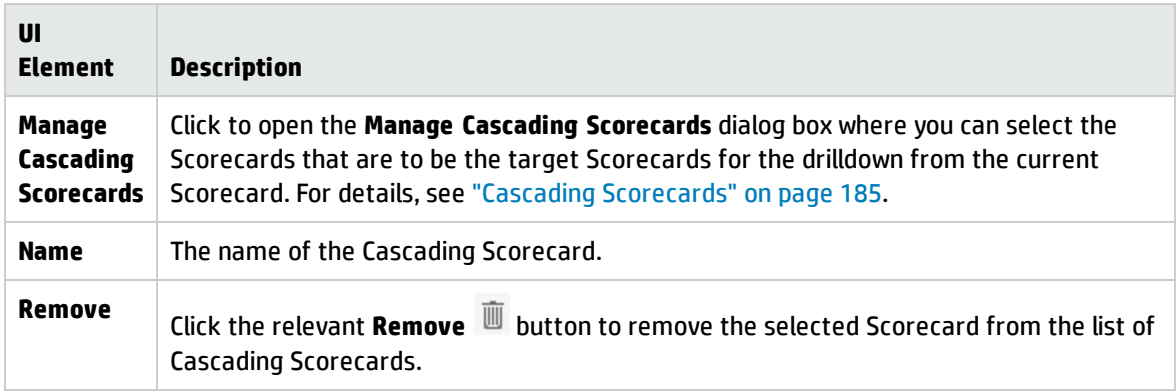

# <span id="page-81-0"></span>Perspective Configuration Details

An activated Perspective represents one of the strategies included in a Scorecard.

**Note:** In this section, "node" represents Perspectives.

#### **To access:**

Click a Perspective in the Active KPIs pane.

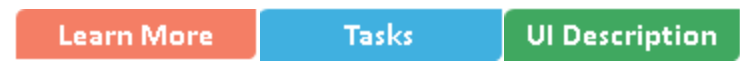

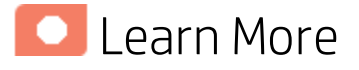

### Perspectives

A Perspective represents one of the strategies included in a Scorecard.

Every Scorecard definition includes out-of-the-box definitions as well as Perspectives that include Objectives that are linked to KPIs.

A Perspective represents a group of Objectives that can help the executive track and analyze the relevant business issue.

### Perspective names must be unique in the same Scorecard.

When you drag and drop a Perspective template to the Active KPIs pane, you create an active copy of the Perspective template. The new Perspective must have a unique name in the Scorecard tree. If the Perspective does not already exist in the Scorecard tree, it is given the same name as the Perspective template. If a Perspective with the same name already exists in the same Scorecard tree, the name of the newly added Perspective gets the (n) suffix (where n=0 the first time and n gets incremented if necessary).

### Impact of changes to configurations in the Studio on the display in Dashboard and the EXPLORER tab

Changes in the Studio have impacts on the display in Dashboard and Explorer. For details, see Synchronization of Changes in the Studio with Display in the Dashboard and the Explorer tab in the *BA Business Analyst User Guide*.

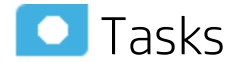

This section includes:

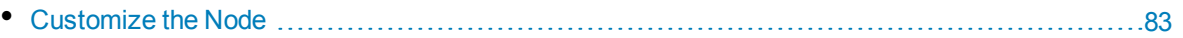

<span id="page-82-0"></span>• [Populate](#page-82-1) the Node [83](#page-82-1)

### Customize the Node

To customize the node:

- 1. Click the **Studio** button (top right corner) to open the Studio.
- 2. In the **Active KPIs** pane, select the relevant node. Its details are displayed in the Configuration Details pane.
- <span id="page-82-1"></span>3. Modify the node's details and click **Save** to save the changes.

### Populate the Node

- 1. Click the **Studio** button (top right corner) to open the Studio.
- 2. In the **Active KPIs** pane, select the relevant node. Its details are displayed in the Configuration Details pane.
- 3. You can also populate the node by adding or removing the following nodes:
	- a. Objectives. For details, see "Objective [Configuration](#page-85-0) Details" on page 86.
	- b. KPIs. For details, see "KPI or Metric [Configuration](#page-97-0) and Calculation Details" on page 98.
	- c. KPI Breakdowns. For details, see "KPI [Breakdowns"](#page-164-0) on page 165.

## **O** UI Description

### Configuration Details Tab for a Perspective

This page enables you to display the configuration of an active Perspective.

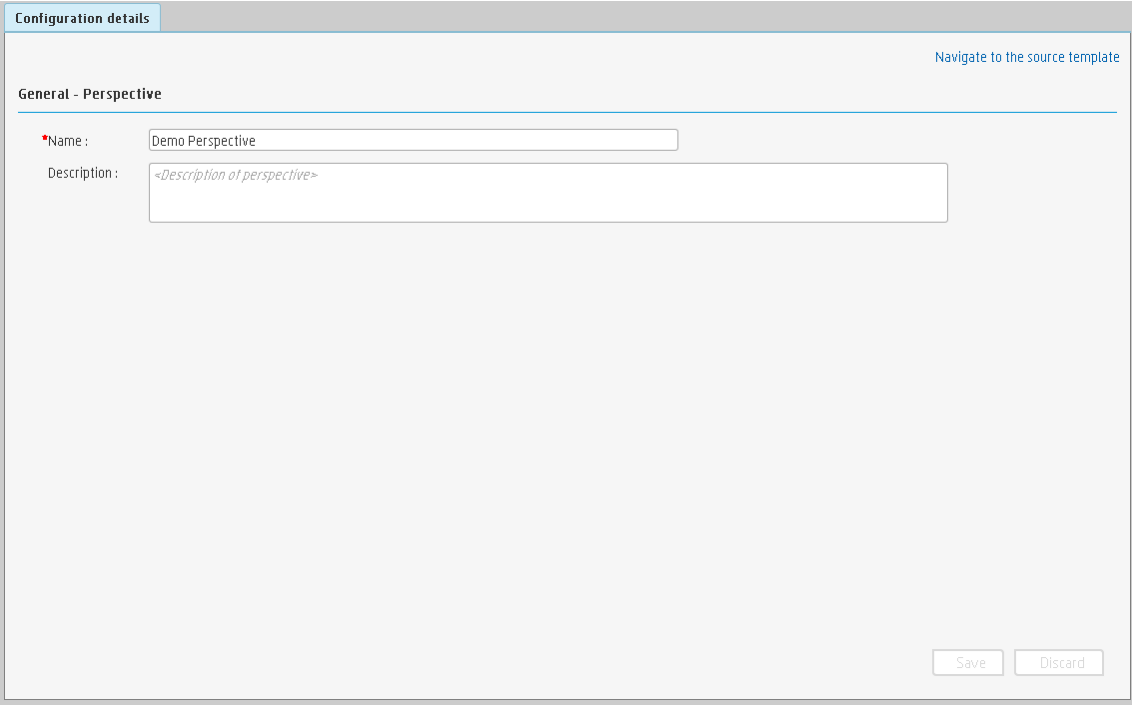

User interface elements are described below (when relevant, unlabeled elements are shown in angle brackets):

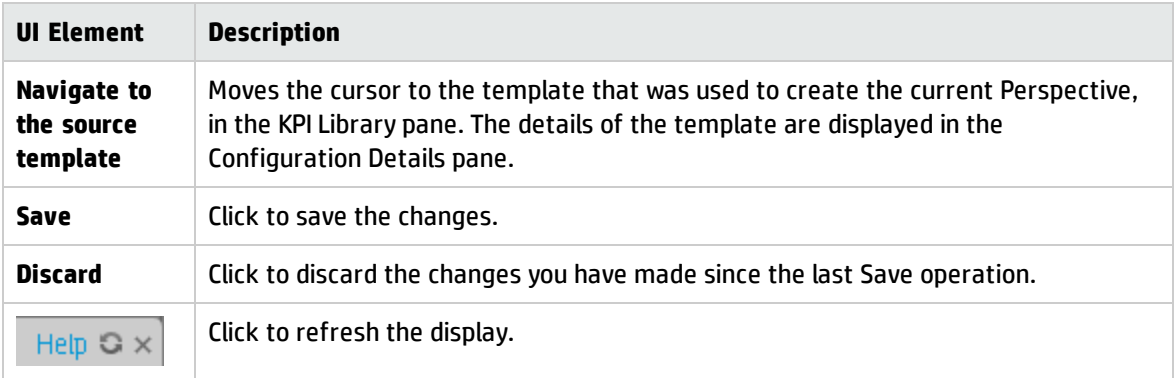

#### **General - Perspective**

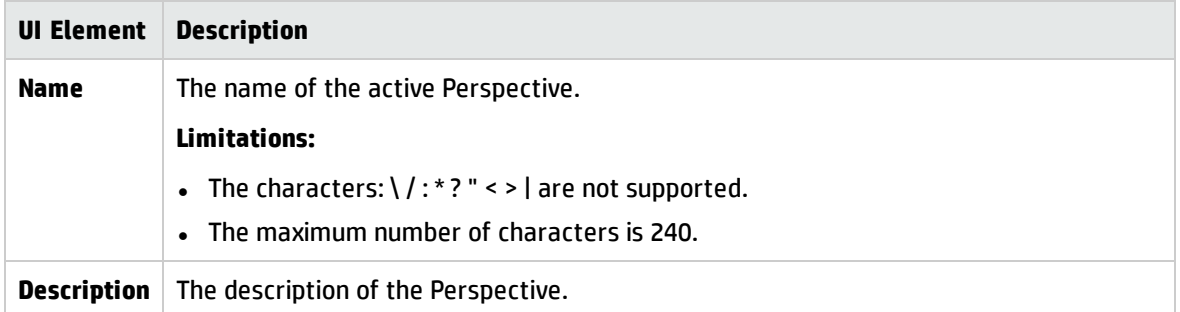

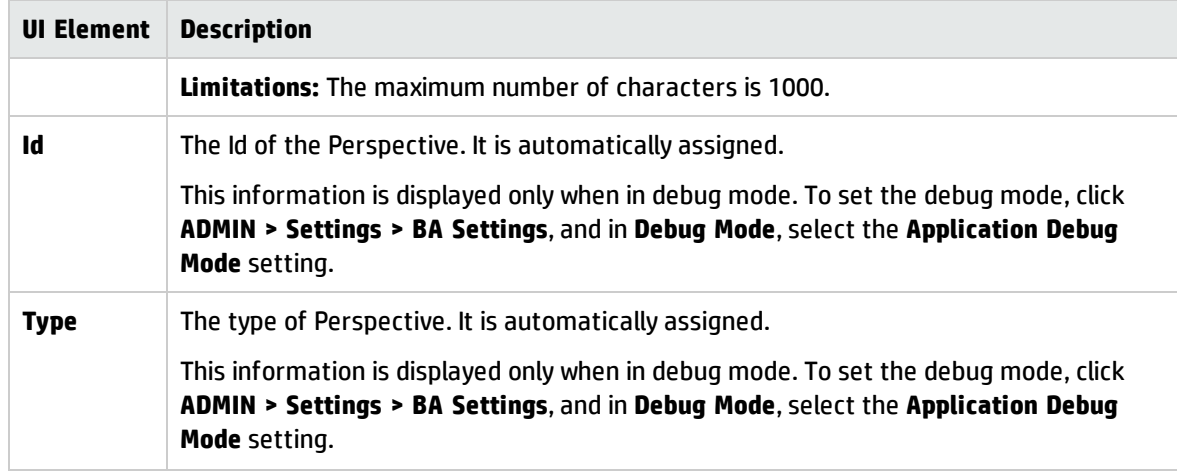

# <span id="page-85-0"></span>Objective Configuration Details

An activated Objective represents one of the strategies includes in a Scorecard.

**Note:** In this section, "node" represents Objectives.

#### **To access:**

Click an Objective in the Active KPIs pane.

**Learn More UI Description** Tasks

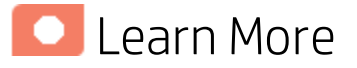

### About Active Objectives

An Objective represents an overall performance goal that is defined by an executive. An Objective is a heading for a group of KPIs of different types that can represent different aspects of the goal.

**Example** If an executive wants to measure the IT department responsiveness, an Objective that measures different aspects of the responsiveness of the IT department is created.

Each aspect is measured by a different KPI type (for example: PC purchase time, and more). These KPIs provide values, trends, and statuses.

An Objective always shows the status of a performance goal, but does not display a performance actual value. In a typical Scorecard, Objectives show cumulative performance indicators that roll up the scores of KPIs. On a Scorecard, Objectives appear at the top level of a KPI hierarchy.

Objectives should be "SMART" (Specific, Measurable, Action-Oriented, Realistic, and Time Bound). This distinction makes it possible to know if you have met your objective.

**Example** If your Reduce Costs Objective is about cost reduction, your organization may not hit the mark or may go too far. Objectives have both a negative and positive impact on organizational behavior. The "Smarter" your goal, the less variation you will experience in your results. A better objective would be for example, reduce IT operating expenses by 20% in 2011. This new objective gives you a targeted expense to reduce, a percentage goal, a time period and an organization. It meets the criteria and is achievable.

#### **Parent-child dependency:**

An Objective is a parent unit for its KPIs. An Objective uses a specific rule for the calculation of its results. The rule is based on the child KPIs score results. The available parent-child rules are:

• BEST\_CHILD – The parent Objective result corresponds to the highest score of its child KPIs score values.

- WORST\_CHILD The parent Objective result corresponds to the worst score of its child KPIs score values.
- WEIGHTED AVERAGE The parent Objective result is the average value of its weighted child KPIs score values.

### Objective names must be unique under the same parent (Perspective or Objective).

When you drag and drop an Objective template to the Active KPIs pane, you create an active copy of the Objective template. The new Objective must have a unique name in the Perspective or Objective tree at the same hierarchical level. If the Objective does not already exist in the Perspective or Objective tree, it is given the same name as the Objective template. If an Objective with the same name already exists in the same Perspective or Objective tree, the name of the newly added Objective gets the (n) suffix (where n=0 the first time and n gets incremented if necessary).

### Impact of changes to configurations in the Studio on the display in Dashboard and the EXPLORER tab

Changes in the Studio have impacts on the display in Dashboard and Explorer. For details, see Synchronization of Changes in the Studio with Display in the Dashboard and the Explorer tab in the *BA Business Analyst User Guide*.

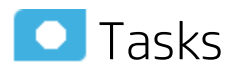

This section includes:

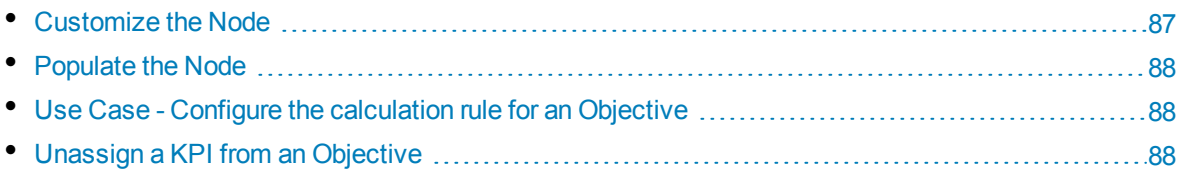

### <span id="page-86-0"></span>Customize the Node

To customize the node:

- 1. Click the **Studio** button (top right corner) to open the Studio.
- 2. In the **Active KPIs** pane, select the relevant node. Its details are displayed in the Configuration Details pane.
- 3. Modify the node's details and click **Save** to save the changes.

### <span id="page-87-0"></span>Populate the Node

- 1. Click the **Studio** button (top right corner) to open the Studio.
- 2. In the **Active KPIs** pane, select the relevant node. Its details are displayed in the Configuration Details pane.
- 3. You can also populate the node by adding or removing the following nodes:
	- a. KPIs. For details, see "KPI or Metric [Configuration](#page-97-0) and Calculation Details" on page 98. You might consider sharing KPIs between Objectives. For details, see ["Shared](#page-93-0) KPIs" on [page 94](#page-93-0).
	- b. KPI Breakdowns. For details, see "KPI [Breakdowns"](#page-164-0) on page 165.

### <span id="page-87-1"></span>Use Case - Configure the calculation rule for an Objective

- 1. Click the **Studio** button (top right corner) to open the Studio.
- 2. In the **Active KPIs** pane, select the Objective whose calculation rule you want to configure.
- 3. In the right pane, in the **Configuration Details** tab in the **Calculate using** field, select one of the available calculation rules:
	- BEST\_CHILD if you want to base the Objective calculation of the child KPI with the best score.
	- WORST\_CHILD if you want to base the Objective calculation of the child KPI with the worst score.
	- WEIGHTED\_AVERAGE if you want to base the Objective calculation of the average of the child KPI's scores.
- 4. You can specify the weights of specific KPIs to increase their influence on the calculation.
- 5. Click **Save** to save your configuration and to perform the calculation of the Objective to reflect its changes in the Dashboard.

**Movie:** To display the relevant movie, open the BA application, click **Help** in the top right corner of the application main page and select the **Movies** option. Select the relevant movie. For details, see Access Movies.

### <span id="page-87-2"></span>Unassign a KPI from an Objective

- 1. In the Active KPIs pane, select an Objective.
- 2. In the Configuration Details tab, in the Assigned KPIs section, click the Un-assign **button** for the relevant KPI. The KPI immediately disappears from the KPIs table.

3. To save the changes you must save the Objective by clicking **Save**.

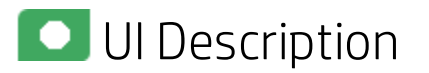

Configuration Details Tab for an Objective

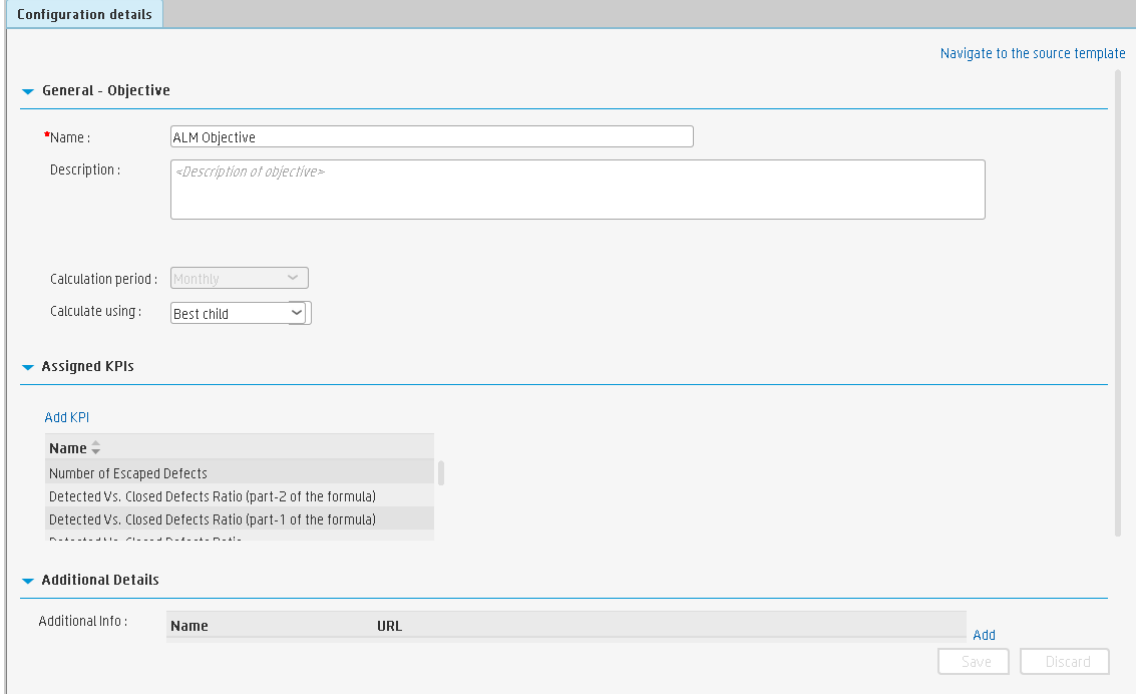

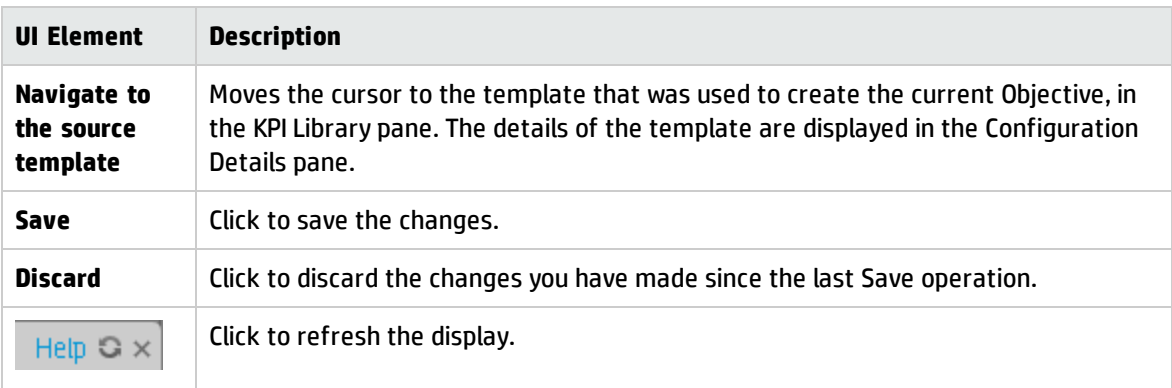

#### **General - Objective**

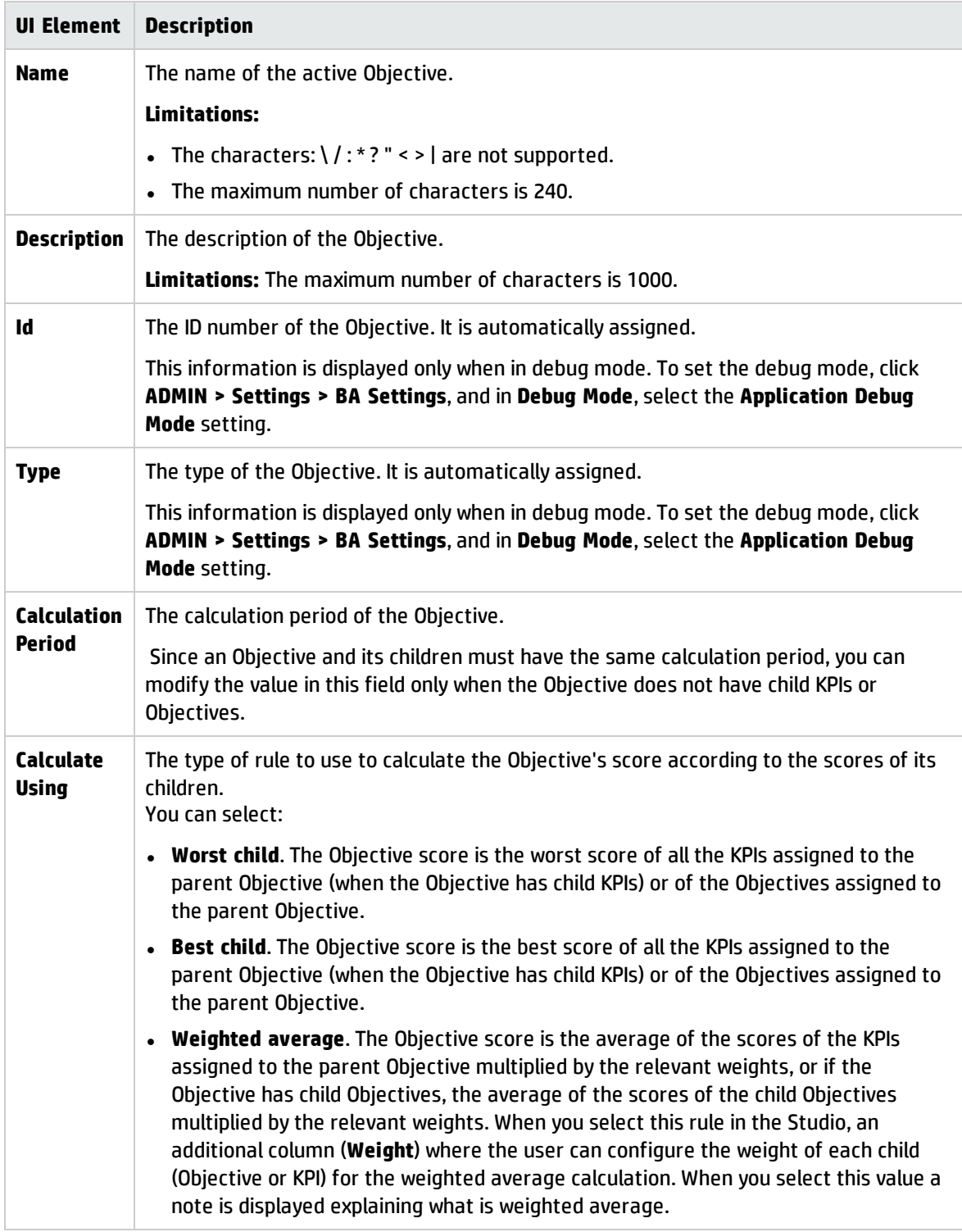

#### **Assigned KPIs**

This section lists the KPIs assigned to the selected active Objective.

User interface elements are described below (when relevant, unlabeled elements are shown in angle brackets):

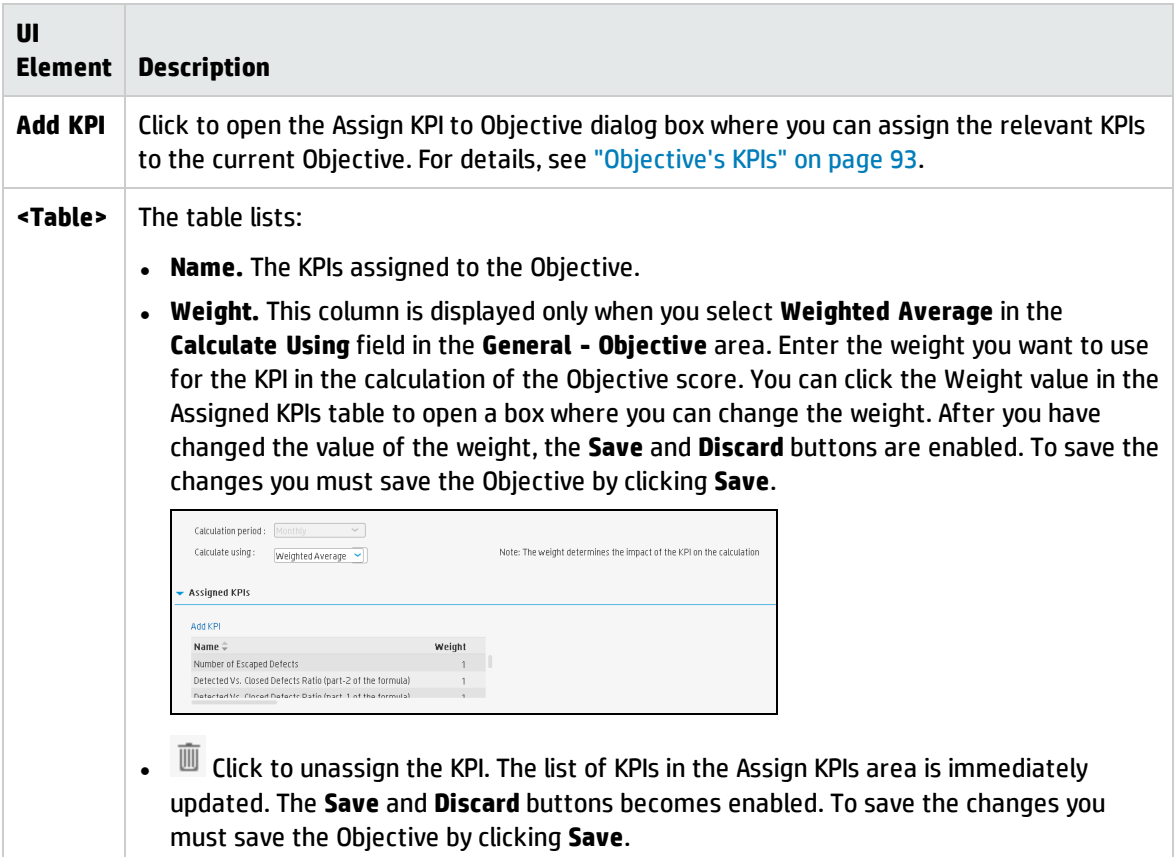

#### **Additional Details**

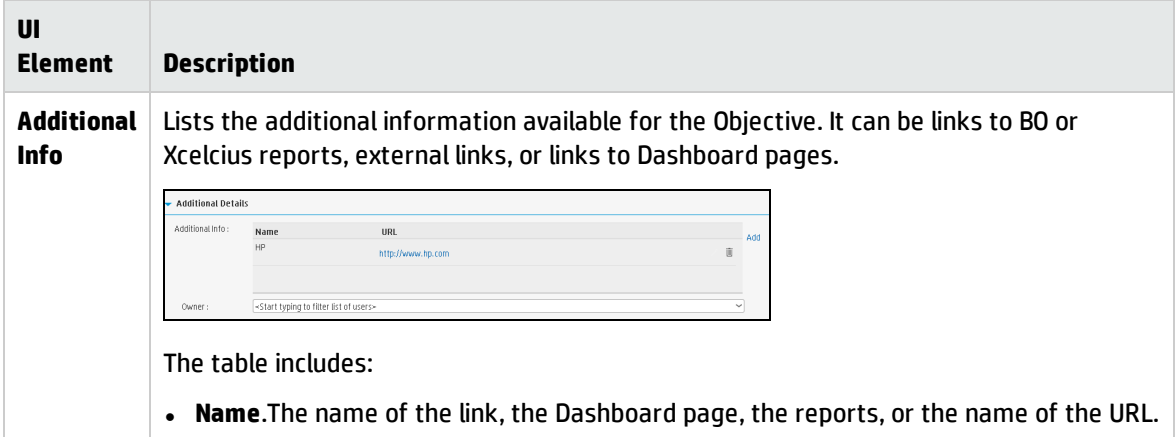

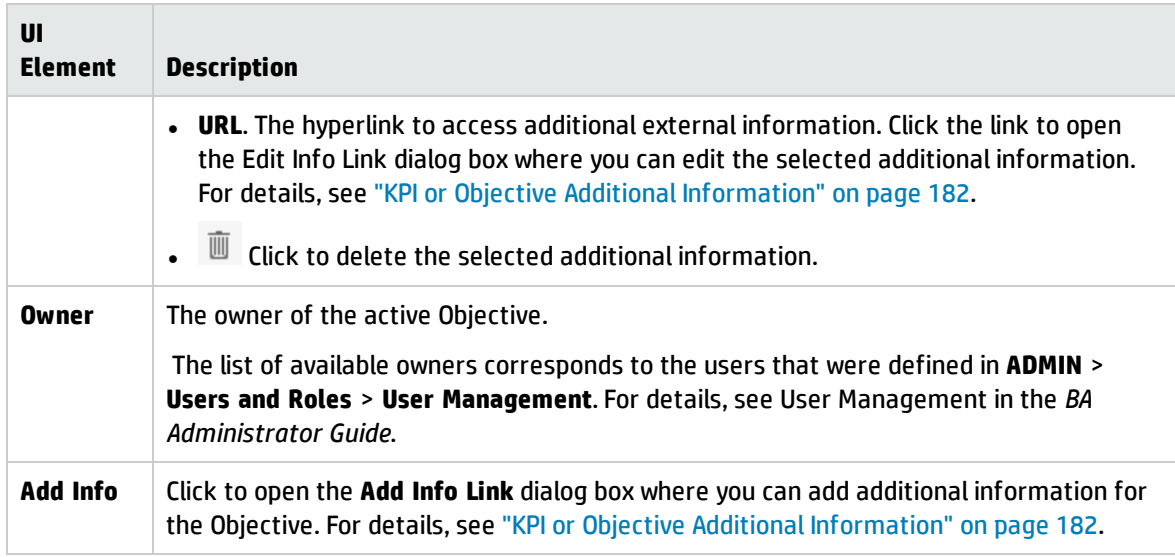

# <span id="page-92-0"></span>Objective's KPIs

You can assign a KPI to an Objective.

#### **To access:**

In the Configuration details tab for an Objective, click the **Add KPI** link.

**Learn More Tasks UI Description** 

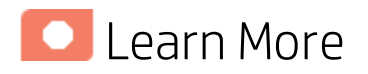

### **Objectives**

An Objective represents an overall performance goal that is defined by an executive. An Objective is a heading for a group of KPIs of different types that can represent different aspects of the goal.

**Example** If an executive wants to measure the IT department responsiveness, an Objective that measures different aspects of the responsiveness of the IT department is created.

Each aspect is measured by a different KPI type (for example: PC purchase time, and more). These KPIs provide values, trends, and statuses.

An Objective always shows the status of a performance goal, but does not display a performance actual value. In a typical Scorecard, Objectives show cumulative performance indicators that roll up the scores of KPIs. On a Scorecard, Objectives appear at the top level of a KPI hierarchy.

Objectives should be "SMART" (Specific, Measurable, Action-Oriented, Realistic, and Time Bound). This distinction makes it possible to know if you have met your objective.

**Example** If your Reduce Costs Objective is about cost reduction, your organization may not hit the mark or may go too far. Objectives have both a negative and positive impact on organizational behavior. The "Smarter" your goal, the less variation you will experience in your results. A better objective would be for example, reduce IT operating expenses by 20% in 2011. This new objective gives you a targeted expense to reduce, a percentage goal, a time period and an organization. It meets the criteria and is achievable.

#### **Parent-child dependency:**

An Objective is a parent unit for its KPIs. An Objective uses a specific rule for the calculation of its results. The rule is based on the child KPIs score results. The available parent-child rules are:

- BEST\_CHILD The parent Objective result corresponds to the highest score of its child KPIs score values.
- WORST CHILD The parent Objective result corresponds to the worst score of its child KPIs score values.

• WEIGHTED\_AVERAGE – The parent Objective result is the average value of its weighted child KPIs score values.

For details about KPIs and Objectives, see ["Objectives"](#page-50-1) on page 51

### Impact of changes to configurations in the Studio on the display in Dashboard and the EXPLORER tab

Changes in the Studio have impacts on the display in Dashboard and Explorer. For details, see Synchronization of Changes in the Studio with Display in the Dashboard and the Explorer tab in the *BA Business Analyst User Guide*.

### <span id="page-93-0"></span>Shared KPIs

When you create a KPI, the KPI is displayed in the **Public Metrics and KPIs** directory in the Active KPIs pane.

When you assign that KPI to an Objective, the KPI is removed from the **Public Metrics and KPIs** directory in the Active KPIs pane.

You can assign the same KPI to another Objective, instead of cloning it. Such a KPI becomes a shared KPI.

Using shared KPIs instead of cloning them also provides better performance as a shared KPI is calculated once for all the Objectives to which it is assigned. It is also easier to update to the next version as you update the shared KPI once instead of updating each clone of the KPI.

Note that you cannot use shared KPIs for Scorecards that are created by users with different GEN <Scorecard name> roles. For details, see Role Management in the *BA Administrator Guide*.

### Tasks

This section includes:

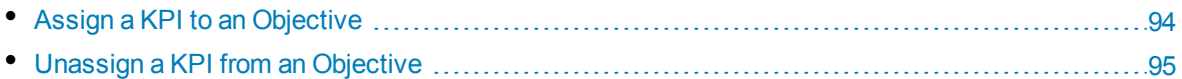

### <span id="page-93-1"></span>Assign a KPI to an Objective

- 1. In the Active KPIs pane, select an Objective.
- 2. In the Configuration Details tab, click the **Add KPI** link.
- 3. In the **Assign KPI to Objective** dialog box, move the relevant KPI from the **Available KPIs** area to the **Assigned KPIs** area.

You might consider sharing KPIs between Objectives. For details, see ["Shared](#page-93-0) KPIs" above.

4. Click **OK**. The **Assign KPI to Objective** dialog box closes.

- 5. The KPI immediately appears in the Assigned KPIs list in the Configuration Details tab. The **Save** and **Discard** buttons are enabled. To save the changes click **Save**
- <span id="page-94-0"></span>6. The tree in the Active KPIs pane is refreshed and the changes are displayed.

### Unassign a KPI from an Objective

- 1. In the Active KPIs pane, select an Objective.
- 2. In the Configuration Details tab, in the Assigned KPIs section, click the Un-assign **button** for the relevant KPI.

The KPI immediately disappears from the KPIs table.

3. To save the changes you must save the Objective by clicking **Save**.

### **O** UI Description

### Assign KPIs to Objective Dialog Box

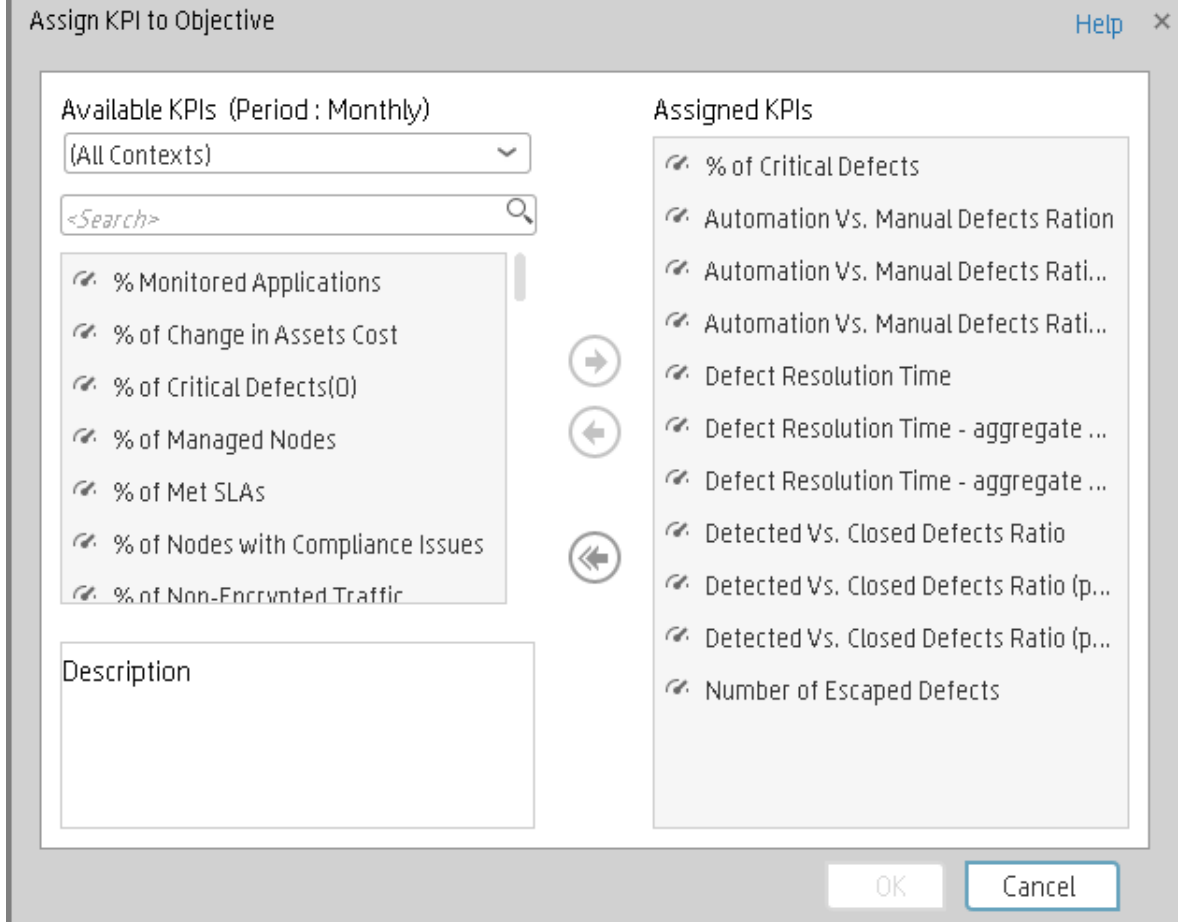

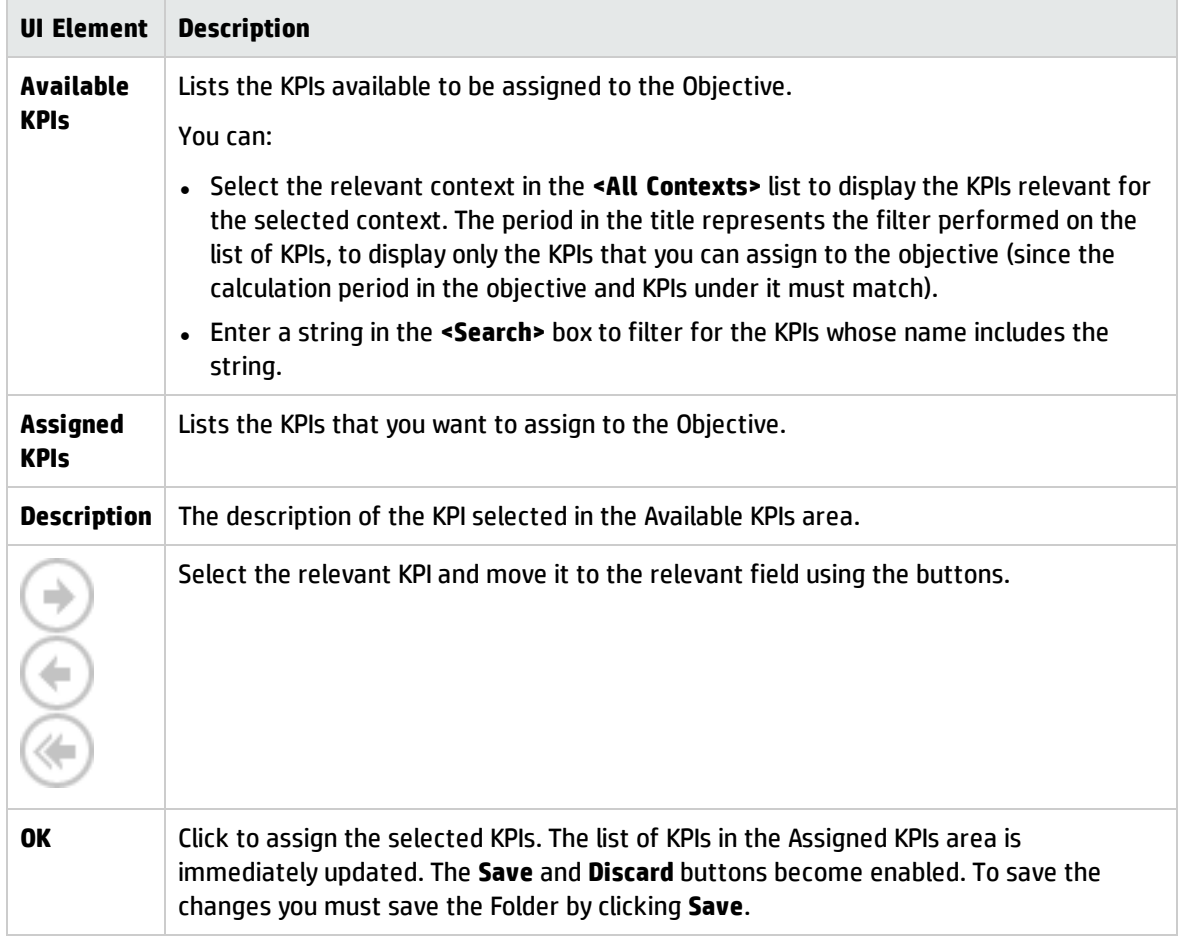

# Delete a Node

You can permanently delete a node (Scorecard, Perspective, or Objective). For details on deleting a KPI, see "Delete a KPI" on [page 68](#page-67-1).

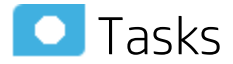

### Permanently delete a node

- 1. In the Active KPIs pane, do one of the following:
	- **.** Select the relevant node and click the Delete the currently selected node button  $\mathbb{I}$  in the pane toolbar.
	- **.** Right-click the relevant node and select the **Delete** menu option.
- 2. You are prompted to select one of the following options:
	- <sup>l</sup> **Delete all elements including KPIs. KPIs that are assigned to Objectives in other subtrees will not be deleted.** Deleting the node also deletes its subtree and the KPIs in the subtree. KPIs that are assigned to Objectives in other subtrees are not deleted. If the KPIs in the subtree of the node you want to delete also belong to another subtree, the KPIs are not deleted from the other subtree.

**Example** If Objective A and B both include KPI C, when you delete Objective A, KPI C remains in Objective B's subtree.

<sup>l</sup> **Delete all elements except for the KPIs.** Deleting the node also deletes its subtree but does not delete the KPIs in its subtree. These KPIs remain in the other subtree structures. They move to the **Public Metrics and KPIs** directory if they don't exist in any other subtrees.

**Note:** When you delete a KPI, the historical data is not deleted. So a Dashboard component that includes the deleted KPI will still show the historical data if the component is not refreshed. The component is persistent and its configuration includes the KPI, so it will show the KPI historical data only; the current data is deleted, until it is reconfigured.

2. When you are prompted to approve the deletion, click **Yes**. The tree is immediately updated.

# <span id="page-97-0"></span>KPI or Metric Configuration and Calculation **Details**

You can activate a KPI or a Metric by dragging the KPI or Metric template to the Active KPIs pane. You can then modify the active copy in the Active KPIs pane.

You can also create a KPI or a Metric directly in the Active KPIs pane. For details, see ["Create](#page-61-0) Active Scorecards, [Perspectives,](#page-61-0) Objectives, Metrics, or KPIs" on page 62.

To learn about Shared KPIs, see ["Shared](#page-93-0) KPIs" on page 94.

#### **To access:**

Click a KPI or a Metric in the Active KPIs pane to display the **Configuration Details** tab and the **Calculation Details** tab for the selected KPI.

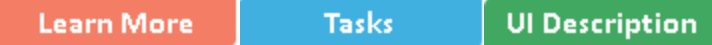

### **O** Learn More

### Key Performance Indicators (KPIs) and Metrics

Key Performance Indicators (KPIs) and Metrics reflect and measure key drivers of business value. Value drivers represent activities that, when executed properly, guarantee future success. Value drivers move the organization in the right direction to achieve its stated financial and organizational goals.

**Example** Value drivers might be "high customer satisfaction" or "excellent product quality."

#### Additional information about KPIs and Metrics

A KPI is a Metric, but a Metric is not always a KPI. The key difference is that KPIs always reflect strategic value drivers whereas Metrics represent the measurement of any business activity. Metrics always show a number that reflects performance. KPIs put that performance in context. Metrics are not matched against a threshold.

KPIs reflect how well the organization is doing in areas that most impact financial measures valued by shareholders, such as profitability and revenues.

A KPI evaluates the performance according to expectations. The context is provided using:

- 1. **Thresholds.** Upper and lower ranges of acceptable performance.
- 2. **Targets.** Predefined gains, such as 10% new customers per quarter.
- 3. **Benchmarks.** Based on industry wide measures or various methodologies, such as Six Sigma.
- 4. **Trend.** The direction of the performance of the KPI, either "up," "down," or "static."

**Note:** All the values and thresholds of the Studio KPIs depend on their definition in the Configuration details and Calculation details tabs. You can modify the definitions.

**Example** A metric could be an MTTR (mean time to recover) which measures the average time between the occurrence of a set of incidents and their resolution. An example of a KPI could be an MTTR, which measures the average time between the occurrence of a set of incidents and their resolution, compared to a defined threshold. For example:'MTTR less than one hour'.

KPIs measure key drivers of business values using a formula. For details, see ["KPI and](#page-52-0) Metric Formula and Filter, Status, [Threshold,](#page-52-0) Value, Trend, and Score" on page 53.

KPI templates (out of the box) help you create new KPIs by activating the KPI templates. Metric templates (out-of-the-box) help you create new Metrics by activating the Metric templates. For details, see "Activate Scorecards, [Perspectives,](#page-49-0) Objectives, Metrics, or KPIs Using Templates" on page 50.

A complete list of KPIs and Metrics is available in KPI Library in Excel format.

### Impact of changes to configurations in the Studio on the display in Dashboard and the EXPLORER tab

Changes in the Studio have impacts on the display in Dashboard and Explorer. For details, see Synchronization of Changes in the Studio with Display in the Dashboard and the Explorer tab in the *BA Business Analyst User Guide*.

### Decimal Precision

The decimal precision used in displays in Business Analytics is as follows:

<sup>l</sup> **Studio/Dashboard/Explorer Active Tree.** The values of KPIs and Metrics are displayed with a maximum of 6 digits and if needed a decimal point. Digits after the decimal point are rounded to 3 digits maximum. Digits before the decimal point are rounded to 3 digits maximum and K, M, or T are used to indicate the correct value. For example: 456.7893 is rounded to 456.789, 3300122.111 is displayed as 3.300 M, or 999999 is displayed as 999.999 K

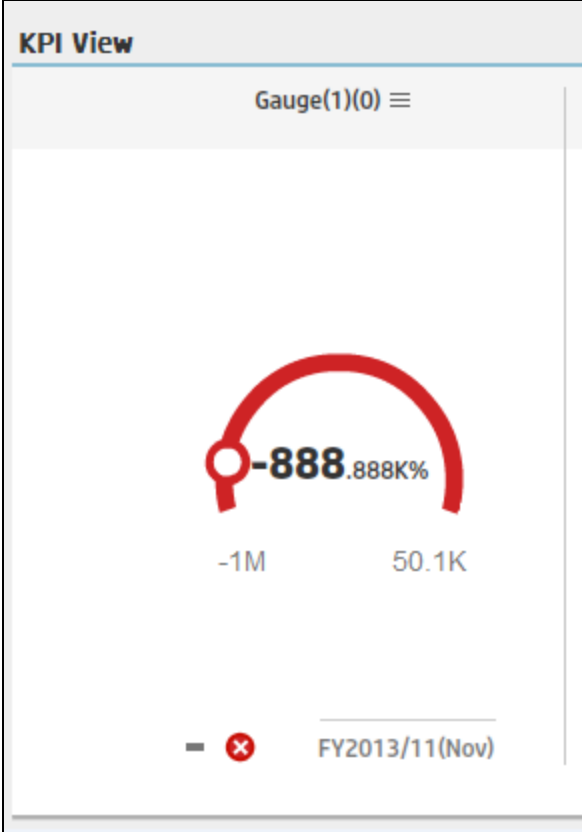

<sup>l</sup> **Thresholds in Studio.**

Because the threshold fields in the Studio are where you enter the threshold values, the thresholds display all the digits before the decimal point. Nevertheless, if you configure a KPI threshold with more than 3 digits after the decimal point, they are rounded to 3 digits. For example:

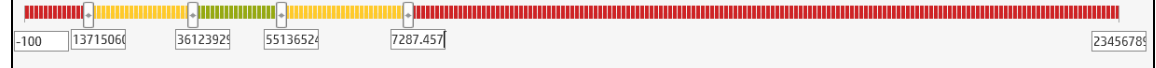

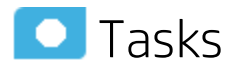

This section includes:

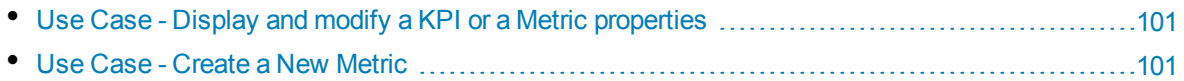

### <span id="page-100-0"></span>Use Case - Display and modify a KPI or a Metric properties

In this section, you will learn how to modify a KPI configuration. Click the Studio to open the Studio.

- 1. Click the **Studio** button (top right corner) to open the Studio.
- 2. In the **Active KPIs** pane, select the KPI you'd like to modify.
- 3. In the **Configuration Details** pane:
	- a. In the **General – KPI** area, you can change the KPI name, you can select a different unit or enter a custom unit. You can change the Calculation period.
	- b. In the **Result Threshold** area, you can change the threshold direction, include the marginal status, and set the threshold boundaries by dragging the handles.
	- c. In the **Additional Details** area, you can add to the KPI, additional information that will be shown in the Dashboard and the Explorer tab. In the Business Motivation enter the relevant motivation.
	- d. In the **Additional Info** area, you can add information that will be displayed with the KPI. It can be a URL, a Dashboard page, or a report.

You can also set an owner for the KPI. The owner will receive the annotations set for the KPI in the Dashboard page or in the Explorer tab.

- e. Save your changes.
- 4. In the right pane, click the **Calculation Details** tab.
	- a. Click **Open Formula Builder** to modify the KPI formula.

How to modify the formula is detailed in another section.

- b. Click **Open Formula Filter** to modify the KPI filter.
- c. In the Comments field, add any additional information.
- 5. Remove the current formula and start creating your own formula.
- 6. Click **Save** to save your changes.
- 7. Use the **Test KPI** button to check if the result you are getting according to the configuration, meets your expectation. If not, modify it and check it again.

**Movie:** To display the relevant movie, open the BA application, click **Help** in the top right corner of the application main page and select the **Movies** option. Select the relevant movie. For details, see Access Movies in the *Getting Started with BA*.

### <span id="page-100-1"></span>Use Case - Create a New Metric

In this section you will learn how to create a new Metric.

- 1. Click the **Studio** button (top right corner) to open the Studio.
- 2. In the **Active KPIs** pane, select the **Public Metrics and KPIs** directory and click the **Create a new entity** icon and select **Metric**.

3. Name the new Metric, enter a description, set the units and the calculation period. Click **Create** to complete the Metric creation.

For more details, see KPI or Metric Configuration and Calculation Details in the *BA Business Analyst User Guide*.

- 4. Click the **Calculation Details** tab to select the relevant **Business Context** and to set the formula and filter. Once you are done, click **Create** .
- 5. To find out the expected result for the Metric you created, click the **Test Metric** button. If the result does not meet your expectations, modify the Metric formula and check again to check the expected result.
- 6. Once the Metric you created is ready to be calculated, launch the Engine by clicking **Calculate now**. For more details, see Calculation in the *BA Business Analyst User Guide*.

The engine will calculate the new Metric result and you will be able to view it in the Dashboard.

**Movie:** To display the relevant movie, open the BA application, click **Help** in the top right corner of the application main page and select the **Movies** option. Select the relevant movie. For details, see Access Movies in the *Getting Started with BA*.

## **UI** Description

### Calculation Details Tab

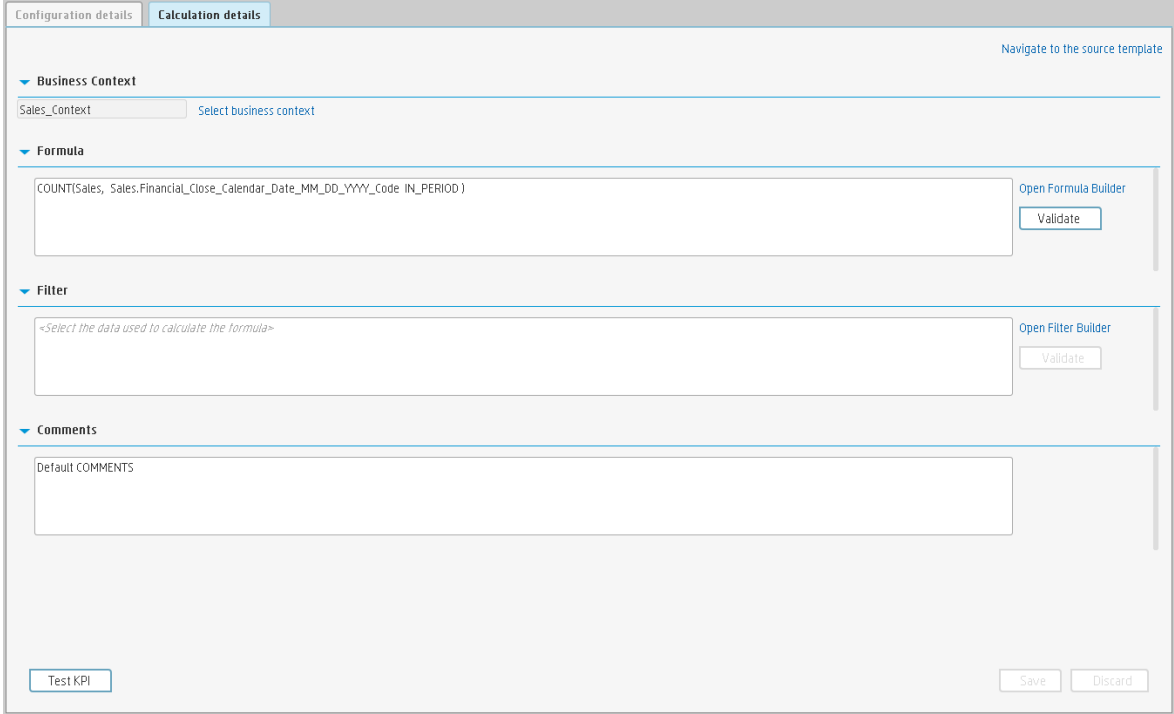

#### **General Information**

User interface elements are described below (when relevant, unlabeled elements are shown in angle brackets):

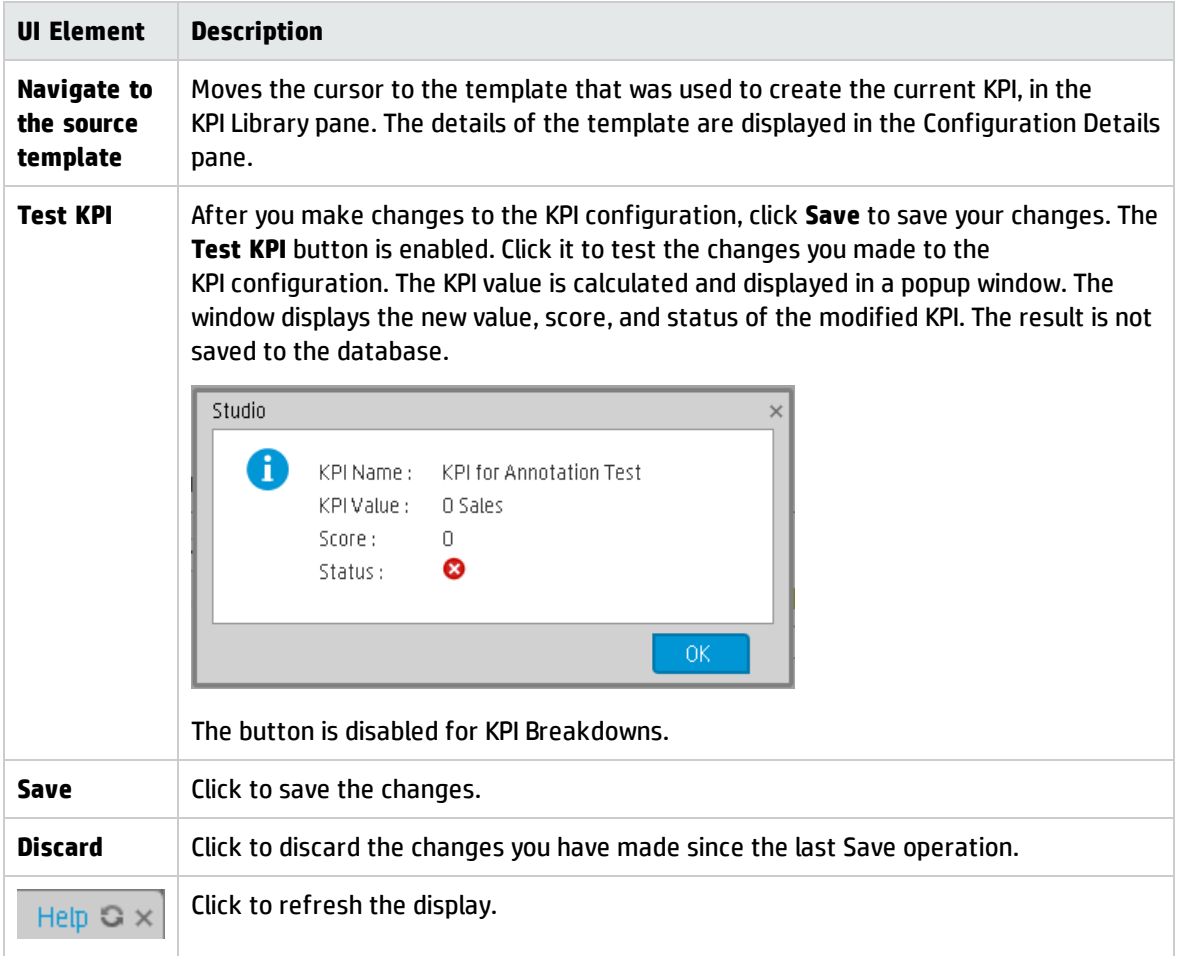

#### **Business Context**

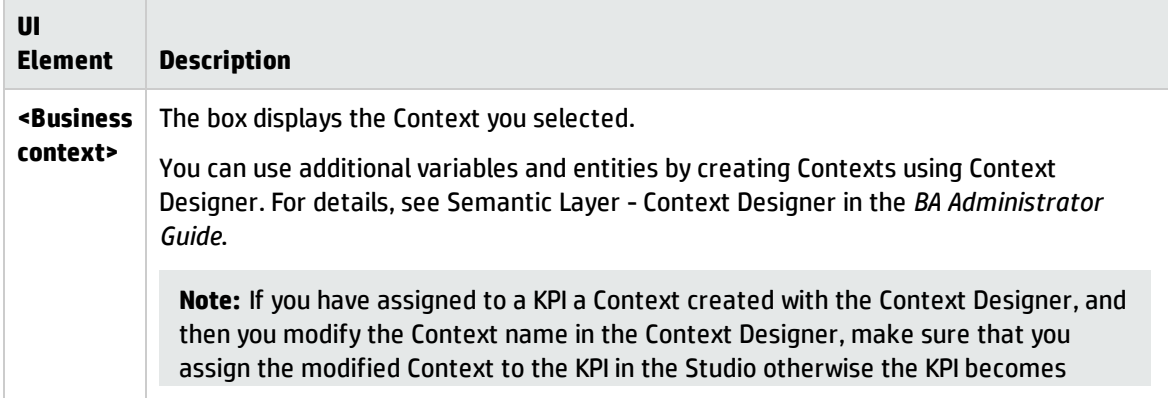

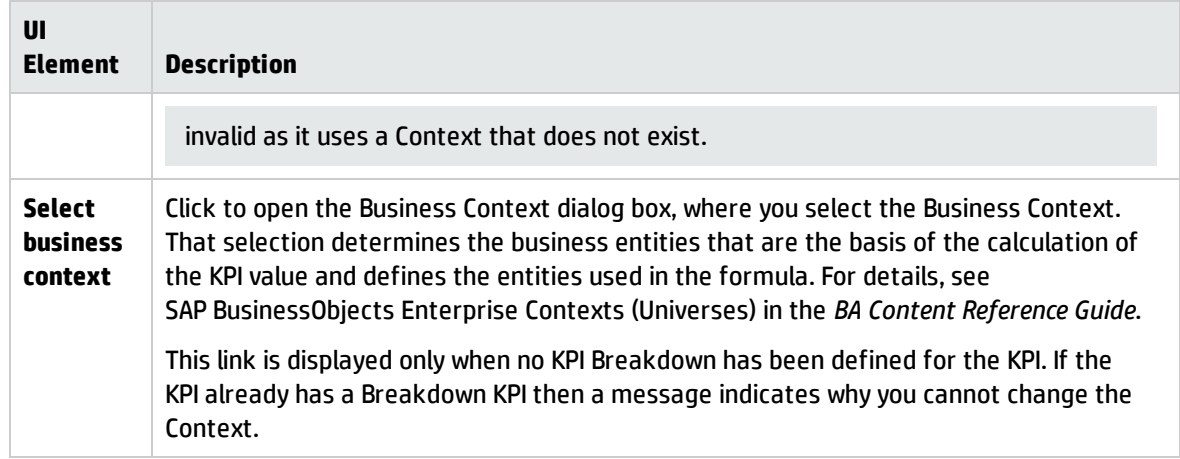

#### **Formula**

User interface elements are described below (when relevant, unlabeled elements are shown in angle brackets):

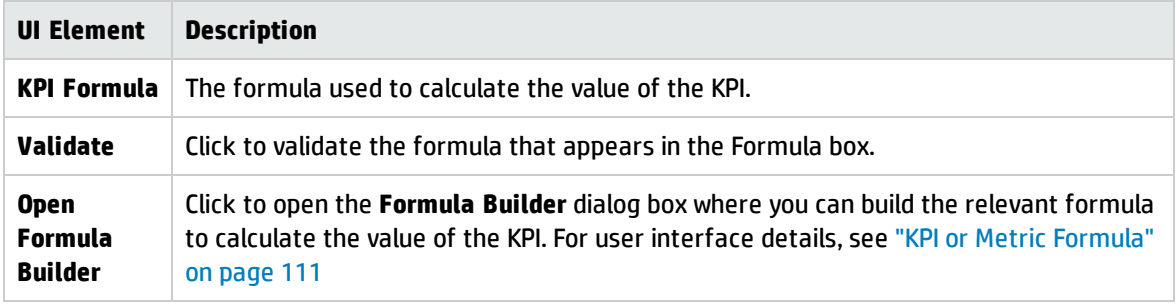

#### **Filter**

You use the Filter area to limit the range of data used for the KPI's calculation.

User interface elements are described below (when relevant, unlabeled elements are shown in angle brackets):

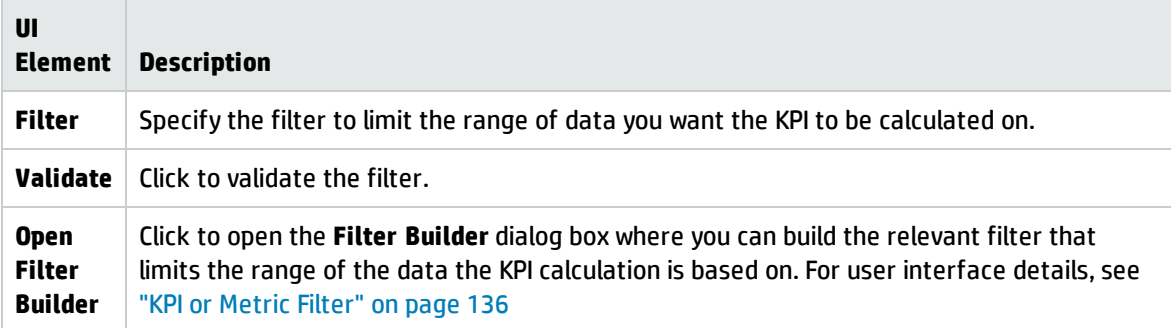

#### **Comments**

Use the Comments area to enter a description of the formula and its purpose in your own words.

## Configuration Details Tab

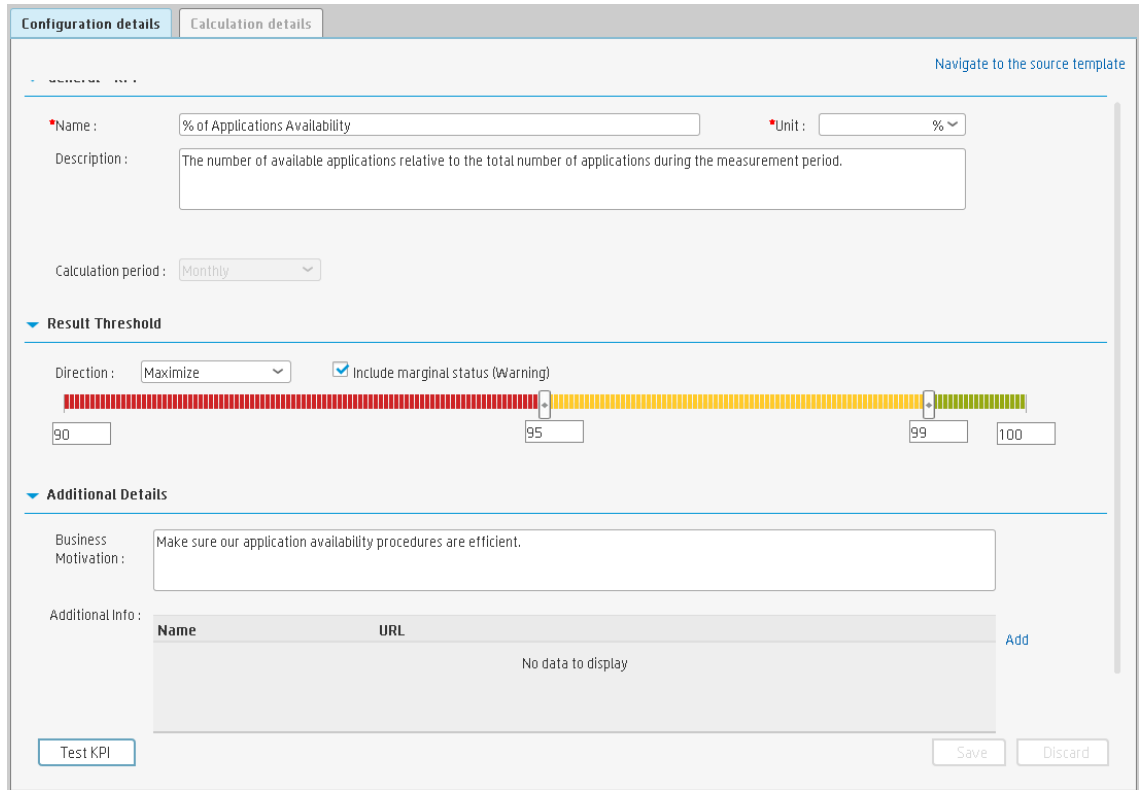

#### **General Information**

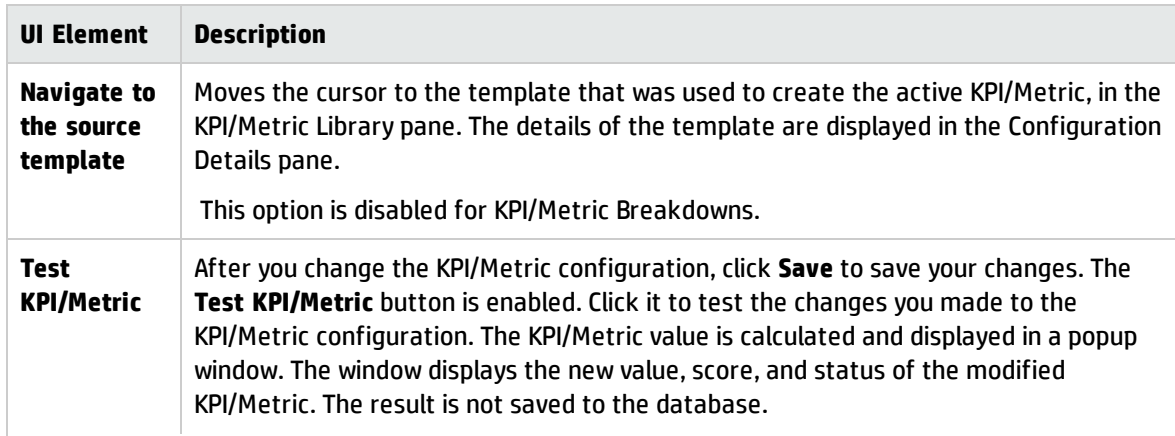

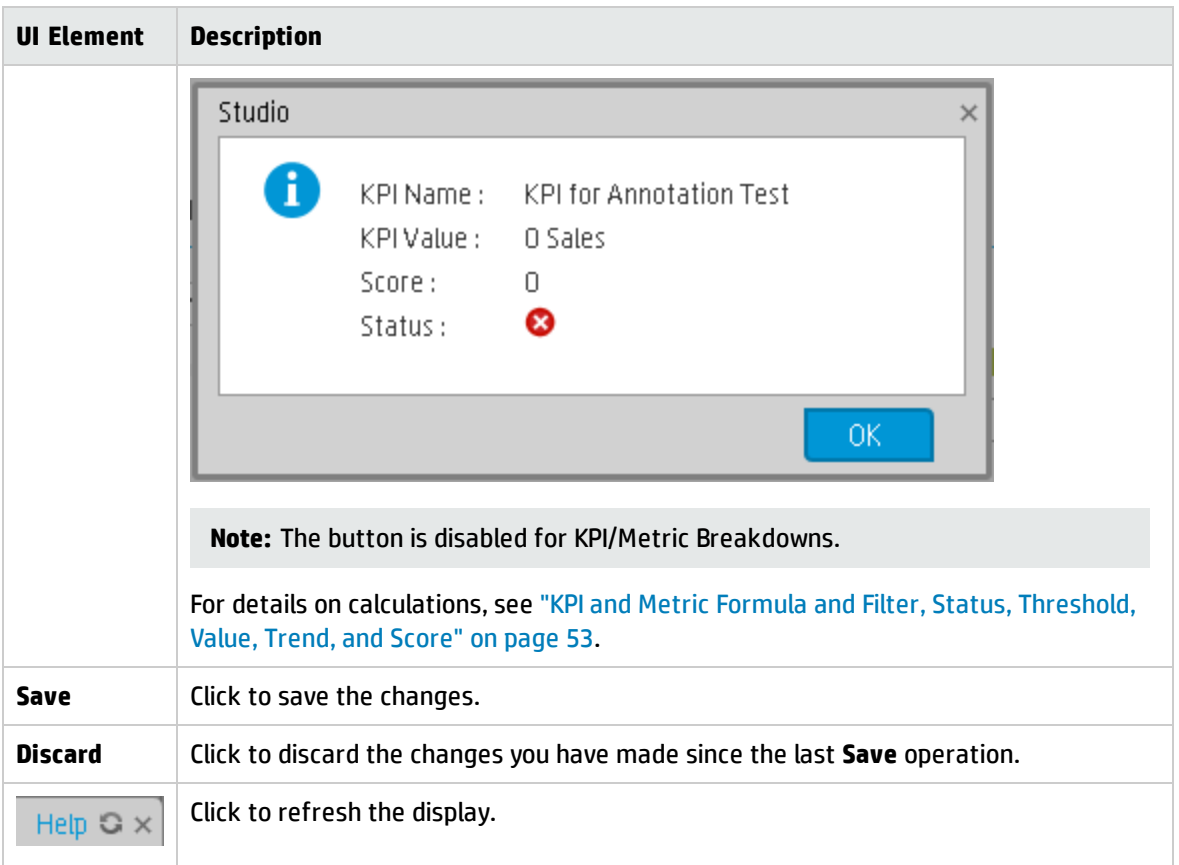

#### **General - KPI/Metric**

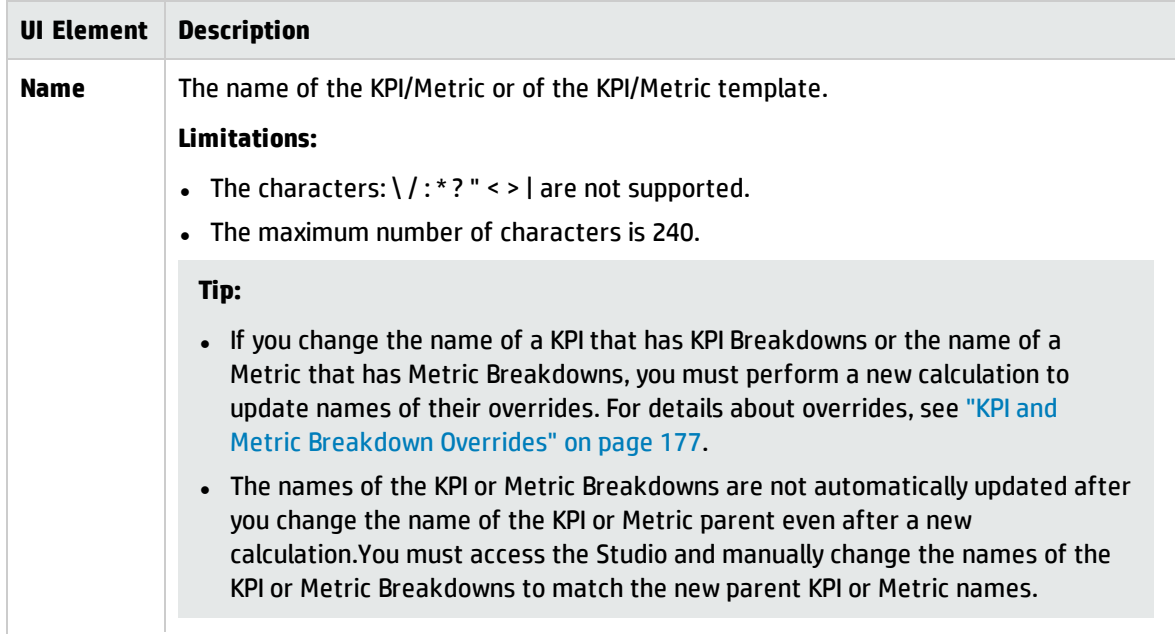

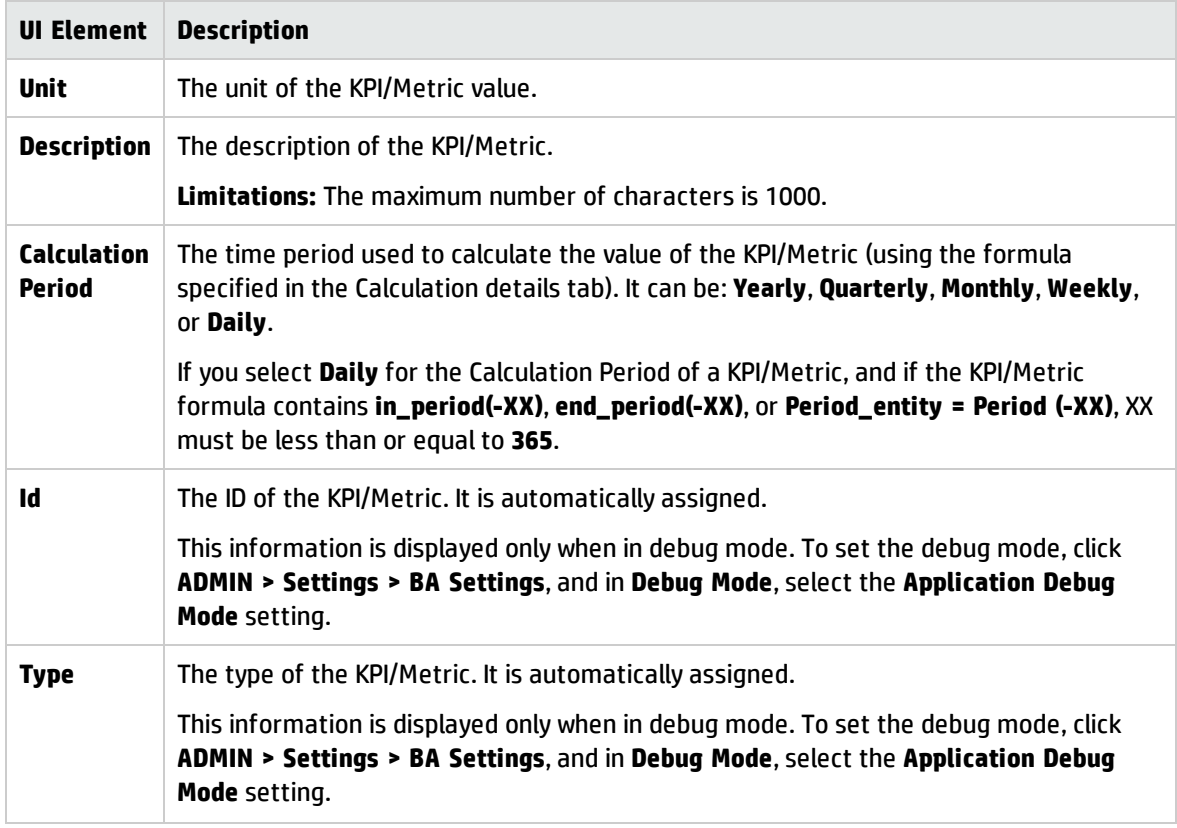

#### **Result Threshold**

User interface elements are described below (when relevant, unlabeled elements are shown in angle brackets):

**Note:** This section is not relevant for Metrics.

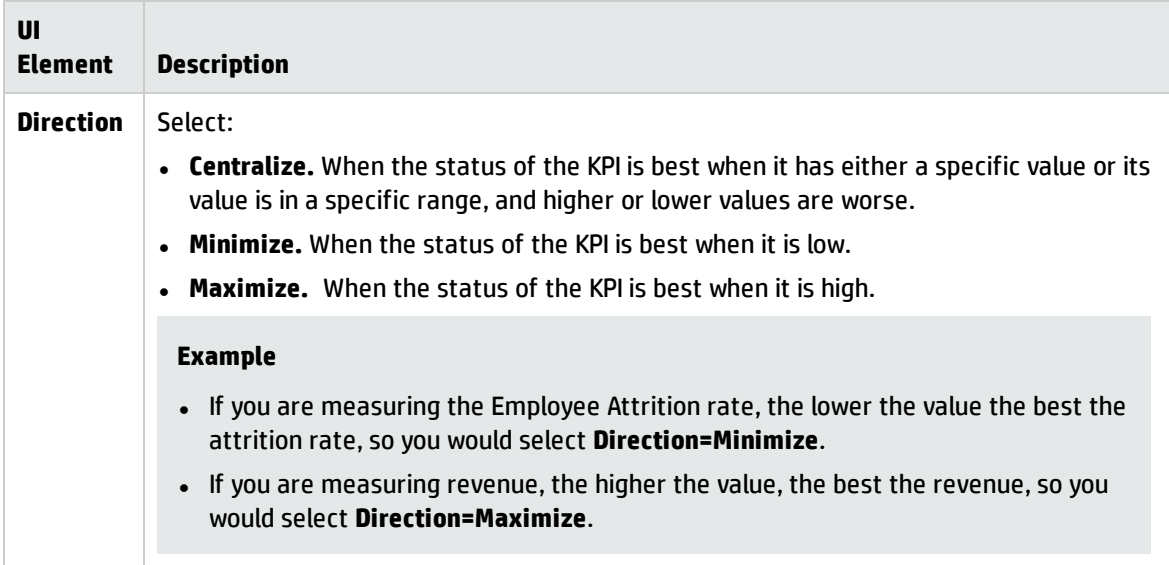

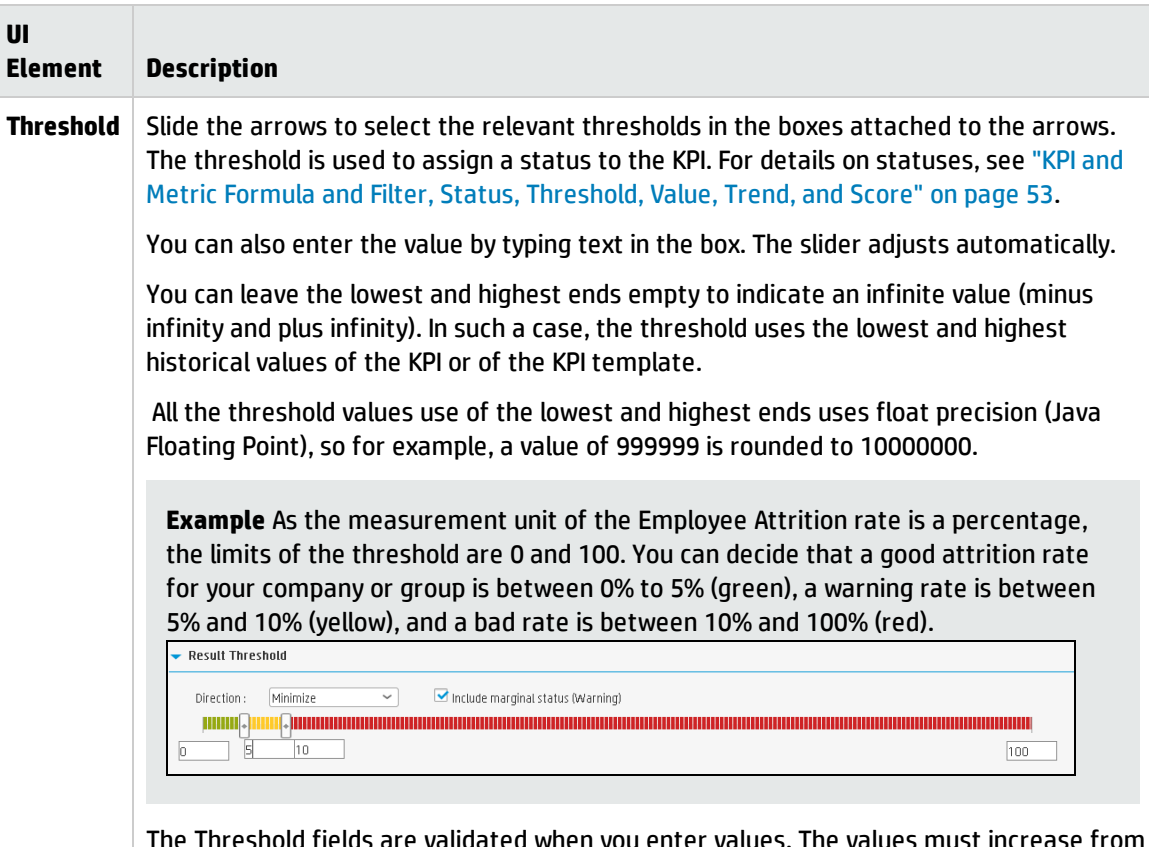

The Threshold fields are validated when you enter values. The values must increase from left to right.

The decimal precision used in displays in Business Analytics is as follows:

<sup>l</sup> **Studio/Dashboard/Explorer Active Tree.** The values of KPIs and Metrics are displayed with a maximum of 6 digits and if needed a decimal point. Digits after the decimal point are rounded to 3 digits maximum. Digits before the decimal point are rounded to 3 digits maximum and K, M, or T are used to indicate the correct value. For example: 456.7893 is rounded to 456.789, 3300122.111 is displayed as 3.300 M, or 999999 is displayed as 999.999 K
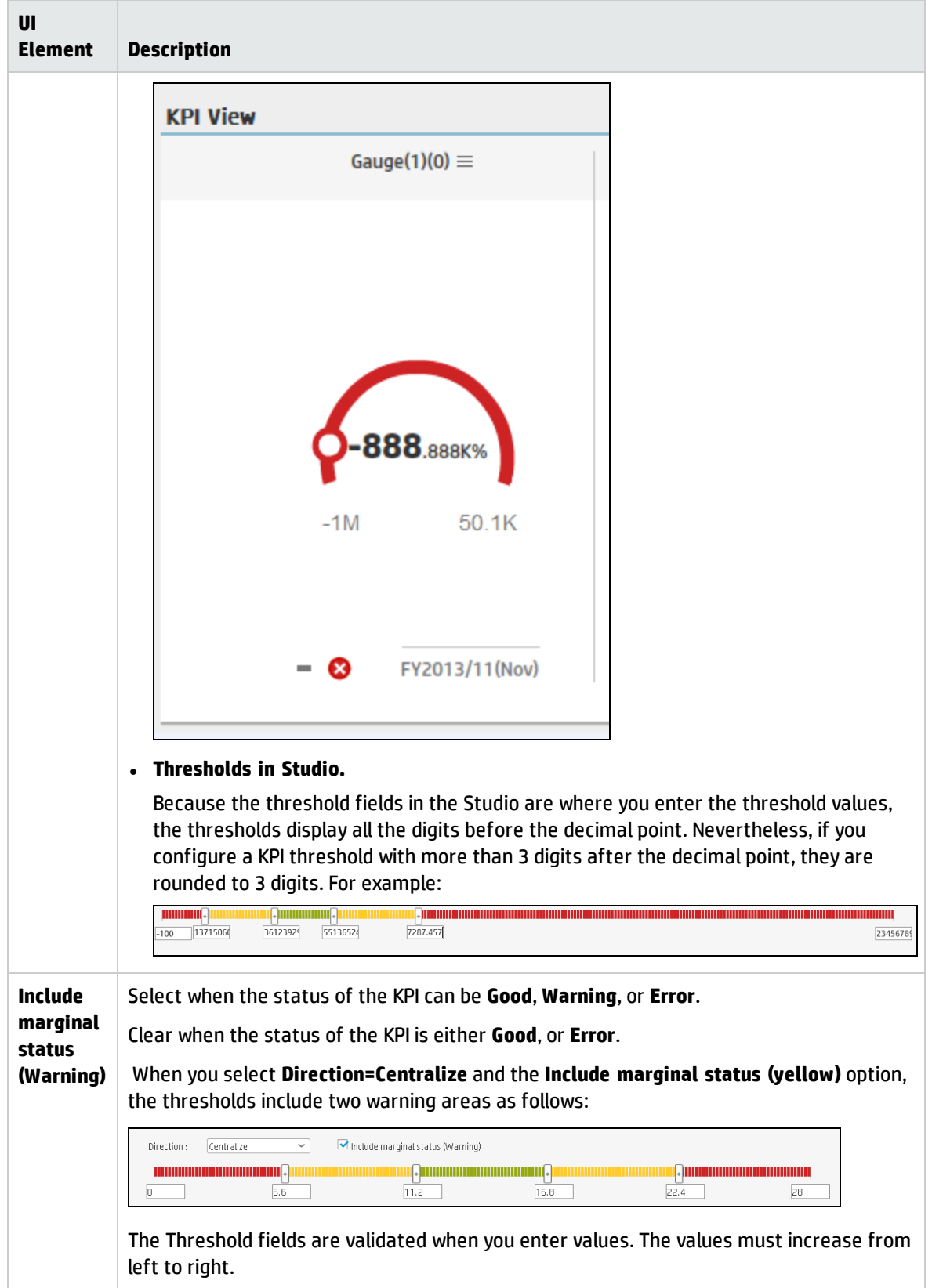

#### **Additional Details**

User interface elements are described below (when relevant, unlabeled elements are shown in angle brackets):

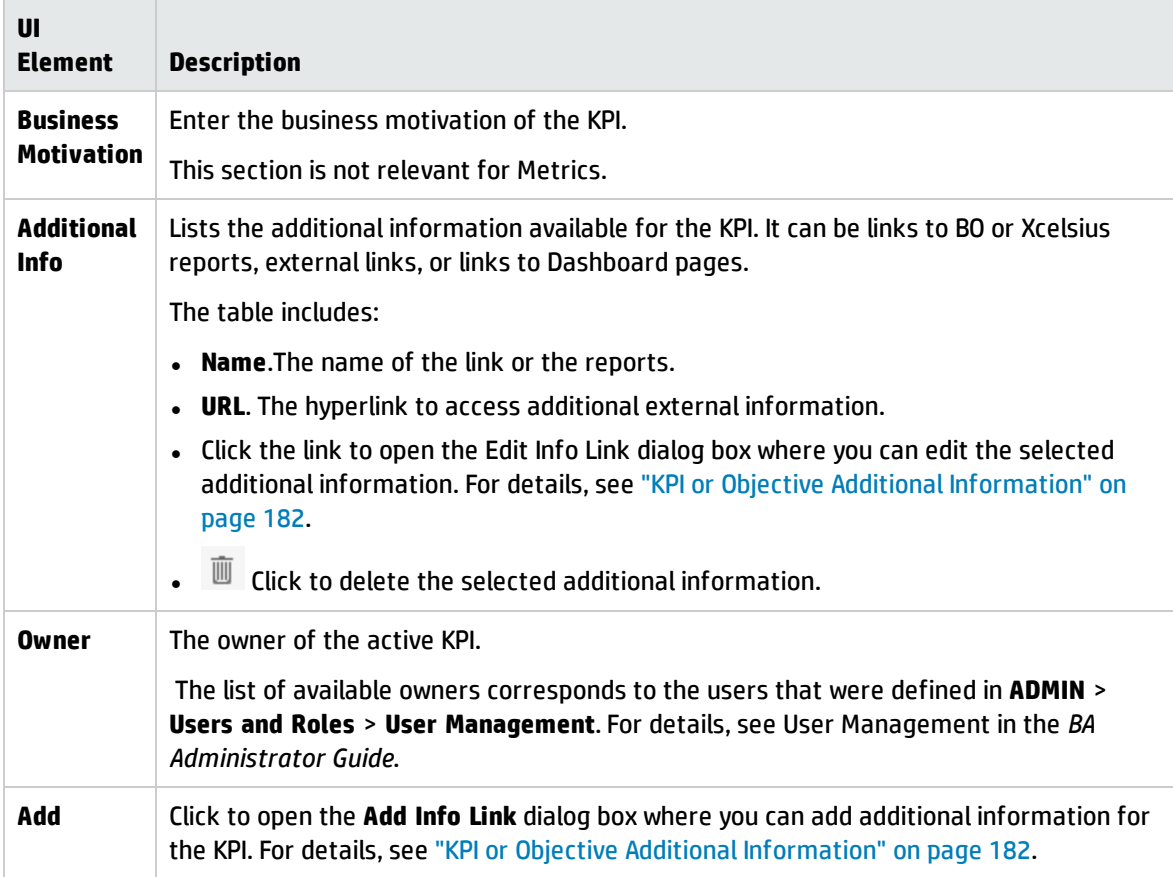

# <span id="page-110-0"></span>KPI or Metric Formula

You can change the existing formula of a KPI or Metric to customize it to the end-user's needs. You can also create a formula to calculate the value of the KPI or Metric .

In addition you can restrict the range of the formula by selecting, in the filter, specific values for the variables used in the formula. For details, see "KPI or Metric Filter" on [page 136.](#page-135-0)

To learn about Shared KPIs, see ["Shared](#page-93-0) KPIs" on page 94.

#### **To access:**

Click **Open Formula Builder** in the Calculation Details tab in the Properties pane of a KPI or Metric .

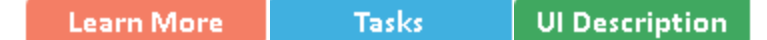

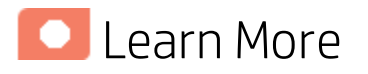

## KPI and Metric Formula and Filter, Threshold, Value, Trend, and Score

This section describes the information related to a KPI or Metric:

#### **KPI Formula, Filter, and Value**

The Scorecard KPI engine calculates the **value** of the KPI using the **formula** specified for the KPI and provides the KPI's **status** and **score** using the thresholds specified for the KPI. You can also build KPI filters to restrict the range of the formula by selecting specific values for the variables used in the formula.

The decimal precision used in displays in Business Analytics is as follows:

<sup>l</sup> **Studio/Dashboard/Explorer Active Tree.** The values of KPIs and Metrics are displayed with a maximum of 6 digits and if needed a decimal point. Digits after the decimal point are rounded to 3 digits maximum. Digits before the decimal point are rounded to 3 digits maximum and K, M, or T are used to indicate the correct value. For example: 456.7893 is rounded to 456.789, 3300122.111 is displayed as 3.300 M, or 999999 is displayed as 999.999 K

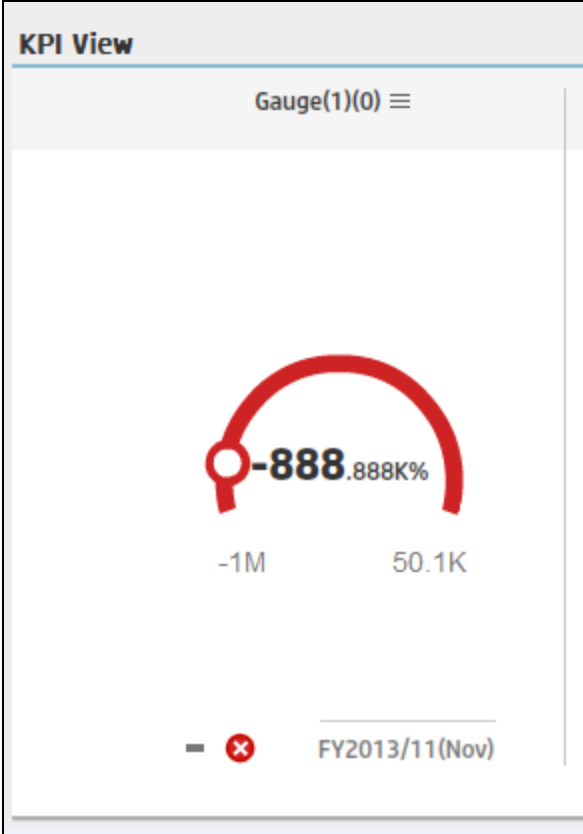

<sup>l</sup> **Thresholds in Studio.**

Because the threshold fields in the Studio are where you enter the threshold values, the thresholds display all the digits before the decimal point. Nevertheless, if you configure a KPI threshold with more than 3 digits after the decimal point, they are rounded to 3 digits. For example:

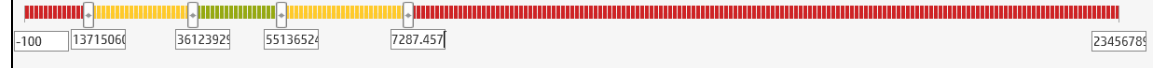

#### **KPI Threshold**

The engine compares the KPI **value** to the KPI **threshold**, and calculates the KPI status.

#### **KPI Status**

The KPI **status** can be **Error**, **Warning**, or **Good**.

#### **KPI Trend**

The trend shows the tendency of a changing KPI result value relative to the previous result.

The trend is:

- **Up** if the current result is higher than the previous result.
- **Down** if the current result is lower than the previous result.
- **Neutral** if the current and previous results are the same.

## KPI Score

The KPI value is translated into a score using the threshold specified for the KPI.

All the **scores** are normalized to the same scale of measurement (for example from 0 to 10) to enable the calculation of an Objective that is based on the **scores** of KPI's from different types. The **score** reflects the **status** of the business **value** and its relative distance from the **threshold**.

In addition:

- All the parent child rule calculations are based on the scores of their children.
- The KPI score represents how well the KPI is doing compared to the business Objective. For details, see ["Objectives"](#page-50-0) on page 51.

**Example** A KPI calculates a percentage (%) and its thresholds are Good from 90% and up. When the KPI has a value of 90%-100%, the KPI's status is Good. The score for 85% is higher than the score for 65%, and the score for 97% is higher than the score for 93% even though the status is the same, this enables showing the trend of KPIs and Objectives even if the status remains the same.

The normalization process is based on the user-defined threshold for a metric. KPI thresholds have 3 sectors: good (6.6 - 10), warning (3.3 - 6.6), and error score ranges (0 - 3.3).

The Score calculation process is as follows:

- 1. Get the KPI result.
- 2. Get the status range as configured by the thresholds in the KPI definition.
- 3. Calculate the score as follows:  $F(n) = ((n - a) / (b - a)) * (y - x) + x$

where:

- $\bullet$  a minimal value of the threshold range
- $\bullet$  b maximal value of the threshold range
- $\bullet$  x minimal value of according score range
- $\bullet$  y maximal value of according score range
- $n$  result value

**Example** If a=2000 and b=5000, the Score value is 7.33

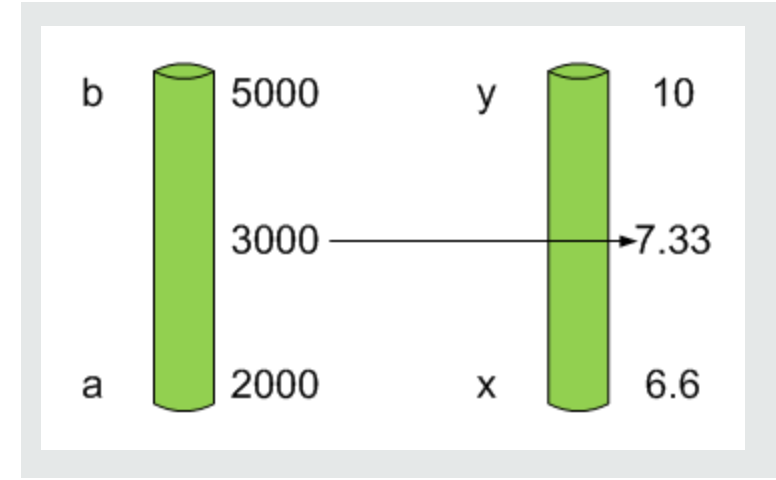

**Example** The threshold of a metric similar to MTTR (time to fix a problem) is 1 day for good status, and 7 days for warning status. The score scale is constant: 8-10 is good status, 7-8 is the warning status and 0-7 is error status.

Any value on the MTTR scale needs to be transformed into the score scale by linear or exponential transform. Since the lower threshold is not set (it is equal to  $\infty$ ), the formula is different:

Lets check the Score based on the following Results :

0.5 day  $\rightarrow$  F(1) = ((0.5 - 0) / (1 - 0))  $*(10 - 8) + 8 = 9$  (the score is 9)

4 days  $\rightarrow$  F(4) = ((4 - 1) / (7 - 1)) \* (8 - 7) + 7 = 7.5 (the score is 7.5)

10 days  $\rightarrow$  F(10) = (atan(10 - 7) / 1.5707) )\* (7-0) = 4.43 (the score is 4.43)

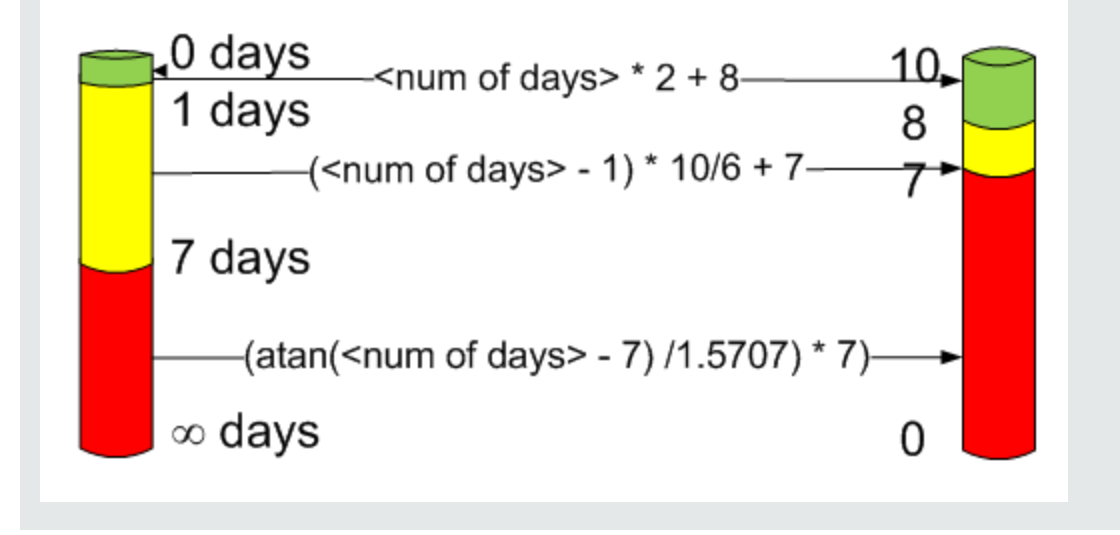

### Metric Formula and Value

The Scorecard KPI engine calculates the **value** of the Metric using the **formula** specified for the Metric. You can also build metric filters to restrict the range of the formula by selecting specific values for the variables used in the formula.

## Important Information

- The KPI or Metric Formula language is not case-sensitive.
- Field values are case-sensitive.
- Formulas include single quotes only for entity field values and string primitives (numbers, characters between double-quotes, and dates).
- During calculation, formulas are converted into SQL queries that run on the database.

You can use additional variables and entities by creating business contexts using Context Designer. For details, see Semantic Layer - Context Designer in the *BA Administrator Guide*.

# Impact of changes to configurations in the Studio on the display in Dashboard and the EXPLORER tab

Changes in the Studio have impacts on the display in Dashboard and Explorer. For details, see Synchronization of Changes in the Studio with Display in the Dashboard and the Explorer tab in the *BA Business Analyst User Guide*.

## Decimal Precision

The decimal precision used in displays in Business Analytics is as follows:

<sup>l</sup> **Studio/Dashboard/Explorer Active Tree.** The values of KPIs and Metrics are displayed with a maximum of 6 digits and if needed a decimal point. Digits after the decimal point are rounded to 3 digits maximum. Digits before the decimal point are rounded to 3 digits maximum and K, M, or T are used to indicate the correct value. For example: 456.7893 is rounded to 456.789, 3300122.111 is displayed as 3.300 M, or 999999 is displayed as 999.999 K

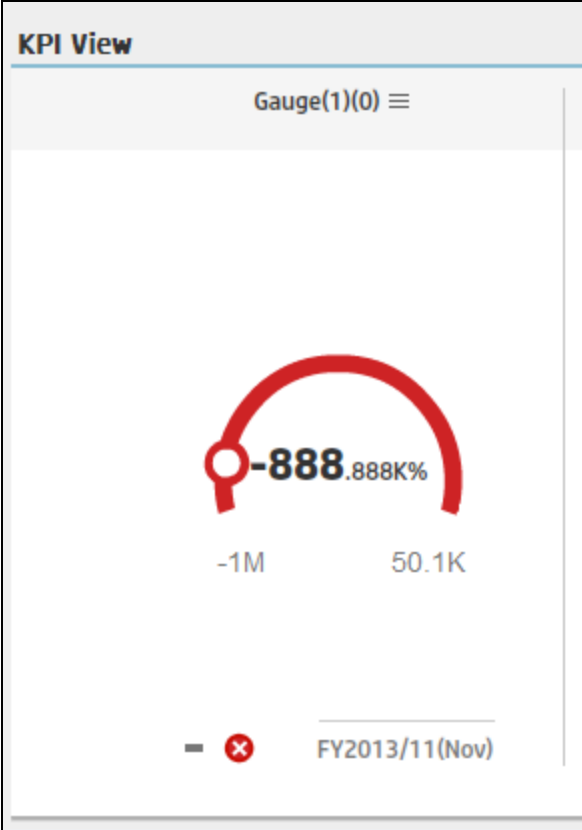

<sup>l</sup> **Thresholds in Studio.**

Because the threshold fields in the Studio are where you enter the threshold values, the thresholds display all the digits before the decimal point. Nevertheless, if you configure a KPI threshold with more than 3 digits after the decimal point, they are rounded to 3 digits. For example:

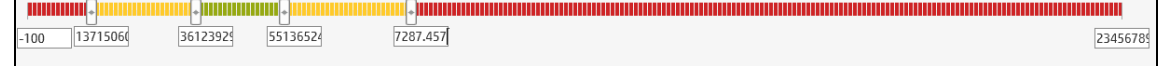

## Link between Contexts and KPI or Metric Formulas

When you create a Context, you select tables, create links between the tables, and select the relevant columns in the tables to be part of the Context. For details, see Semantic Layer - Context Designer in the *BA Administrator Guide*.

When you create a KPI or a Metric you assign them a Context in the Studio. The Context tables become variables that you can use when creating KPI or Metric formulas, and the table columns become the variable entities.

For example the **% of Reopened Defects** KPI has the following formula:

```
RATIO_MATH(COUNT_DISTINCT( DefectHist.Defect , DefectHist.ReopenFlag =1 And
Defect.Status <> 'Closed') , COUNT(  Defect ,Defect.DefectSummary<> 'INVALID' And
Defect.DefectSummary<> 'UNKNOWN' ),0)*100
```
#### Its definition is:

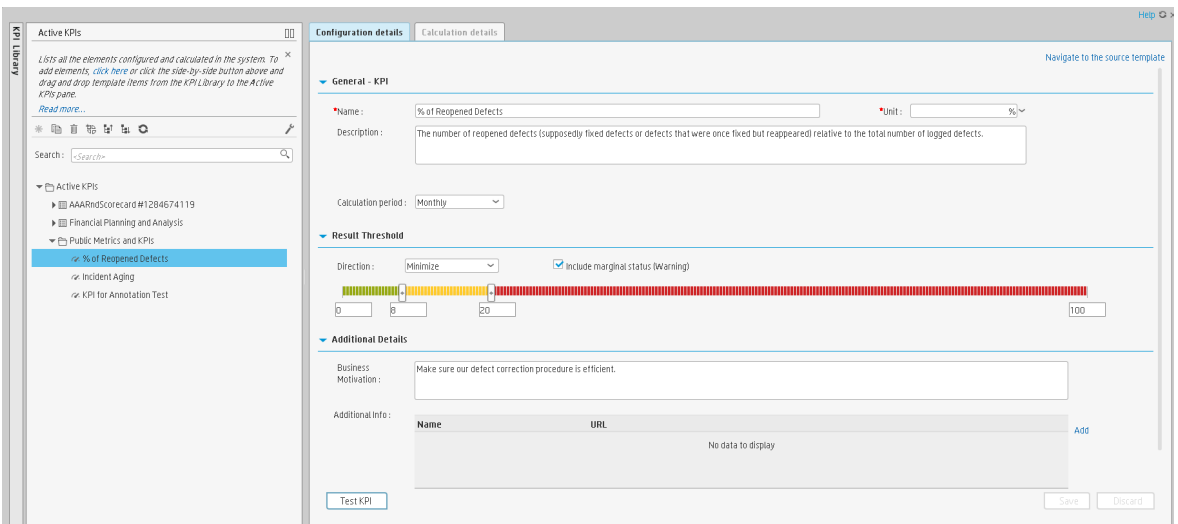

### The Business Context is ALM\_Defect. Click **Admin > Semantic Layer** and open the ALM\_Defect Context:

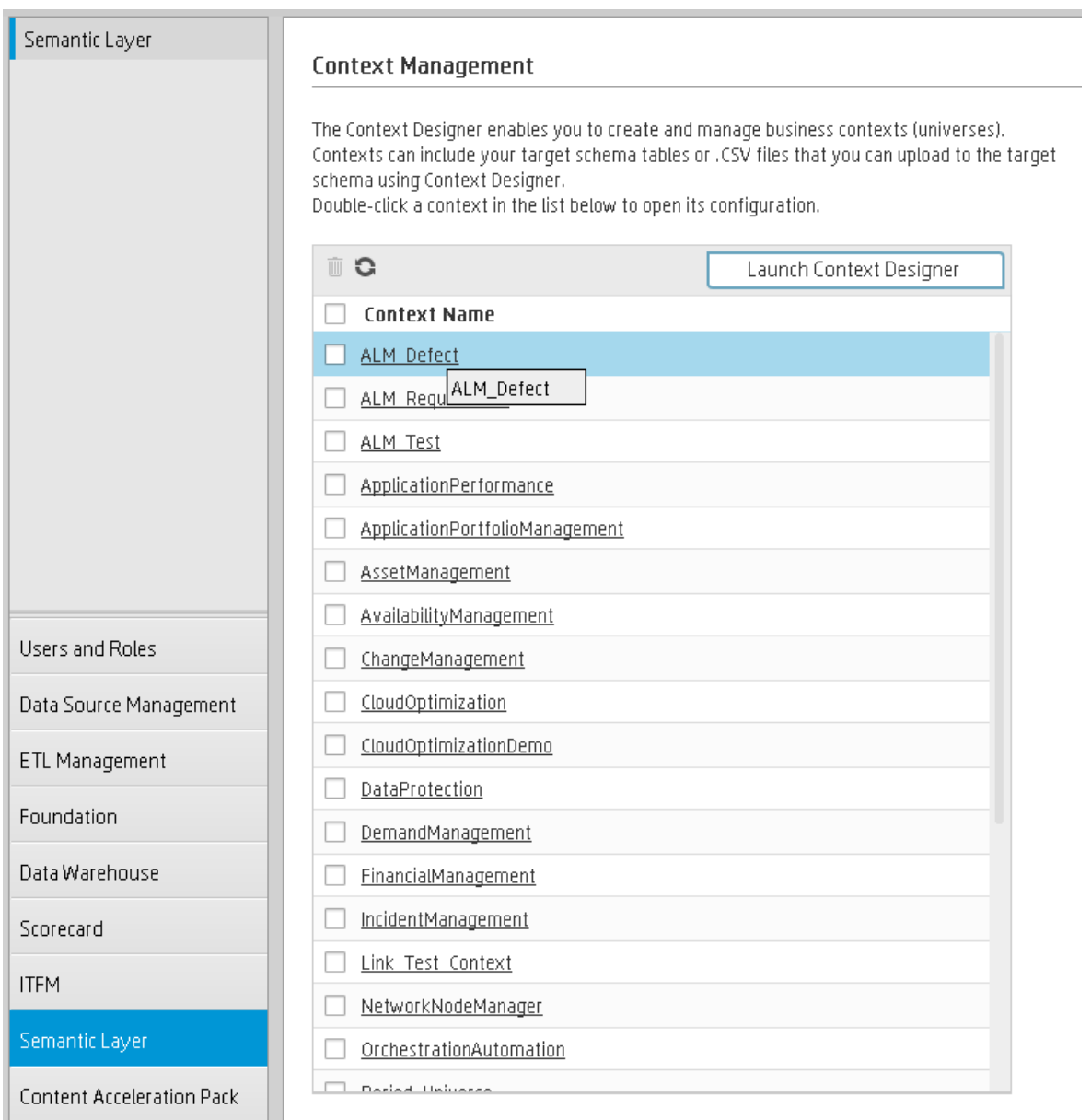

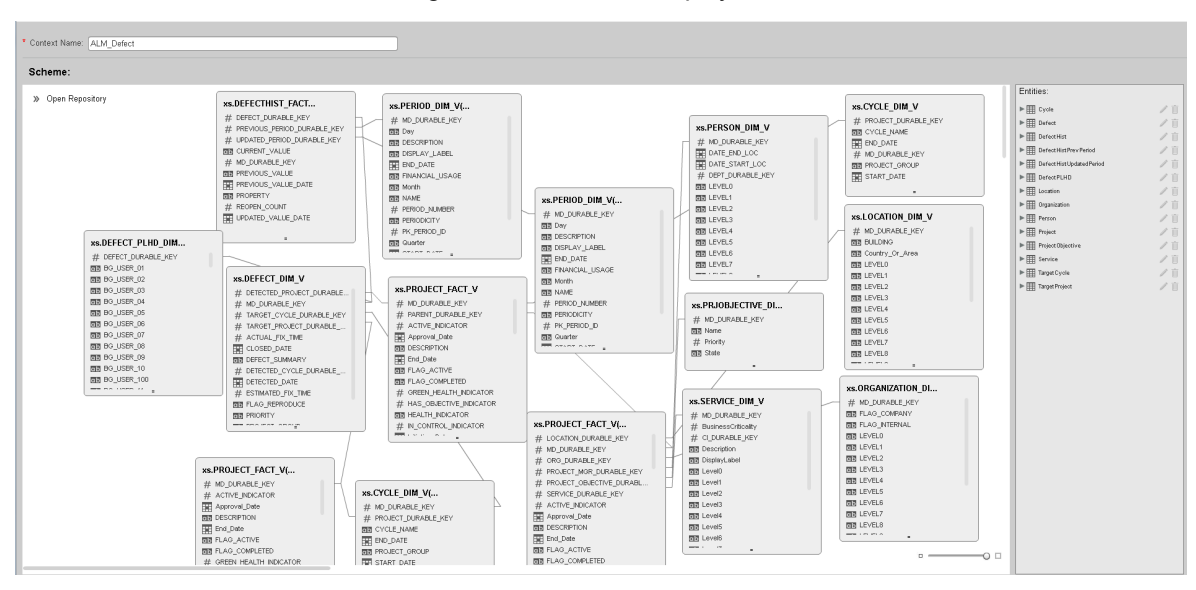

The contents of the Context including the ALM tables is displayed:

In the Entities area on the right, you can see the tables and the table columns that were selected to be part of the ALM\_Defect Context itself.

It is recommended that the person who creates the KPI or Metric formula should be familiar with the ALM entities that are used in the ALM\_Defect context:

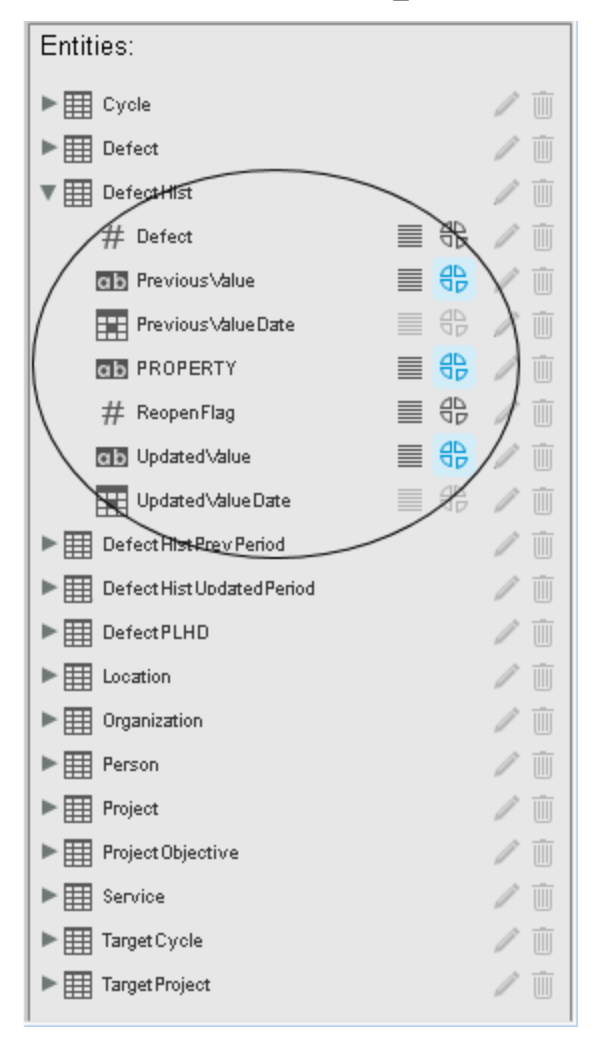

The **Defect\_Hist** table corresponds to one of the entities (**DefectHist**) that appears in the list of Variables that can be used when creating or modifying the formula of a KPI based on the **ALM\_Defect** context. To access the KPI or Metric formula, click **Studio**, highlight the relevant KPI (**% of Reopened Defects** for example), click the **Calculation Details** tab, and then click **Open Formula builder**.

The variables you see in the formula builder correspond to the Entities in the Context Designer (above) and correspond to the <EntityName> in the syntax of the formulas (as explained in KPI or Metric Formula in the *BA Business Analyst User Guide*).

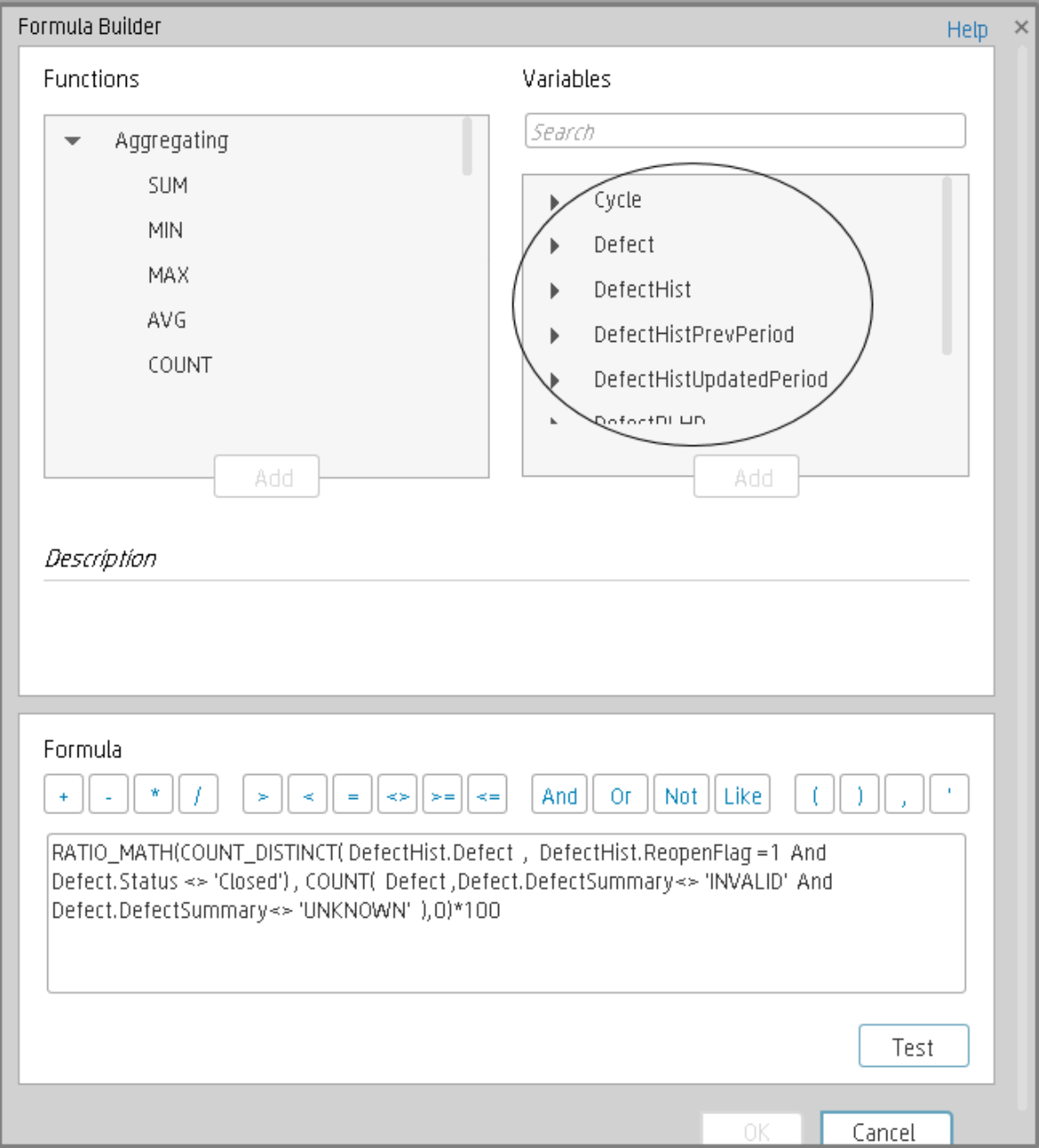

When you expand a variable, the items you see below correspond to the fields (in the Context Designer) and correspond to the <FieldName> items in the formulas syntax (as explained in KPI or Metric Formula in the *BA Business Analyst User Guide*).

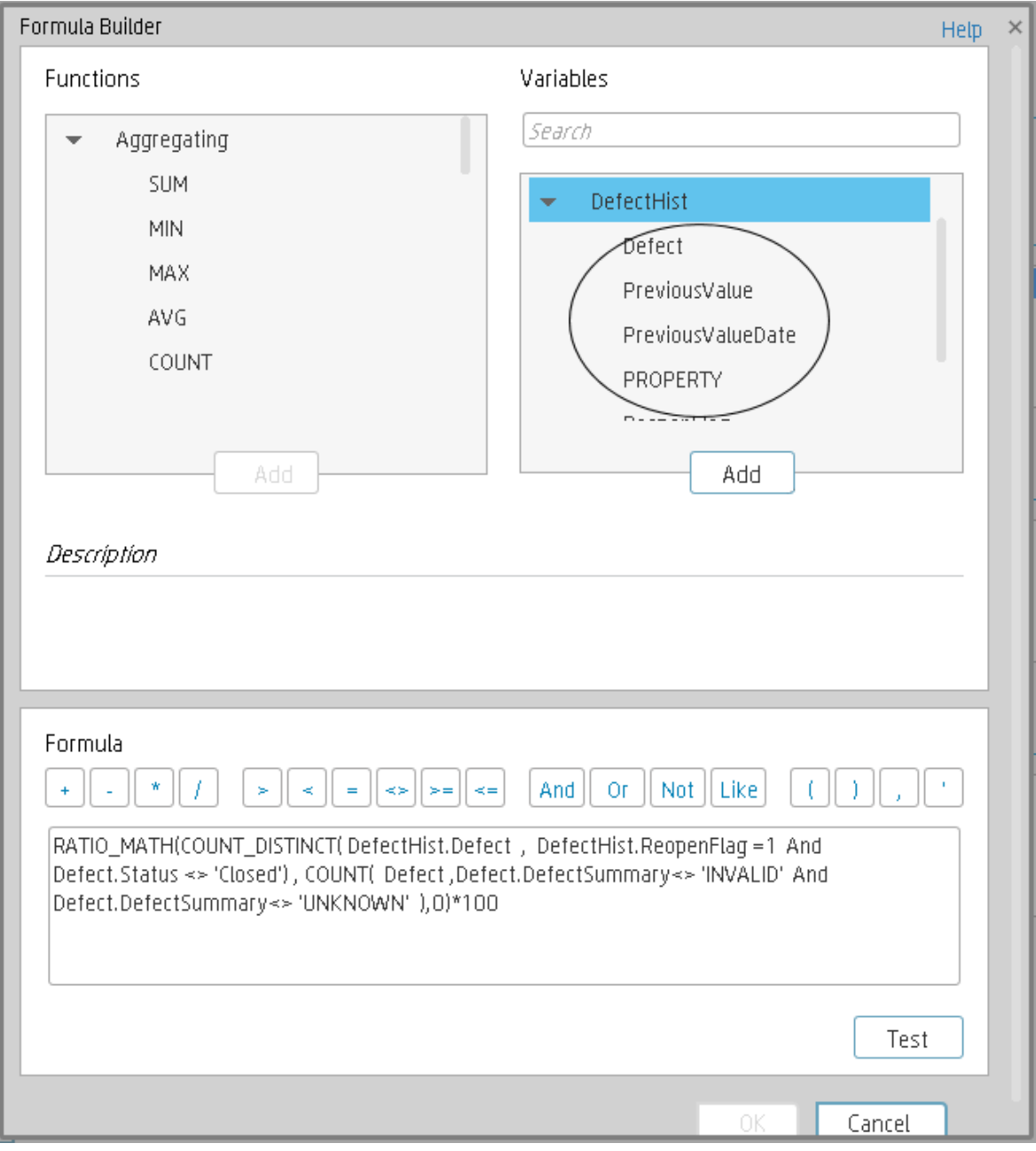

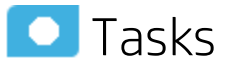

This section includes:

• Use Case - [Configure](#page-122-0) a KPI or a Metric formula [123](#page-122-0)

<span id="page-122-0"></span>• Use-Case for [IN\\_PERIOD](#page-123-0) …………………………………………………………………………… [124](#page-123-0)

## Use Case - Configure a KPI or a Metric formula

In this section you will learn how to configure a KPI or a Metric formula.

- 1. Click the **Studio** button (top right corner) to open the Studio.
- 2. In the **Active KPIs** pane, select the KPI or Metric whose formula you want to modify.
- 3. In the right pane, click the **Calculation Details** tab and click the **Open the Formula Builder** link.
- 4. Remove the current formula and start creating your own formula.
- 5. Click **Validate** to make sure that the syntax is correct.
- 6. Click **OK** to close the dialog and click **Save** to save the changed formula.
- 7. Use the **Test KPI** button to check if the result you are getting according to the configuration, meets your expectation. If not, modify it and check it again.

#### **Example**

Let's create a formula with the COUNT function (for this example we will use Incident Management as Business Context).

1. From the **Functions** pane, double click the **COUNT** function or select the **COUNT** function and click the Add button, or select the **COUNT** function and drag it to the bottom area.

The syntax of the formula appears above in the description area.

The COUNT function returns the number of entities satisfying the given Filter Expression condition. For example, if you want to count the number of open incidents you need the following entities:

- Entity to count is Incident
- $\bullet$  Filter expression is Incident. Status = 'Open'
- 2. Let's add these entities to the **COUNT** function according to its structure:
	- a. Click inside the formula brackets, go to the **Variables** pane, and locate the Incident entity (you can use the search field).
	- b. Double-click the entity or select the entity and click the **Add** button.

The Incident entity appears in the first section of the COUNT function.

- 3. Move to the second section of the **COUNT** function, and locate the **Status** entity in the **Variables** pane.
- 4. Add it to the formula.
- 5. You can now add the condition operator equal and select the **Open value** from the list. The formula should be as follows: **COUNT (Incident, Incident.Status='Open')**

**Movie:** To display the relevant movie, open the BA application, click **Help** in the top right corner of the application main page and select the **Movies** option. Select the relevant movie. For details, see Access Movies.

## <span id="page-123-0"></span>Use-Case for IN\_PERIOD

The IN\_PERIOD formula is: <EntityName>.<FieldName> IN\_PERIOD

You use IN\_PERIOD in Filter expressions to specify the condition relative to the start of the calculation period defined for the KPI or Metric . The condition is related to the KPI or Metric time period.

If, for example, you want to count the number of incidents that occur per month using the Incident KPI which is a monthly KPI, you can use the following formulas:

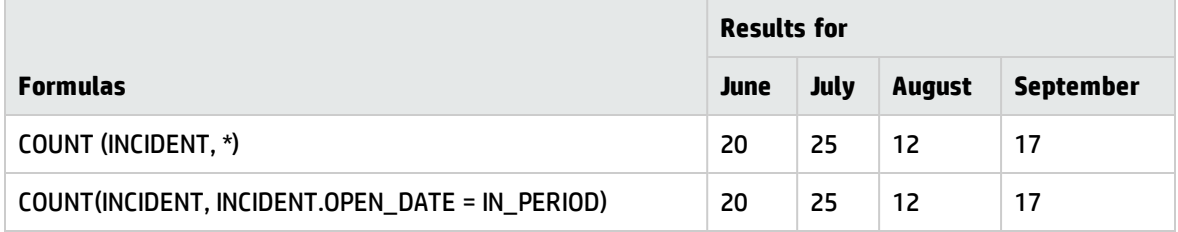

When performing a Calculation on the Context related to the INCIDENT KPI, the results stay the same.

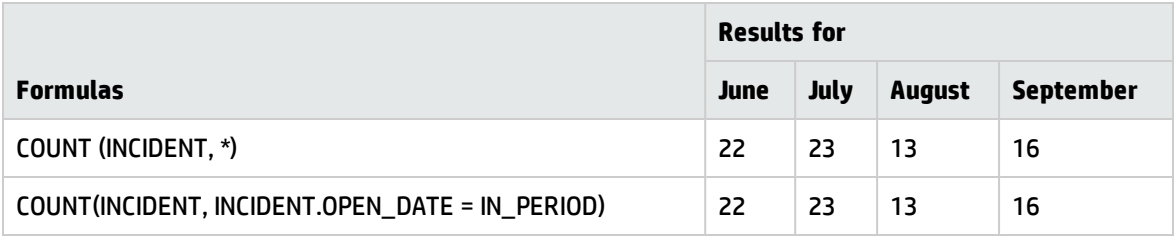

When performing a Recalculation on the Context related to the INCIDENT KPI:

- The results for COUNT(INCIDENT, INCIDENT.OPEN\_DATE IN\_PERIOD) are correct because the values are recalculated for each month separately.
- The results for COUNT (INCIDENT, \*) are incorrect, as the formula counts ALL the incidents in the system without any time filtering (for example: 90) and replaces the values for each one of the months above with 90.

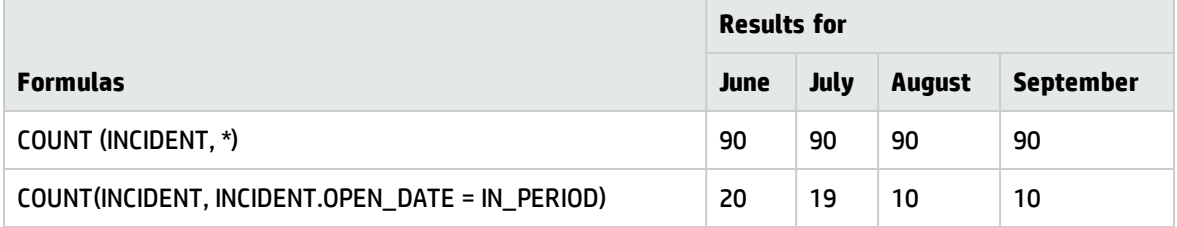

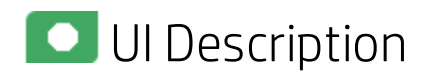

# Formula Builder Dialog Box

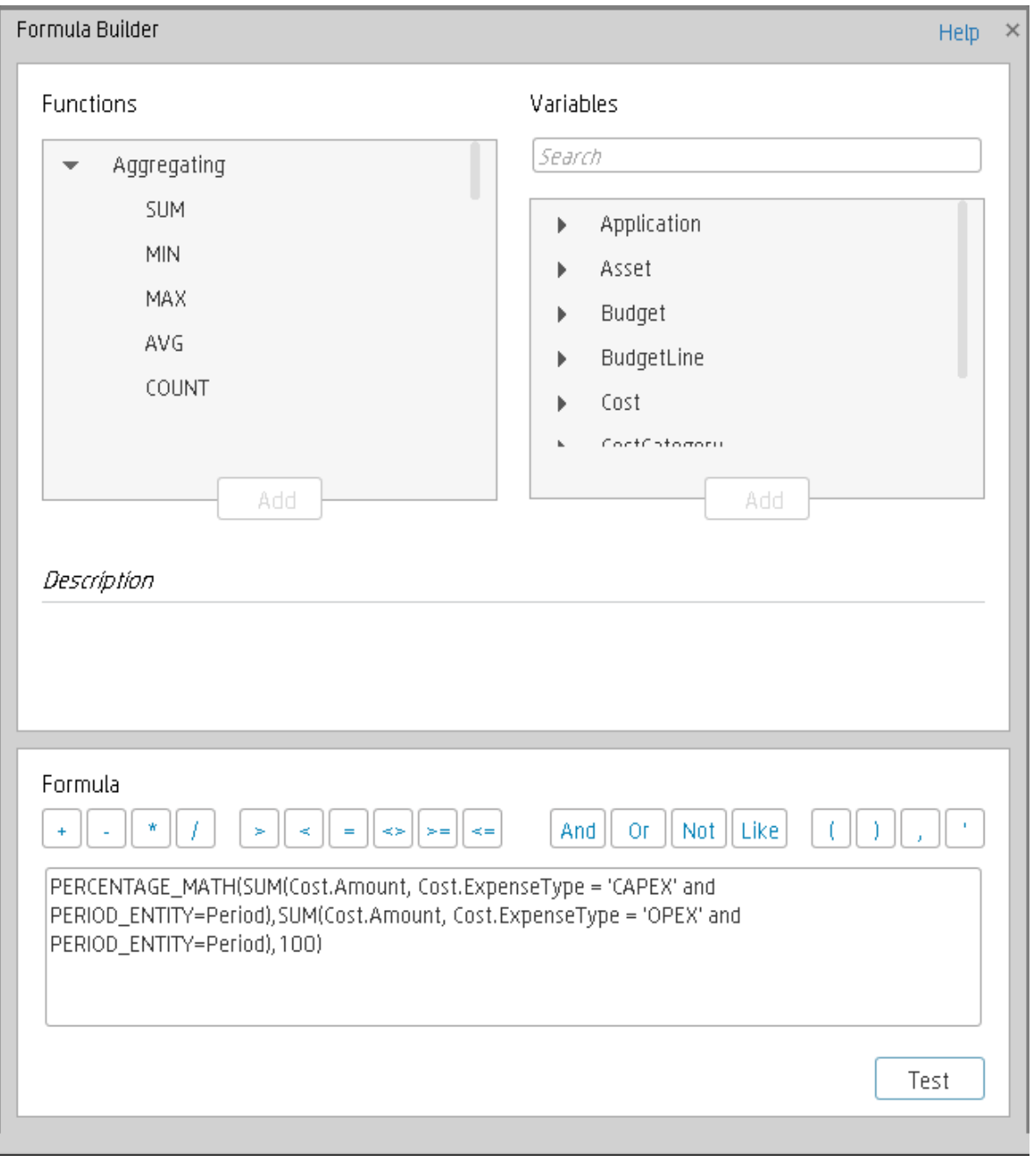

**Note about the order of operations in formulas:** 

If more than one operator is used in a formula, BA follows a specific order to perform these mathematical operations. This order of operations can be changed by adding brackets to the equation. The order of operations is:

- 1. Functions (aggregations and others)
- 2. Brackets
- 3. Division
- 4. Multiplication
- 5. Addition
- 6. Subtraction

#### **Functions**

User interface elements are described below (when relevant, unlabeled elements are shown in angle brackets):

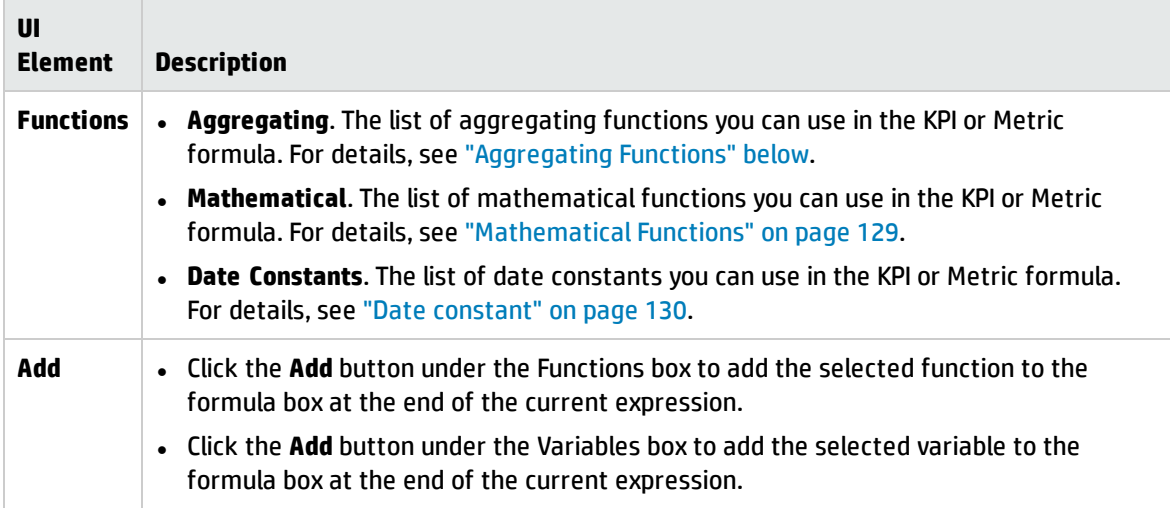

#### <span id="page-125-0"></span><sup>l</sup> **Aggregating Functions**

The aggregating functions are as follows:

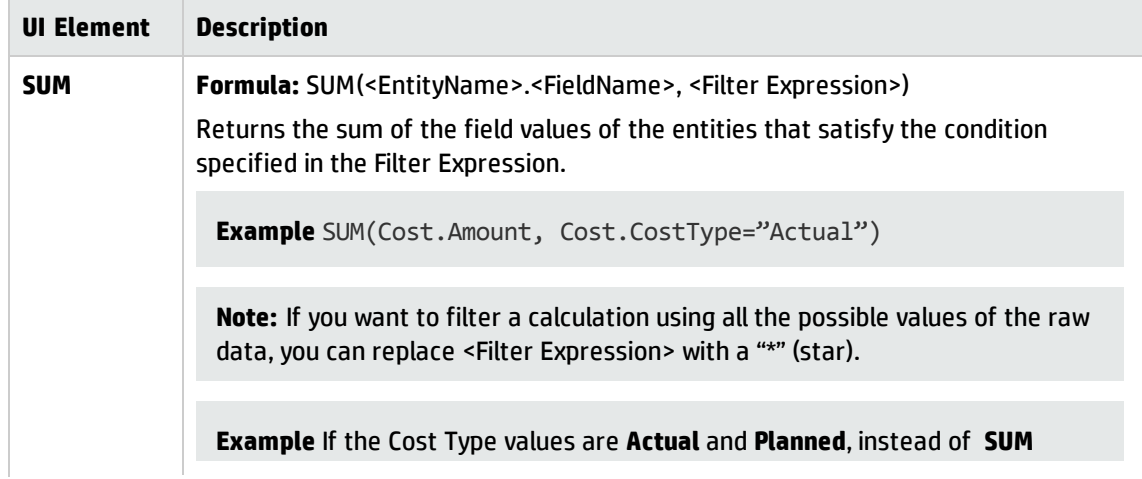

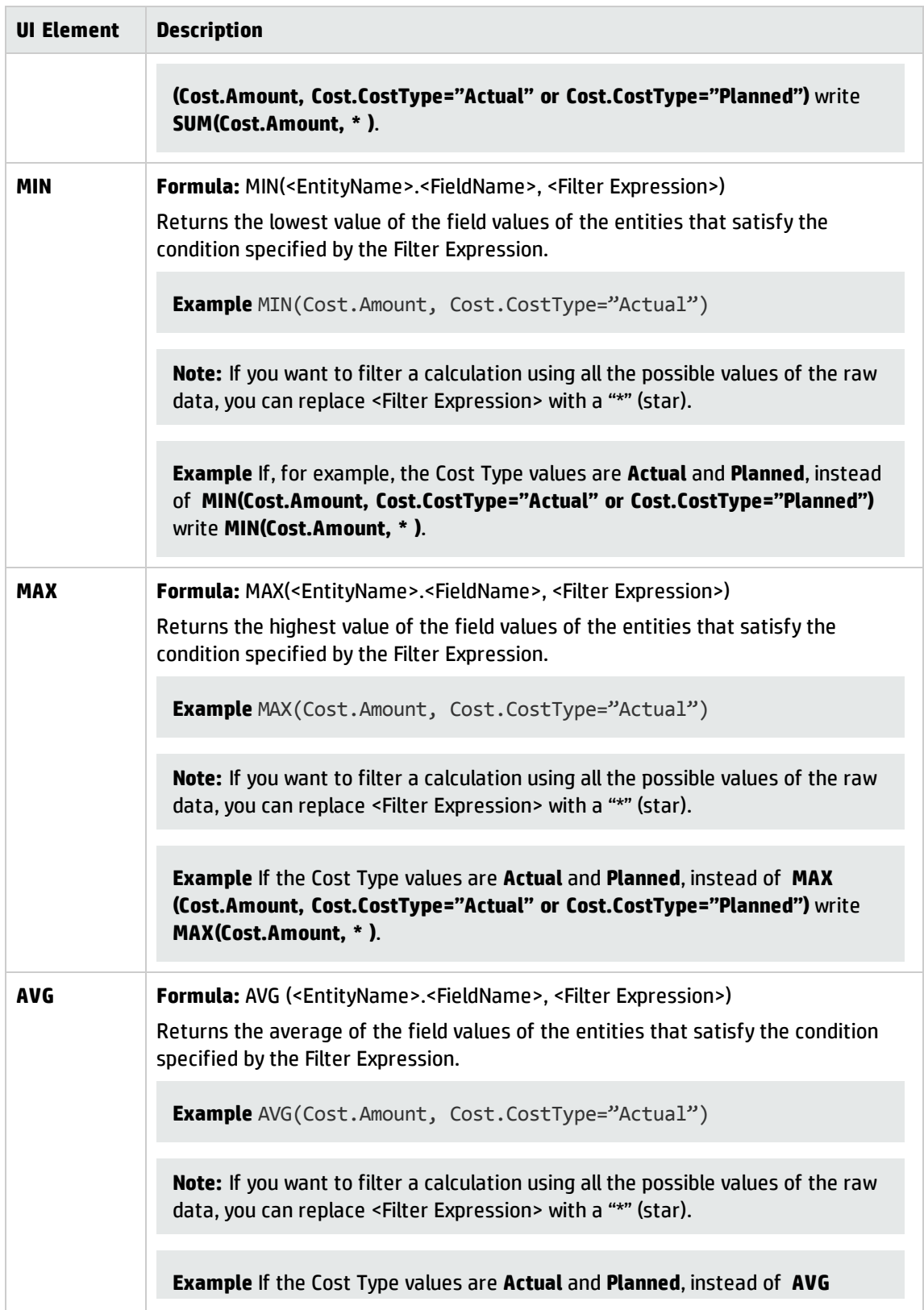

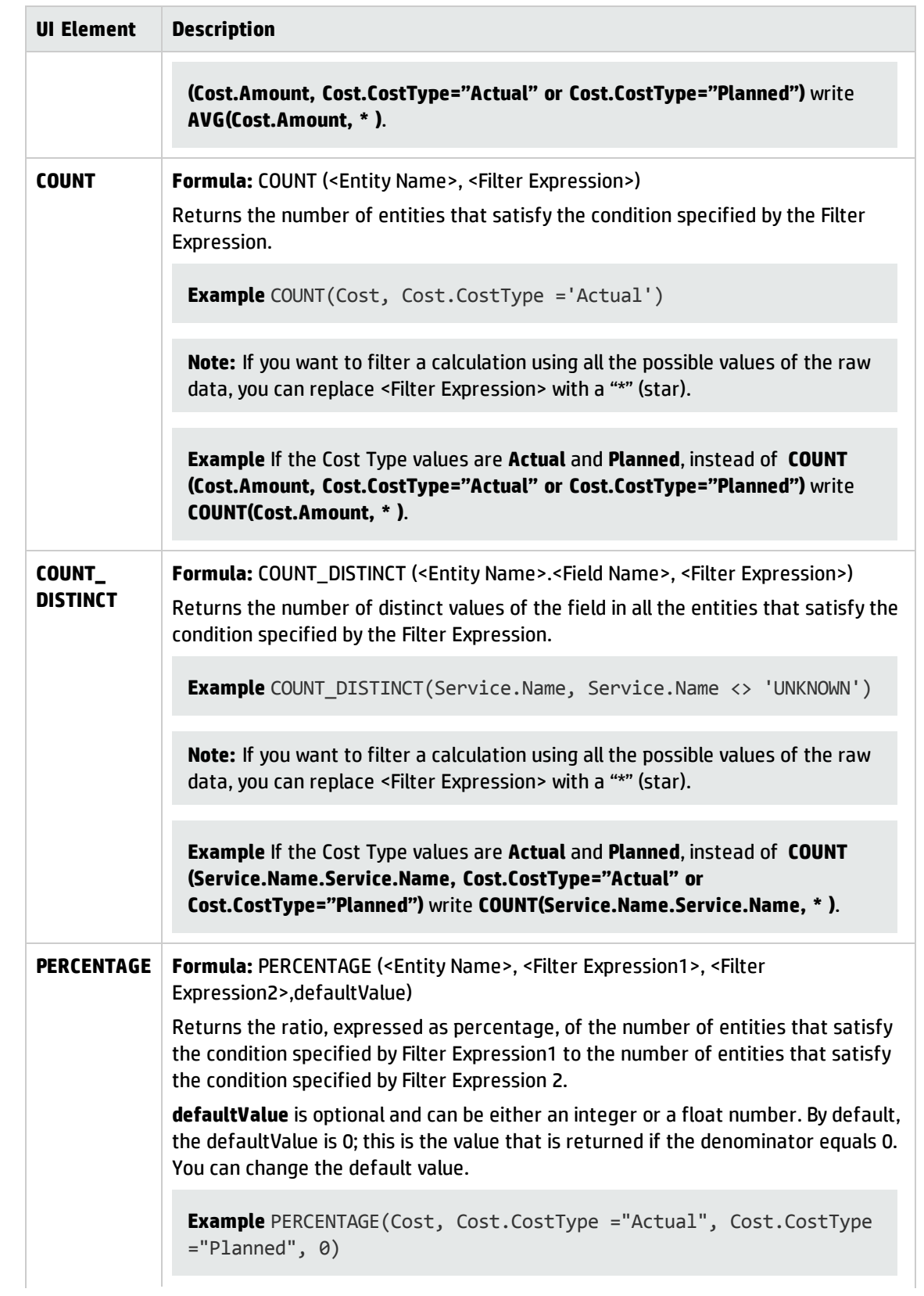

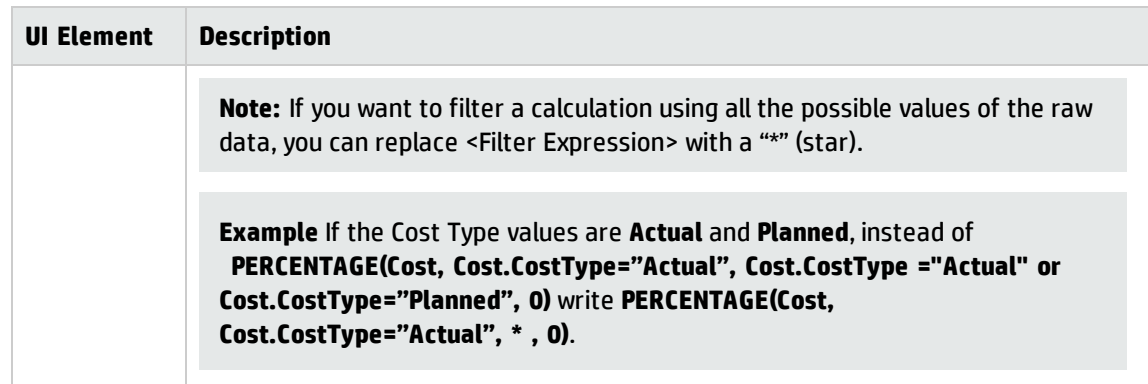

### <span id="page-128-0"></span><sup>l</sup> **Mathematical Functions**

The mathematical functions are as follows:

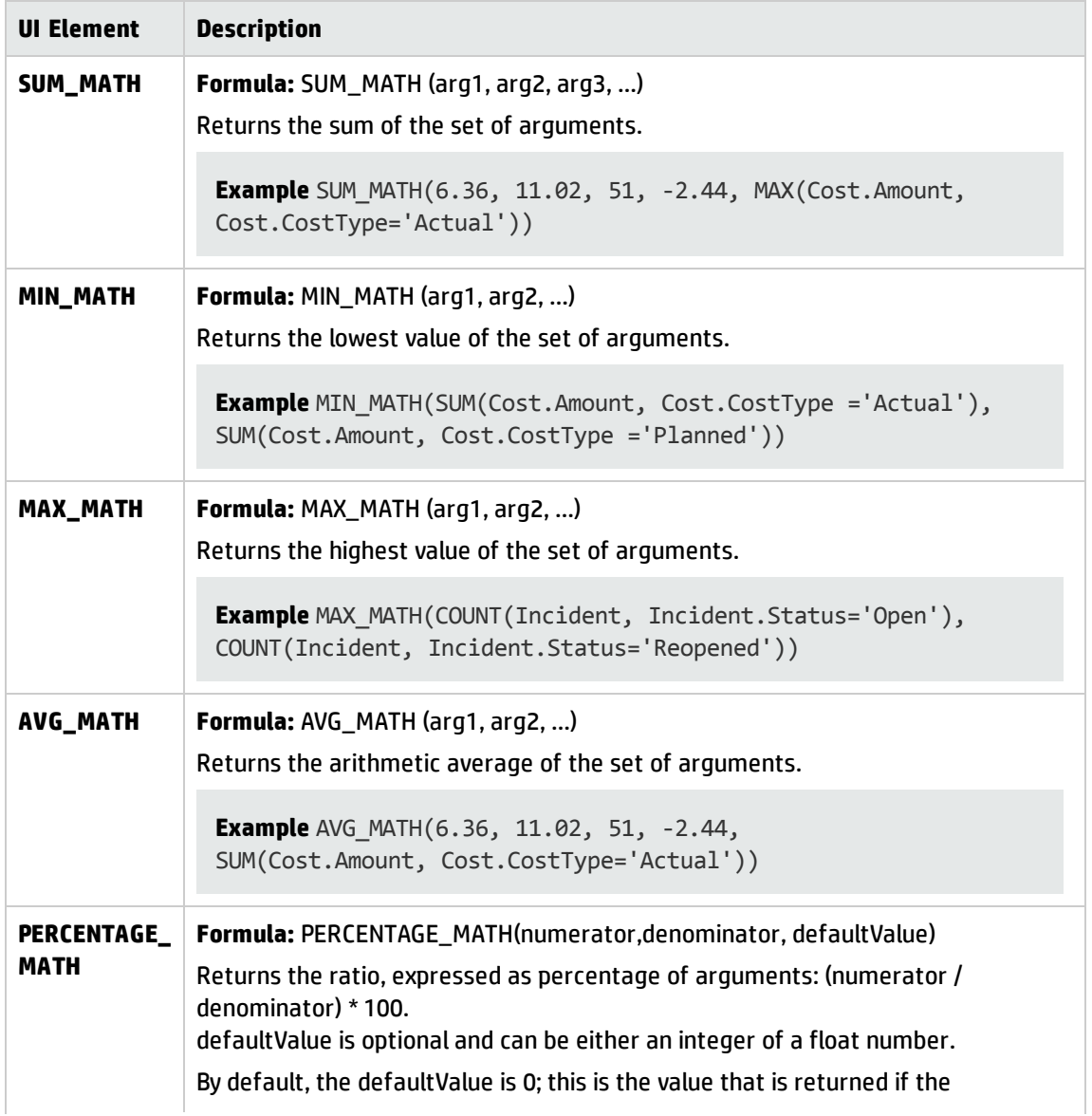

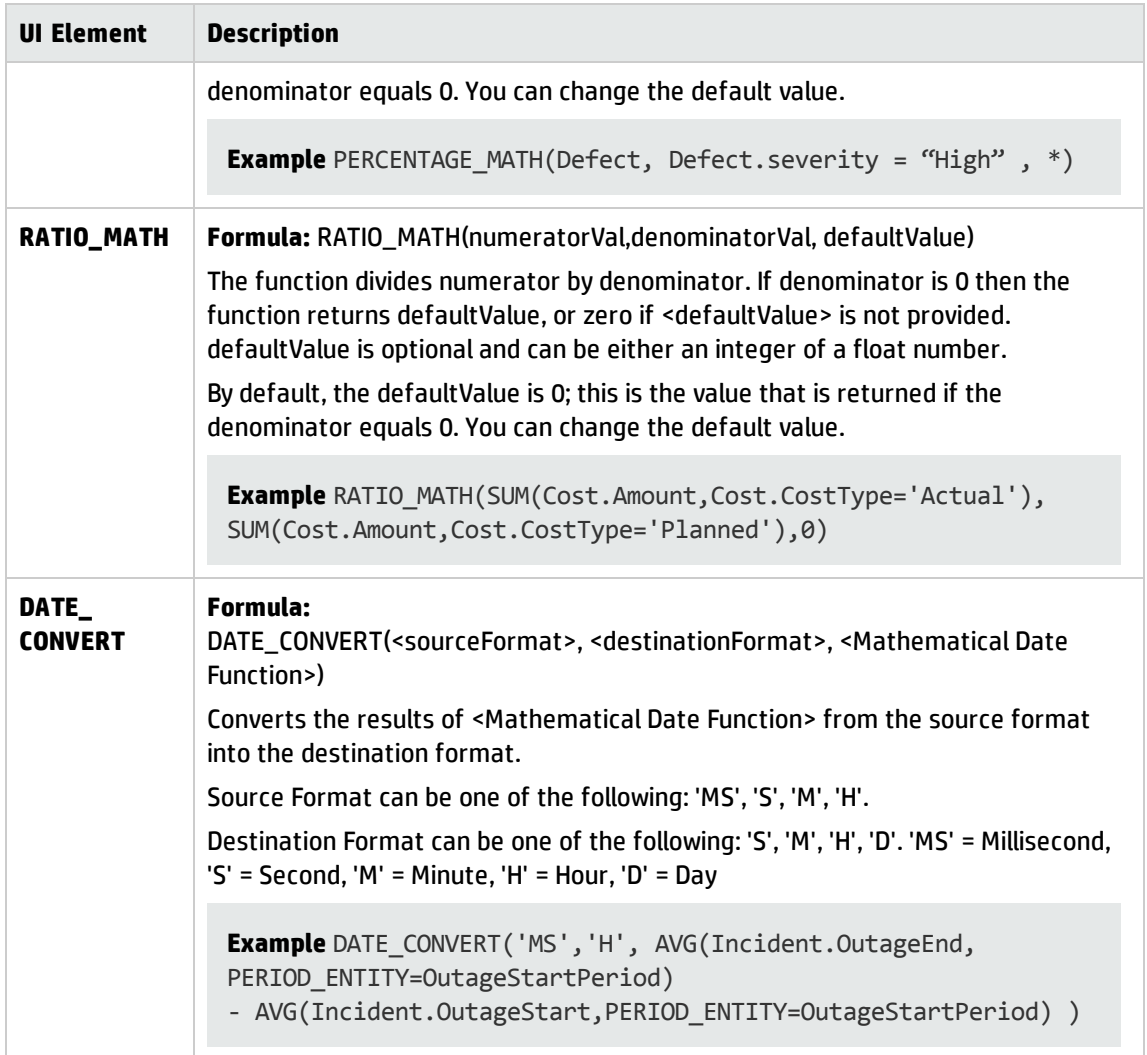

#### <span id="page-129-0"></span><sup>l</sup> **Date constant**

The dates are as follows:

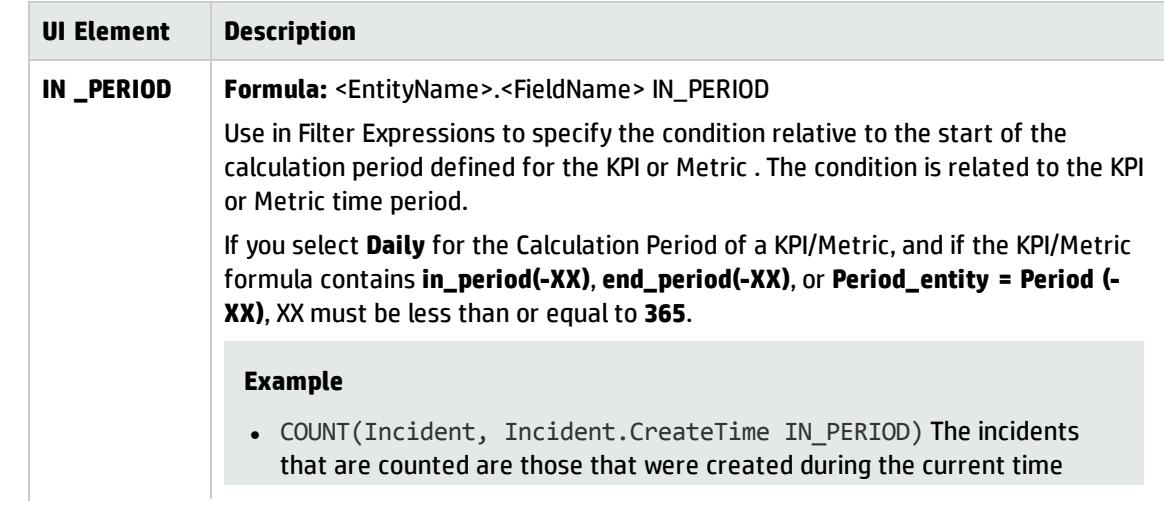

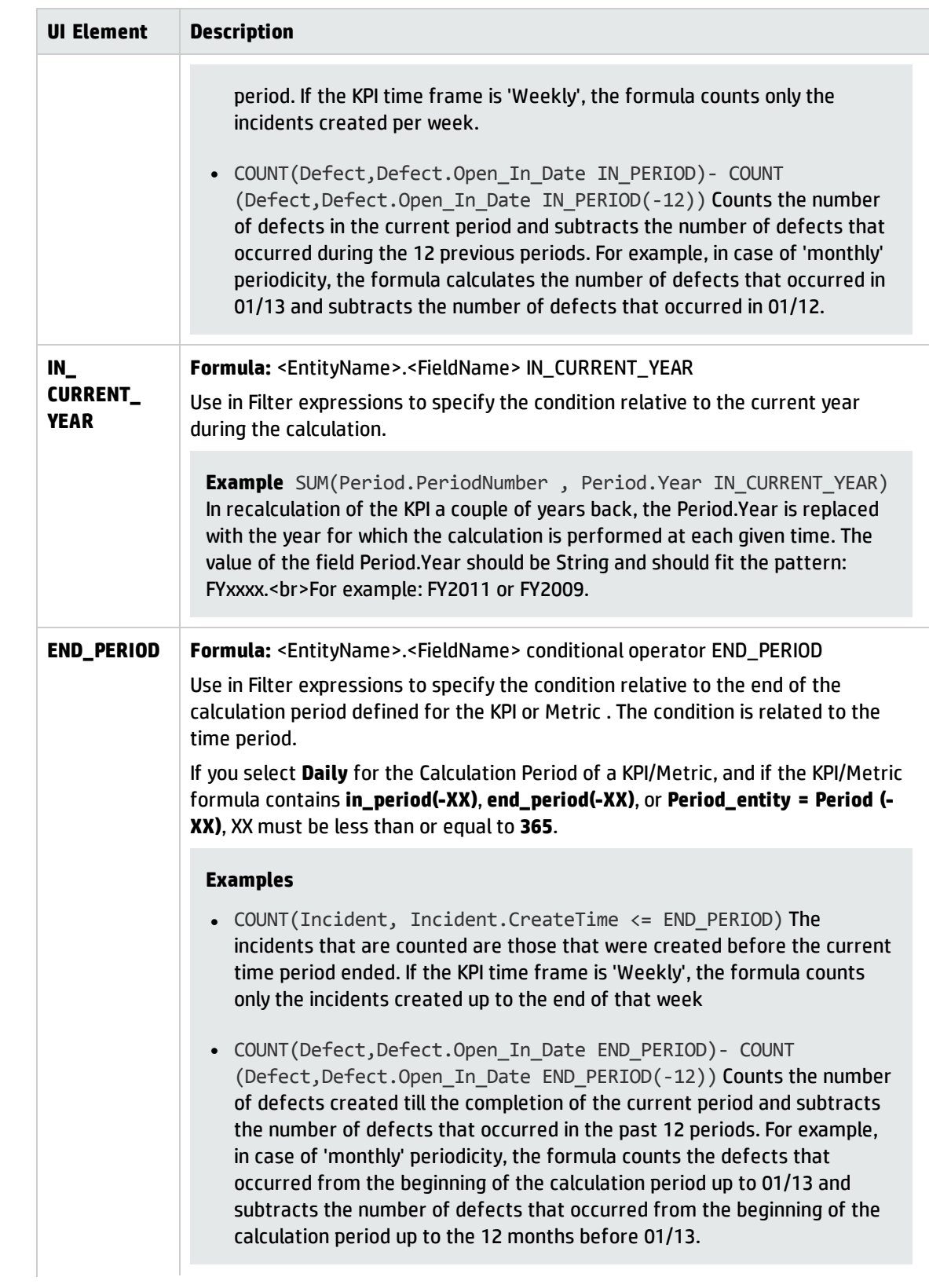

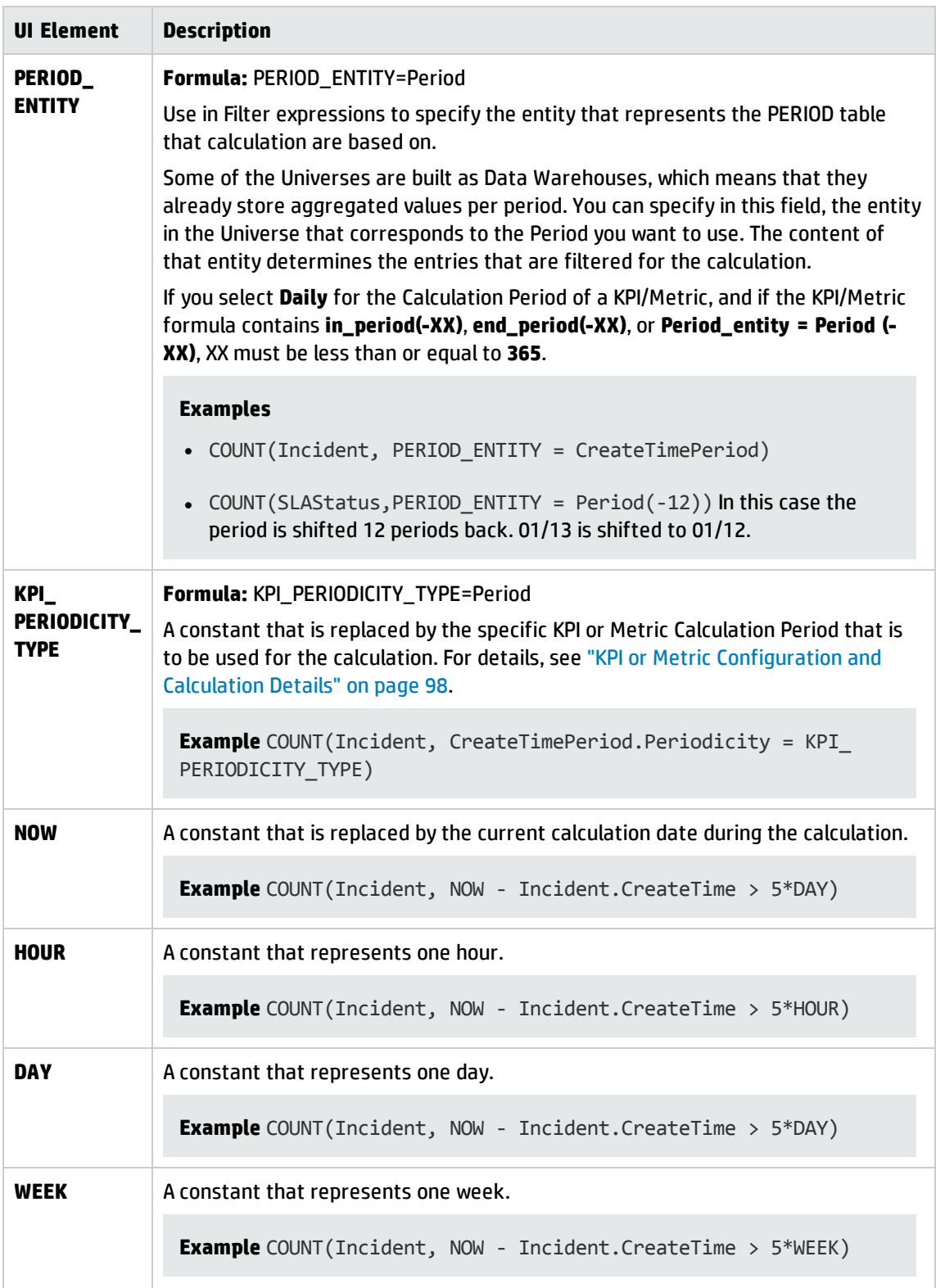

#### **Variables**

User interface elements are described below (when relevant, unlabeled elements are shown in angle brackets):

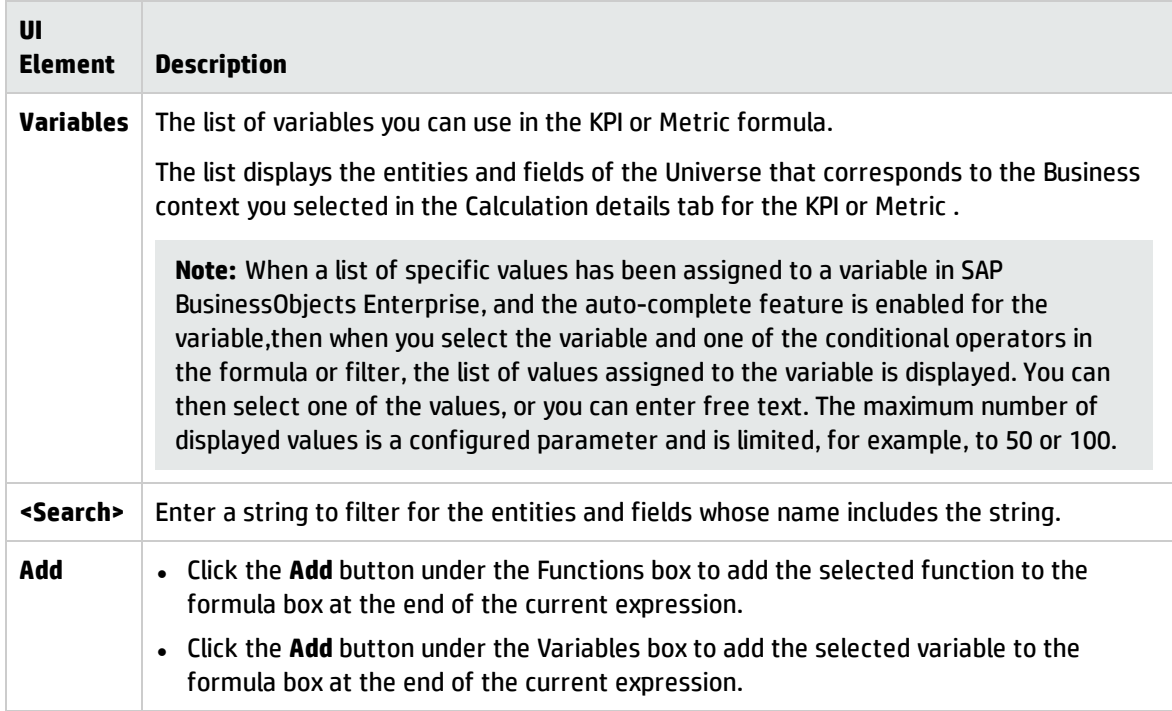

#### **Description**

User interface elements are described below (when relevant, unlabeled elements are shown in angle brackets):

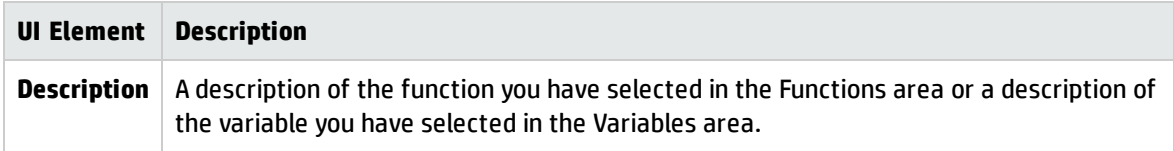

#### **<Formula>**

User interface elements are described below (when relevant, unlabeled elements are shown in angle brackets):

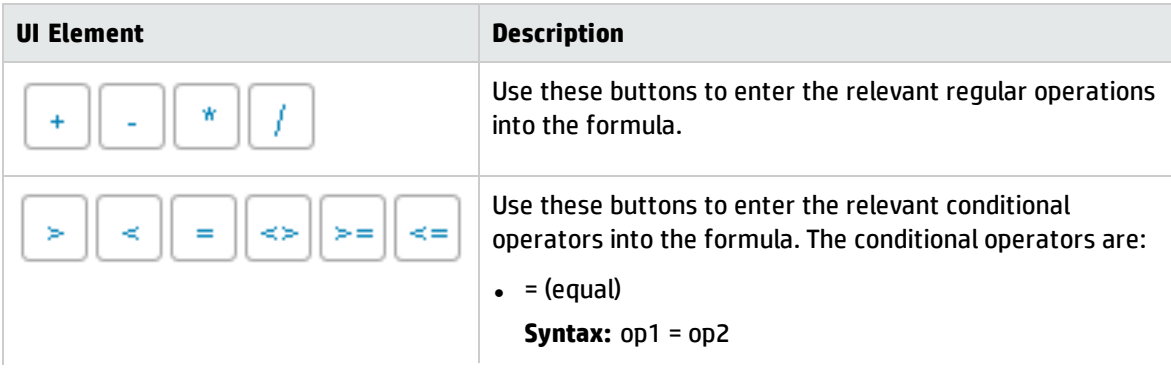

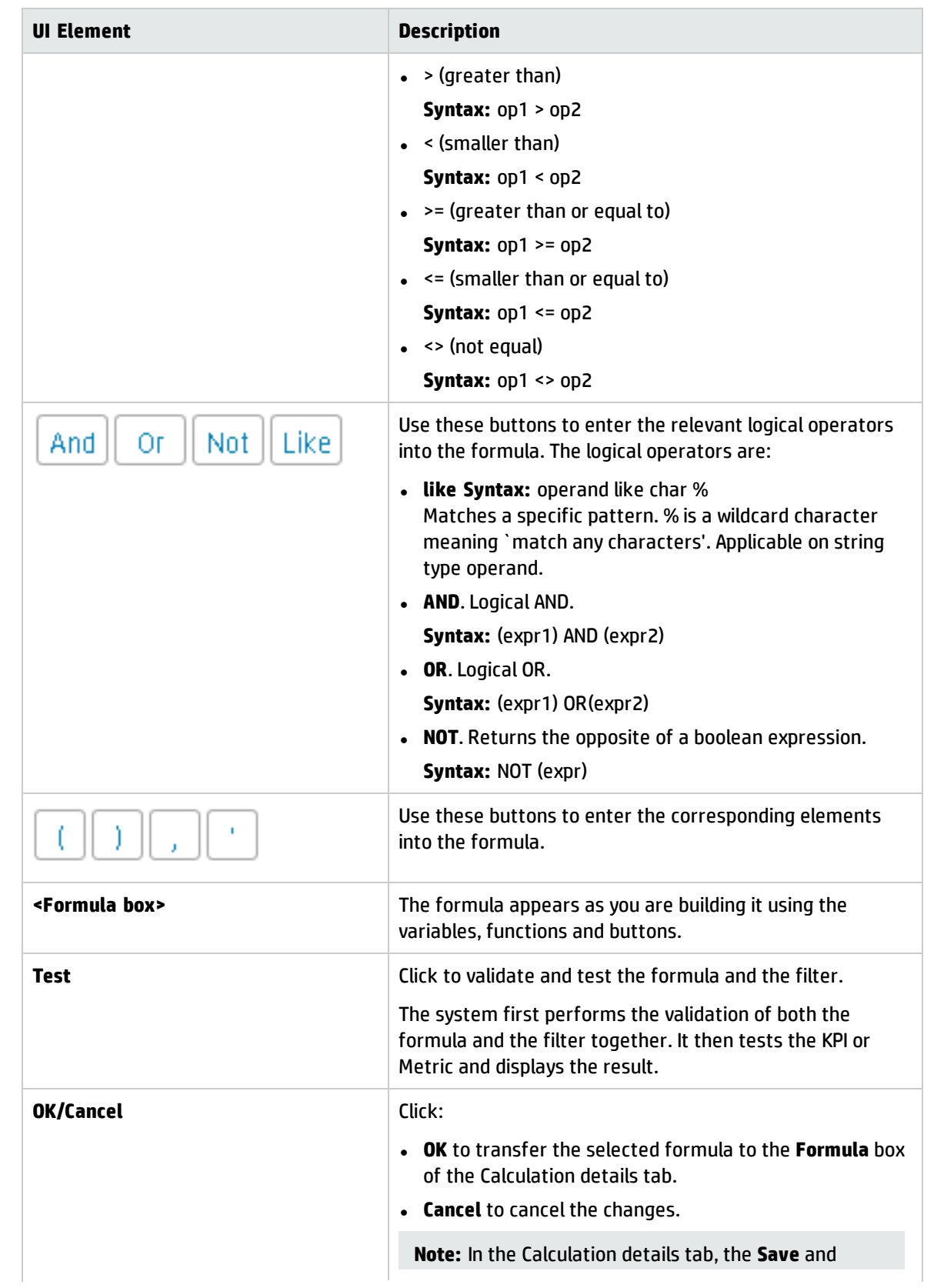

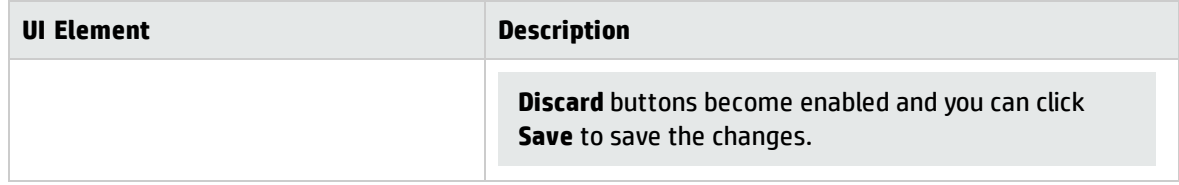

# <span id="page-135-0"></span>KPI or Metric Filter

You can restrict the range of a KPI or Metric formula by selecting, in the filter, specific values for the variables used in the formula.

In addition, you can customize a KPI or Metric formula. For details, see "KPI or Metric [Formula"](#page-110-0) on [page 111](#page-110-0).

To learn about Shared KPIs, see ["Shared](#page-93-0) KPIs" on page 94.

#### **To access:**

Click the **Open Filter Builder** button in the Calculation Details tab in the Properties pane of a KPI or Metric .

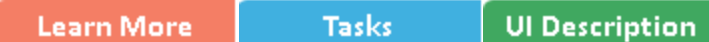

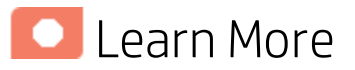

## Case-sensitivity and Other Information

- The KPI or Metric Filter language is not case-sensitive except for the values of the fields.
- Filters include single quotes only for string primitives (characters between double-quotes, and dates).
- Field values are case-sensitive.

You can use additional variables and entities by creating Contexts using Context Designer. For details, see Semantic Layer - Context Designer in the *BA Administrator Guide*.

# Formulas, Filters, Thresholds, Values, Trend, and Score

This section describes the information related to a KPI or Metric:

#### **KPI Formula, Filter, and Value**

The Scorecard KPI engine calculates the **value** of the KPI using the **formula** specified for the KPI and provides the KPI's **status** and **score** using the thresholds specified for the KPI. You can also build KPI filters to restrict the range of the formula by selecting specific values for the variables used in the formula.

The decimal precision used in displays in Business Analytics is as follows:

<sup>l</sup> **Studio/Dashboard/Explorer Active Tree.** The values of KPIs and Metrics are displayed with a maximum of 6 digits and if needed a decimal point. Digits after the decimal point are rounded to 3 digits maximum. Digits before the decimal point are rounded to 3 digits maximum and K, M, or T are used to indicate the correct value. For example: 456.7893 is rounded to 456.789, 3300122.111 is displayed as 3.300 M, or 999999 is displayed as 999.999 K

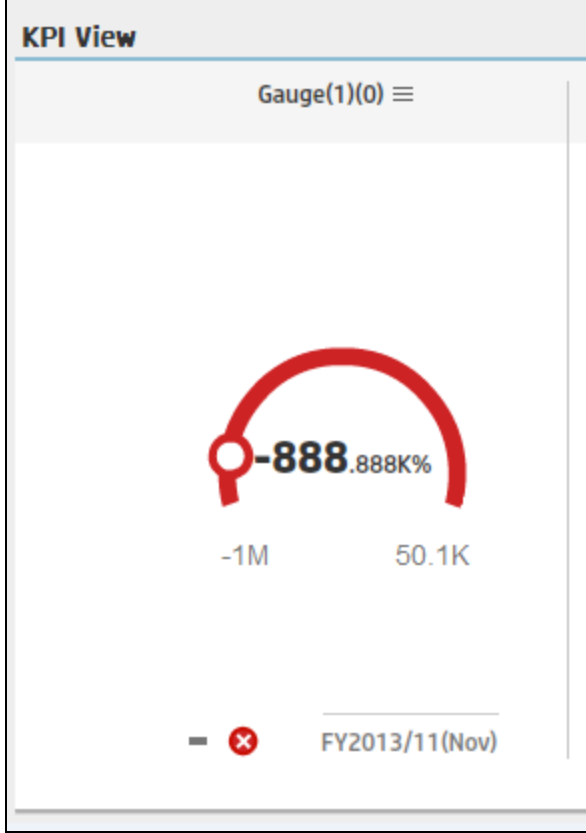

<sup>l</sup> **Thresholds in Studio.**

Because the threshold fields in the Studio are where you enter the threshold values, the thresholds display all the digits before the decimal point. Nevertheless, if you configure a KPI threshold with more than 3 digits after the decimal point, they are rounded to 3 digits. For example:

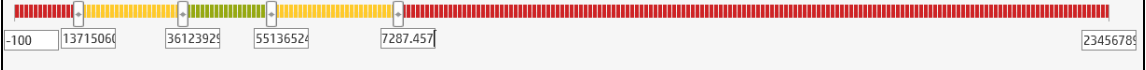

#### **KPI Threshold**

The engine compares the KPI **value** to the KPI **threshold**, and calculates the KPI status.

#### **KPI Status**

The KPI **status** can be **Error**, **Warning**, or **Good**.

#### **KPI Trend**

The trend shows the tendency of a changing KPI result value relative to the previous result.

The trend is:

- **Up** if the current result is higher than the previous result.
- **Down** if the current result is lower than the previous result.
- **Neutral** if the current and previous results are the same.

## KPI Score

The KPI value is translated into a score using the threshold specified for the KPI.

All the **scores** are normalized to the same scale of measurement (for example from 0 to 10) to enable the calculation of an Objective that is based on the **scores** of KPI's from different types. The **score** reflects the **status** of the business **value** and its relative distance from the **threshold**.

In addition:

- All the parent child rule calculations are based on the scores of their children.
- The KPI score represents how well the KPI is doing compared to the business Objective. For details, see ["Objectives"](#page-50-0) on page 51.

**Example** A KPI calculates a percentage (%) and its thresholds are Good from 90% and up. When the KPI has a value of 90%-100%, the KPI's status is Good. The score for 85% is higher than the score for 65%, and the score for 97% is higher than the score for 93% even though the status is the same, this enables showing the trend of KPIs and Objectives even if the status remains the same.

The normalization process is based on the user-defined threshold for a metric. KPI thresholds have 3 sectors: good (6.6 - 10), warning (3.3 - 6.6), and error score ranges (0 - 3.3).

The Score calculation process is as follows:

- 1. Get the KPI result.
- 2. Get the status range as configured by the thresholds in the KPI definition.
- 3. Calculate the score as follows:  $F(n) = ((n - a) / (b - a)) * (y - x) + x$

where:

- $\bullet$  a minimal value of the threshold range
- $\bullet$  b maximal value of the threshold range
- $\bullet$  x minimal value of according score range
- $\bullet$  y maximal value of according score range
- $n$  result value

**Example** If a=2000 and b=5000, the Score value is 7.33

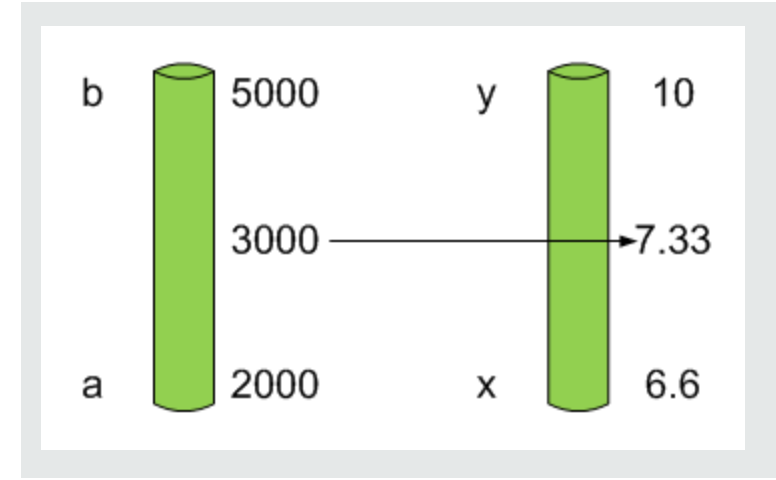

**Example** The threshold of a metric similar to MTTR (time to fix a problem) is 1 day for good status, and 7 days for warning status. The score scale is constant: 8-10 is good status, 7-8 is the warning status and 0-7 is error status.

Any value on the MTTR scale needs to be transformed into the score scale by linear or exponential transform. Since the lower threshold is not set (it is equal to  $\infty$ ), the formula is different:

Lets check the Score based on the following Results :

0.5 day  $\rightarrow$  F(1) = ((0.5 - 0) / (1 - 0))  $*(10 - 8) + 8 = 9$  (the score is 9)

4 days  $\rightarrow$  F(4) = ((4 - 1) / (7 - 1)) \* (8 - 7) + 7 = 7.5 (the score is 7.5)

10 days  $\rightarrow$  F(10) = (atan(10 - 7) / 1.5707) )\* (7-0) = 4.43 (the score is 4.43)

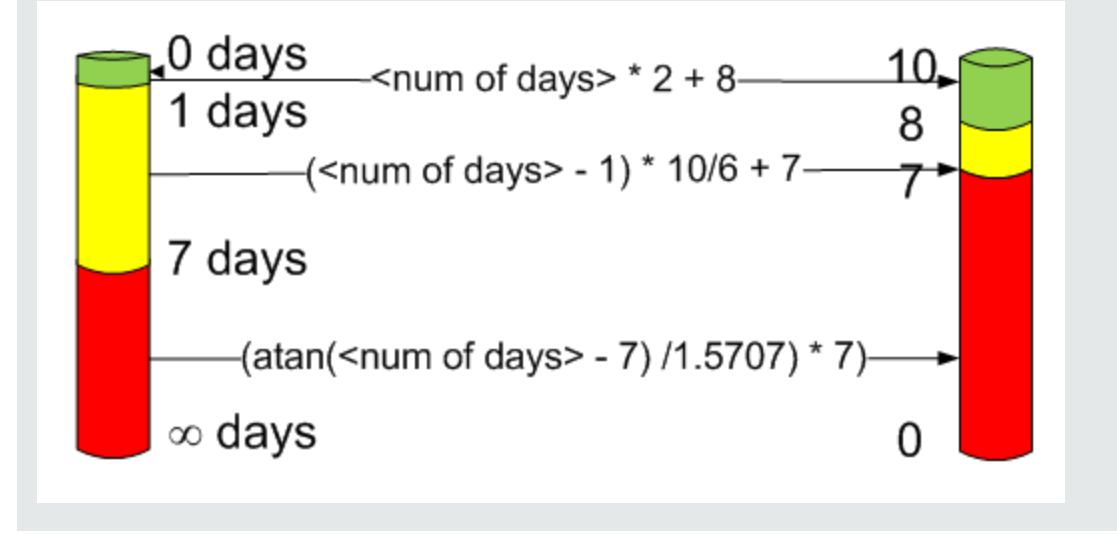

### Metric Formula and Value

The Scorecard KPI engine calculates the **value** of the Metric using the **formula** specified for the Metric. You can also build metric filters to restrict the range of the formula by selecting specific values for the variables used in the formula.

# Impact of changes to configurations in the Studio on the display in Dashboard and the EXPLORER tab

Changes in the Studio have impacts on the display in Dashboard and Explorer. For details, see Synchronization of Changes in the Studio with Display in the Dashboard and the Explorer tab in the *BA Business Analyst User Guide*.

# **O** Tasks

This section includes:

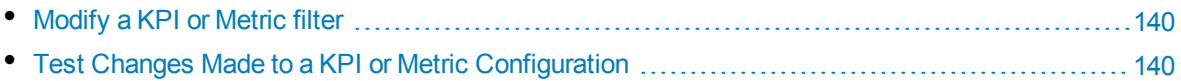

## <span id="page-139-0"></span>Modify a KPI or Metric filter

- 1. In the Active KPIs pane, select the relevant KPI or Metric. The Configuration Details and Calculation Details tabs are displayed.
- 2. Click the **Calculations details** tab.
- 3. You can, in the Filter area:
	- a. Use the Filter Builder to help you create the relevant filter; click the **Open Filter Builder** button to open the Filter Builder dialog box.
	- b. Enter the new filter or modify the existing filter directly in the Filter area.
- 4. Click the **Validate** button to validate the filter.
- <span id="page-139-1"></span>5. Click **Save** to save the change.

## Test Changes Made to a KPI or Metric Configuration

When you change a KPI's formula or thresholds, you must test that the changes are valid.

- 1. After you have changed the configuration of a KPI in the Calculation details tab or in the Configuration details tab, click **Save** to save your changes. The **Test KPI** button is enabled.
- 2. Click the **Test KPI** button to test the changes you made to the KPI configuration. The KPI value is calculated and displayed in a popup window. The window displays the new value, score, and

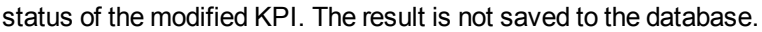

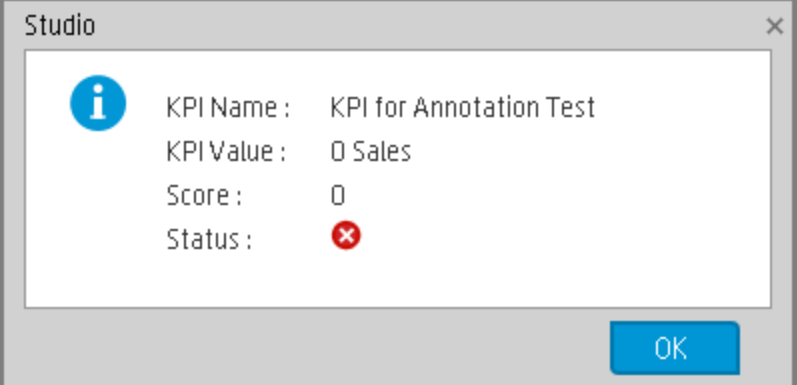

3. Click **OK** to return to the Configuration details or Calculation details tab.

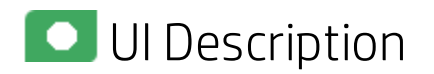

# Filter Builder Dialog Box

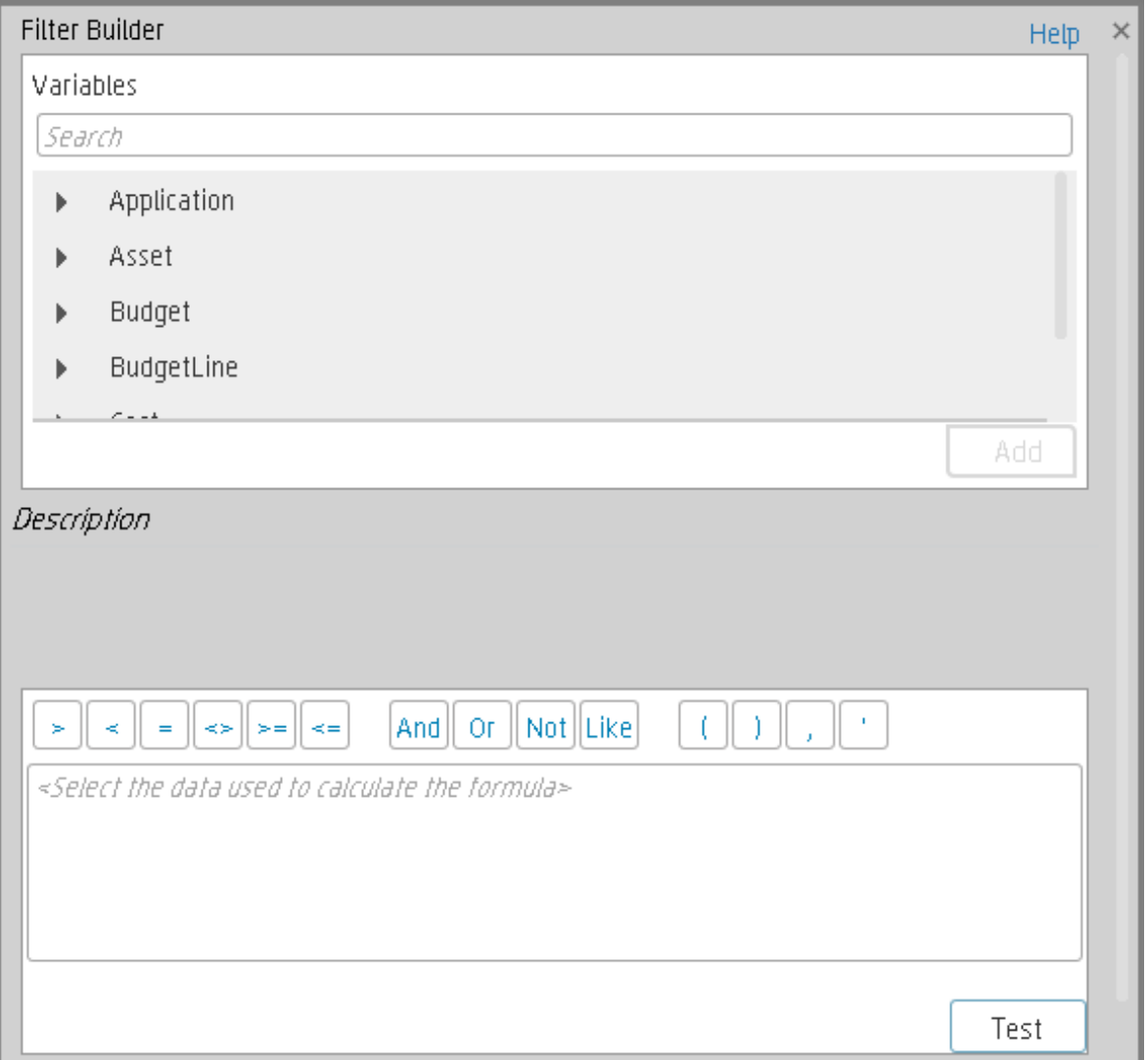

User interface elements are described below (when relevant, unlabeled elements are shown in angle brackets):

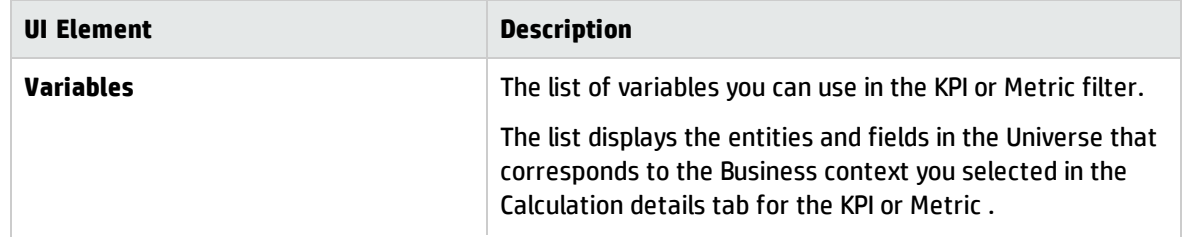

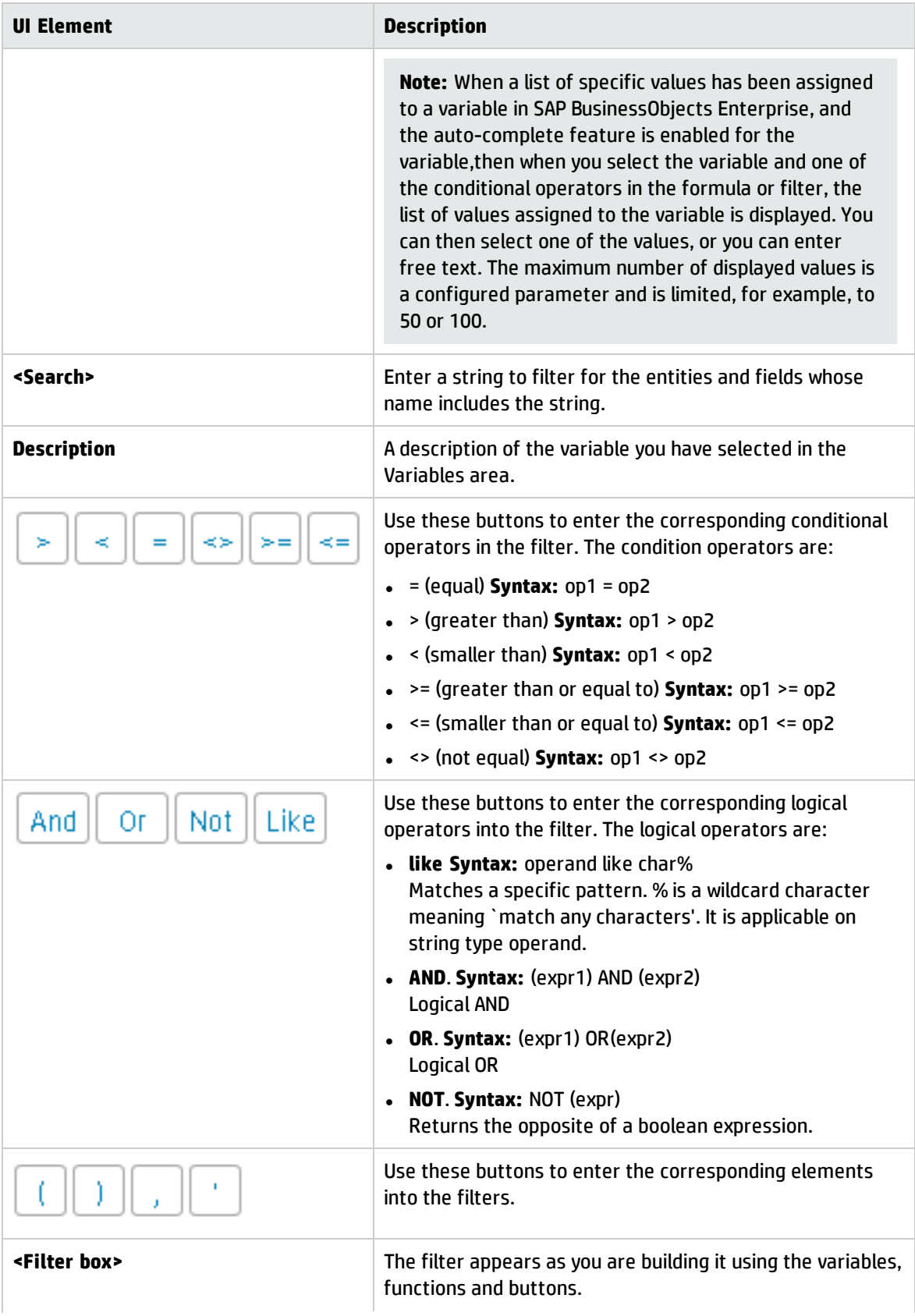

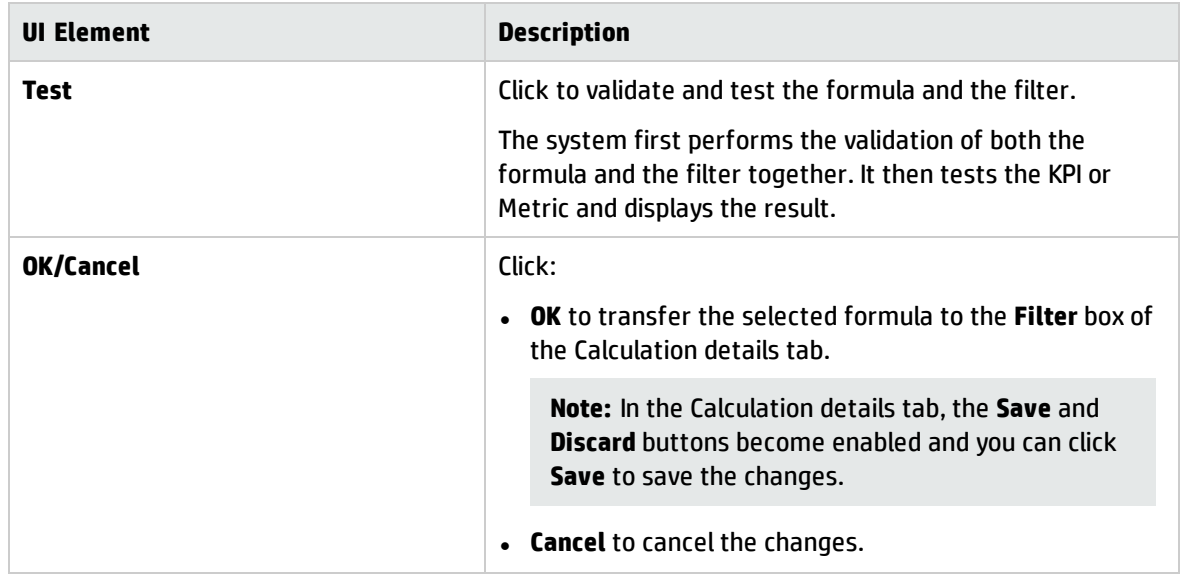
# KPI or Metric Business Context

A KPI or Metric business context or universe represents a global business facet related to the aspect of business the KPI or Metric represents.

**Example** The % of Assets in Maintenance KPI represents one aspect of the AssetManagement universe.

You can change the business context of a KPI or Metric when you clone the KPI or Metric, or change its formula.

You can also add a business context and attach KPIs or Metric to the new business context. For details, see SAP BusinessObjects Enterprise Contexts (Universes) in the *BA Content Reference Guide*.

#### **To access:**

Click **Select business context** in the Calculation details tab for a selected active KPI or for a KPI template.

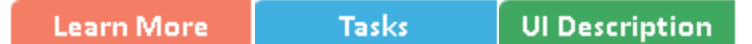

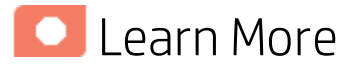

### Business Contexts

A semantic layer is a business representation of corporate data that helps end-users access data autonomously using common business terms. It maps complex data into familiar business terms such as product, customer, or revenue to offer a unified, consolidated view of data across the organization. By using common business terms, rather than data language, to access, manipulate, and organize information, it simplifies the complexity of business data. These business terms are stored as objects in a Business Context (or universe), accessed through business views. Business Contexts enable business users to access and analyze data stored in a relational database and OLAP cubes. This is claimed to be core business intelligence (BI) technology that frees users from IT while ensuring correct results.

Business Views is a multi-tier system that is designed to enable companies to build comprehensive and specific business objects that help report designers and end users access the information they require. Business Views is intended to enable people to add the necessary business context to their data islands and link them into a single organized Business View for their organization.

A Context or universe is a business representation of an organization's data that helps end-users access data using common business terms. A Context is the result of a semantic layer of metadata that creates a business oriented view of the data. A Context contains a schema of the tables that make up the dimension and measurement objects. A Context is an interface between the data warehouse and the analytics that display the data.

Context are made up of objects and classes that are mapped to the source data and are accessed through queries and reports. They correspond to the business contexts used in HP IT Business Analytics.

Each Context includes classes (entities), objects with a dimension attribute, and relationships between the entities. The entity's values are used in the calculation of values and statuses of the Key Performance Indicators (KPIs) or Metrics that represent them. The KPIs or Metrics are the building blocks used by the HP IT Business Analytics engine and the Studio.

Business Analytics Semantic Layer may include:

- Universes created in SAP BusinessObjects. For more details on universes, see the relevant SAP BusinessObjects documentation.
- Out-of-the-box Contexts created using the Context Designer.
- User-defined Contexts created using Context Designer and populated with data uploaded from .CSV files using Context Designer. For details on the Context Designer, see Semantic Layer - Context Designer in the *BA Content Reference Guide*.

If you want to change the formula of a KPI or Metric , you must be aware of the relationships in the context (universe) of the KPI or Metric. For details, see the KPI and Metric Library in Excel format or in the relevant:

- ALM Data Source Integration, Associated Contexts, KPIs, Metrics, Data Lineage, and Reports
- AWS Data Source Integration, Associated Context, KPIs, Metrics, and Data Lineage
- AWSCW Data Source Integration, Associated Context, KPIs, Metrics, and Data Lineage
- CSA Data Source Integration, Associated Context, KPIs, Metrics, and Data Lineage
- PPM Data Source Integration, Associated Contexts, KPIs, Metrics, and Data Lineage
- SM Data Source Associated Contexts, KPIs, Metrics, Data Lineage, and Reports

All these documents are available in the *BA Content Reference Guide*.

The contexts, entities, and dimensions that are displayed and used in the Studio are part of the universes that are located in the **BA** library.

## Impact of changes to configurations in the Studio on the display in Dashboard and the EXPLORER tab

Changes in the Studio have impacts on the display in Dashboard and Explorer. For details, see Synchronization of Changes in the Studio with Display in the Dashboard and the Explorer tab in the *BA Business Analyst User Guide*.

# Tasks

This section includes:

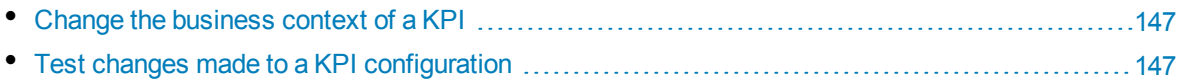

## <span id="page-146-0"></span>Change the business context of a KPI

- 1. Select the relevant KPI in the Active KPIs pane.
- 2. Optionally, clone the KPI by clicking the **Create a copy of the current entity** button. A KPI with the same name followed by an index number between parenthesis is created in the same Objective.
- 3. In the Calculation details tab for the KPI, click **Select business context**.
- 4. In the Business Context dialog box, select the new business context, in the **Select the business context** link. Click **OK**.
- <span id="page-146-1"></span>5. If necessary, modify the formula and/or the filter. For details, see "KPI or Metric [Formula"](#page-110-0) on [page 111](#page-110-0) or "KPI or Metric Filter" on [page 136.](#page-135-0)

## Test changes made to a KPI configuration

When you change a KPI's universe (business context), you must test that the changes are valid.

- 1. After you have changed the configuration of a KPI in the Calculation details tab or in the Configuration details tab, click **Save** to save your changes. The **Test KPI** button is enabled.
- 2. Click the **Test KPI** button to test the changes you made to the KPI configuration. The KPI value is calculated and displayed in a popup window. The window displays the new value, score, and status of the modified KPI. The result is not saved to the database.

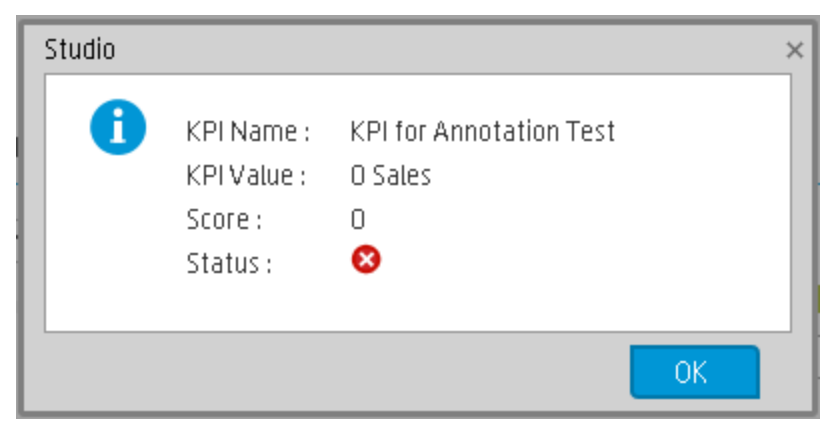

3. Click **OK** to return to the Configuration details or Calculation details tab.

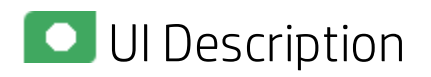

# Select Business Context Dialog Box

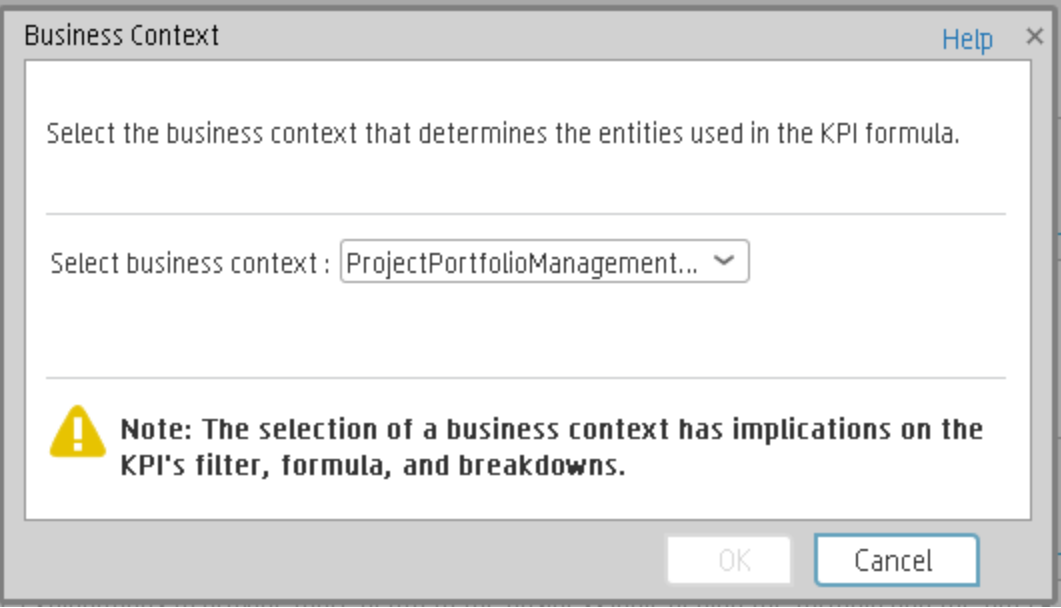

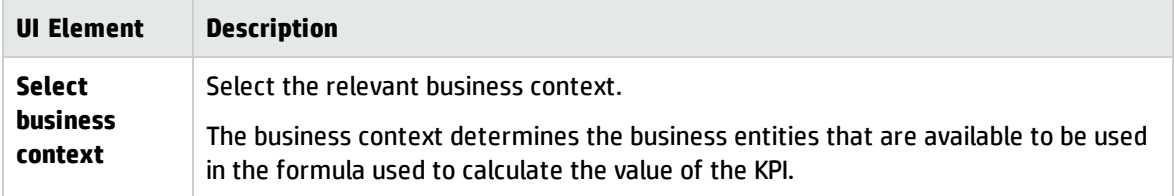

# Calculation

If you have configured an active KPI and you have modified or configured its formula, filter, or threshold, the value, status, and trend of the KPI, and of the related Objectives, must be recalculated to display the corresponding data, in the Dashboard. You perform the calculation for the current period of each KPI within the selected business context.

#### **To access:**

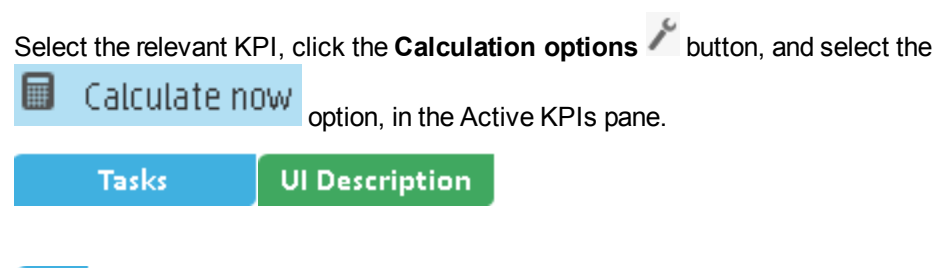

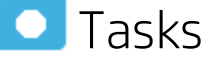

# Perform a Calculation After Configuration Change

This task includes the following steps:

1. **Prerequisite**

You have created or modified the formula, filter, or threshold definition of a KPI. For details, see "KPI or Metric [Formula"](#page-110-0) on page 111 or "KPI or Metric Filter" on [page 136](#page-135-0).

### 2. **Calculate for the current period**

When you change the definition of a KPI (formula or threshold), the change impacts the KPI's value and impacts the Objectives related to the KPI. You may want to perform the calculation for each KPI in the selected business context for the period specified in the KPI configuration, so the impact of the change is felt immediately in the results displayed in the Dashboard.

To calculate the current data:

a. In the Active KPIs pane, click the **Calculation options** button in the Active KPIs toolbar,

and select the  $\Box$  Calculate now option.

- b. In the Calculate Now dialog box that opens:
	- <sup>o</sup> In **Universe/context for recalculation**, select the relevant context (data source) you want to use for the recalculation.
	- <sup>o</sup> Select the **I understand the implications of this process and would like to proceed with the calculation** option to proceed with the calculation.

**Limitations:** You perform the calculation for the current period of each KPI within the

selected business context.

#### c. Click **Calculate**.

The calculation is performed for all KPIs and Objectives with the selected context (universe).

**Note:**

- The calculation deletes the data that was available for the same period as the period selected for the calculation.
- No backup is available.

#### 3. **Results**

The calculated data is displayed in the relevant components in the Dashboard.

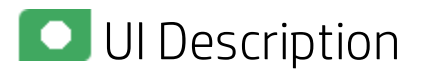

## Calculate Now Dialog Box

This dialog box enables you to calculate all the KPIs, Objectives values, trends, and statuses, for the selected business context and for the time period of each KPI within the same business context.

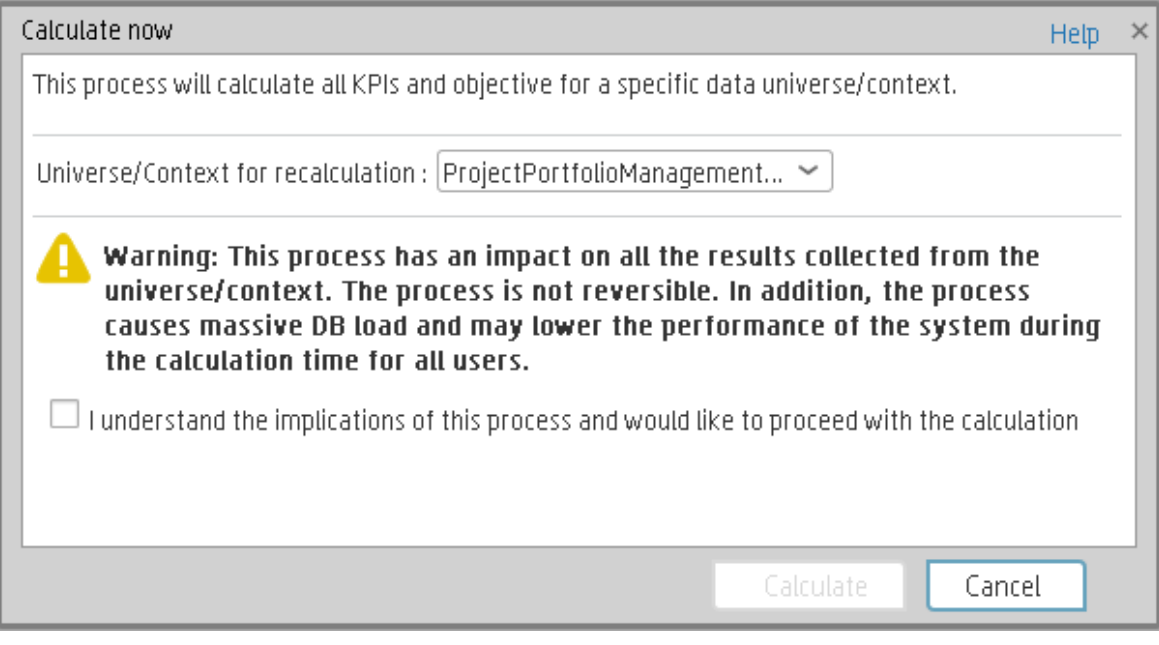

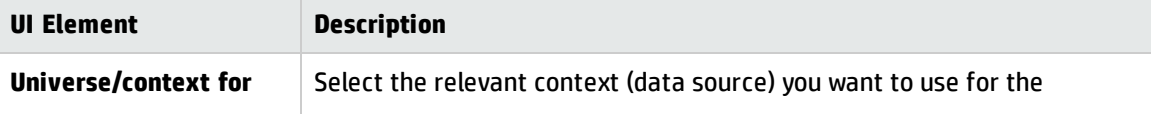

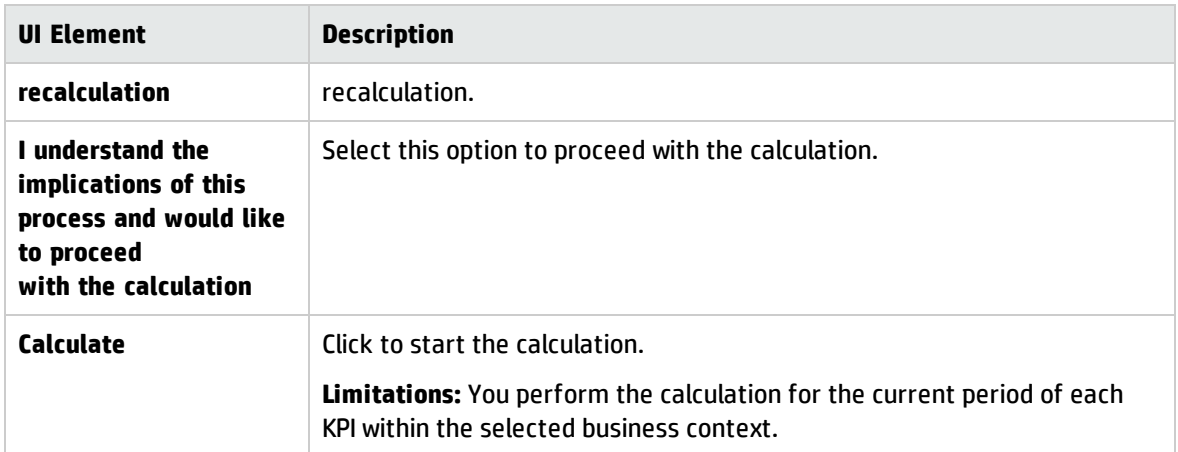

# Recalculation

If you have configured an active KPI and you have modified or configured its formula, filter, or threshold, the value, status, and trend of the KPI, and of the related Objectives, , must be recalculated to display the corresponding data, in the Dashboard. You perform the historical calculation (recalculation) for each KPI within the selected business context from the selected date (up to one year back) till the current date.

#### **To access:**

Select the relevant KPI, click the **Calculation options** button, and select the **Recalculate** option, in the Active KPI pane.

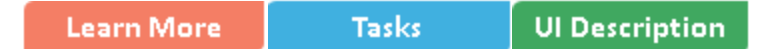

## Learn More

You can recalculate all results for the selected universe/context from the selected date (up to one year back) till the current date.

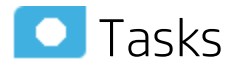

### Perform a Recalculation

This task includes the following steps:

- ["Prerequisite"](#page-151-0) below
- <sup>l</sup> ["Recalculate](#page-151-1) historical information" below
- <span id="page-151-0"></span>• ["Results"](#page-152-0) on the next page
- 1. **Prerequisite**

You have created or modified the formula, filter, or threshold definition of a KPI. For details, see "KPI or Metric [Formula"](#page-110-0) on page 111 or "KPI or Metric Filter" on [page 136](#page-135-0).

### <span id="page-151-1"></span>2. **Recalculate historical information**

When you change the definition of a KPI (formula or threshold), the change impacts the KPI's value and impacts the Objectives related to the KPI. You may want to recalculate the historical (past) information related to the KPI.

To recalculate the historical (past) information:

- a. In the Active KPIs pane, select the KPI you have modified.
- b. Click the **Calculation options** button in the Active KPIs toolbar, and select the **B** Recalculate <sub>option.</sub>
- c. In the Recalculate dialog box that opens, select the relevant context and click **Calculate**.
- d. Select the **I understand the implications of this process and would like to proceed with the calculation** option to proceed with the recalculation.

The historical recalculation is performed for the KPIs configured on the relevant context for the selected context (datasource). You specify the date from which the historical calculation is performed. The calculations are performed for one year back from the selected date up to the current date.

**Note:**

- Recalculations cannot be performed in parallel. To perform a new recalculation you must wait until the current recalculation finishes.
- <span id="page-152-0"></span>The recalculation process is CPU-heavy. It should be performed only when necessary.

#### 3. **Results**

The recalculated data is displayed in the relevant components in the Dashboard.

# **UI** Description

### Recalculate Dialog Box

This dialog box enables you to specify how to recalculate all the KPIs, Objectives, values, trends, and statuses, for the context of the KPI whose formula, filter, or threshold you have modified, from the selected date (up to one year back) till the current date.

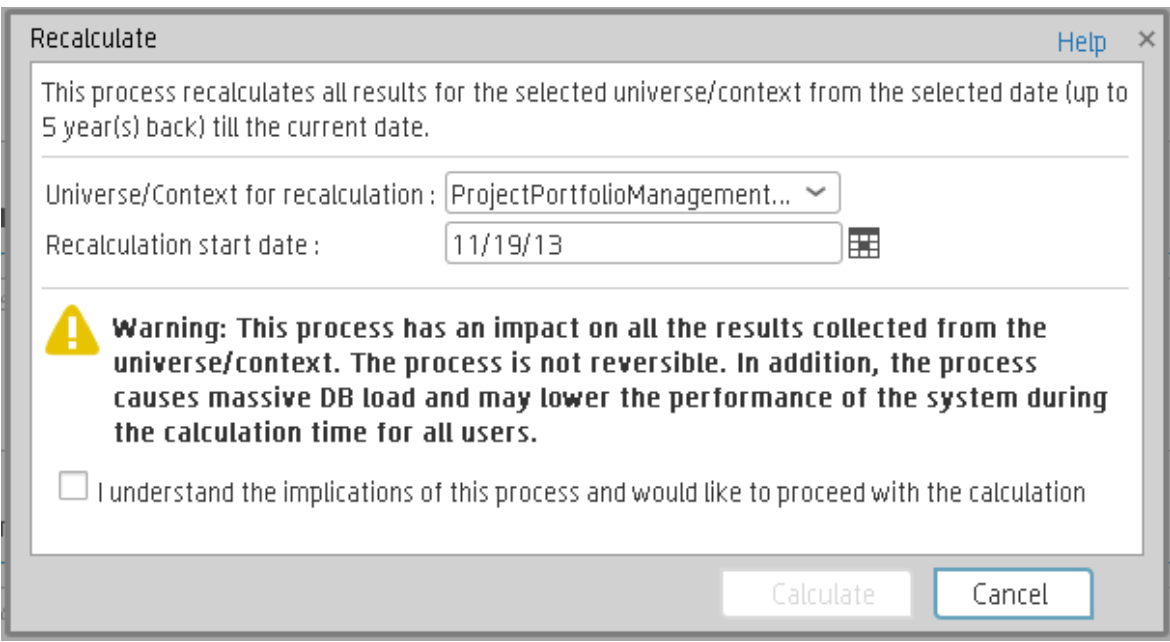

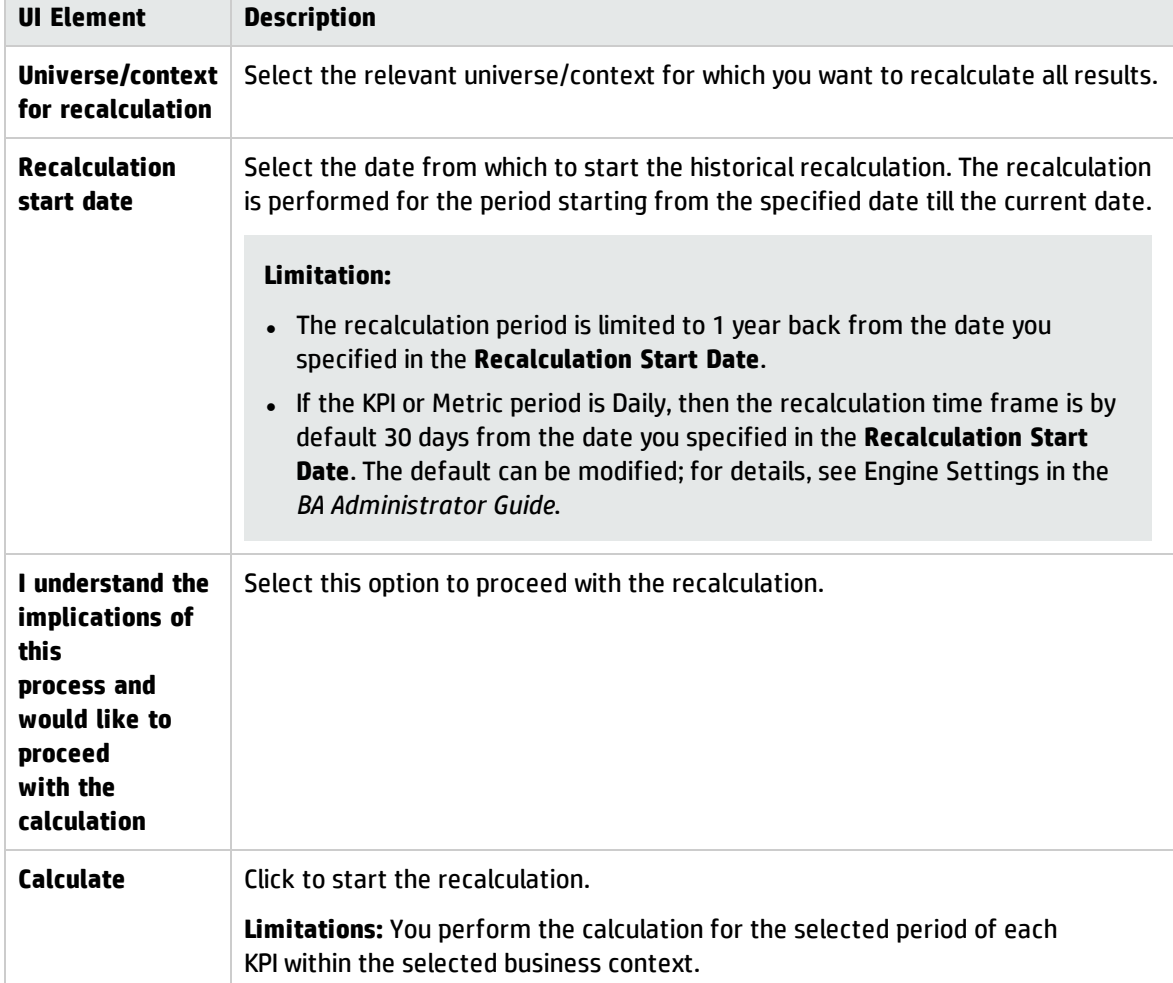

User interface elements are described below (unlabeled elements are shown in angle brackets):

 $\blacksquare$ 

# Calculation Scheduling

You can schedule to run the business context calculations periodically. This means that the values, statuses, trends, and scores of the KPIs associated with the business context are calculated and the Scorecards and components in the Dashboard reflect these calculations and results. You can specify how to recalculate all results for the selected universe/context from the selected date (up to one year back) till the current date.

#### **To access:**

Select the relevant KPI, click the **Calculation options** button, and select the Schedule Context Calculation option, in the Active KPI pane.

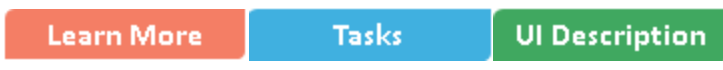

### **O** Learn More

At the scheduled time, the following processes take place:

- The calculations of the KPIs associated with the business context are performed for the current period.
- The Objectives including these KPIs are also calculated for the current period.
- The Scorecards and components that include these KPIs are refreshed when you open the Dashboard.

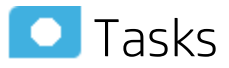

### Schedule a business context calculation

In this section, you will learn how to schedule an automatic context calculation, so the calculation runs automatically according to your configuration and the data that is presented in the Dashboard is the latest data.

The calculation engine will now run automatically according to your settings.

- 1. Click the **Studio** tab.
- 2. In the Active KPIs pane, select the relevant KPI, click the **Calculation options** button, and select the  $\frac{100}{100}$  Schedule Context Calculation option.

Note that you schedule the calculation per Business Context.

3. In the Business Context Calculation Scheduling dialog box, select the relevant business context in the drop down **Business Context** list, and in the **Schedule details** area, enter the day and time when you want to run the scheduled calculation. Click **Save**.

You can select additional Business Contexts and schedule their calculation run in the same way.

4. Once the calculations are scheduled, click **Save** to save the configurations.

At the scheduled time, the following processes take place:

- The calculations of the KPIs associated with the business context are performed for the current period.
- The Objectives including these KPIs are also calculated for the current period.
- The Scorecards and components that include these KPIs are refreshed when you open the Dashboard.

**Movie:** To display the relevant movie, open the BA application, click **Help** in the top right corner of the application main page and select the **Movies** option. Select the relevant movie. For details, see Access Movies.

# **O** UI Description

# Business Context Calculation Scheduling Dialog Box

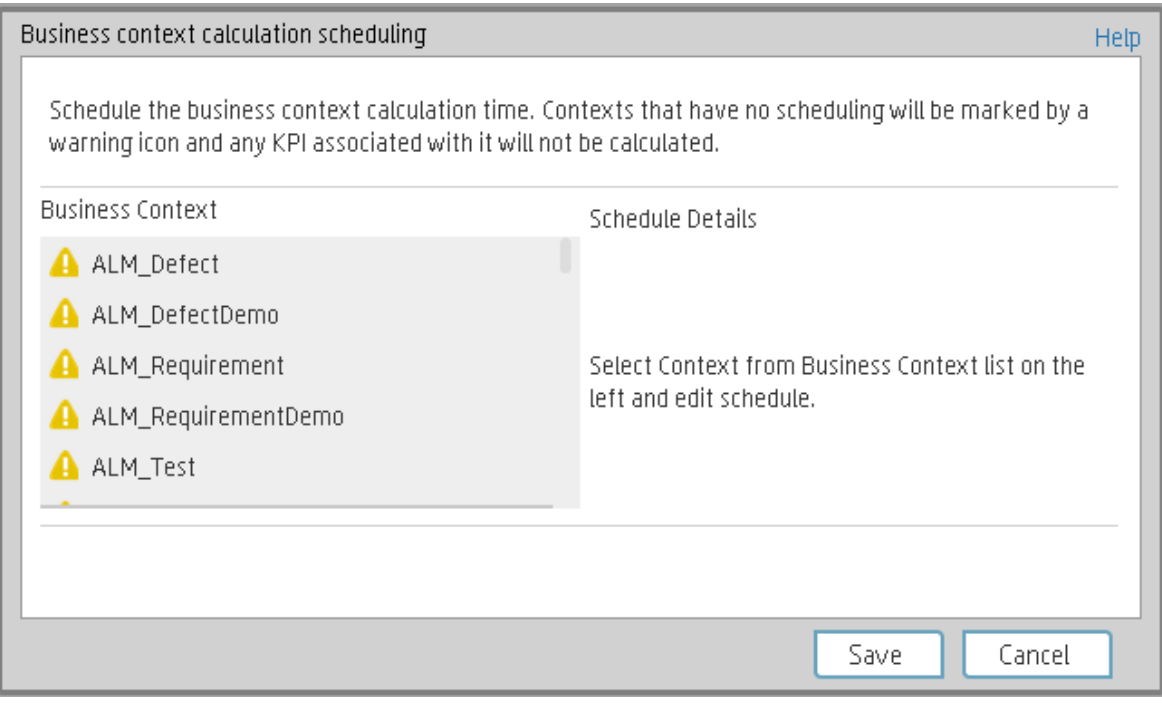

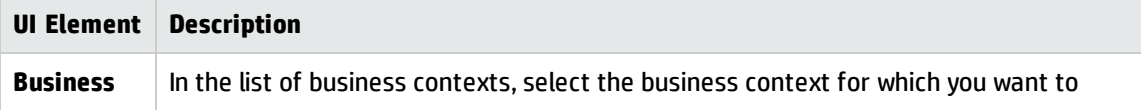

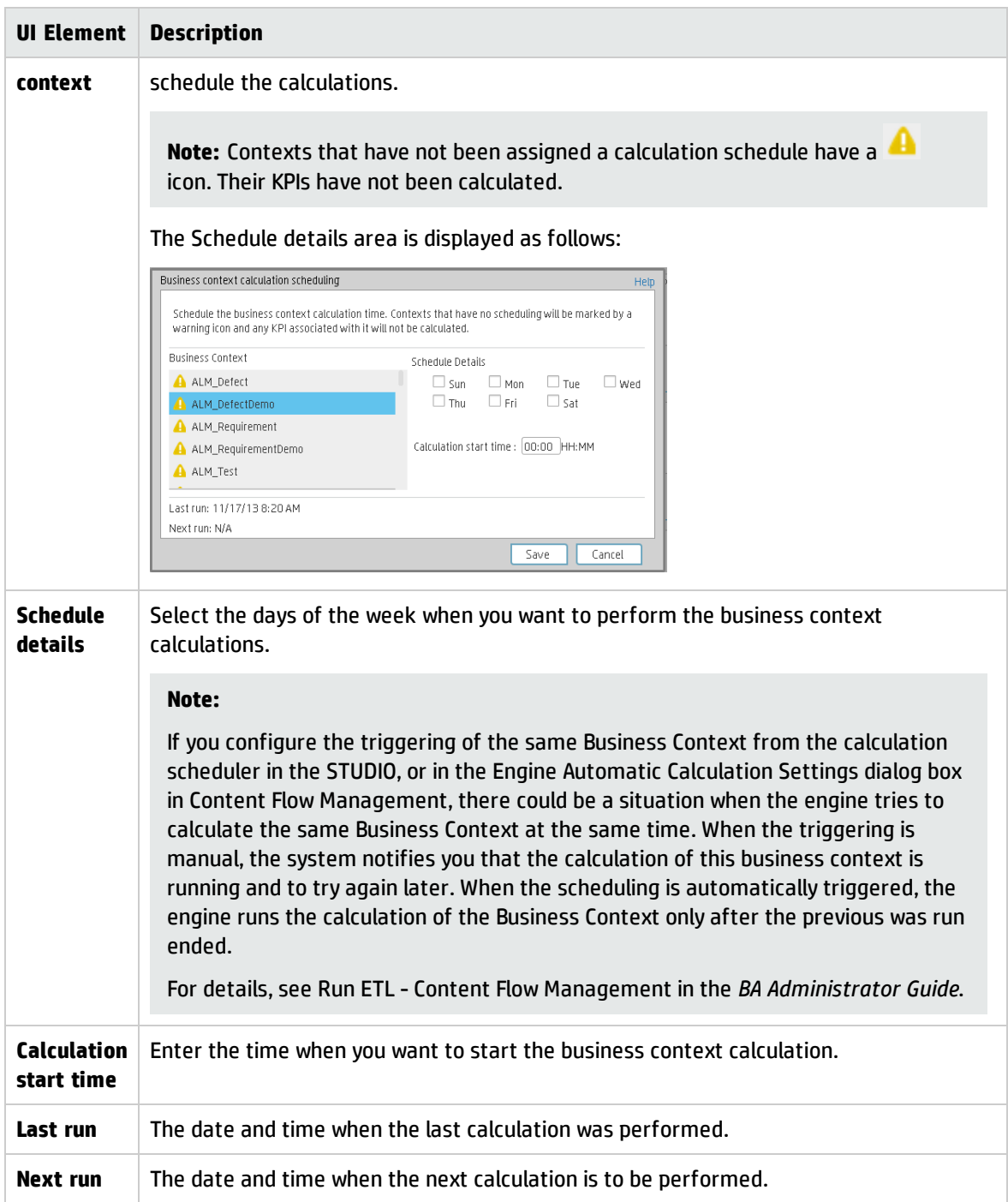

# Calculation and Recalculation Monitoring

If you have configured an active KPI and you have modified or configured its formula, filter, or threshold, you perform a calculation procedure to display the corresponding data, in the Dashboard. You perform the calculation for the current period of each KPI within the selected Business Context. You can also perform a recalculation ( historical calculation) for each KPI within the selected Business Context from the selected date till the current date. You can schedule to run the calculations periodically.

You can monitor the calculation or recalculation history for each Business Context (universe), or you can view the Business Contexts that are currently being calculated or recalculated.

#### **To access:**

In the Active KPI pane, click the **Calculation options** button, and select the

**E** Calculation monitoring **Calculation monitoring** option.

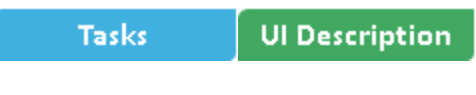

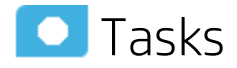

This section includes:

- Monitor the calculation or [recalculation](#page-157-0) status for a specific Business Context .......................[158](#page-157-0)
- <span id="page-157-0"></span>• Monitor the calculations or [recalculations](#page-158-0) that are currently running [159](#page-158-0)

## Monitor the calculation or recalculation status for a specific Business Context

- 1. In the Active KPI pane, click the **Calculation options** button, and select the **E** Calculation monitoring **Calculation monitoring** option.
- 2. In the Calculation Monitoring Dialog Box, select **Calculation status by Business Context**.
- 3. Select the relevant Business Context in the **Business Context** drop down list. The list displays all the Business Contexts.

The dialog box displays the status of the calculation or recalculation, the date when the calculation or recalculation started, and the date when the calculation or recalculation ended.

# <span id="page-158-0"></span>Monitor the calculations or recalculations that are currently running

- 1. In the Active KPI pane, click the **Calculation options** button, and select the **E** Calculation monitoring **Calculation monitoring** option.
- 2. In the Calculation Monitoring Dialog Box, select **Calculations running now**.

The dialog box displays the Business Contexts for which the calculation or recalculation are currently running.

3. Select the relevant Business Context.The **Current calculation periods** area displays the calculation periods (**Yearly**, **Monthly**, **Quarterly**, **Weekly**, or **Daily**) that are being used currently by the calculation or recalculation process. Click the Business Context to refresh the data about the calculation or recalculation currently running. The Calculation start time field displays the date and time when the calculation or recalculation started.

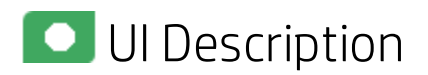

## Calculation Monitoring Dialog Box

Use the dialog box to monitor the calculation or recalculation history for each Business Context, or to view the Business Contexts that are currently being calculated or recalculated.

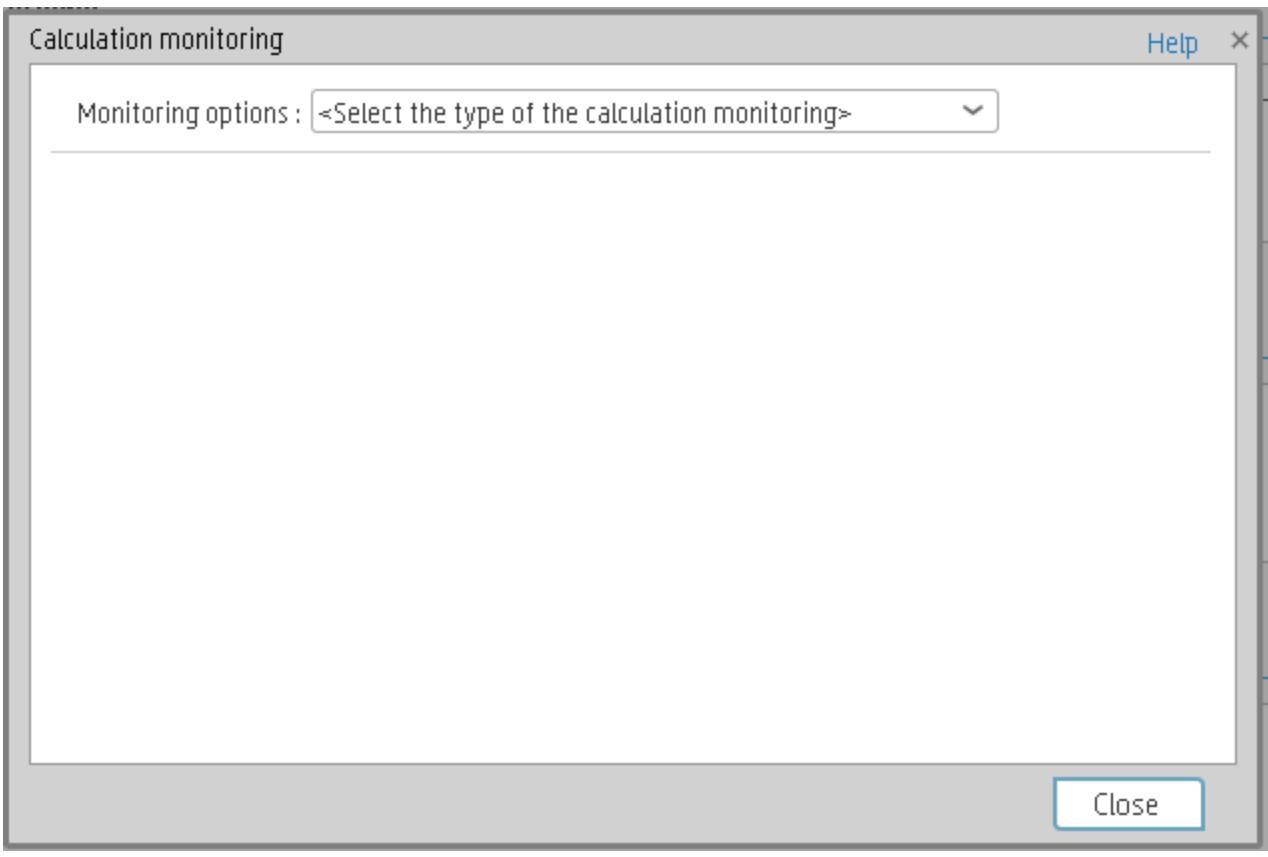

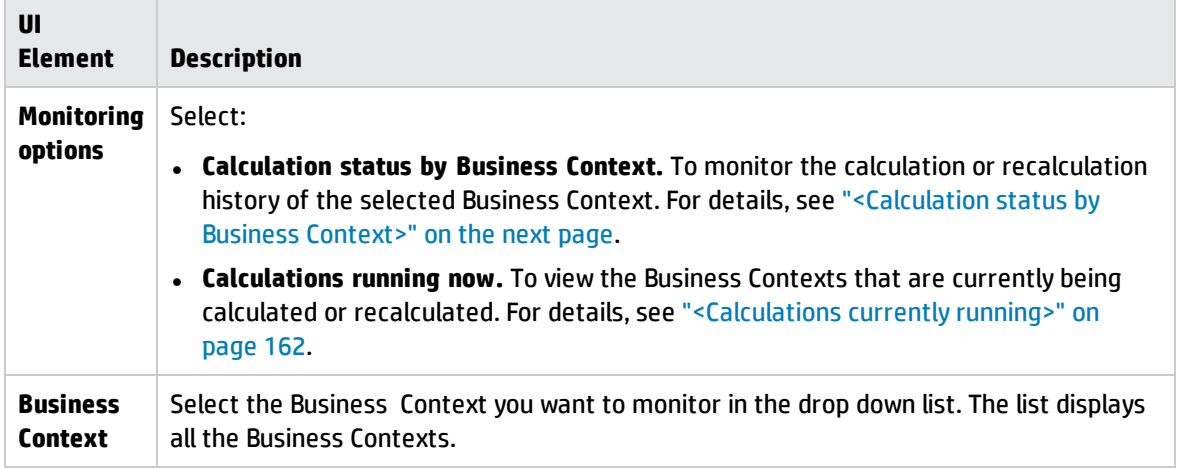

### <span id="page-160-0"></span>**<Calculation status by Business Context>**

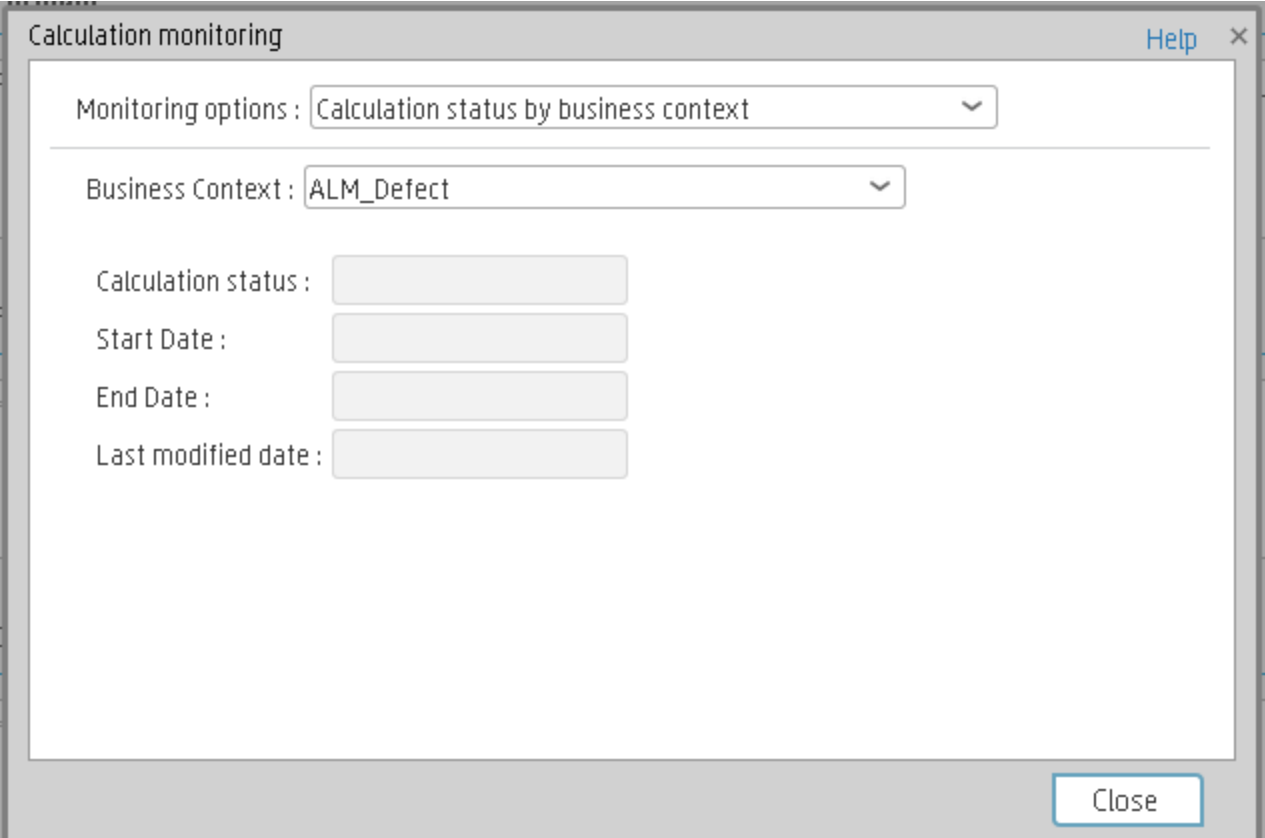

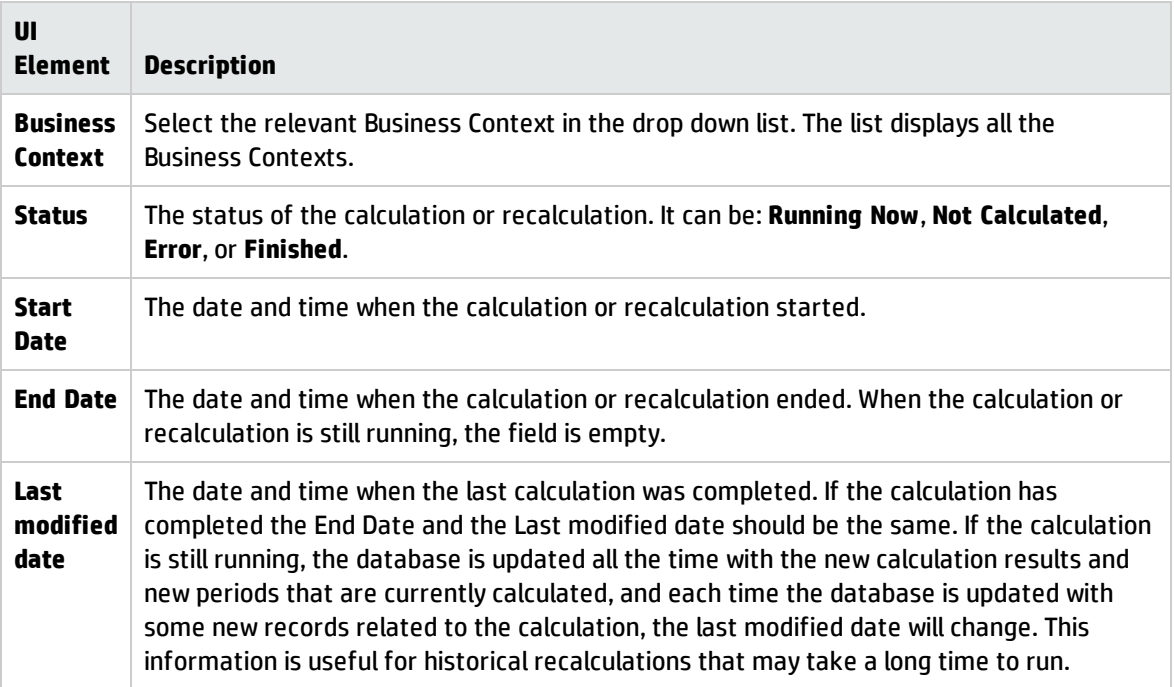

### <span id="page-161-0"></span>**<Calculations currently running>**

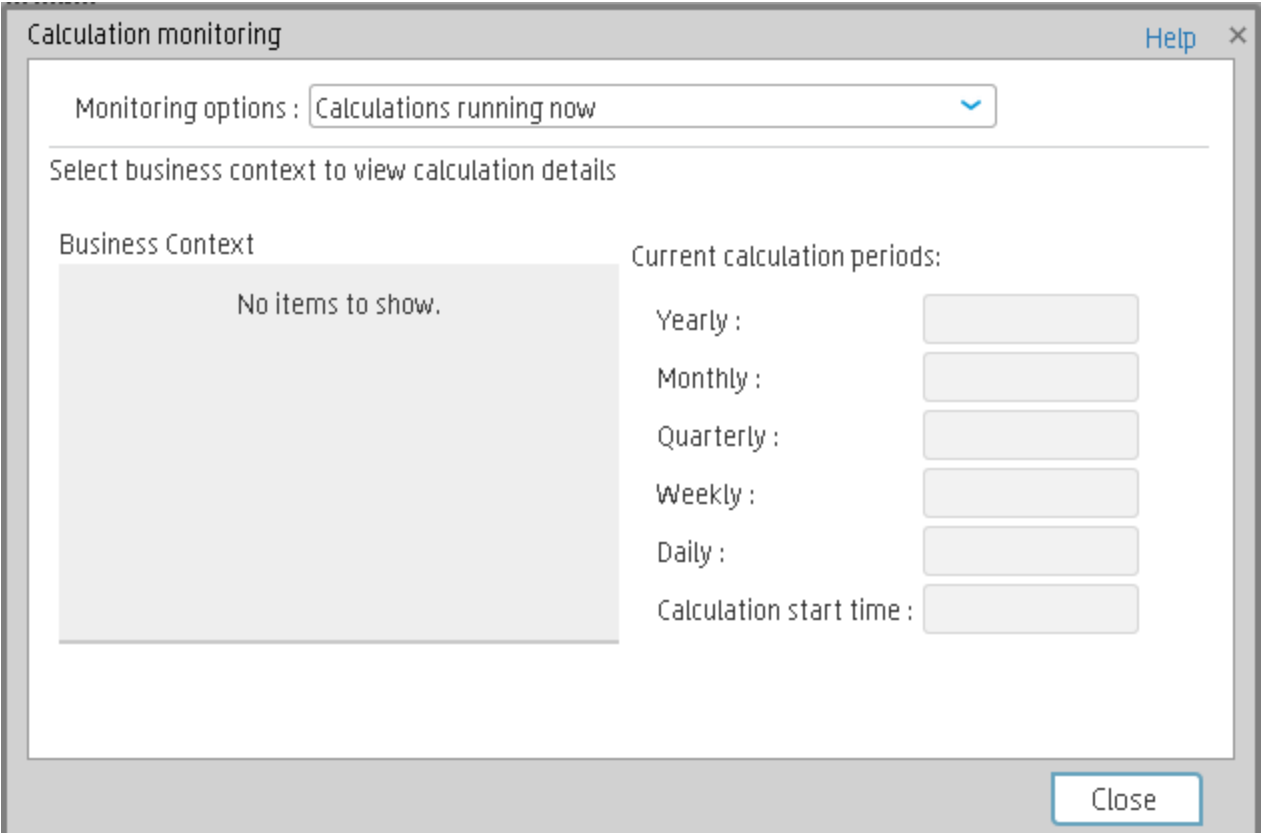

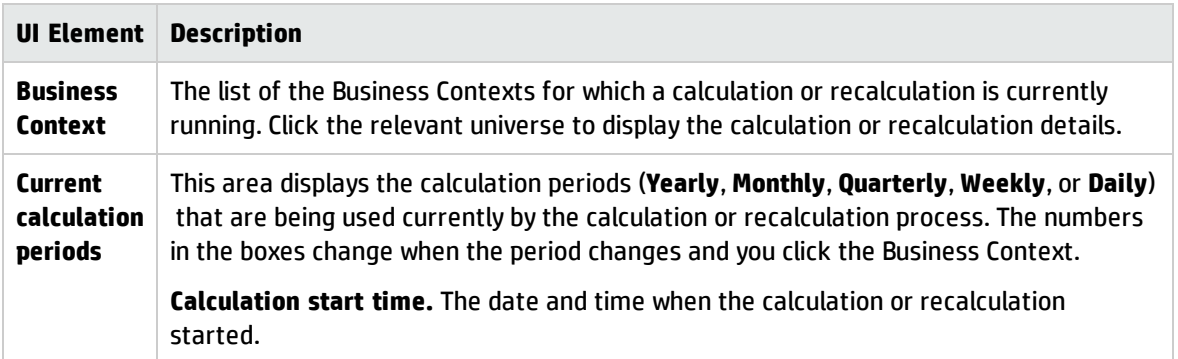

# Synchronization of Changes in the Studio with Display in the Dashboard and the EXPLORER tab

When you make a change in the Active KPIs pane in the Studio, the changes immediately affect the Dashboard and the Explorer. The effect depends on the type of change performed in the Studio as follows:

- The following changes need a calculation to be performed for the modified KPI, Metric, or Objective to display data in the EXPLORER tab or the Dashboard tab, so the modified KPI, Metric, or Objective value is **Pending** in these tabs until the calculation is completed:
	- Changing the context, formula, filter, threshold, threshold direction, marginal status (Warning), and calculation period of a KPI.
	- Changing the context, formula, filter, and calculation period of a Metric.
	- Modifying an Objective:
		- <sup>o</sup> Assigning (or un-assigning) KPIs.
		- Changing its rules (Best Child, Worst Child, and more) and the weights for the assigned sub-Objectives or KPIs.
- The following changes are considered minor changes, don't involve calculation, and are immediately displayed in the Dashboard and the Explorer:
	- Scorecard, Perspective, Objective, KPI, Metric, or KPI or Metric Breakdowns name and description change.
	- Changes to Cascading Scorecards.
	- Changes the Business Motivation, Comments, Owner, Additional Info, or Unit.

# Enrich the Dashboard Contents in the **Studio**

You can enrich the Executive Dashboard contents by:

- Creating cascading Scorecards that enable the Executive to drilldown to lower levels of the same Scorecard. For details, see "Cascading [Scorecards"](#page-184-0) on page 185.
- Creating breakdowns of KPIs or Metrics to obtain more detailed information about the KPI or Metric measurements. For details, see "KPI [Breakdowns"](#page-164-0) on the next page or "Metric [Breakdowns"](#page-171-0) on [page 172](#page-171-0)
- Specify owners and thresholds for specific dimension's values of Breakdown KPIs so only some users can view some of the breakdowns and some users may have different thresholds for the KPI Breakdowns. For details, see "KPI and Metric [Breakdown](#page-176-0) Overrides" on page 177.
- Provide additional information for a KPI, such as links to other pages, BO or Xcelsius reports, or external URLs. For details, see "KPI or Objective Additional [Information"](#page-181-0) on page 182.
- Adding Cascading Scorecards to track performance measurement in a top-down approach based on Scorecard objective ownership.For details, see "Cascading [Scorecards"](#page-184-0) on page 185.

# <span id="page-164-0"></span>KPI Breakdowns

You can create and manage Breakdowns for a KPI according to the KPI dimensions.

#### **To access:**

Select a KPI Breakdown in the Active KPIs pane.

**Learn More Tasks UI Description** 

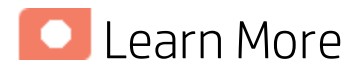

### About KPI Breakdowns

A KPI represents a business context (universe). The value of the KPI is calculated based on the entities (facts or dimensions) that provide information on the business context. A business context can include lots of facts or dimensions.

### **Example**

- The Attrition Rate KPI for the whole company is composed of the attrition rates for each organization in the company, and those are composed of the attrition rates of each group in the organization. The Attrition rate KPI is calculated using the number of employees in the company and the number of employees who have left the company to pursue other interests or who have retired.
- A ticket that includes information about the department, the subject, the location of the problem, and additional information.

The administrator creates multiple levels of KPI Breakdowns depending on the definition of the KPI and on the KPI universe. These definitions provide the different levels of breakdown that enable you to obtain very detailed information.

**Example** The executive wants to know what is the attrition rate for the whole enterprise. If the dimensions of the Attrition Rate KPI are organizations in the enterprise, groups, and location, then the administrator can create KPI Breakdowns of the attrition rate per organization, and groups, and then per location. This would provide the executive with the capability to drill down from the attrition rate for the whole enterprise, through the organizations and sub-organizations of the enterprise to the attrition rate of the smallest organization in a specific location.

In the Studio, you can configure Breakdowns according to their dimensions. For each KPI, a list of the relevant entities is provided in a menu and the dimensions of these entities in sub-menus. KPIs can have many levels of breakdowns (limited to 6 levels).

**Note:** When you configure the breakdown you are locking the context of the KPI for which you are

creating the Breakdown because the Breakdown inherits the definitions of the KPIs (for example, the Period definition). You cannot specify a different definition for the Breakdown, and you cannot change the definition of the KPI for which you have created Breakdowns. To unlock the KPI context you must remove the Breakdown.

The list of fields that are available for breakdowns is configured in the Context Designer. By default,numeric fields are not dimensions, therefore they are not available for breakdowns. If you want

them to be available for breakdown, open the Context Designer and in the Entities area, click  $\overline{\mathbf{u}}$  to enable the creation of Breakdowns. For details, see Semantic Layer - Context Designer in the *BA Content Reference Guide*.

Date fields are not available for breakdowns.

### **Tip:**

- If you change the name of a KPI that has KPI Breakdowns or the name of a Metric that has Metric Breakdowns, you must perform a new calculation to update names of their overrides. For details about overrides, see "KPI and Metric [Breakdown](#page-176-0) Overrides" on page 177.
- The names of the KPI or Metric Breakdowns are not automatically updated after you change the name of the KPI or Metric parent even after a new calculation.You must access the Studio and manually change the names of the KPI or Metric Breakdowns to match the new parent KPI or Metric names.

## Impact of changes to configurations in the Studio on the display in Dashboard and the EXPLORER tab

Changes in the Studio have impacts on the display in Dashboard and Explorer. For details, see Synchronization of Changes in the Studio with Display in the Dashboard and the Explorer tab in the *BA Business Analyst User Guide*.

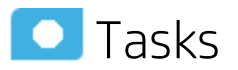

This section includes:

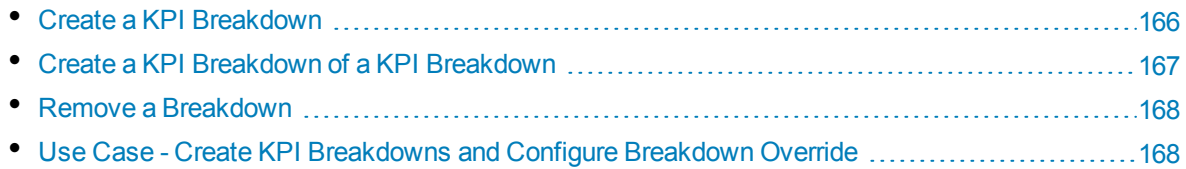

### <span id="page-165-0"></span>Create a KPI Breakdown

1. Click the **Studio** button (top right corner) to open the Studio.

- 2. In the Active KPIs pane, perform one of the following actions:
	- <sup>l</sup> Select the relevant KPI, and click the **Create a breakdown for the KPI** button in the toolbar.
	- **.** Right-click the relevant KPI, and select **Breakdown** in the menu that opens.
- 3. In the list of entities that opens, select the required dimension.
- 4. The KPI Breakdown is inserted as a child of the KPI with the Breakdown  $\overline{\mathbb{G}}$  icon.

**Example** A typical KPI Breakdown:

← << Service Revenue 

<span id="page-166-0"></span>5. You can add more than one breakdowns.

### Create a KPI Breakdown of a KPI Breakdown

- 1. Click the **Studio** button (top right corner) to open the Studio.
- 2. In the Active KPIs pane, perform one of the following actions:
	- <sup>l</sup> Select the relevant KPI Breakdown, and click the **Create a breakdown for the KPI** button in the toolbar.
	- Right-click the relevant KPI Breakdown, and select **B** Breakdown in the menu that opens.
- 3. In the menu that opens, select the required entity, and if relevant select the required dimension. A new KPI Breakdown is inserted as a child of the KPI Breakdown in the relevant Scorecard tree with the **Breakdown**  $\overline{\mathbb{G}}_{\mathbb{F}}^{\mathbb{D}}$  icon.

**Example** A KPI Breakdown of a KPI Breakdown:

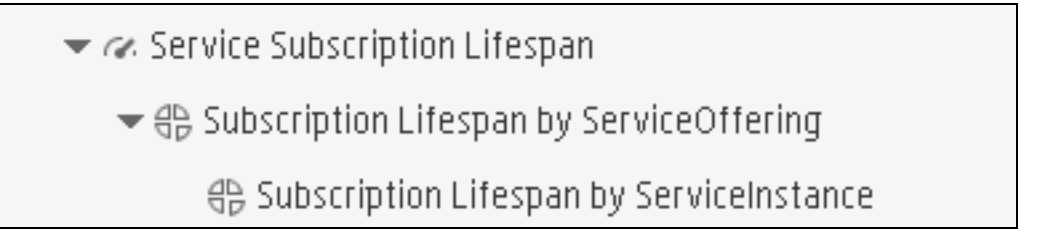

4. You can add more breakdown levels depending on the selected dimensions. The dimensions you selected in higher levels of the breakdown are disabled for lower levels.

### <span id="page-167-0"></span>Remove a Breakdown

To remove a Breakdown, proceed as follows:

- 1. Click the **Studio** button (top right corner) to open the Studio.
- 2. In the Active KPIs pane, perform one of the following actions:
	- Select the relevant KPI Breakdown, and click the Delete the currently selected node **if** button in the toolbar.
	- Right-click the relevant KPI Breakdown, and select **Delete** option in the menu that opens. If you select a Breakdown that has child Breakdowns, these child Breakdowns are also deleted after you confirm the action.
- <span id="page-167-1"></span>3. Confirm the deletion when you are prompted to do so.

## Use Case - Create KPI Breakdowns and Configure Breakdown Override

For details, see Use Case - Create KPI Breakdowns and Configure Breakdown Override in the *Getting Started with BA*.

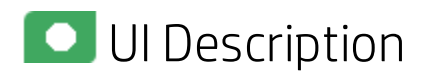

# Configuration Details Tab for a KPI Breakdown

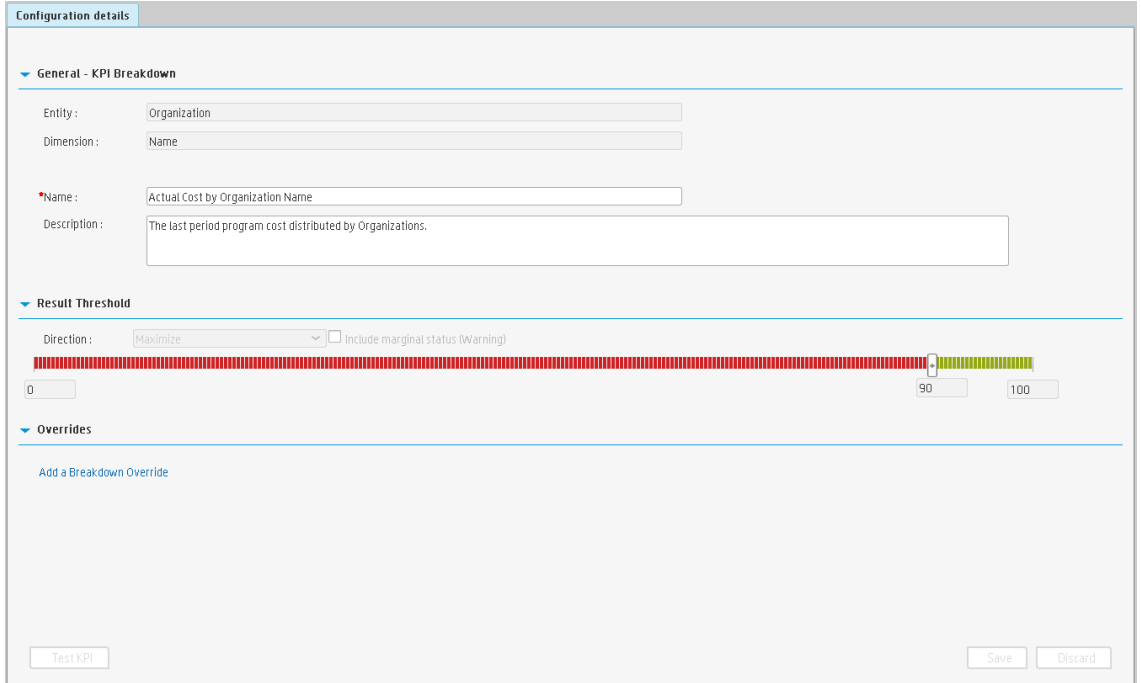

#### **General Information**

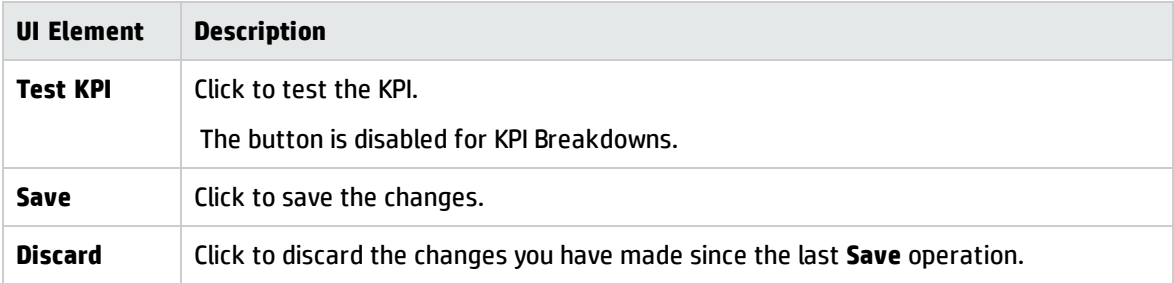

### **General - KPI Breakdown**

User interface elements are described below (when relevant, unlabeled elements are shown in angle brackets):

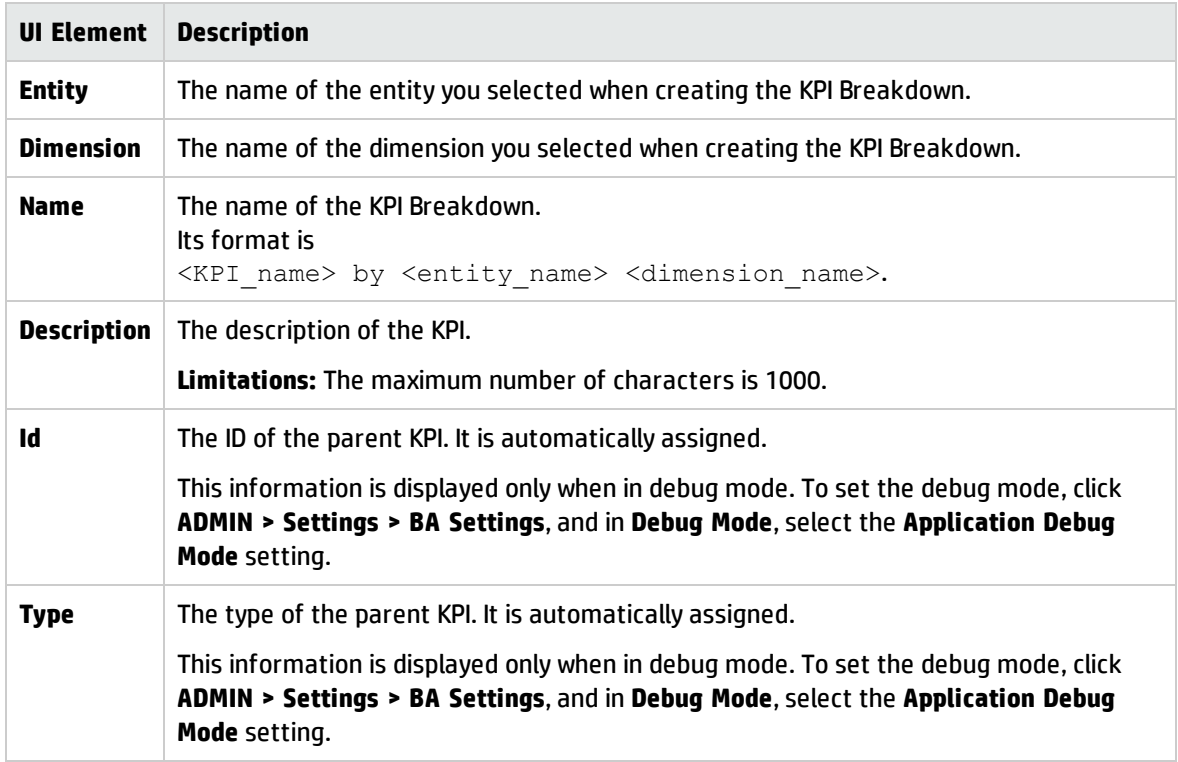

#### **Result Threshold**

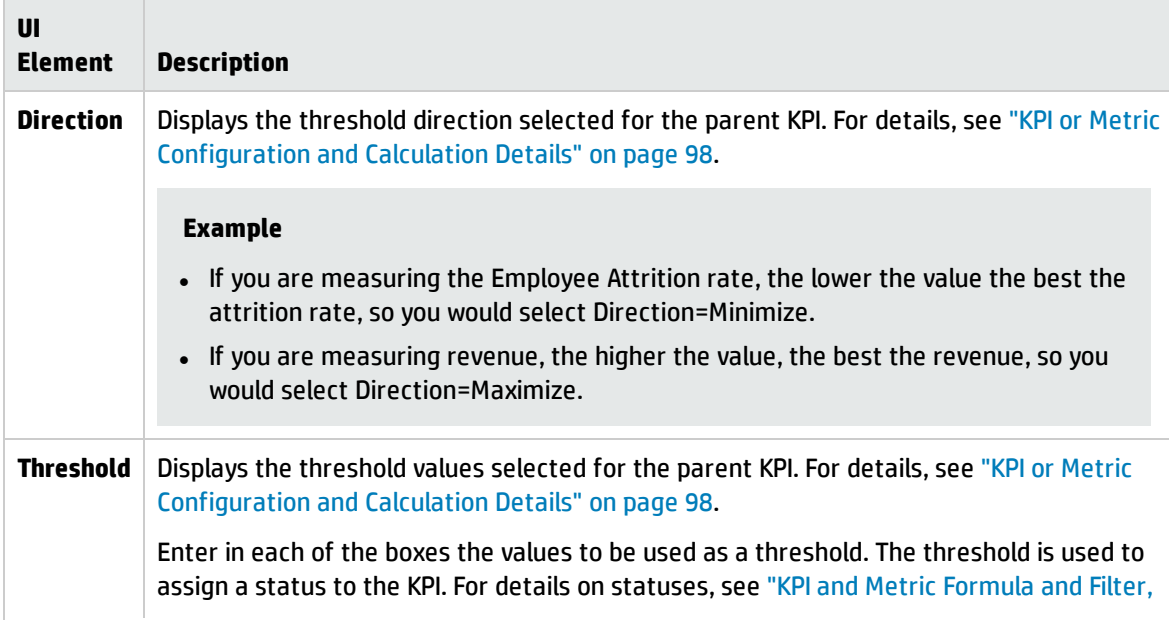

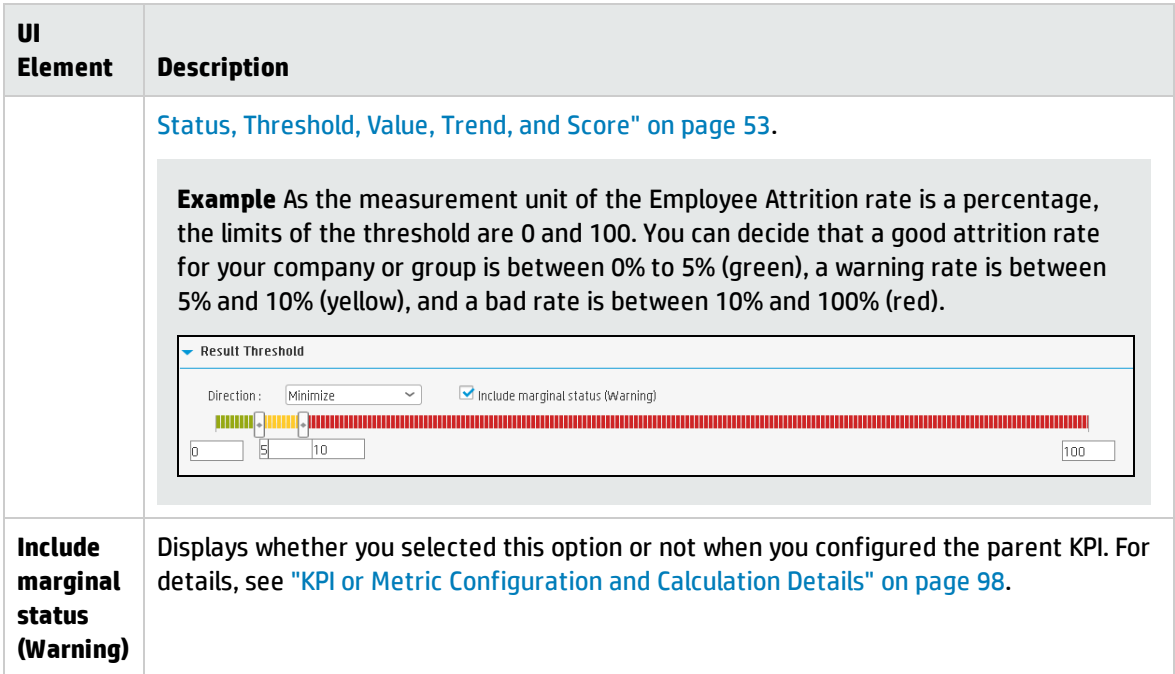

### **Overrides**

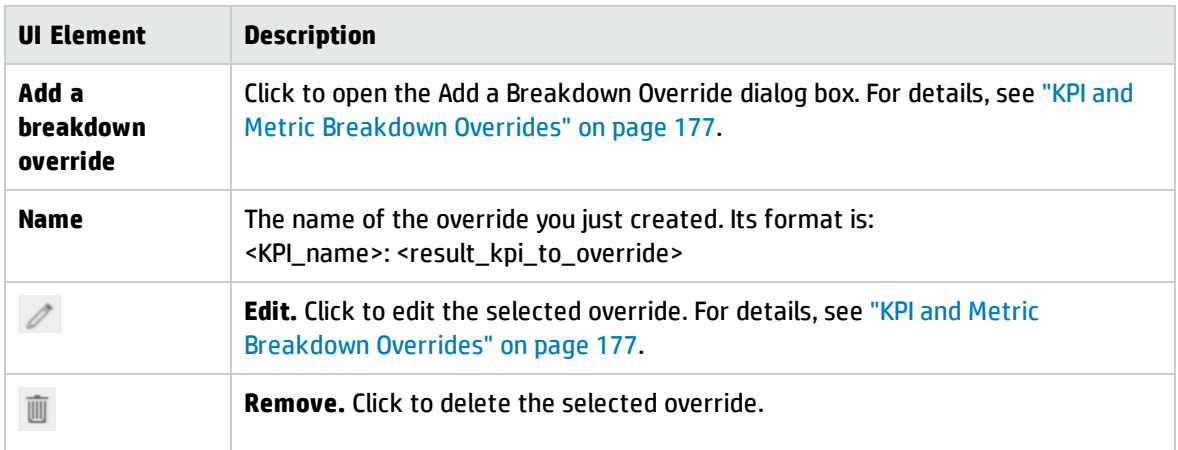

# <span id="page-171-0"></span>Metric Breakdowns

You can create and manage Breakdowns for a Metric according to the Metric dimensions.

#### **To access:**

Select a Metric Breakdown in the Active KPIs pane.

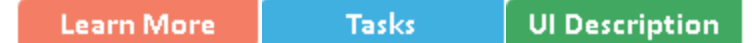

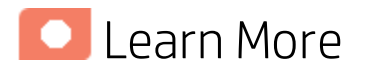

### About Metric Breakdown

A Metric represents a business context (universe). The value of the Metric is calculated based on the entities (facts or dimensions) that provide information on the business context. A business context can include lots of facts or dimensions.

The administrator creates multiple levels of Metric Breakdown depending on the definition of the Metric and on the Metric universe. These definitions provide the different levels of breakdown that enable you to obtain very detailed information.

In the Studio, you can configure Breakdowns according to their dimensions. For each Metric, a list of the relevant entities is provided in a menu and the dimensions of these entities in sub-menus. Metrics can have many levels of breakdowns (limited to 6 levels).

**Note:** When you configure the breakdown you are locking the context of the Metric for which you are creating the Breakdown because the Breakdown inherits the definitions of the Metrics (for example, the Period definition). You cannot specify a different definition for the Breakdown, and you cannot change the definition of the Metric for which you have created Breakdowns. To unlock the Metric context you must remove the Breakdown.

The list of fields that are available for breakdowns is configured in the Context Designer. By default,numeric fields are not dimensions, therefore they are not available for breakdowns. If you want

them to be available for breakdown, open the Context Designer and in the Entities area, click  $\overline{\text{CP}}$  to enable the creation of Breakdowns. For details, see Semantic Layer - Context Designer in the *BA Content Reference Guide*.

Date fields are not available for breakdowns.

#### **Tip:**

If you change the name of a KPI that has KPI Breakdowns or the name of a Metric that has Metric Breakdowns, you must perform a new calculation to update names of their overrides. For details about overrides, see "KPI and Metric [Breakdown](#page-176-0) Overrides" on page 177.

The names of the KPI or Metric Breakdowns are not automatically updated after you change the name of the KPI or Metric parent even after a new calculation.You must access the Studio and manually change the names of the KPI or Metric Breakdowns to match the new parent KPI or Metric names.

# Impact of changes to configurations in the Studio on the display in Dashboard and the EXPLORER tab

Changes in the Studio have impacts on the display in Dashboard and Explorer. For details, see Synchronization of Changes in the Studio with Display in the Dashboard and the Explorer tab in the *BA Business Analyst User Guide*.

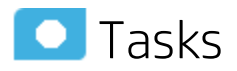

This section includes:

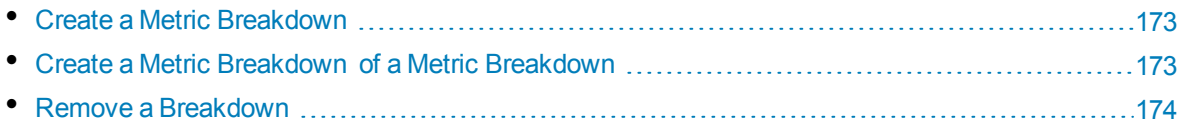

### <span id="page-172-0"></span>Create a Metric Breakdown

- 1. Click the **Studio** button (top right corner) to open the Studio.
- 2. In the Active KPIs pane, perform one of the following actions:
	- **.** Select the relevant Metric, and click the Create a breakdown for the Metric  $\overline{B}$  button in the toolbar.
	- **.** Right-click the relevant Metric, and select **Breakdown** in the menu that opens.
- 3. In the list of entities that opens, select the required dimension.
- 4. The Metric Breakdown is inserted as a child of the Metric with the Breakdown  $\overline{\mathbb{G}}$  icon.
- <span id="page-172-1"></span>5. You can add more Metric Breakdowns.

## Create a Metric Breakdown of a Metric Breakdown

- 1. Click the **Studio** button (top right corner) to open the Studio.
- 2. In the Active KPIs pane, perform one of the following actions:
	- **.** Select the relevant Metric Breakdown, and click the **Create a breakdown for the KPI**  $\frac{dP}{dr}$ button in the toolbar.
- **Right-click the relevant Metric Breakdown, and select <b>B** Breakdown in the menu that opens.
- 3. In the menu that opens, select the required entity, and if relevant select the required dimension. A new Metric Breakdown is inserted as a child of the Metric Breakdown in the relevant Scorecard tree with the **Breakdown**  $\overline{\mathbb{G}}$  icon.
- <span id="page-173-0"></span>4. You can add more breakdown levels depending on the selected dimensions. The dimensions you selected in higher levels of the breakdown are disabled for lower levels.

### Remove a Breakdown

To remove a Breakdown, proceed as follows:

- 1. Click the **Studio** button (top right corner) to open the Studio.
- 2. In the Active KPIs pane, perform one of the following actions:
	- **.** Select the relevant Metric Breakdown, and click the Delete the currently selected node  $\blacksquare$ button in the toolbar.
	- **Right-click the relevant Metric Breakdown, and select <b>Delete** option in the menu that opens. If you select a Breakdown that has child Breakdowns, these child Breakdowns are also deleted after you confirm the action.
- 3. Confirm the deletion when you are prompted to do so.

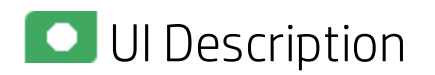

# Configuration Details Tab for a Metric Breakdown

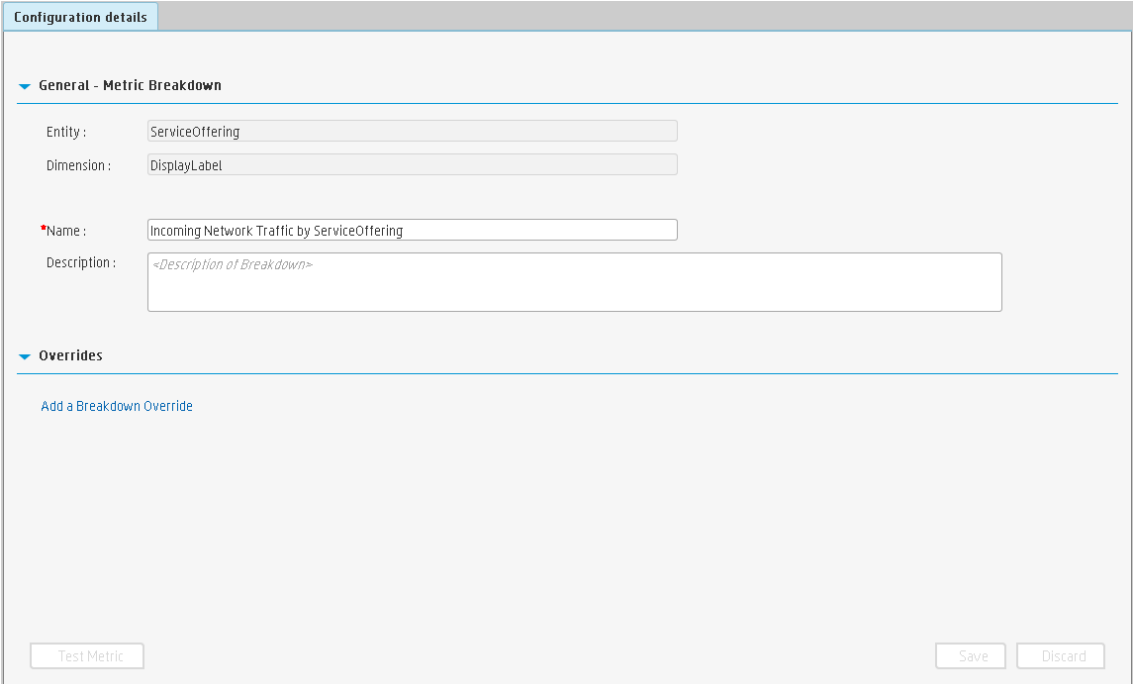

#### **General Information**

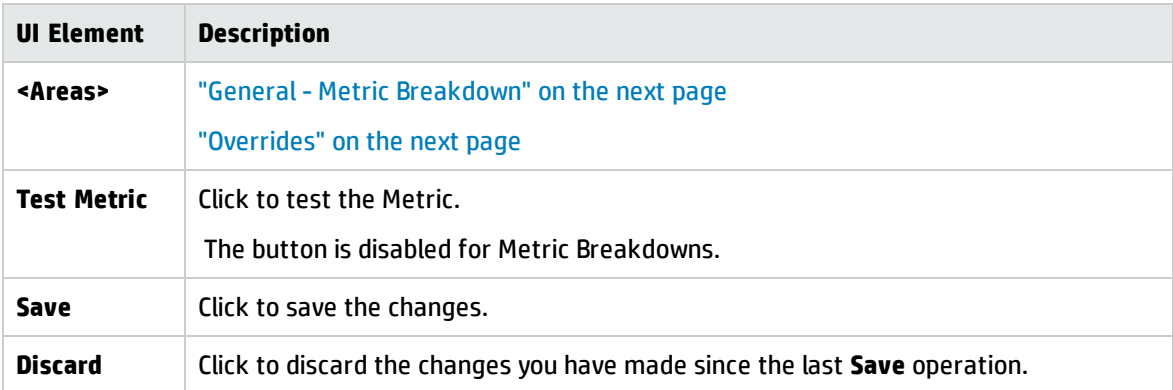

### <span id="page-175-0"></span>**General - Metric Breakdown**

User interface elements are described below (when relevant, unlabeled elements are shown in angle brackets):

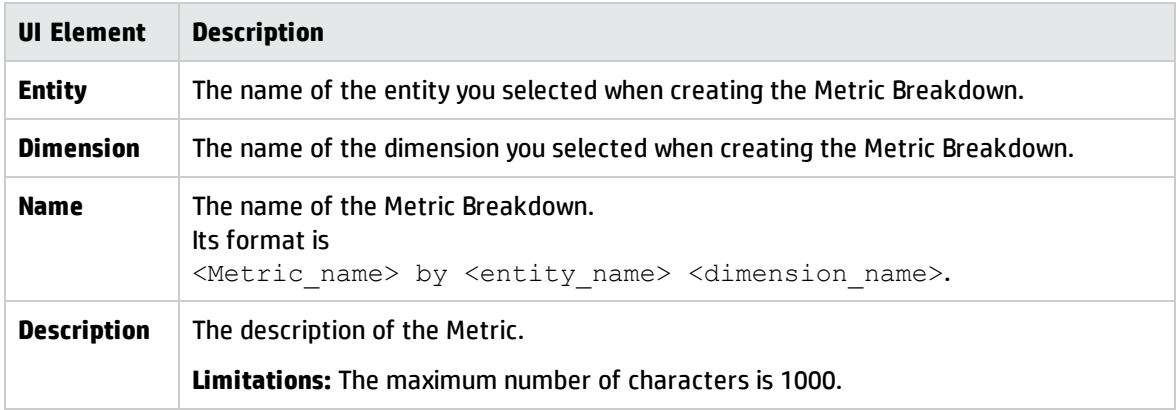

### <span id="page-175-1"></span>**Overrides**

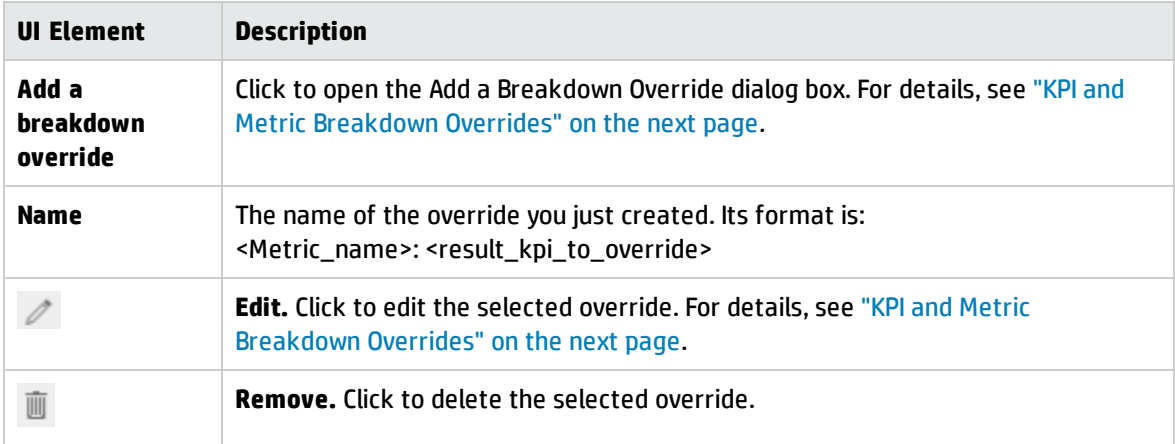

# <span id="page-176-0"></span>KPI and Metric Breakdown Overrides

You use overrides when you want to assign different thresholds or owners to KPI Breakdowns or Metric Breakdowns.

**To access:**

**To create a new override:** In the Configuration details tab of a KPI Breakdown or Metric Breakdown, click the **Add a Breakdown Override** link in the Overrides area.

**To edit an existing override:** In the Overrides area of the Configuration details tab of a KPI

Breakdown or Metric Breakdown, click the Edit<sup> d</sup> button.

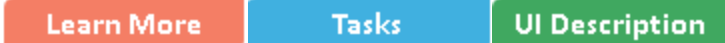

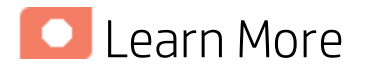

### Overrides

When you configure a KPI Breakdown or a Metric Breakdown, its configuration (for example, formula, or period) is the same as the parent KPI's configuration. For details on KPI Breakdowns or Metric Breakdowns, see "KPI [Breakdowns"](#page-164-0) on page 165.

You may want to have a different threshold or owner for specific "branches" of the KPI Breakdowns or Metric Breakdowns. In addition, you may want to change the thresholds of some of the KPI Breakdowns.

### Example

If you define a breakdown by Incident Status for the MTTR KPI, the Dashboard displays information about:

- MTTR
	- MTTR New
	- MTTR Open
	- MTTR Fixed
	- MTTR Closed

Where **Open**, **New**, **Closed**, and **Fixed** are the values of the incident status.

If you create a breakdown of breakdown by Priority for the MTTR by Incident Status KPI Breakdown, the Dashboard displays information about:

- MTTR
- MTTR New
	- MTTR New High
	- MTTR New Medium
	- MTTR New Low
- MTTR Open
	- MTTR Open High
	- MTTR Open Medium
	- MTTR Open Low
- MTTR Fixed
	- MTTR Fixed High
	- **.** MTTR Fixed Medium
	- MTTR Fixed Low
- MTTR Closed
	- MTTR Closed High
	- MTTR Closed Medium
	- MTTR Closed Low

Where **High**, **Medium**, and **Low** are the values of the priority.

As you can specify a different threshold or owner to KPI Breakdowns using overrides, you might want to assign MTTR New to a specific owner, and MTTR Fixed High to another owner with different thresholds to better monitor MTTR.

### Important Information

Overrides work only for the dimension's value you select in the **KPI result to override** or in **Metric result to override.**

Override configurations are not propagated to:

- The parent KPI or Metric or the parent KPI Breakdown or Metric Breakdown.
- Other dimension's values for the same KPI Breakdown or Metric Breakdown.
- The child KPI Breakdowns or Metric Breakdowns.

### **Tip:**

- If you change the name of a KPI that has KPI Breakdowns or the name of a Metric that has Metric Breakdowns, you must perform a new calculation to update names of their overrides. For details about overrides, see "KPI and Metric [Breakdown](#page-176-0) Overrides" on page 177.
- The names of the KPI or Metric Breakdowns are not automatically updated after you change the name of the KPI or Metric parent even after a new calculation.You must access the Studio and manually change the names of the KPI or Metric Breakdowns to match the new parent KPI or Metric names.

## Impact of changes to configurations in the Studio on the display in Dashboard and the EXPLORER tab

Changes in the Studio have impacts on the display in Dashboard and Explorer. For details, see Synchronization of Changes in the Studio with Display in the Dashboard and the Explorer tab in the *BA Business Analyst User Guide*.

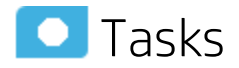

This section includes:

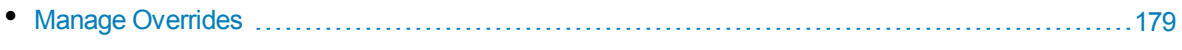

<span id="page-178-0"></span>• Use Case - Create [KPI Breakdowns](#page-179-0) and Configure Breakdown Override .............................[180](#page-179-0)

### Manage Overrides

You can override a KPI or Metric owners and thresholds for specific dimension's values of the KPI Breakdowns.

The override enables the end-user to add, in the Explorer page, annotations for the owner of the KPI Breakdown or Metric Breakdown instead of for the owner of the parent KPI or Metric. The parent KPI or Metric and the KPI Breakdown have the same thresholds but you can use the override so that to configure different thresholds to better fine-tune the monitoring of the objectives of an enterprise department and its different sections.

To create an override:

- 1. Select in the Active KPI pane, the relevant KPI Breakdown or Metric Breakdown.
- 2. In the Configuration details pane for that KPI or Metric, click **Add a Breakdown Override** link in the Override area.
- 3. In the Add Breakdown Override dialog box that opens, select the relevant **KPI result to override** or **Metric result to override**, enter the relevant thresholds and select the owner.
- 4. Click **OK**. The dialog box closes and the new override is displayed in the Override area of the Configuration details pane of the KPI Breakdown or Metric Breakdown.
- 5. To save the change, click **Save** in the Configuration details pane.

# <span id="page-179-0"></span>Use Case - Create KPI Breakdowns and Configure Breakdown Override

For details, see Use Case - Create KPI Breakdowns and Configure Breakdown Override in the *Getting Started with BA*.

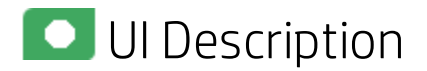

# Add or Edit a Breakdown Override Dialog Box

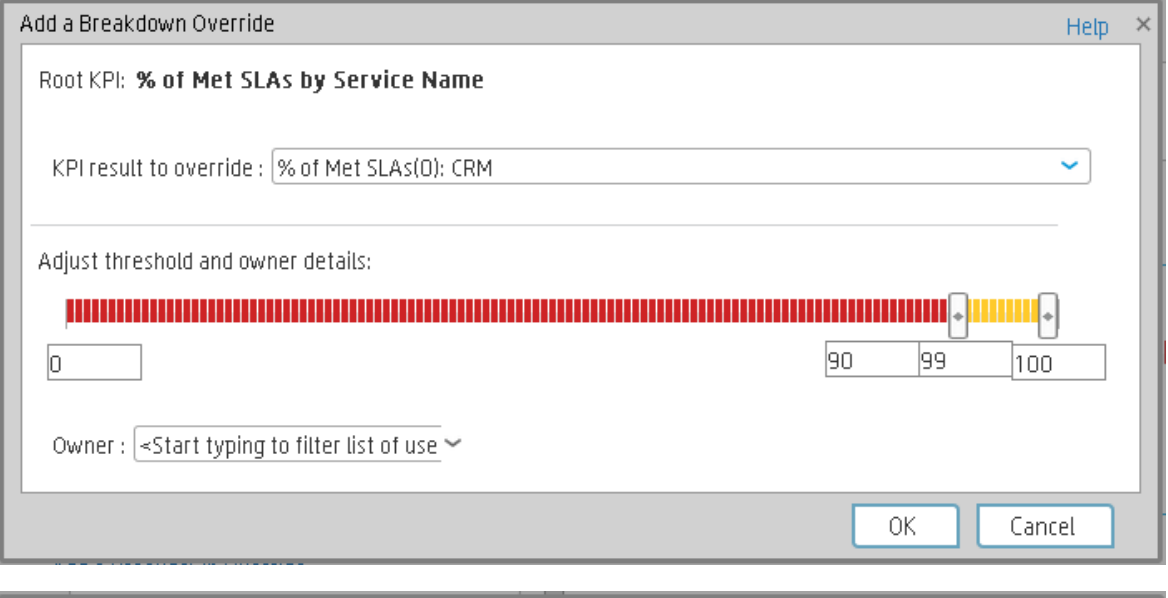

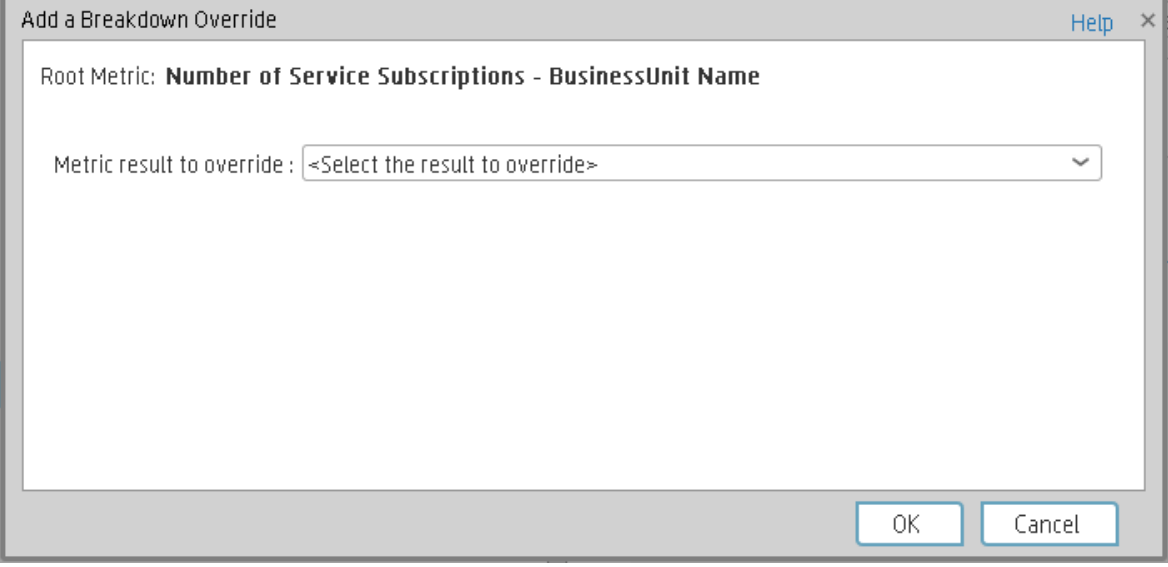
User interface elements are described below (when relevant, unlabeled elements are shown in angle brackets):

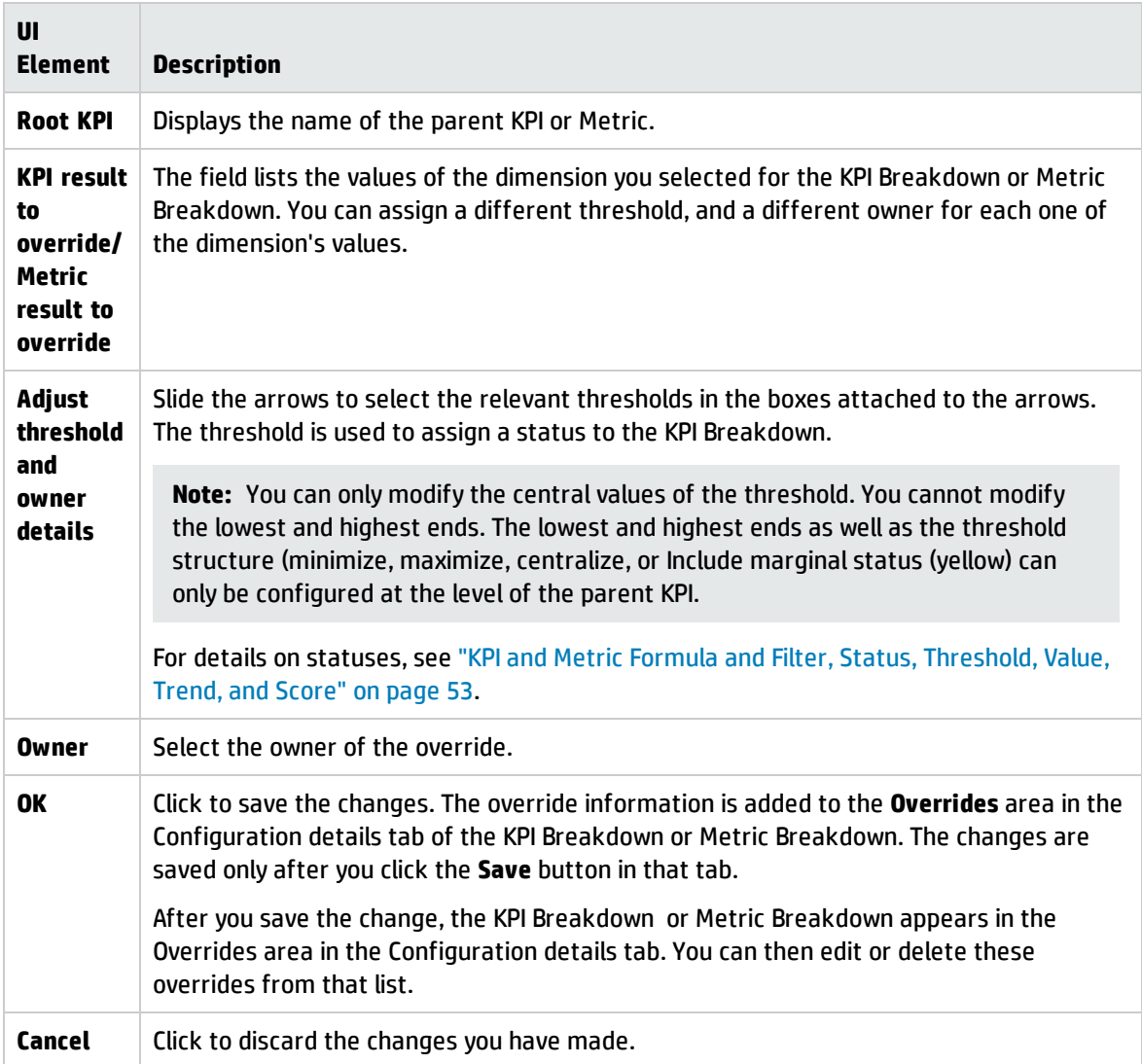

# KPI or Objective Additional Information

You can add information to a KPI or to an Objective configuration. That information can be a link to:

- A relevant Dashboard page.
- An external URL.
- A BO reports that can provide more information about the KPI or the Objective; for example, its value over time.
- An Xcelcius report configured in the system.

#### **To access:**

In the Configuration details tab of an active KPI or Objective, click the **Add** link in the Additional Info area or click the **Edit** button.

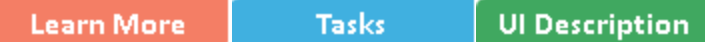

## **Q** Learn More

## KPI or Objective Additional Information

This additional information can help the Executive by providing external information related to a KPI or an Objective, or more details about the KPI or Objective's value, status, and score, in the lower section of the Overview tab in the EXPLORER tab.

It is also available by clicking the **Additional info** icon in KPI or Objective tooltips in the FLN dialog box. For details, see "First Level [Navigation](#page-459-0) (FLN) for an Objective, a KPI, or a Metric" on [page 460](#page-459-0).

## Impact of changes to configurations in the Studio on the display in Dashboard and the EXPLORER tab

Changes in the Studio have impacts on the display in Dashboard and Explorer. For details, see Synchronization of Changes in the Studio with Display in the Dashboard and the Explorer tab in the *BA Business Analyst User Guide*.

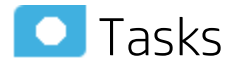

## Provide Additional Information for a KPI or an Objective

You can provide additional information for active KPIs or Objectives. That information can be links to other Dashboard pages, external pages, BO reports, or Xcelsius reports.

To add additional information for the KPI or the Objective:

- 1. Select in the Active KPI pane, the relevant KPI or Objective.
- 2. In the Configuration details pane for that KPI or Objective, click **Add** link in the **Metadata** area.
- 3. In the **Add** dialog box that opens, select the information type. The fields in the lower section of the dialog box change depending on the information type. Enter the relevant information.
- 4. Click **Add**. The dialog box closes and the new information is displayed in the **Metadata** area of the Configuration details pane of the KPI or Objective.
- 5. To save the change, click **Save**. The end-user can view and access the additional information by selecting the relevant active KPI or Objective in the EXPLORER tab. The additional information is listed in the rightmost pane of the EXPLORER tab. For details, see ["Explorer"](#page-470-0) on page 471.

## **O** UI Description

### Add/Edit Info Link Dialog Box

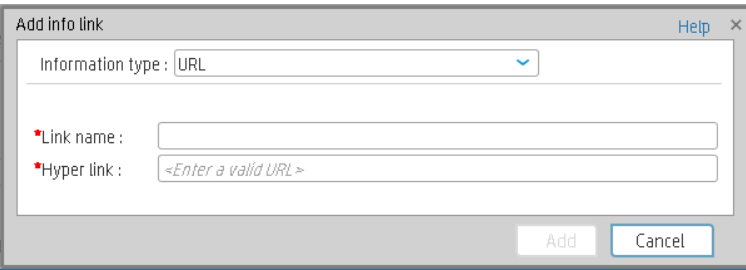

User interface elements are described below (when relevant, unlabeled elements are shown in angle brackets):

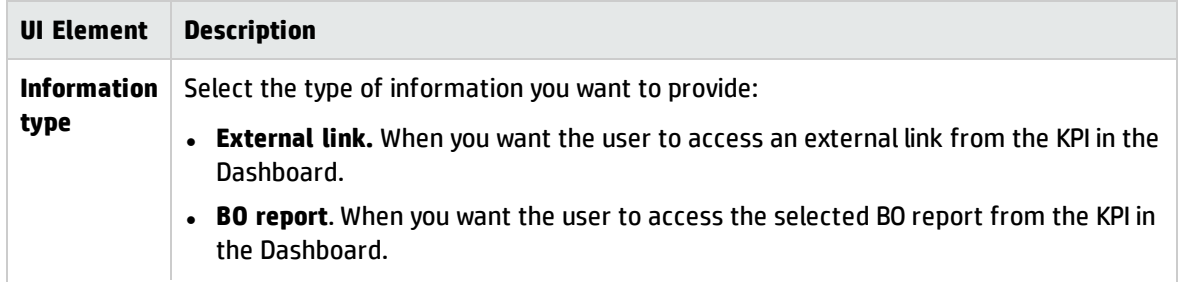

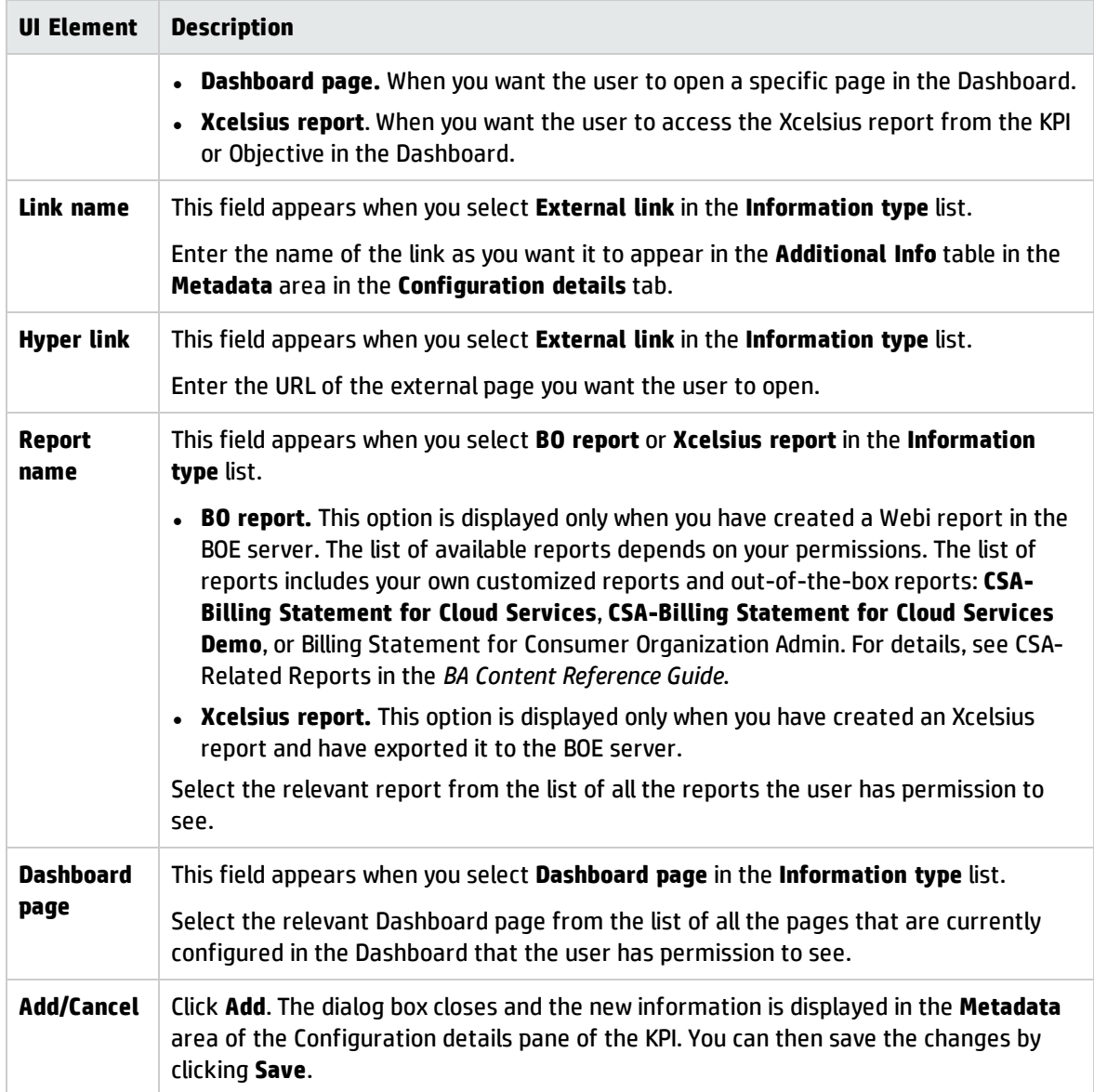

# Cascading Scorecards

Cascading is the ability of the Scorecard to track performance measurement in a top-down approach based on Scorecard objective ownership. This allows executives to measure their direct reports's performance by cascading from their Scorecard to the Scorecard of their direct report Scorecard objectives.

#### **To access:**

In the Configuration details tab for a Scorecard, click the **Manage Cascading Scorecards** link.

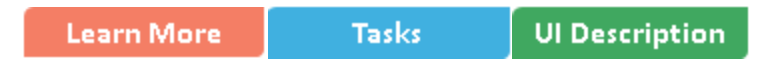

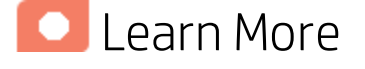

## Geographical Distribution.

In large organizations, the role of the CIO is often extended across divisions or branches of the company with some centralized IT functions and some functions distributed among the departments. Corporate Level CIO

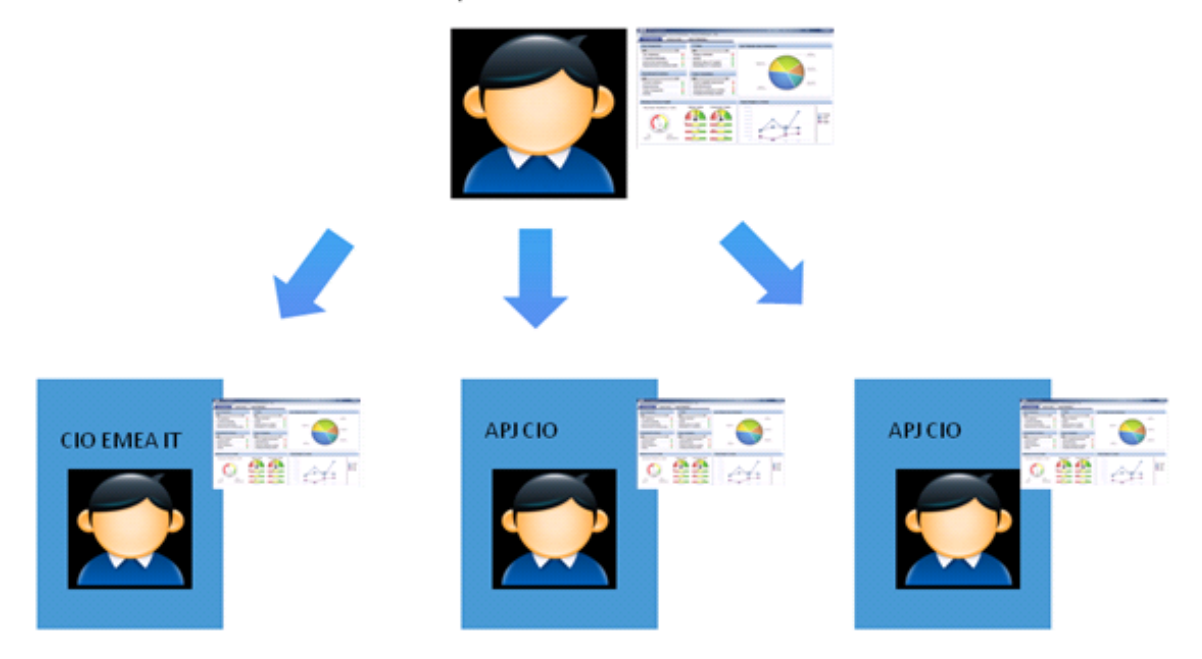

### Functional Distribution of IT.

A company with many large divisions may have a single "Office of the CIO" at the corporate level coupled with "Divisional CIOs" having dual reporting responsibilities to the Business Unit GM and the Corporate CIO.

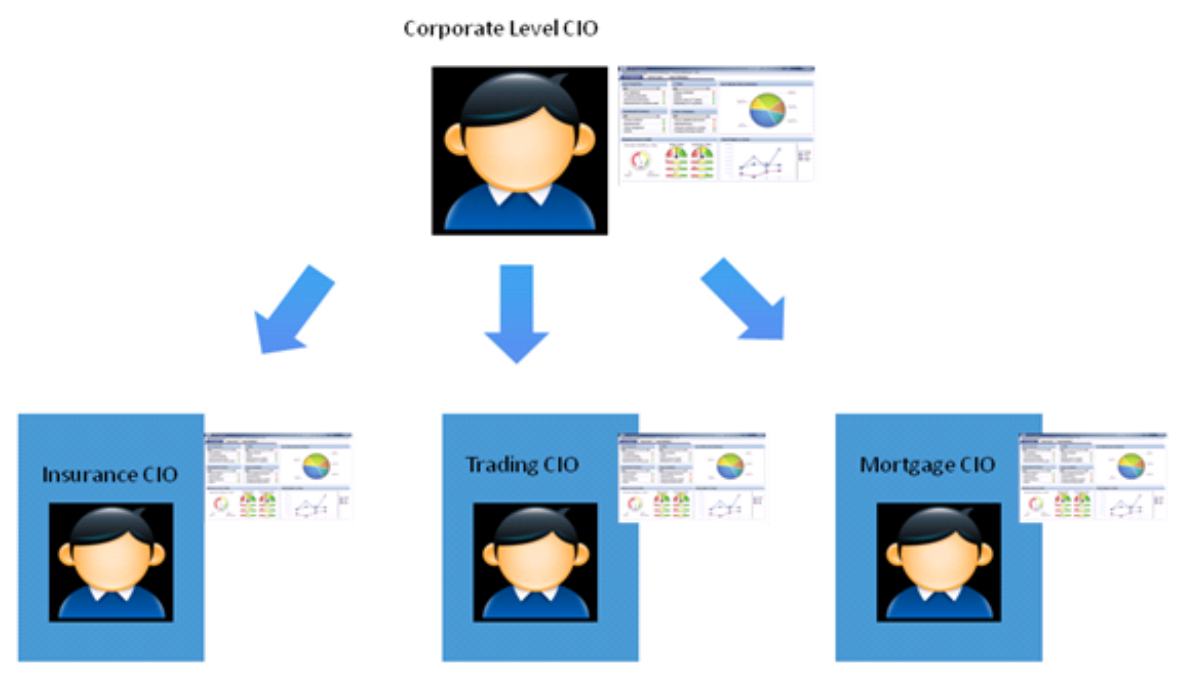

### Organizational Distribution of IT.

The CIO can measure his direct reports (Head of infrastructure and operations).

CIO

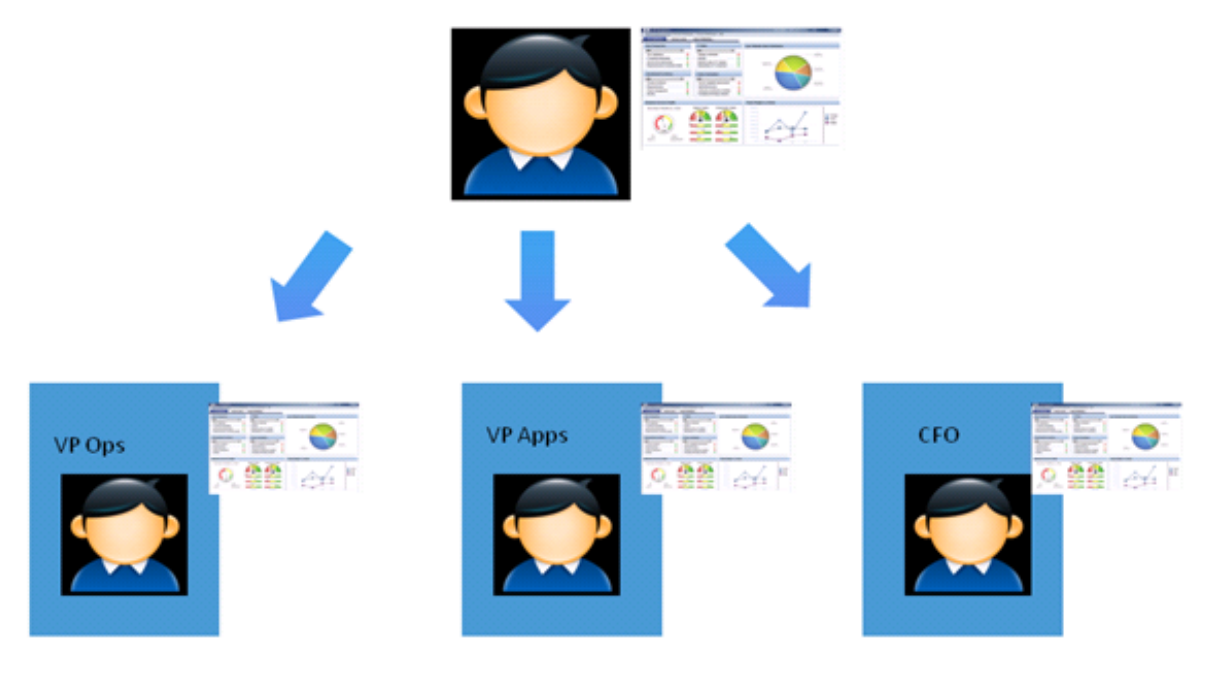

### Decentralized Distribution of IT.

A common model in US Financial Service and Media is decentralized IT function with Infrastructure/Operations shared services, sometimes with no Enterprise-level CIO.

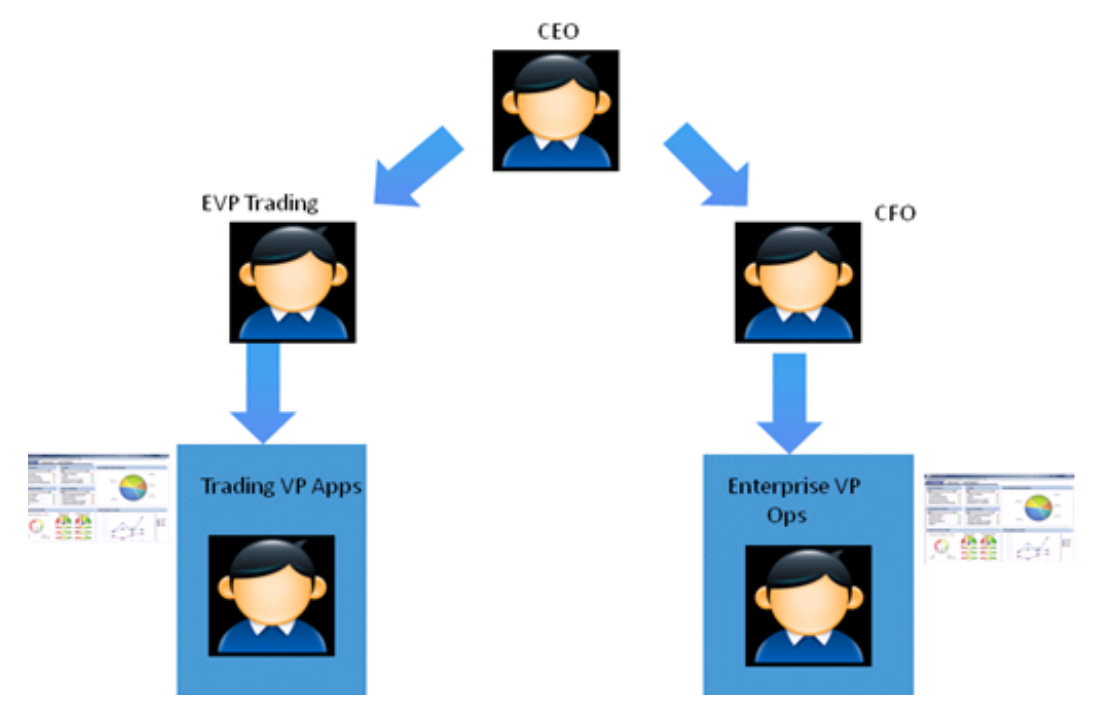

## Impact of changes to configurations in the Studio on the display in Dashboard and the EXPLORER tab

Changes in the Studio have impacts on the display in Dashboard and Explorer. For details, see Synchronization of Changes in the Studio with Display in the Dashboard and the Explorer tab in the *BA Business Analyst User Guide*.

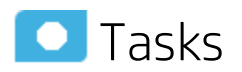

This section includes:

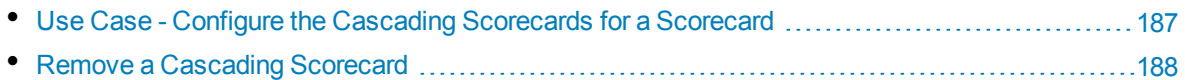

## <span id="page-186-0"></span>Use Case - Configure the Cascading Scorecards for a Scorecard

In this section, you will learn how to create Cascading Scorecards. Cascading Scorecards enable the

user to view both a Scorecard and a Cascading Scorecard in a single Scorecard component in a Dashboard page.

To configure the Cascading Scorecards of a specific Scorecard, you must have more than one activated Scorecards in the Active KPIs pane.

To provide the executive with the capability of drilling down to a subordinate's Scorecard, both Scorecards have to be defined in the Studio and have to be active Scorecards.

- 1. Click the **Studio** button (top right corner) to open the Studio.
- 2. In the **Active KPIs** pane, select the parent Scorecard from which the executive can drill down.(the Scorecard for which you want to create Cascading Scorecards).
- 3. Click the **Manage Cascading Scorecard** link and double-click or use the arrow buttons to move the Scorecard you want to cascade to from the **Available Scorecards** pane to the **Assigned Scorecards** pane.

Note that you can select multiple Scorecards.

4. Click **OK** and then click **Save** to save the configuration.

Now, the executive will be able to move from the main Scorecard to its Cascading Scorecards and to view their data with a single click.

**Movie:** To display the relevant movie, open the BA application, click **Help** in the top right corner of the application main page and select the **Movies** option. Select the relevant movie. For details, see Access Movies.

### <span id="page-187-0"></span>Remove a Cascading Scorecard

To remove a Cascading Scorecard so it is not assigned to the parent Scorecard:

- 1. In the Active KPIs pane, select the parent Scorecard.
- 2. In the corresponding **Configuration Details** pane, in the **Manage Cascading Scorecards** area,

click the **Remove button of the relevant Cascading Scorecard.** The Cascading Scorecard is immediately removed from the list in the **Manage Cascading Scorecards** area.

3. The **Save** and **Discard** buttons are enabled. To save the changes click **Save**.

**Note:** You can also click the **Manage Cascading Scorecards** link, and in the **Manage Cascading Scorecards** dialog box that opens, move the relevant Scorecards from the **Assigned Scorecards** to the **Available Scorecards** areas and click **OK**. The **Manage Cascading Scorecards** dialog box closes. The cascading Scorecard is immediately removed from the list in the **Manage Cascading Scorecards** area. The **Save** and **Discard** buttons are enabled. To save the changes click **Save**.

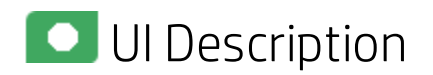

## Manage Cascading Scorecards Dialog Box

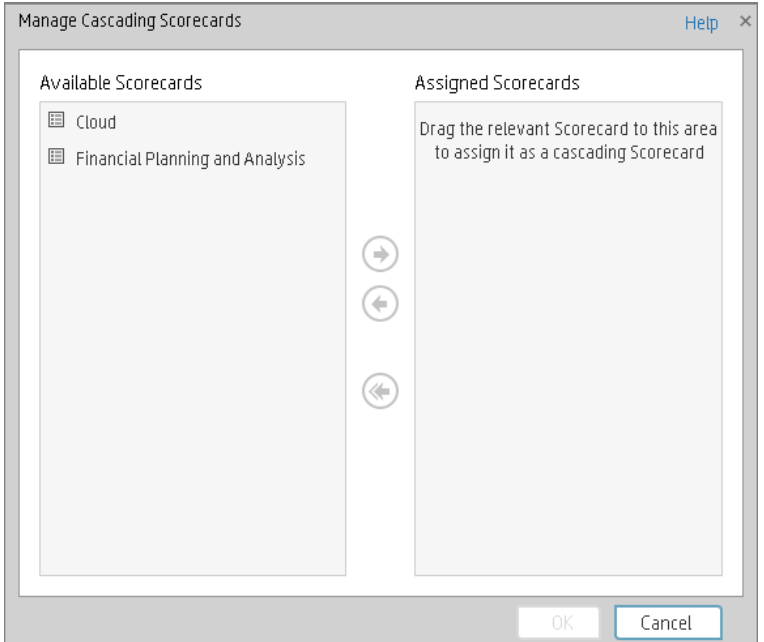

User interface elements are described below (when relevant, unlabeled elements are shown in angle brackets):

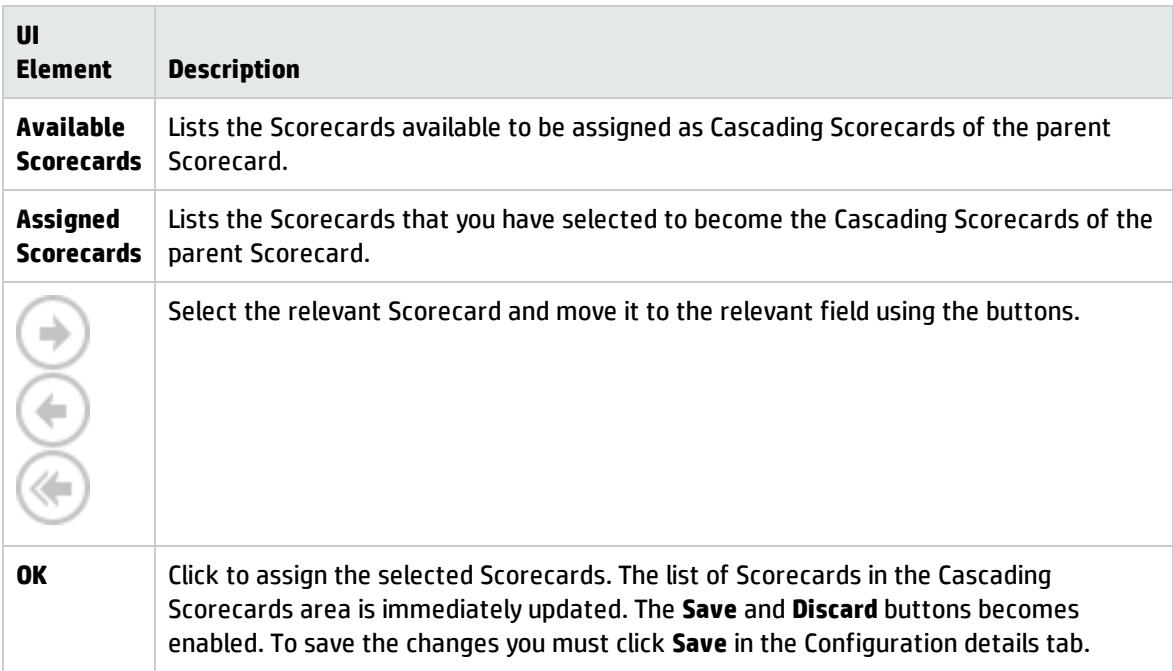

# <span id="page-189-0"></span>Dashboard Display

Dashboard administrators can create role-based workspaces for different types of senior management users.

The Dashboard administrator sets up pages that include components that are of interest to specific users or groups of users. For each page, the administrator defines the layout of components on the page, and the interaction of the page components with one another.

**Note:** When configuring the layout of a page, you can repeatedly split the layout up to 4 times (to produce up to 16 boxes).

#### **To access:**

Close all tabs.

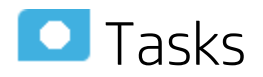

This section includes:

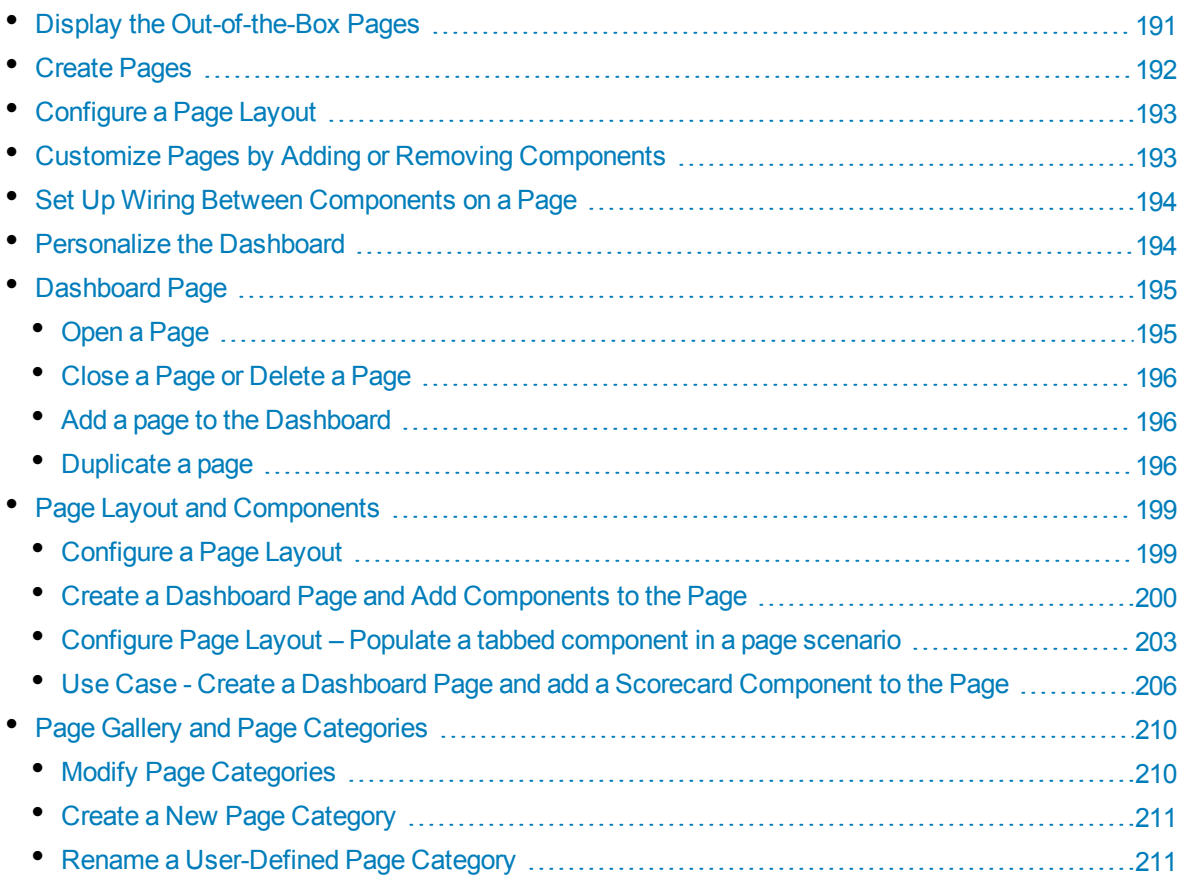

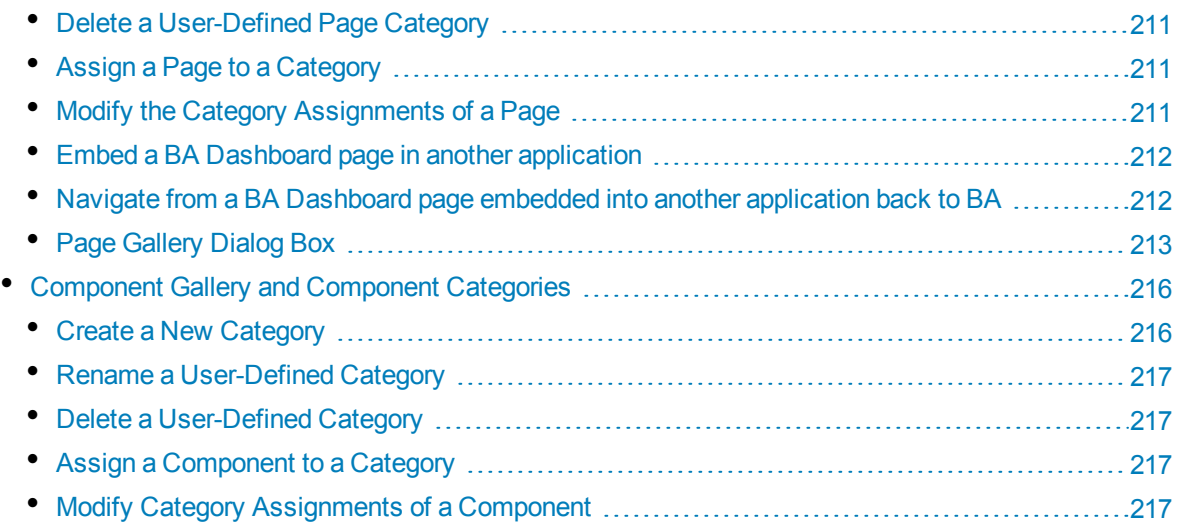

## <span id="page-190-0"></span>Display the Out-of-the-Box Pages

BA provides out-of-the-box pages that you can display in Dashboard.

1. In Dashboard, click the **Page Gallery BB** button in the Dashboard toolbar. The Page Gallery dialog box opens and displays the list of the out-of-the-box pages.

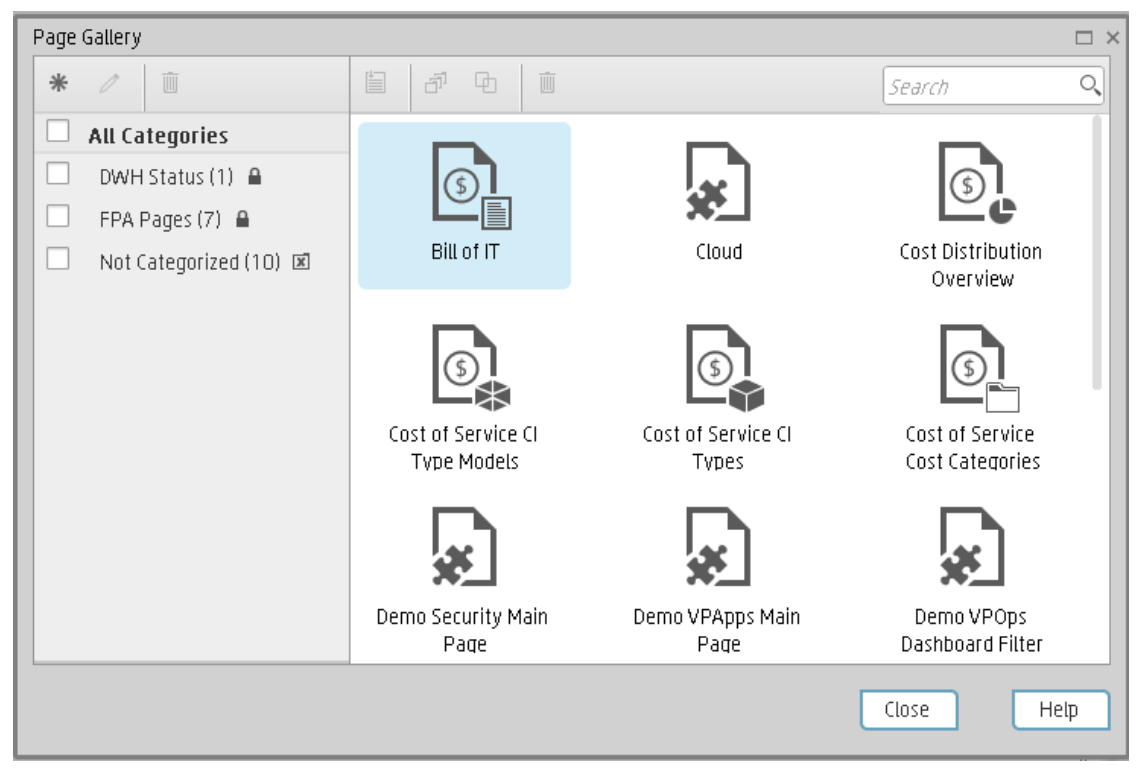

2. Double-click the relevant page or drag it to the Dashboard and close the Page Gallery dialog box. Out-of-the-box pages and user-defined pages are displayed. For details about the out-of-the-box pages, see ["Out-of-the-box](#page-194-2) Dashboard Pages Reference" on page 195.

# <span id="page-191-0"></span>Create Pages

Pages are collections of components that are displayed together and interact with one another. You can open existing pages from the Page Gallery. The Page Gallery displays existing pages grouped by categories.

You can add new pages to the Dashboard. For details, see ["Dashboard](#page-194-0) Page" on page 195.

**Note:** The administrator configures the **Max number of open pages** and the **Maximum number of active pages**, so if the user opens 5 pages and the maximum number of open pages is set at 3, Dashboard deactivates the 2 least viewed pages to save on browser memory. The pages are reactivated as soon as they are selected by the viewer. The default is unlimited and the administrator configures these settings in **Admin > Settings > Pages**. For details, see Dashboard Settings in the *BA Administrator Guide*.

## <span id="page-192-0"></span>Configure a Page Layout

The layout refers to how components are arranged on a page; components can be arranged horizontally, vertically, and in tabs. For details, see "Page Layout and [Components"](#page-198-0) on page 199.

<span id="page-192-1"></span>**Note:** When configuring the layout of a page, you can repeatedly split the layout up to 4 times (to produce up to 16 boxes).

## Customize Pages by Adding or Removing **Components**

These are areas on a page that display information relevant to Dashboard users' business tasks. The Component Gallery contains application components that can be used within the Dashboard, grouped by their source applications.

You can:

- Add components to a page from the Component Gallery.
- Customize pages by adding or removing out-of-the-box components:
	- The Breakdown View [Component](#page-252-0)
	- The Bubble Chart View [Component](#page-259-0)
	- The Cluster Bar Chart View [Component](#page-270-0)
	- The Forecast [Component](#page-281-0)
	- **.** "The Historical Metric View [Component"](#page-287-0) on page 288
	- "The Historical View [Component"](#page-298-0) on page 299
	- "The KPI List [Component"](#page-310-0) on page 311
	- "The KPI Rolodex [Component"](#page-317-0) on page 318
	- "The KPI View [Component"](#page-327-0) on page 328
	- The Line and Bar Chart View [Component](#page-338-0)
	- The Page Filter [Component](#page-350-0)
	- "The Pie Chart [Component"](#page-359-0) on page 360
	- "The Scorecard [Component"](#page-371-0) on page 372
- The Stacked Bar Chart View [Component](#page-380-0)
- "The SWF Report Viewer [Component"](#page-389-0) on page 390
- The US Map [Component](#page-393-0)
- "The Web Intelligence Report Viewer [Component"](#page-400-0) on page 401
- "The Web Intelligence Static Report Viewer [Component"](#page-405-0) on page 406
- The World Map [Component](#page-411-0)
- "The Xcelsius Reports Viewer [\(Flash\) Component"](#page-423-0) on page 424
- Create components and adding them to pages. For details, see ["Customized](#page-429-0) Static or Dynamic [URL Component"](#page-429-0) on page 430.

<span id="page-193-0"></span>**Note:** You can add to a page, as many components as you want. The weight of the component may impact the browser performance.

## Set Up Wiring Between Components on a Page

Within a page, components can pass information to one another, so that one component can react to a change in another.

**Example** You can set up a page so that if you select a KPI in one component, the other components on the page focus on that KPI as well. Default pages have predefined wiring.

<span id="page-193-1"></span>You can define wiring for non-out-of-the-box pages. For details, see "Wiring Between [Components"](#page-437-0) on [page 438](#page-437-0).

## Personalize the Dashboard

You can personalize the Dashboard by adding a picture of the owner. For details, see ["Personalize](#page-444-0) a [Dashboard](#page-444-0) Page" on page 445.

# <span id="page-194-0"></span>Dashboard Page

Dashboard is provided with default pages. The default pages are located in the Page Gallery, together with any pages you have created and saved.

You can also add a new page to the Dashboard.

#### **To access:**

In Dashboard, click the **Save or Save As** button.

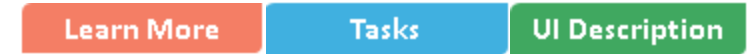

<span id="page-194-2"></span>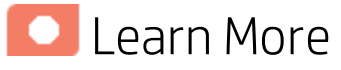

## Out-of-the-box Dashboard Pages Reference

The out-of-the-box pages are provided by the Content Acceleration Packs. For details, see *Guide to BA Content Acceleration Packs*.

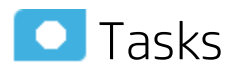

This section includes:

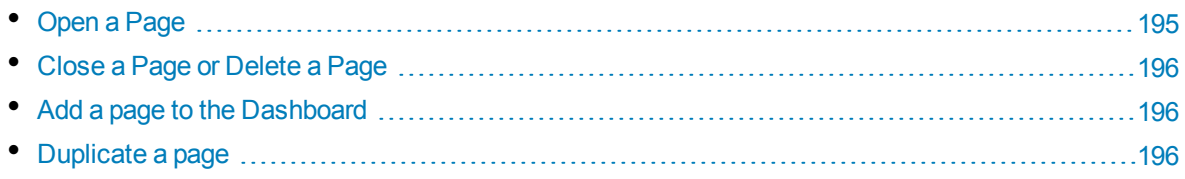

## <span id="page-194-1"></span>Open a Page

Dashboard is provided with default pages. The default pages are located in the Page Gallery, together with any pages you have created and saved. For details, see ["Dashboard"](#page-447-0) on page 448.

To open a page, you can:

- Click the relevant tab.
- Click  $\frac{1}{1000}$  in the Dashboard toolbar, and in the Page Gallery that opens, right-click the page and select **Open page** option. You can also double-click the relevant page or click the page thumbnail and then the **Open page** button in the Page Gallery toolbar.

## <span id="page-195-0"></span>Close a Page or Delete a Page

To close a page, click the **Remove layout** button in the page tab. The page is closed in your workspace, but it is not removed from the Page Gallery. You can only delete user-defined pages. You cannot delete out-of-the-box pages.

<span id="page-195-1"></span>To delete a page from the page gallery, click the **Page Gallery** button, select the page, and delete it.

### Add a page to the Dashboard

To add a page, you can:

- 1. Click the **New Page D** button in the Dashboard toolbar.
- 2. In the New Page tab that opens, you can format the page. For details, see "Page [Layout](#page-198-0) and [Components"](#page-198-0) on page 199.
- 3. To save the page, click the **Save or Save As** button.
- 4. In the Save to Page Gallery dialog box that opens, enter the name, description, and categories of the page.

The new page is now listed in the Page Gallery.

The new page also appears in the Dashboard as a new tab.

<span id="page-195-2"></span>5. To display the page, in Dashboard, click the **Page Gallery B** button in the Dashboard toolbar. For details, see "Page Layout and [Components"](#page-198-0) on page 199.

### Duplicate a page

To add a page, you can:

1. In the Dashboard, display the page you want to duplicate either by clicking the relevant tab or by

selecting to display the page after clicking the **Page Gallery** button in the Dashboard toolbar and selecting the relevant page.

You can also open the Page Gallery, select the relevant page and click **Clone Page h** from the toolbar or the right-click menu. Note that this is the only way to duplicate an out-of-the-box page.

- 2. Once the page you want to duplicate is displayed, click the **Save or Save As** button.
- 3. In the Save to Page Gallery dialog box that opens, enter the name, description, and categories of the page and select **Save as new page**. The new page is now listed in the Page Gallery.

The new page also appears in the Dashboard as a new tab.

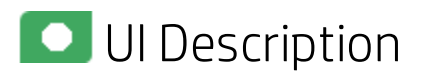

## Save to Page Gallery Dialog Box

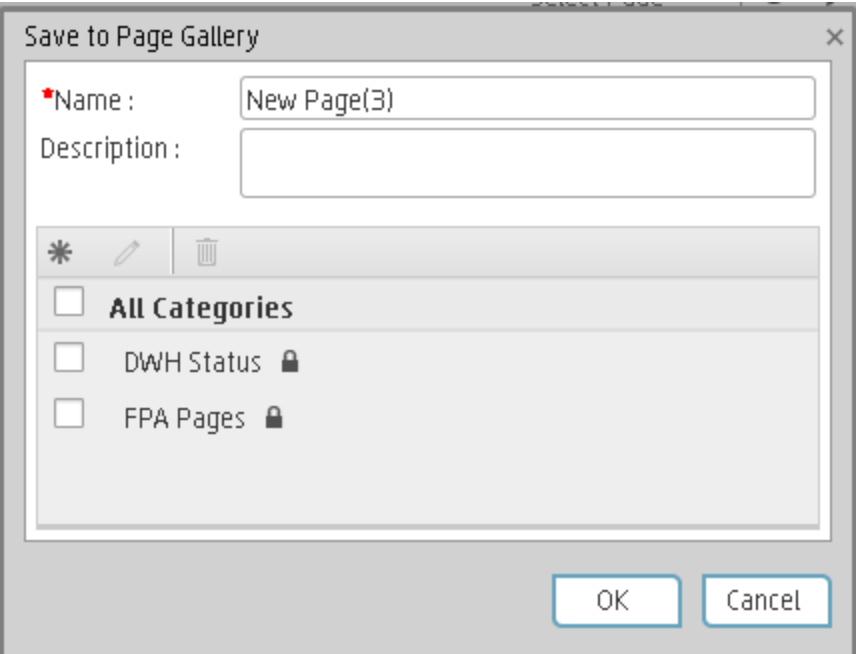

User interface elements are described below:

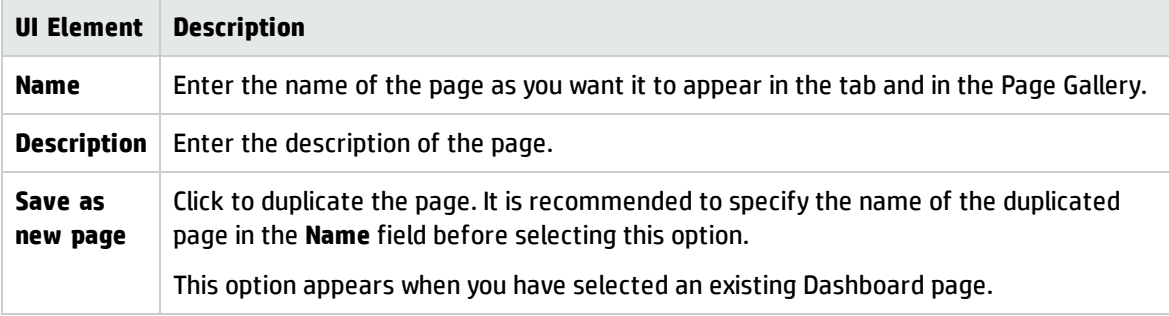

#### **<Categories>**

Select the categories where you want the page to appear. You can select more than one category. You can also create new categories.

User interface elements are described below (when relevant, unlabeled elements are shown in angle brackets):

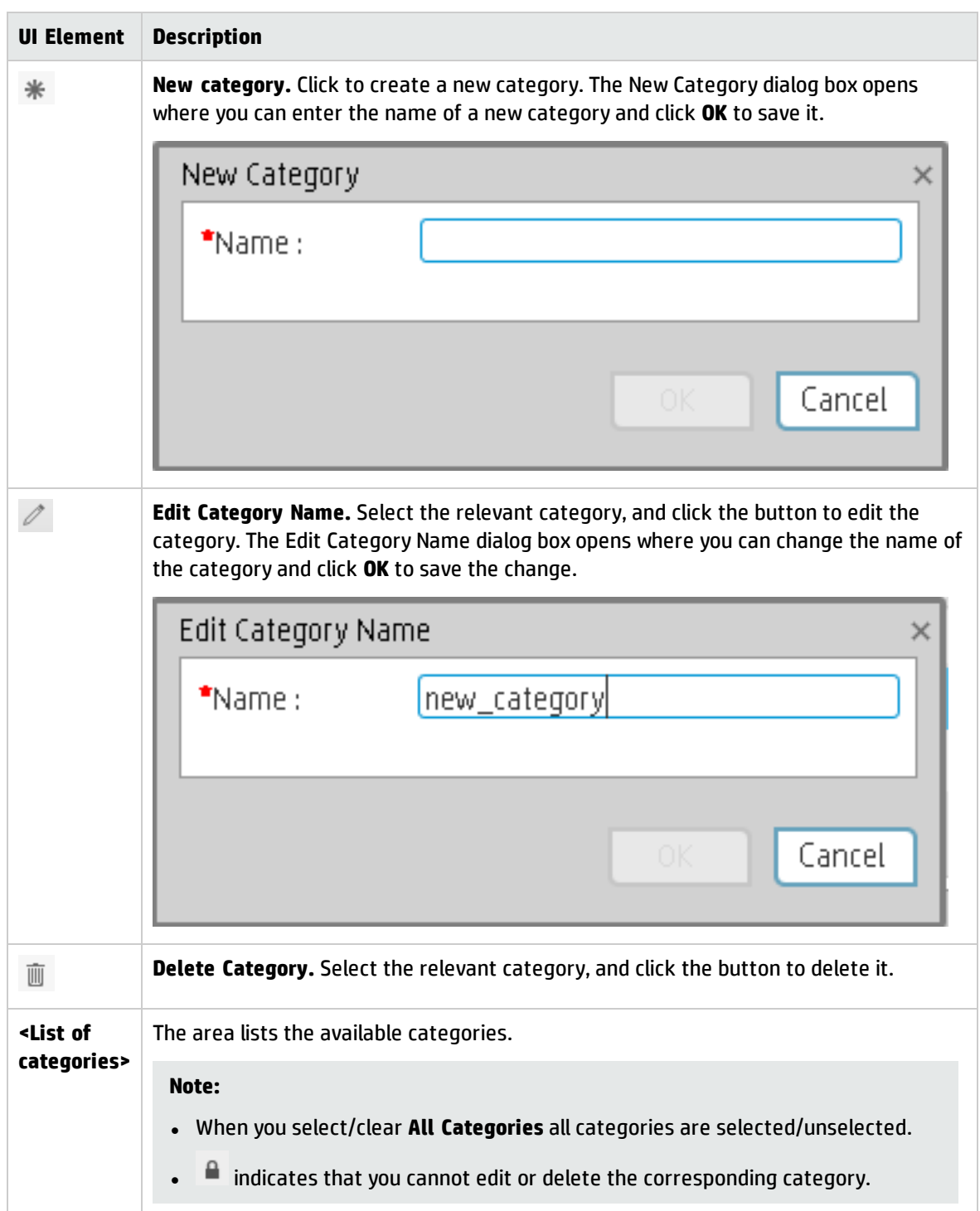

# <span id="page-198-0"></span>Page Layout and Components

You can view default pages and create new pages containing components using the Dashboard workspace . Each page is displayed as a tab within the workspace.

#### **To access:**

Dashboard is displayed when you log on HP IT Business Analytics. You can also access the display by closing the other tabs.

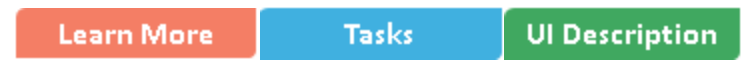

## Learn More

- For a list of default pages, see ["Dashboard"](#page-447-0) on page 448.
- BA includes default components. For a list of default components, see ["Dashboard](#page-189-0) Display" on [page 190](#page-189-0).

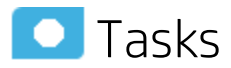

This section includes:

- [Configure](#page-198-1) a Page Layout [199](#page-198-1)
- Create a Dashboard Page and Add [Components](#page-199-0) to the Page [200](#page-199-0)
- Configure Page Layout Populate a tabbed [component](#page-202-0) in a page scenario [203](#page-202-0)
- <span id="page-198-1"></span>• Use Case - Create a Dashboard Page and add a Scorecard [Component](#page-205-0) to the Page ................ [206](#page-205-0)

## Configure a Page Layout

In the Dashboard, in the relevant page tab, you can configure how the components are displayed.

You can configure the page with:

- A horizontal layout (the components are displayed side by side)
- A vertical layout (the components are displayed one above the other).
- A combination of horizontal and vertical layout.
- Tabs (the components are displayed in tabs inside the layout itself).

It is recommended that you plan in advance which components you want to place on your page and how they should be arranged, and then configure your page layout accordingly.

## <span id="page-199-0"></span>Create a Dashboard Page and Add Components to the Page

The following section provides an example of how an administrator configures the layout of components on a page.

It is recommended that you plan in advance which components you want to place on your page and how they should be arranged, and then configure your page layout accordingly

- 1. In the application, close all tabs to open the Dashboard.
- 2. Click the **New Page** Dutton in the Dashboard toolbar or in the middle of the page. An empty page appears.

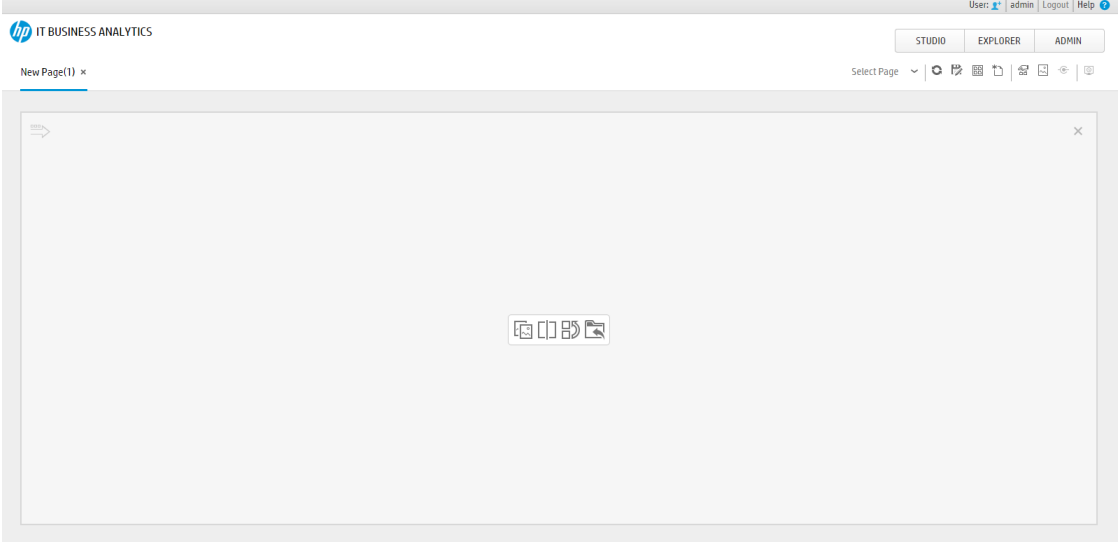

For more details, see Dashboard Page in the *BA Business Analyst User Guide*.

3. Click  $\Box$  to split the page into two horizontal sections.

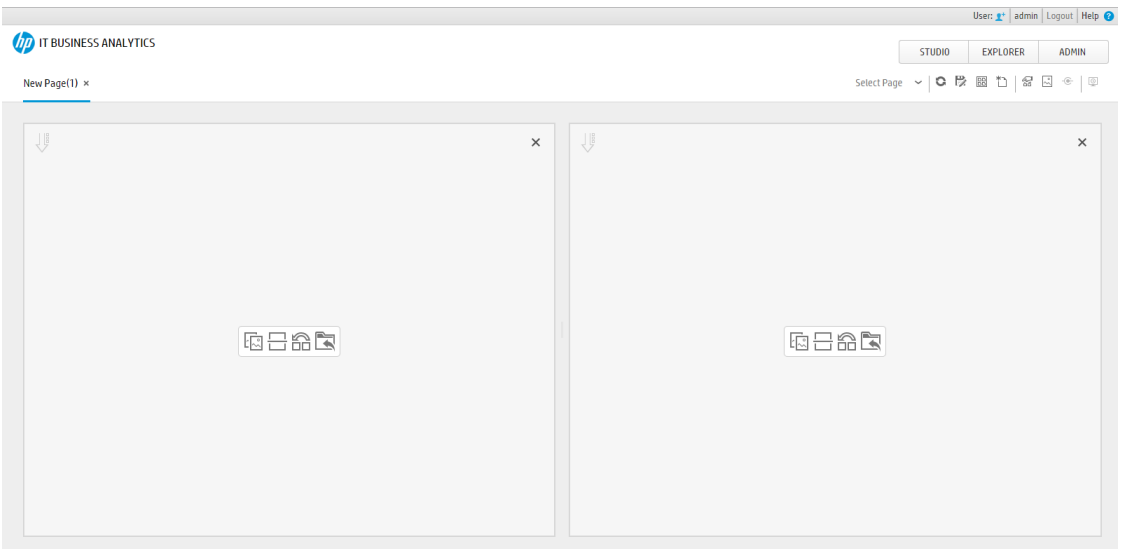

The horizontal layout displays the sections side-by-side.

4. The split icon is now horizontal. Click  $\Box$  on the left side to split the column vertically into two sections.

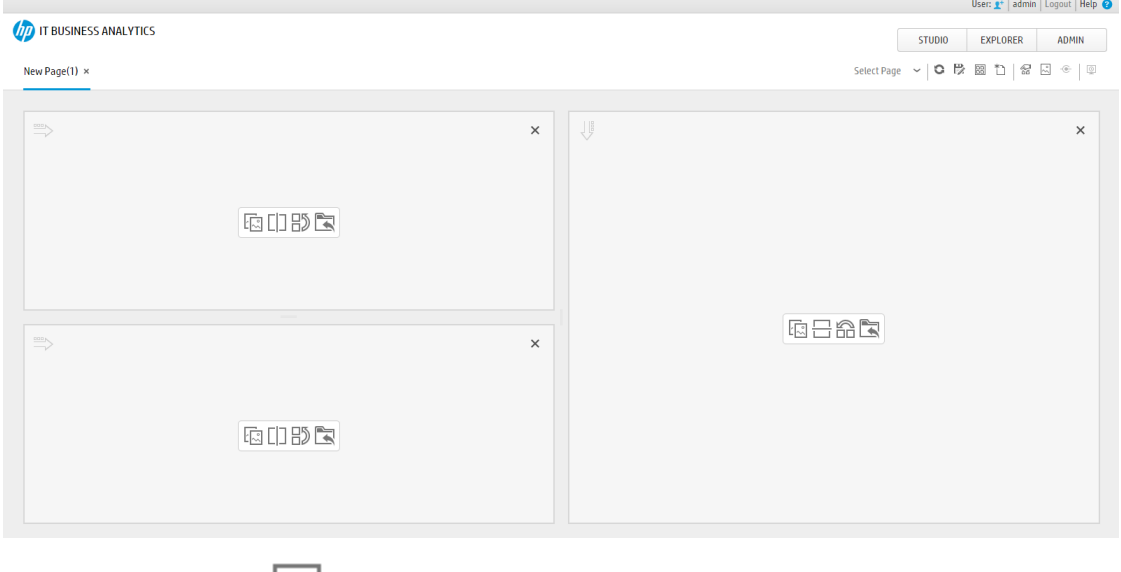

5. In the same way, click  $\Box$  to split the second column vertically into two vertical sections.

#### The page now includes 4 sections:

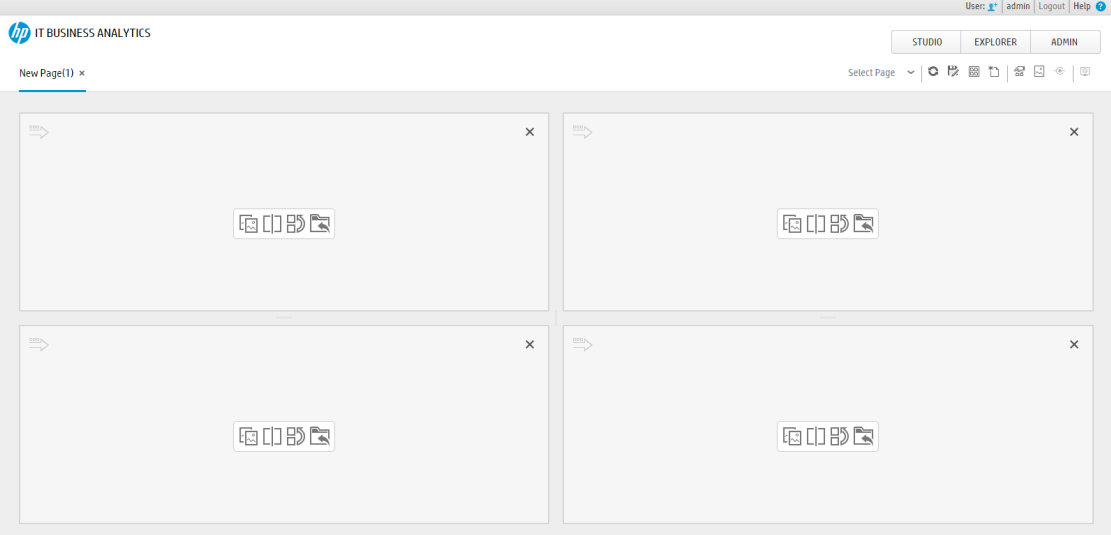

### 6. Click  $\mathbb{R}$  to save the page.

Enter the name of the page and select the category:

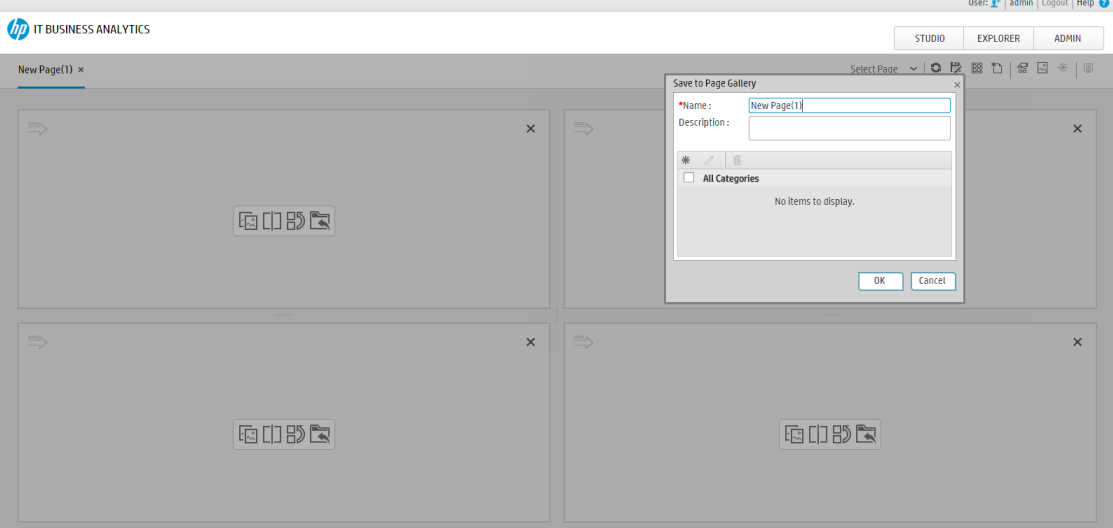

For more details, see Create a Dashboard Page and Add Components to the Page in the *BA Business Analyst User Guide*.

**Note:** To remove an area click the **Remove** Layout **ight** icon.

- 7. Now, add components to the page layout you created.
- 8. Click the '**Add component**' icon in one of the areas, or click the **Component Gallery** button in the top right menu bar to open the **Components** dialog box..
- 9. In the Component Gallery page that opens, double-click the component to place it in the layout area, or select the component and drag it to an area on the page, and close the Component Gallery page.
- 10. Select the component you want to add to one of the areas you created, and drag it to that area. Do the same for all the other areas.

For more details, see Component Gallery and Component Categories in the *BA Business Analyst User Guide*.

- 11. For a Tab area, drag the components you wish to add and for each component a new tab will appear.
- 12. After adding the relevant components to the relevant areas, save the page by clicking the **Save** icon. Enter a page name, add a description, and decide under which category the page will be saved. If you do not select a category, the page is saved in the **Non Categorized** category.

## <span id="page-202-0"></span>Configure Page Layout – Populate a tabbed component in a page scenario

The following section provides an example of how an administrator configures a page component to include tabs.

It is recommended that you plan in advance which components you want to place on your page and how they should be arranged, and then configure your page layout accordingly.

Add a page to the Dashboard

- 1. Add a page to the Dashboard, split it into two horizontal areas, and set the top area to tabs. For details, see "Create a Dashboard Page and Add [Components](#page-199-0) to the Page" on page 200.
- 2. You can now format the page.

Within the layout, you can now add components to the two areas; the components added to the upper section are displayed in tabs and the component added in the lower section of the page is displayed vertically .

- a. In the top section of the page, add the KPI List Component to the Dashboard Page
	- i. Click the **Component Gallery** button.
	- ii. In the Component Gallery page that opens, click or double-click the KPI List component to place it in the layout area, or select the component and drag it to an area on the page. Click **Close** to view the results.

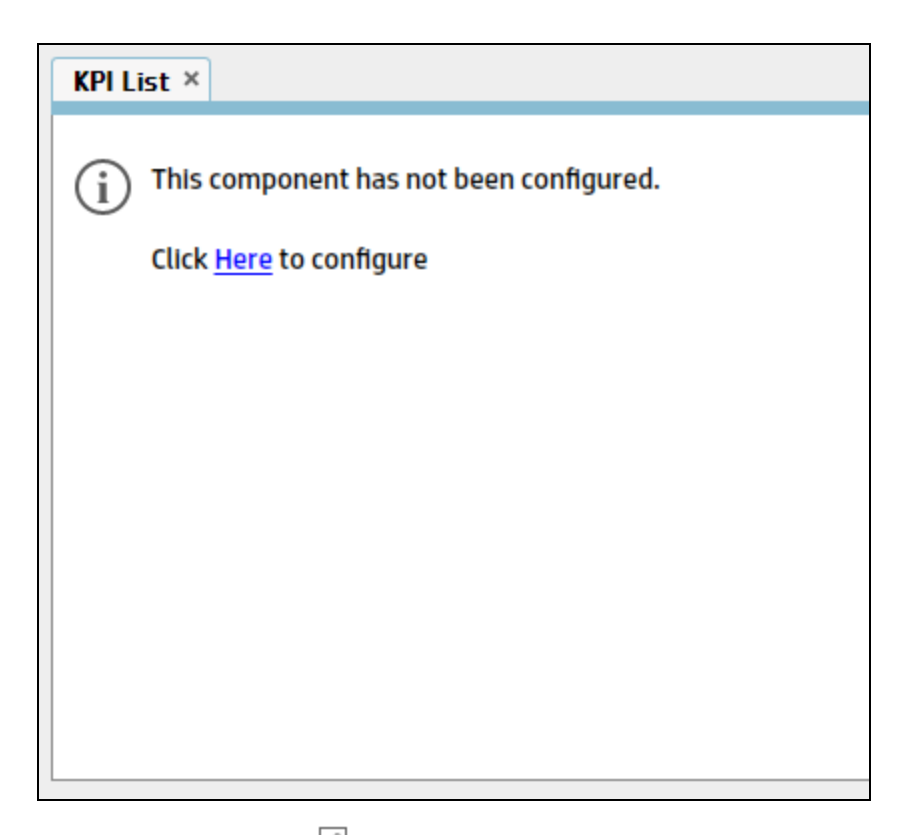

iii. Click the **Components** button and in the same way, add more tabbed components.

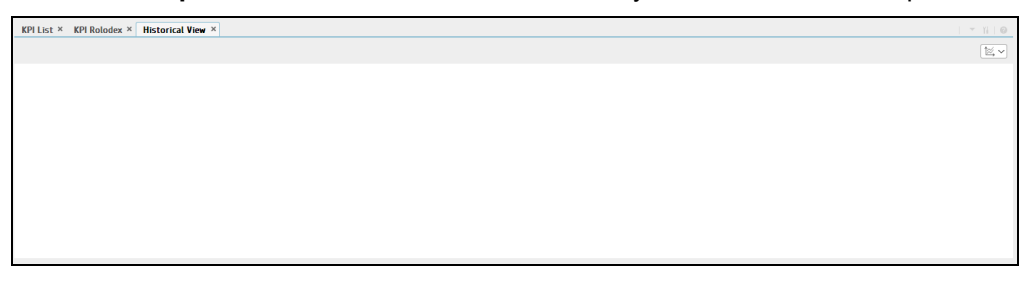

You can now select what you want to display in each component. For details, see the relevant component sections.

- b. In the lower section of the page, add the Scorecard Component to the Dashboard Page
	- i. Click the **Component Gallery button**.
	- ii. In the Component Gallery page that opens, click or double-click the Scorecard component to place it in the layout area, or select the component and drag it to an area on the page.

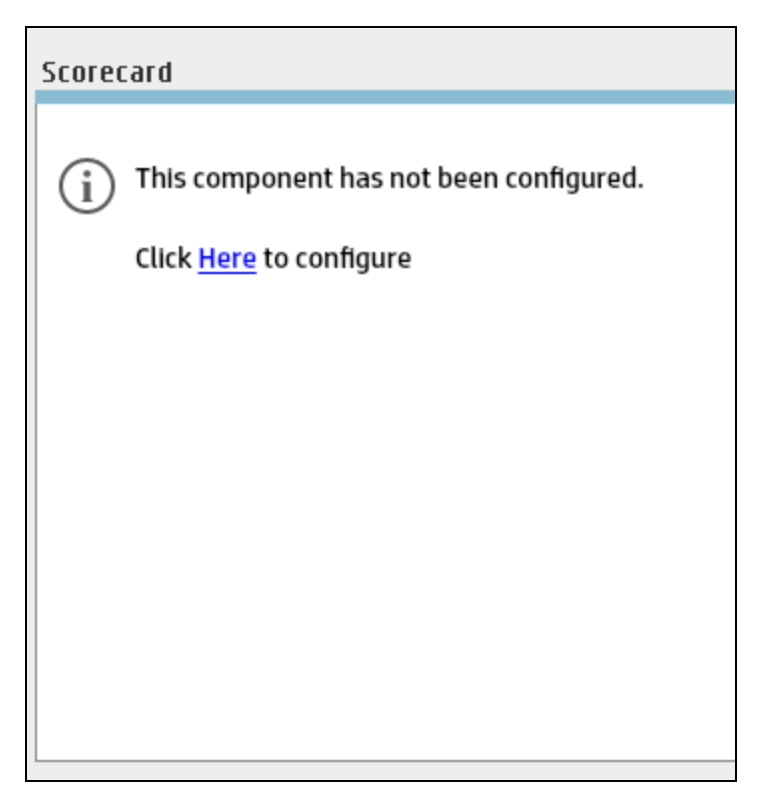

Note that double-click only works if you open the Component Gallery from the layout itself and not from the toolbar.

- If the target area is hidden by the Component Gallery dialog box, click the Component Gallery dialog box title bar and drag it to another location on your screen.
- If you are dragging a new component to a target area that already has a component defined, drag the new component to the title bar of the target area, and not to the part of the component that is colored white.
- iii. Close the Component Gallery page. The Scorecard component appears in the page.

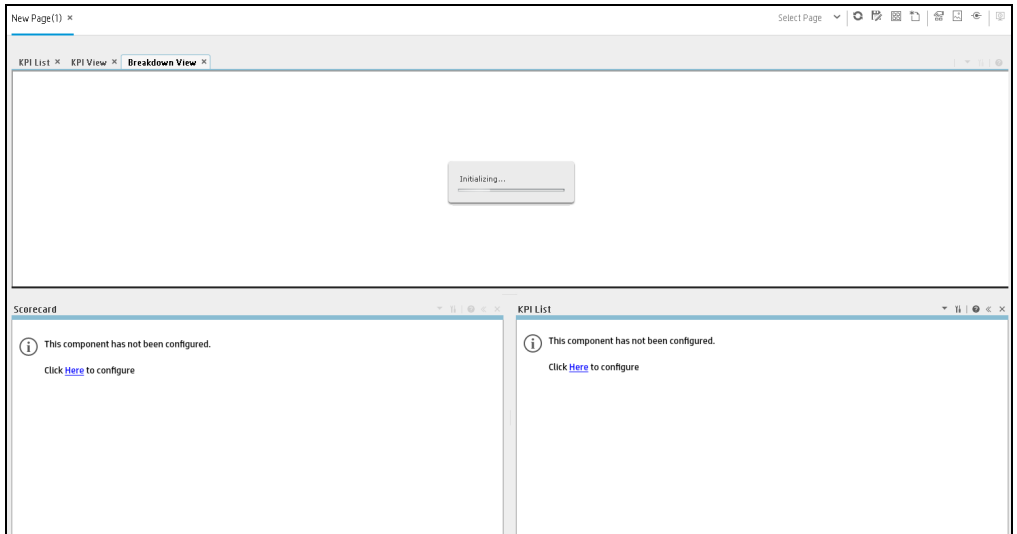

You can now select what you want to display in the component by clicking the **Configure Component II** button. For details, see "The Scorecard [Component"](#page-371-0) on [page 372](#page-371-0).

3. You can now save the page by clicking  $\mathbb{D}$ . In the Save to Page Gallery dialog box that opens, enter the name, description, and categories of the page. The new page is now listed in the Page Gallery.

The new page also appears in the Dashboard as a new tab.

<span id="page-205-0"></span>4. To display the page, in Dashboard, click the **Page Gallery** button in the Dashboard toolbar and select the relevant page.

## Use Case - Create a Dashboard Page and add a Scorecard Component to the Page

For details, see Use Case - Create a Dashboard Page and add a Scorecard Component to the Page in the *Getting Started with BA*.

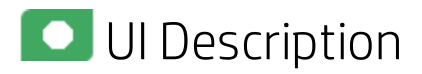

### Dashboard Workspace

The Dashboard workspace enables you to view default pages, and to create new pages containing components. Each page is displayed as a tab within the workspace.

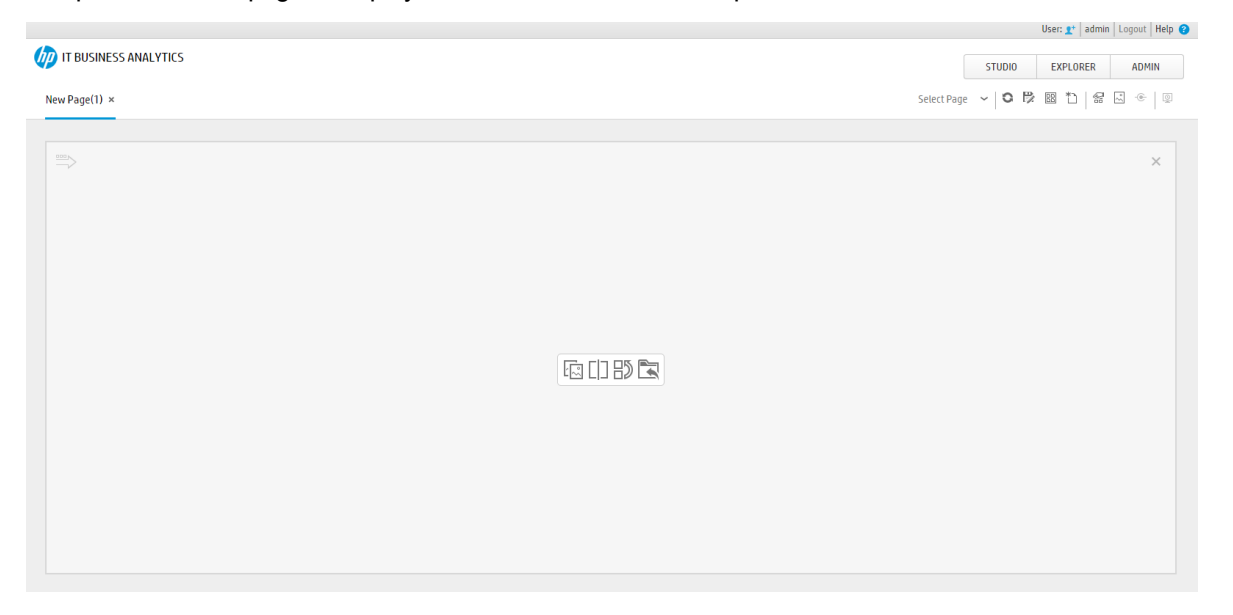

#### **Page Management Toolbar**

The Page Management toolbar on the upper right side of the workspace, enables you to create pages,

add components to pages, and define how components interact between one another.

User interface elements are described below (when relevant, unlabeled elements are shown in angle brackets):

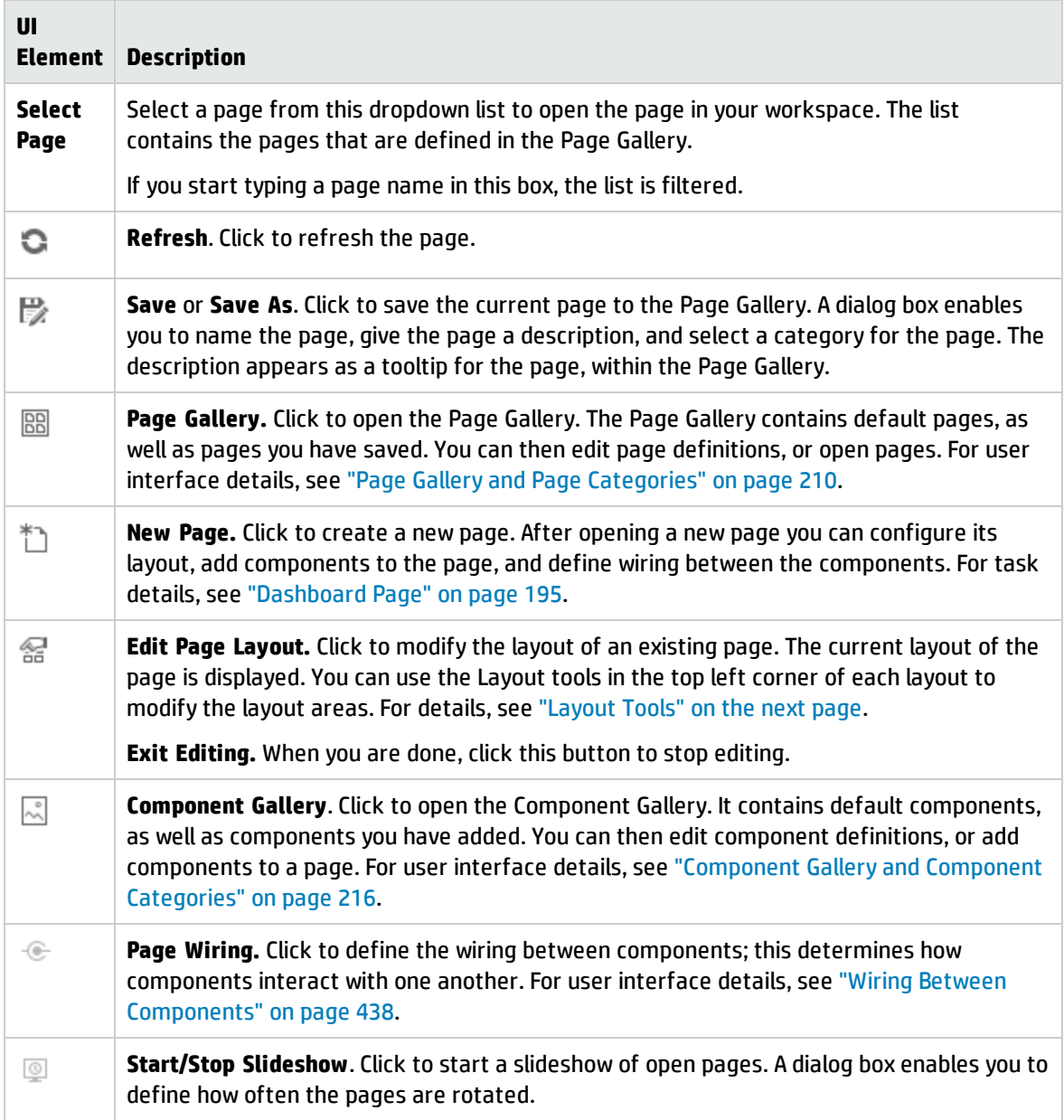

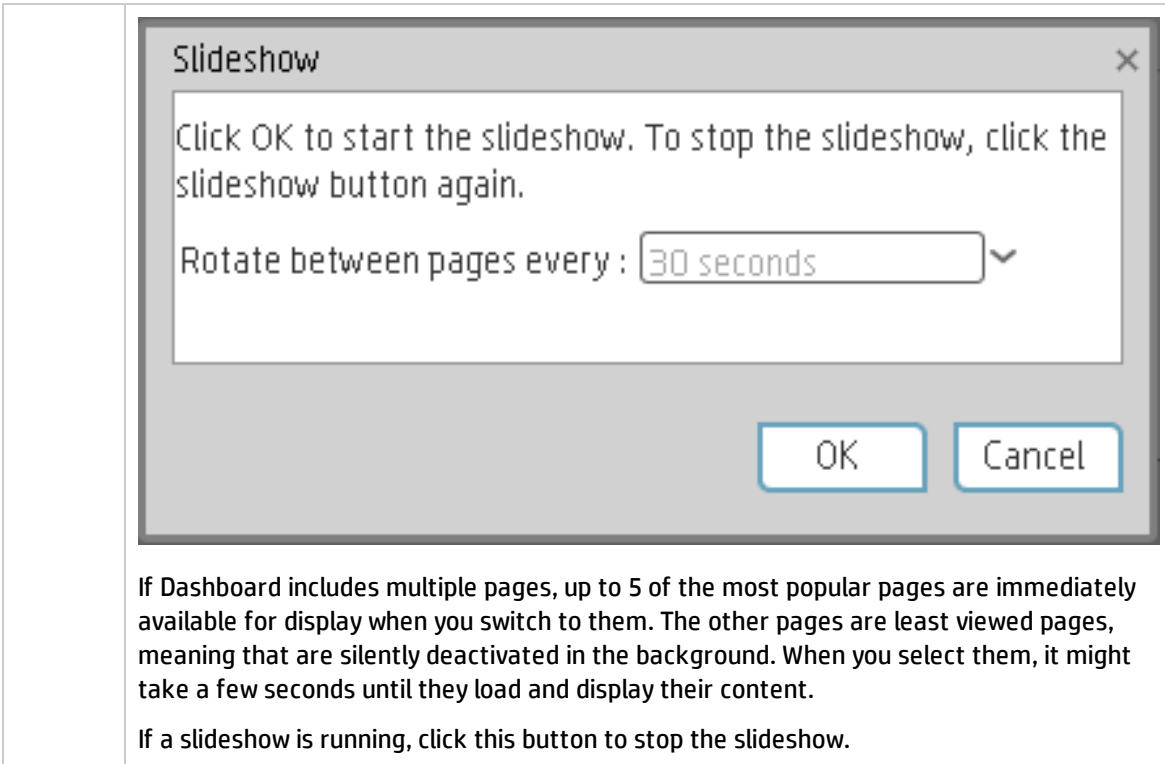

#### <span id="page-207-0"></span>**Layout Tools**

When a layout is empty, the layout tools on the upper left area enable you to define the layout. Icons in the center of the layout indicate the type of layout: horizontal, vertical, or tabbed.

User interface elements are described below (when relevant, unlabeled elements are shown in angle brackets):

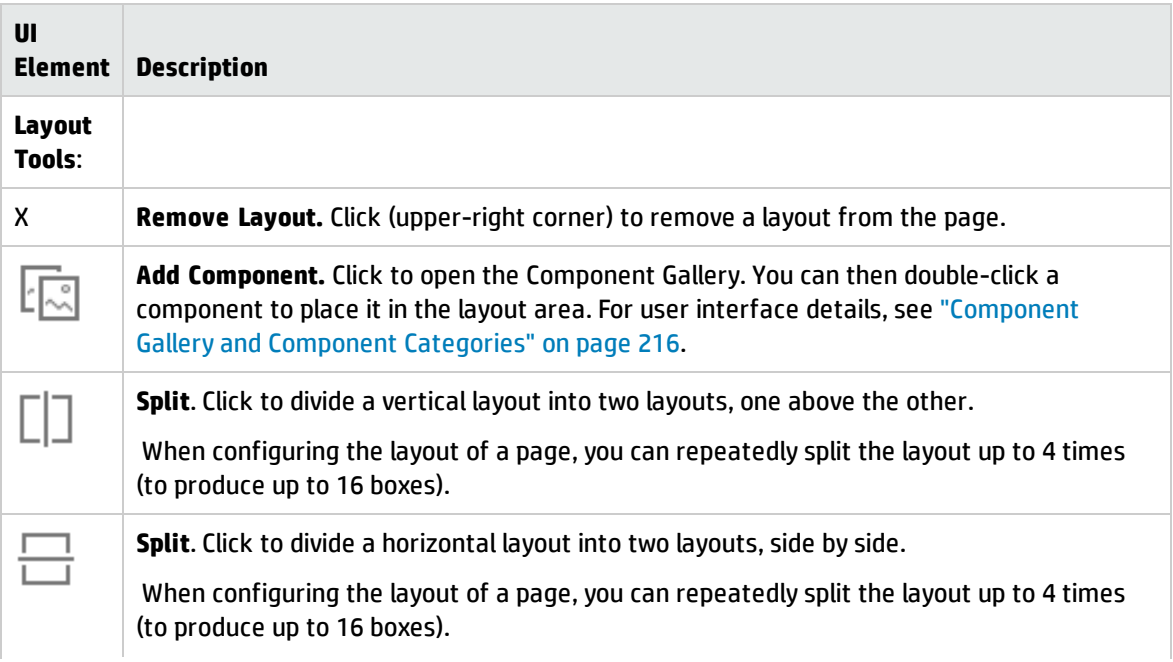

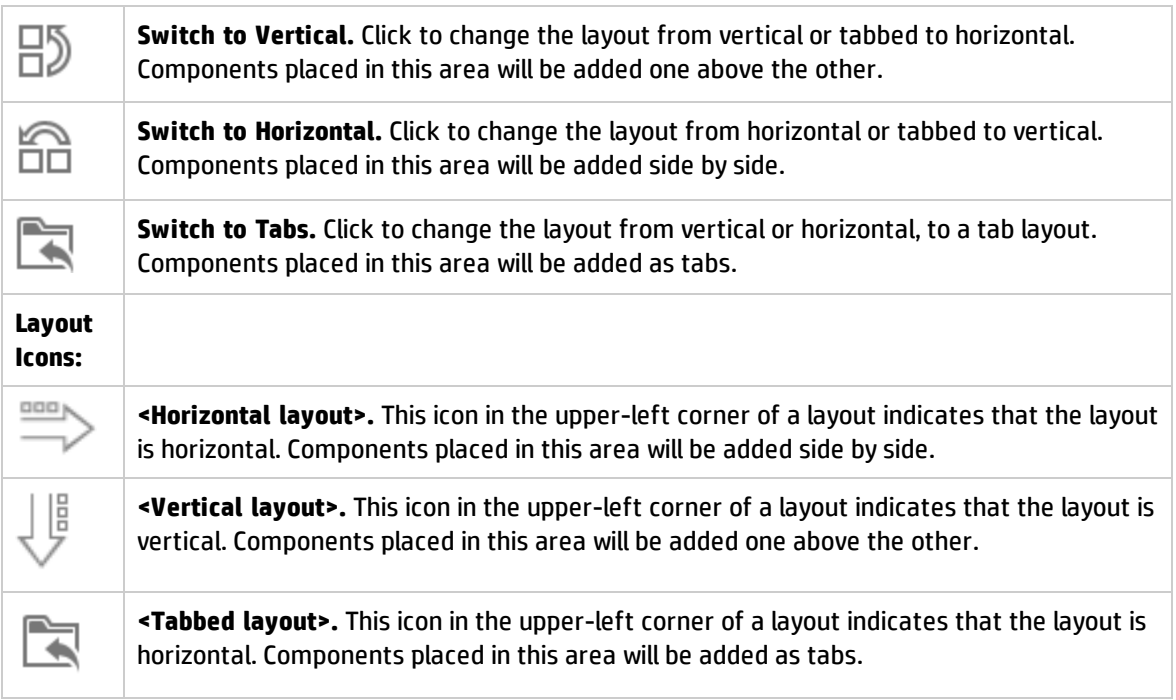

# <span id="page-209-0"></span>Page Gallery and Page Categories

Dashboard provides out-of-the-box pages and components. You can customize a Dashboard display by customizing these pages and components. You can also create your own pages and components and combine them to create a customized Dashboard. To help you manage pages you can use page categories.

You can generate the URL of a Dashboard page to embed the page into another application. You can then click somewhere in that page to navigate away from the application towards the Dashboard page in Business Analytics.

#### **To access:**

In Dashboard, click **Page Gallery**.

**UI Description** 

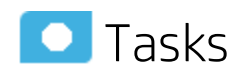

**Tasks** 

This section includes:

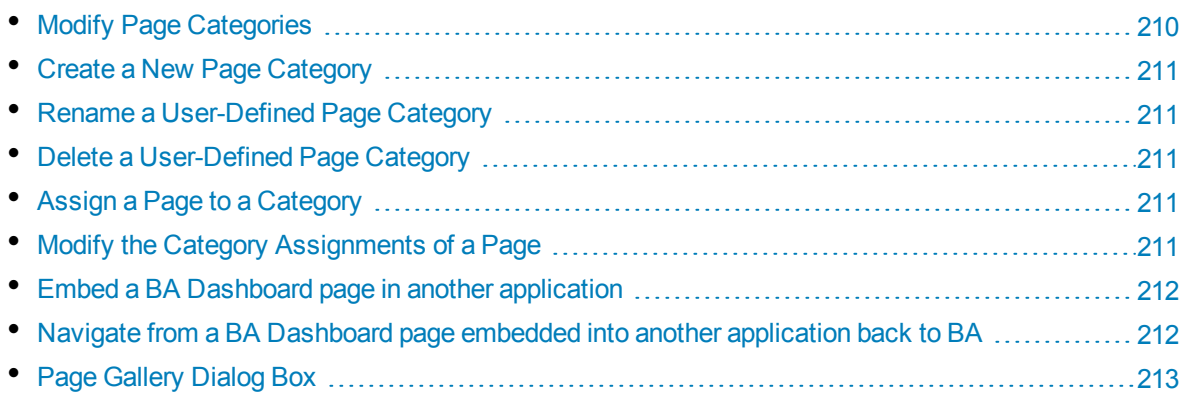

## <span id="page-209-1"></span>Modify Page Categories

Dashboard contains default categories within the Page Gallery to help you organize pages.

This section describes how to work with categories within the Page Gallery y to help you organize pages.

You can add categories, edit or delete user-defined categories, and add or remove pages from categories.

**Note:** Categories are not mutually exclusive; you can assign a page to more than one category.

## <span id="page-210-0"></span>Create a NewPage Category

Dashboard is provided with categories to which pages are assigned.

To add a new page category:

- 1. Click the Page Gallery button on the Page Management toolbar, then click the **New Category** button (on the left section of the dialog box).
- 2. In the New Category dialog box, enter the name of the new category.
- 3. Click **OK**.

<span id="page-210-1"></span>You can then assign existing pages to the category, or add new external components to the category.

## Rename a User-Defined Page Category

To rename a user-defined page category:

- 1. Select the category and click the **Edit Category Name** button.
- 2. In the Edit Category dialog box, change the name of the category.
- 3. Click **OK**.

<span id="page-210-2"></span>Note that default categories (marked with a  $\Box$  icon) cannot be renamed.

### Delete a User-Defined Page Category

To delete a user-defined page category, select the category and click the **Delete Category** button.

<span id="page-210-3"></span>Note that default categories (marked with a  $\Box$  icon) cannot be deleted.

## Assign a Page to a Category

To assign a page to a category, right-click the page and select the  $\overline{C}^1$  **Categorize** (page or component) option. In the Categorize Page dialog box that opens, select one or more categories to which you want to assign the page or component, and click **OK**.

## <span id="page-210-4"></span>Modify the Category Assignments of a Page

To change the category assignments of a page, right-click it and select the **C<sub>1</sub>** Categorize (page or component) option. In the Categorize Page dialog box that opens, modify the selection of categories, and click **OK**.

## <span id="page-211-0"></span>Embed a BA Dashboard page in another application

You can generate the URL of a Dashboard page to embed the page into another application. You can then click somewhere in that page to open the Dashboard page in Business Analytics.

1. In the Dashboard, click **Page Gallery**. Select a page and click **Generate URL** to generate the URL of the page. You can then use the URL to embed the page into another application.

The following dialog box opens.

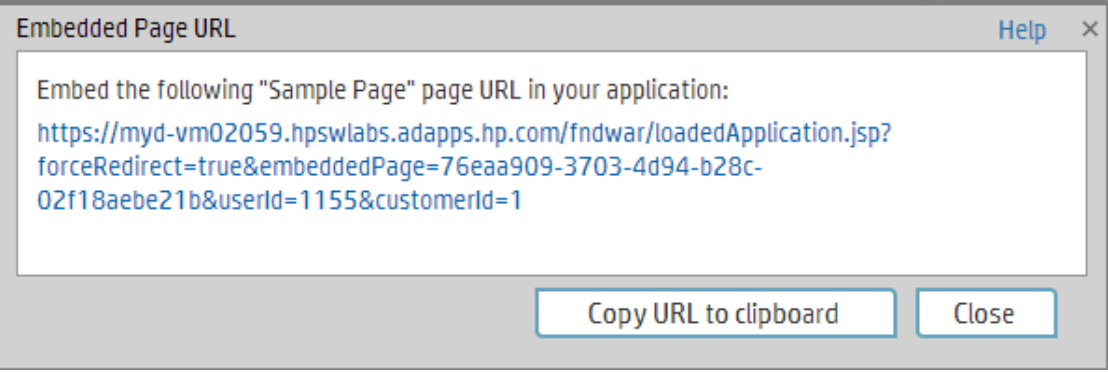

- 2. You can then:
	- <sup>l</sup> Click **Copy URL to clipboard**. You can then use the copied URL to embed the selected BA Dashboard page into another application.
	- Click the link in the dialog box to display the page and make sure it is the correct page.

**Movie:** To display the movie, open the BA application, click **Help** in the top right corner of the application main page and select the **Movies** option. Select the relevant movie. For details, see Access Movies in the Online Help.

## <span id="page-211-1"></span>Navigate from a BA Dashboard page embedded into another application back to BA

You have embedded a BA Dashboard page in a non-BA application.

You can navigate from the BA Dashboard page embedded in the non-BA application back to BA, by clicking anywhere in that page.

The Dashboard page opens in Business Analytics, in context, in the BA application.

You get a log on confirmation. To prevent that you need to configure Single Sign On. For details, see LW-SSO in the *BA Administrator Guide*.

**Movie:** To display the movie, open the BA application, click **Help** in the top right corner of the application main page and select the **Movies** option. Select the relevant movie. For details, see Access Movies in the Online Help.

# <span id="page-212-0"></span>**O** UI Description

## Page Gallery Dialog Box

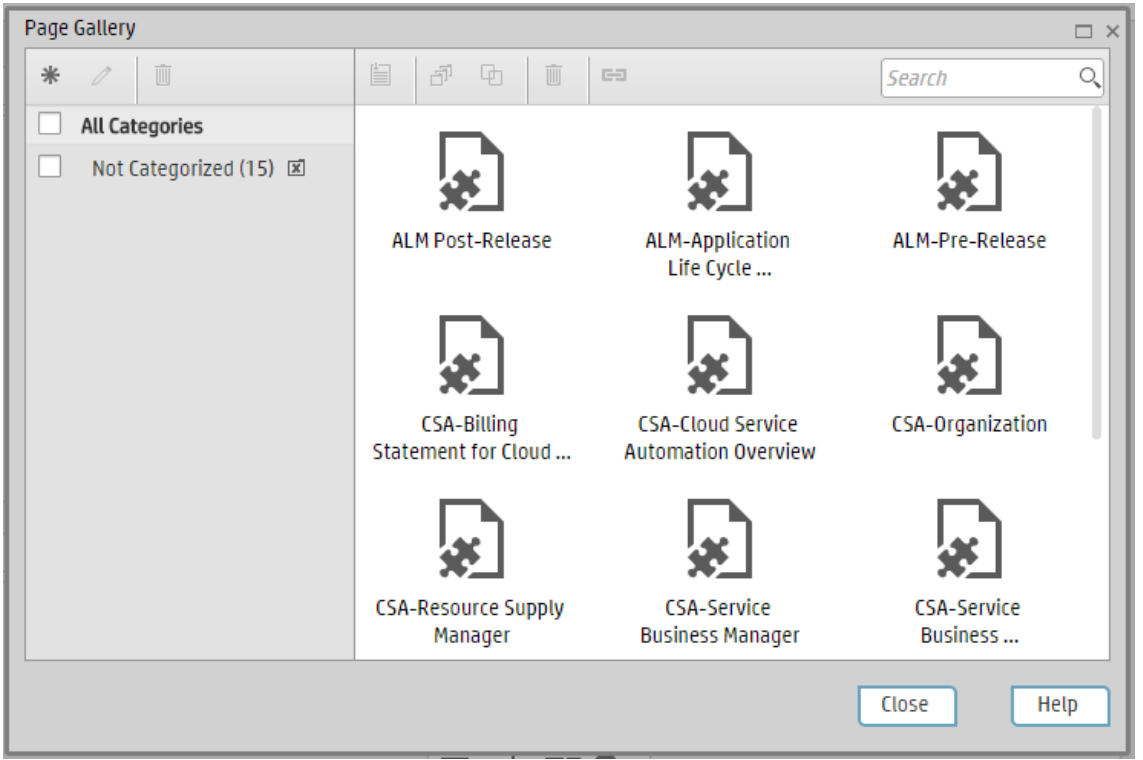

#### **Categories (left side)**

User interface elements are described below:

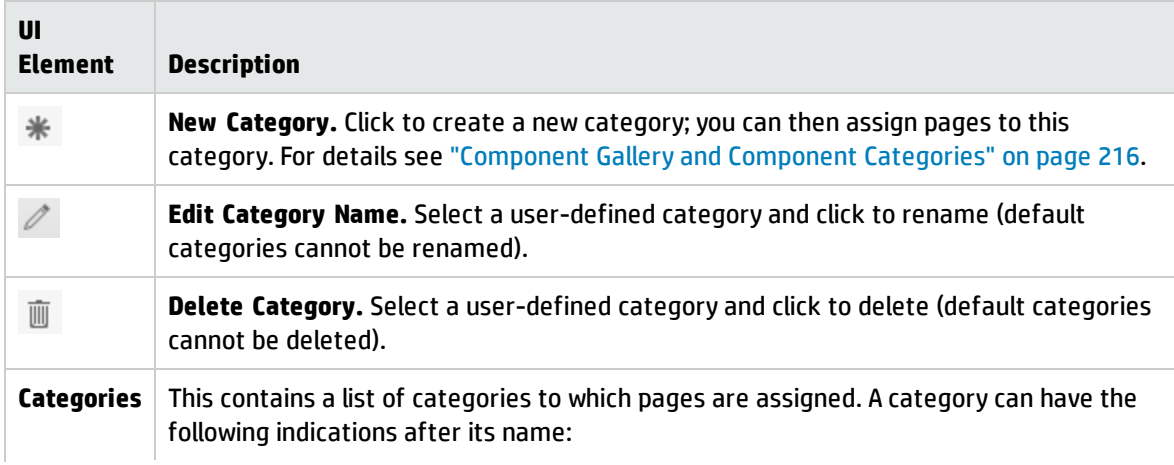

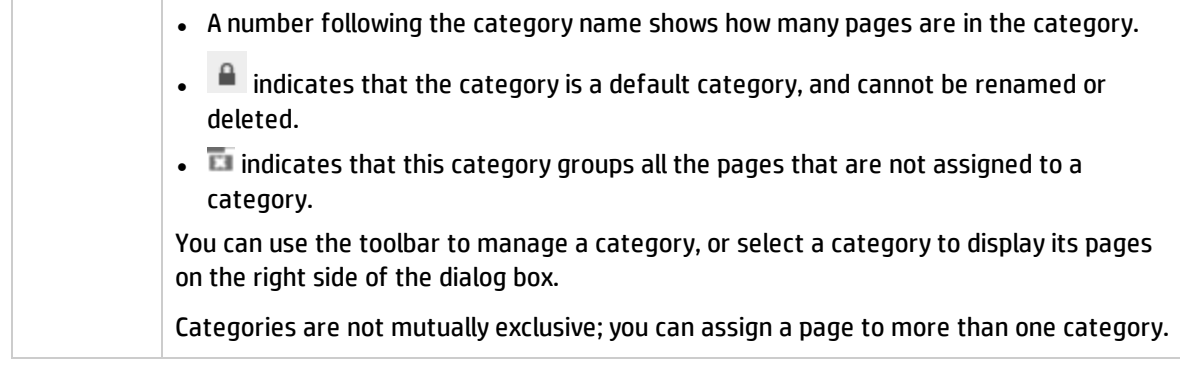

### **Pages (right side)**

User interface elements are described below:

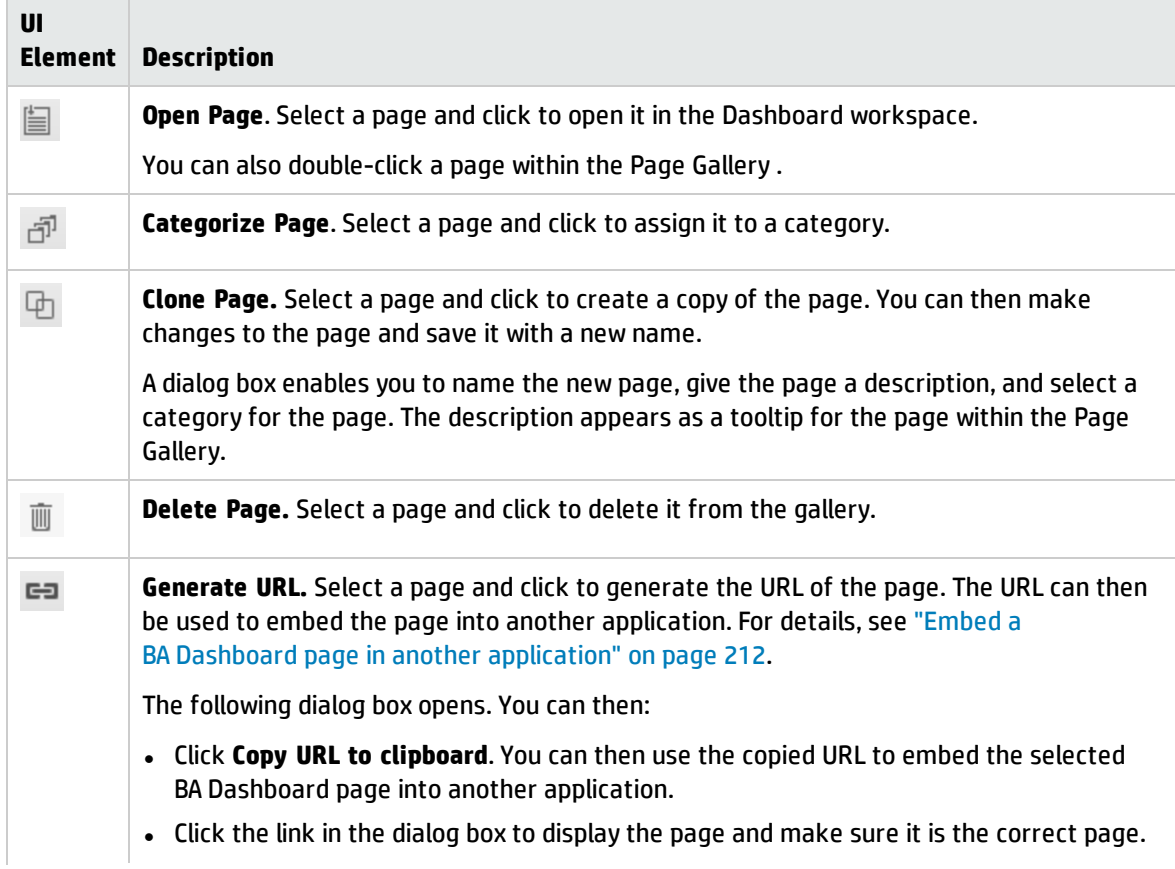

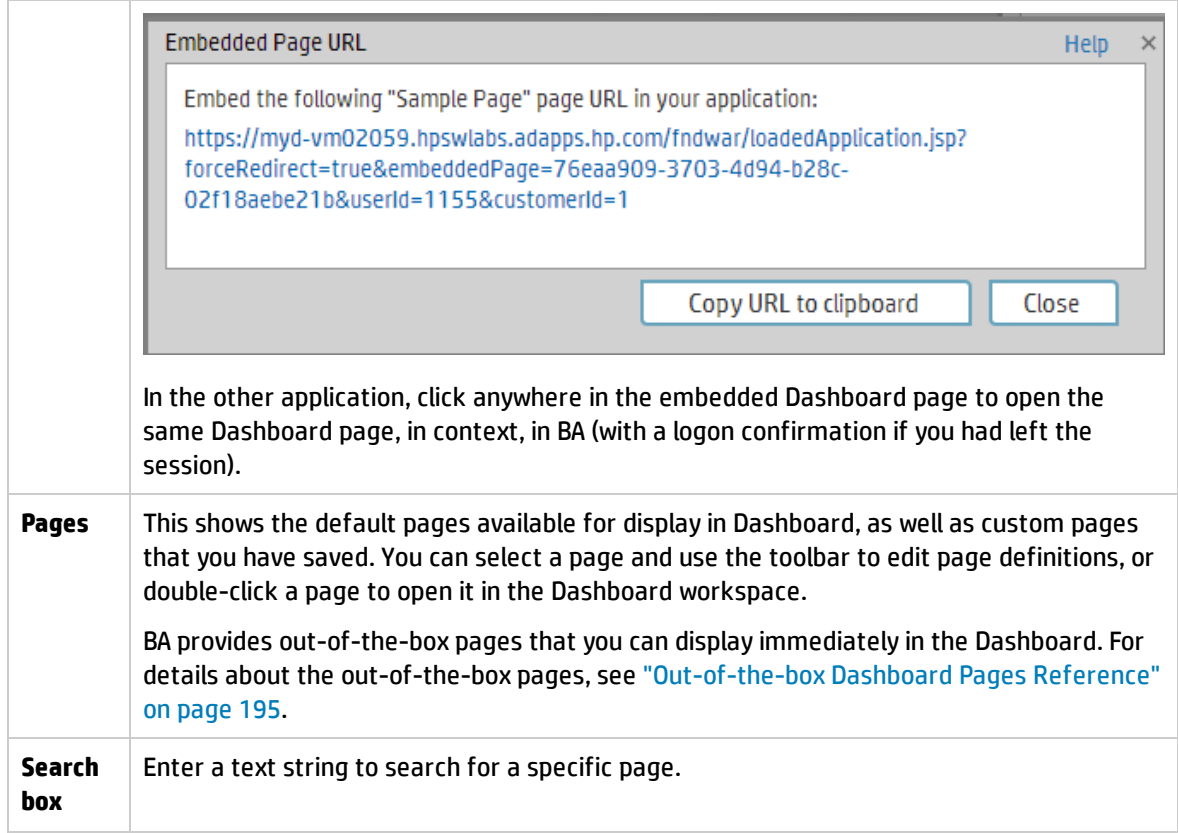

# <span id="page-215-0"></span>Component Gallery and Component Categories

Dashboard contains default categories within the Components Gallery to help you organize components.

This section describes how to work with categories within the Components Gallery to help you organize components.

You can add categories, edit or delete user-defined categories, and add or remove components from categories.

**Note:** Categories are not mutually exclusive; you can assign a component to more than one category.

#### **To access:**

In the Executive Dashboard, click the **Component Gallery** button.

In a Dashboard page, click the **Add component** button.

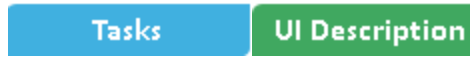

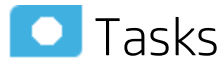

This section includes:

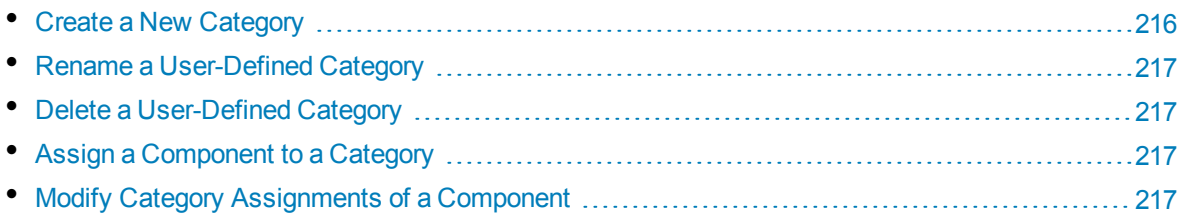

### <span id="page-215-1"></span>Create a NewCategory

Dashboard is provided with categories to which components are assigned. To add a new category:

- 1. Click the **Component Gallery** button on the Page Management toolbar, then click the **New Category**  $\ddot{\ast}$  button (on the left section of the dialog box).
- 2. In the New Category dialog box, enter the name of the new category.
- 3. Click **OK**.

You can then assign existing components to the category, or add new external components to the category.
## Rename a User-Defined Category

To rename a user-defined category:

- 1. Select the category and click the **Edit Category Name** button.
- 2. In the Edit Category dialog box, change the name of the category.
- 3. Click **OK**.

Note that default categories (marked with a  $\Box$  icon) cannot be renamed.

## Delete a User-Defined Category

To delete a user-defined category, select the category and click the **Delete Category** button.

Note that default categories (marked with a  $\Box$  icon) cannot be deleted.

## Assign a Component to a Category

To assign a component to a category, select it and select the **Categorize**  $\overline{d}^{\overline{p}}$  button in the toolbar (right side). In the Categorize Component dialog box that opens, select one or more categories to which you want to assign the page or component, and click **OK**.

### Modify Category Assignments of a Component

To change the category assignments of a component, select it and select the **Categorize**  $\vec{P}$  button in the toolbar (right side). In the Categorize Component dialog box that opens, modify the selection of categories, and click **OK**.

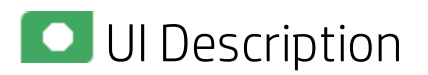

## Component Gallery Dialog Box

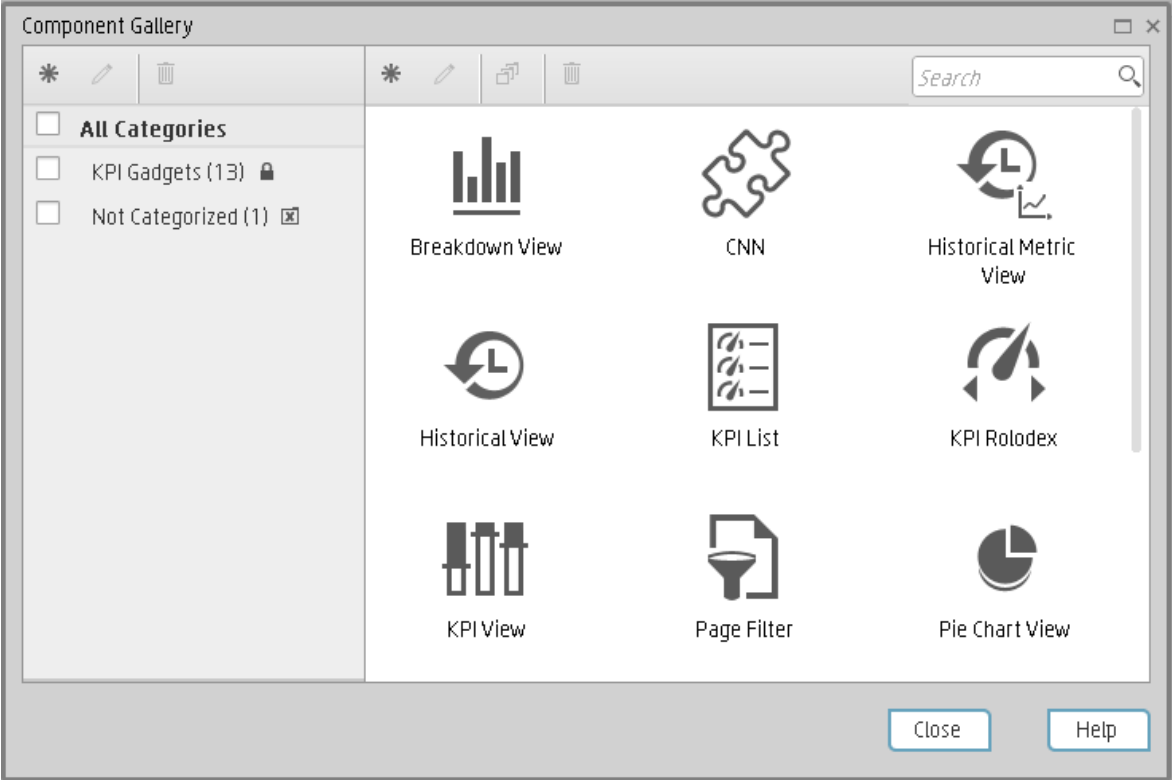

#### **Left Pane**

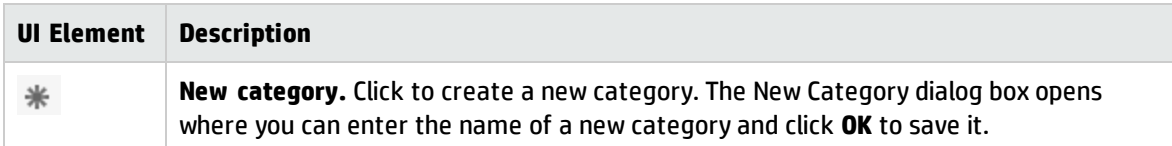

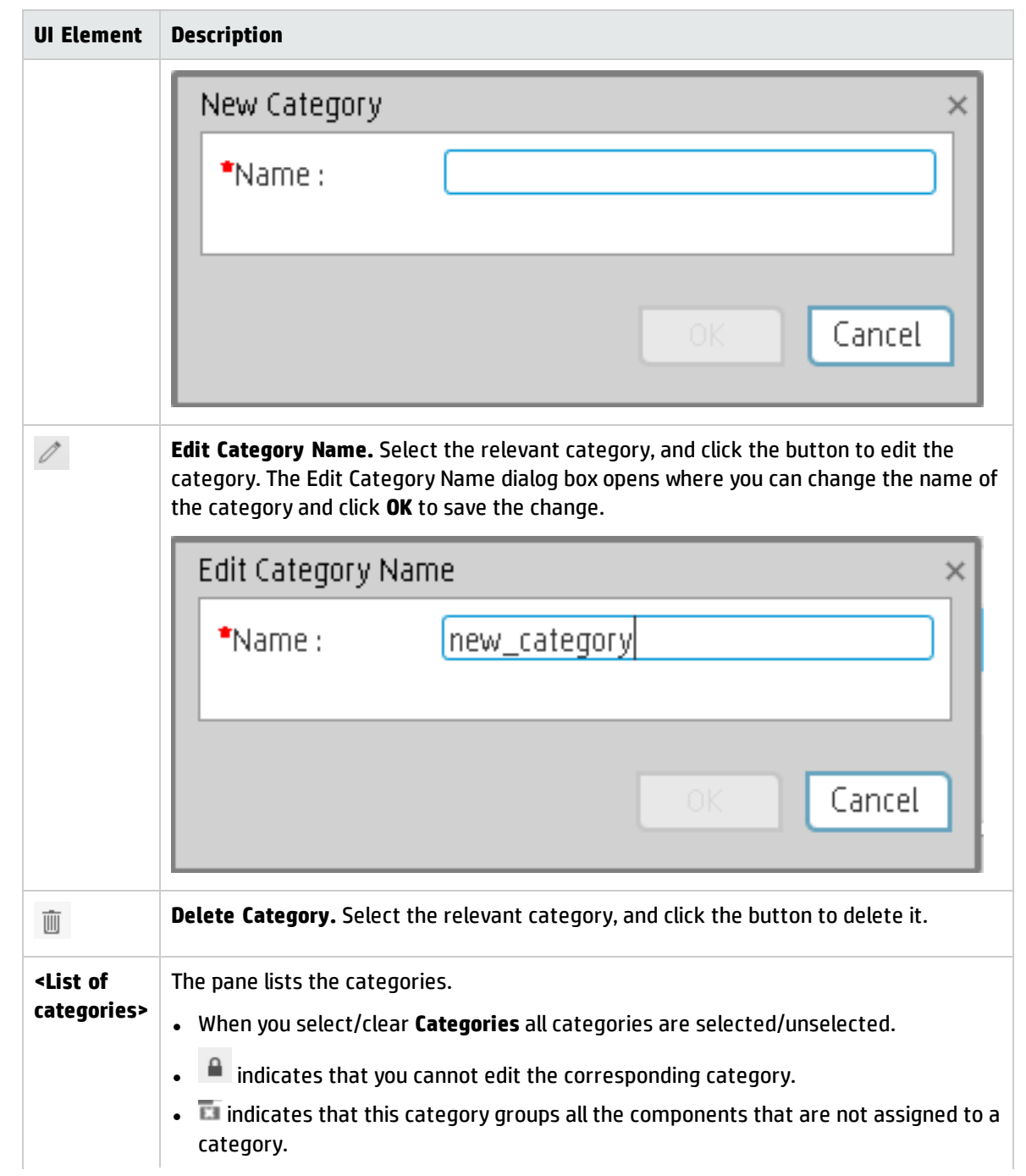

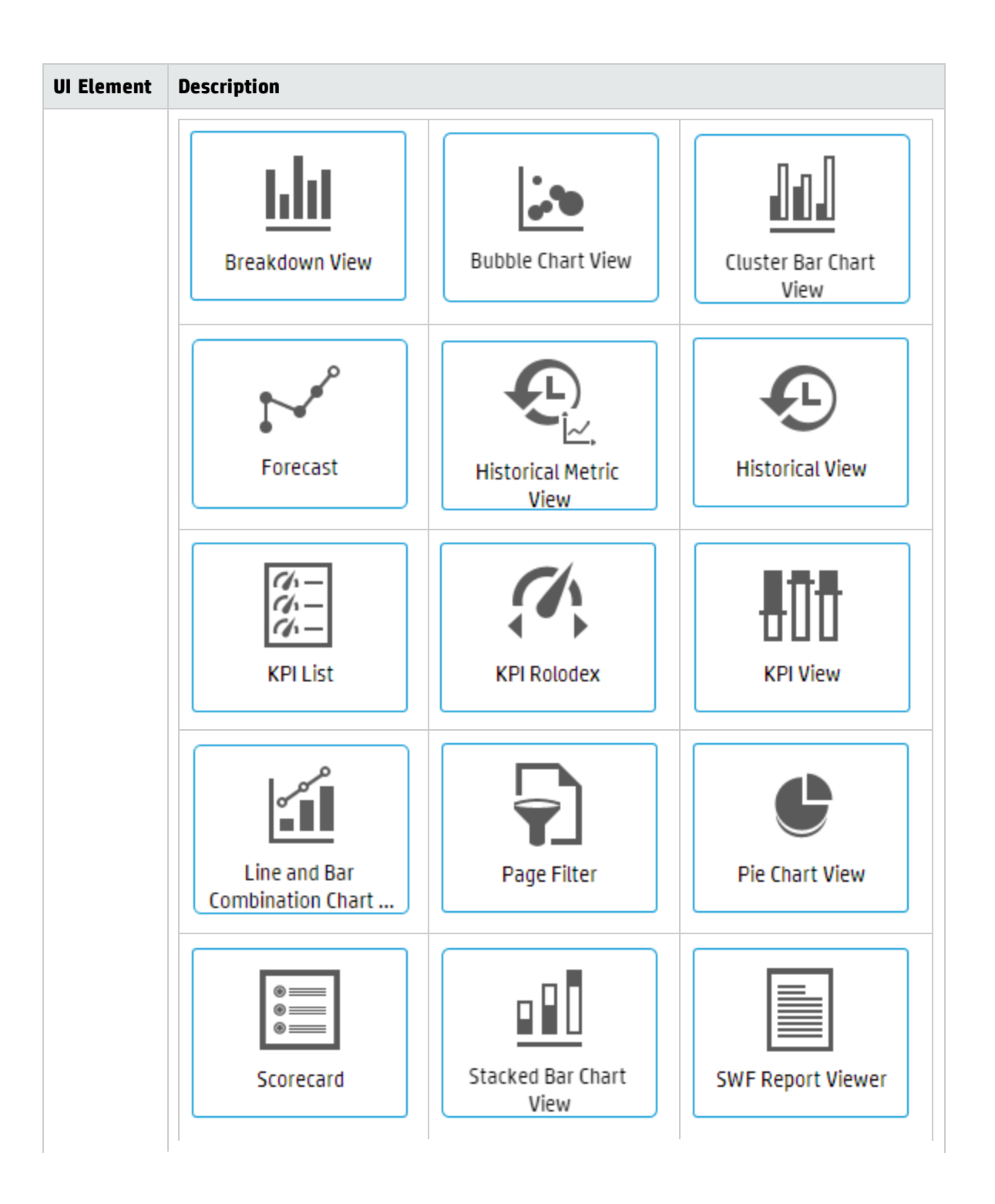

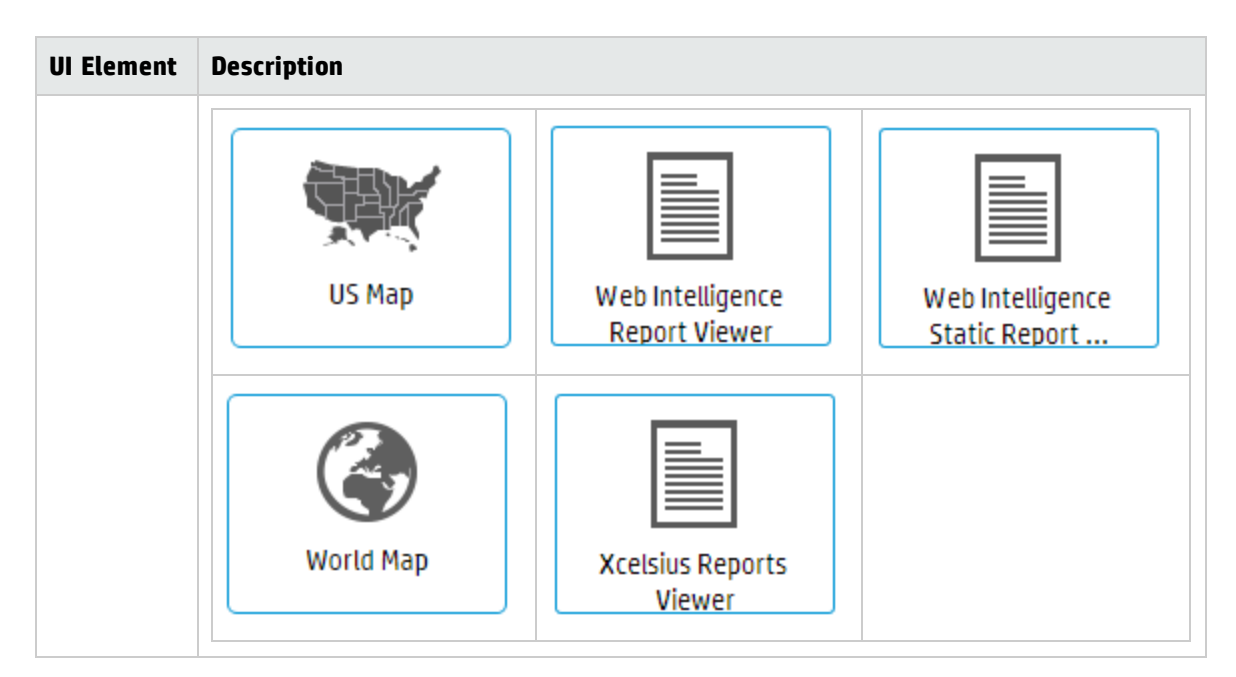

### **Right Pane**

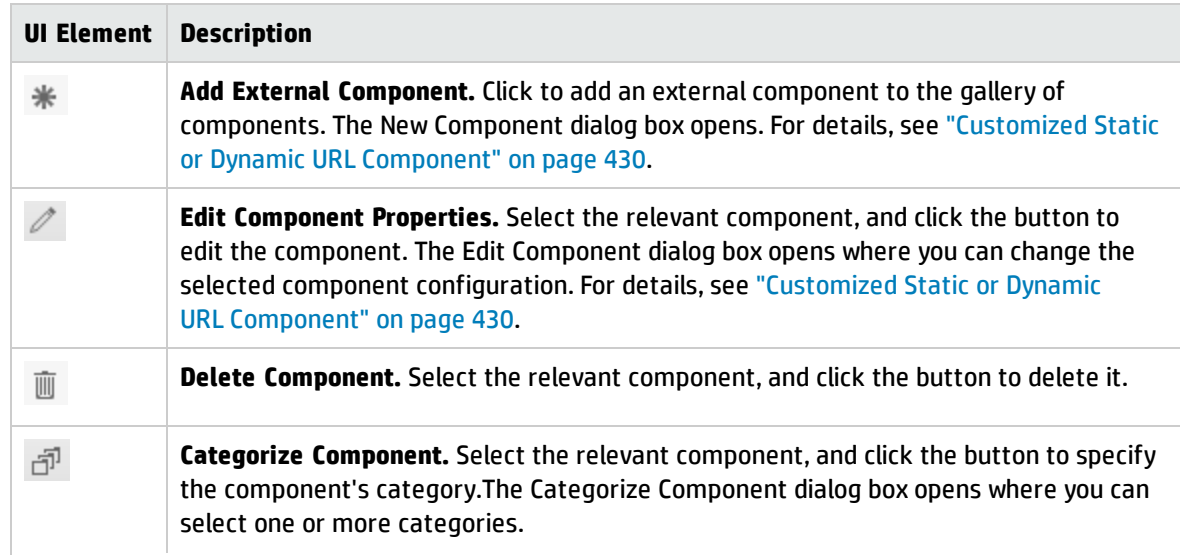

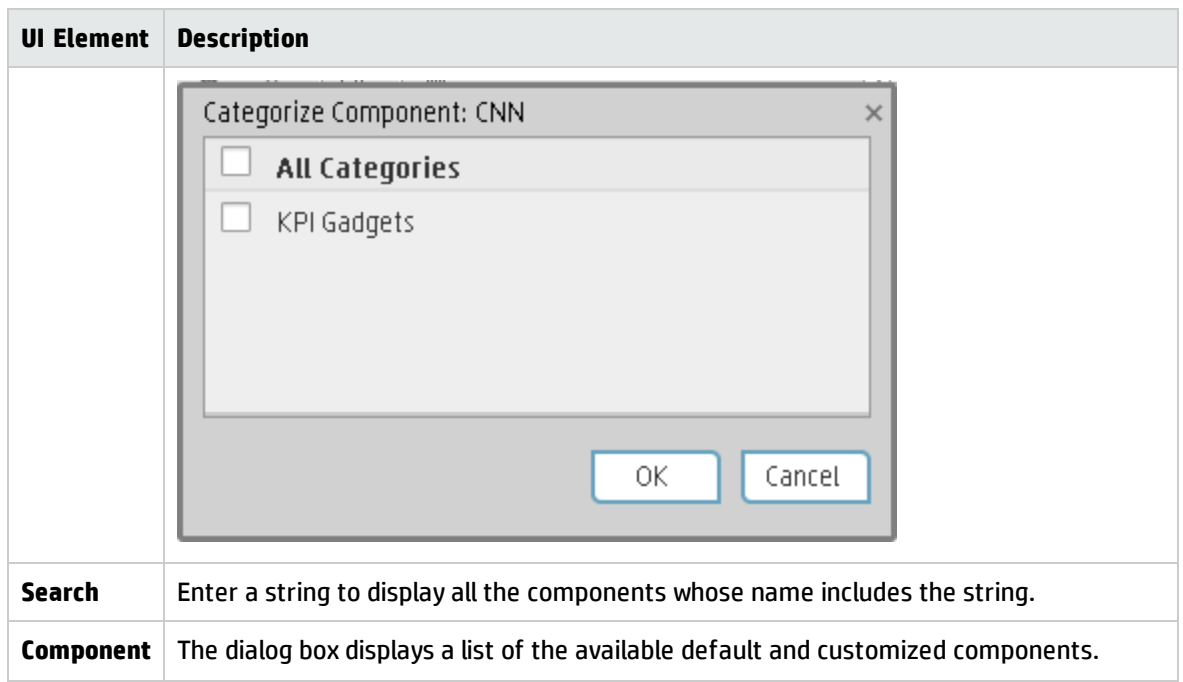

# Change, On-the-fly, the Component Display Format

In some Dashboard page components, you can select to change on-the-fly the format of the display.

### **To access:**

In the relevant component, click  $\frac{|\mathbf{d}_1 \times \mathbf{d}_2|}{|\mathbf{d}_2 \times \mathbf{d}_1|}$  and select the relevant format to modify the display on-the-fly.

**Learn More Tasks** 

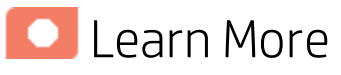

## Components where you can modify the display format, on-the-fly

In the following components, the indicates that you can modify the display format, on-thefly. The components are:

- KPI Rolodex [Component](#page-317-0)
- The Breakdown View [Component](#page-252-0)
- The Bubble Chart View [Component](#page-259-0)
- The Cluster Bar Chart View [Component](#page-270-0)
- The Line and Bar Chart View [Component](#page-338-0)
- The Historical Metric View [Component](#page-287-0)
- The Historical View [Component](#page-298-0)
- The KPI List [Component](#page-310-0)
- The KPI View [Component](#page-327-0)
- The Pie Chart [Component](#page-359-0)
- The Stacked Bar Chart View [Component](#page-380-0)

## Available display formats

Some of the formats are not available for some of the components.

 $\mathbb{H}$  - To display the contents of the component using the enriched vertical column format. For details, see [Column](#page-224-0) Format.

- **.**  $\Box$  To display the contents of the component using the horizontal Rolodex or gauge format. For details, see [Rolodex](#page-226-0) - Gauge format.
- $\cdot$   $\approx$  To display the content using the multiple line format. For details, see [Multiple](#page-228-0) or single line [format](#page-228-0).
- $\leftarrow$   $\leftarrow$   $\leftarrow$  To display the content using the pie [format](#page-234-0). For details, see Pie format.
- $\mathbf{\underline{\textbf{1}}}$  To display the content using the bar [format](#page-233-0). For details, see Bar format
- $\overline{m}$  To display the content using the horizontal enriched column format. For details, see [Column](#page-224-0) [format](#page-224-0).
- $\bullet$   $\overrightarrow{P}$  To display the content using the vertical [Rolodex](#page-226-0) or gauge format. For details, see Rolodex -[Gauge](#page-226-0) format.
- $\sim$  To display the content using the single line graph format. For details, see [Multiple](#page-228-0) or single line [format](#page-228-0).
- **II** To display the content using the cluster bar format. For details, see [Cluster](#page-235-0) Bar format.
- **II** To display the content using the stacked bar format. For details, see [Stacked](#page-237-0) Bar format.
- To display the content using the bar and line [format](#page-239-0). For details, see Bar and Line format.
- $\frac{2}{\sqrt{2}}$  To display the content using the bubble chart format. For details, see [Bubble](#page-241-0) Chart format.
- $\Xi$  To display the content using the list [format](#page-245-0). For details, see List format.

#### **Note:**

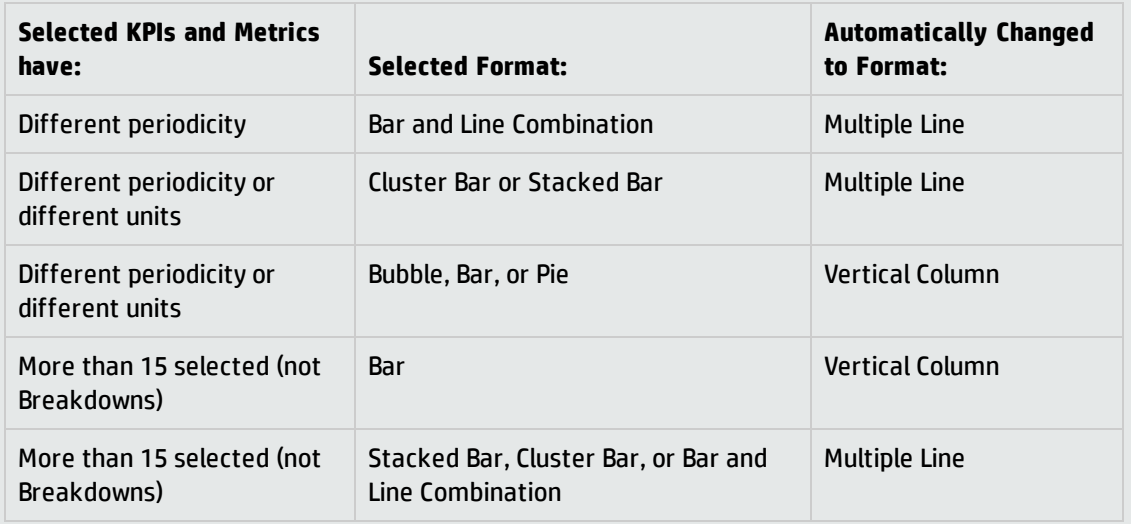

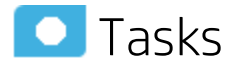

## Change On-the-fly the Component Display Format

To change, on-the-fly, the component display format:

- 1. Click the  $\frac{d\mathbf{r}}{dt}$  icon in the one of the relevant components and select the relevant format some of the formats are not available for some of the components. For a list of the possible formats, see the table of formats in the" [UI Description"](#page-224-1) below.
- <span id="page-224-1"></span>2. The display is automatically modified.

<span id="page-224-0"></span>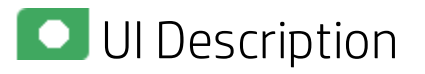

### Column format

The graphs display the data horizontally  $\overline{m}$  or vertically  $\overline{u}$  depending on your format selection.

**Note:** Drilling down to Breakdowns lists a maximum of 15 Breakdowns.

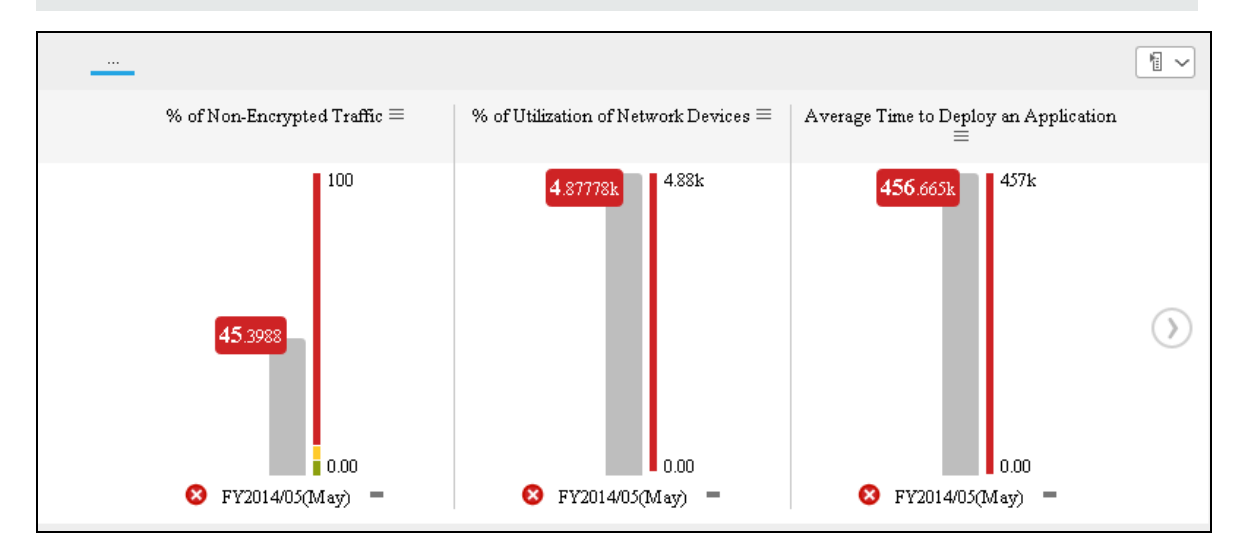

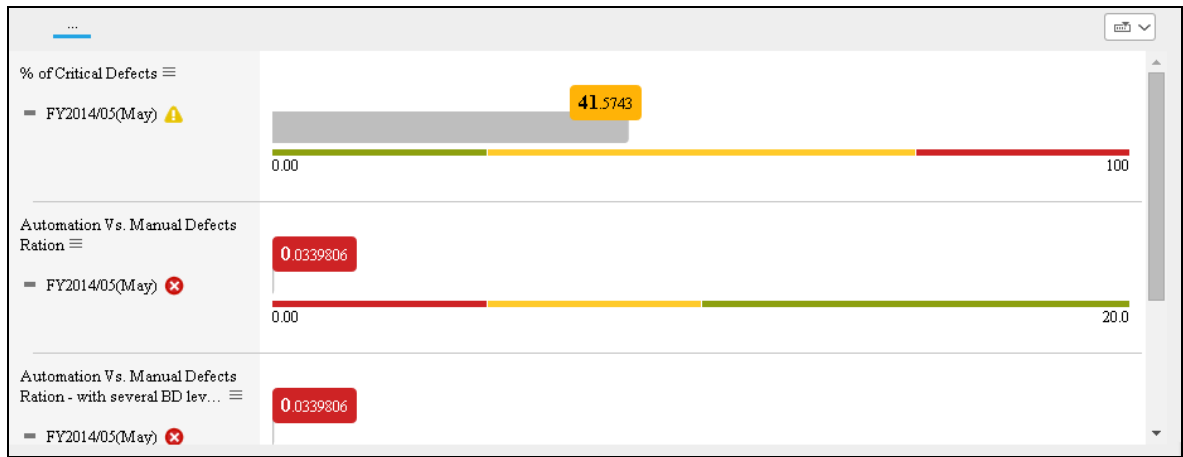

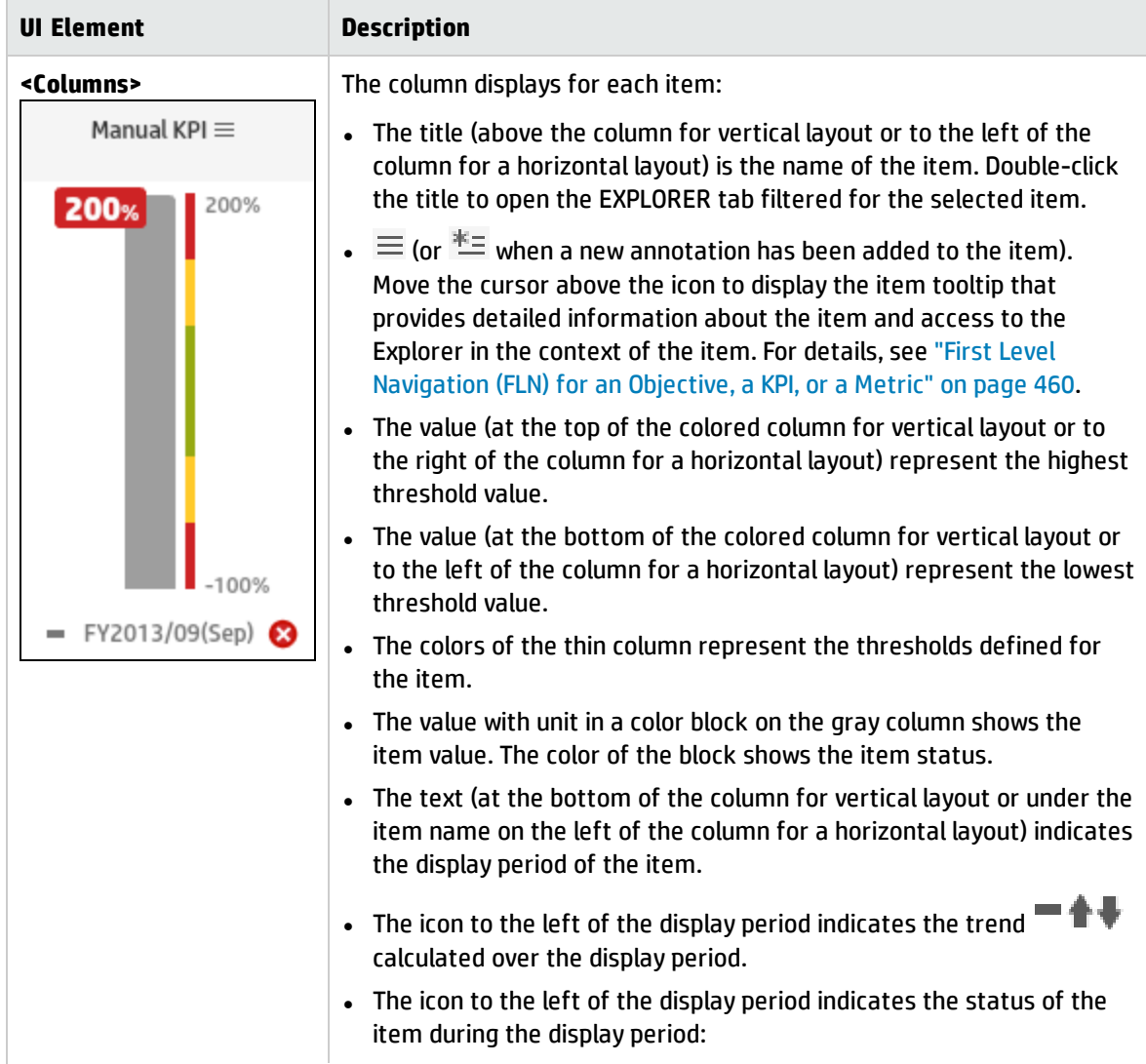

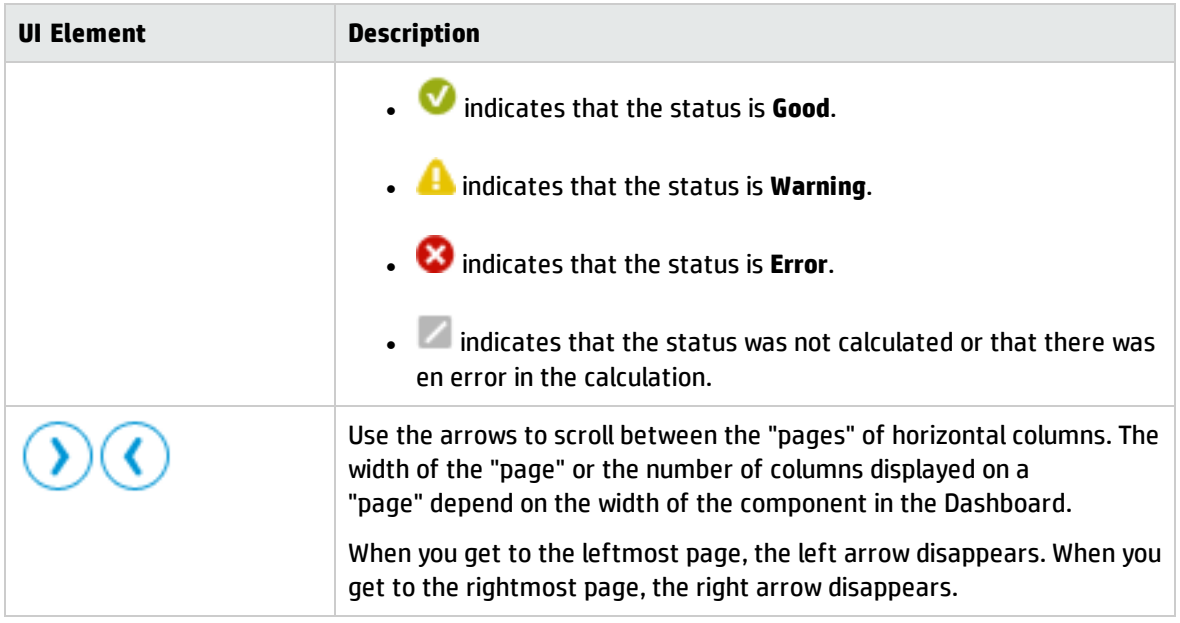

## <span id="page-226-0"></span>Rolodex - Gauge format

**Note:** Drilling down to Breakdowns lists a maximum of 15 Breakdowns.

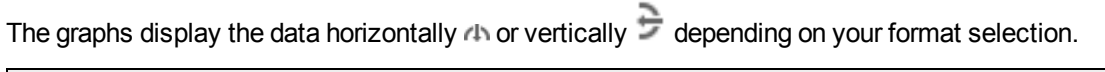

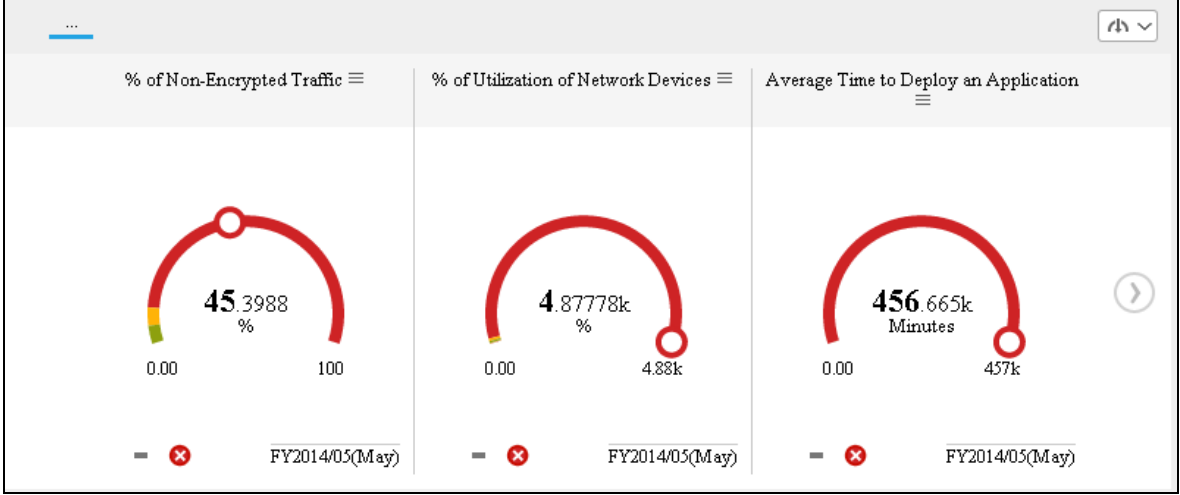

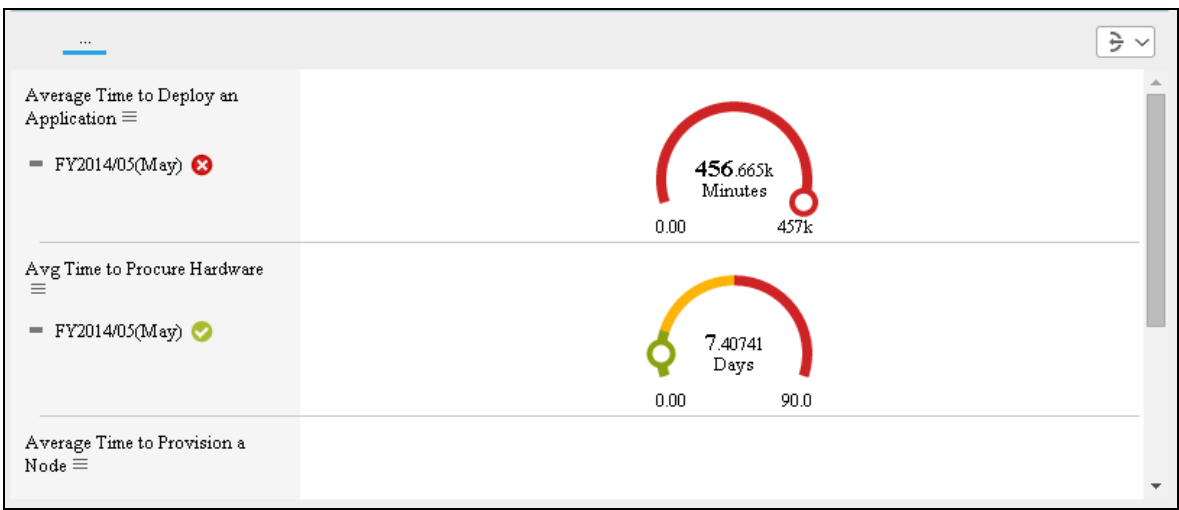

The component displays a gauge for each selected KPI. The order of the gauges in the component, correspond to the order of the KPIs in the Selected KPIs area in the filter dialog box.

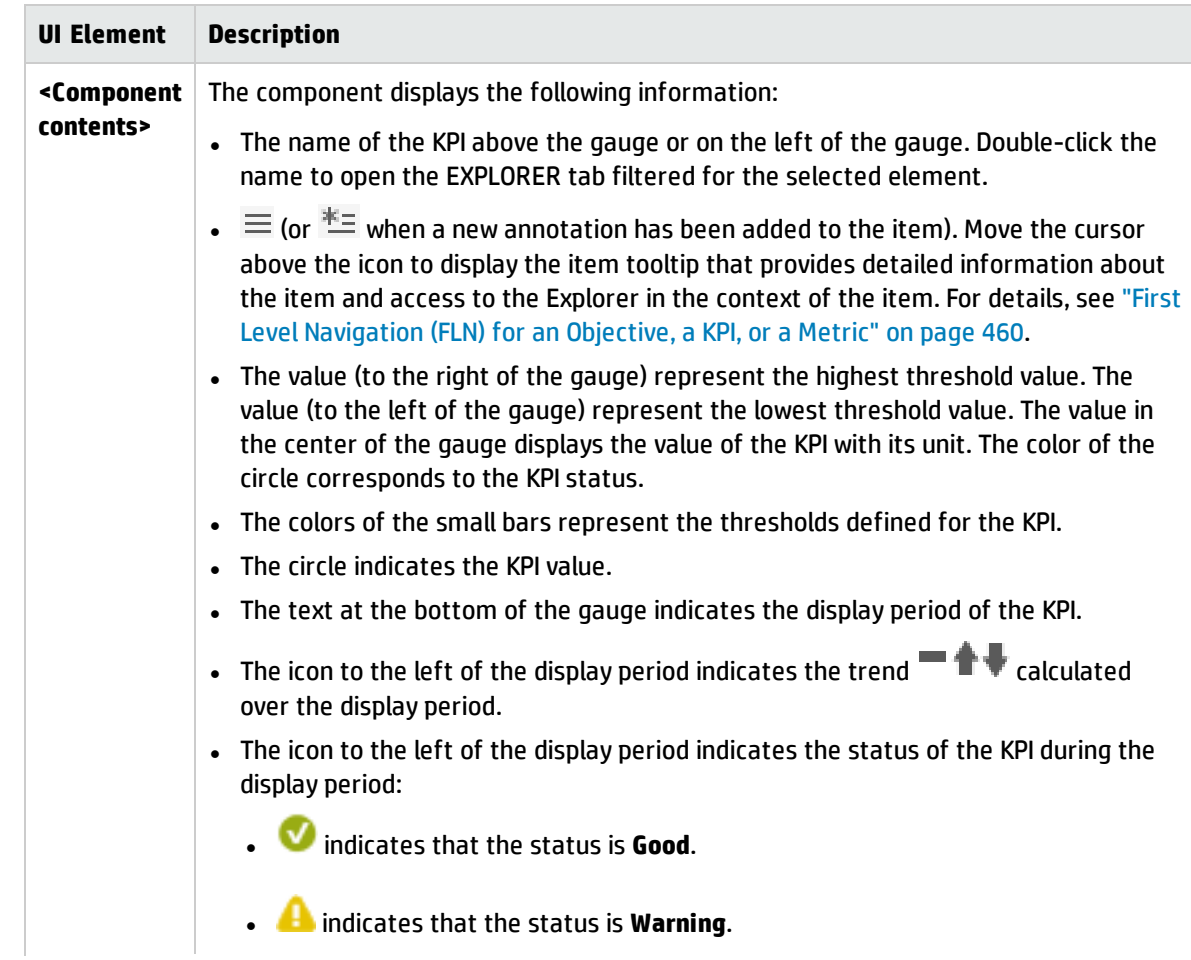

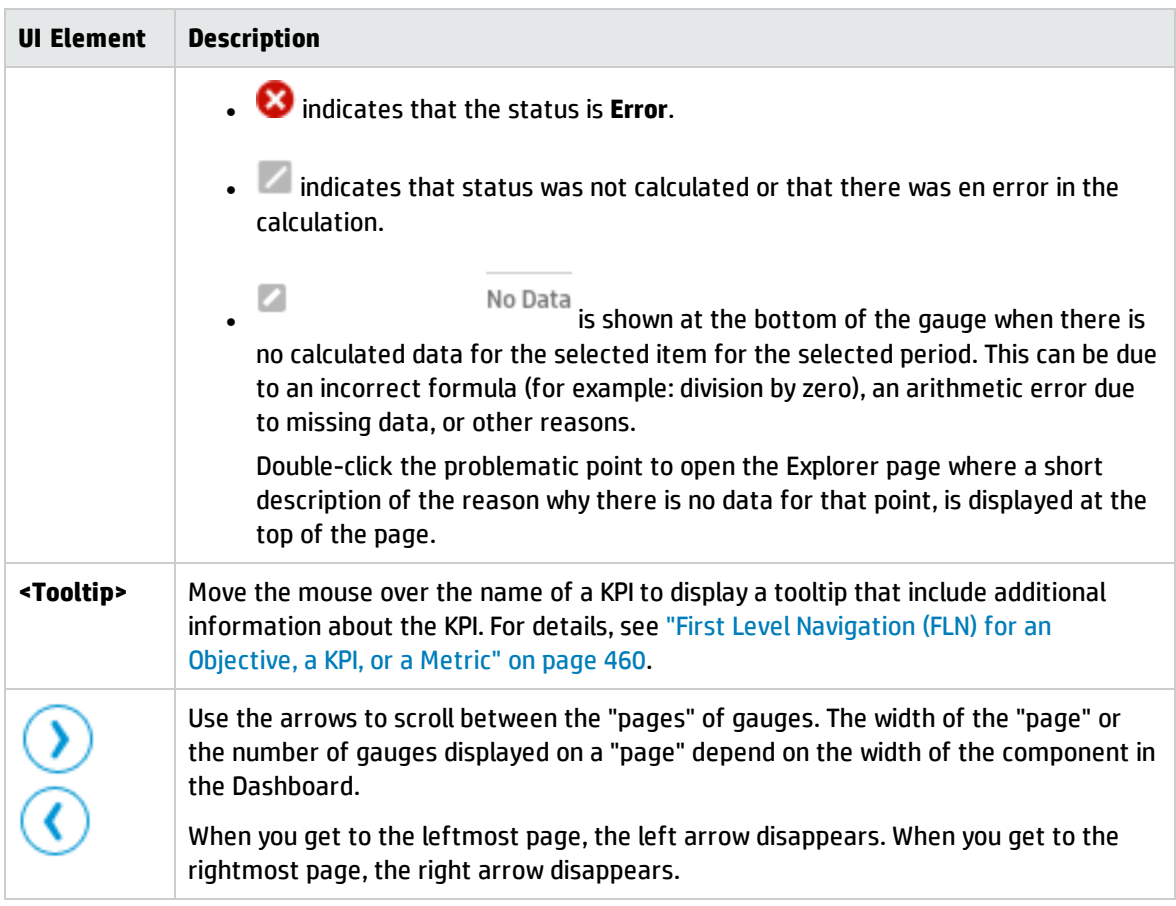

## <span id="page-228-0"></span>Multiple or single line format

The graphs display the data using multiple lines in a single graph (KPI units permitting) or in a group of one line graphs depending on the format you selected.

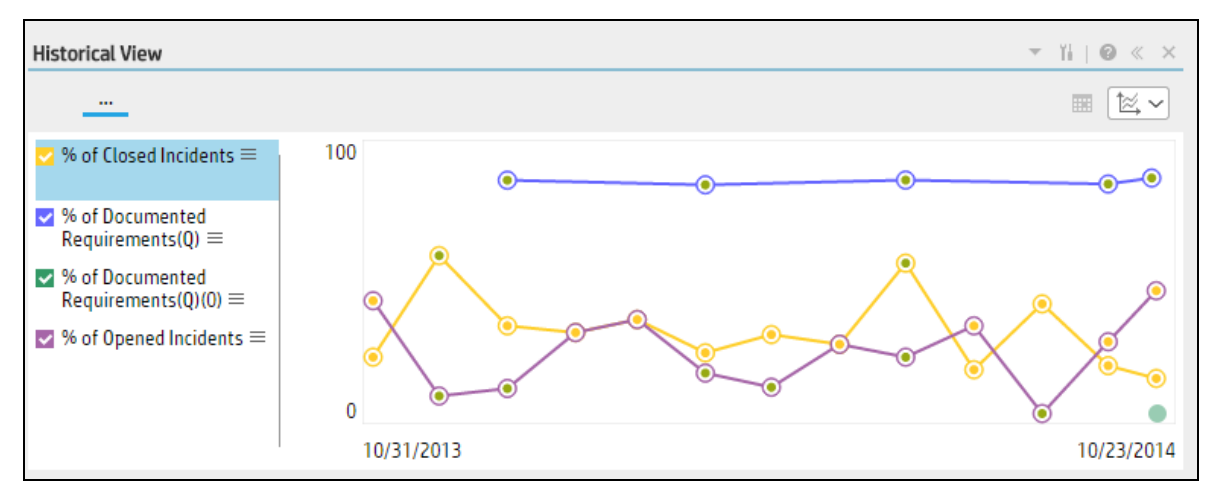

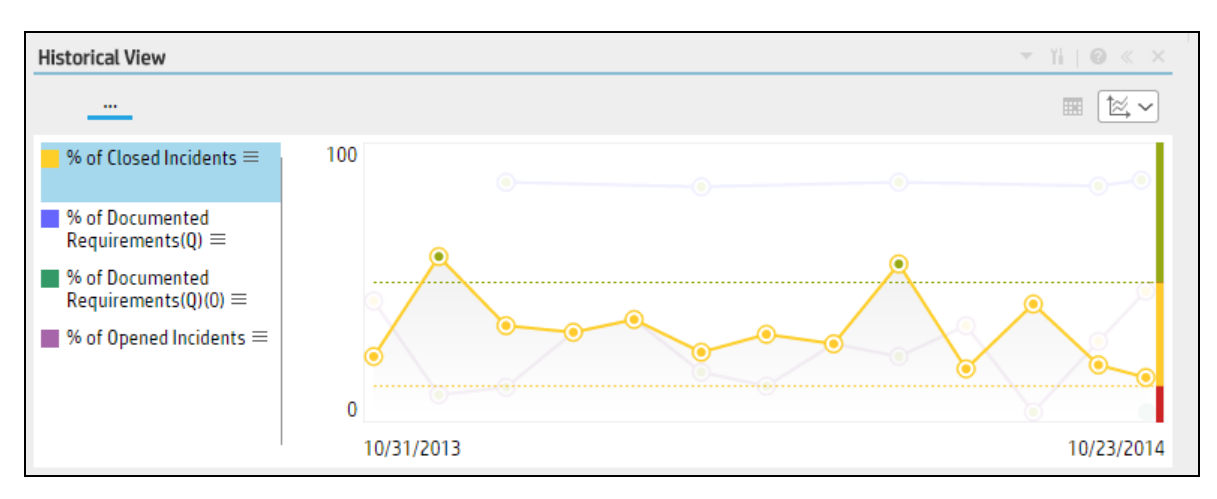

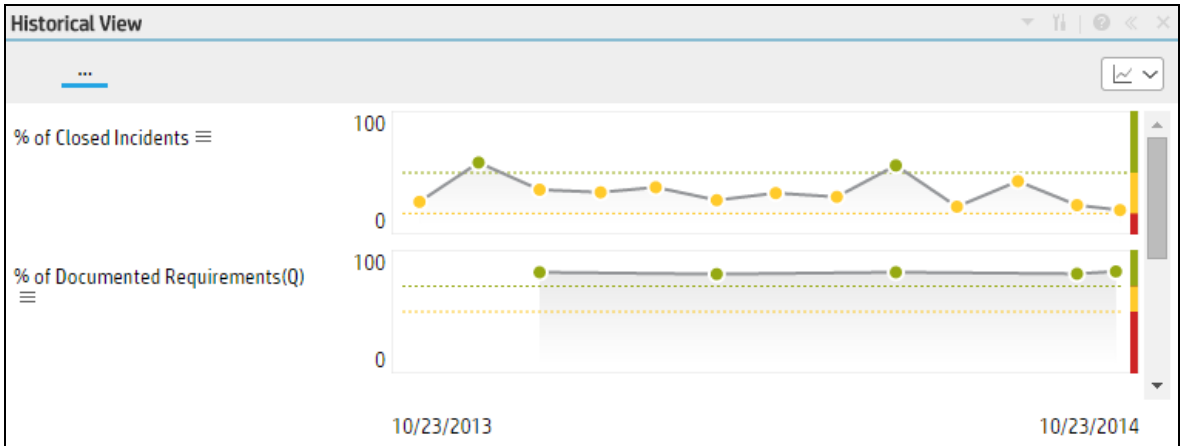

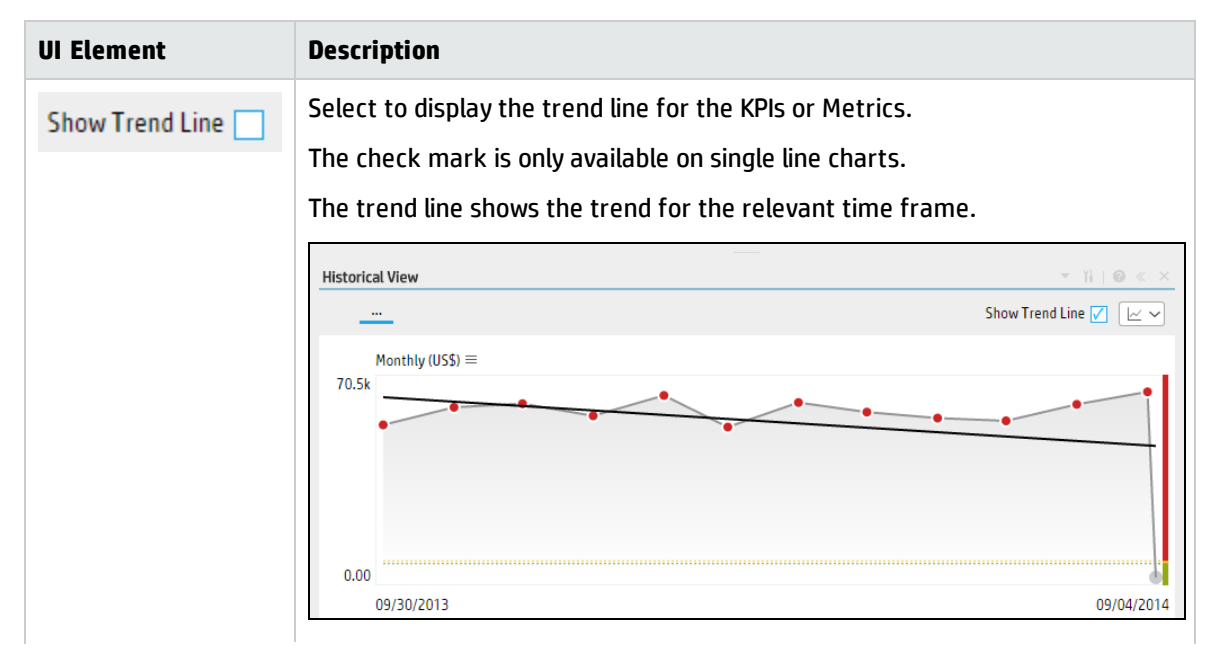

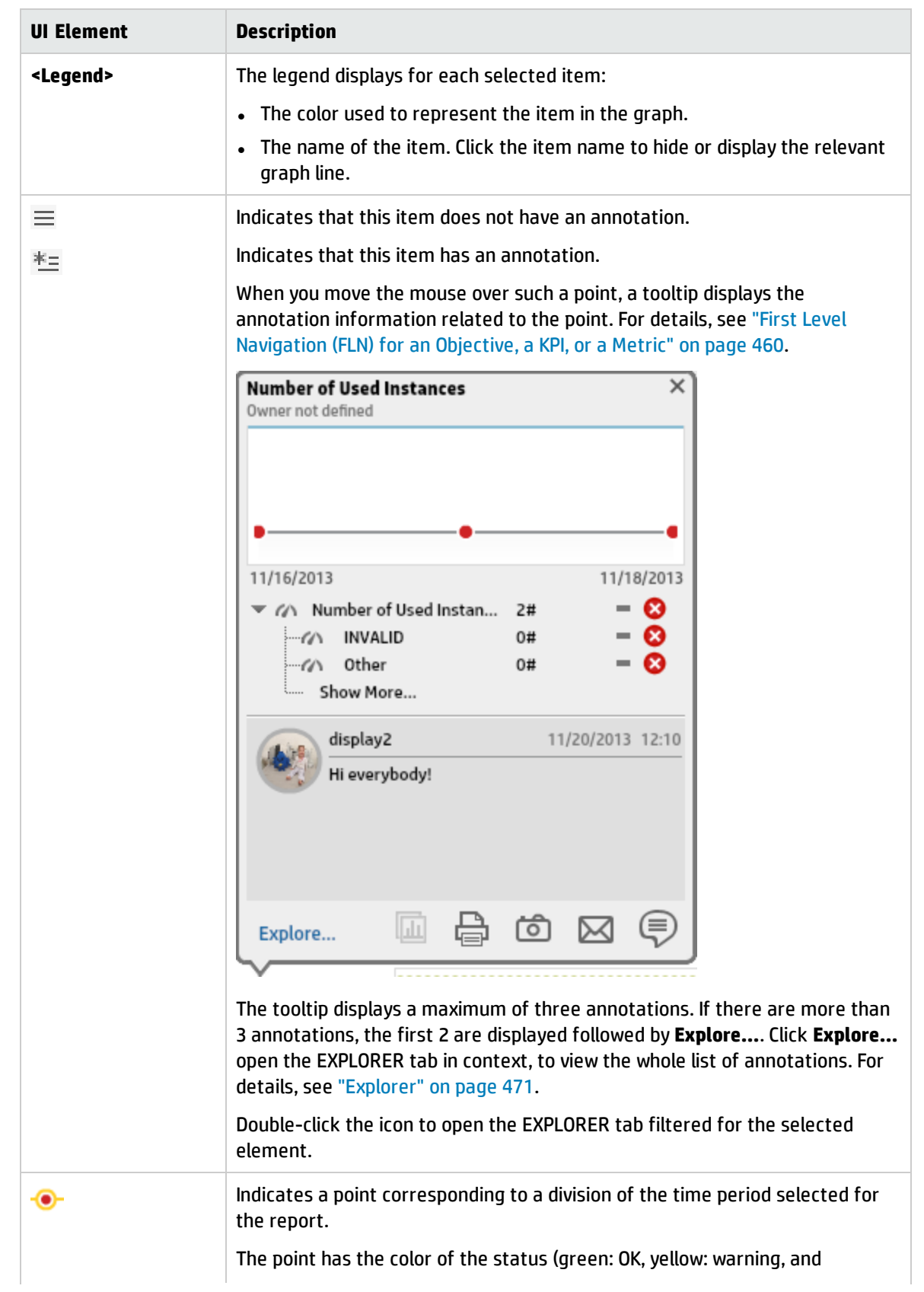

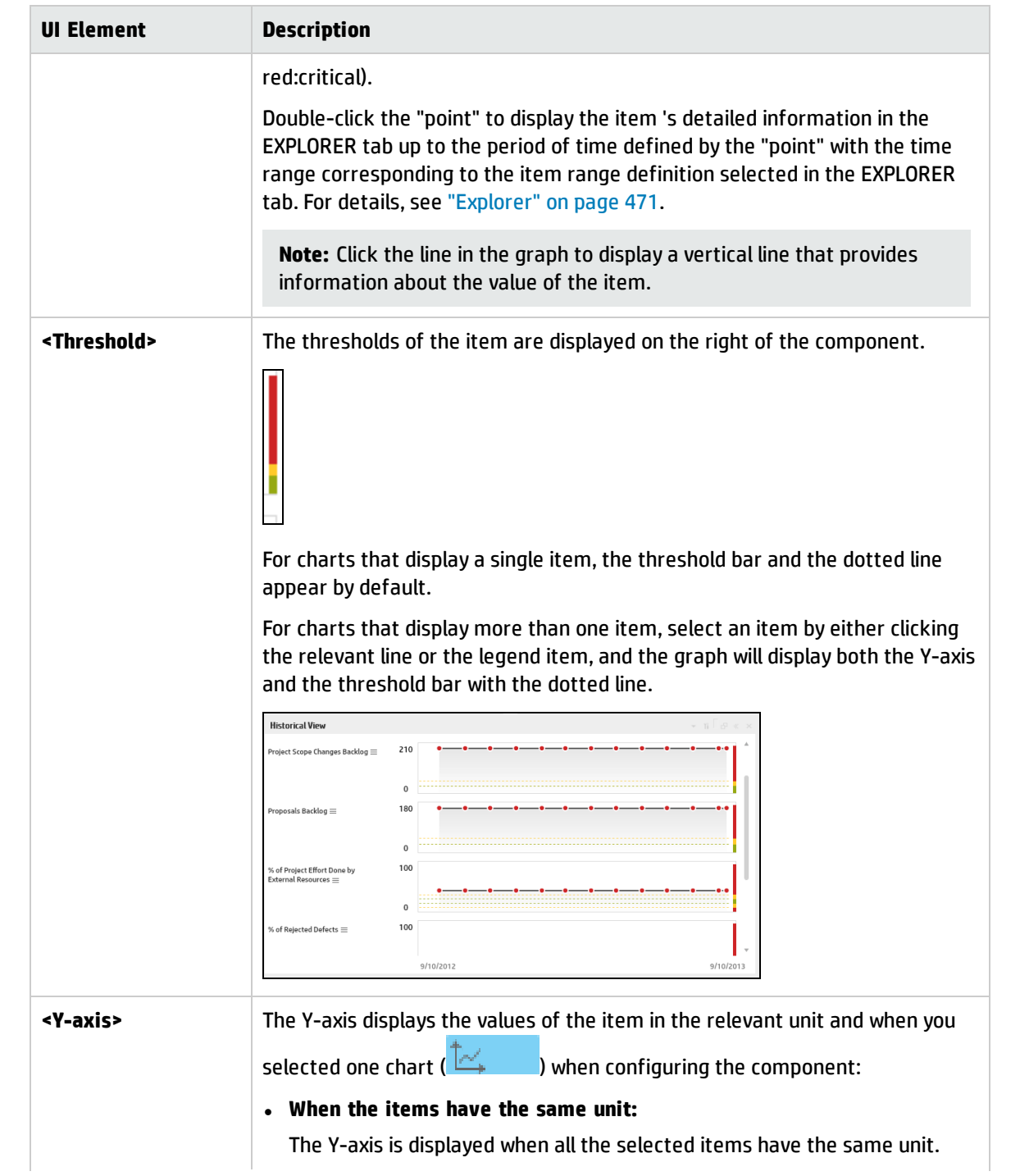

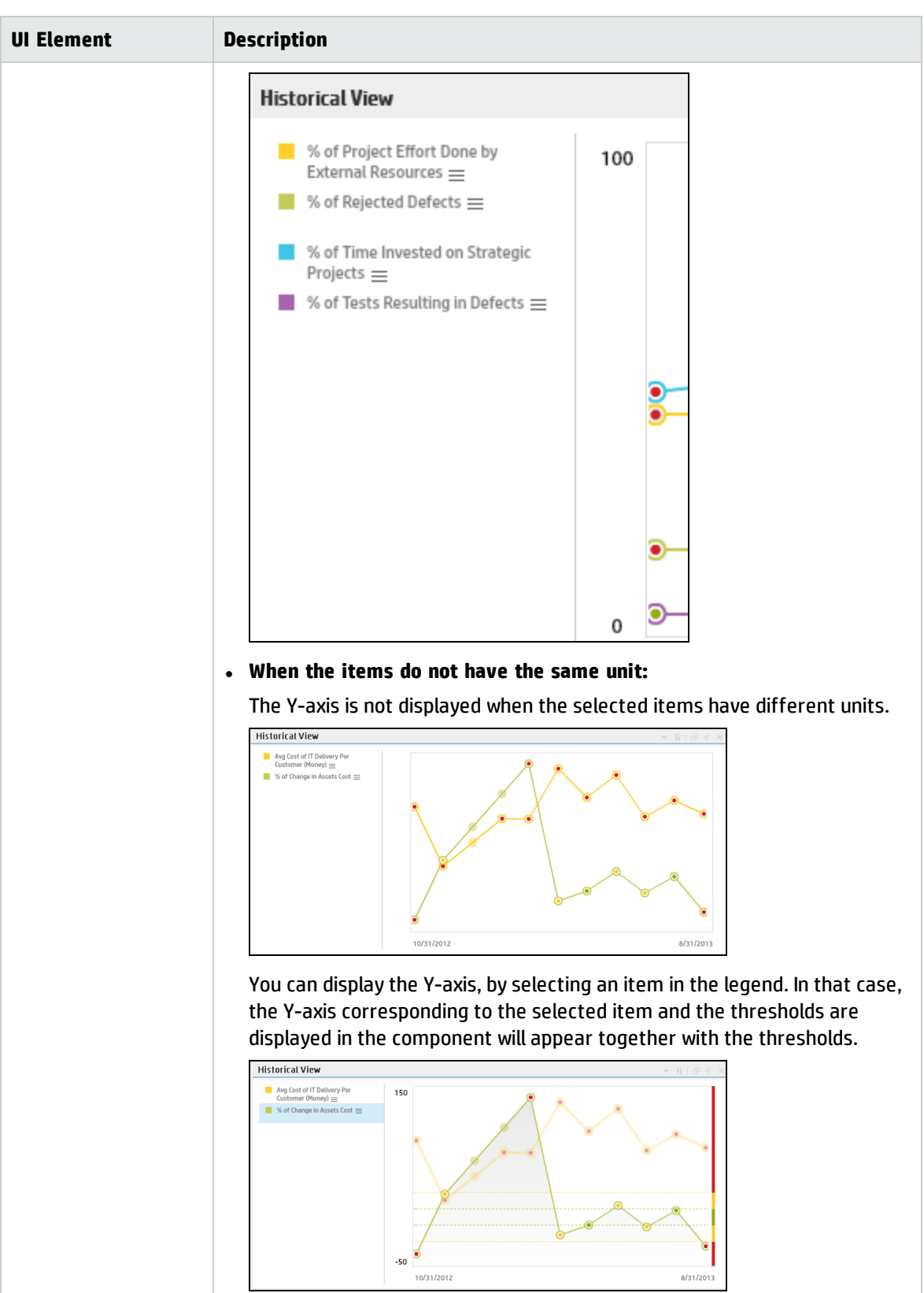

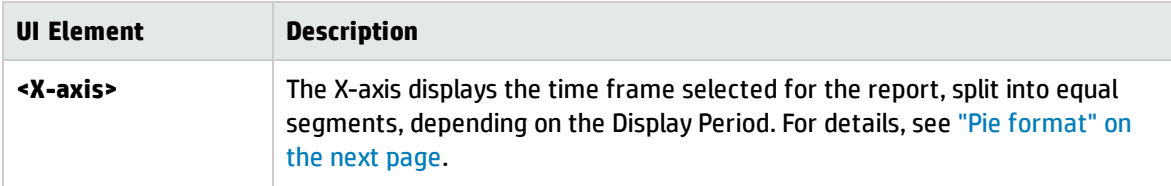

## <span id="page-233-0"></span>Bar format

### **Limitation:**

- You can only display a maximum of 15 KPIs.
- Drilling down to Breakdowns lists a maximum of 14 Breakdowns. If there are more than 14 Breakdowns, an additional **Other** bar is displayed and represents the sum of all the other Breakdowns.

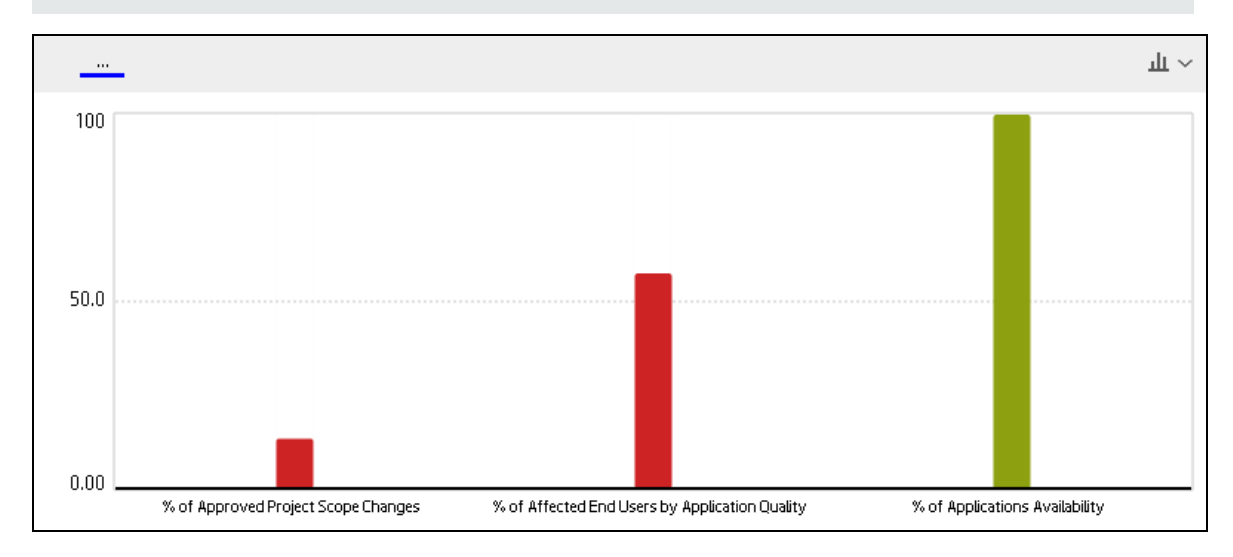

• The selected KPIs should have the same units and periodicity.

The component displays a bar for each selected item . The order of the bars in the component, correspond to the order of the selected items in the filter dialog box.

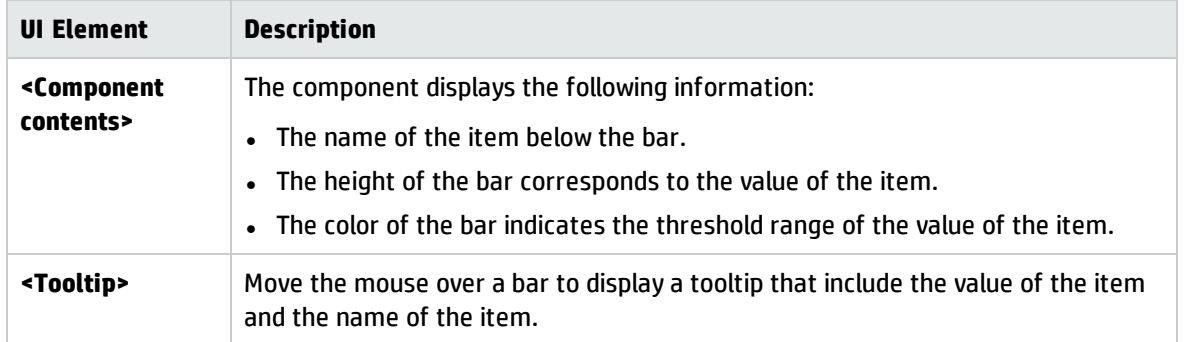

## <span id="page-234-0"></span>Pie format

### **Limitation:**

- The selected KPIs should have the same units and periodicity.
- Drilling down to Breakdowns lists a maximum of 14 Breakdowns. If there are more than 14 Breakdowns, an additional "Other" slice is displayed and represents the sum of all the other Breakdowns.

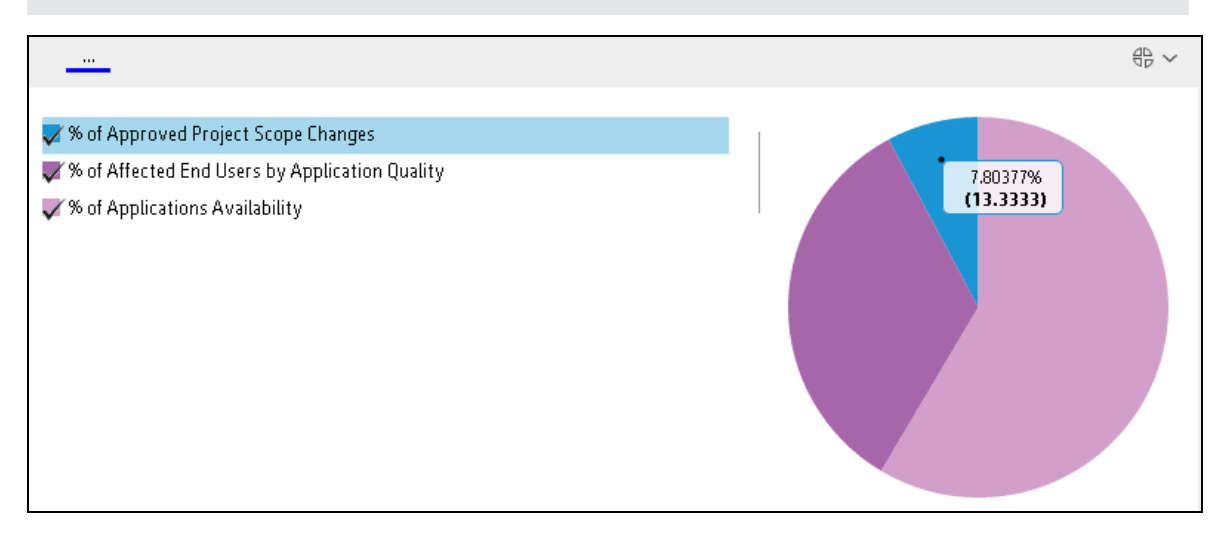

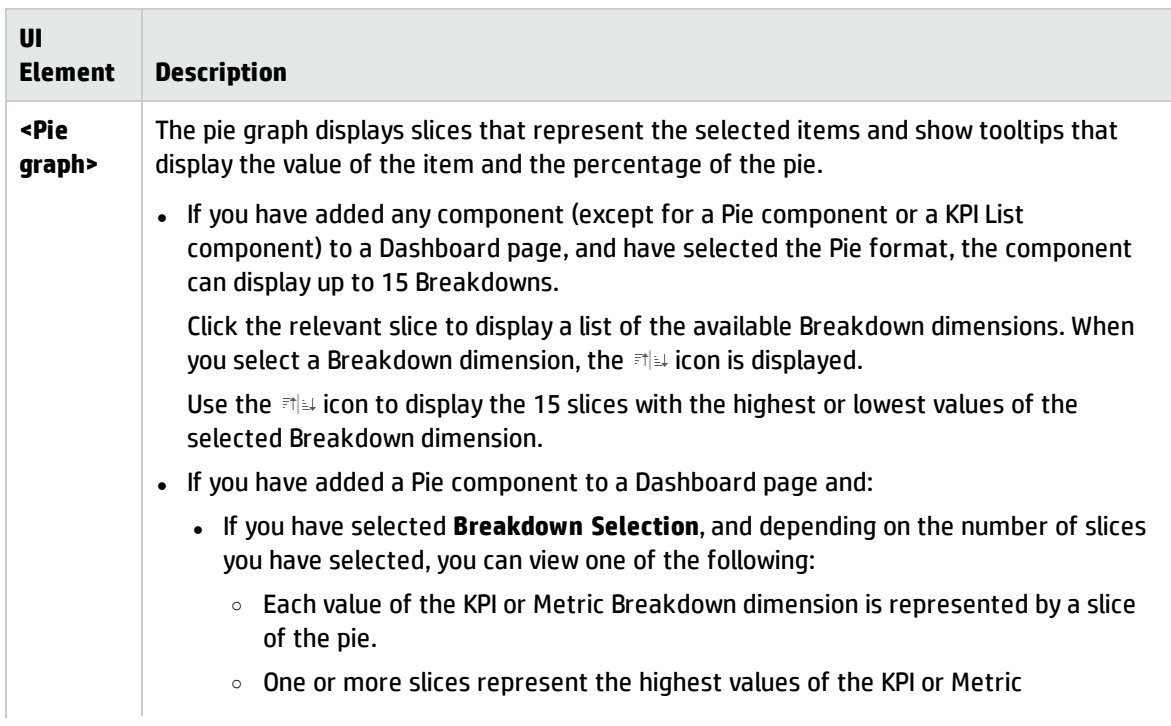

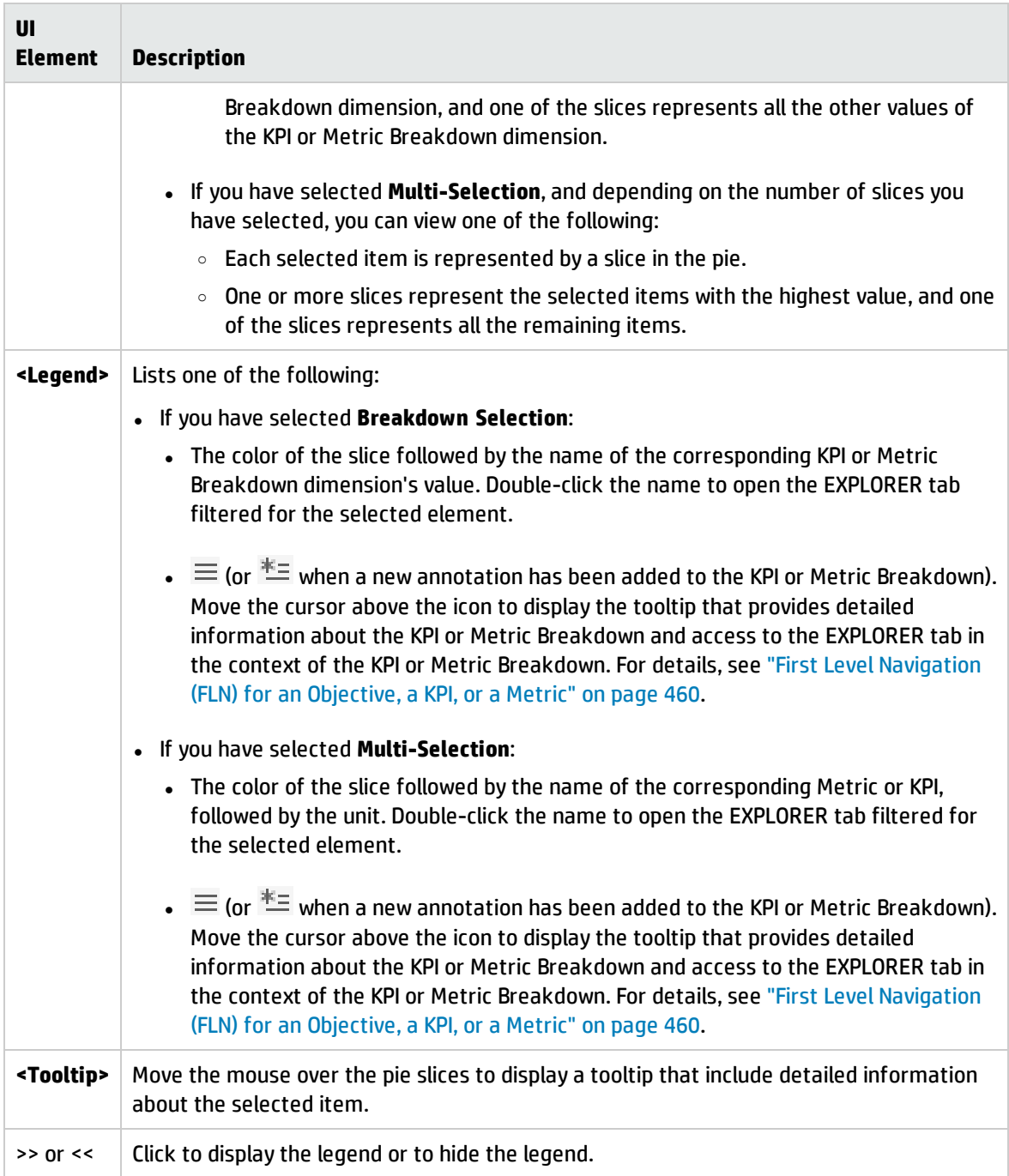

# <span id="page-235-0"></span>Cluster Bar format

### **Limitation:**

- The selected KPIs or Metrics should have the same units and periodicity.
- This format can only display the overtime data of up to 15 KPIs or Metrics.

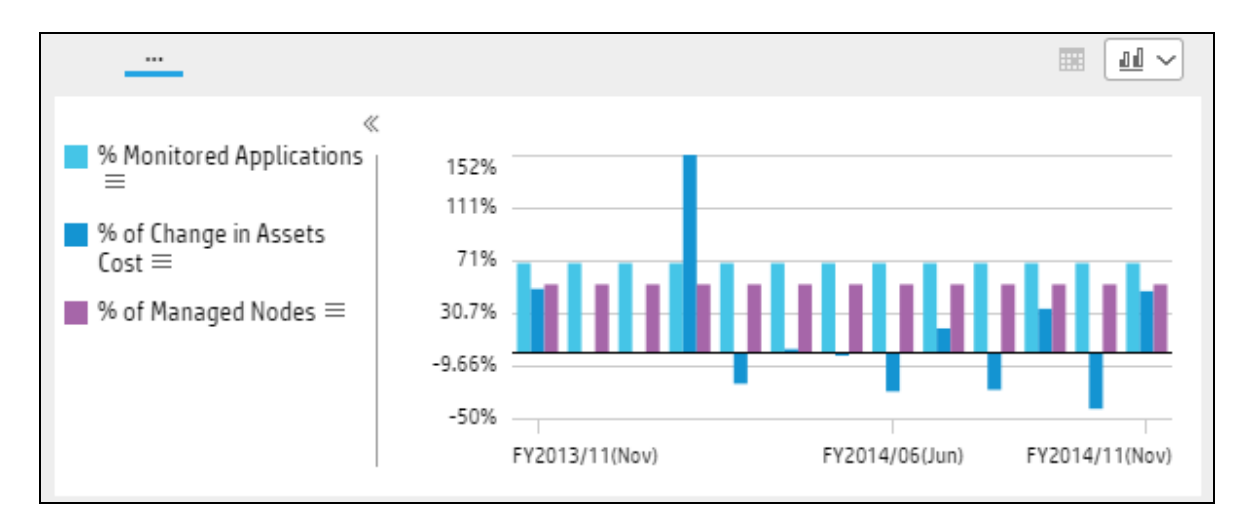

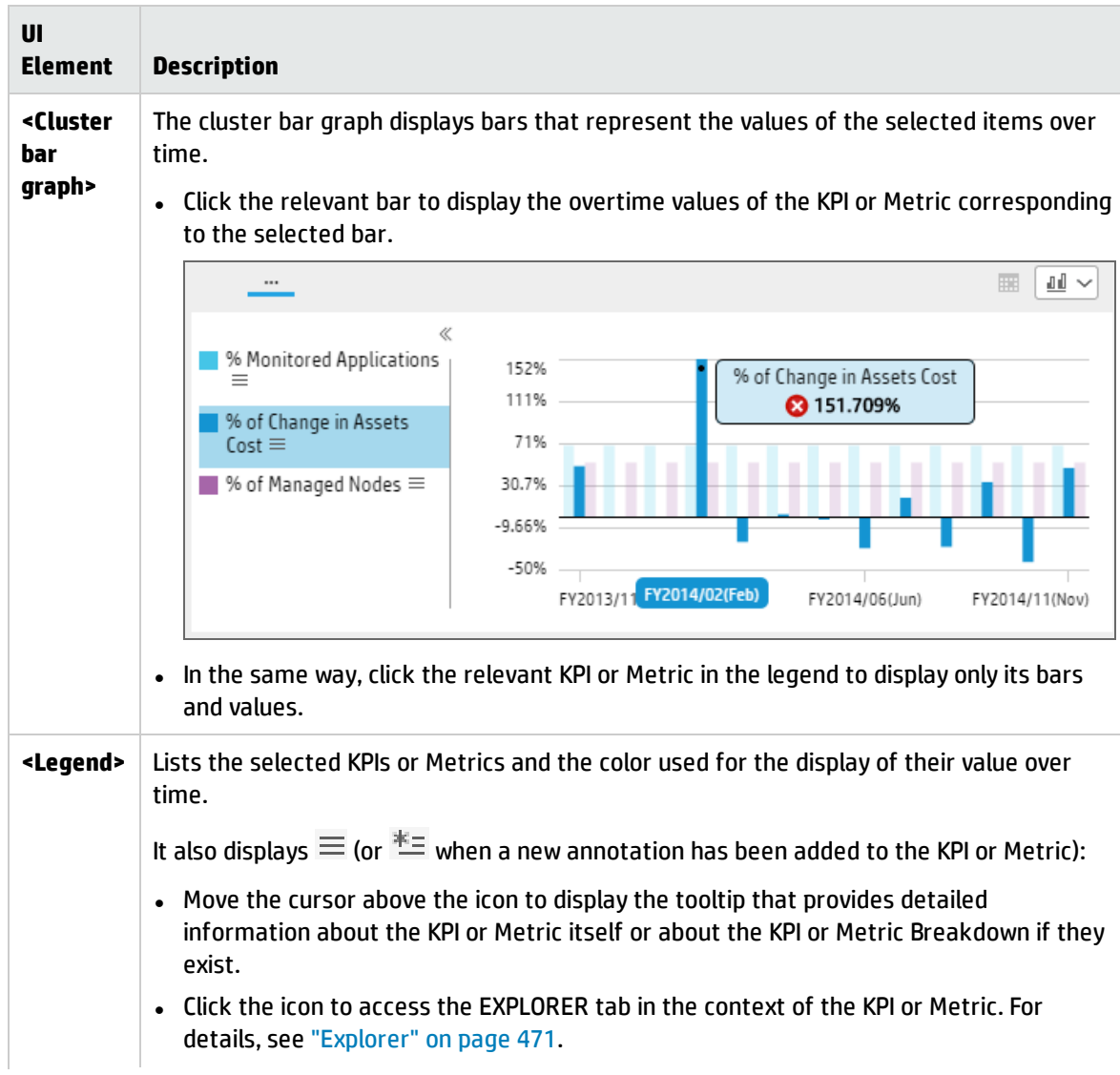

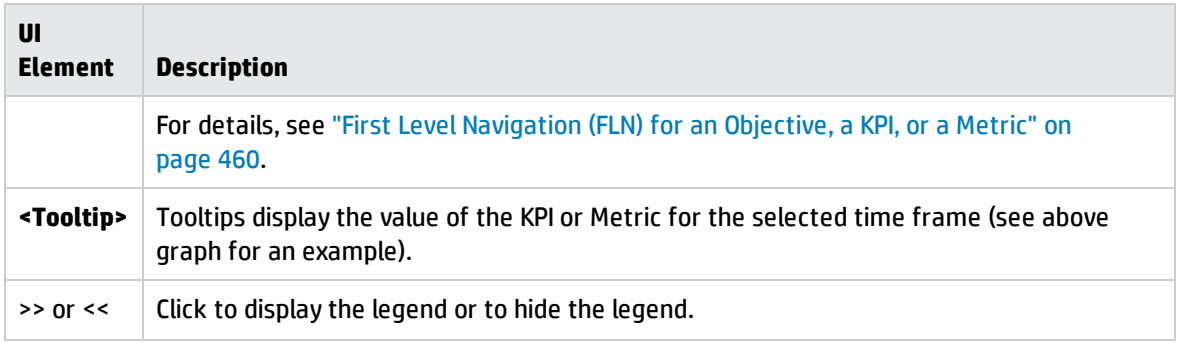

## <span id="page-237-0"></span>Stacked Bar format

### **Limitation:**

- The selected KPIs or Metrics should have the same units and periodicity.
- This format can only display the overtime data of up to 15 KPIs or Metrics.

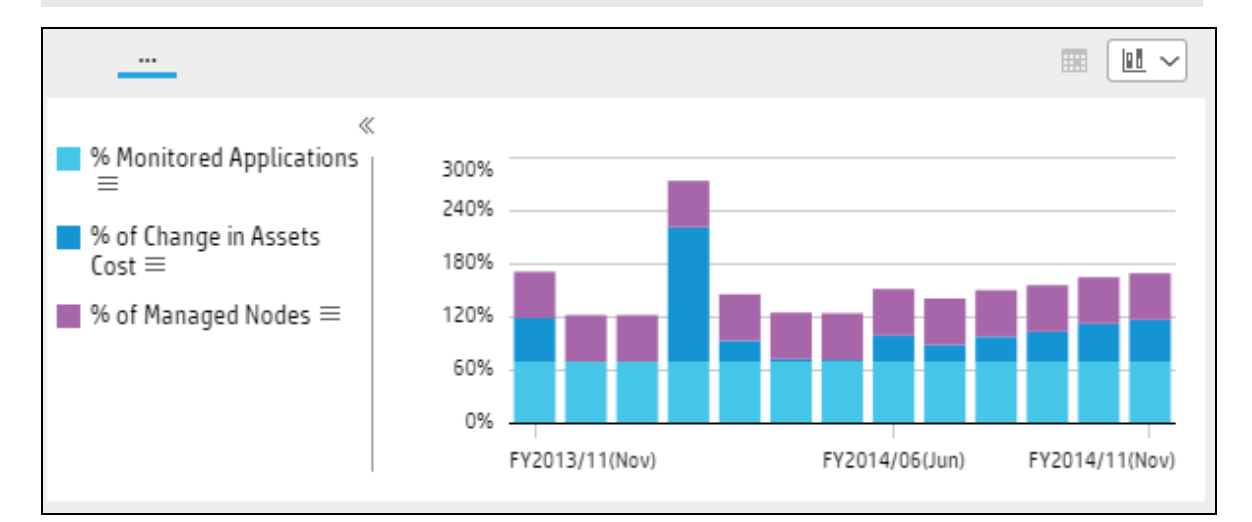

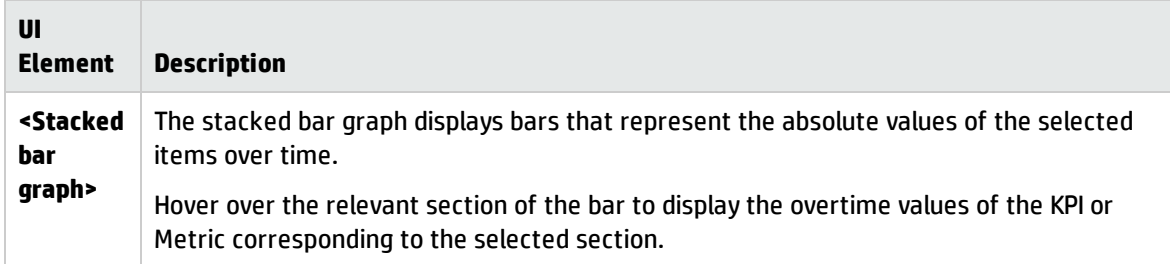

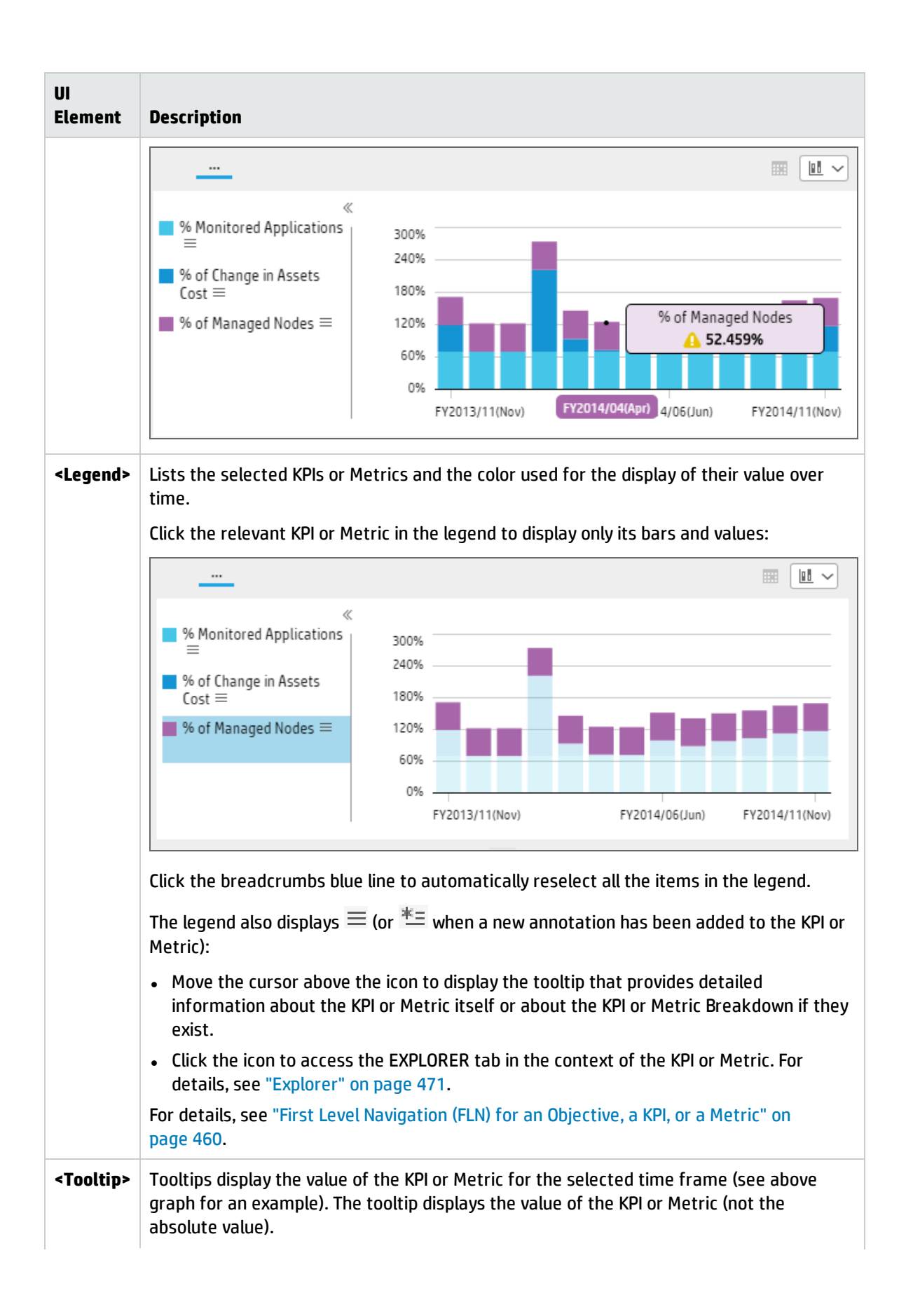

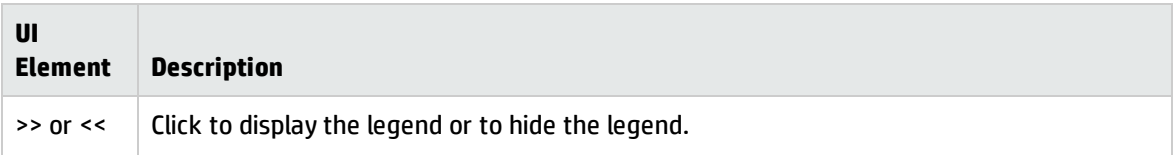

## <span id="page-239-0"></span>Line and Bar Combination format

### **Limitation:**

- The selected KPIs or Metrics should have the same periodicity.
- This format can only display the overtime data of up to 15 KPIs or Metrics.

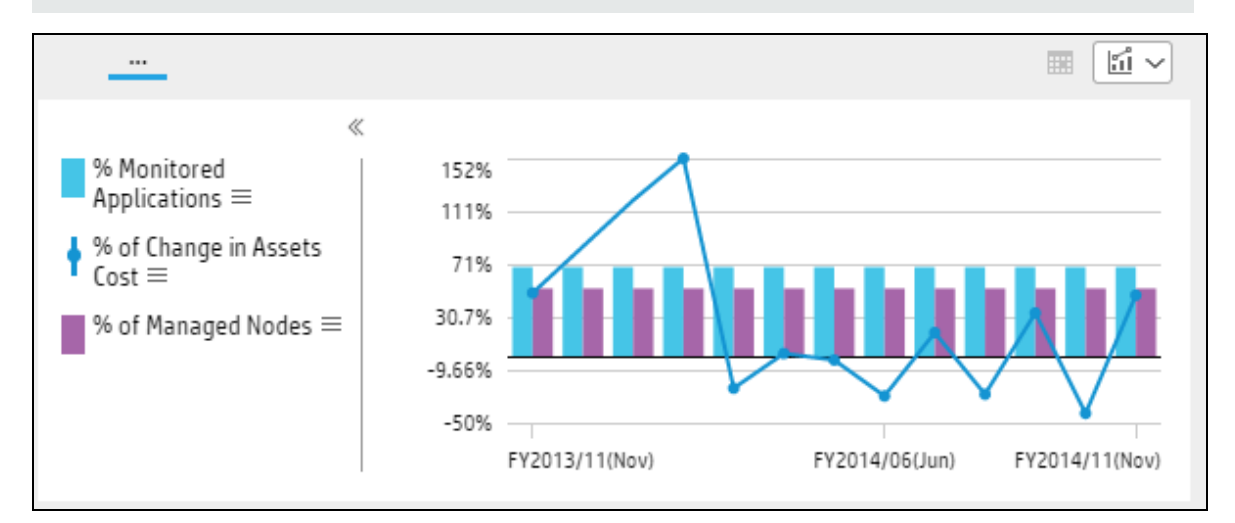

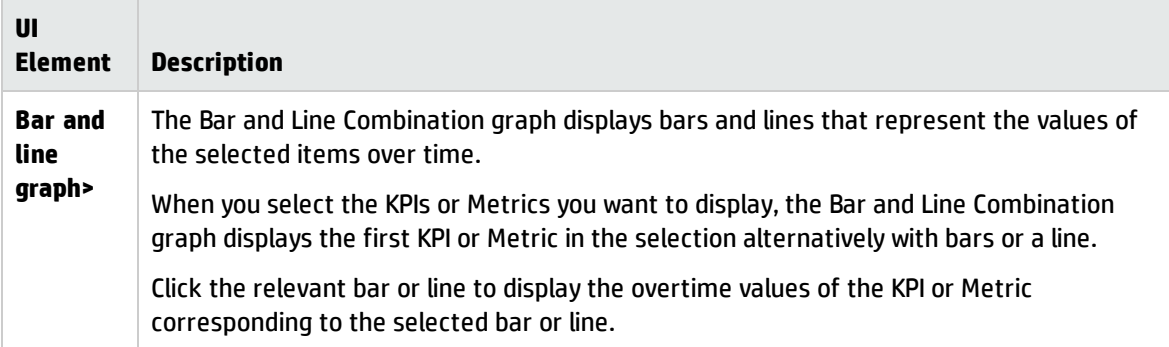

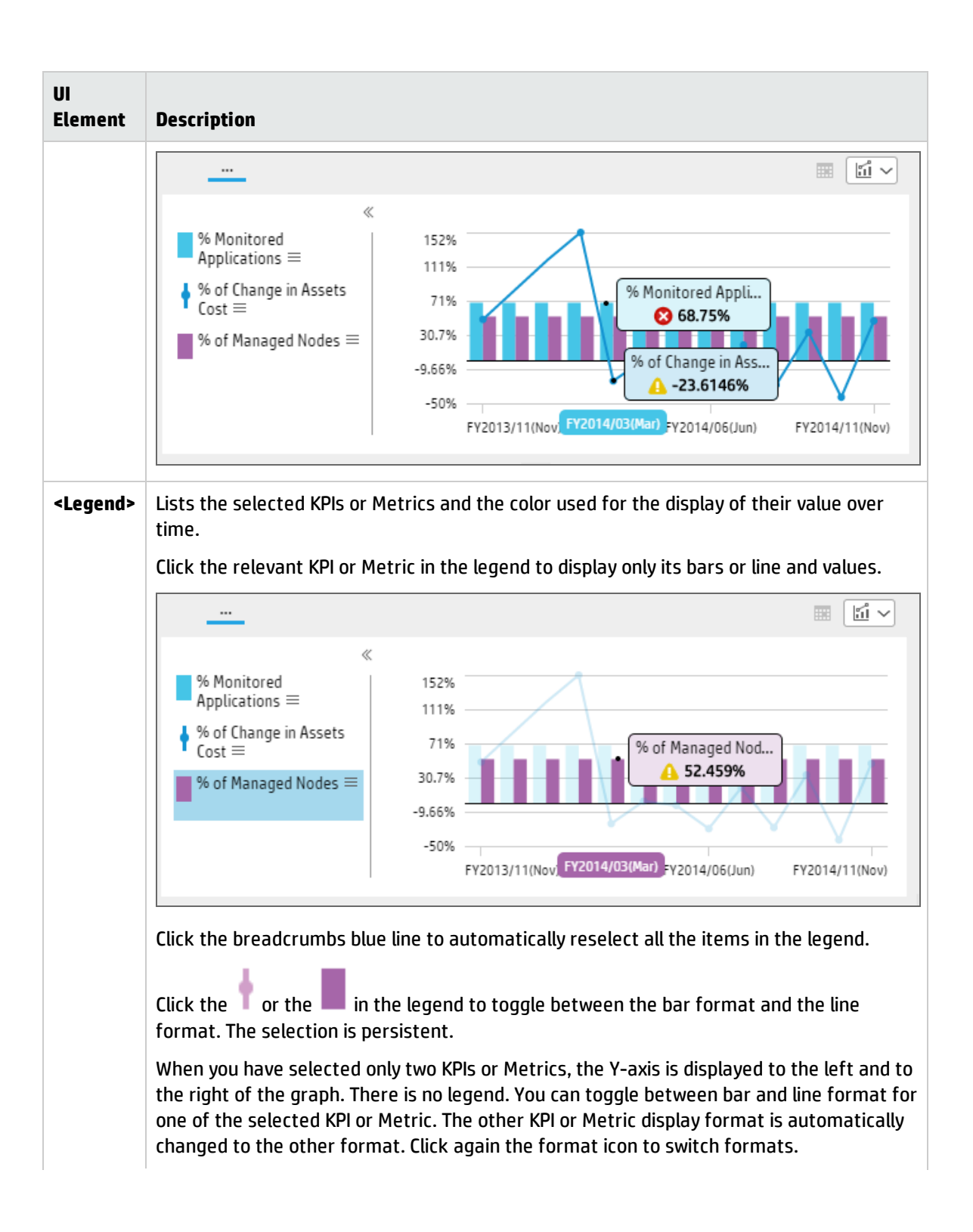

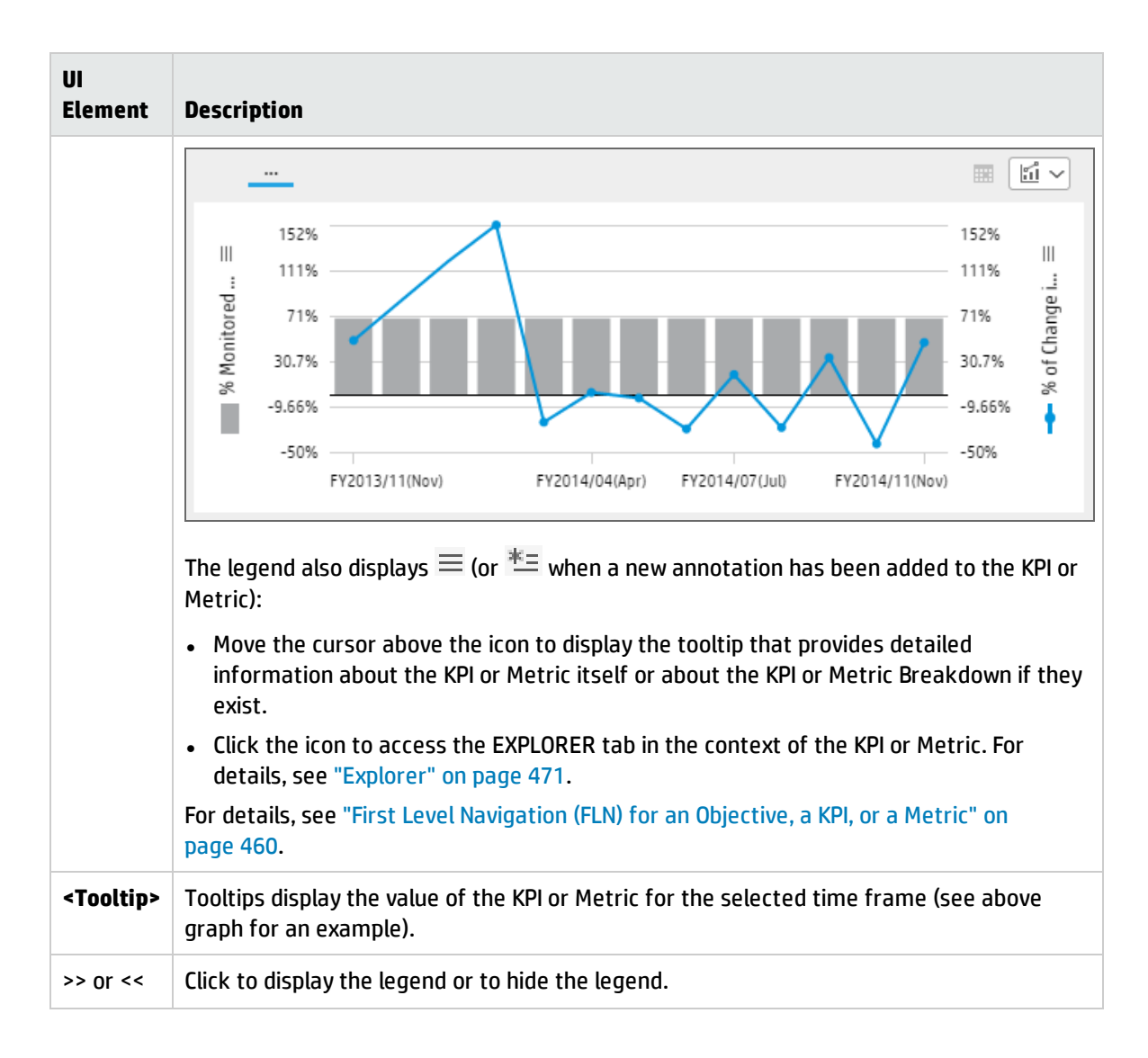

## <span id="page-241-0"></span>Bubble Chart format

### **Limitation:**

- The selected KPIs or Metrics should have the same units and periodicity.
- This format can only display the overtime data of up to 15 KPIs or Metrics.
- Drilling down to Breakdowns lists a maximum of 14 Breakdowns. If there are more than 14 Breakdowns, an additional "Other" slice is displayed and represents the sum of all the other Breakdowns.

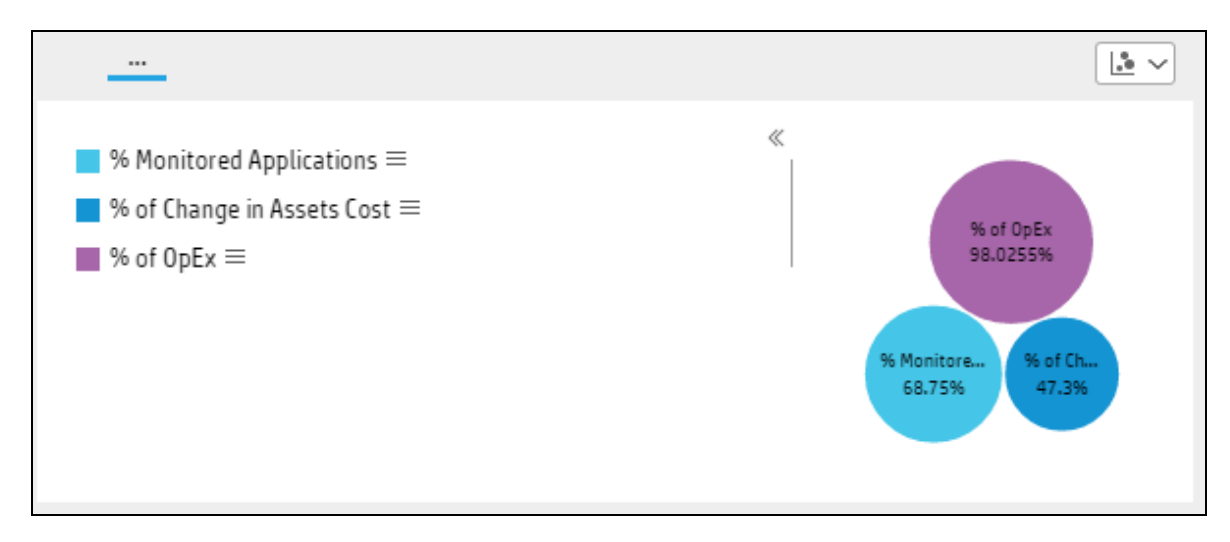

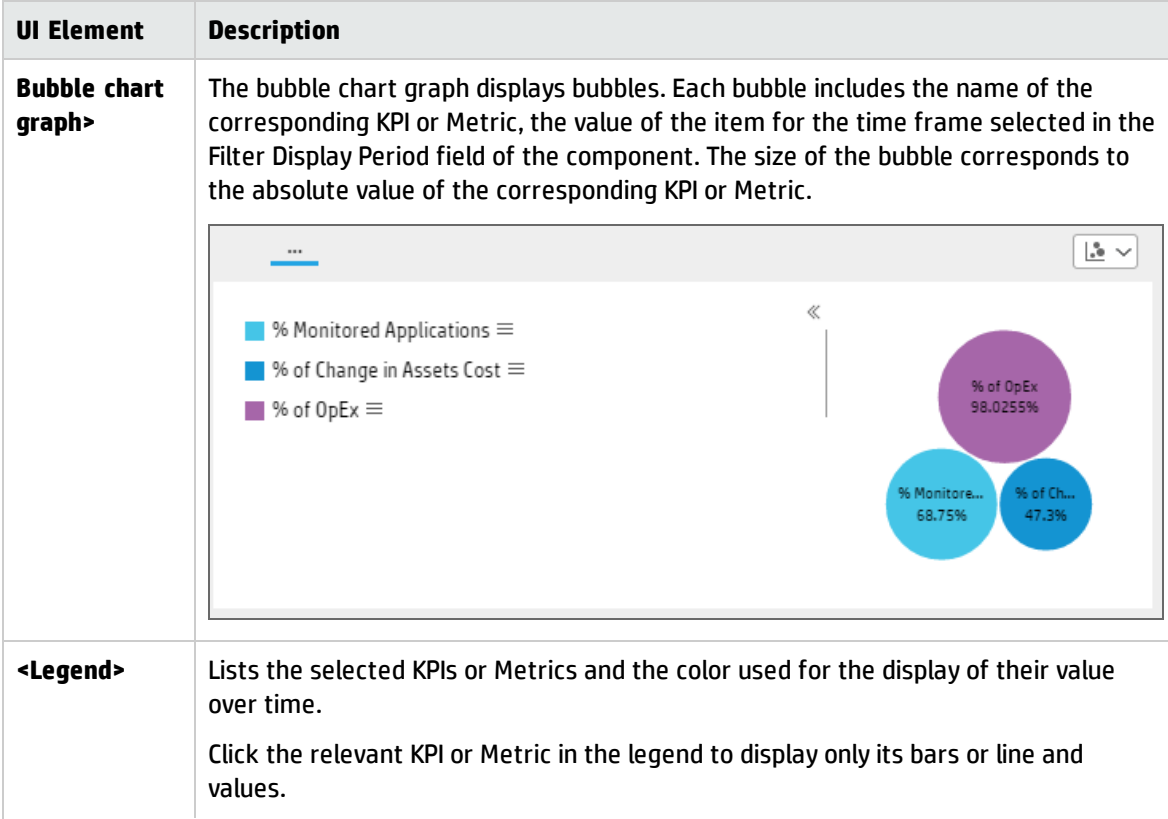

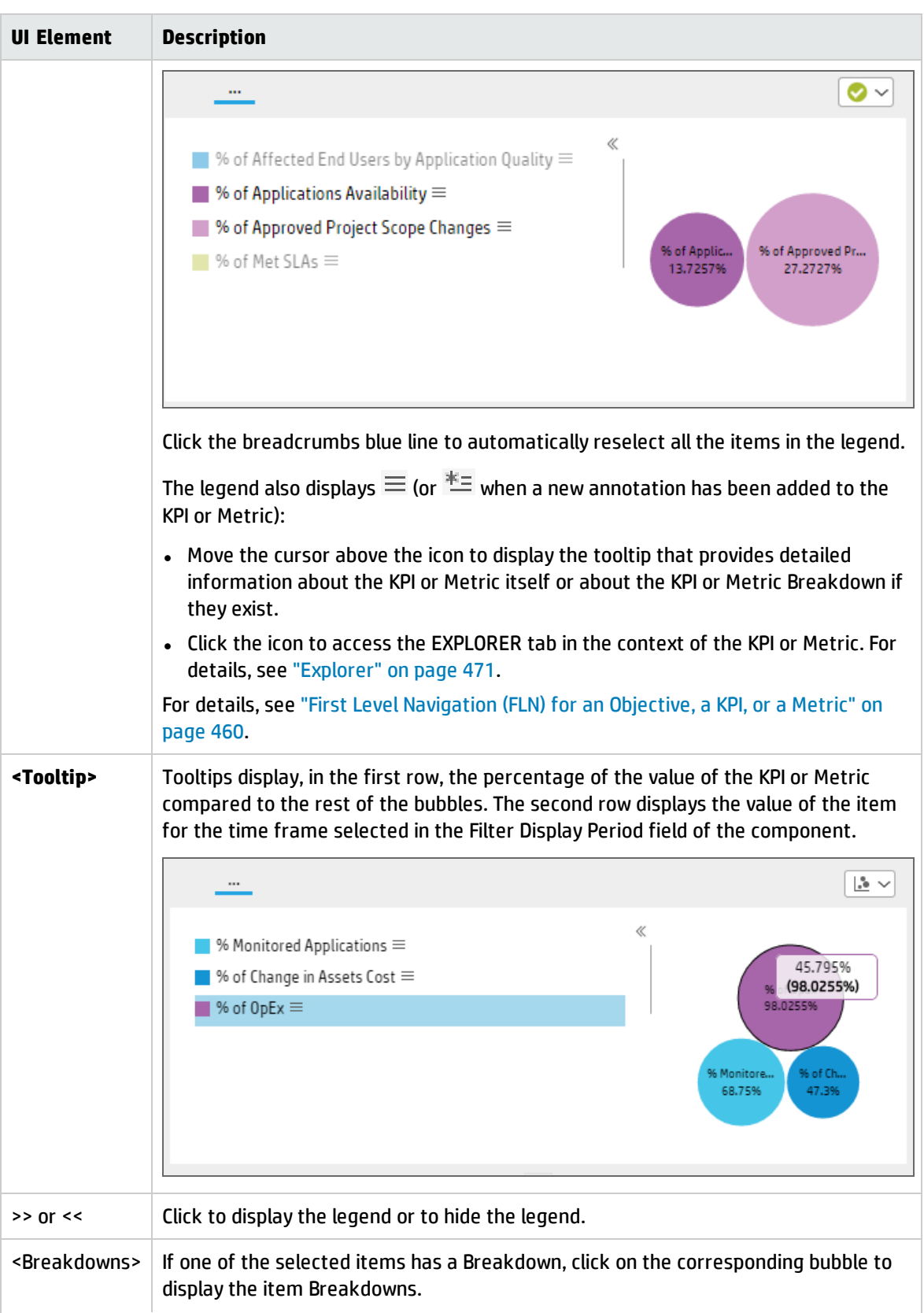

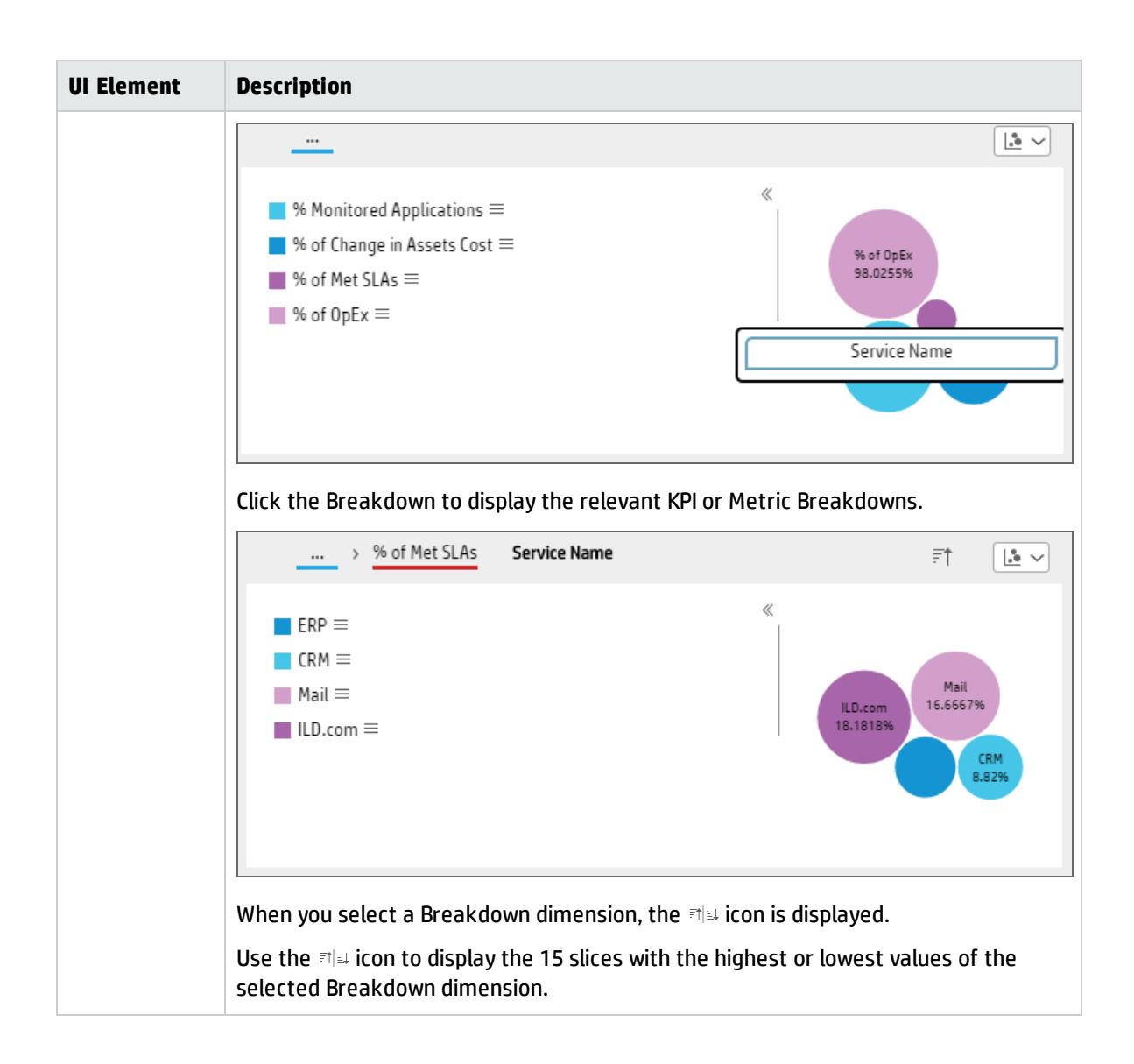

## <span id="page-245-0"></span>List format

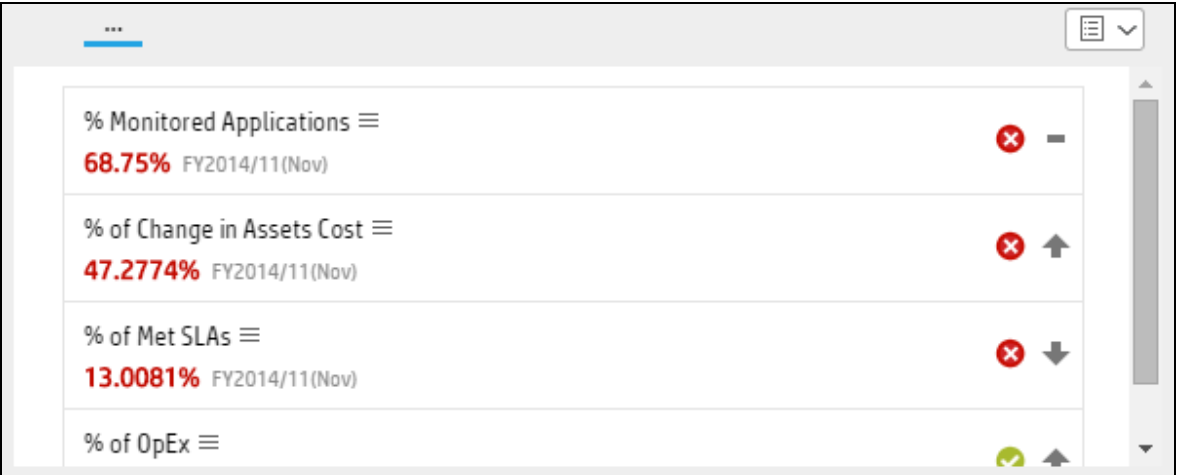

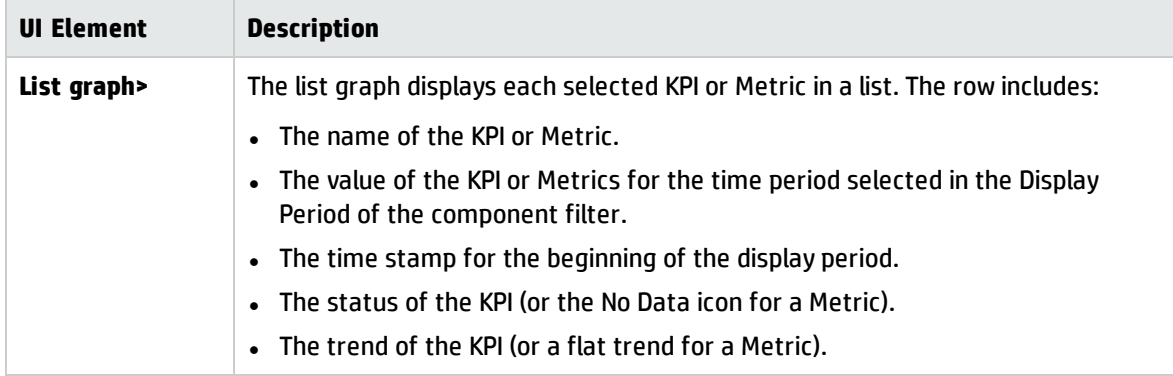

# Change, On-demand, the Periodicity Used in a Component Display

In some Dashboard page components, you can change locally the periodicity used in the component display.

### **To access:**

In the relevant component, click  $\Box$  and select the relevant periodicity to modify the display on-the-fly.

## Tasks

This section includes:

<span id="page-246-0"></span>• Change, [on-demand,](#page-246-0) the periodicity used in the component display [247](#page-246-0)

## Change, on-demand, the periodicity used in the component display

Note: In the following components and only for specific formats, the **indicates that solution** indicates that you can select a different periodicity to display the data. The components are:

- KPI Rolodex [Component](#page-317-0)
- The Breakdown View [Component](#page-252-0)
- The Bubble Chart View [Component](#page-259-0)
- The Cluster Bar Chart View [Component](#page-270-0)
- The Line and Bar Chart View [Component](#page-338-0)
- The Historical Metric View [Component](#page-287-0)
- The Historical View [Component](#page-298-0)
- The KPI List [Component](#page-310-0)
- The KPI View [Component](#page-327-0)
- The Pie Chart [Component](#page-359-0)
- The Stacked Bar Chart View [Component](#page-380-0)
- 1. Click the  $\mathbb{H}$  icon in the relevant component.

**Note:** After activating the on-demand periodicity:

- Fig. The component does not show the  $\overline{I} = \overline{I}$  or  $\overline{I} =$  FLN icon because the calculation is temporary, except for KPIs or Metrics for which the selected on-demand periodicity corresponds to their default periodicity.
- To restore the original display, click the Breadcrumbs blue line when available or in multiline format, slide the button to the **Default** position in the on-demand periodicity slider.
- When you click a gauge or a line (in a multi-line format) for a KPI or Metric with Breakdowns, their values are displayed for the selected on-demand periodicity. Click the Breadcrumbs blue line to restore the original display.
- The calculations are performed on-demand and are temporary. When you leave the page and return to it, the original display is restored.

#### 2. **In the Gauge or Bar format:**

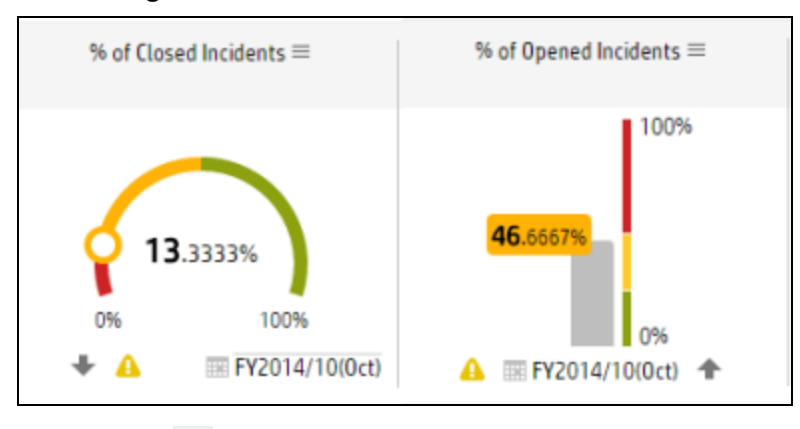

a. Click the  $\overline{m}$  icon at the bottom of the graph to display the on-demand periodicity calendar:

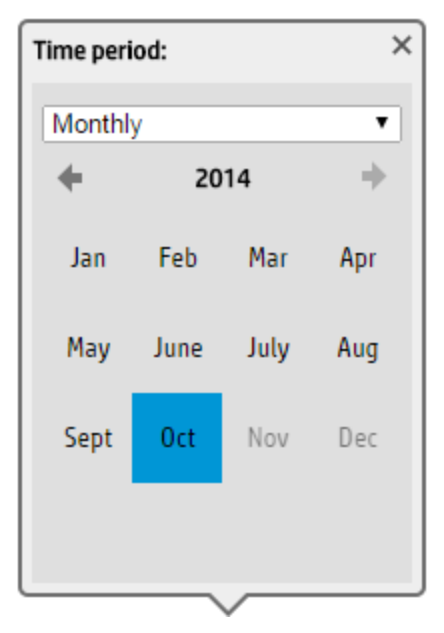

b. Select the time period in the dropdown list:

<sup>o</sup> **Current**

The KPI or Metric is recalculated (temporarily) for the current period corresponding to the periodicity defined for the KPI or Metric.

For example, if the KPI periodicity is monthly, the recalculation is performed for the current month up to the current day; if the KPI periodicity is weekly, the recalculation is performed for the current week up to the current day.

<sup>o</sup> **Last Closed**

The KPI or Metric is recalculated (temporarily) for the closed period preceding the current period, corresponding to the periodicity defined for the KPI or Metric.

For example, if the KPI periodicity is monthly, the recalculation is performed for the previous month; if the KPI periodicity is weekly, the recalculation is performed for the previous week.

#### <sup>o</sup> **Yearly**

Select the required year in the KPI or Metric list of years. Future years are disabled. The KPI or Metric is recalculated (temporarily) for that year.

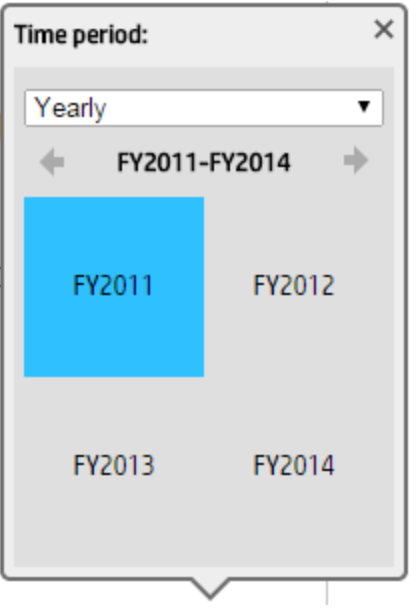

**Note:** When the KPI or Metric default periodicity is yearly, the yearly calendar is automatically displayed.

<sup>o</sup> **Quarterly**

Select the required quarter in the calendar. Future years are disabled. The KPI or Metric is recalculated (temporarily) for the selected quarter.

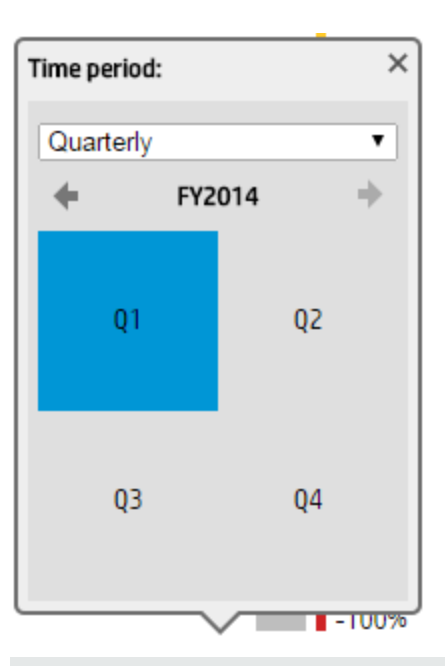

**Note:** When the KPI or Metric default periodicity is quarterly, the quarterly calendar is automatically displayed.

### <sup>o</sup> **Monthly**

Select the required month in the calendar. Future months, and years are disabled. The KPI or Metric is recalculated (temporarily) for the selected month.

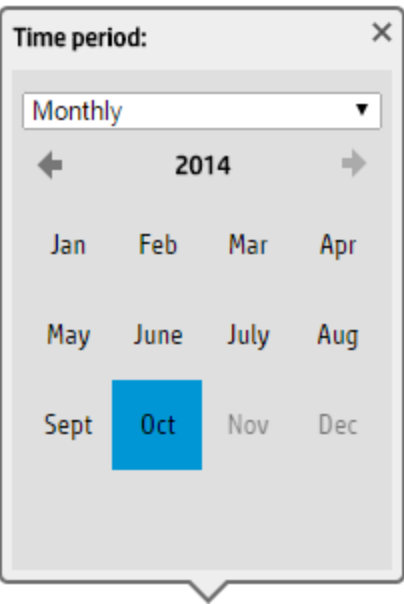

**Note:** When the KPI or Metric default periodicity is monthly, the monthly calendar is automatically displayed.

<sup>o</sup> **Weekly**

Select the required week in the calendar. Future weeks, months, and years are disabled. The KPI or Metric is recalculated (temporarily) for the selected week.

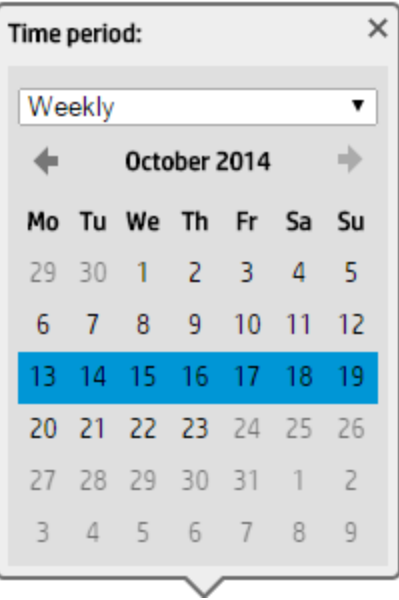

**Note:** When the KPI or Metric default periodicity is weekly, the weekly calendar is automatically displayed.

#### <sup>o</sup> **Daily**

Select the required day in the calendar. Future days, months, and years are disabled. The KPI or Metric is recalculated (temporarily) for the selected day.

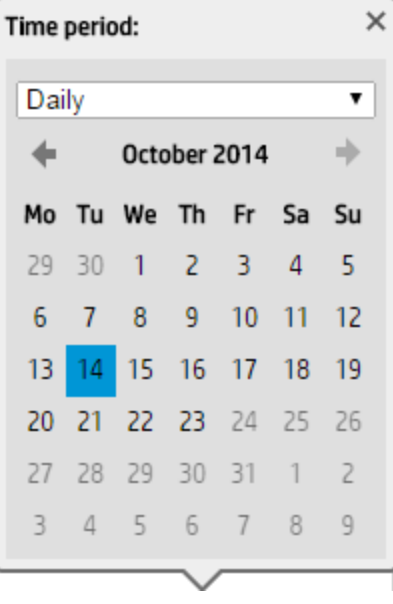

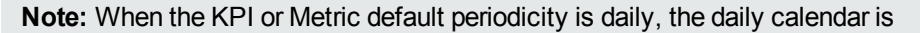

automatically displayed.

c. The display is automatically and locally modified.

### 3. **In a multi-line format.**

a. Click the  $\overline{\mathbb{H}}$  icon at the top right-corner of the graph to display the on-demand periodicity slider:

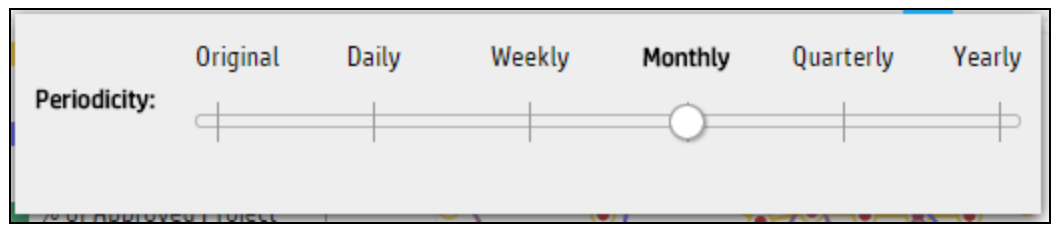

Slide the button to the relevant periodicity to temporarily recalculate the selected (checked) KPIs or Metrics displayed in the component. When you select the KPIs or Metrics that you had not selected for the on-demand periodicity, their default periodicity is restored and the calculated results are redisplayed.

To restore the original display, do one of the following:

- <sup>o</sup> Slide the button back to the **Original** position that represents the default periodicity of the KPIs or Metrics displayed in the graph.
- <sup>o</sup> Click the blue line in the breadcrumbs.
- b. The display is automatically modified.
# <span id="page-252-0"></span>The Breakdown View Component

The Breakdown View component enables the user to view the values of the KPI Breakdown for the KPI you select in the KPI View, Historical View, or Rolodex component in the same Dashboard page.

#### **To access:**

You can view the report in the relevant page in the Dashboard.

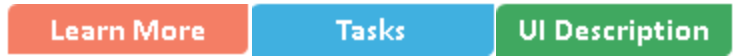

# **O**learn More

**Tip:** A Breakdown View component displays only one KPI Breakdown. If you want to display more than one KPI Breakdown in the Dashboard page, you can create multiple Breakdown View components and rename each component.

### Permissions

**Permissions.** In the Dashboard components and in their configuration dialog boxes, you can only see the Scorecards, Perspectives, Objectives, KPIs, or KPI Breakdowns for which you have permission. If you do not have permission, you do not see that element. If you do not have permission to see all the elements in a component, the error message **Data is not displayed because it does not exist or you do not have the correct viewing permissions. Contact your administrator** is displayed.

### Wiring

**Wiring.** Wiring is between components. It does not depend on the component internal format. For details, see "Wiring Between [Components"](#page-437-0) on page 438.

If you drill down (to Breakdowns) in a specific component that is wired to another component on the same page, and you click the triggering component, the component with the Breakdowns is restored to its top level and filtered according to the triggering component.

The Historical View component is automatically wired to the Breakdown View component and to the Forecast component. For details, see "The Breakdown View [Component"](#page-252-0) above and "The [Forecast](#page-281-0) [Component"](#page-281-0) on page 282.

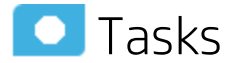

**Main task:** ["Dashboard](#page-189-0) Display" on page 190

This section includes:

<span id="page-253-0"></span>• Display a [KPI Breakdown](#page-253-0) Values [254](#page-253-0)

### Display a KPI Breakdown Values

To display a KPI Breakdown values in a component on a Dashboard page, proceed as follows:

- 1. Prerequisite: Make sure that the KPI has the relevant KPI Breakdowns. For details, see ["KPI](#page-164-0) [Breakdowns"](#page-164-0) on page 165.
- 2. In the Executive Dashboard, select the relevant page (click the **Page Gallery B** button if the page you want does not already appear in the Dashboard).
- 3. Add the Breakdown View component to the page. For details, see "Create a [Dashboard](#page-199-0) Page and Add [Components](#page-199-0) to the Page" on page 200
- 4. Optionally, add the KPI View, Historical View, or KPI Rolodex component to the page. These components are automatically wired to the Breakdown View component.
- 5. In the Breakdown View component, select the chart display type ,**Top10** or **Bottom 10**, and the KPI Breakdown you want to display. For details, see "Breakdown View [Component"](#page-253-1) below. The component displays the required information.
- 6. Save the page.

<span id="page-253-1"></span>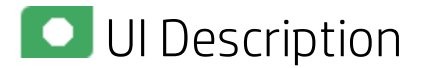

#### Breakdown ViewComponent

#### **Important:**

- The Breakdown View component is automatically wired to the KPI View, Historical View, and KPI Rolodex component that appears on the same Dashboard page. This means, that when you select a KPI in the KPI View component, its KPI Breakdowns are listed in the Breakdown List and you can select to display the relevant one. You cannot configure the Breakdown View component.
- **Note:** To display data in the Metric Breakdown report in an Xcelsius component or in a Metric Breakdown component, you must add the Historical Metric View component to the page . When you click the graph of a specific Metric in the Historical Metric View component, the list of its Metric Breakdowns is displayed in the Metric Breakdown report list. You can then display the relevant Metric Breakdown information.

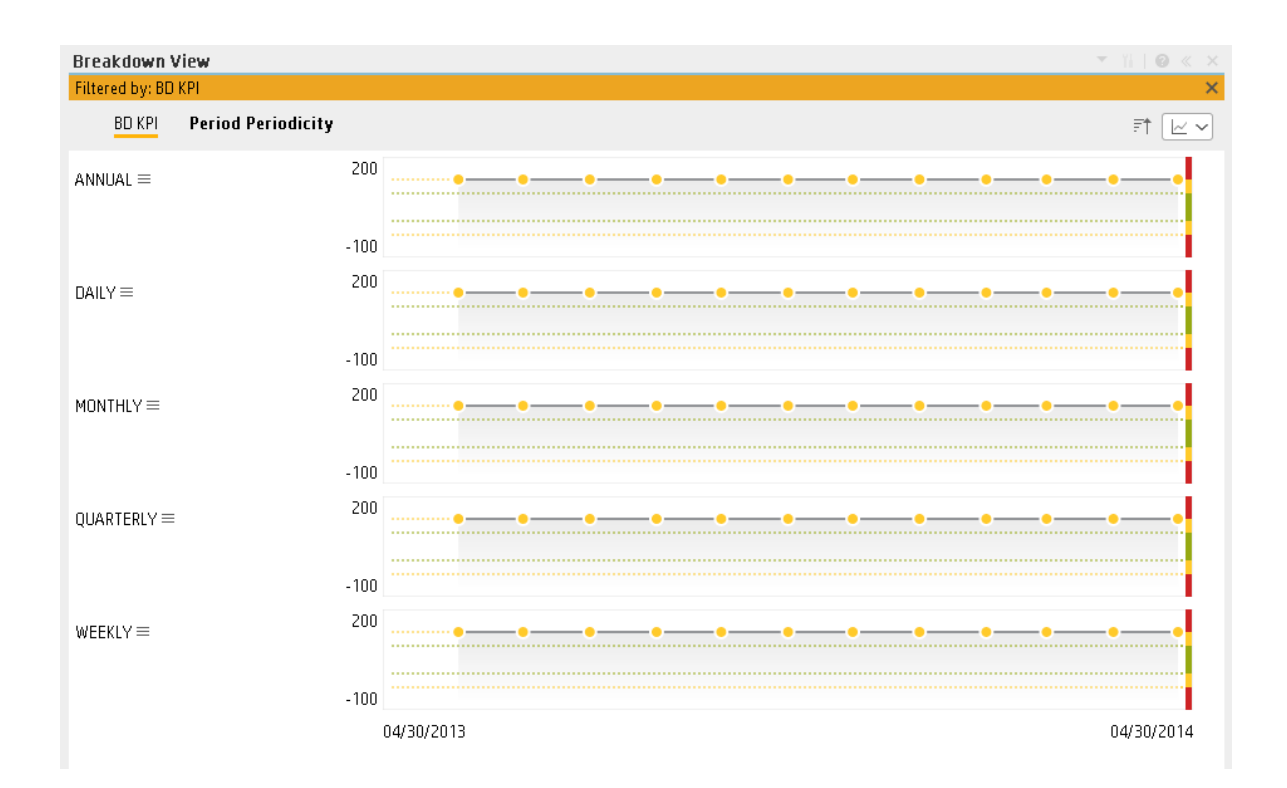

#### Component Toolbar

**Note:** The component toolbar description is common to all components. Some of the elements might be disabled in some of the components.

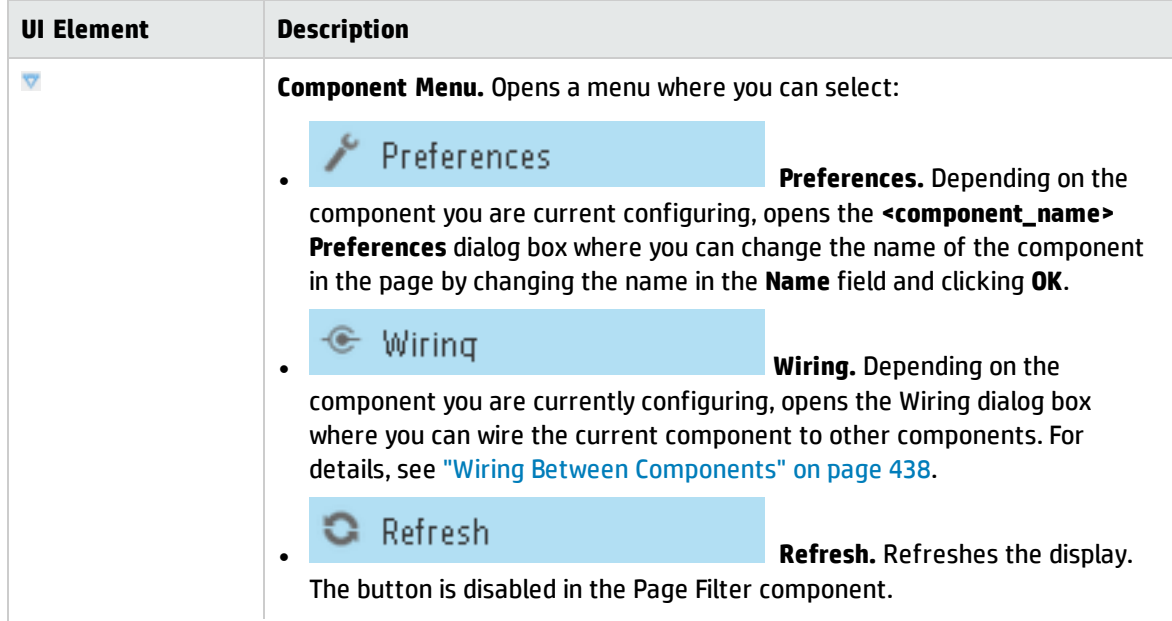

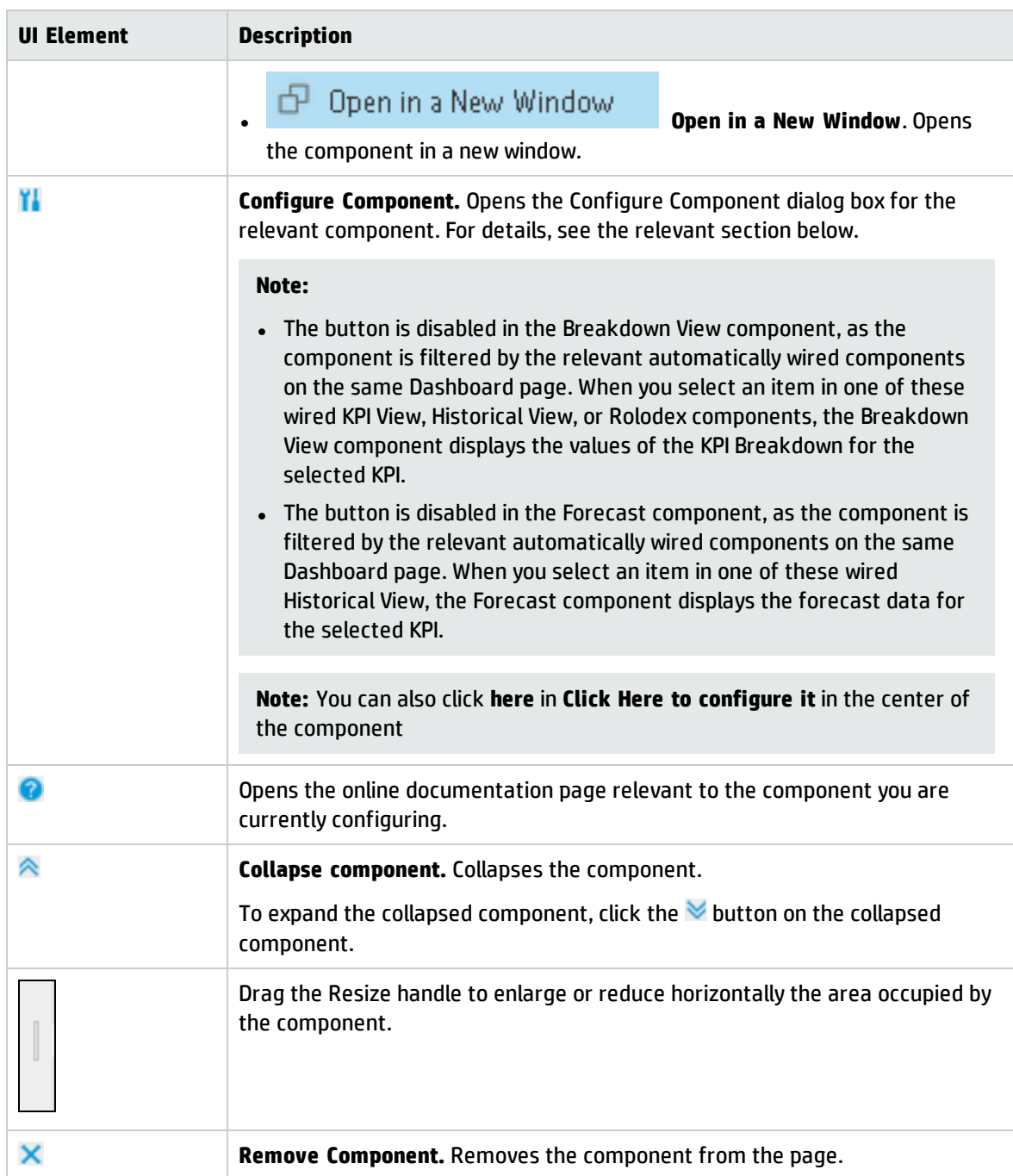

#### Component Contents

User interface elements are described below (when relevant, unlabeled elements are shown in angle brackets):

**Note:** Some of the graphs below display thresholds. When the selected item is a Metric (that does not have thresholds), the graph displays the data without the threshold element.

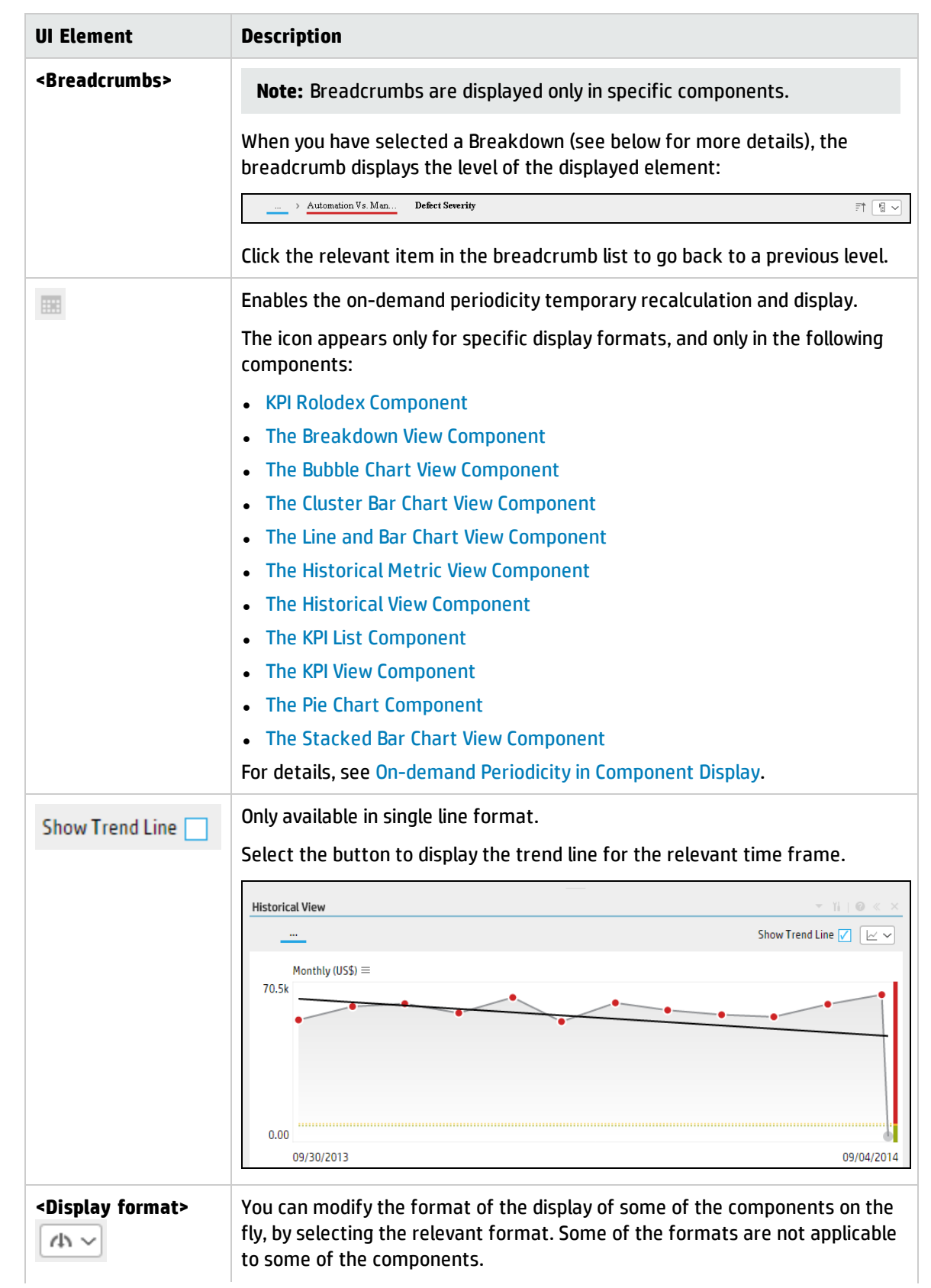

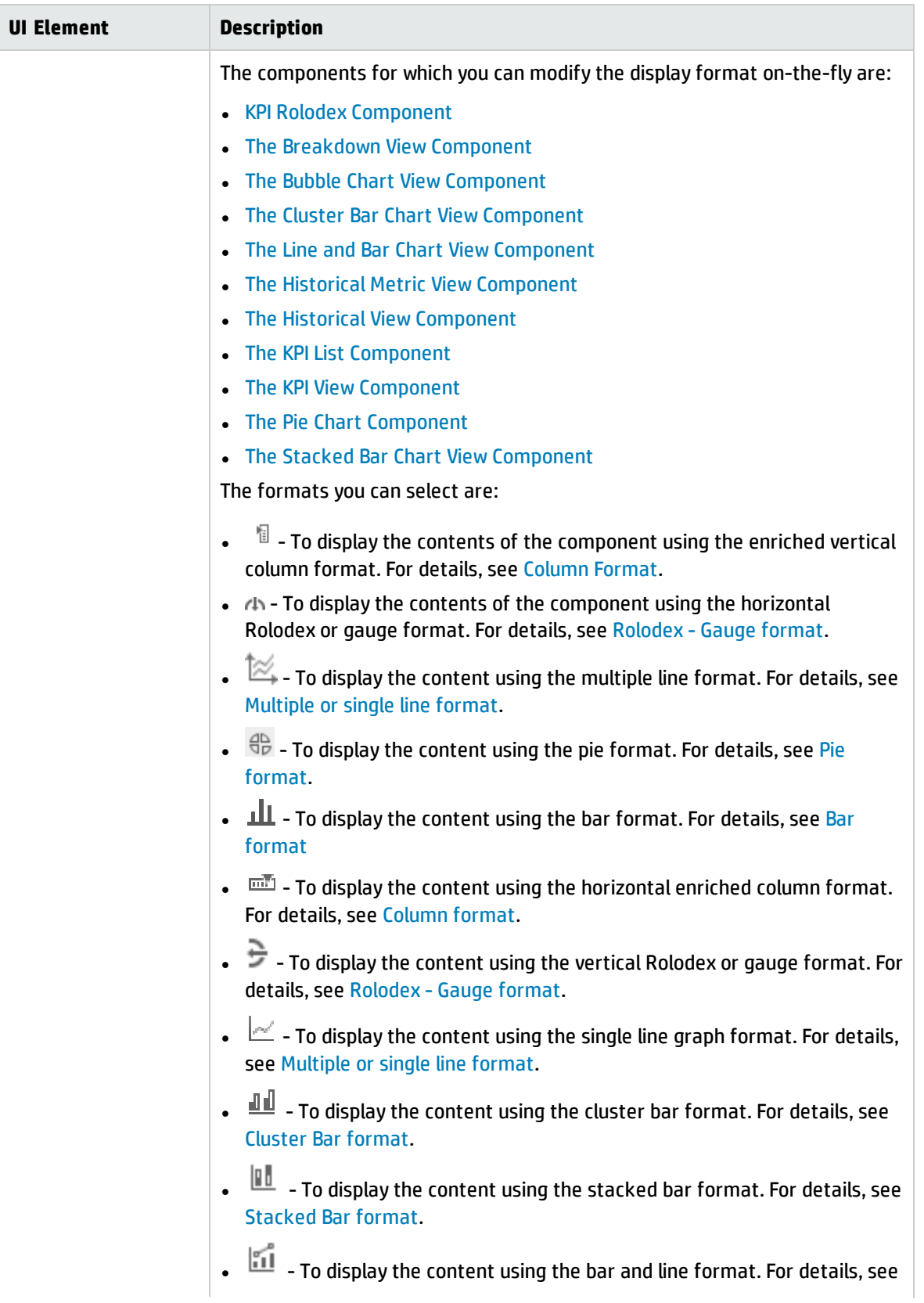

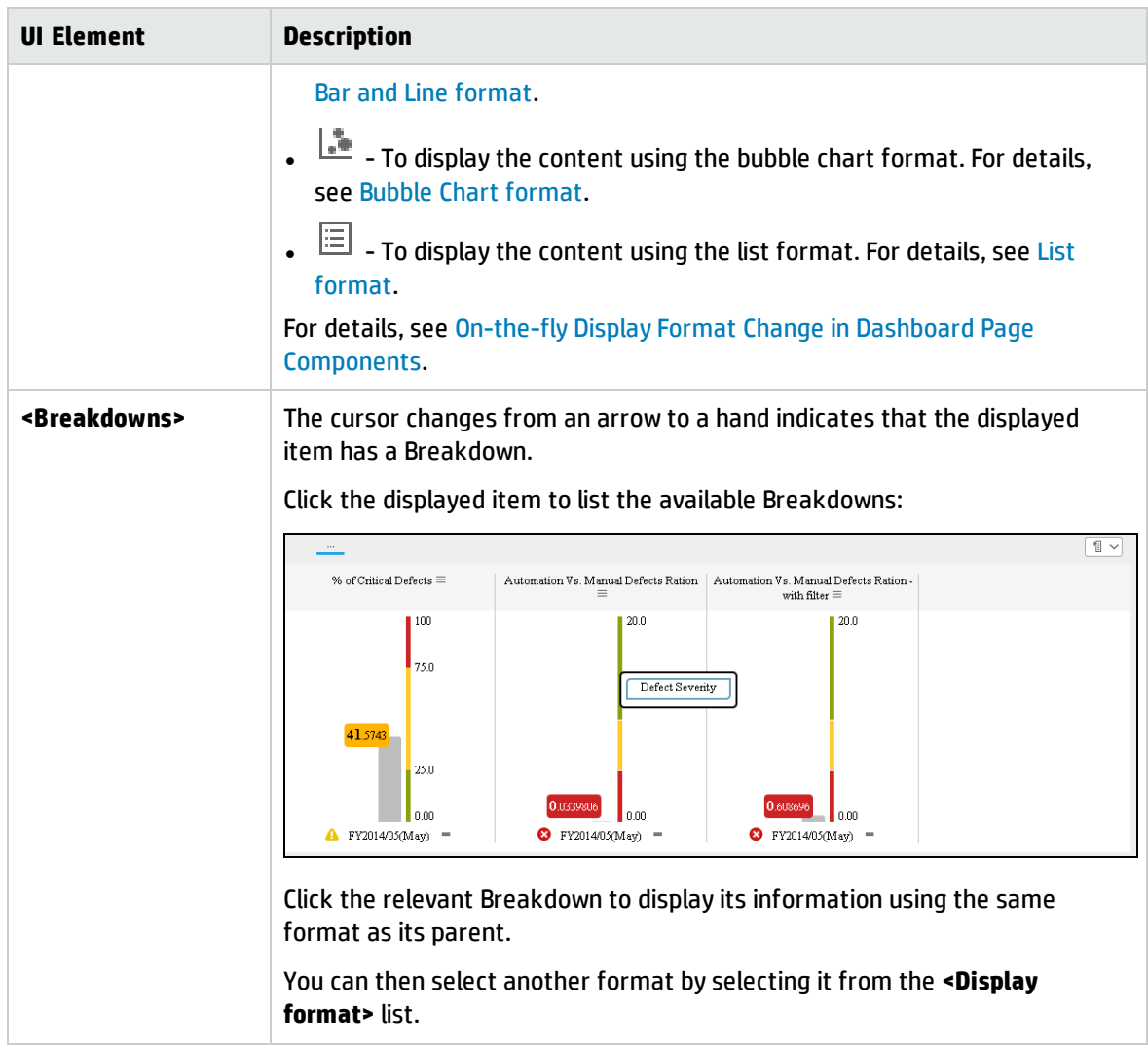

# <span id="page-259-0"></span>The Bubble Chart View Component

The Bubble Chart View component displays the list of selected KPIs or Metrics, and their value, trend, and status for the measurement period in bubble chart format, by default.

#### **To access:**

You can view the report in the relevant page in the Dashboard.

To configure the component click the **Configure Component** button in the component to display the component filter, or click **here** in **Click Here to configure** in the center of the component.

**Learn More Tasks UI Description** 

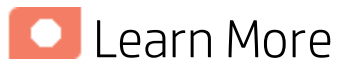

- In All the time periods used in the component are periods of the fiscal year (For example, the end of the fiscal year depends on the fiscal year you have set at the system level).
- **Permissions.** In the Dashboard components and in their configuration dialog boxes, you can only see the Scorecards, Perspectives, Objectives, KPIs, or KPI Breakdowns for which you have permission. If you do not have permission, you do not see that element. If you do not have permission to see all the elements in a component, the error message **Data is not displayed because it does not exist or you do not have the correct viewing permissions. Contact your administrator** is displayed.

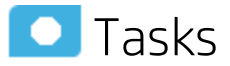

**Main task:** ["Dashboard](#page-189-0) Display" on page 190

## Add the Component to a Dashboard Page

To add a component to a page that is already formatted:

- 1. In the Dashboard, select the relevant page (click the **Page Gallery** button if the page you want does not already appear in the Dashboard).
- 2. Click the **Components** button.
- 3. In the Component Gallery page that opens, click or double-click the component to place it in the layout area, or select the component and drag it to an area on the page.

Note that double-click only works if you open the Component Gallery from the layout itself and not from the toolbar.

• If the target area is hidden by the Component Gallery dialog box, click the Component Gallery dialog box title bar and drag it to another location on your screen.

- If you are dragging a new component to a target area that already has a component defined, drag the new component to the title bar of the target area, and not to the part of the component that is colored white.
- 4. Close the Component Gallery page. For user interface details, see ["Component](#page-215-0) Gallery and Component [Categories"](#page-215-0) on page 216.
- 5. In the component, click the **Configure Component** button or click **here** in **Click Here to configure** in the center of the component.
- 6. In the component Filter dialog box that opens, select the information you want to display and click **OK**.

The component displays the required information.

For more information, see "Page Layout and [Components"](#page-198-0) on page 199.

# **UI** Description

#### Bubble Chart ViewComponent

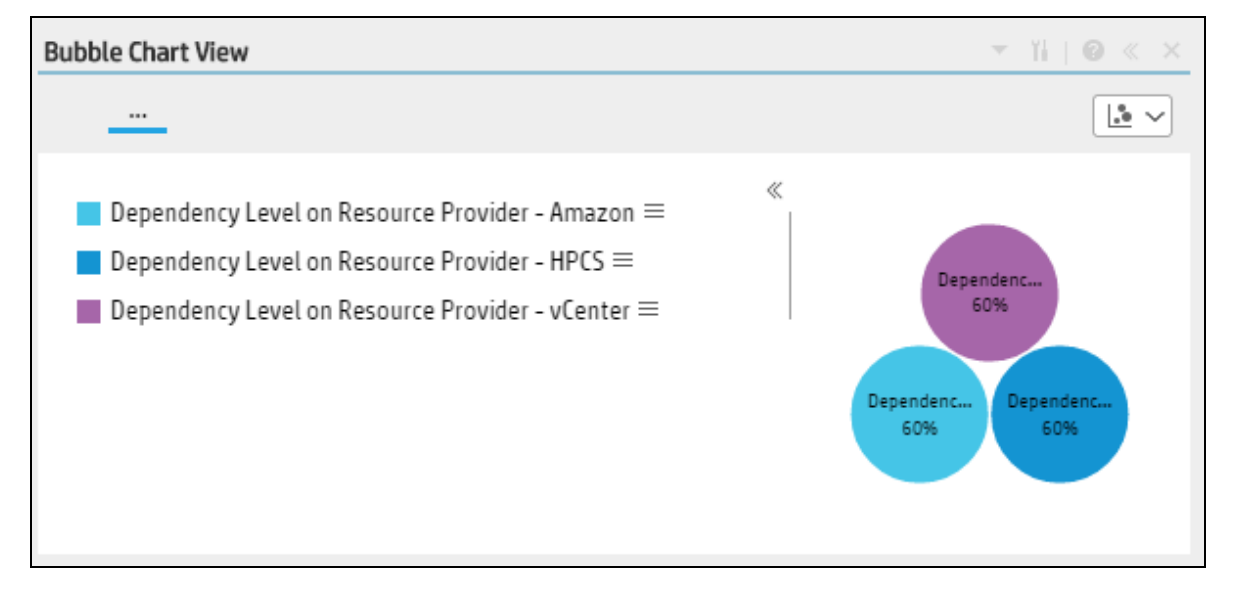

#### **Component Toolbar**

**Note:** The component toolbar description is common to all components. Some of the elements might be disabled in some of the components.

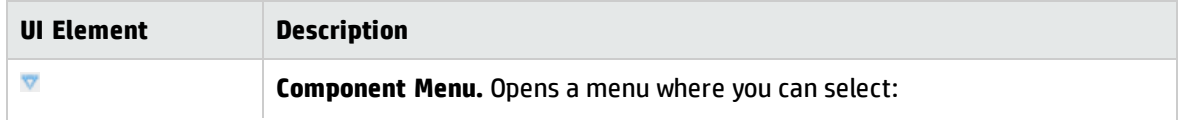

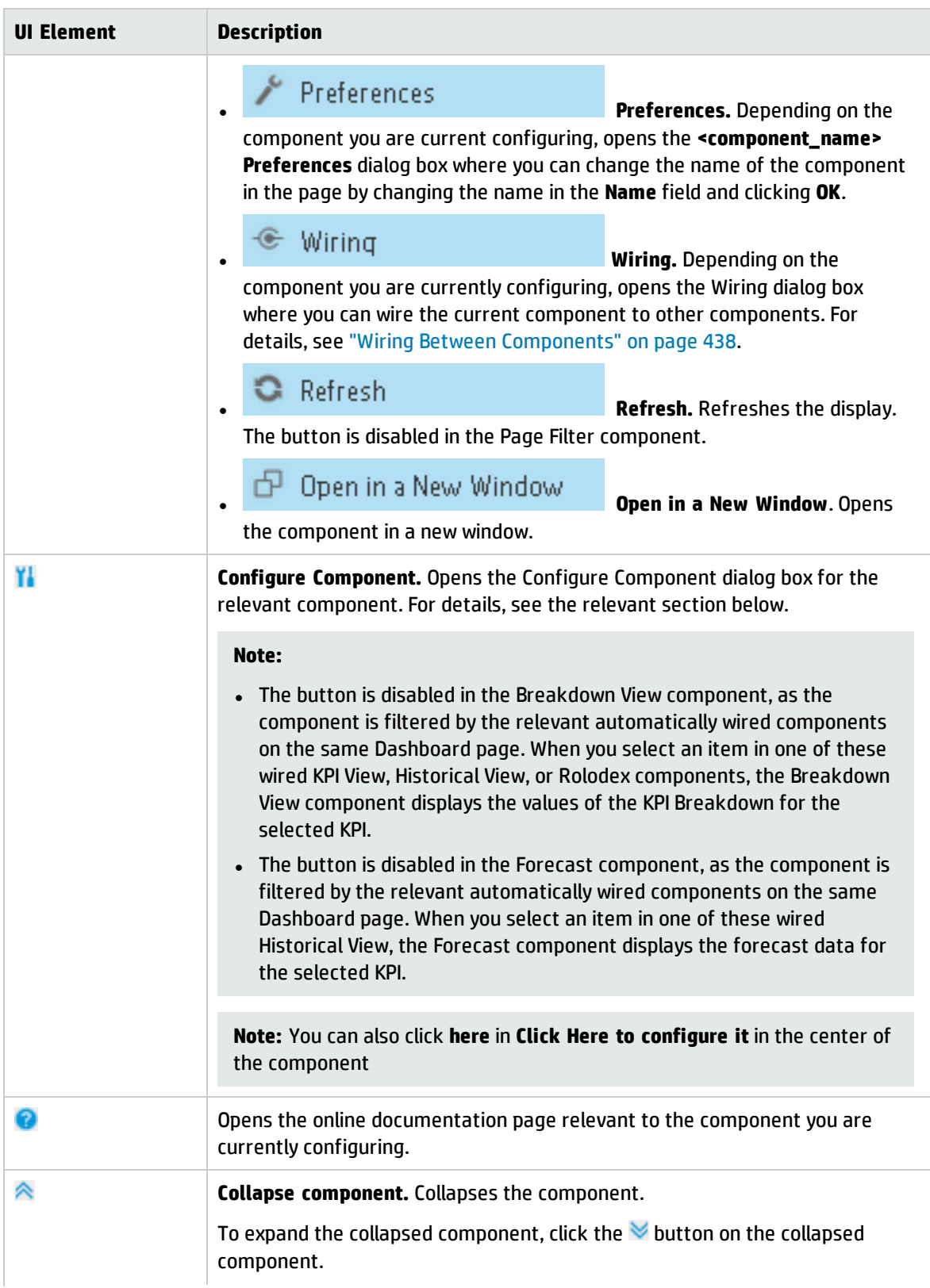

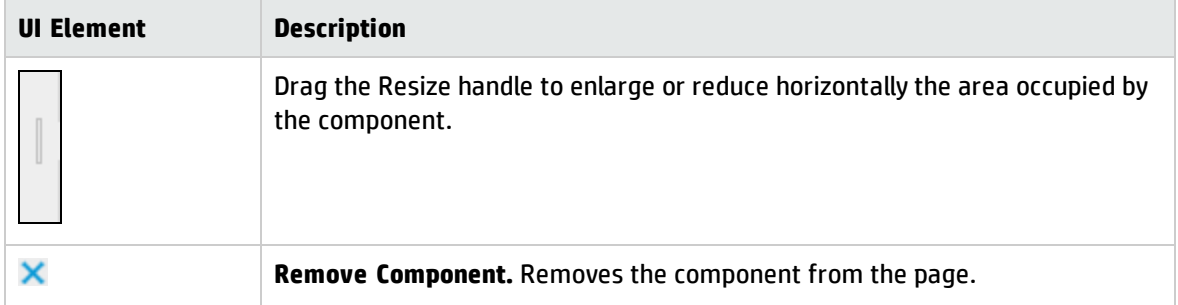

#### **<Component Contents>**

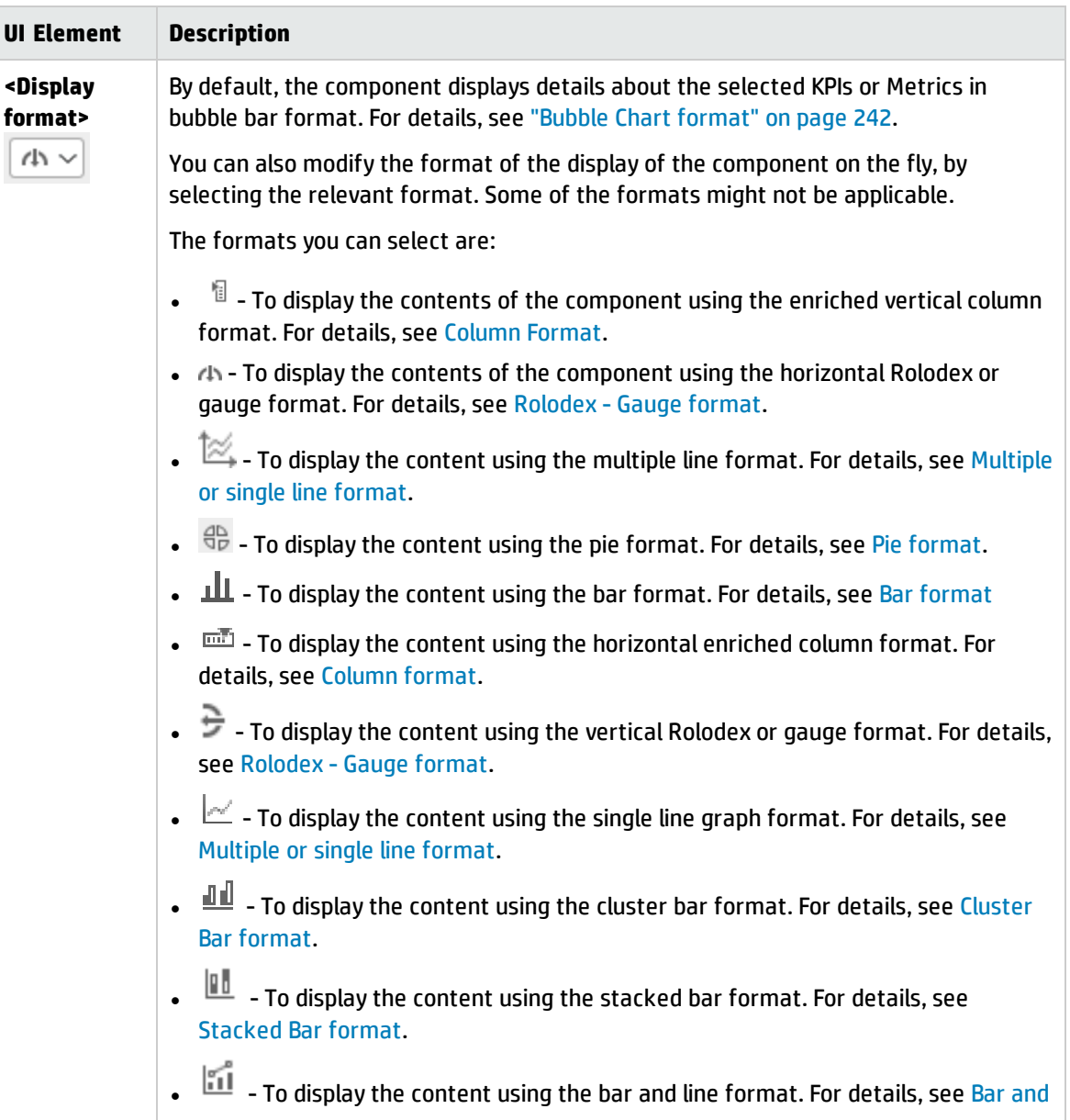

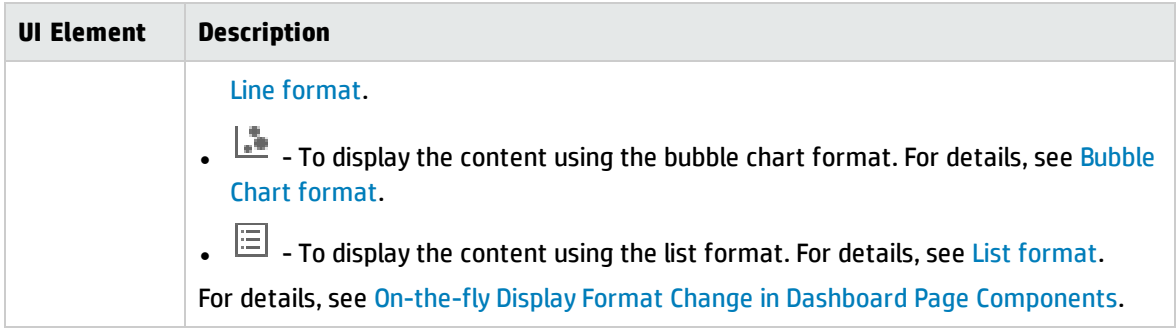

# Bubble Chart View- Configure Component Dialog Box

You can select the Multi Selection or Breakdown Selection options:

**Multi Selection.** You use this option when you want to compare several metrics or KPIs.

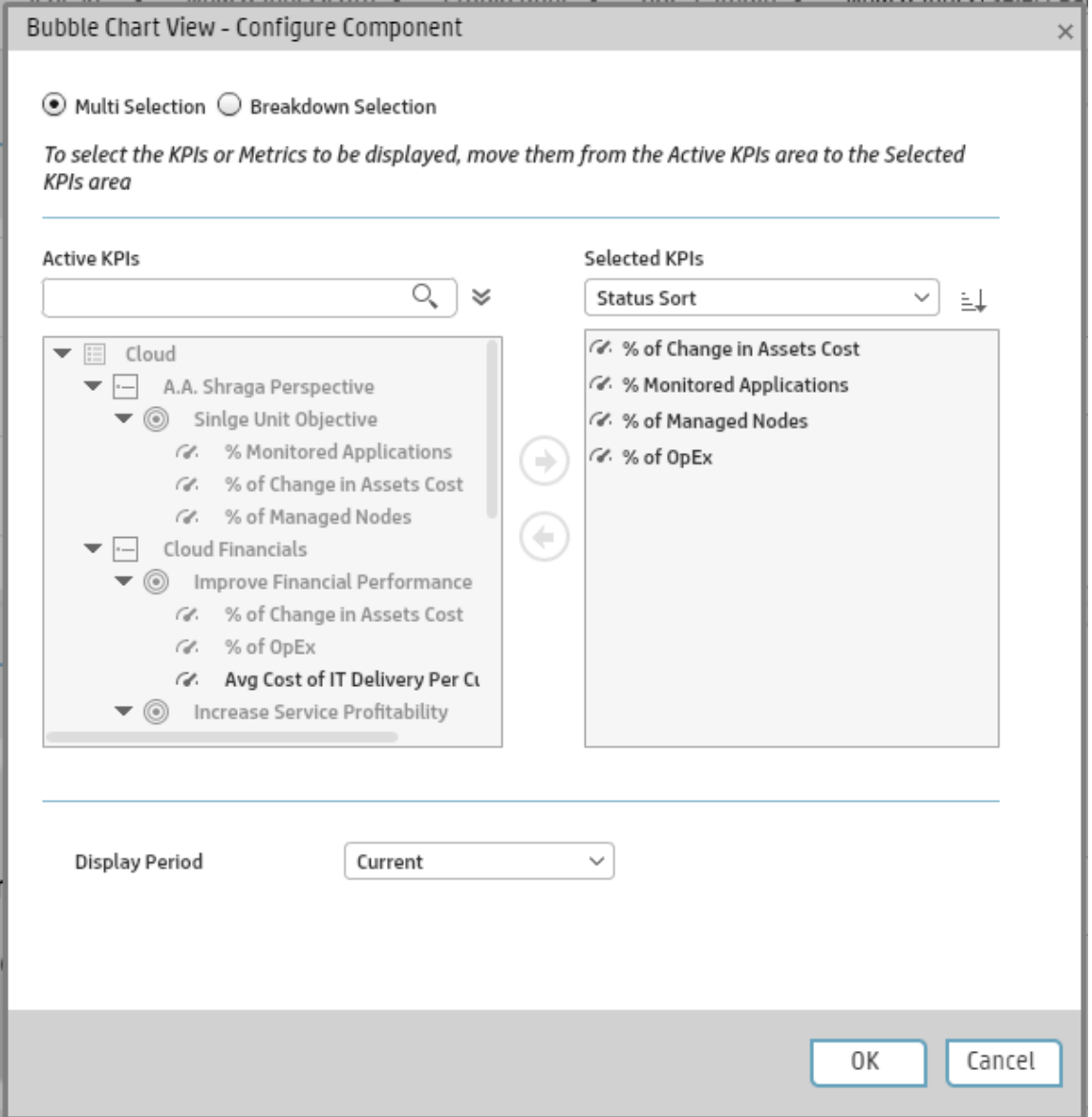

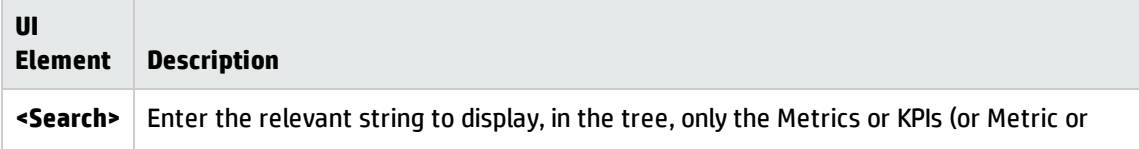

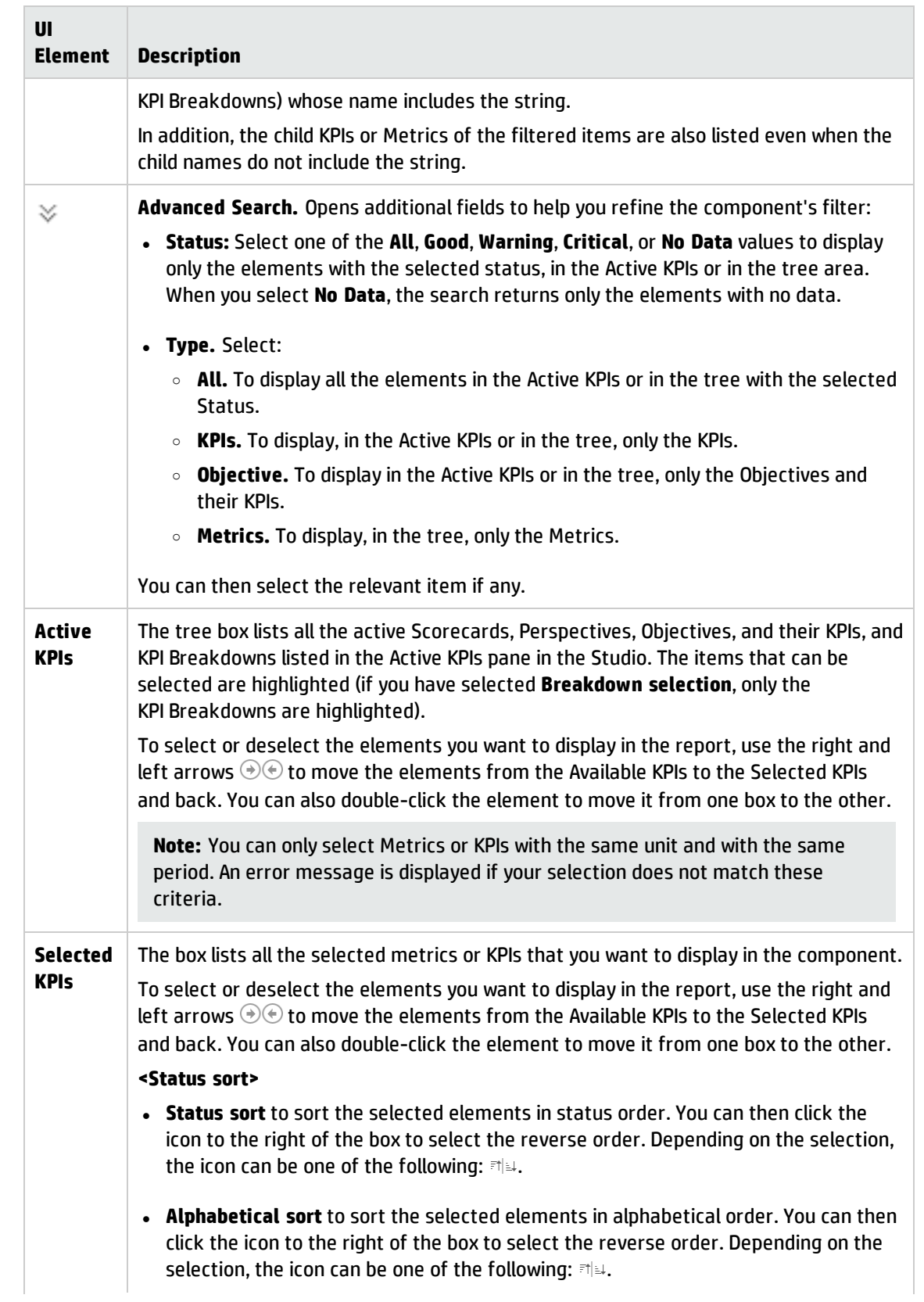

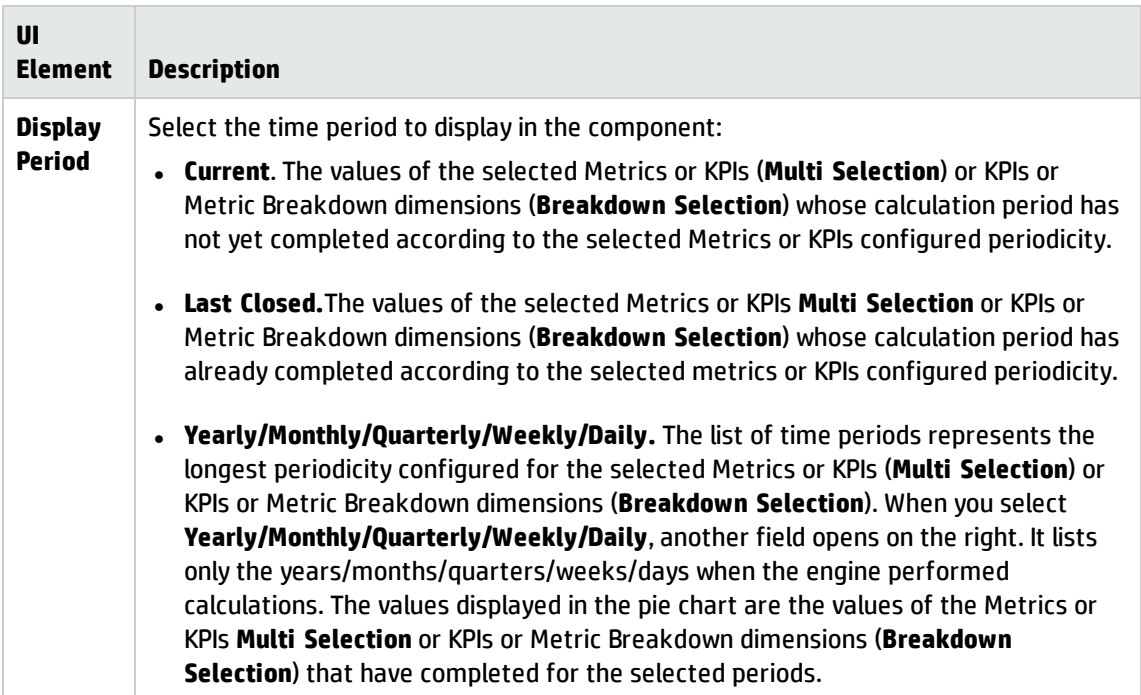

<sup>l</sup> **Breakdown Selection.** Select this option when you want to compare the values of the selected KPI Breakdown dimension.

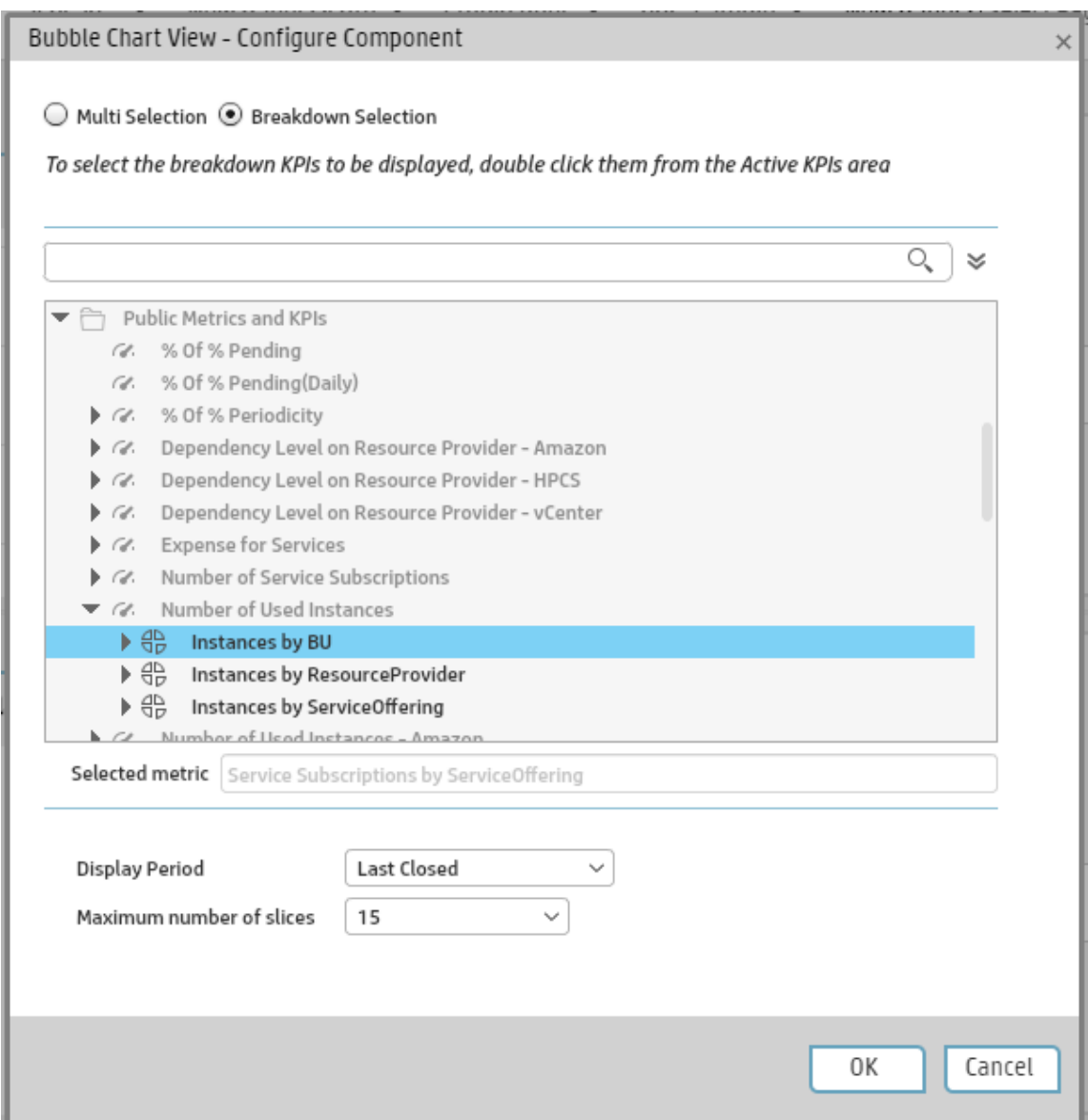

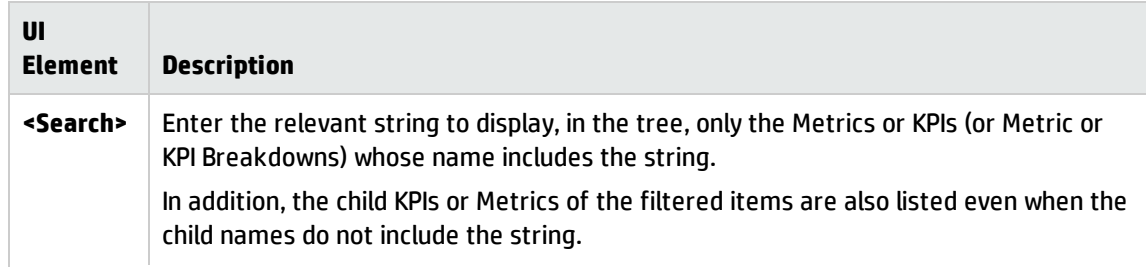

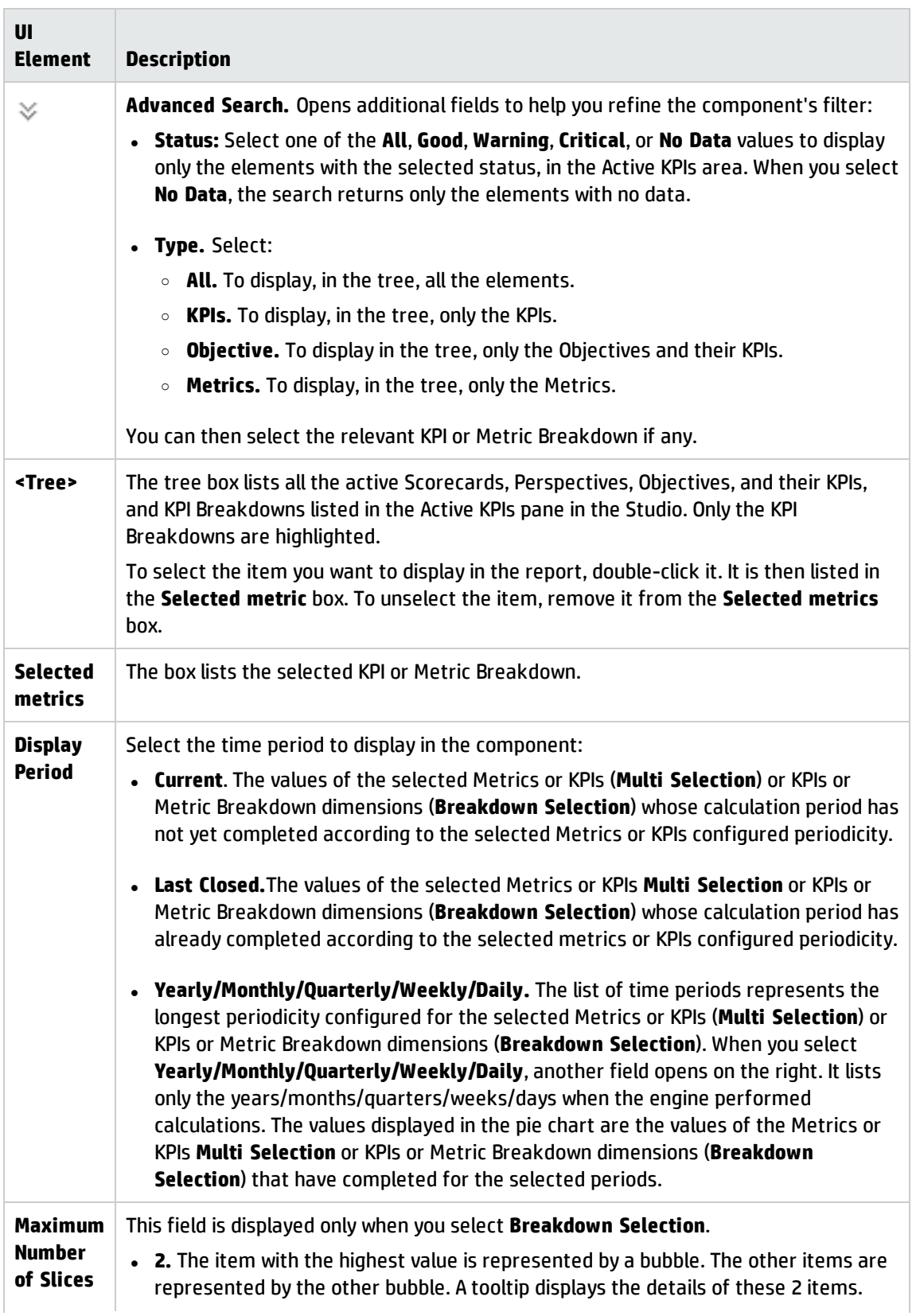

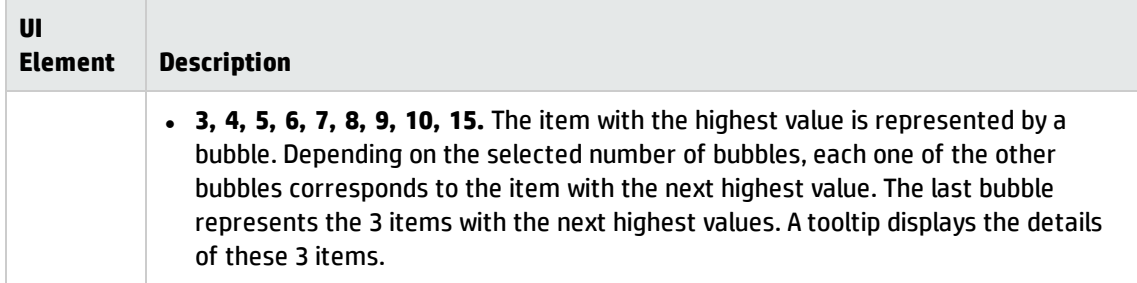

# <span id="page-270-0"></span>The Cluster Bar Chart View Component

The Cluster Bar Chart View component displays the list of selected KPIs or Metrics, and their value, trend, and status for the measurement period in cluster bar format, by default.

#### **To access:**

You can view the report in the relevant page in the Dashboard.

To configure the component click the **Configure Component** button in the component to display the component filter, or click **here** in **Click Here to configure** in the center of the component.

**Learn More Tasks UI Description** 

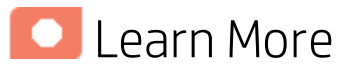

- In All the time periods used in the component are periods of the fiscal year (For example, the end of the fiscal year depends on the fiscal year you have set at the system level).
- **Permissions.** In the Dashboard components and in their configuration dialog boxes, you can only see the Scorecards, Perspectives, Objectives, KPIs, or KPI Breakdowns for which you have permission. If you do not have permission, you do not see that element. If you do not have permission to see all the elements in a component, the error message **Data is not displayed because it does not exist or you do not have the correct viewing permissions. Contact your administrator** is displayed.

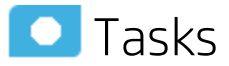

**Main task:** ["Dashboard](#page-189-0) Display" on page 190

## Add the Component to a Dashboard Page

To add a component to a page that is already formatted:

- 1. In the Dashboard, select the relevant page (click the **Page Gallery** button if the page you want does not already appear in the Dashboard).
- 2. Click the **Components** button.
- 3. In the Component Gallery page that opens, click or double-click the component to place it in the layout area, or select the component and drag it to an area on the page.

Note that double-click only works if you open the Component Gallery from the layout itself and not from the toolbar.

• If the target area is hidden by the Component Gallery dialog box, click the Component Gallery dialog box title bar and drag it to another location on your screen.

- If you are dragging a new component to a target area that already has a component defined, drag the new component to the title bar of the target area, and not to the part of the component that is colored white.
- 4. Close the Component Gallery page. For user interface details, see ["Component](#page-215-0) Gallery and Component [Categories"](#page-215-0) on page 216.
- 5. In the component, click the **Configure Component** button or click **here** in **Click Here to configure** in the center of the component.
- 6. In the component Filter dialog box that opens, select the information you want to display and click **OK**.

The component displays the required information.

For more information, see "Page Layout and [Components"](#page-198-0) on page 199.

## **O**UI Description

#### Cluster Bar Chart ViewComponent

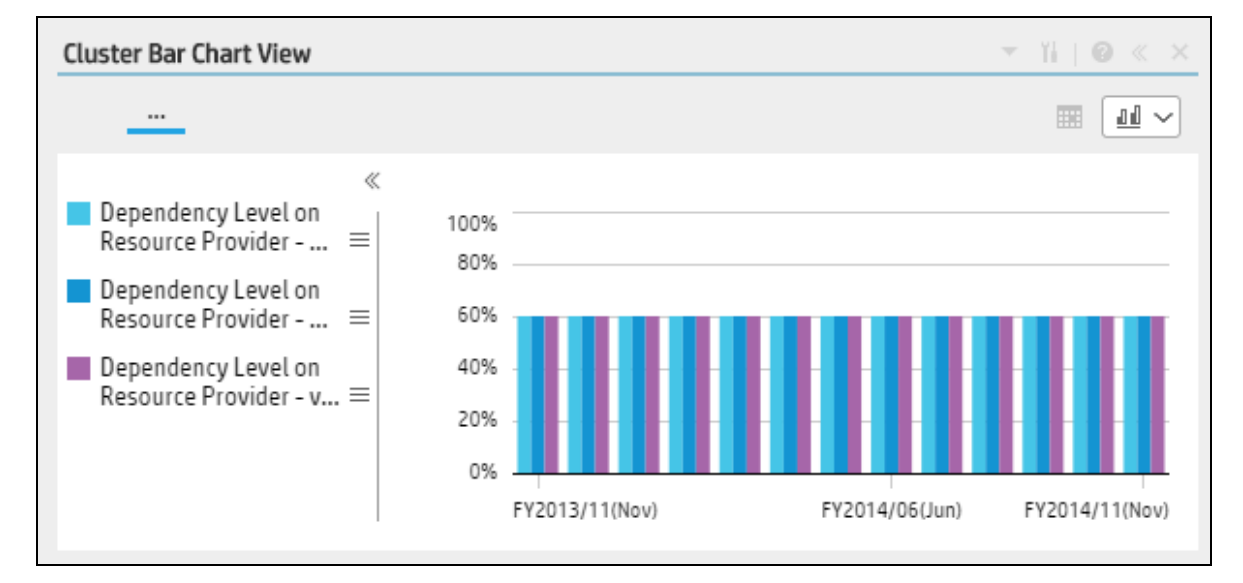

#### **Component Toolbar**

**Note:** The component toolbar description is common to all components. Some of the elements might be disabled in some of the components.

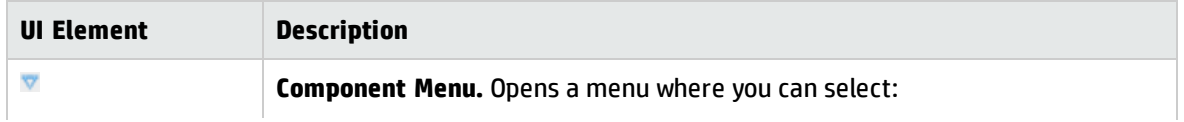

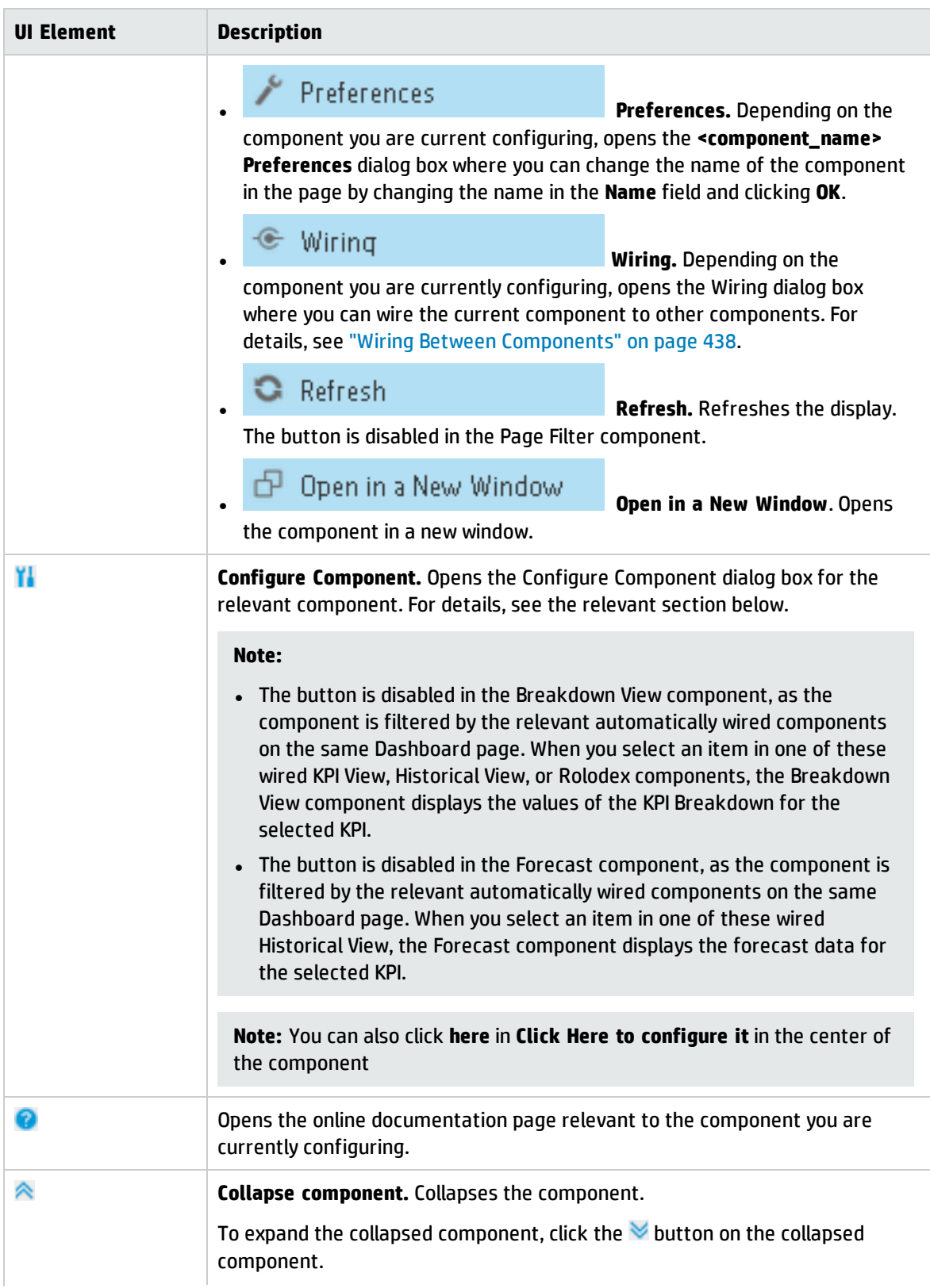

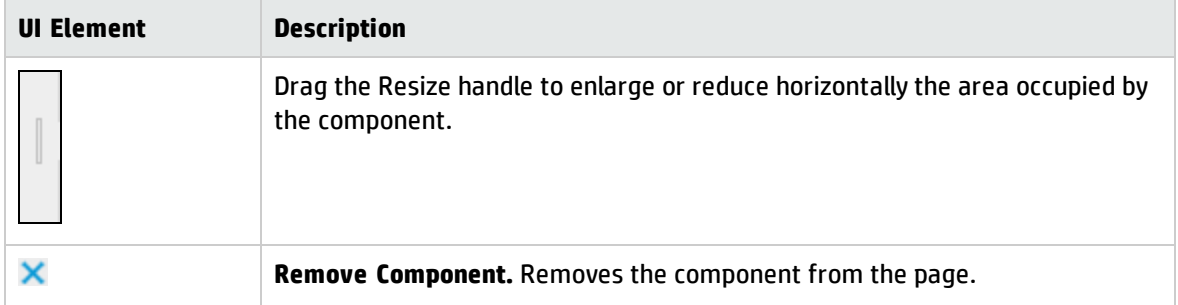

#### **<Component Contents>**

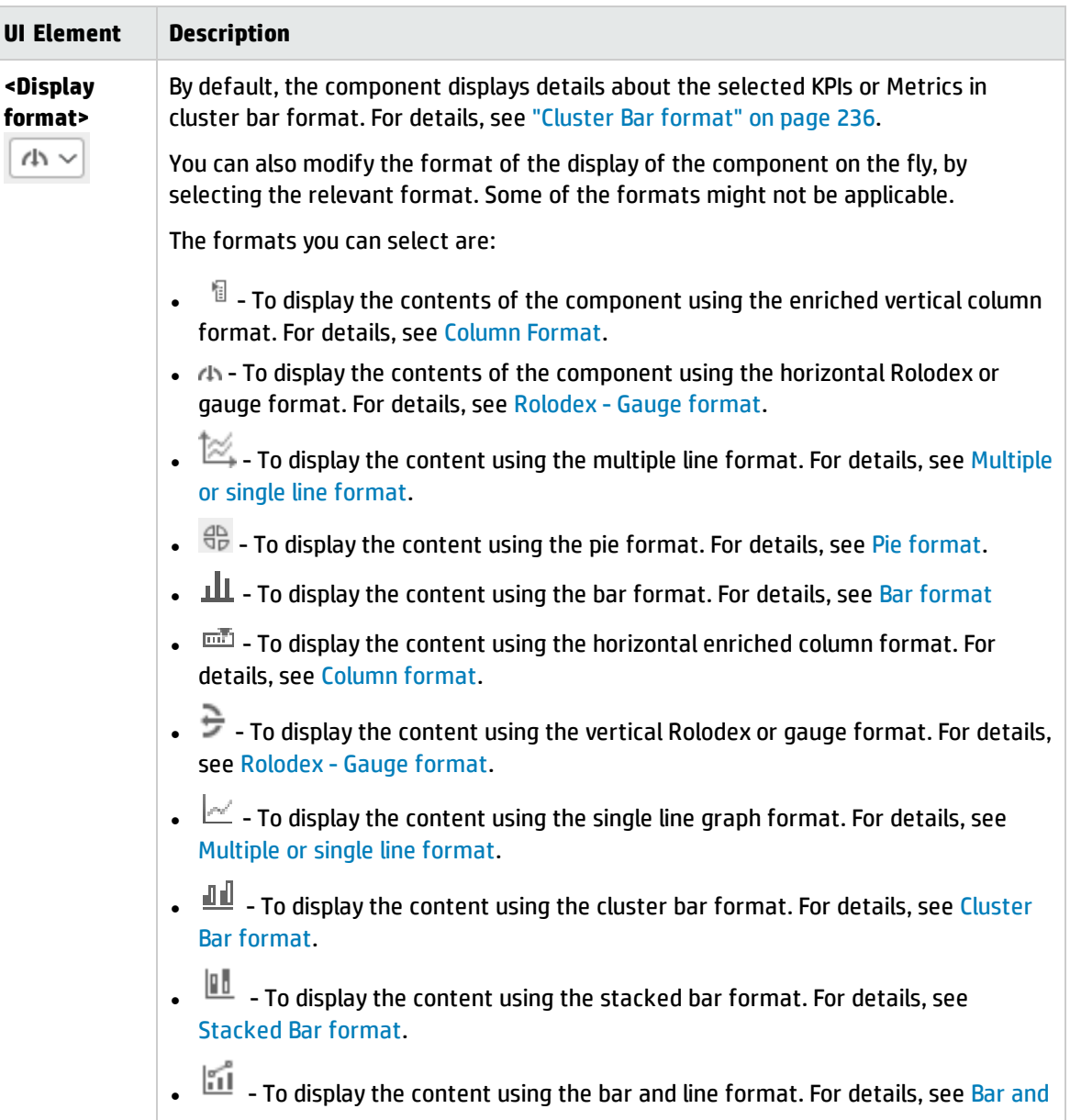

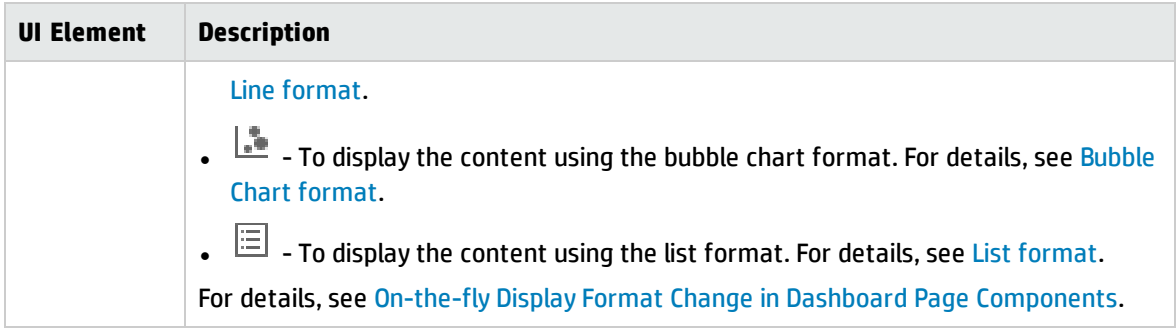

# Cluster Bar Chart View- Configure Component Dialog Box

You can select the Multi Selection or Breakdown Selection options:

**Multi Selection.** You use this option when you want to compare several metrics or KPIs.

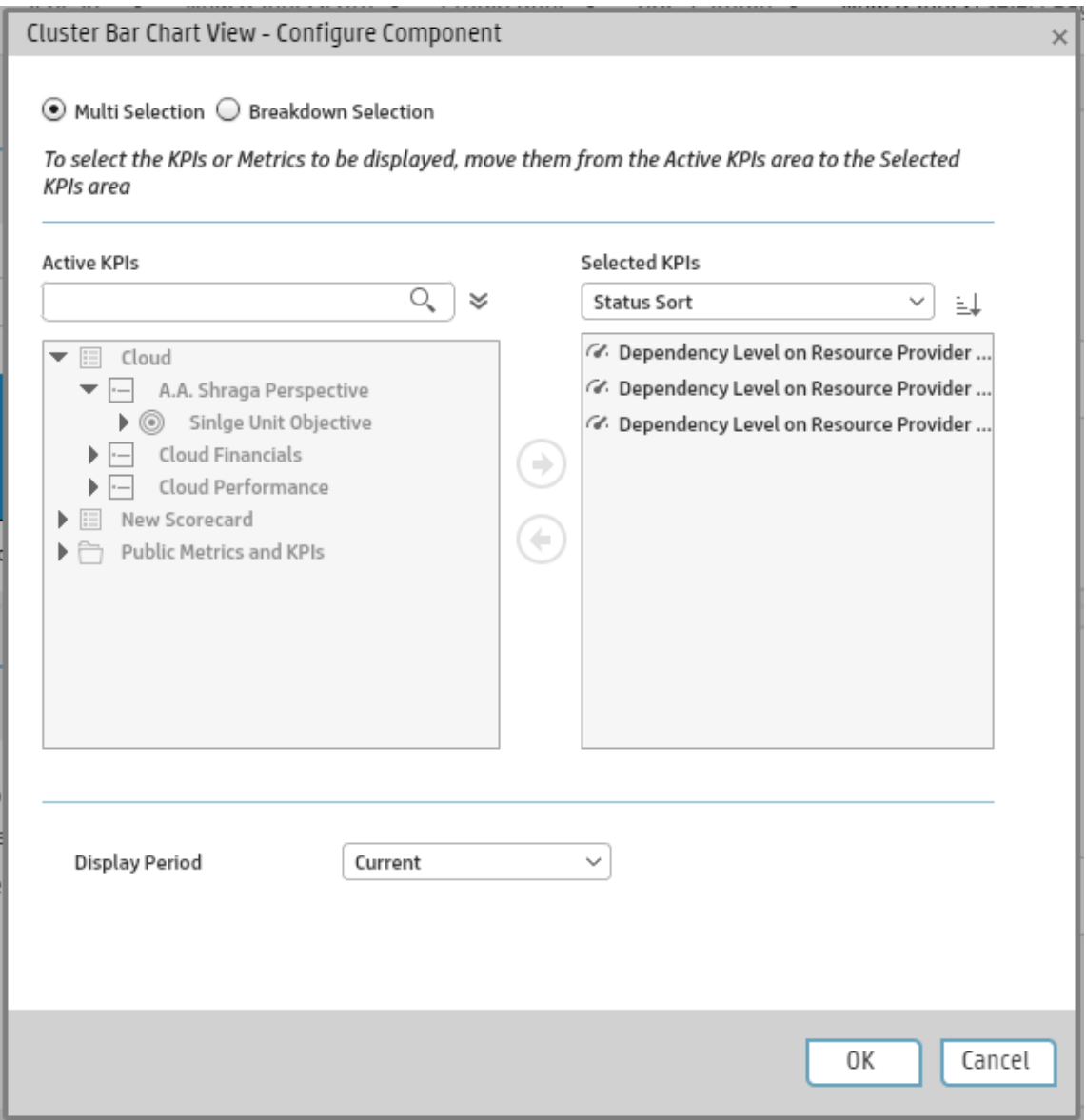

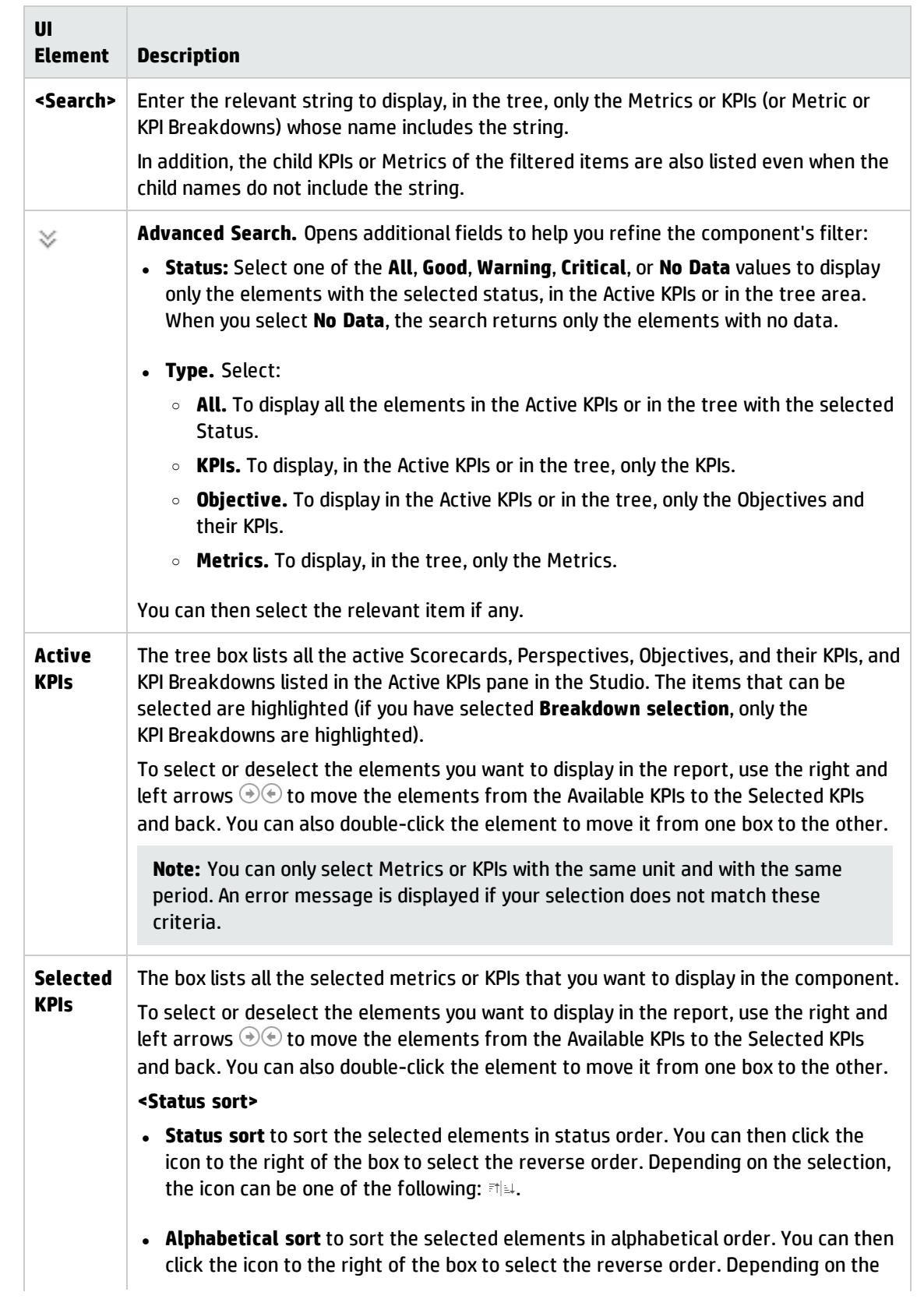

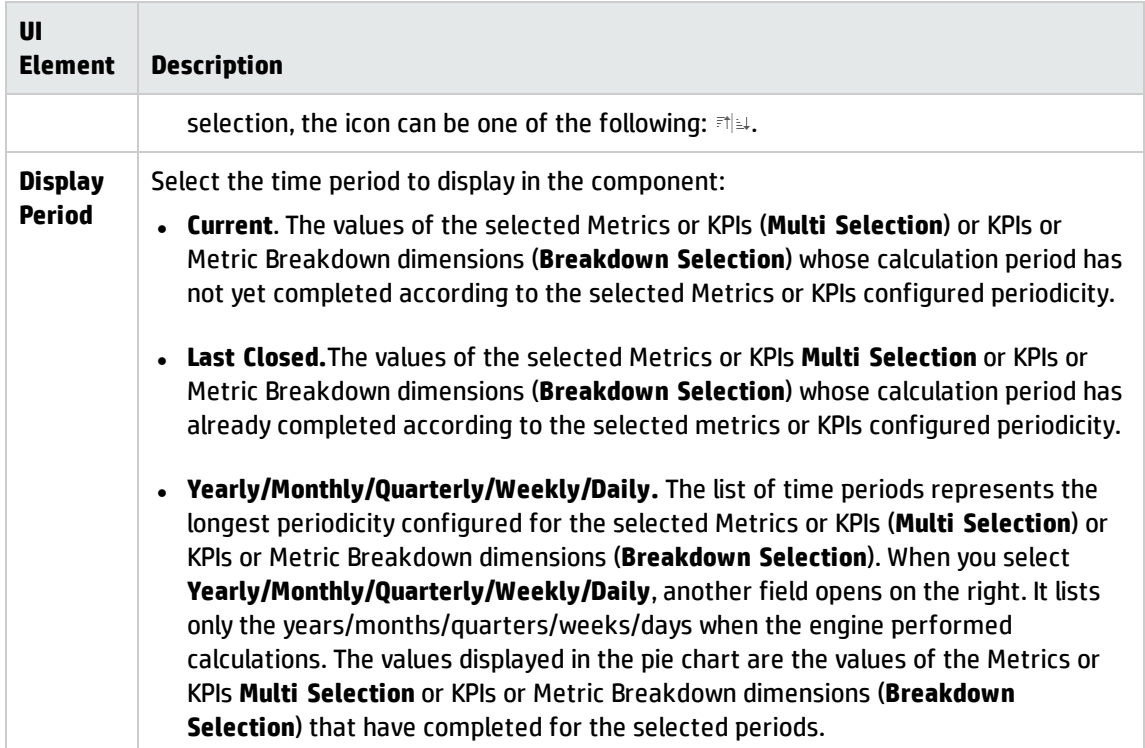

<sup>l</sup> **Breakdown Selection.** Select this option when you want to compare the values of the selected KPI Breakdown dimension.

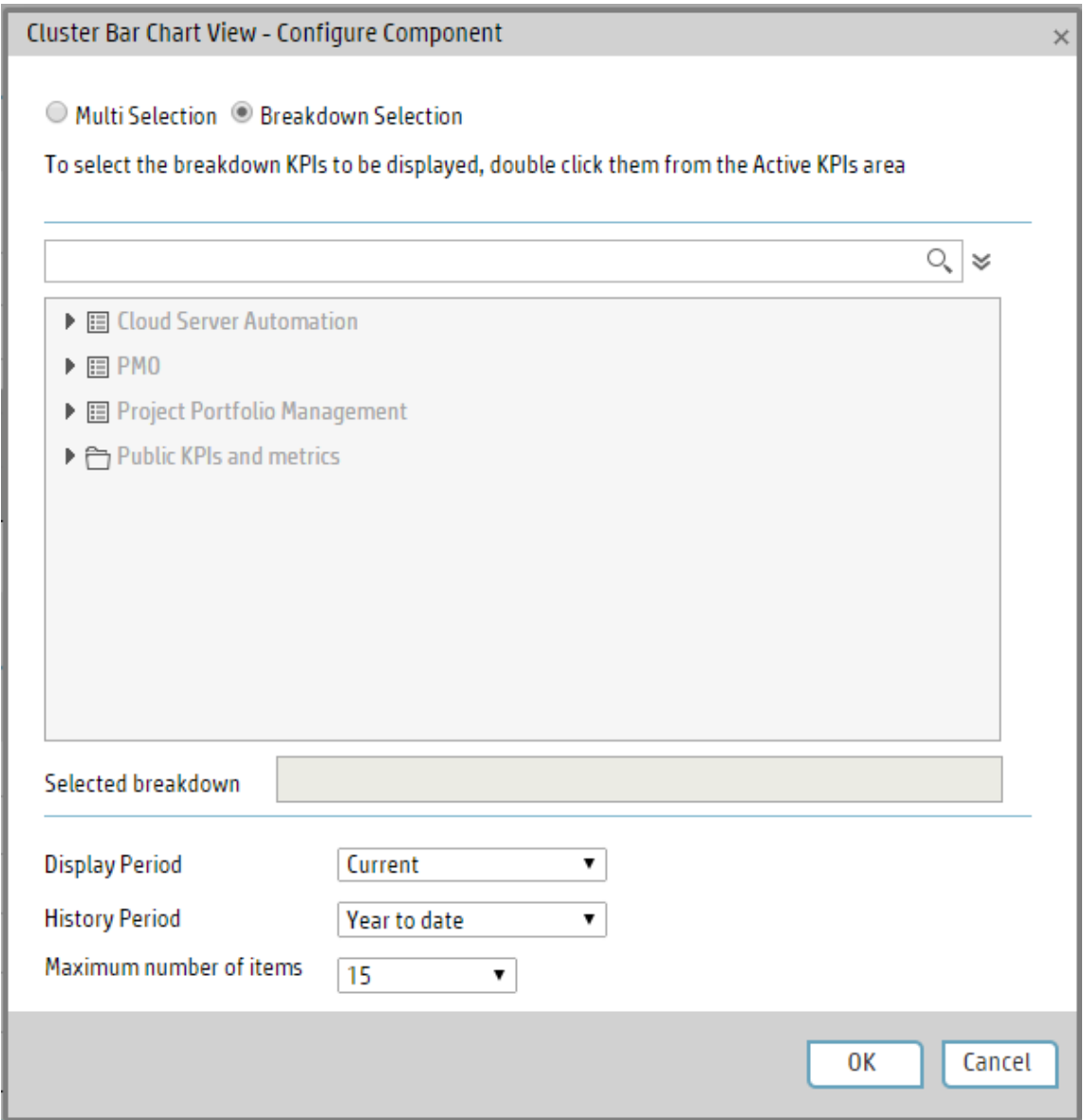

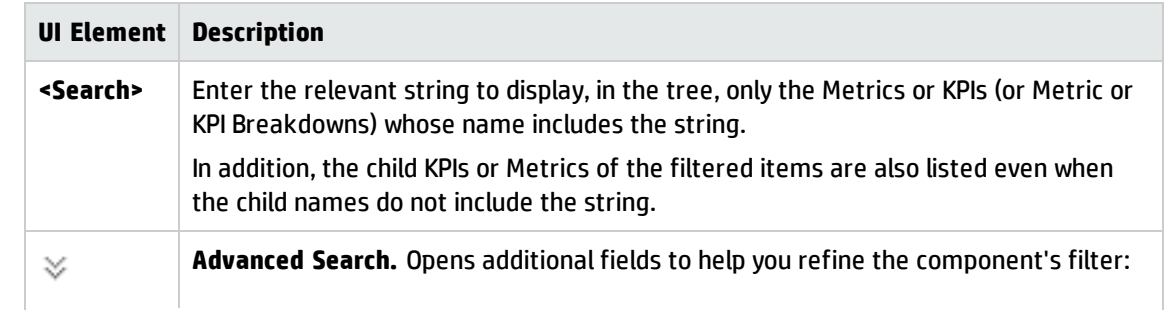

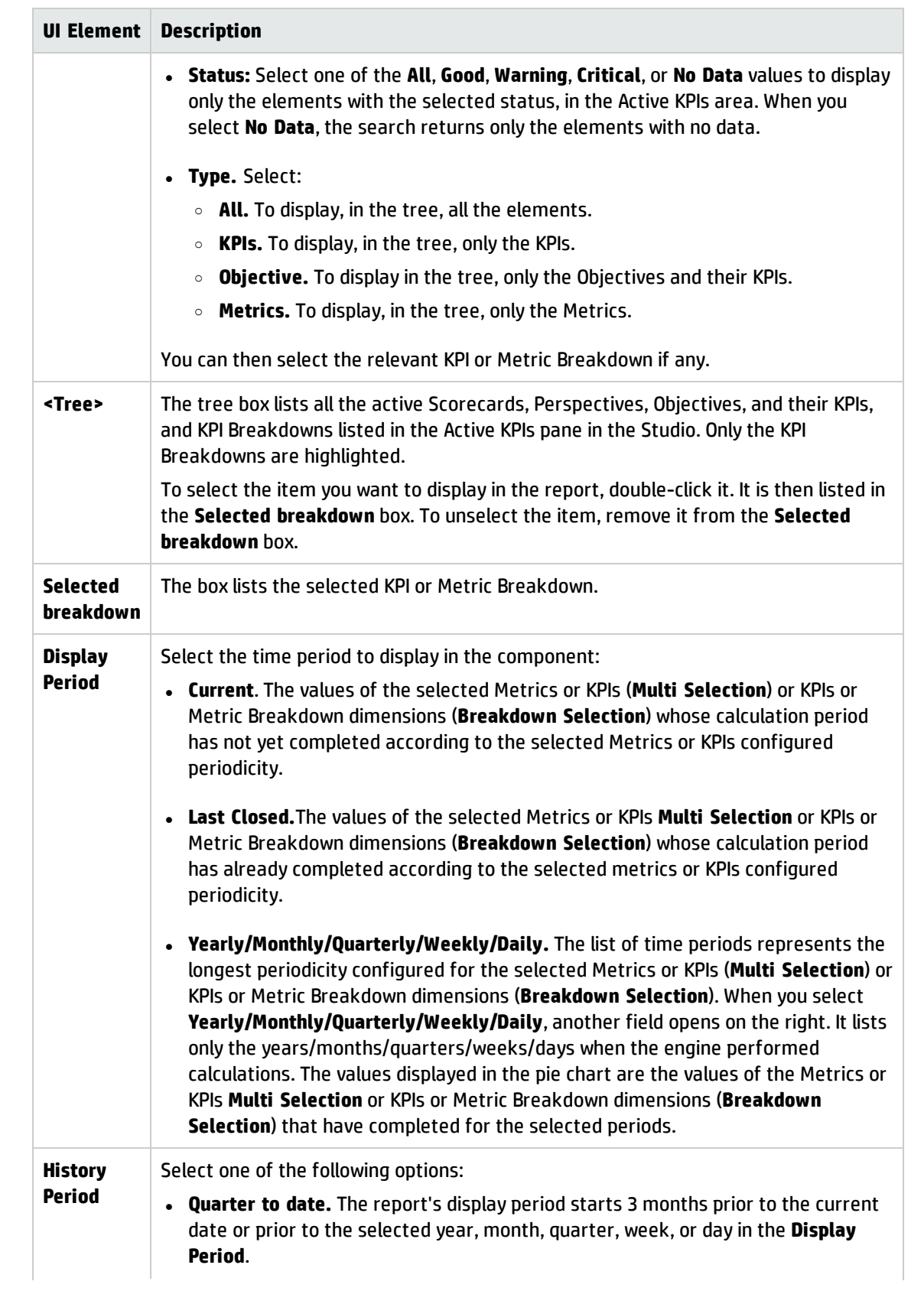

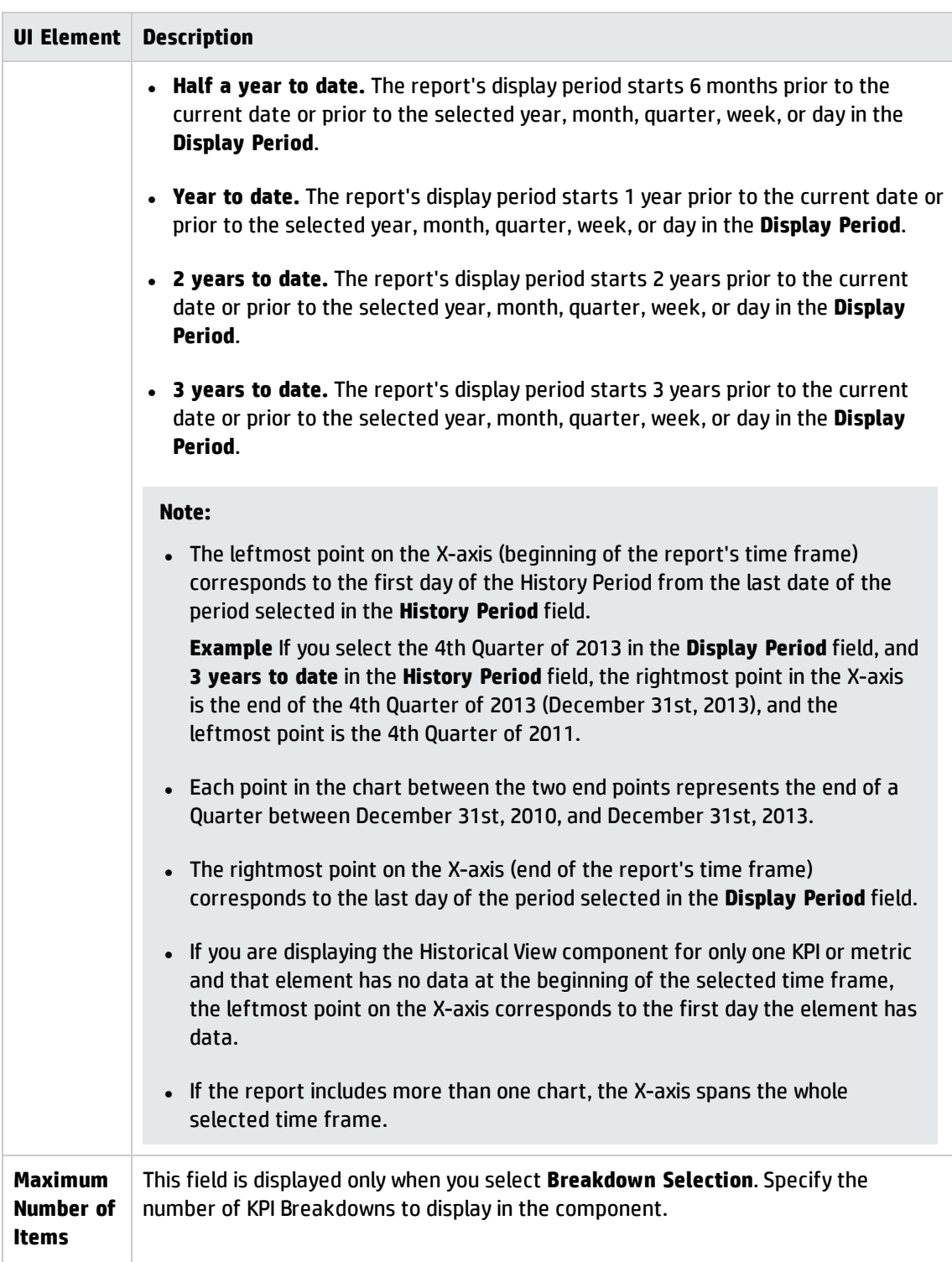

# <span id="page-281-0"></span>The Forecast Component

The Forecast component provides a glimpse into the future by forecasting the entity future behavior, based on historical data, of the selected KPI or Metric, so you will be able more easily understand the underlying trend and to do all you can now to improve or maintain the desired behavior.

You can view the forecast of the upcoming future of the selected KPIs, or Metrics (for which you have permission), in a period of up to 1 year from the current period.

The Forecast component is enabled only when you have the **Forecast** permission. For details about permissions, see User Management in the *BA Administrator Guide*.

#### **To access:**

You can view the report in the relevant page in the Dashboard.

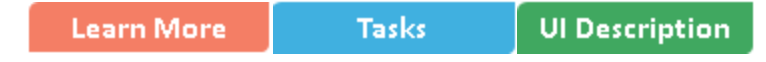

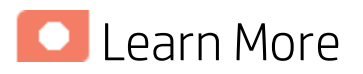

#### Calculation method for forecast

The correctness of the forecast calculation is based on the historical data of the entity and is calculated using the DoubleExponentialSmoothingModel algorithm. The more data there is the more precise the forecast is.

$$
\bullet \ f_t = \alpha . Y_t + (1-\alpha) (f_{t-1} + b_{t-1})
$$

$$
\bullet \; b_t = \gamma.(f_t-f_{t-1}) + (1-\gamma).b_{t-1}
$$

where:

 $\cdot$  Y<sub>t</sub> is the observed value at time t.

- f<sub>t</sub> is the forecast at time t.
- $\cdot$  b<sub>t</sub> is the estimated slope at time t.

•  $\alpha$  - (alpha) - is the first smoothing constant, used to smooth the observations. Its value is: 0.6.

•  $\gamma$  - (gamma) - is the second smoothing constant, used to smooth the trend. Its value is: 0.6.

To forecast:

f<sub>t+m</sub>= f<sub>t</sub>+ mb<sub>t-m</sub> where m=1 (The time interval). The initial point is:  $f_1 = y_1$ ;  $b_1 = y_2 - y_1$ 

### Minimum historical data

The best forecasts are based on a large amount of historical data.

To provide the best forecast using the above algorithm, the calculation relies on as much historical data as is available. The following table indicates what are the minimum historical periods needed to calculate a certain future period.

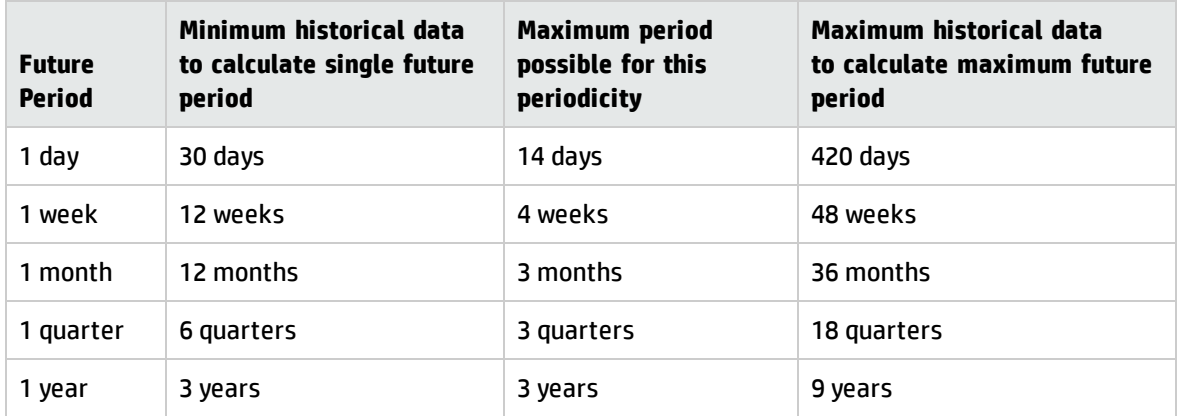

### Limitations

If you select a forecast period that cannot be calculated due to the lack of data, the error message **You do not have enough valid historical data to calculate the forecast or you do not have the correct viewing permissions. Contact your administrator** is issued, and the forecast calculation is not performed. When the historical data is less than the value of the **Minimum historical data to calculate single future period**, the Forecast is not calculated.

So for a yearly KPI, only when the historical data is less than 3 years, there will be insufficient data to calculate a 3 years, 2 years, and 1 years forecast.

## Wiring

**Wiring.** Wiring is between components. It does not depend on the component internal format. For details, see "Wiring Between [Components"](#page-437-0) on page 438.

If you drill down (to Breakdowns) in a specific component that is wired to another component on the same page, and you click the triggering component, the component with the Breakdowns is restored to its top level and filtered according to the triggering component.

The Historical View component is automatically wired to the Breakdown View component and to the Forecast component. For details, see "The Breakdown View [Component"](#page-252-0) on page 253 and ["The](#page-281-0) Forecast [Component"](#page-281-0) on the previous page.

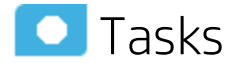

**Main task:** ["Dashboard](#page-189-0) Display" on page 190

## Add the Component to a Dashboard Page

To add a component to a page that is already formatted:

- 1. In the Dashboard, select the relevant page (click the **Page Gallery** button if the page you want does not already appear in the Dashboard).
- 2. Click the **Components components** button.
- 3. In the Component Gallery page that opens, click or double-click the component to place it in the layout area, or select the component and drag it to an area on the page.

Note that double-click only works if you open the Component Gallery from the layout itself and not from the toolbar.

- If the target area is hidden by the Component Gallery dialog box, click the Component Gallery dialog box title bar and drag it to another location on your screen.
- If you are dragging a new component to a target area that already has a component defined, drag the new component to the title bar of the target area, and not to the part of the component that is colored white.
- 4. Close the Component Gallery page. For user interface details, see ["Component](#page-215-0) Gallery and Component [Categories"](#page-215-0) on page 216.
- 5. Make sure you add one of the components that is wired to the Forecast component to the Dashboard page. For details, see "Wiring Between [Components"](#page-437-0) on page 438.
- 6. In the component Filter dialog box that opens, select the information you want to display and click **OK**.

The component displays the required information.

For more information, see "Page Layout and [Components"](#page-198-0) on page 199.

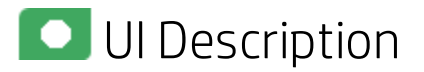

#### Forecast Component

In the example below, the Forecast component displays the forecast for the KPI selected in a Historical View component that is wired to the Forecast component.

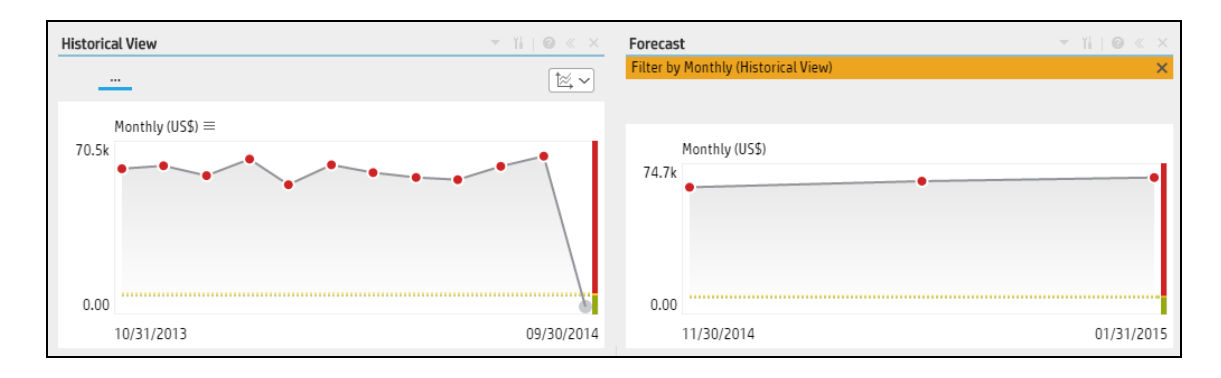

#### <Component Toolbar>

**Note:** The component toolbar description is common to all components. Some of the elements might be disabled in some of the components.

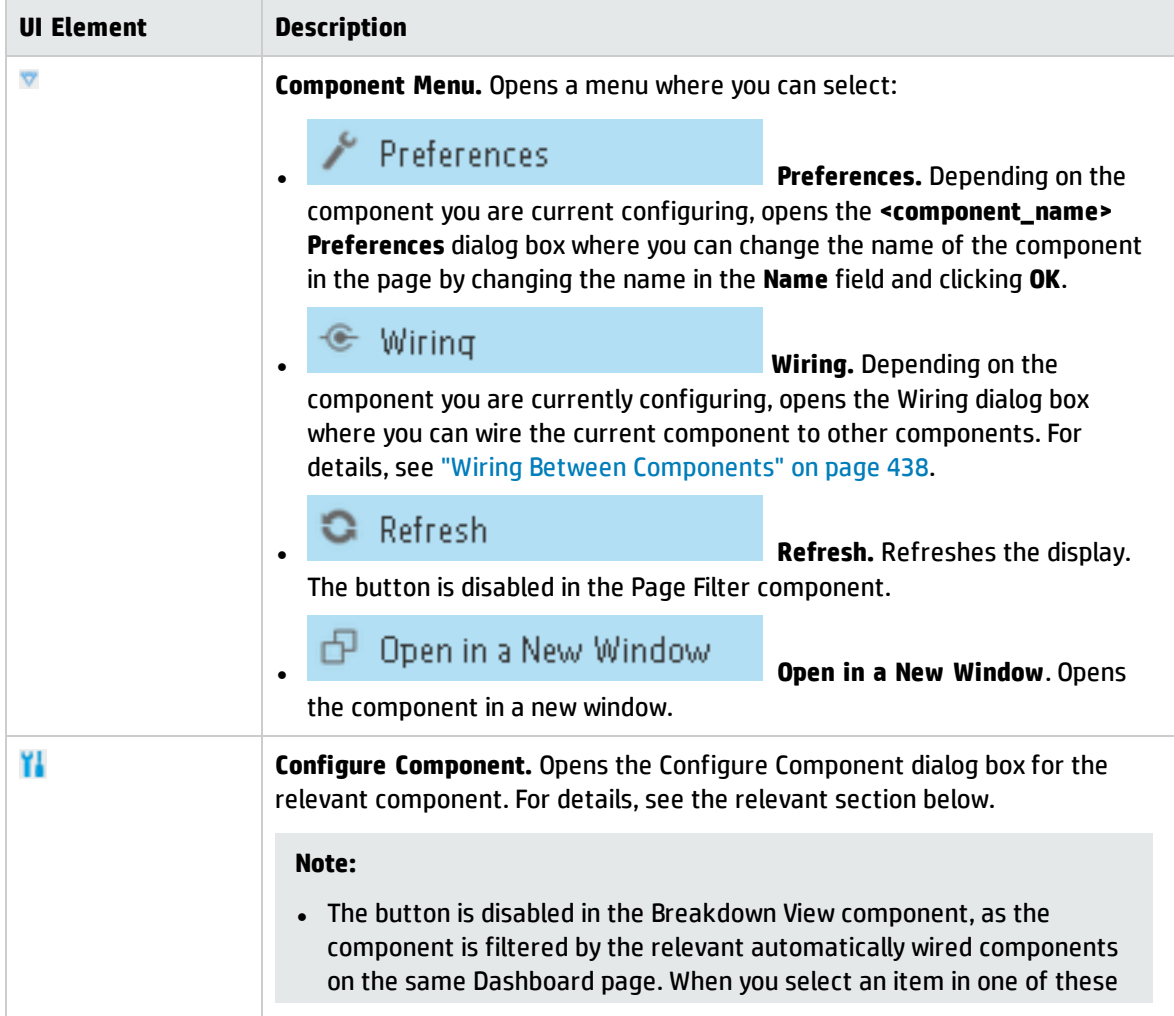

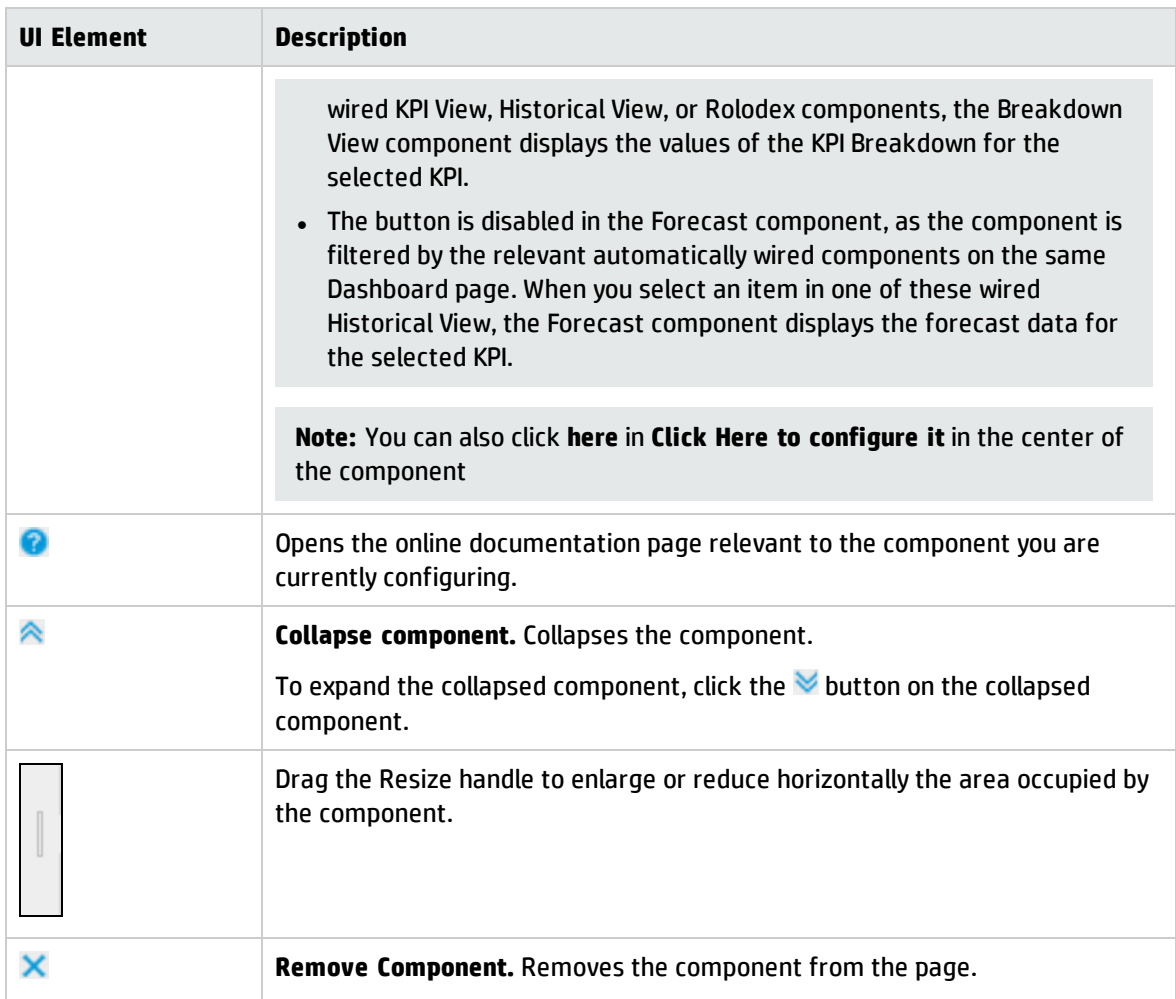

#### **<Graph area>**

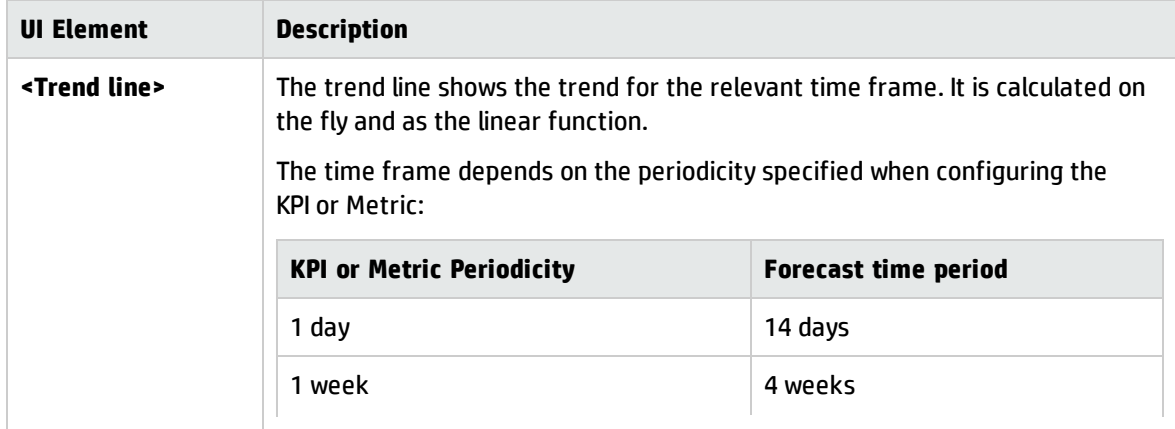

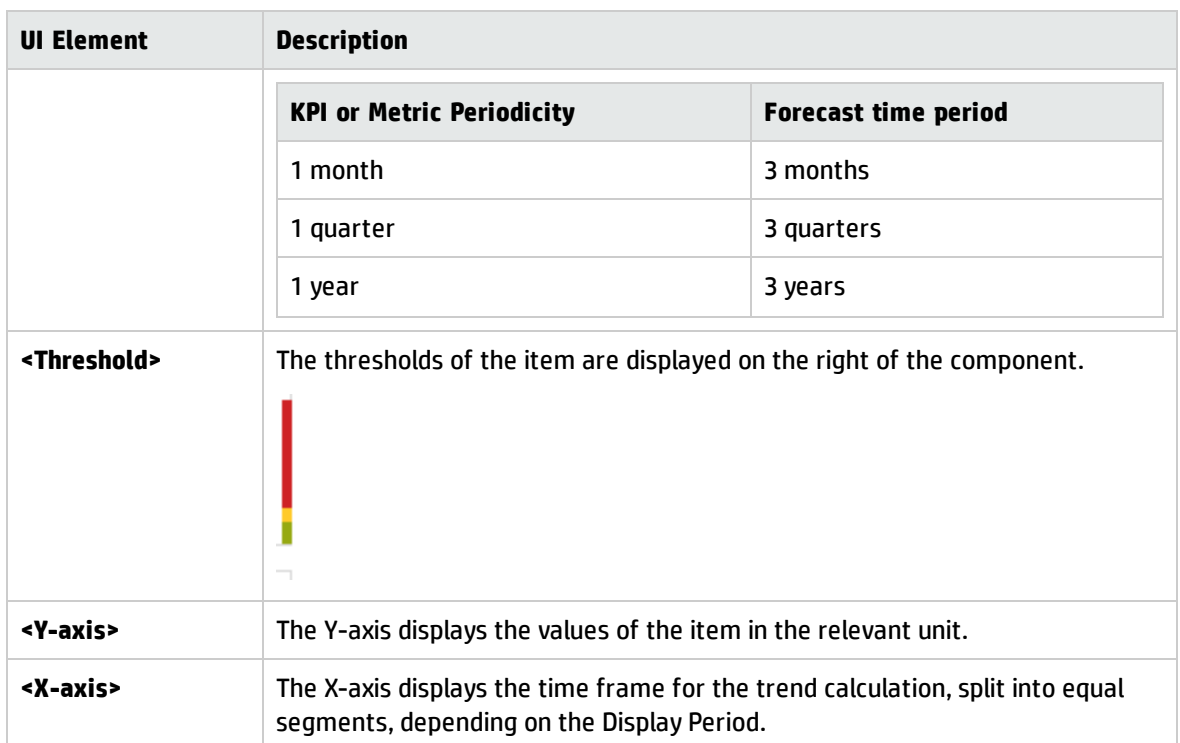

# <span id="page-287-0"></span>The Historical Metric View Component

The Historical Metric View component displays the over time value and trend of the Metrics or the over time value, trend, status, and thresholds of the KPIs you selected in the Historical Metric View Component Filter.

#### **To access:**

You can view the report in the relevant page in the Dashboard.

To configure the component click the **Configure Component** button in the component to display the component filter, or click **here** in **Click Here to configure** in the center of the component.

**Learn More UI Description Tasks** 

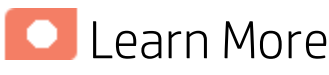

- In All the time periods used in the component are periods of the fiscal year (For example, the end of the fiscal year depends on the fiscal year you have set at the system level).
- Permissions. In the Dashboard components and in their configuration dialog boxes, you can only see the Scorecards, Perspectives, Objectives, KPIs, or KPI Breakdowns for which you have permission. If you do not have permission, you do not see that element. If you do not have permission to see all the elements in a component, the error message **Data is not displayed because it does not exist or you do not have the correct viewing permissions. Contact your administrator** is displayed.

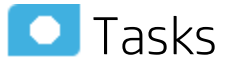

**Main task:** ["Dashboard](#page-189-0) Display" on page 190

### Add the Component to a Dashboard Page

To add a component to a page that is already formatted:

- 1. In the Dashboard, select the relevant page (click the **Page Gallery** button if the page you want does not already appear in the Dashboard).
- 2. Click the **Components button**.
- 3. In the Component Gallery page that opens, click or double-click the component to place it in the layout area, or select the component and drag it to an area on the page.

Note that double-click only works if you open the Component Gallery from the layout itself and not from the toolbar.
- If the target area is hidden by the Component Gallery dialog box, click the Component Gallery dialog box title bar and drag it to another location on your screen.
- If you are dragging a new component to a target area that already has a component defined, drag the new component to the title bar of the target area, and not to the part of the component that is colored white.
- 4. Close the Component Gallery page. For user interface details, see ["Component](#page-215-0) Gallery and Component [Categories"](#page-215-0) on page 216.
- 5. In the component, click the **Configure Component** button or click **here** in **Click Here to configure** in the center of the component.
- 6. In the component Filter dialog box that opens, select the information you want to display and click **OK**.

The component displays the required information.

For more information, see "Page Layout and [Components"](#page-198-0) on page 199.

### Display the trend line

In the Historical Metric View component:

- 1. Make sure that the format of the component display is single line format  $\mathbb{R}$ .
- 2. Click Show Trend Line
- 3. Select one of the Metrics.
- 4. The trend line shows the trend for the relevant time frame.

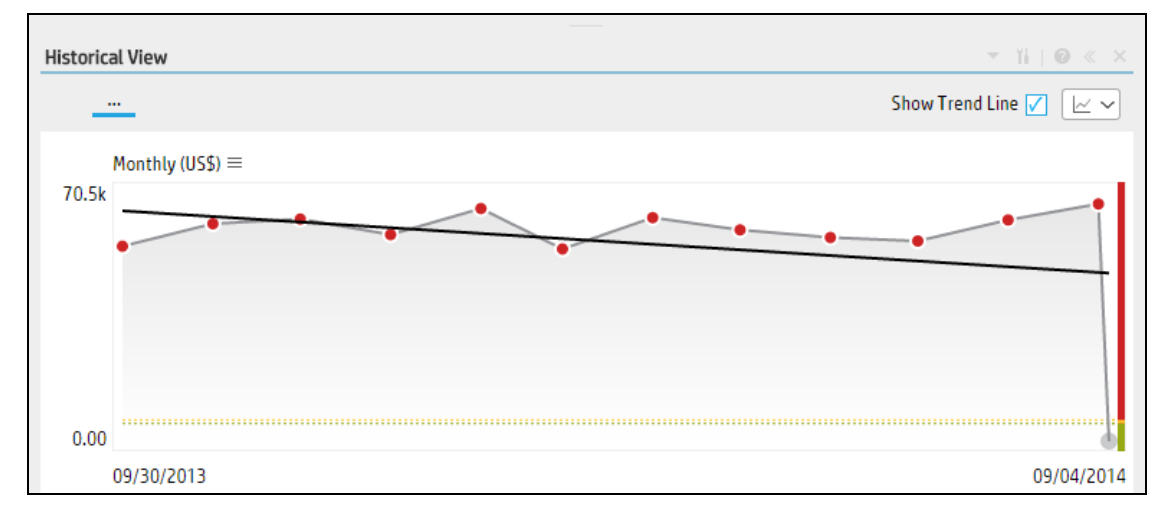

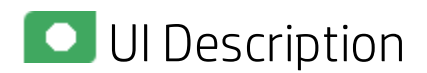

### Historical Metric ViewComponent (Display) Dialog Box

The component displays the over time value, trend, status of the KPIs or metrics you selected in the Historical Metric View Component Filter.

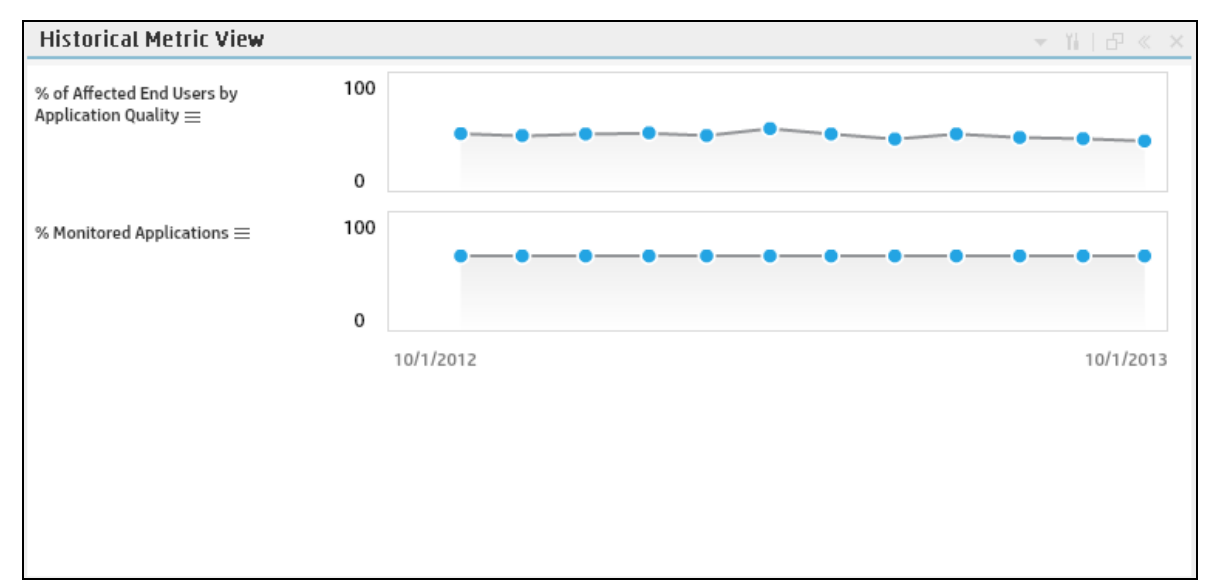

#### Component Toolbar

**Note:** The component toolbar description is common to all components. Some of the elements might be disabled in some of the components.

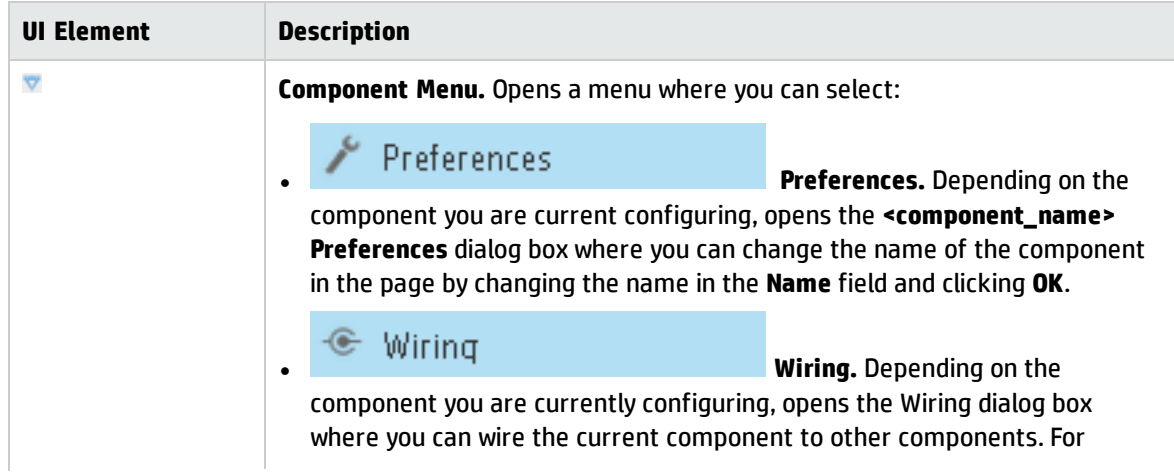

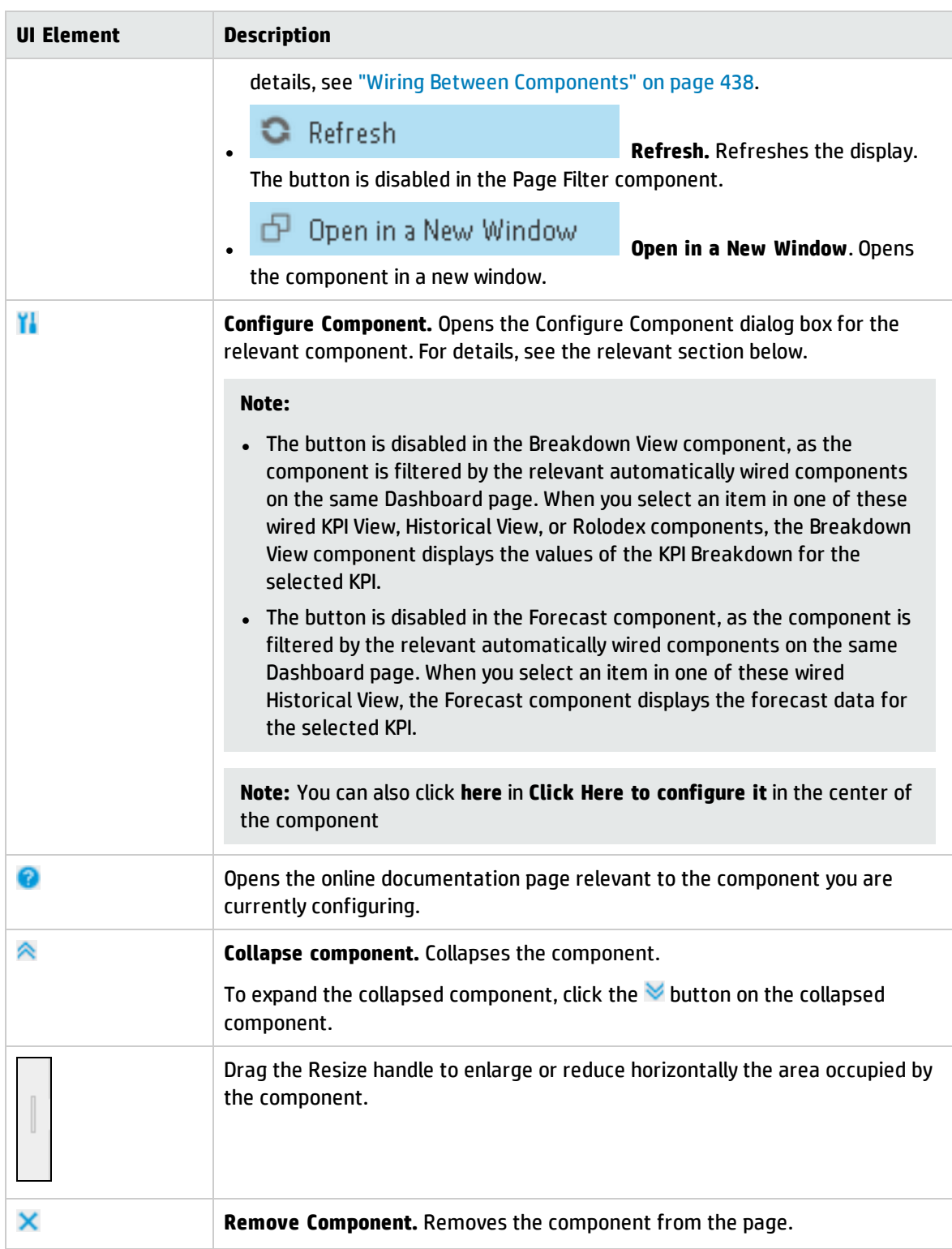

#### Component Contents

User interface elements are described below (when relevant, unlabeled elements are shown in angle brackets):

**Note:** Some of the graphs below display thresholds. When the selected item is a Metric (that does not have thresholds), the graph displays the data without the threshold element.

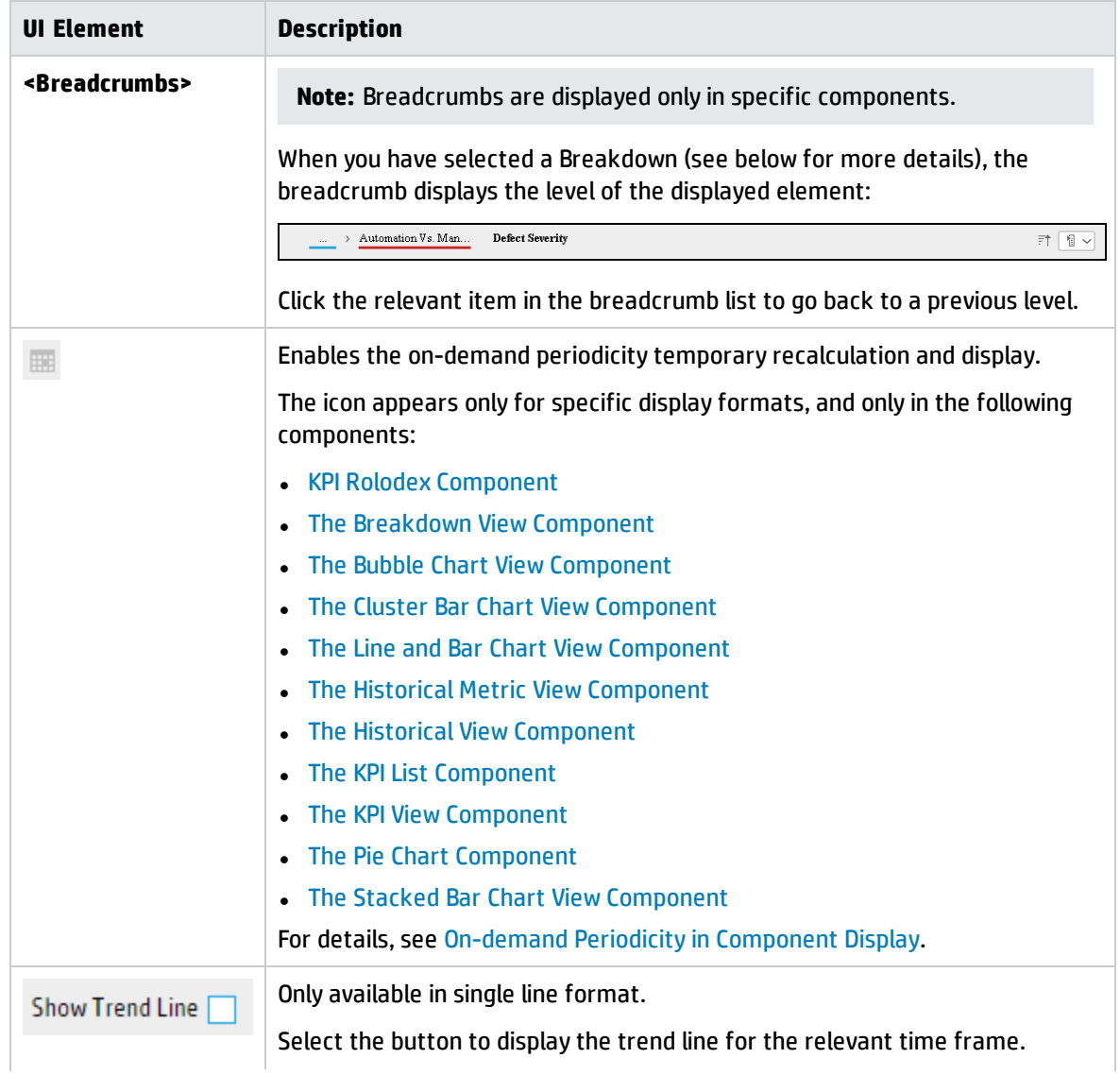

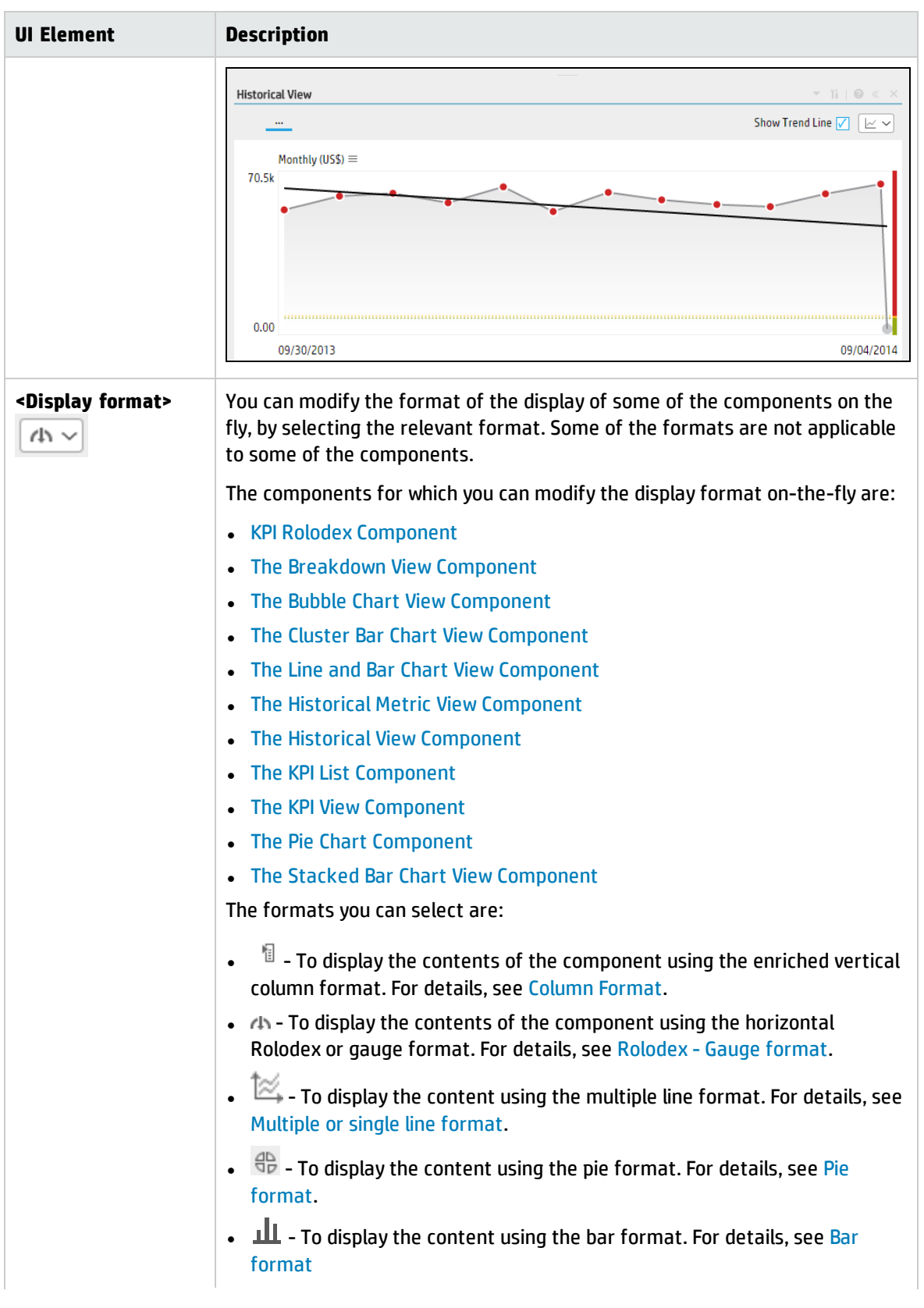

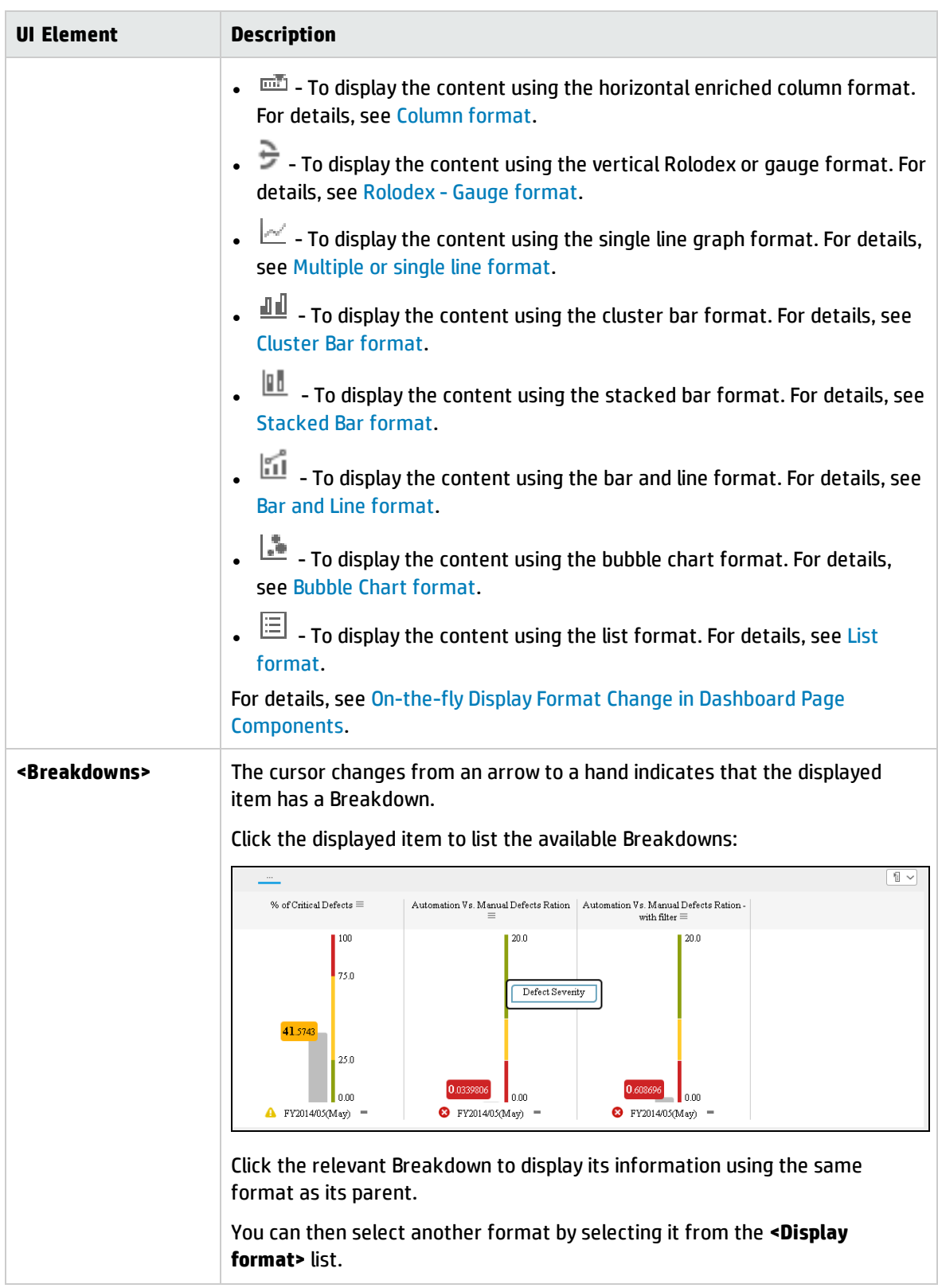

## Historical Metric View- Configure Component Filter Dialog Box

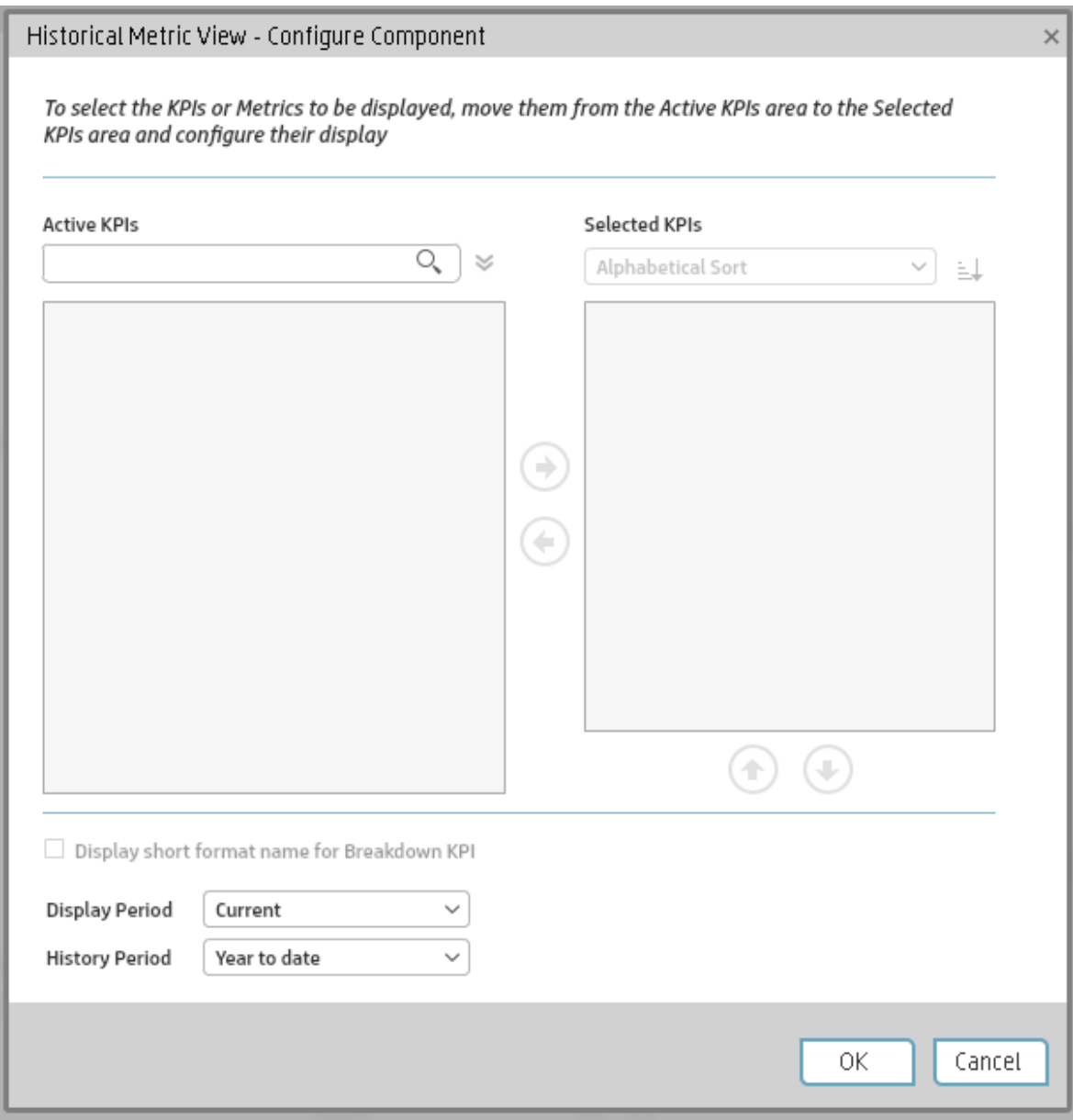

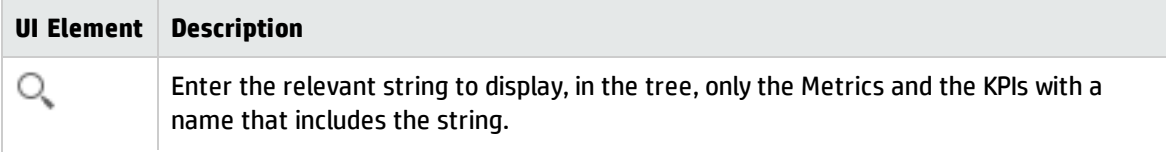

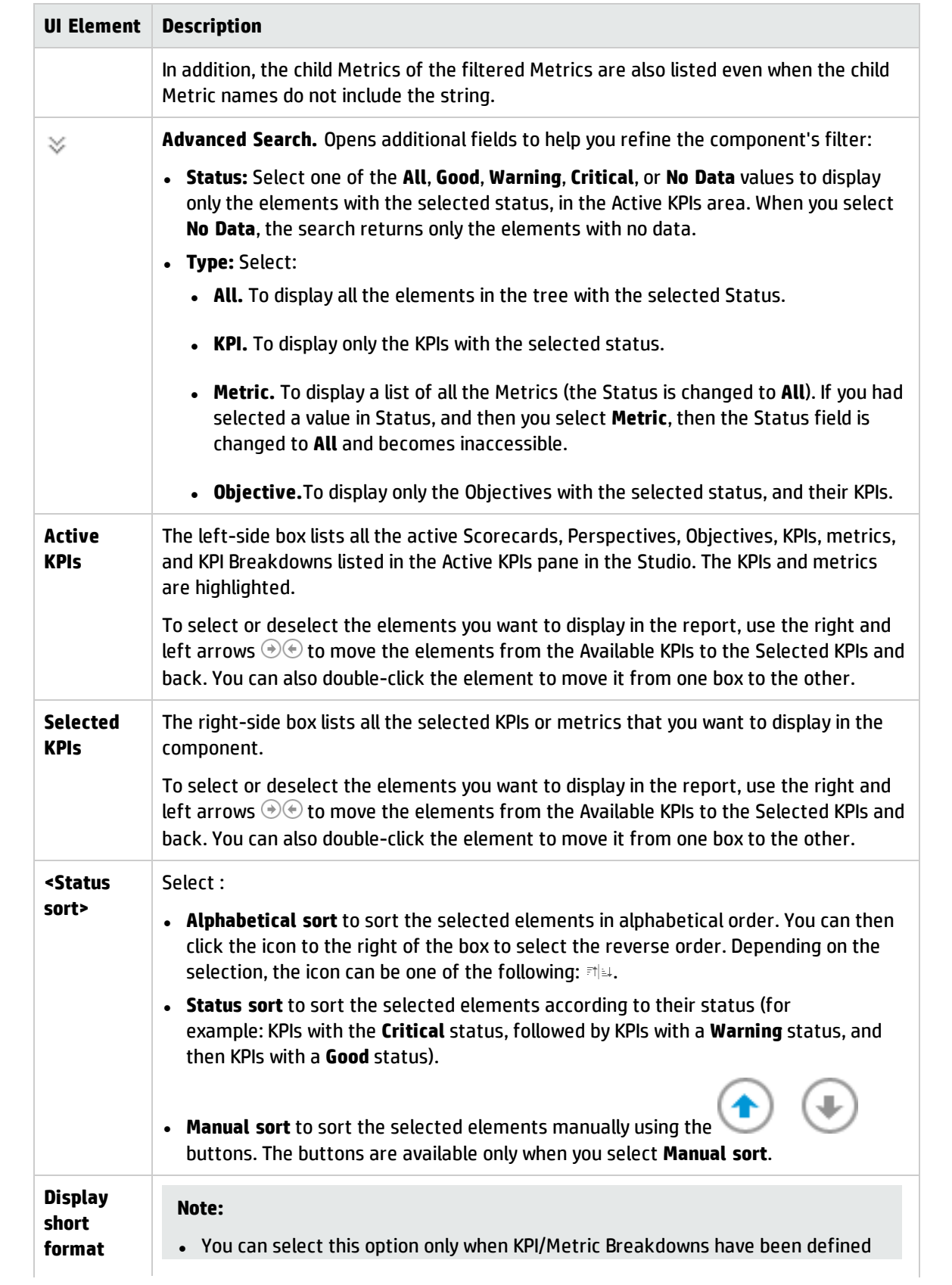

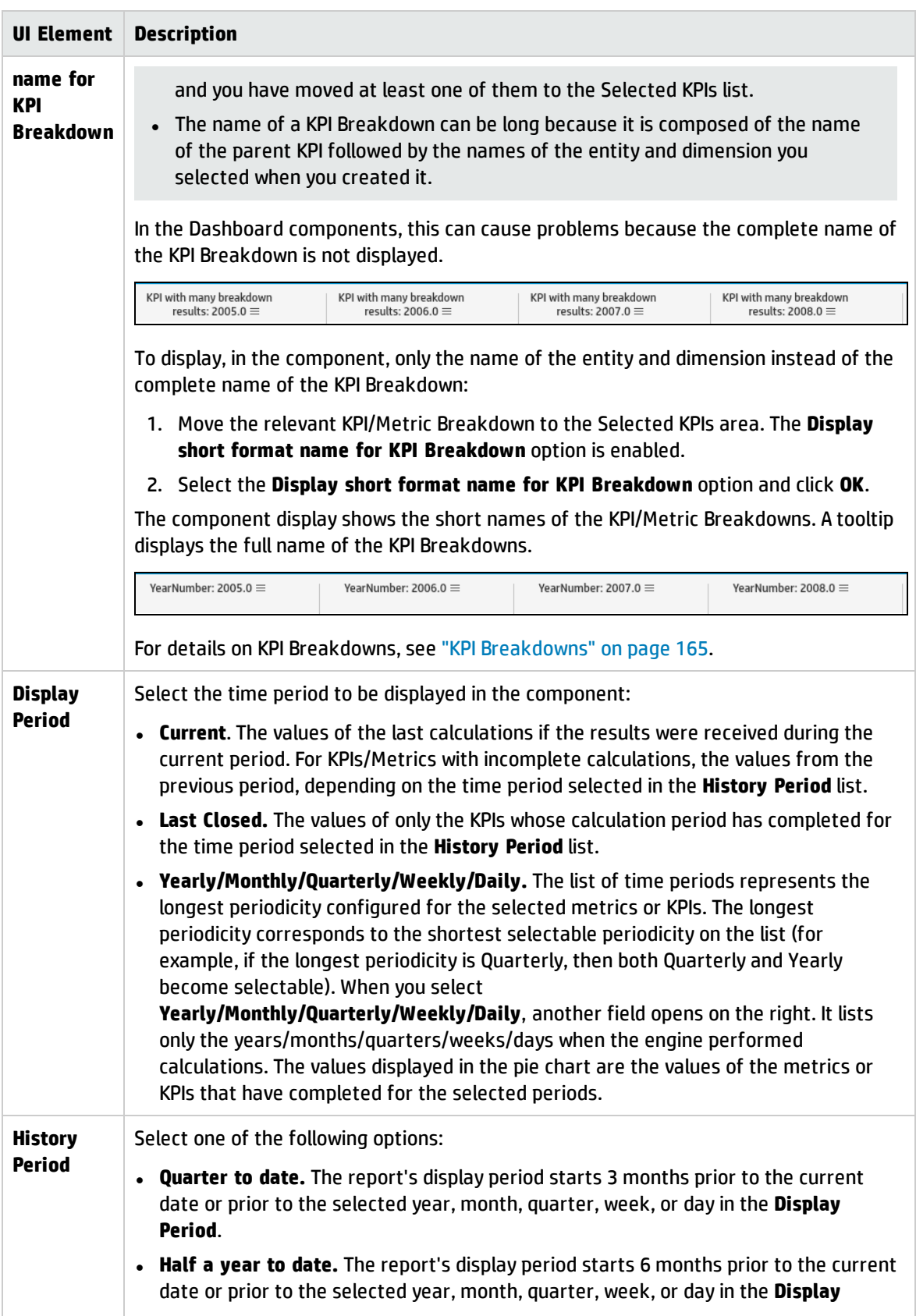

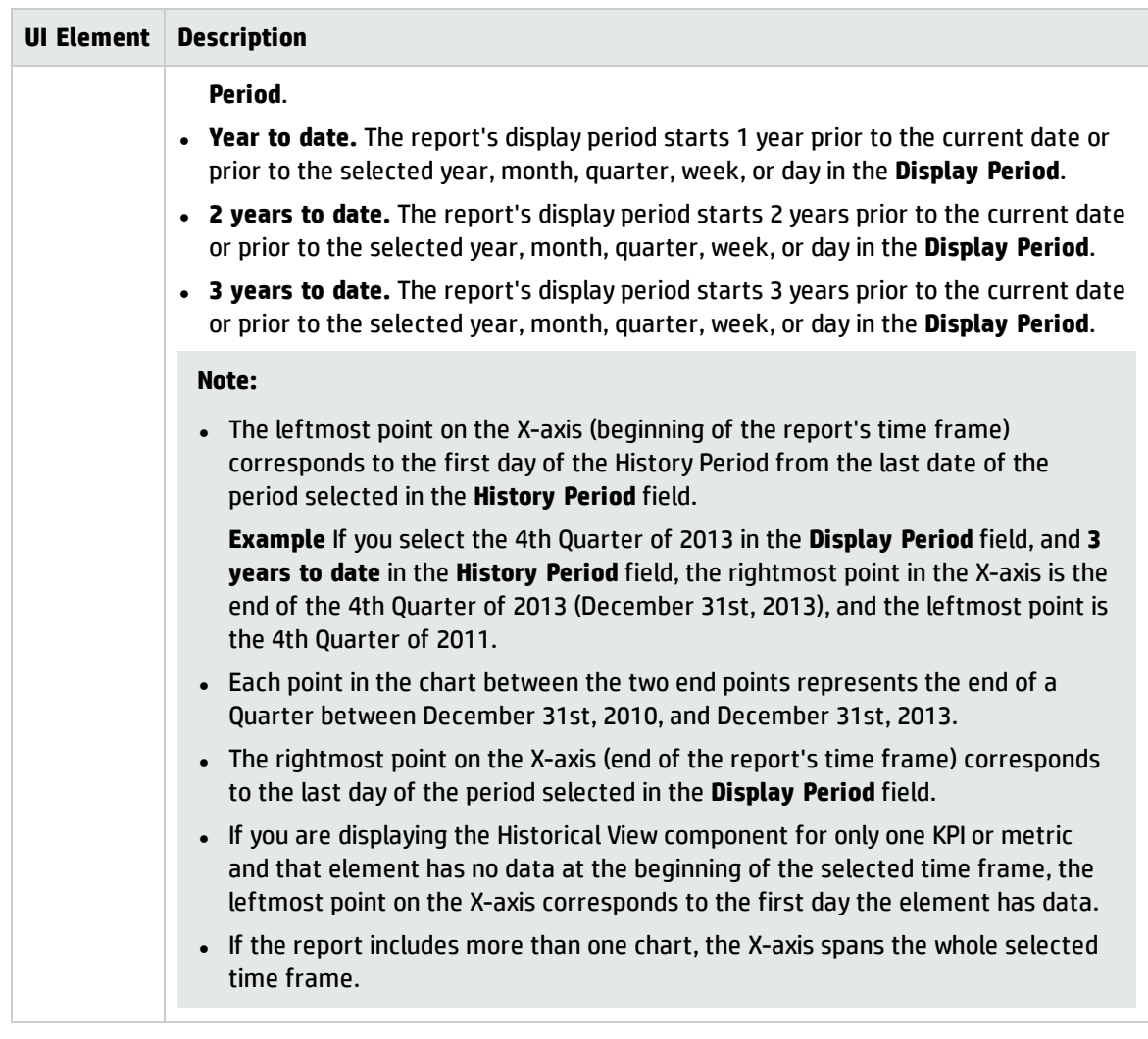

# <span id="page-298-0"></span>The Historical View Component

The Historical View component displays the over time value, trend, status, and threshold of the KPIs or the over time value and trend of the Metric you selected in the Historical View - Configure Component dialog box.

#### **To access:**

You can view the report in the relevant page in the Dashboard.

To configure the component click the **Configure Component** button in the component to display the component filter, or click **here** in **Click Here to configure** in the center of the component.

**Learn More Tasks UI Description** 

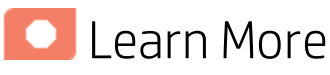

- In All the time periods used in the component are periods of the fiscal year (For example, the end of the fiscal year depends on the fiscal year you have set at the system level).
- Permissions. In the Dashboard components and in their configuration dialog boxes, you can only see the Scorecards, Perspectives, Objectives, KPIs, or KPI Breakdowns for which you have permission. If you do not have permission, you do not see that element. If you do not have permission to see all the elements in a component, the error message **Data is not displayed because it does not exist or you do not have the correct viewing permissions. Contact your administrator** is displayed.

### Wiring to other components

The Historical View component is automatically wired to the Breakdown View component. For details, see "The Breakdown View [Component"](#page-252-0) on page 253.

**Wiring.** Wiring is between components. It does not depend on the component internal format. For details, see "Wiring Between [Components"](#page-437-0) on page 438.

If you drill down (to Breakdowns) in a specific component that is wired to another component on the same page, and you click the triggering component, the component with the Breakdowns is restored to its top level and filtered according to the triggering component.

The Historical View component is automatically wired to the Breakdown View component and to the Forecast component. For details, see "The Breakdown View [Component"](#page-252-0) on page 253 and ["The](#page-281-0) Forecast [Component"](#page-281-0) on page 282.

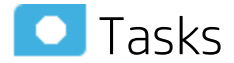

**Main task:** ["Dashboard](#page-189-0) Display" on page 190

### Add the Component to a Dashboard Page

To add a component to a page that is already formatted:

- 1. In the Dashboard, select the relevant page (click the **Page Gallery** button if the page you want does not already appear in the Dashboard).
- 2. Click the **Components button**.
- 3. In the Component Gallery page that opens, click or double-click the component to place it in the layout area, or select the component and drag it to an area on the page.

Note that double-click only works if you open the Component Gallery from the layout itself and not from the toolbar.

- If the target area is hidden by the Component Gallery dialog box, click the Component Gallery dialog box title bar and drag it to another location on your screen.
- If you are dragging a new component to a target area that already has a component defined, drag the new component to the title bar of the target area, and not to the part of the component that is colored white.
- 4. Close the Component Gallery page. For user interface details, see ["Component](#page-215-0) Gallery and Component [Categories"](#page-215-0) on page 216.
- 5. In the component, click the **Configure Component** button or click **here** in **Click Here to configure** in the center of the component.
- 6. In the component Filter dialog box that opens, select the information you want to display and click **OK**.

The component displays the required information.

For more information, see "Page Layout and [Components"](#page-198-0) on page 199.

### Display the trend line

In the Historical View component or in any of the following components configured to single line format:

- KPI Rolodex [Component](#page-317-0)
- The Breakdown View [Component](#page-252-0)
- The Bubble Chart View [Component](#page-259-0)
- The Cluster Bar Chart View [Component](#page-270-0)
- The Line and Bar Chart View [Component](#page-338-0)
- The Historical Metric View [Component](#page-287-0)
- The Historical View [Component](#page-298-0)
- The KPI List [Component](#page-310-0)
- The KPI View [Component](#page-327-0)
- The Pie Chart [Component](#page-359-0)
- **The Stacked Bar Chart View [Component](#page-380-0)**
- 1. Make sure that the format of the component display is single line format  $\mathbb{R}$ .
- 2. Click Show Trend Line
- 3. Select one of the KPIs.
- 4. The trend line shows the trend for the relevant time frame.

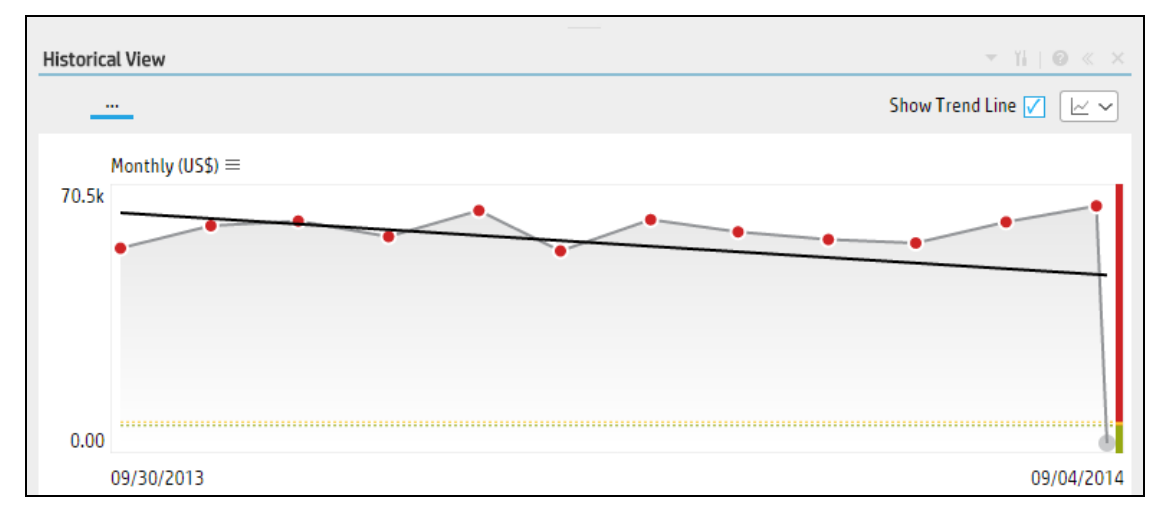

# **O** UI Description

#### Historical View Component

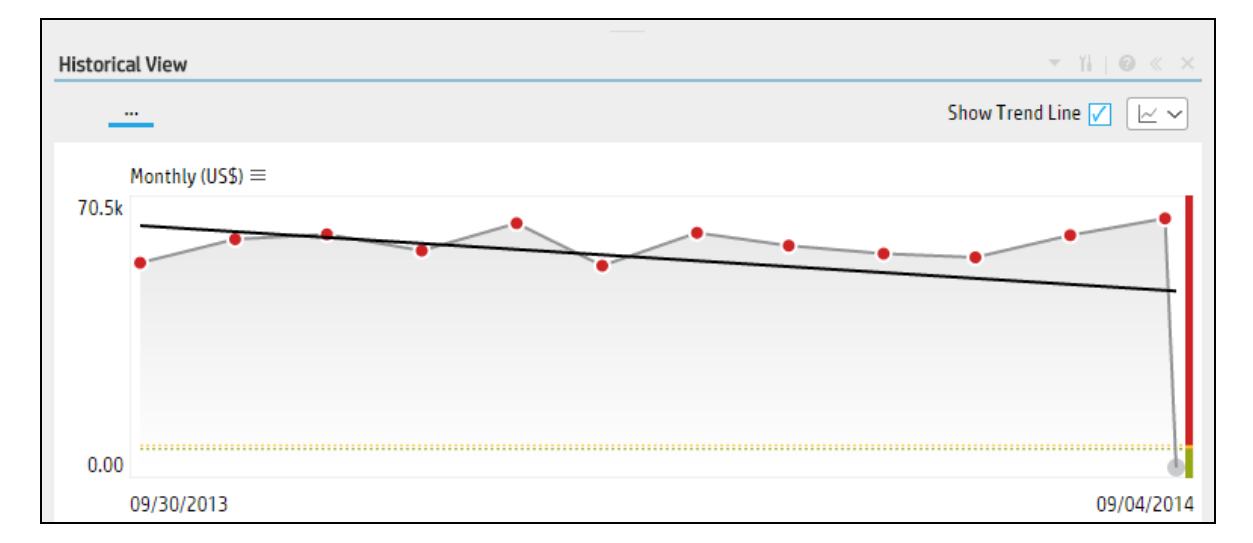

#### Component Toolbar

**Note:** The component toolbar description is common to all components. Some of the elements might be disabled in some of the components.

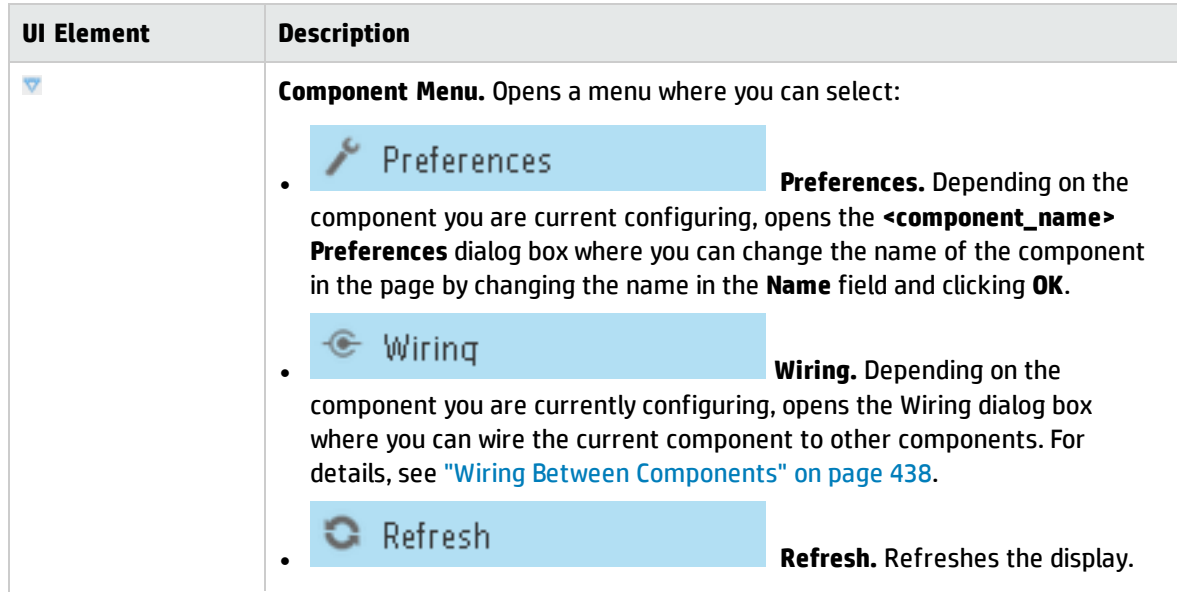

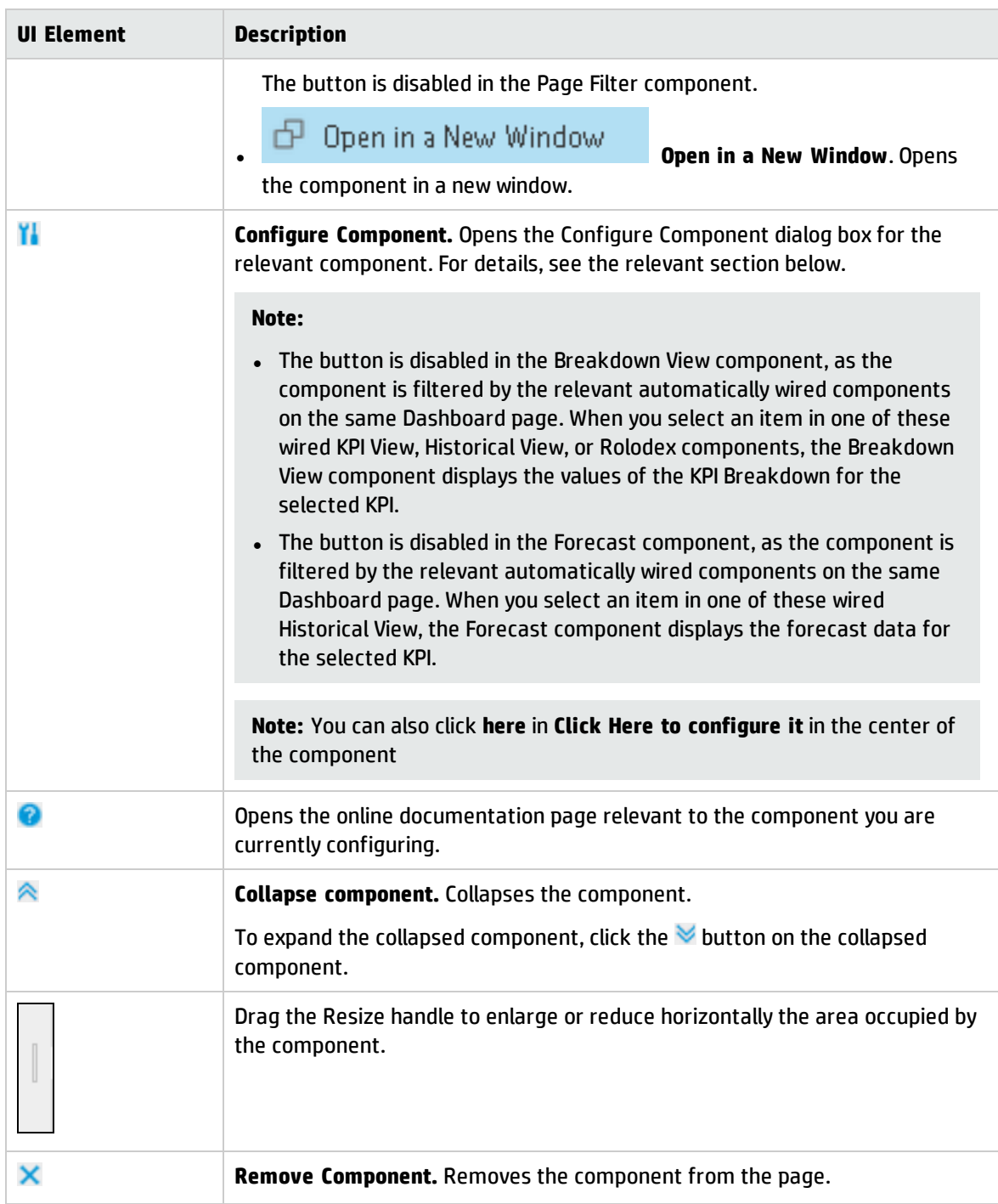

#### Component Contents

User interface elements are described below (when relevant, unlabeled elements are shown in angle brackets):

**Note:** Some of the graphs below display thresholds. When the selected item is a Metric (that does

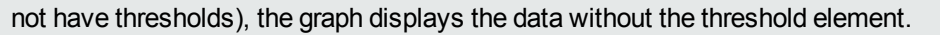

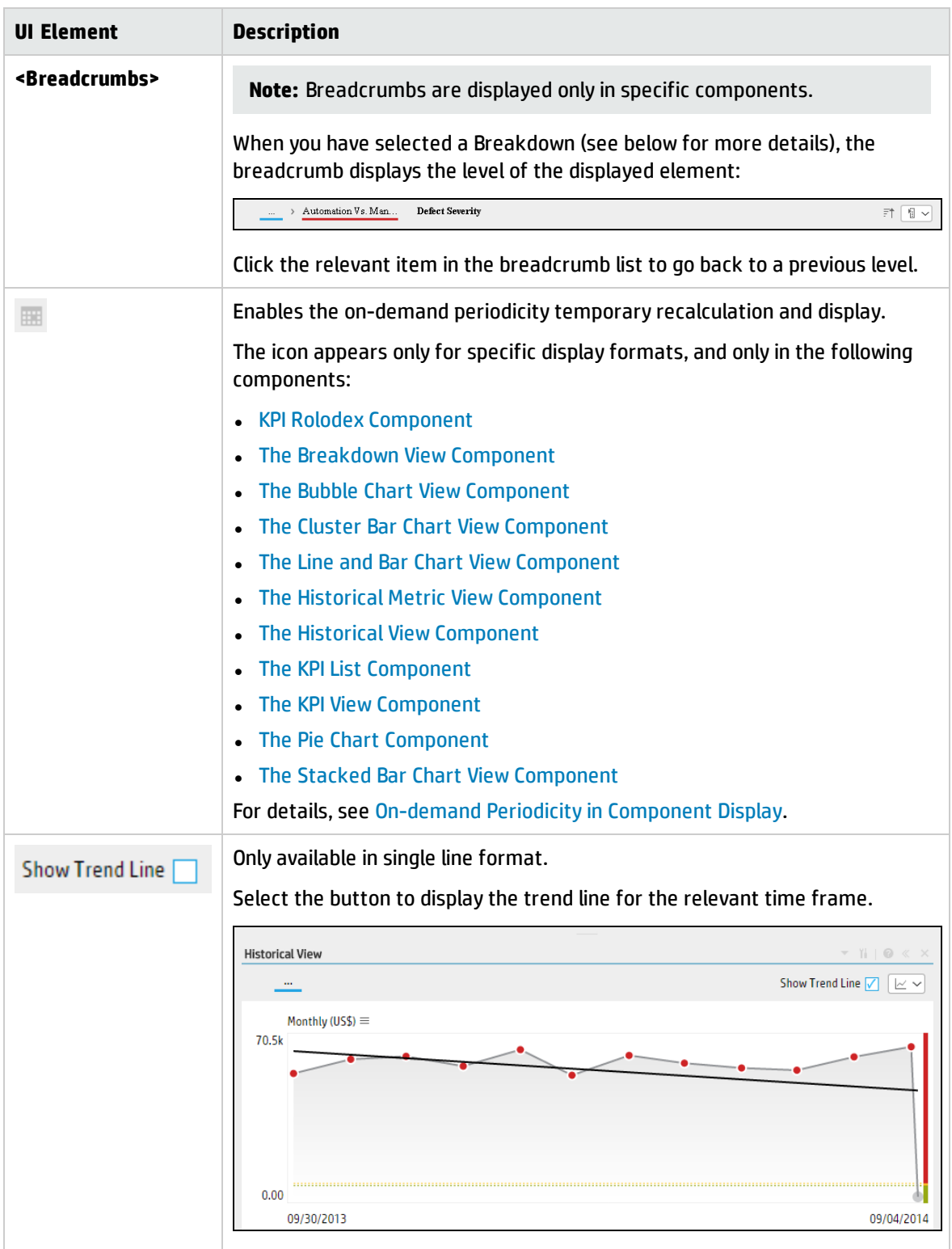

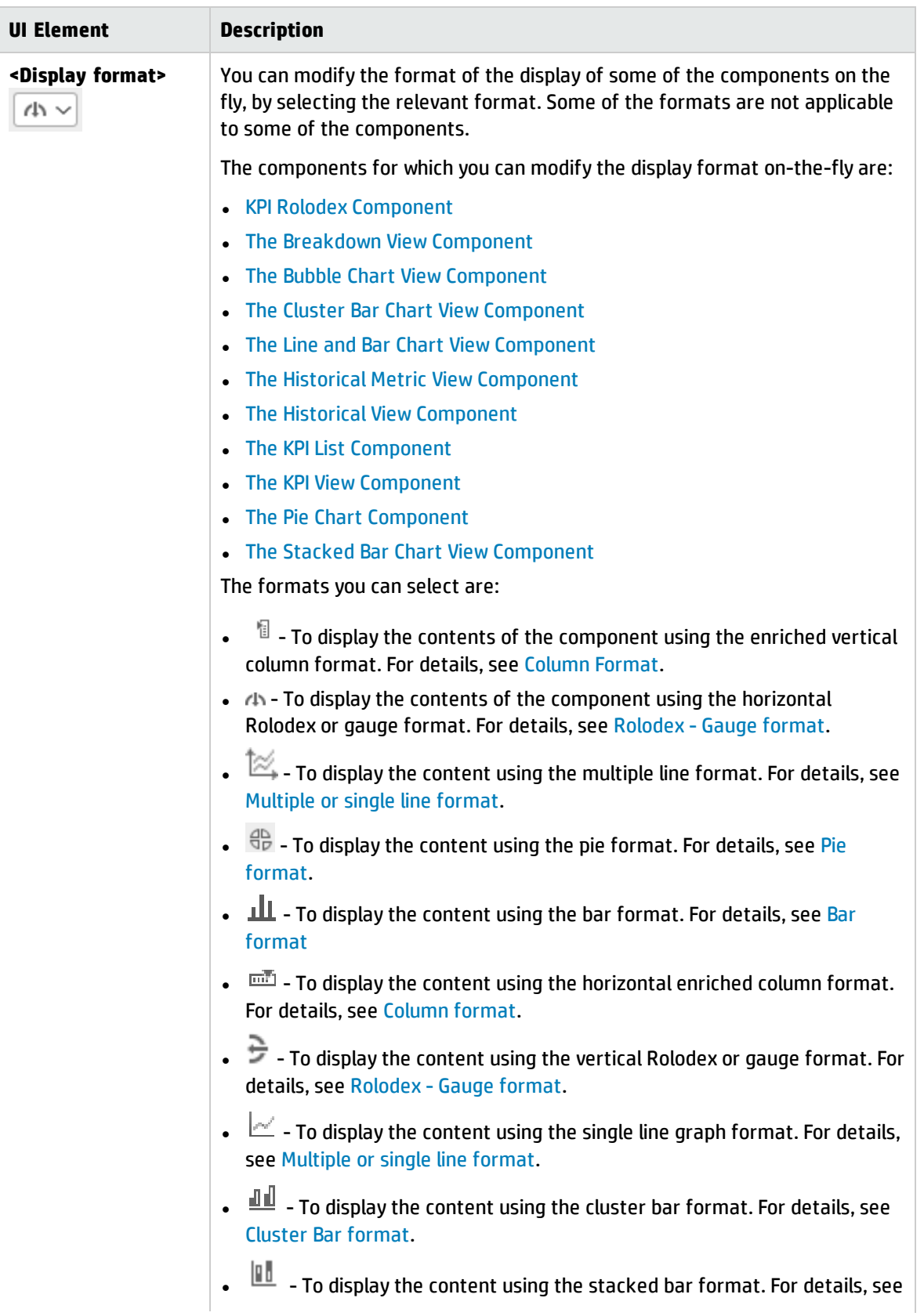

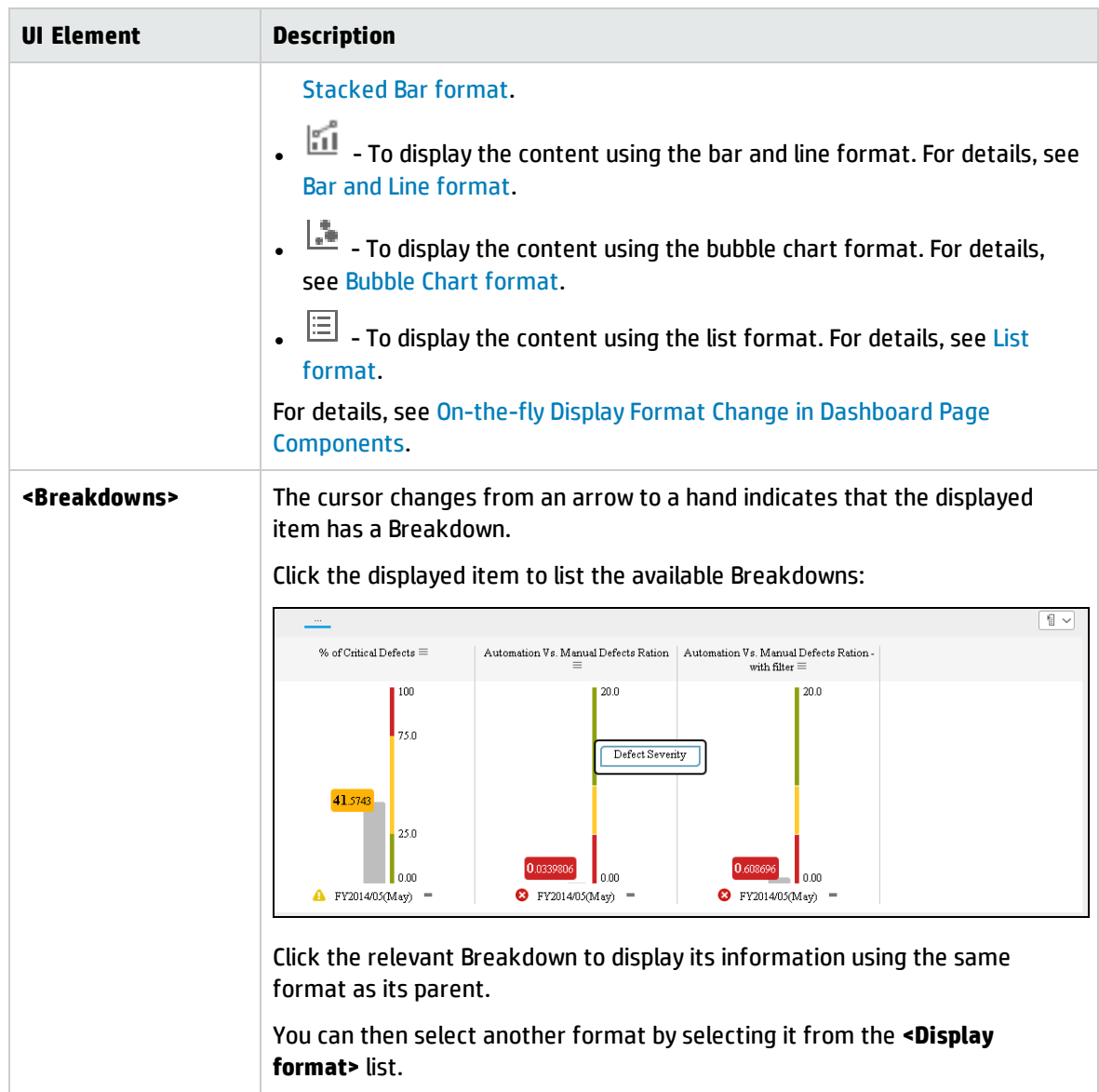

# Historical View- Configure Component Dialog Box

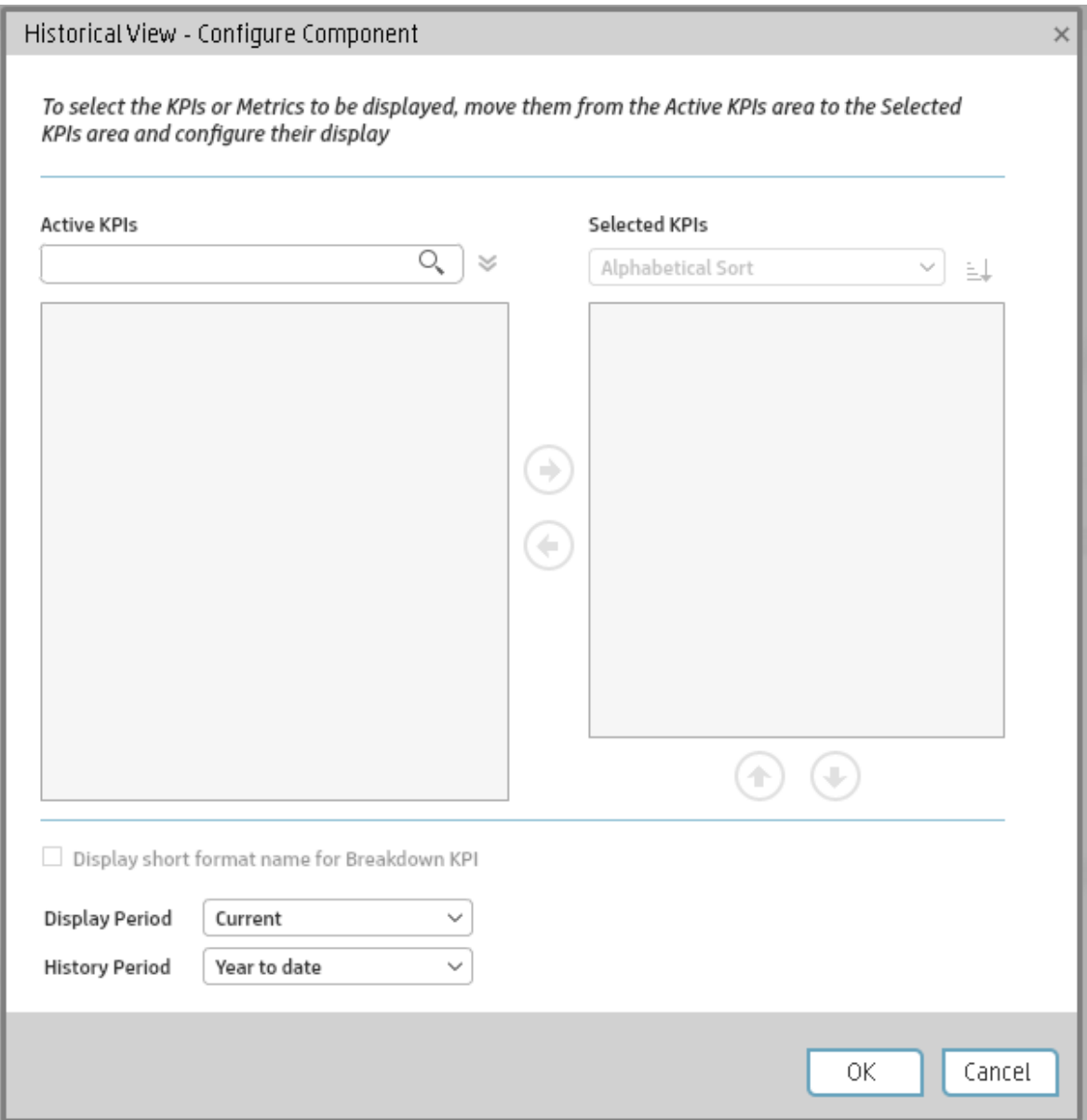

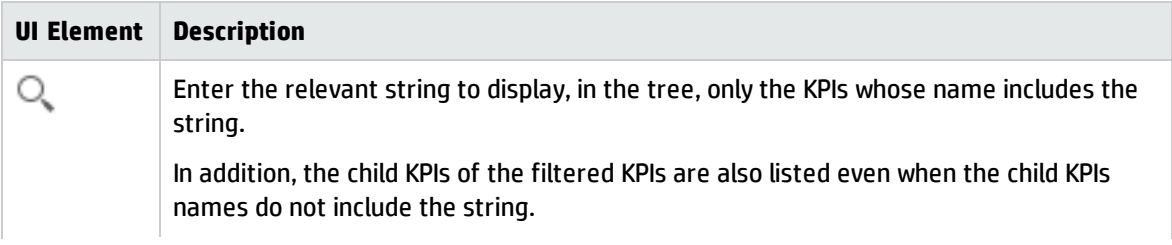

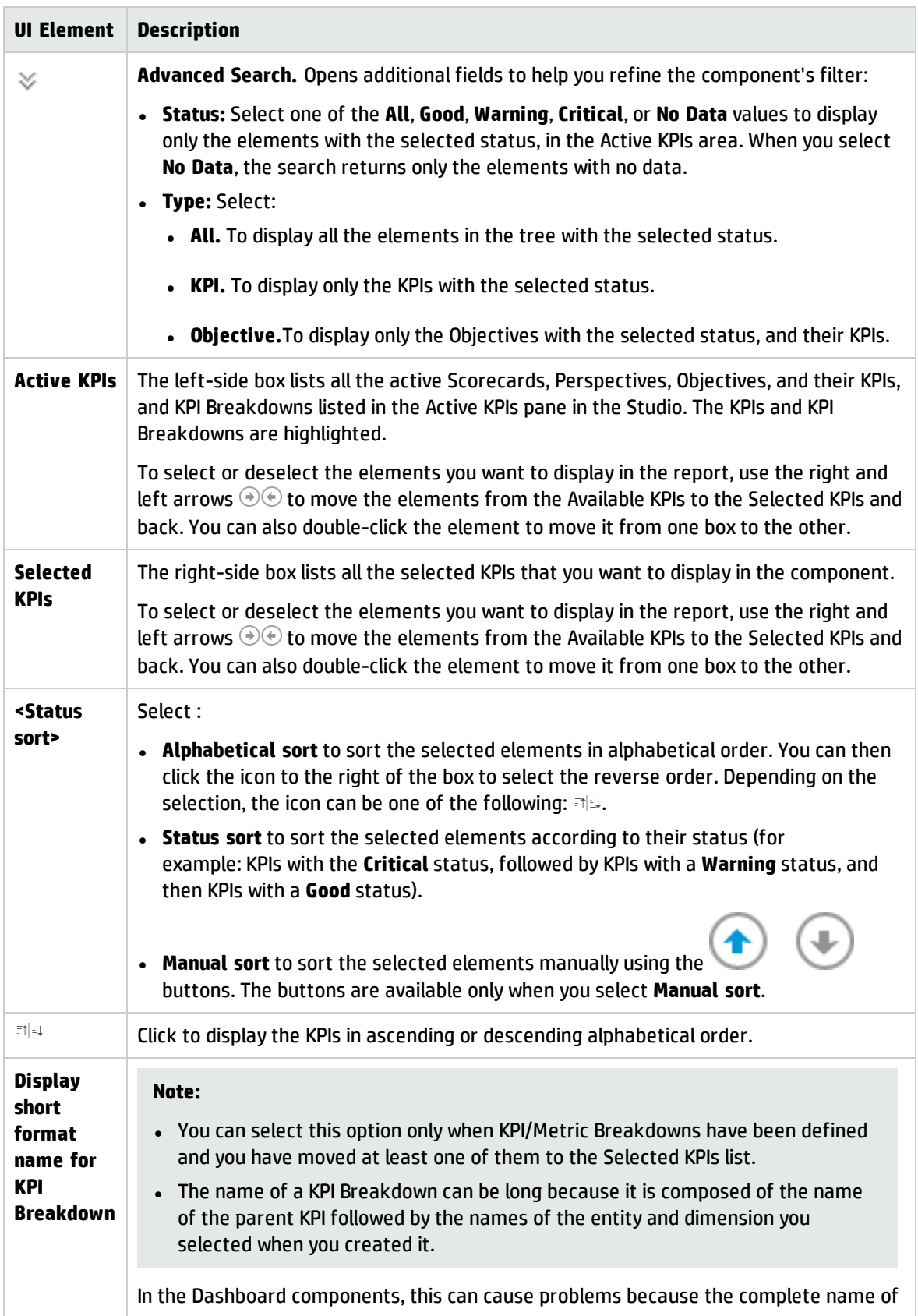

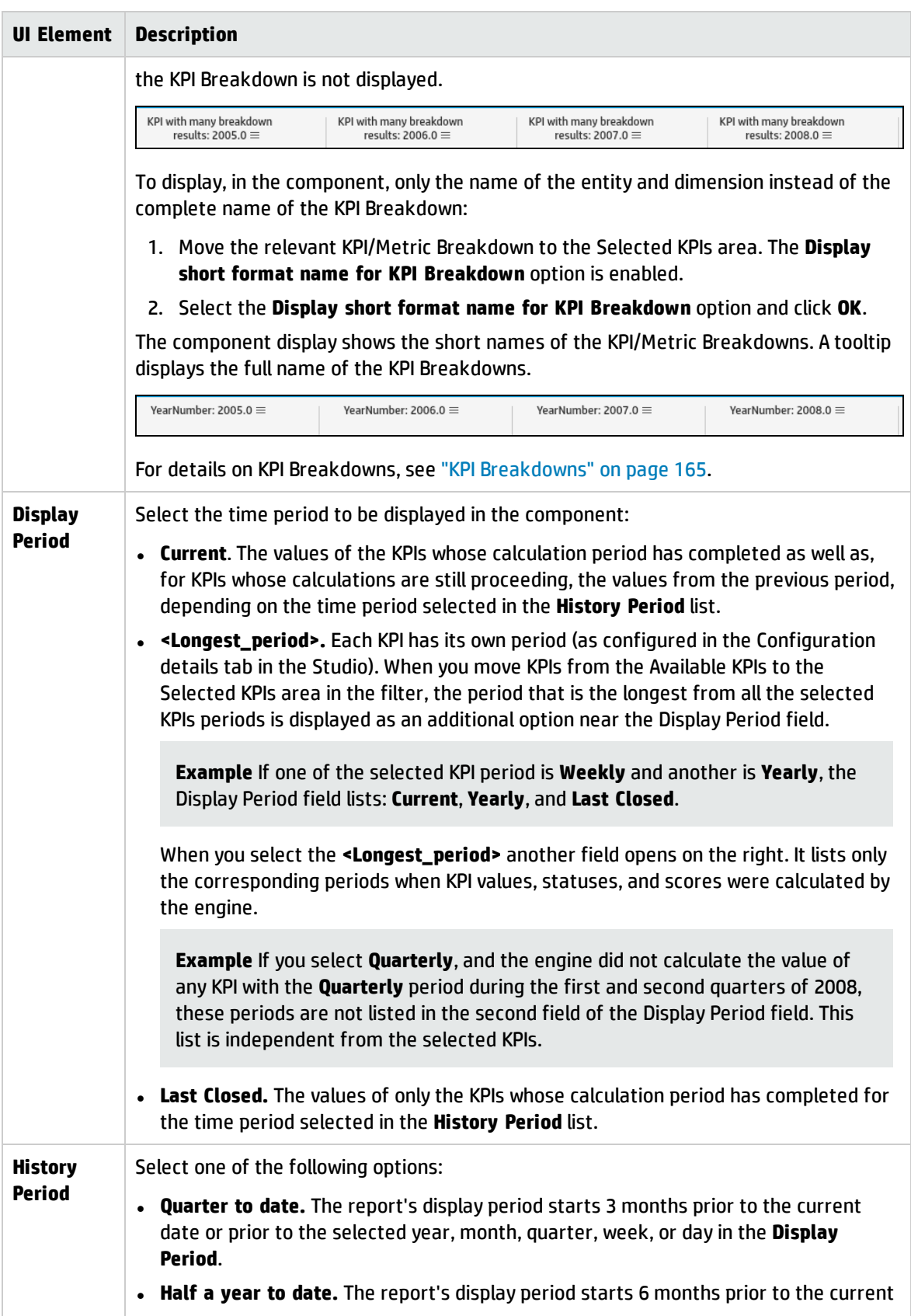

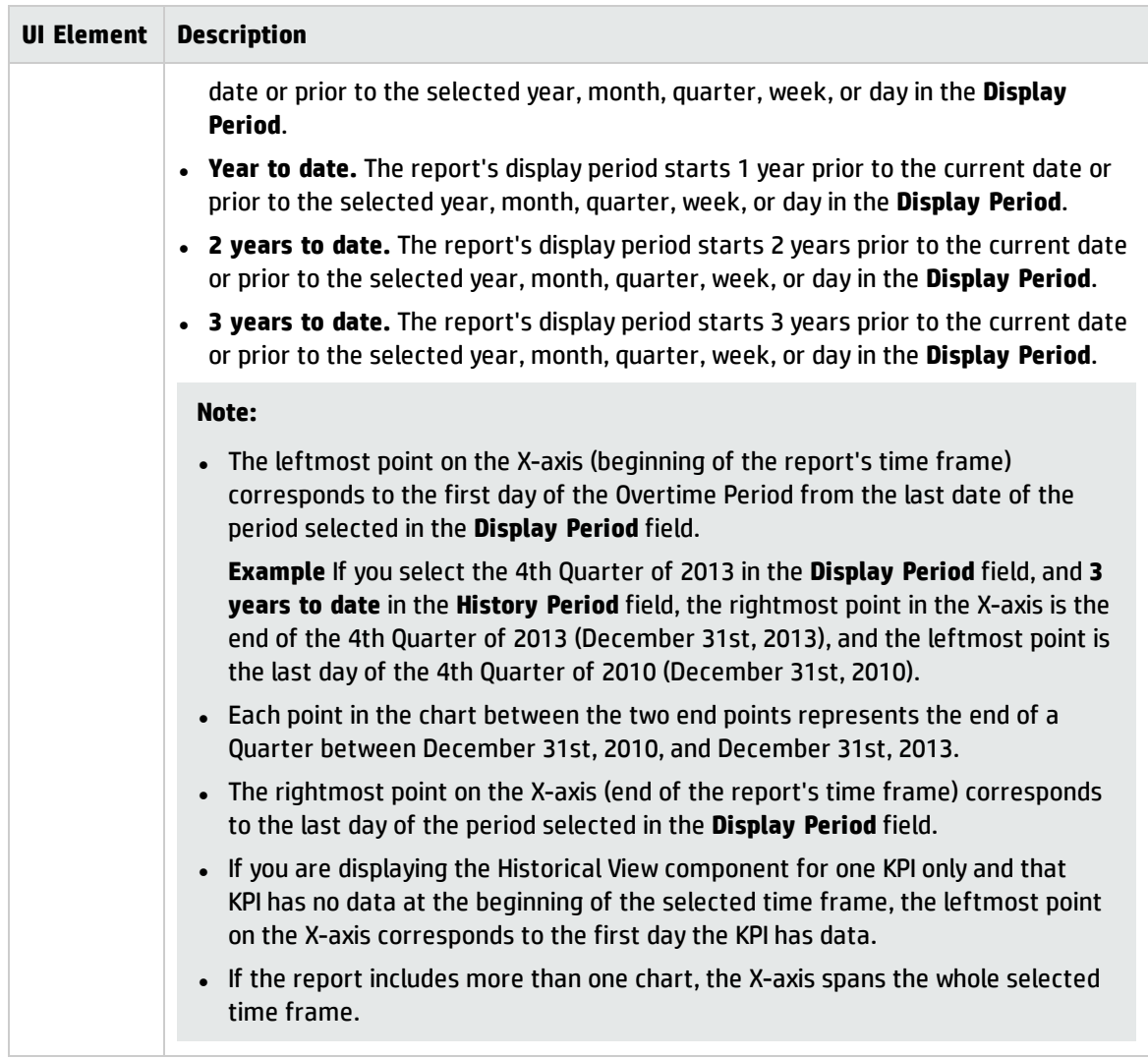

# <span id="page-310-0"></span>The KPI List Component

The KPI List component displays the list of selected KPIs and their value, trend, and status for the measurement period.

#### **To access:**

You can view the report in the relevant page in the Dashboard.

To configure the component click the **Configure Component** button in the component to display the component filter, or click **here** in **Click Here to configure** in the center of the component.

**Learn More Tasks UI Description** 

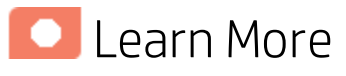

- In All the time periods used in the component are periods of the fiscal year (For example, the end of the fiscal year depends on the fiscal year you have set at the system level).
- **Permissions.** In the Dashboard components and in their configuration dialog boxes, you can only see the Scorecards, Perspectives, Objectives, KPIs, or KPI Breakdowns for which you have permission. If you do not have permission, you do not see that element. If you do not have permission to see all the elements in a component, the error message **Data is not displayed because it does not exist or you do not have the correct viewing permissions. Contact your administrator** is displayed.

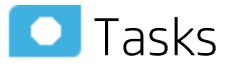

**Main task:** ["Dashboard](#page-189-0) Display" on page 190

### Add the Component to a Dashboard Page

To add a component to a page that is already formatted:

- 1. In the Dashboard, select the relevant page (click the **Page Gallery** button if the page you want does not already appear in the Dashboard).
- 2. Click the **Components** button.
- 3. In the Component Gallery page that opens, click or double-click the component to place it in the layout area, or select the component and drag it to an area on the page.

Note that double-click only works if you open the Component Gallery from the layout itself and not from the toolbar.

If the target area is hidden by the Component Gallery dialog box, click the Component Gallery dialog box title bar and drag it to another location on your screen.

- If you are dragging a new component to a target area that already has a component defined, drag the new component to the title bar of the target area, and not to the part of the component that is colored white.
- 4. Close the Component Gallery page. For user interface details, see ["Component](#page-215-0) Gallery and Component [Categories"](#page-215-0) on page 216.
- 5. In the component, click the **Configure Component** button or click **here** in **Click Here to configure** in the center of the component.
- 6. In the component Filter dialog box that opens, select the information you want to display and click **OK**.

The component displays the required information.

For more information, see "Page Layout and [Components"](#page-198-0) on page 199.

### **UI Description**

## KPI List Component

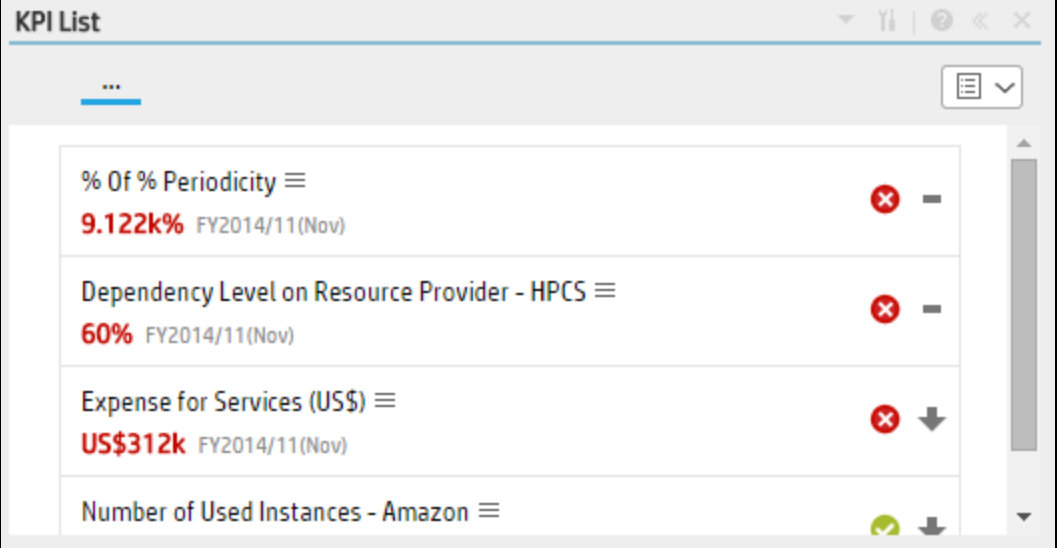

#### **Component Toolbar**

**Note:** The component toolbar description is common to all components. Some of the elements might be disabled in some of the components.

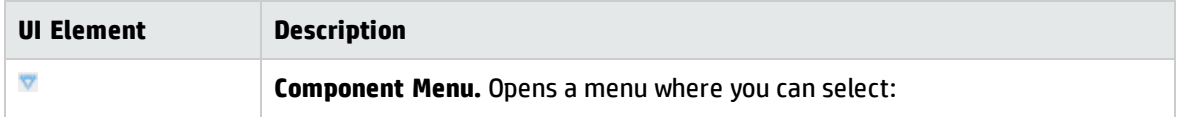

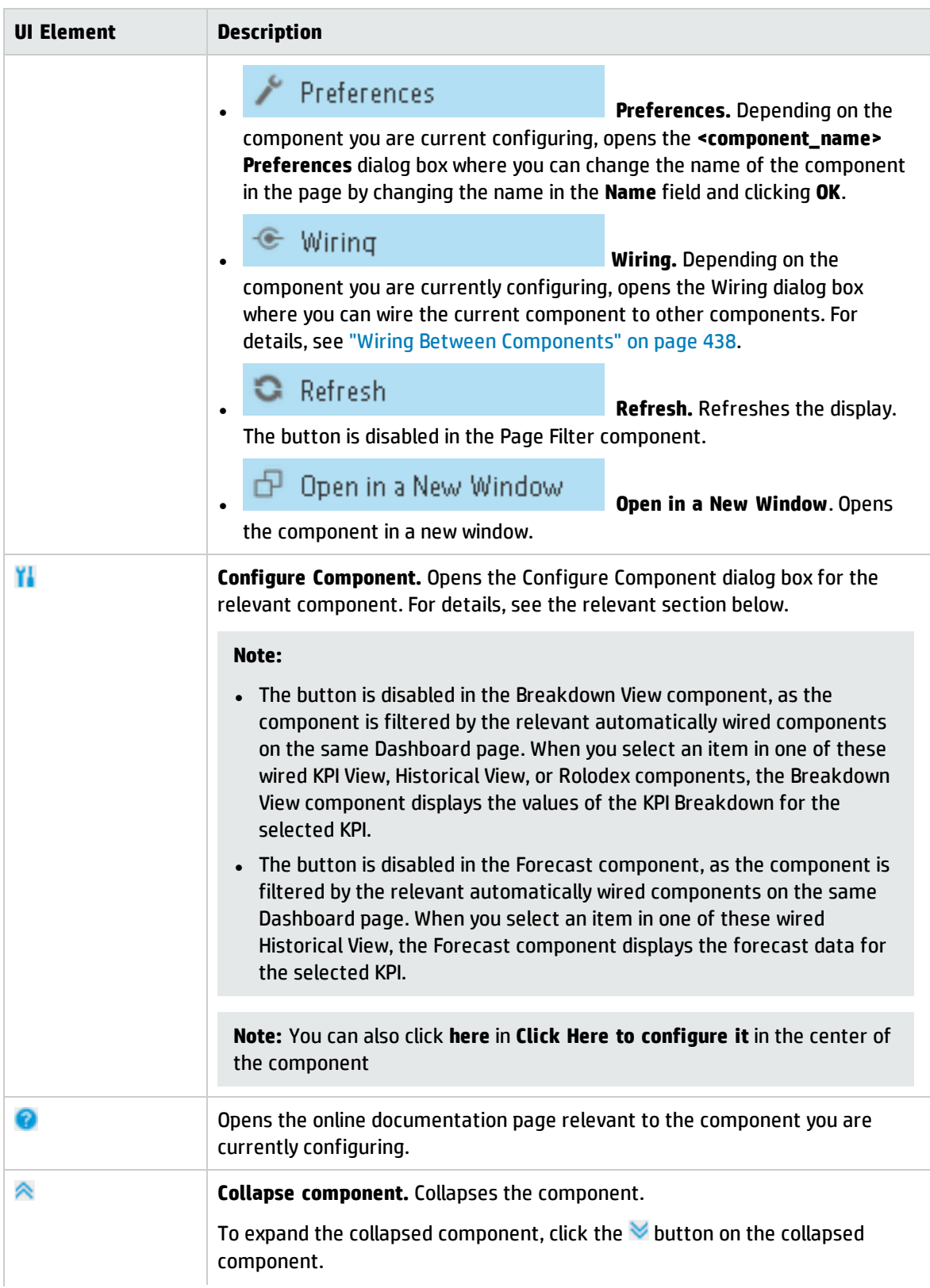

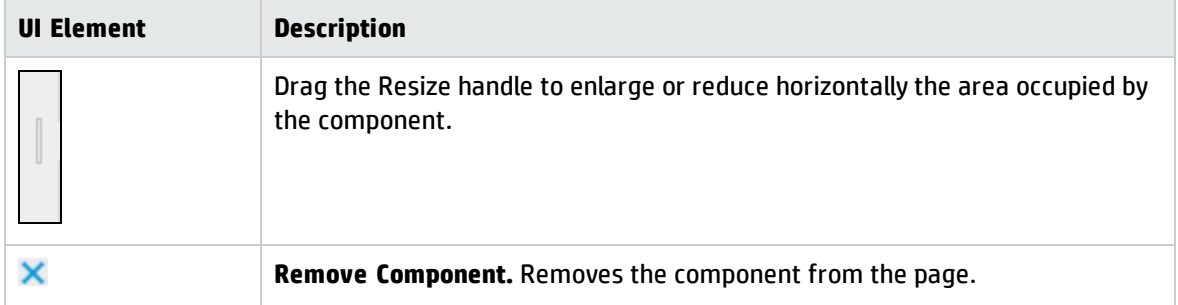

#### **<Component Contents>**

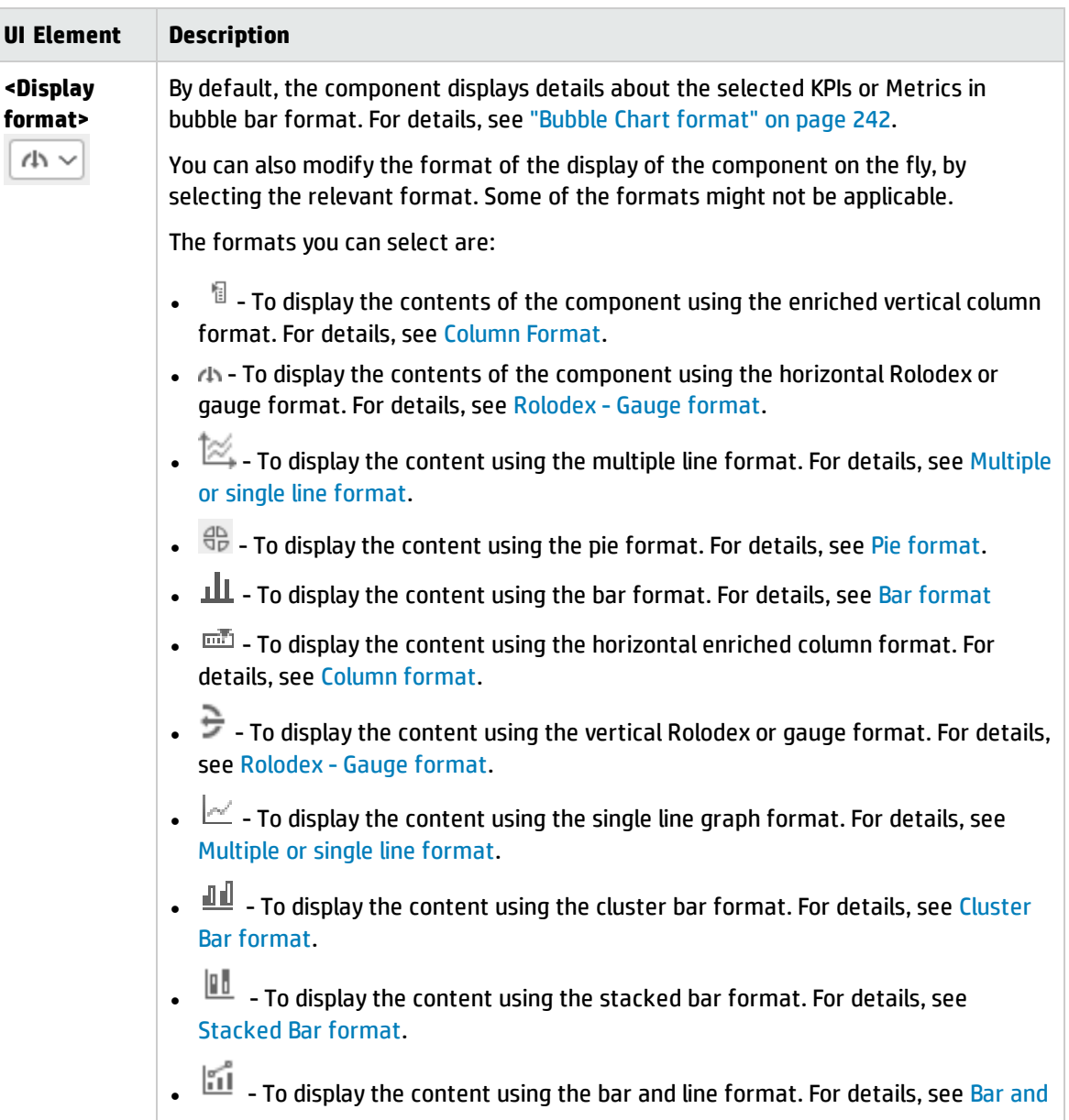

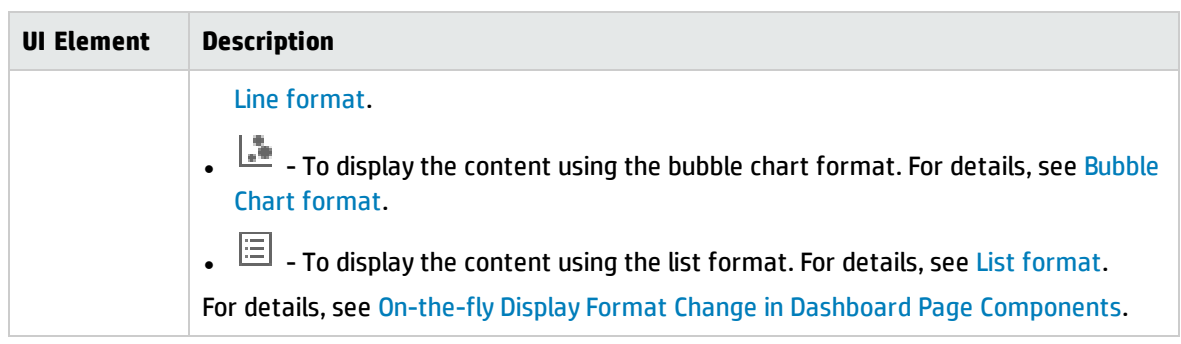

## KPI List - Configure Component Dialog Box

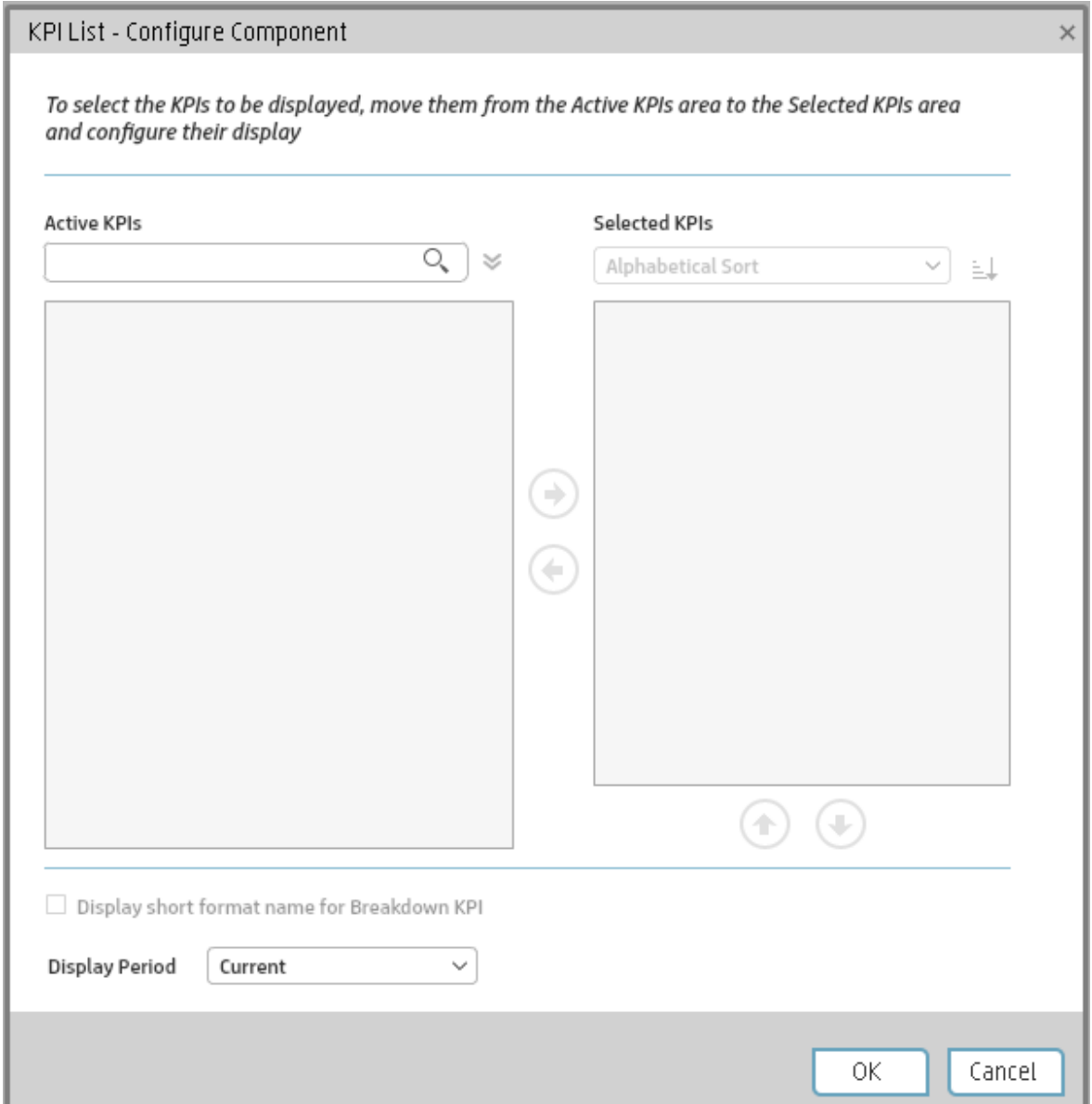

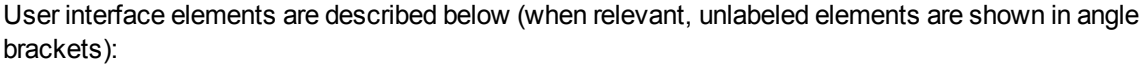

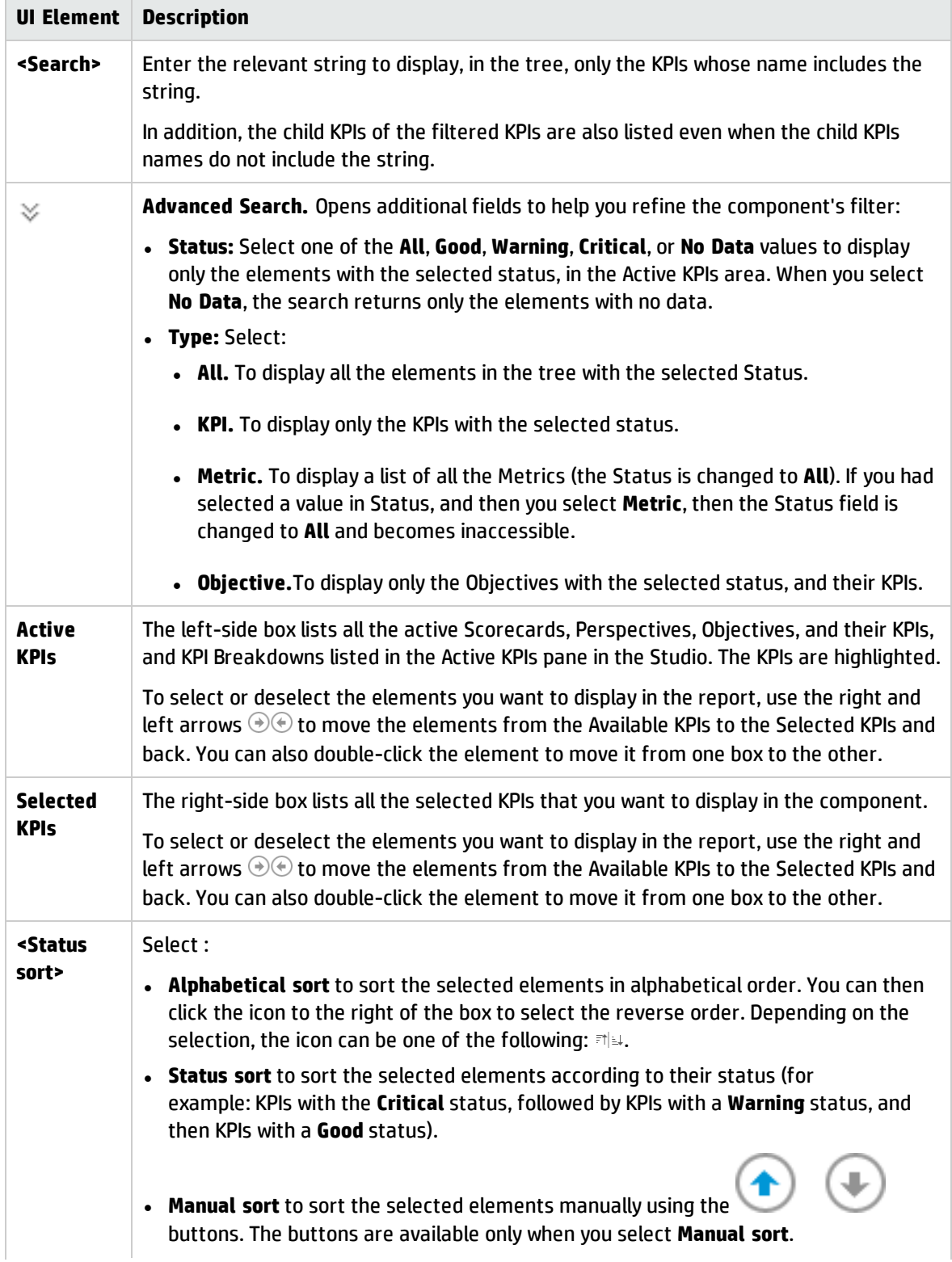

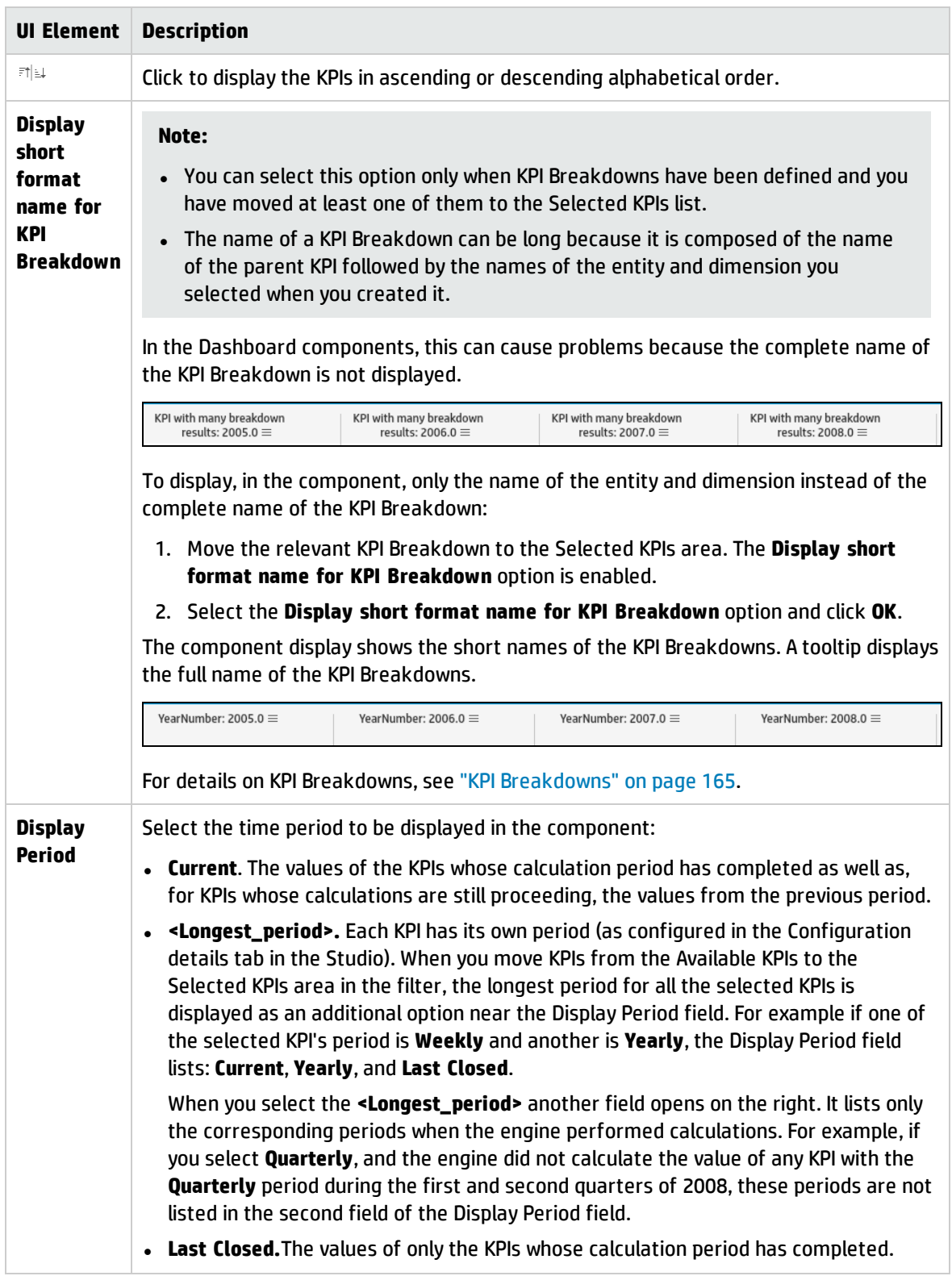

# <span id="page-317-0"></span>The KPI Rolodex Component

The KPI Rolodex component displays the value, trend, and status of the selected KPIs or the value and trend of the selected Metrics for the measurement period in gauge format.

The KPI Rolodex component is automatically wired to the Breakdown View component. For details, see "The Breakdown View [Component"](#page-252-0) on page 253.

#### **To access:**

You can view the report in the relevant page in the Dashboard.

To configure the component click the **Configure Component** button in the component to display the component filter, or click **here** in **Click Here to configure** in the center of the component.

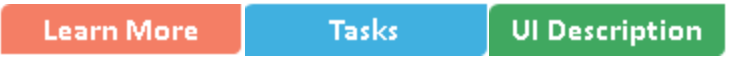

### **C** Learn More

- In All the time periods used in the component are periods of the fiscal year (For example, the end of the fiscal year depends on the fiscal year you have set at the system level).
- Permissions. In the Dashboard components and in their configuration dialog boxes, you can only see the Scorecards, Perspectives, Objectives, KPIs, or KPI Breakdowns for which you have permission. If you do not have permission, you do not see that element. If you do not have permission to see all the elements in a component, the error message **Data is not displayed because it does not exist or you do not have the correct viewing permissions. Contact your administrator** is displayed.

#### Wiring to other components

The KPI Rolodex component is automatically wired to the Breakdown View component. For details, see "The Breakdown View [Component"](#page-252-0) on page 253.

**Wiring.** Wiring is between components. It does not depend on the component internal format. For details, see "Wiring Between [Components"](#page-437-0) on page 438.

If you drill down (to Breakdowns) in a specific component that is wired to another component on the same page, and you click the triggering component, the component with the Breakdowns is restored to its top level and filtered according to the triggering component.

The Historical View component is automatically wired to the Breakdown View component and to the Forecast component. For details, see "The Breakdown View [Component"](#page-252-0) on page 253 and ["The](#page-281-0) Forecast [Component"](#page-281-0) on page 282.

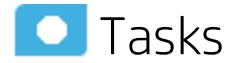

**Main task:** ["Dashboard](#page-189-0) Display" on page 190

### Add the Component to a Dashboard Page

To add a component to a page that is already formatted:

- 1. In the Dashboard, select the relevant page (click the **Page Gallery** button if the page you want does not already appear in the Dashboard).
- 2. Click the **Components Ref** button.
- 3. In the Component Gallery page that opens, click or double-click the component to place it in the layout area, or select the component and drag it to an area on the page.

Note that double-click only works if you open the Component Gallery from the layout itself and not from the toolbar.

- If the target area is hidden by the Component Gallery dialog box, click the Component Gallery dialog box title bar and drag it to another location on your screen.
- If you are dragging a new component to a target area that already has a component defined, drag the new component to the title bar of the target area, and not to the part of the component that is colored white.
- 4. Close the Component Gallery page. For user interface details, see ["Component](#page-215-0) Gallery and Component [Categories"](#page-215-0) on page 216.
- 5. In the component, click the **Configure Component** button or click **here** in **Click Here to configure** in the center of the component.
- 6. In the component Filter dialog box that opens, select the information you want to display and click **OK**.

The component displays the required information.

For more information, see "Page Layout and [Components"](#page-198-0) on page 199.

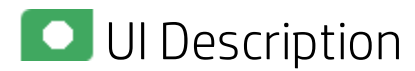

# KPI Rolodex Component

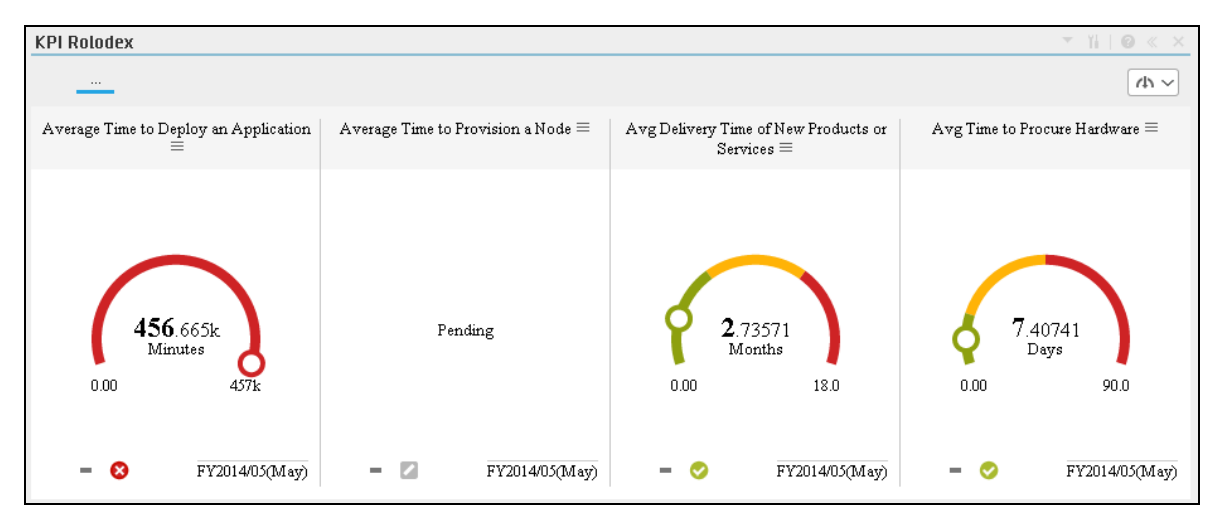

#### Component Toolbar

**Note:** The component toolbar description is common to all components. Some of the elements might be disabled in some of the components.

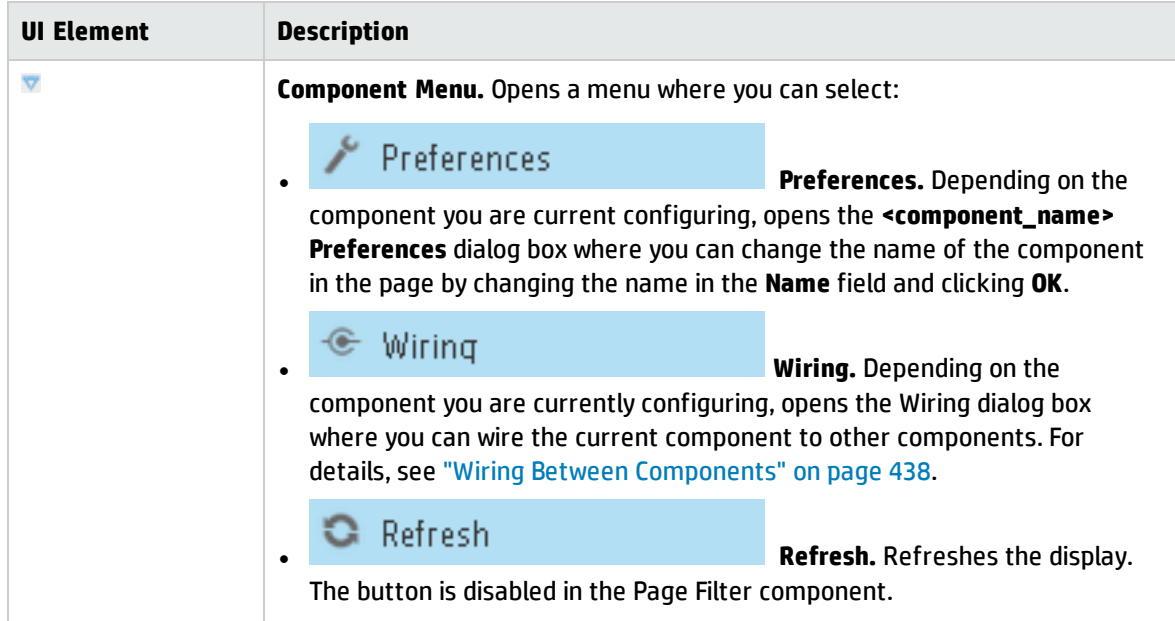

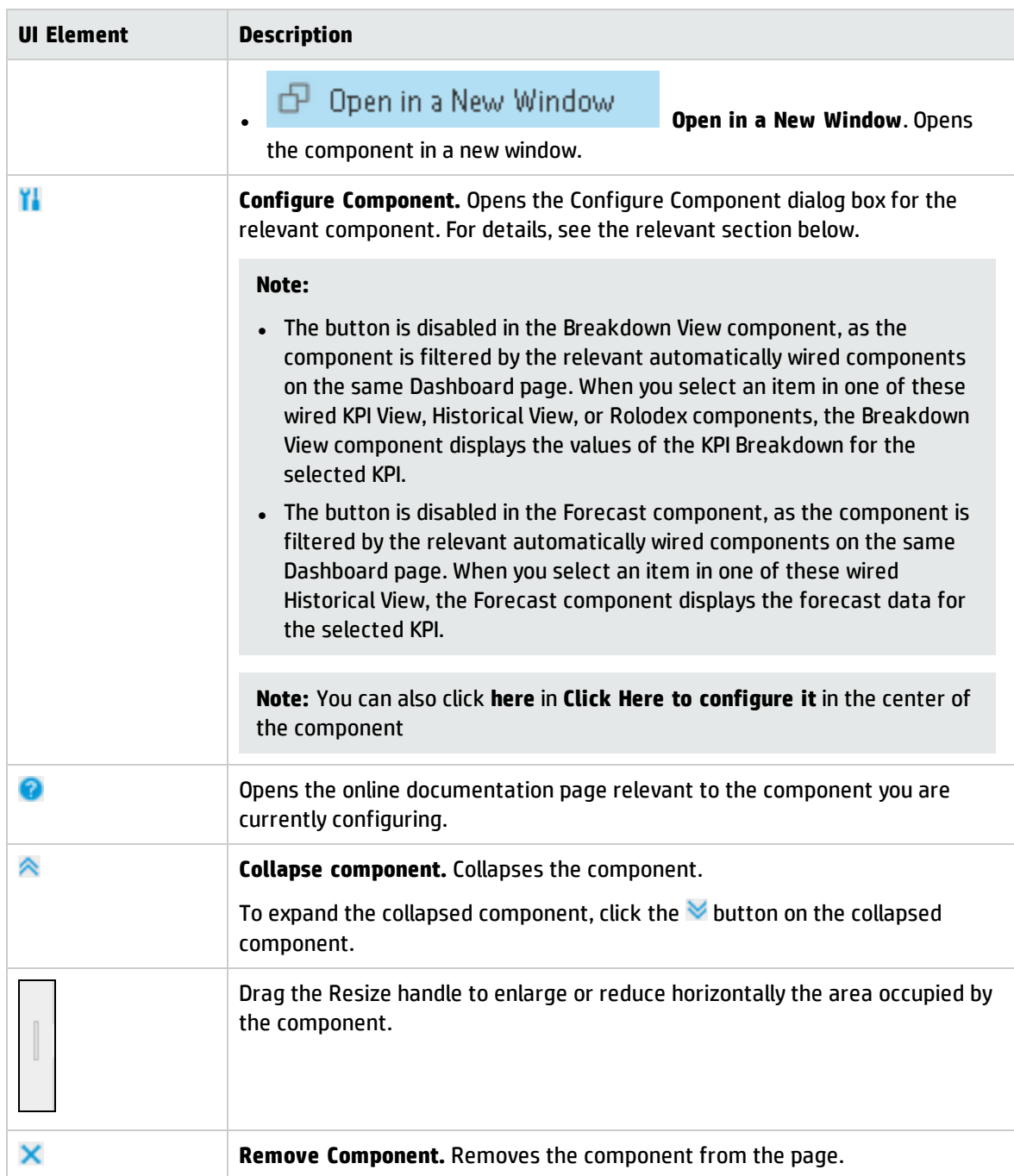

#### Component Contents

User interface elements are described below (when relevant, unlabeled elements are shown in angle brackets):

**Note:** Some of the graphs below display thresholds. When the selected item is a Metric (that does not have thresholds), the graph displays the data without the threshold element.

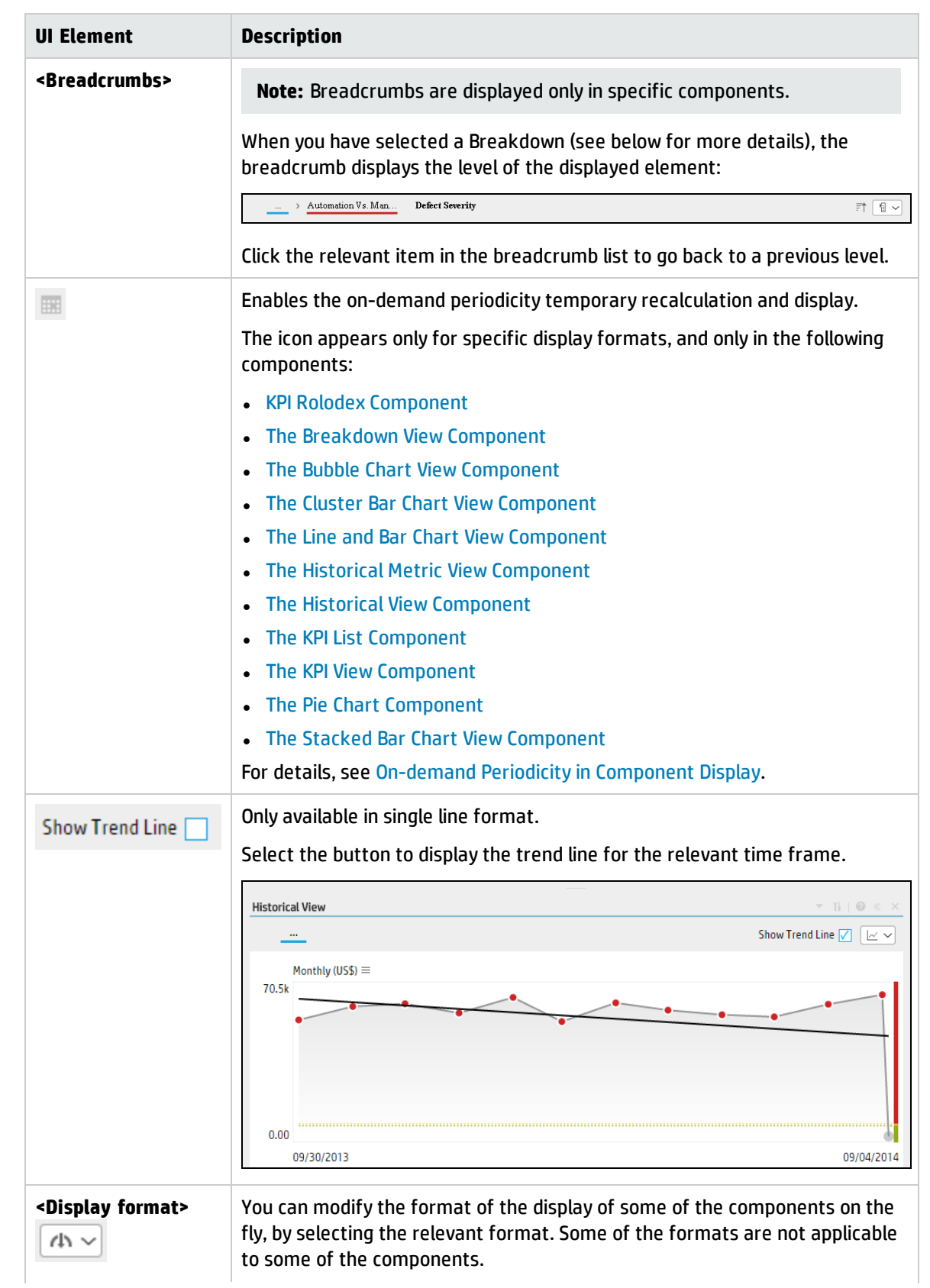

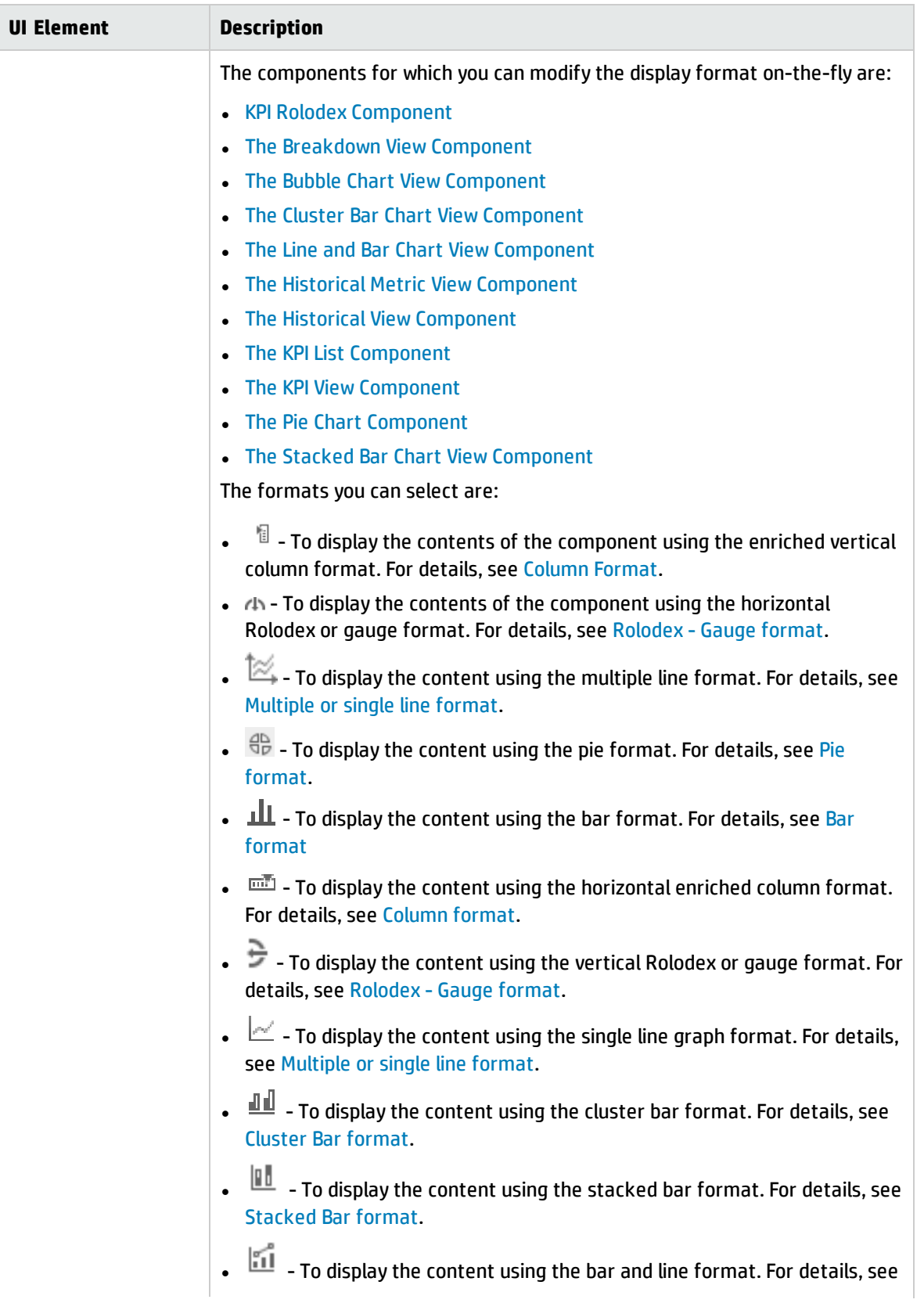

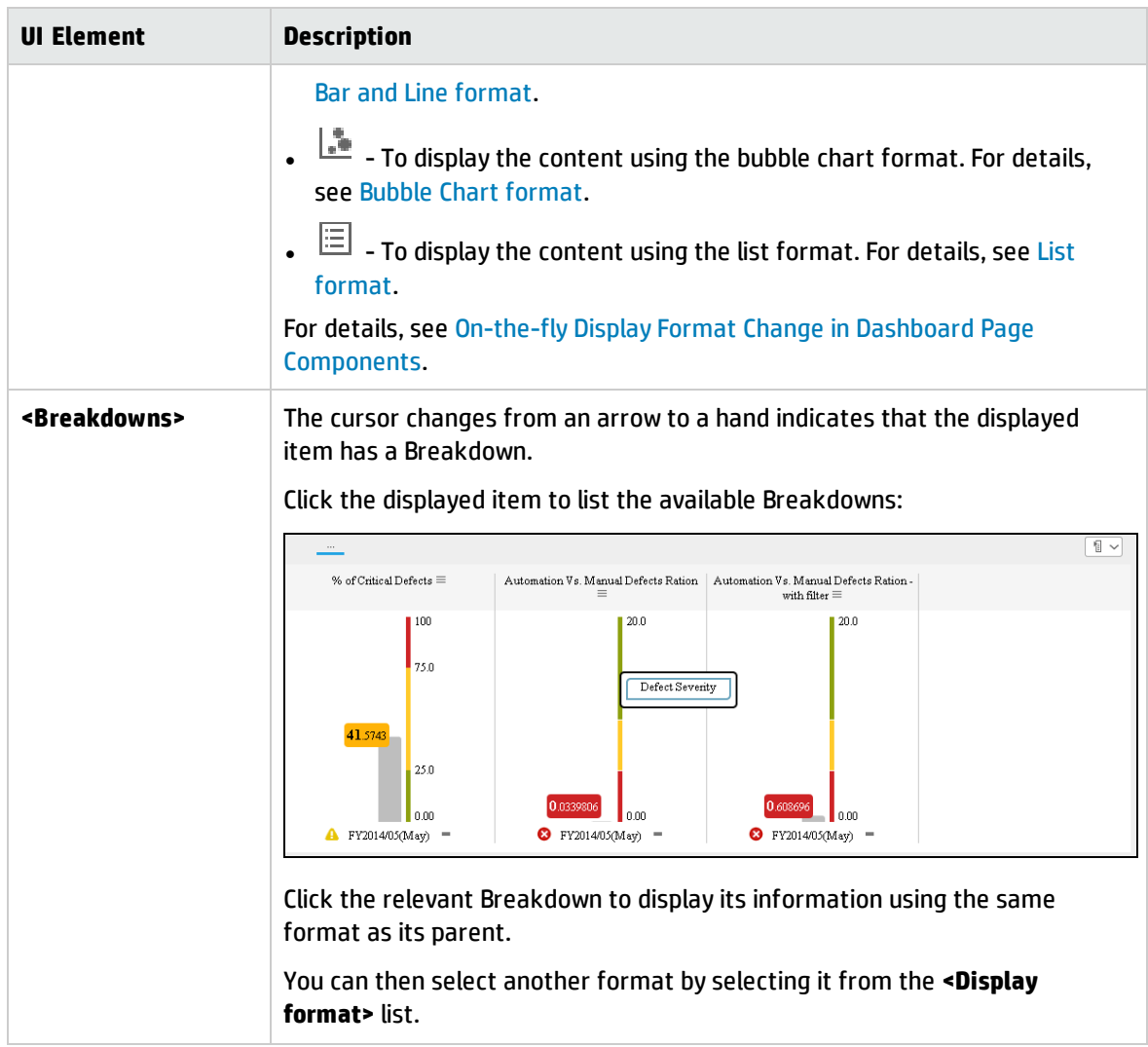
## KPI Rolodex - Configure Component Dialog Box

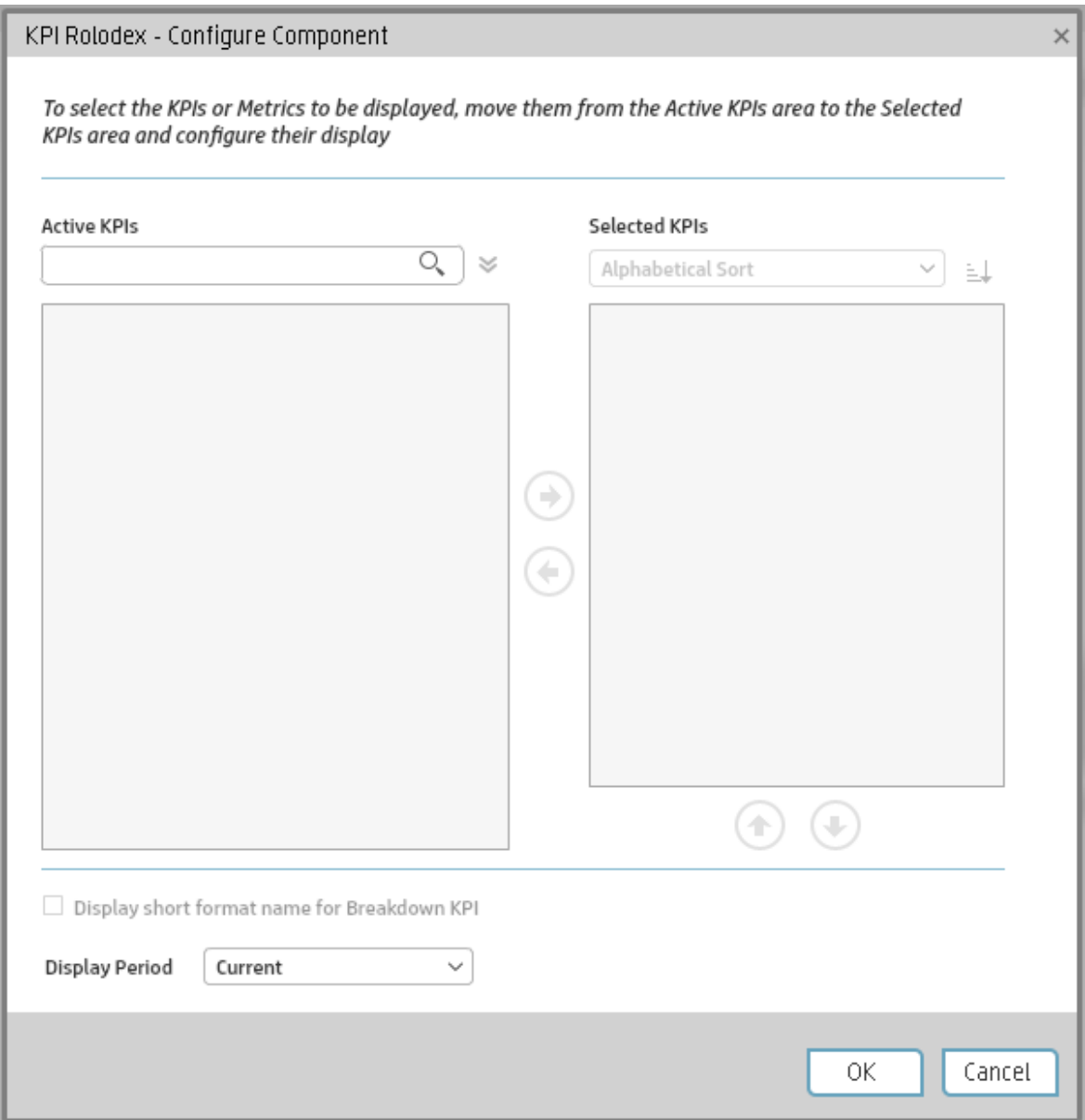

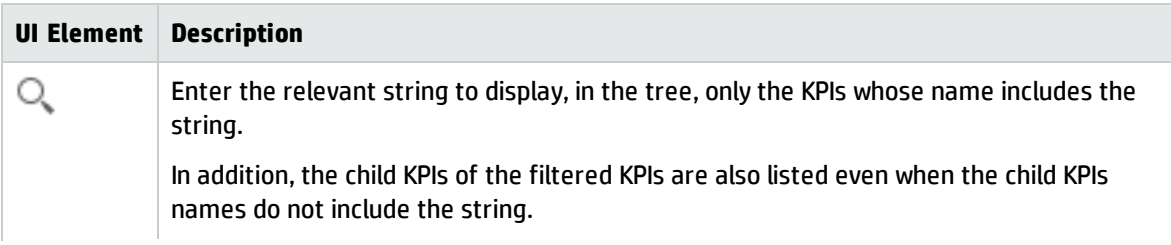

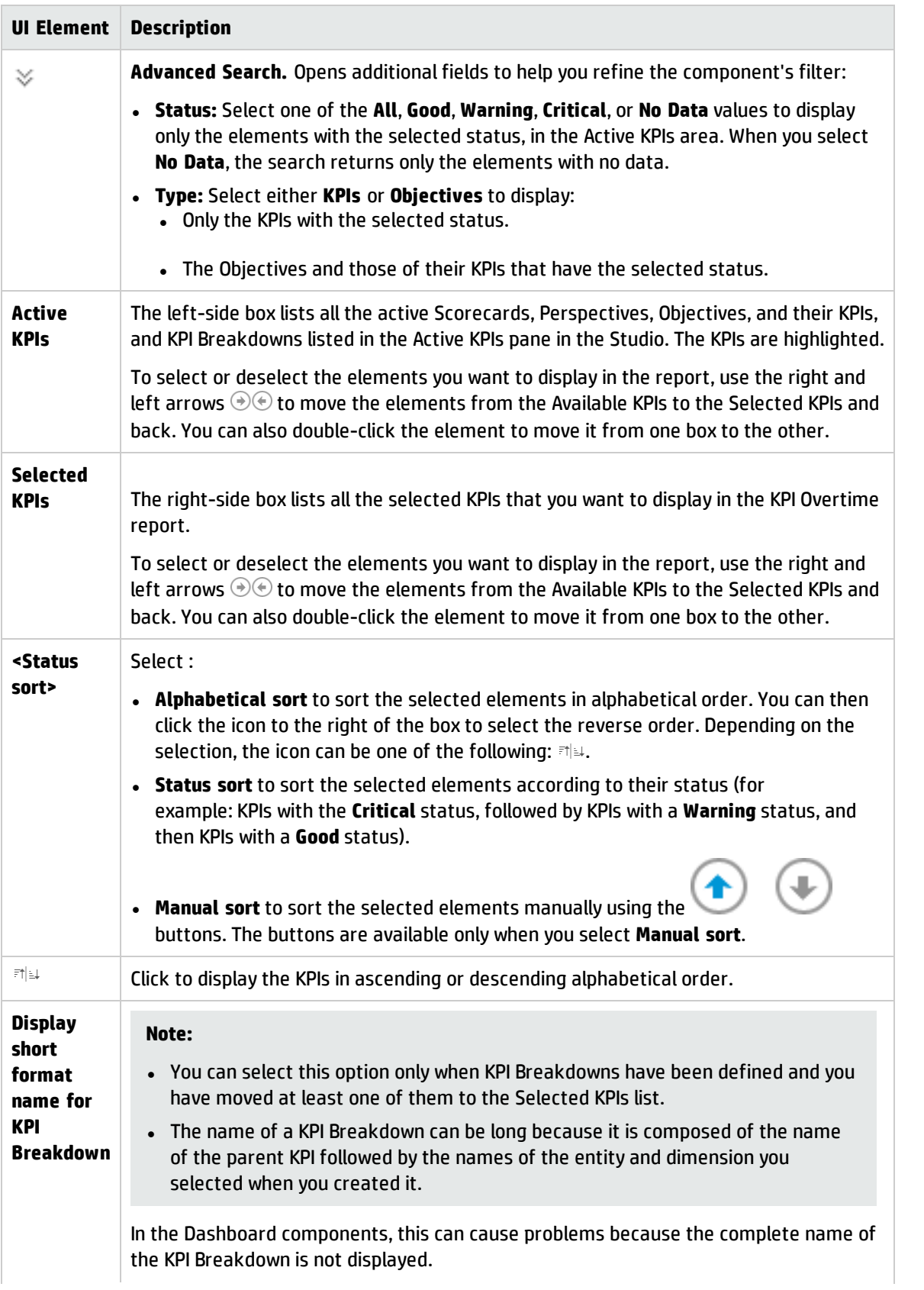

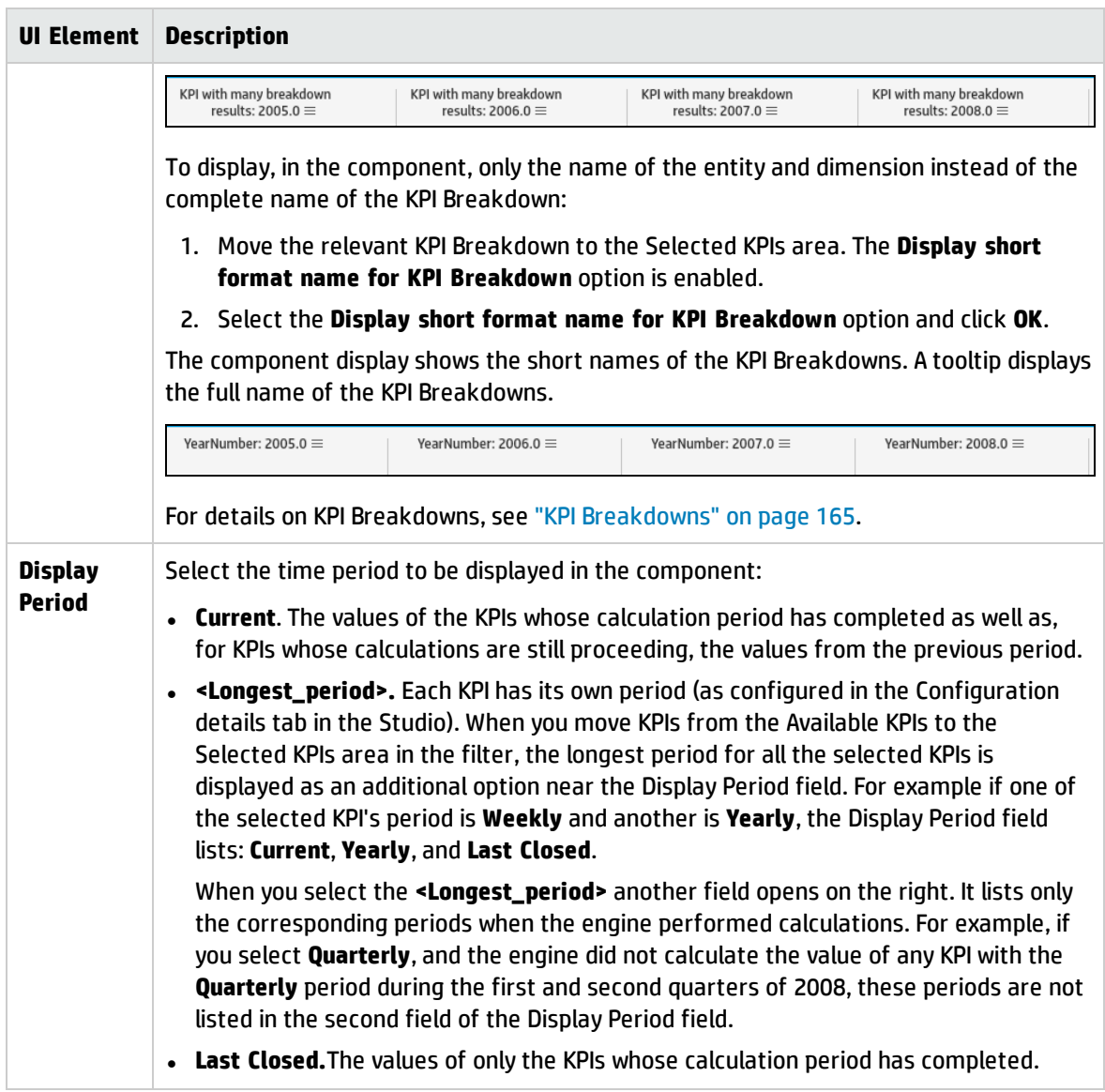

# <span id="page-327-0"></span>The KPI View Component

The KPI View component displays the list of selected KPIs or Metrics and their value, trend, and status for the measurement period in horizontal or vertical bar or gauge format.

The KPI View component is automatically wired to the Breakdown View component. For details, see "The Breakdown View [Component"](#page-252-0) on page 253.

#### **To access:**

You can view the report in the relevant page in the Dashboard.

To configure the component click the **Configure Component** button in the component to display the component filter, or click **here** in **Click Here to configure** in the center of the component.

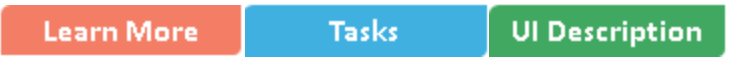

## **C** Learn More

- In All the time periods used in the component are periods of the fiscal year (For example, the end of the fiscal year depends on the fiscal year you have set at the system level).
- Permissions. In the Dashboard components and in their configuration dialog boxes, you can only see the Scorecards, Perspectives, Objectives, KPIs, or KPI Breakdowns for which you have permission. If you do not have permission, you do not see that element. If you do not have permission to see all the elements in a component, the error message **Data is not displayed because it does not exist or you do not have the correct viewing permissions. Contact your administrator** is displayed.

## Wiring to other components

The KPI View component is automatically wired to the Breakdown View component. For details, see "The Breakdown View [Component"](#page-252-0) on page 253

**Wiring.** Wiring is between components. It does not depend on the component internal format. For details, see "Wiring Between [Components"](#page-437-0) on page 438.

If you drill down (to Breakdowns) in a specific component that is wired to another component on the same page, and you click the triggering component, the component with the Breakdowns is restored to its top level and filtered according to the triggering component.

The Historical View component is automatically wired to the Breakdown View component and to the Forecast component. For details, see "The Breakdown View [Component"](#page-252-0) on page 253 and ["The](#page-281-0) Forecast [Component"](#page-281-0) on page 282.

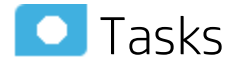

**Main task:** ["Dashboard](#page-189-0) Display" on page 190

## Add the Component to a Dashboard Page

To add a component to a page that is already formatted:

- 1. In the Dashboard, select the relevant page (click the **Page Gallery** button if the page you want does not already appear in the Dashboard).
- 2. Click the **Components Ref** button.
- 3. In the Component Gallery page that opens, click or double-click the component to place it in the layout area, or select the component and drag it to an area on the page.

Note that double-click only works if you open the Component Gallery from the layout itself and not from the toolbar.

- If the target area is hidden by the Component Gallery dialog box, click the Component Gallery dialog box title bar and drag it to another location on your screen.
- If you are dragging a new component to a target area that already has a component defined, drag the new component to the title bar of the target area, and not to the part of the component that is colored white.
- 4. Close the Component Gallery page. For user interface details, see ["Component](#page-215-0) Gallery and Component [Categories"](#page-215-0) on page 216.
- 5. In the component, click the **Configure Component** button or click **here** in **Click Here to configure** in the center of the component.
- 6. In the component Filter dialog box that opens, select the information you want to display and click **OK**.

The component displays the required information.

For more information, see "Page Layout and [Components"](#page-198-0) on page 199.

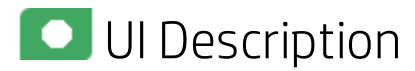

## KPI ViewComponent

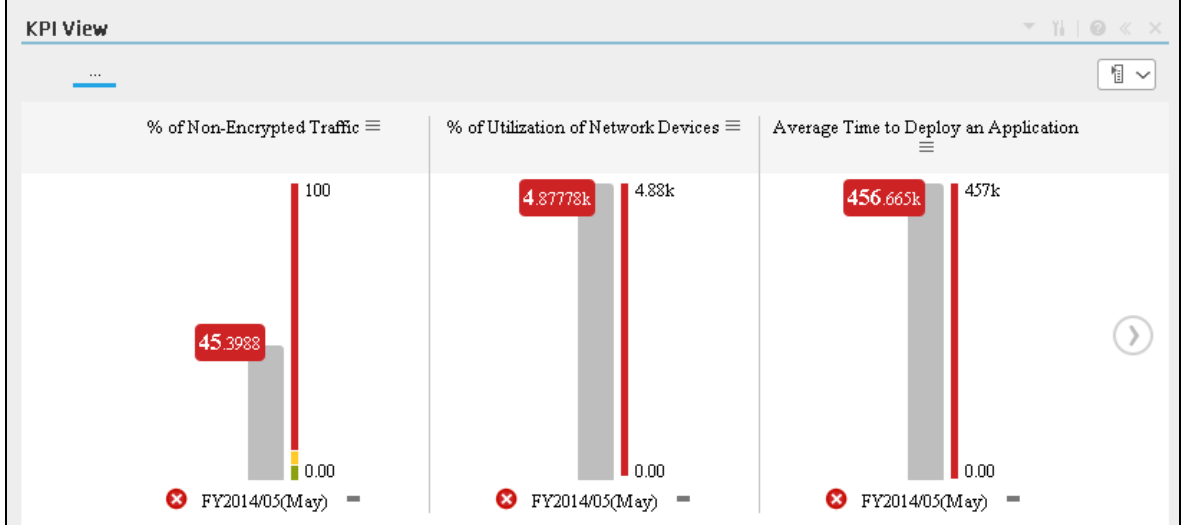

**Note:** This component is wired, by default, with the Page Filter component. For details, see ["The](#page-350-0) Page Filter [Component"](#page-350-0) on page 351.

#### Component Toolbar

**Note:** The component toolbar description is common to all components. Some of the elements might be disabled in some of the components.

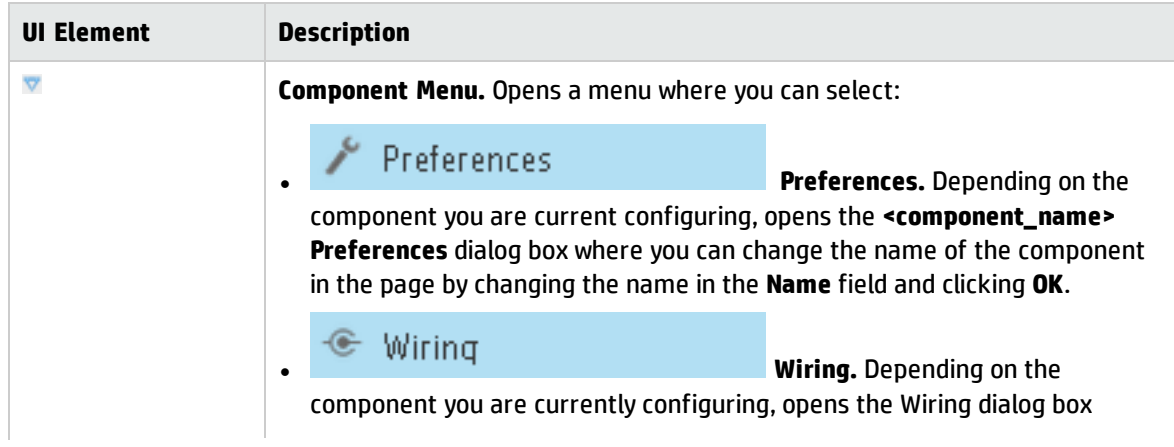

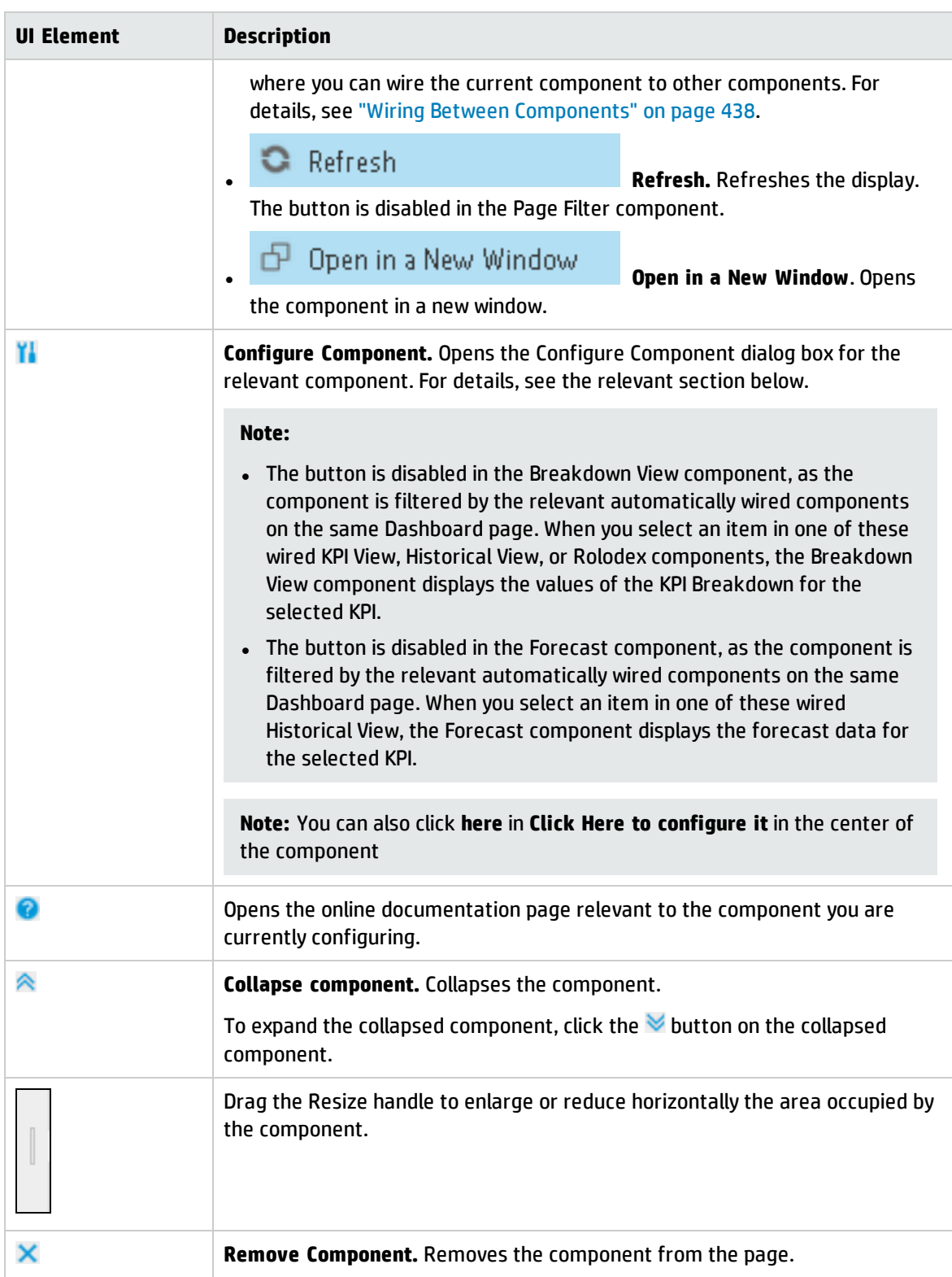

### Component Contents

User interface elements are described below (when relevant, unlabeled elements are shown in angle brackets):

**Note:** Some of the graphs below display thresholds. When the selected item is a Metric (that does not have thresholds), the graph displays the data without the threshold element.

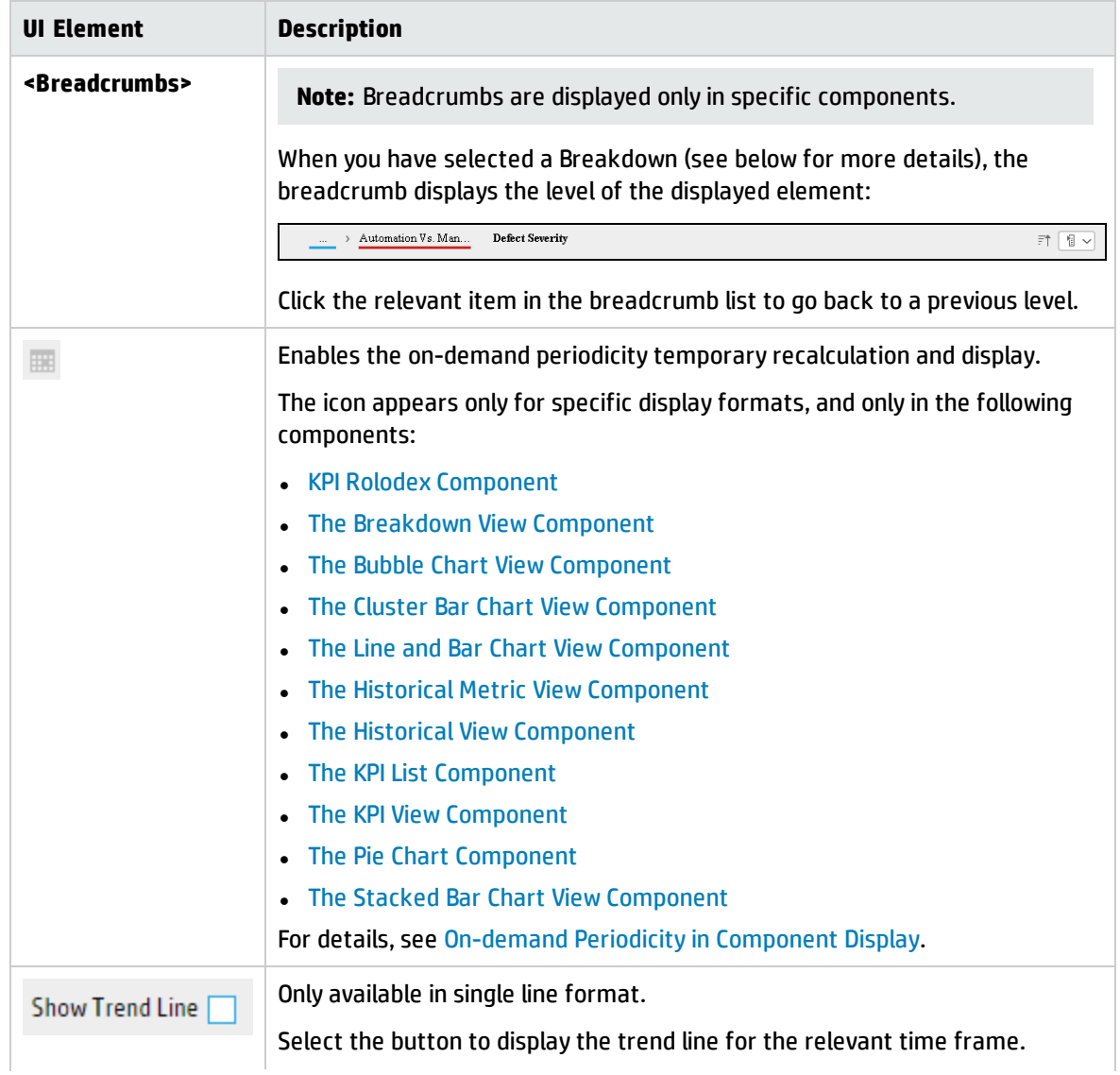

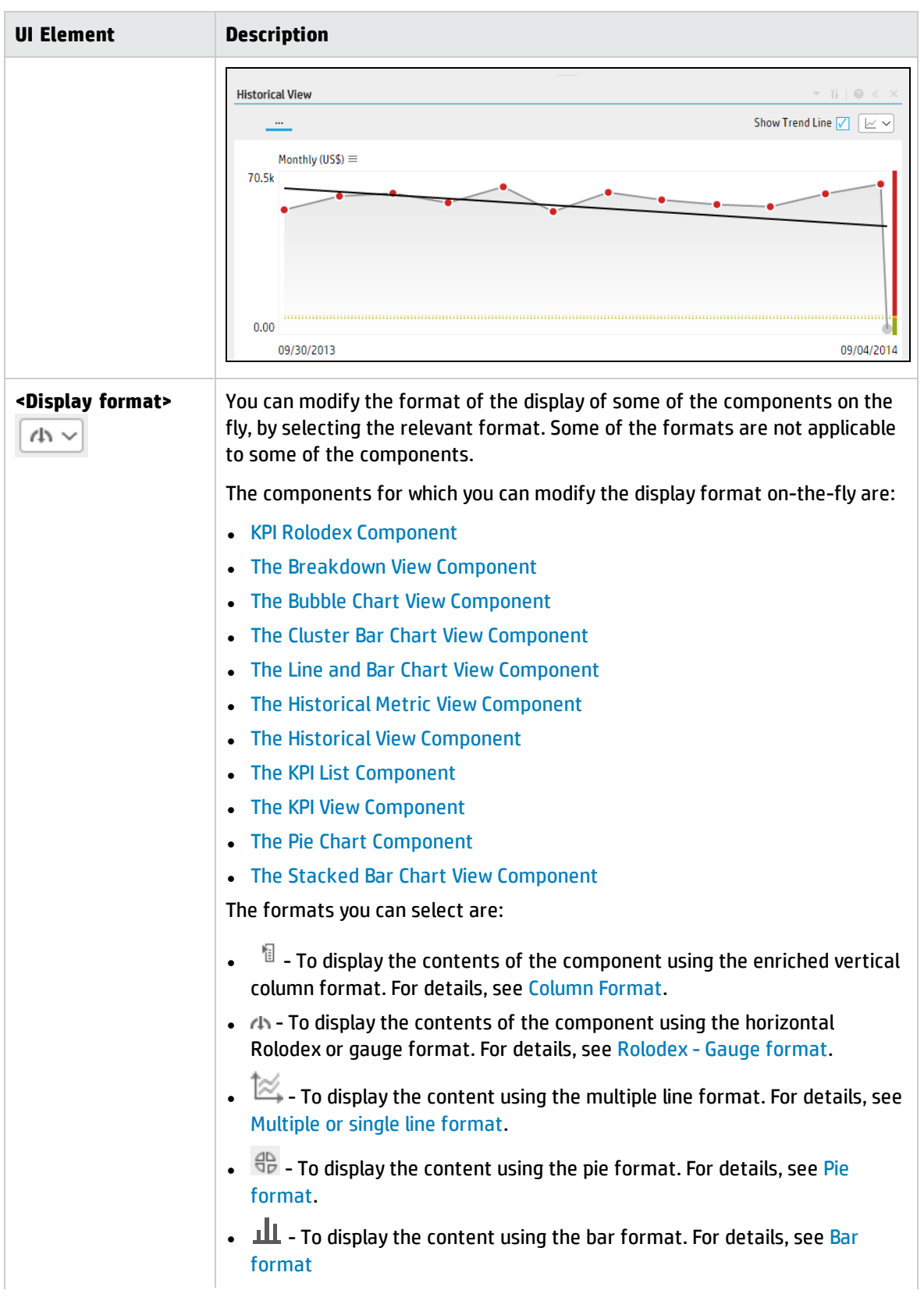

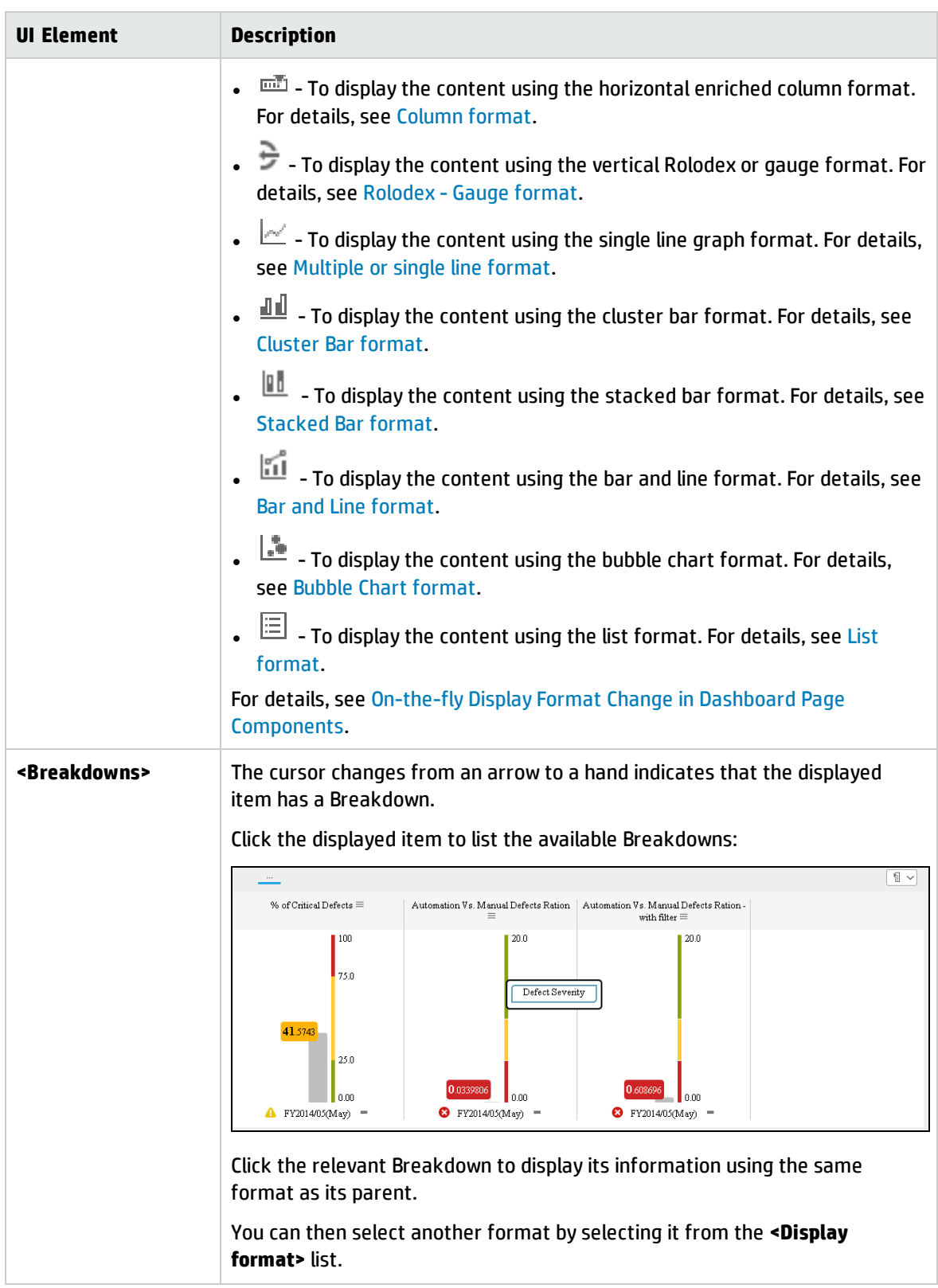

## KPI View- Configure Component Dialog Box

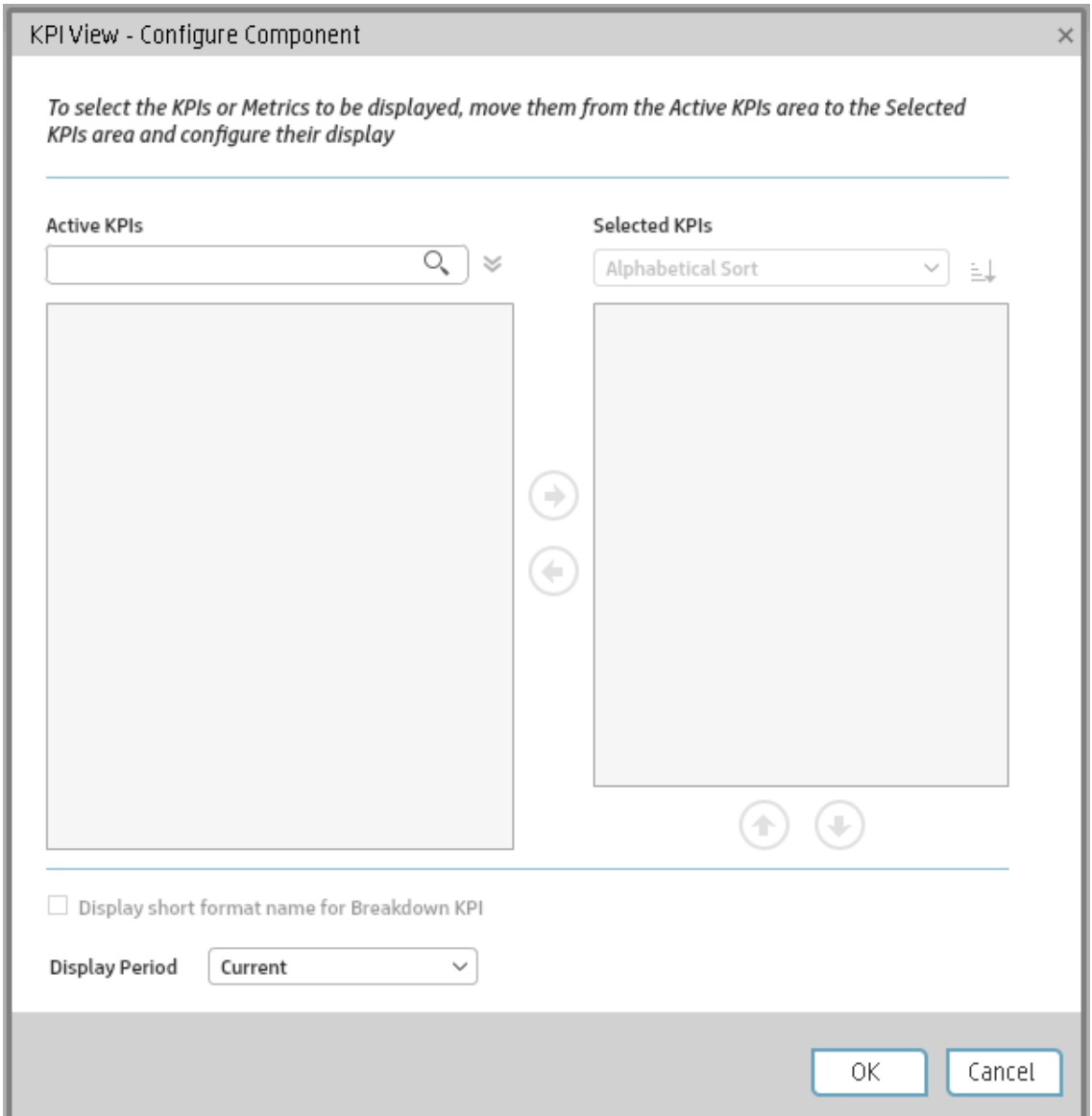

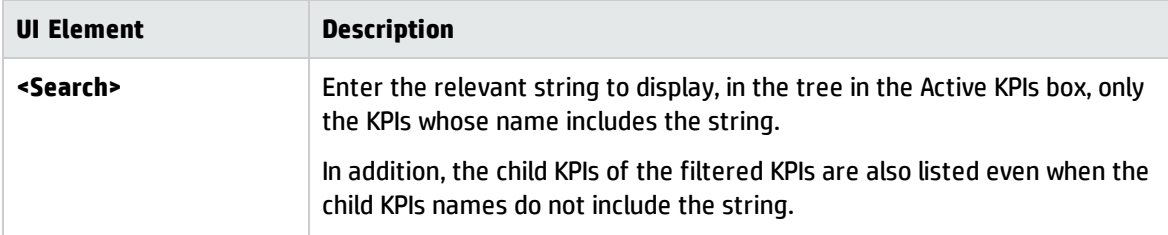

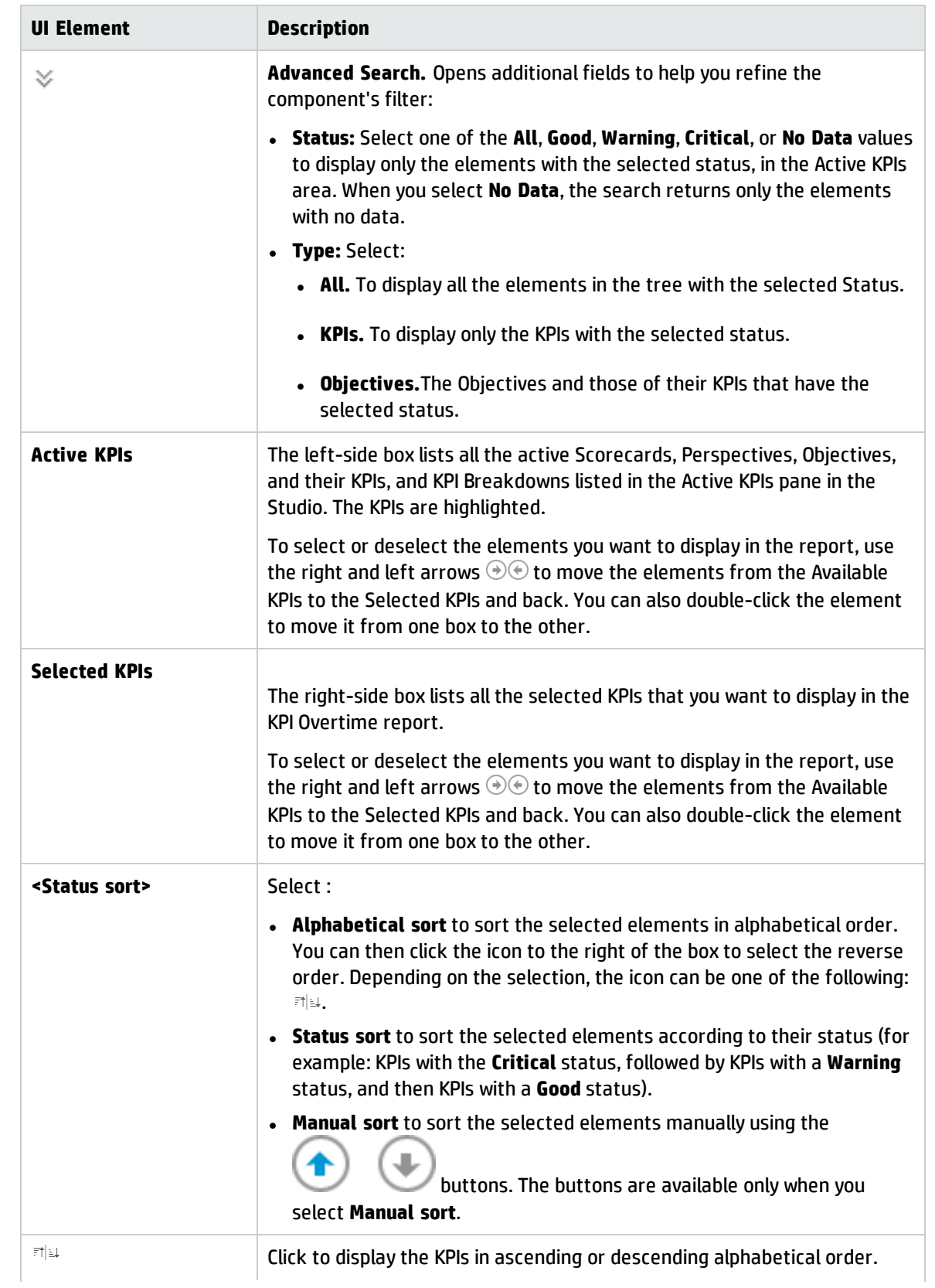

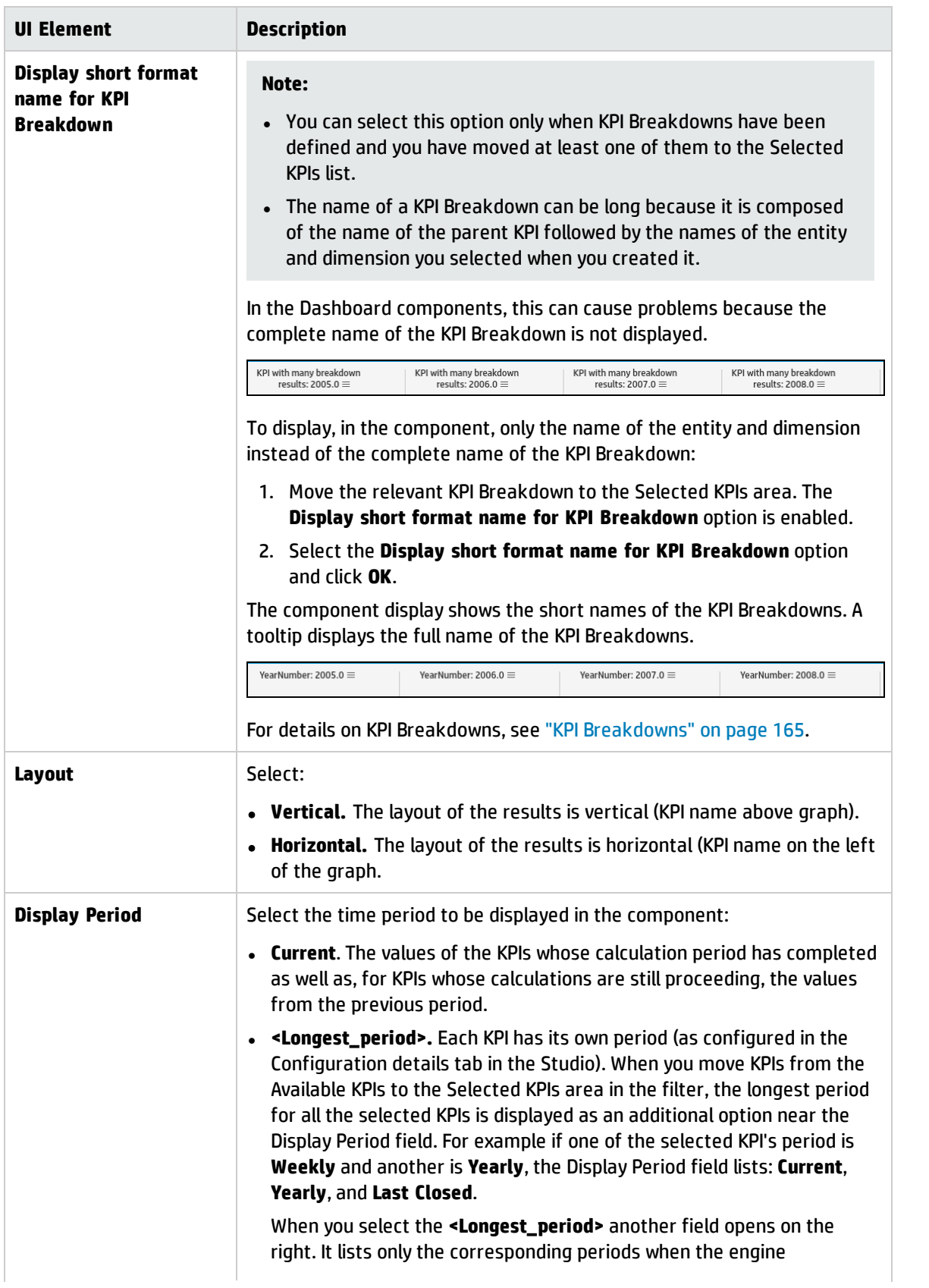

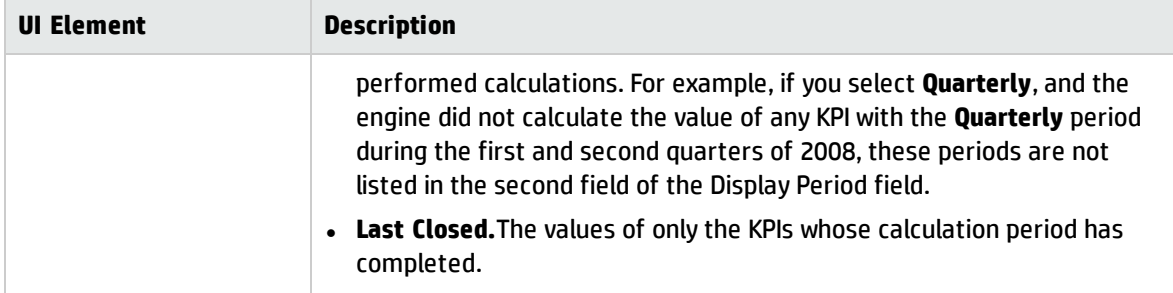

# <span id="page-338-0"></span>The Line and Bar Combination Chart View Component

The Line and Bar Combination Chart View component displays the list of selected KPIs or Metrics, and their value, trend, and status for the measurement period in line and bar format, by default.

#### **To access:**

You can view the report in the relevant page in the Dashboard.

To configure the component click the **Configure Component** button in the component to display the component filter, or click **here** in **Click Here to configure** in the center of the component.

**Learn More Tasks UI Description** 

## Learn More

- I. All the time periods used in the component are periods of the fiscal year (For example, the end of the fiscal year depends on the fiscal year you have set at the system level).
- **Permissions.** In the Dashboard components and in their configuration dialog boxes, you can only see the Scorecards, Perspectives, Objectives, KPIs, or KPI Breakdowns for which you have permission. If you do not have permission, you do not see that element. If you do not have permission to see all the elements in a component, the error message **Data is not displayed because it does not exist or you do not have the correct viewing permissions. Contact your administrator** is displayed.

## Tasks

**Main task:** ["Dashboard](#page-189-0) Display" on page 190

### Add the Component to a Dashboard Page

To add a component to a page that is already formatted:

- 1. In the Dashboard, select the relevant page (click the **Page Gallery** button if the page you want does not already appear in the Dashboard).
- 2. Click the **Components**  $\begin{bmatrix} \downarrow \stackrel{\circ}{\sim} \end{bmatrix}$  button.
- 3. In the Component Gallery page that opens, click or double-click the component to place it in the layout area, or select the component and drag it to an area on the page.

Note that double-click only works if you open the Component Gallery from the layout itself and not from the toolbar.

- If the target area is hidden by the Component Gallery dialog box, click the Component Gallery dialog box title bar and drag it to another location on your screen.
- If you are dragging a new component to a target area that already has a component defined, drag the new component to the title bar of the target area, and not to the part of the component that is colored white.
- 4. Close the Component Gallery page. For user interface details, see ["Component](#page-215-0) Gallery and Component [Categories"](#page-215-0) on page 216.
- 5. In the component, click the **Configure Component** button or click **here** in **Click Here to configure** in the center of the component.
- 6. In the component Filter dialog box that opens, select the information you want to display and click **OK**.

The component displays the required information.

For more information, see "Page Layout and [Components"](#page-198-0) on page 199.

## **O** UI Description

## Line and Bar Combination Chart ViewComponent

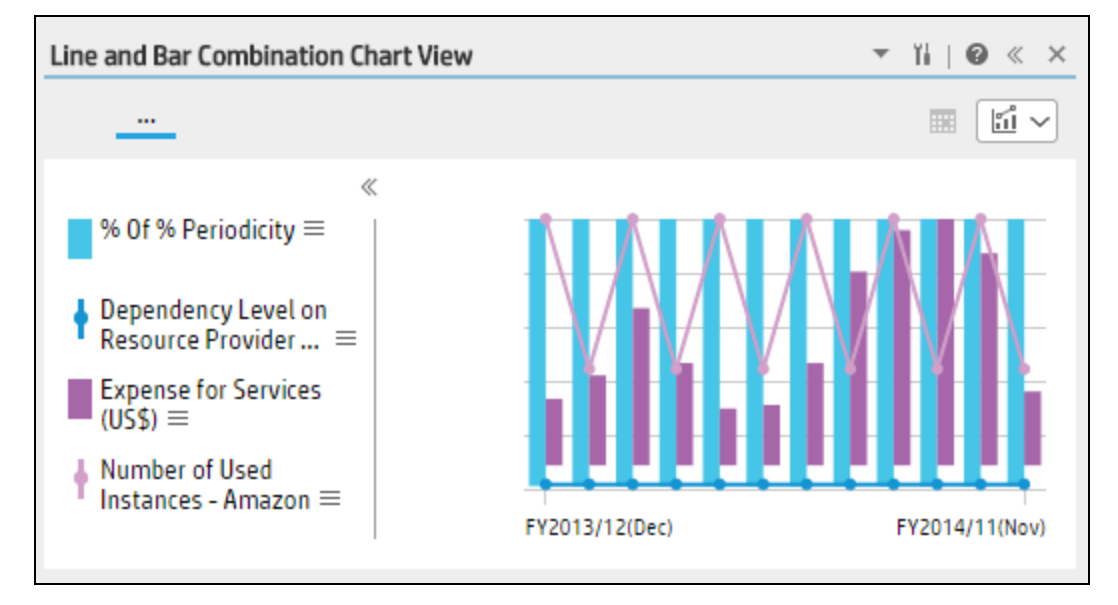

#### **Component Toolbar**

**Note:** The component toolbar description is common to all components. Some of the elements might be disabled in some of the components.

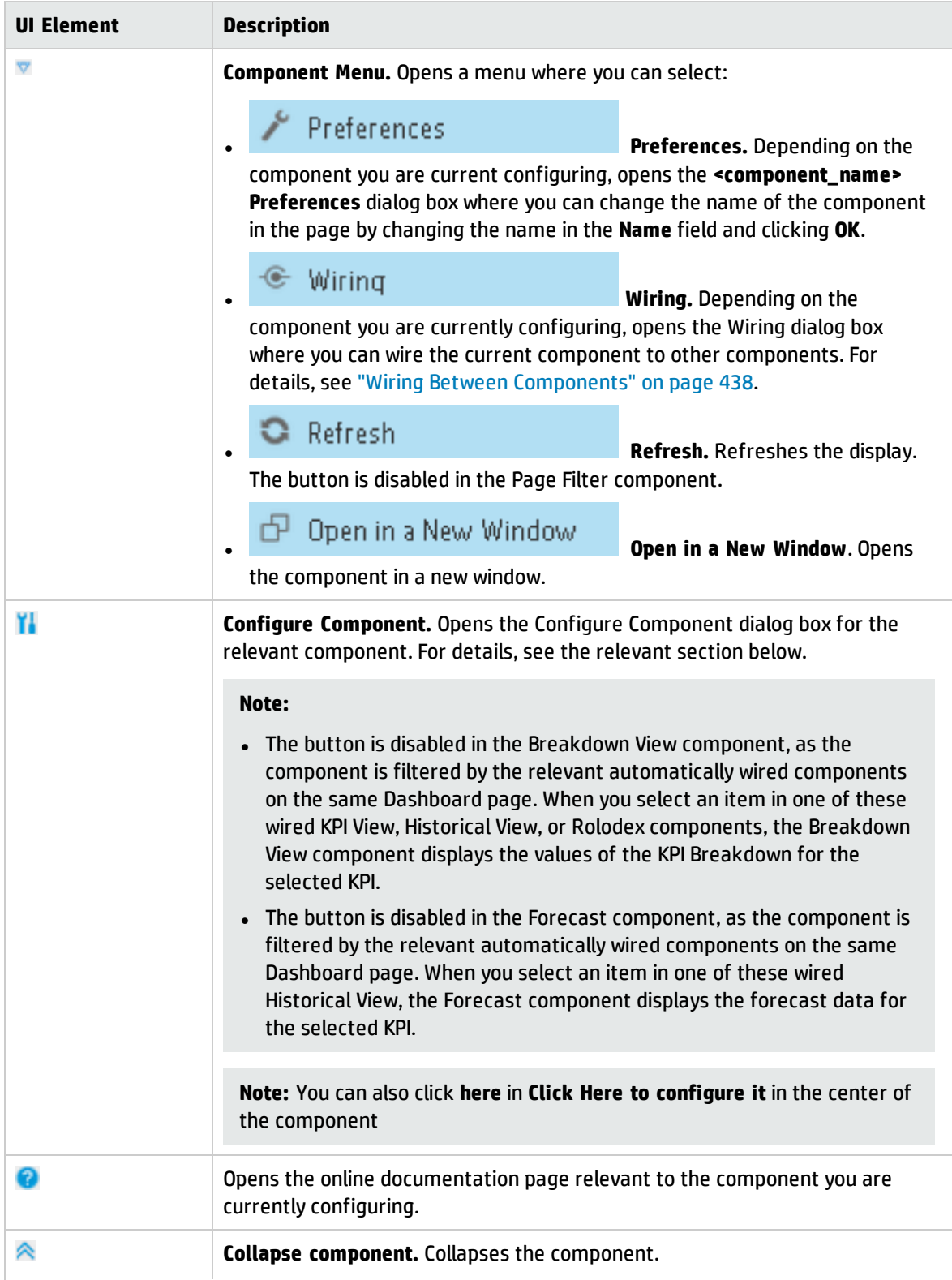

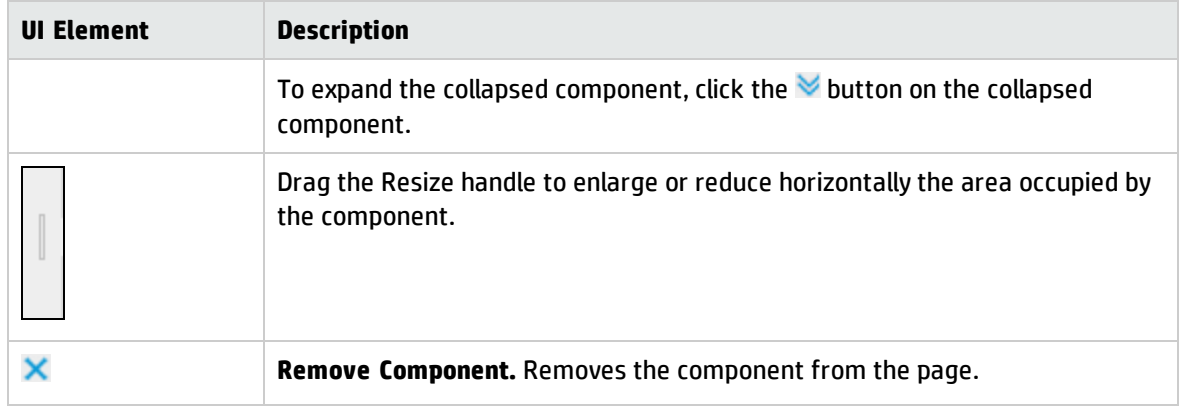

#### **<Component Contents>**

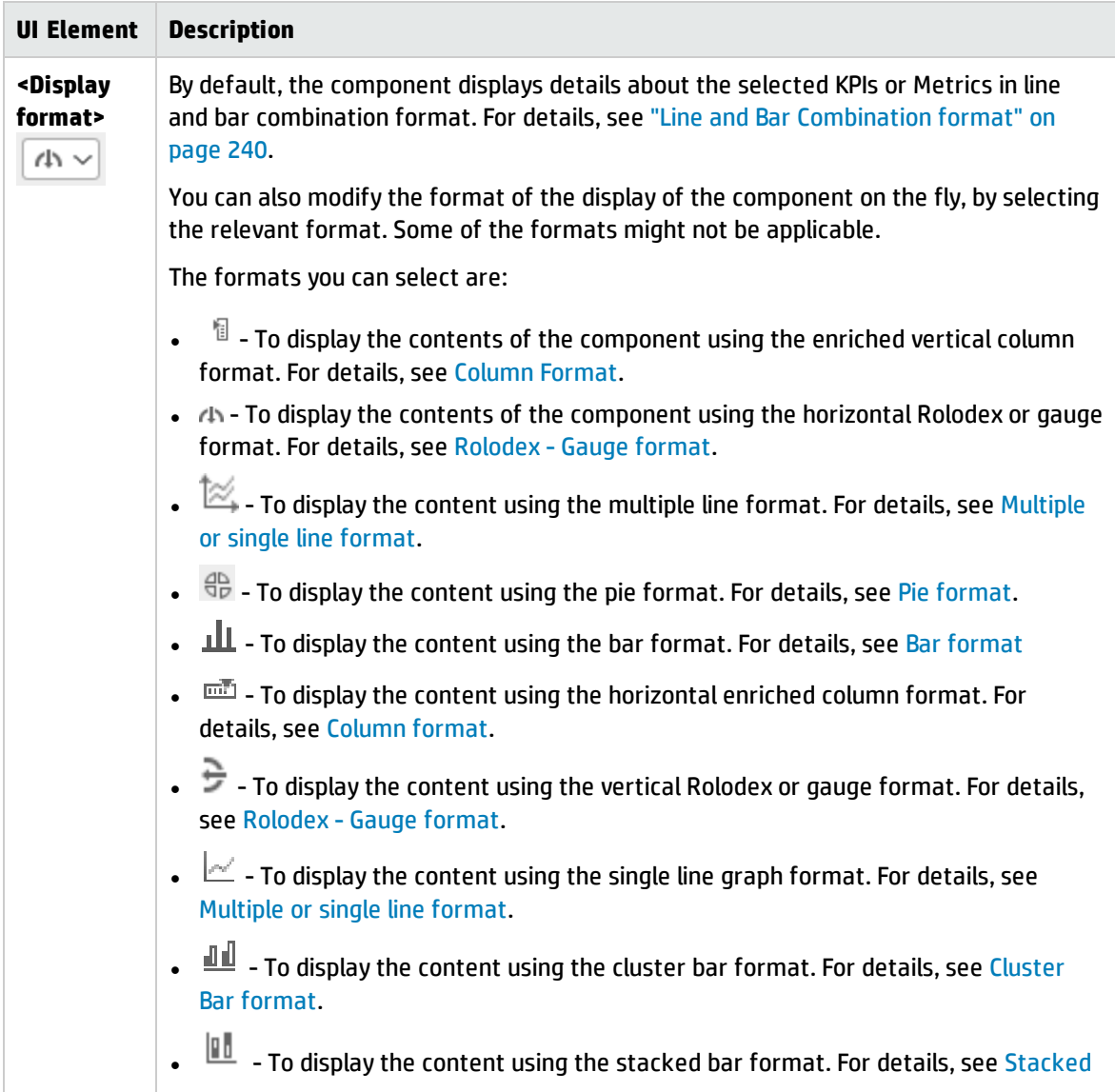

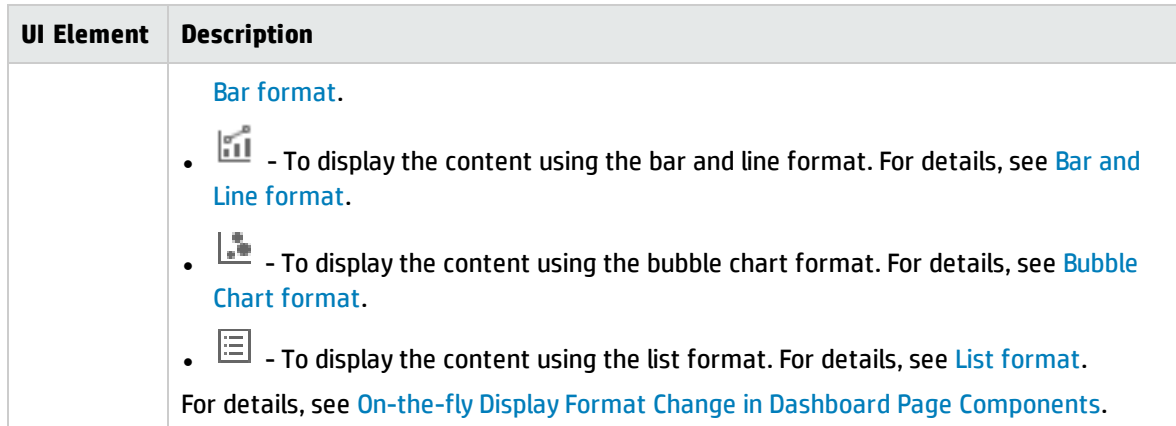

## Line and Bar Combination Chart View- Configure Component Dialog Box

You can select the Multi Selection or Breakdown Selection options:

**Multi Selection.** You use this option when you want to compare several metrics or KPIs.

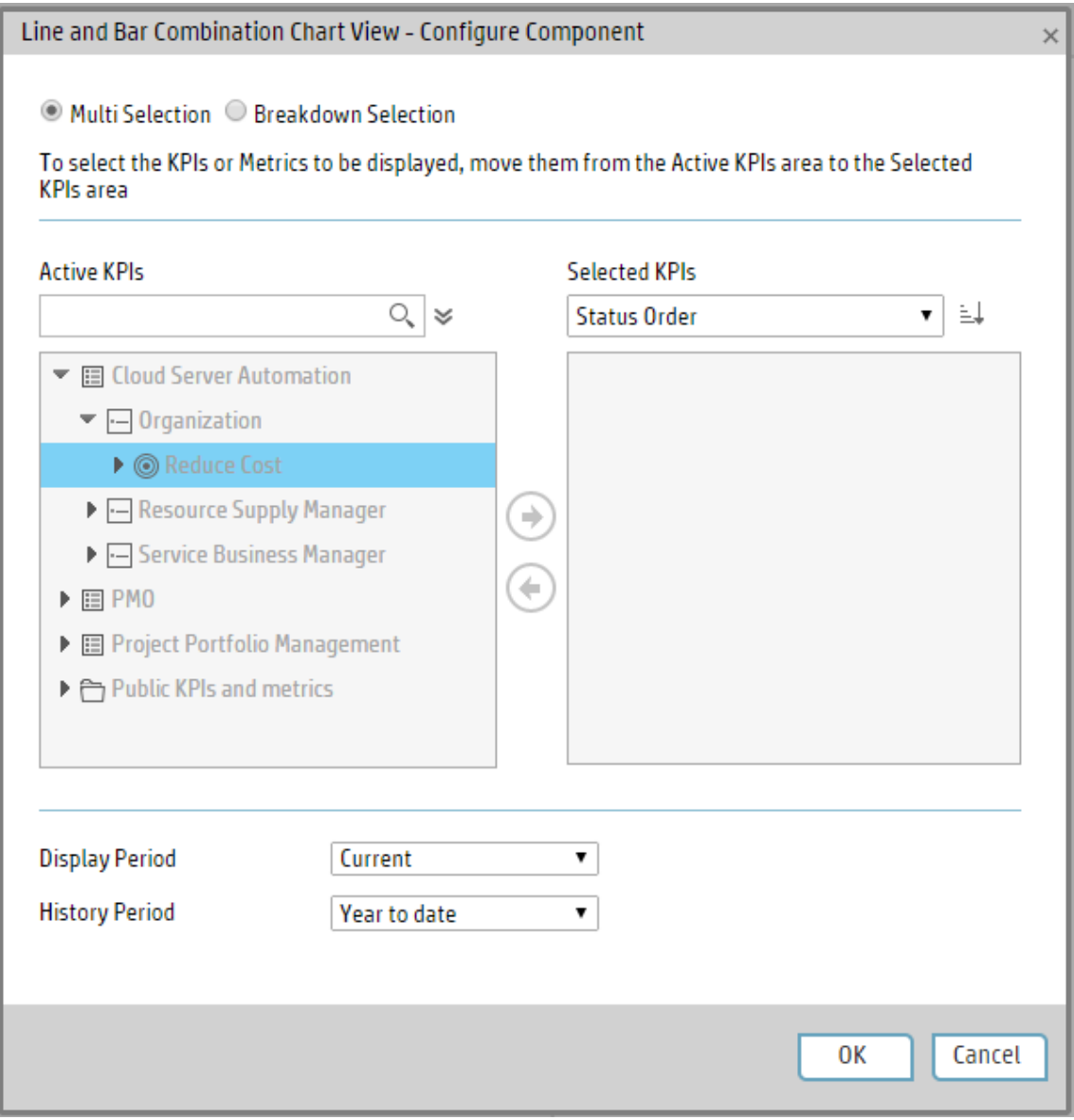

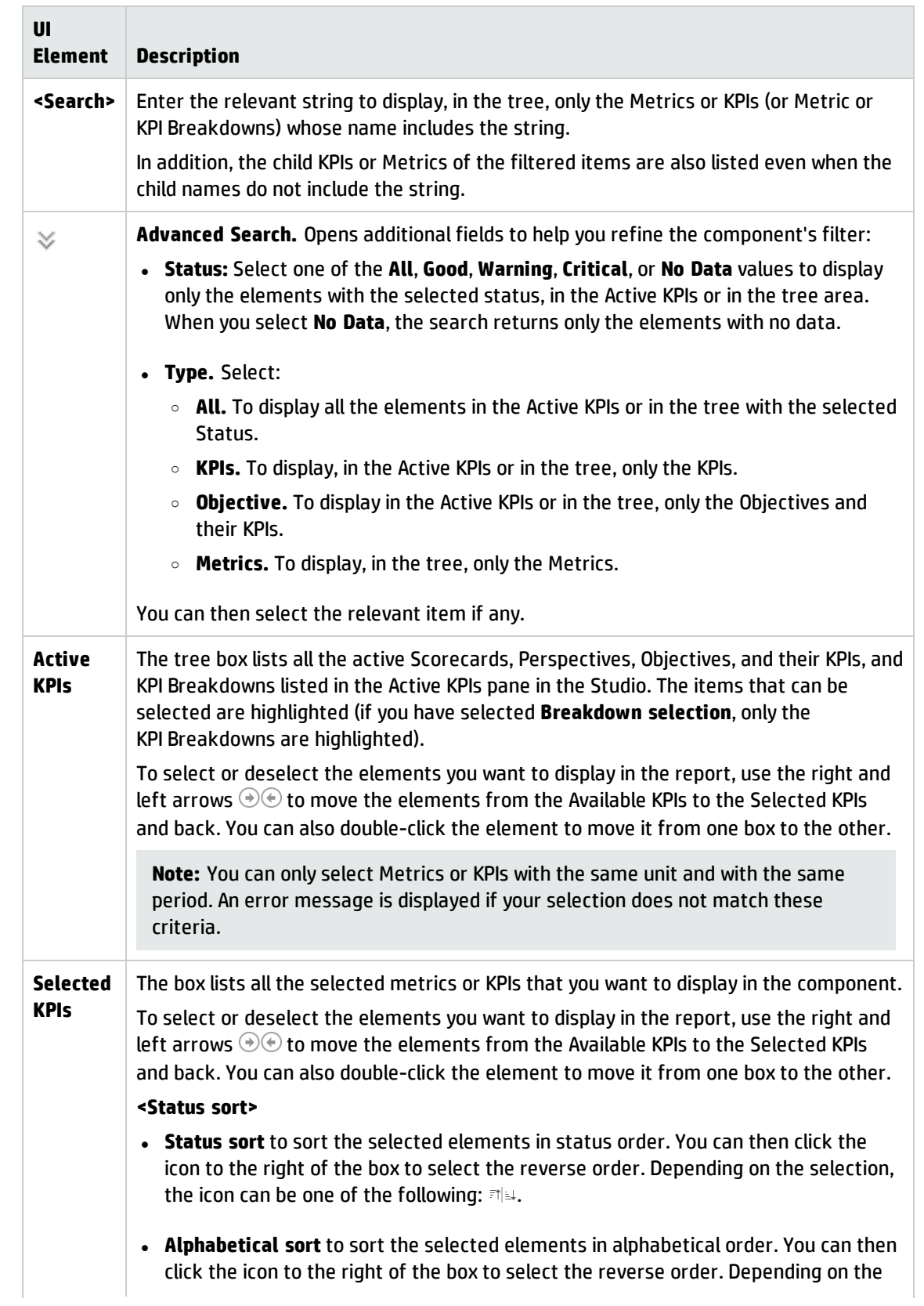

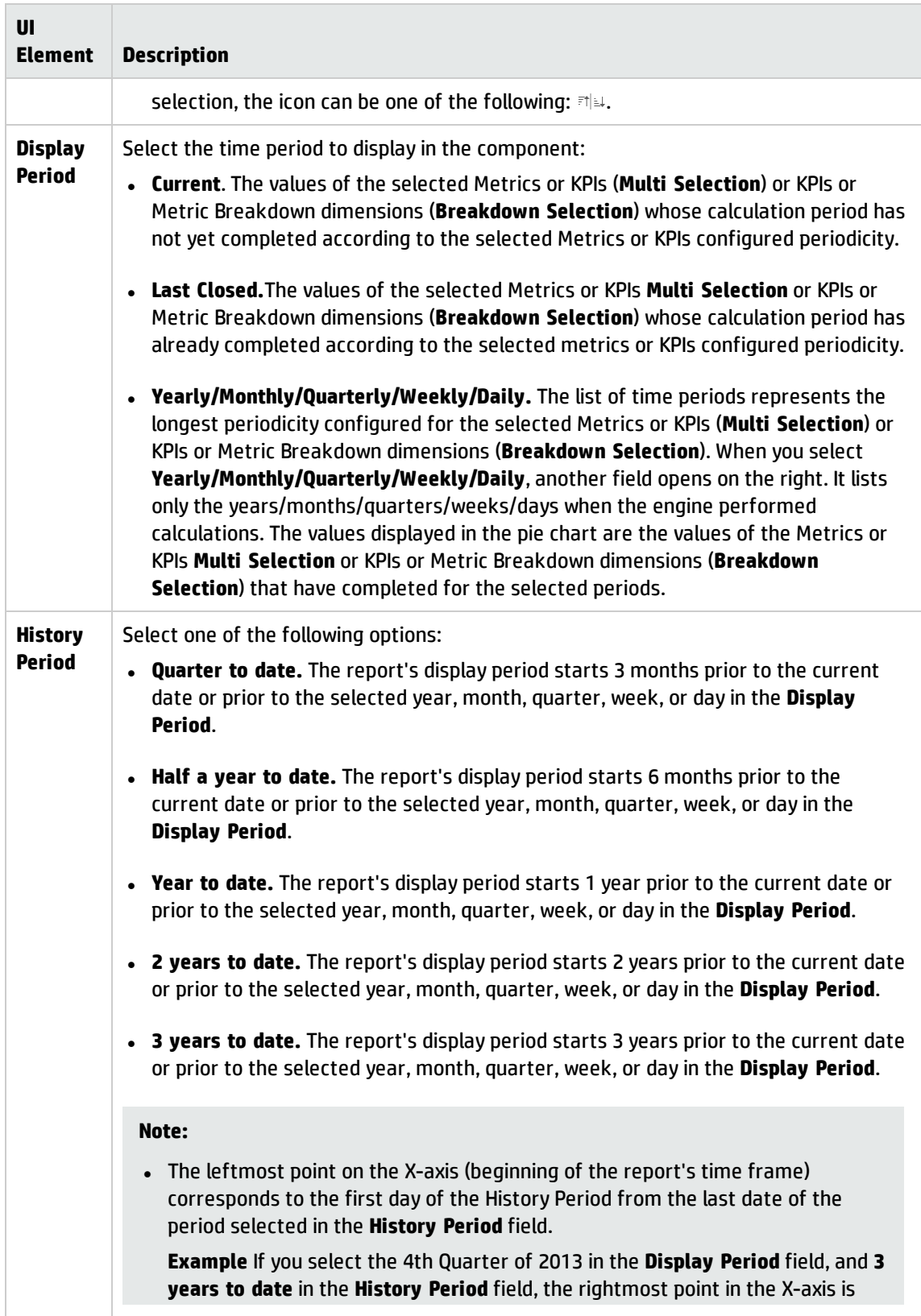

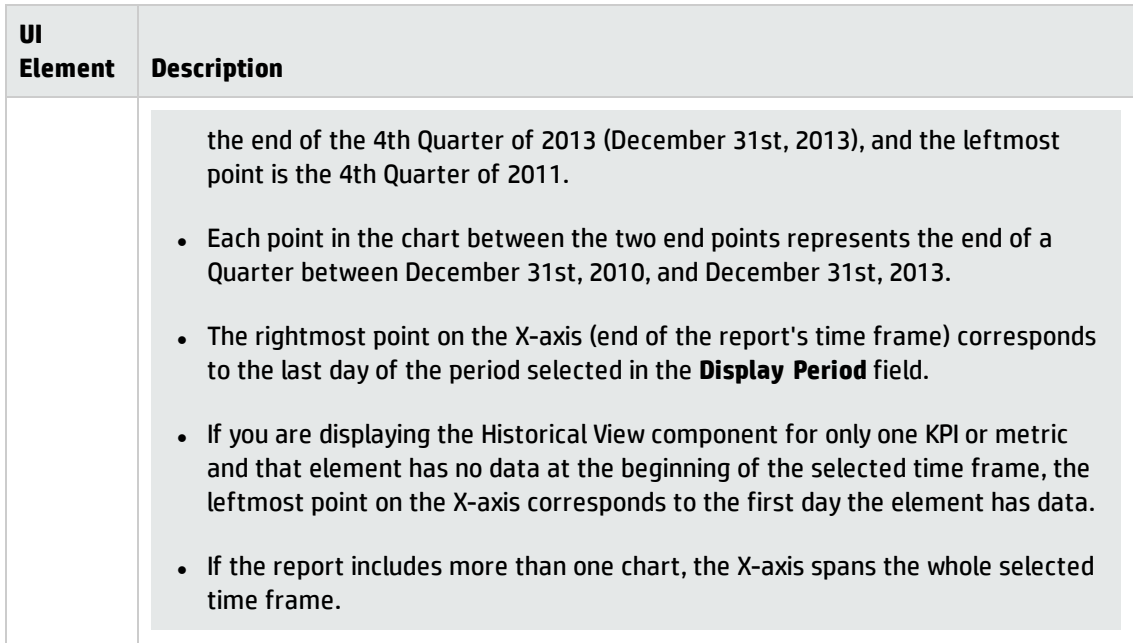

<sup>l</sup> **Breakdown Selection.** Select this option when you want to compare the values of the selected KPI Breakdown dimension.

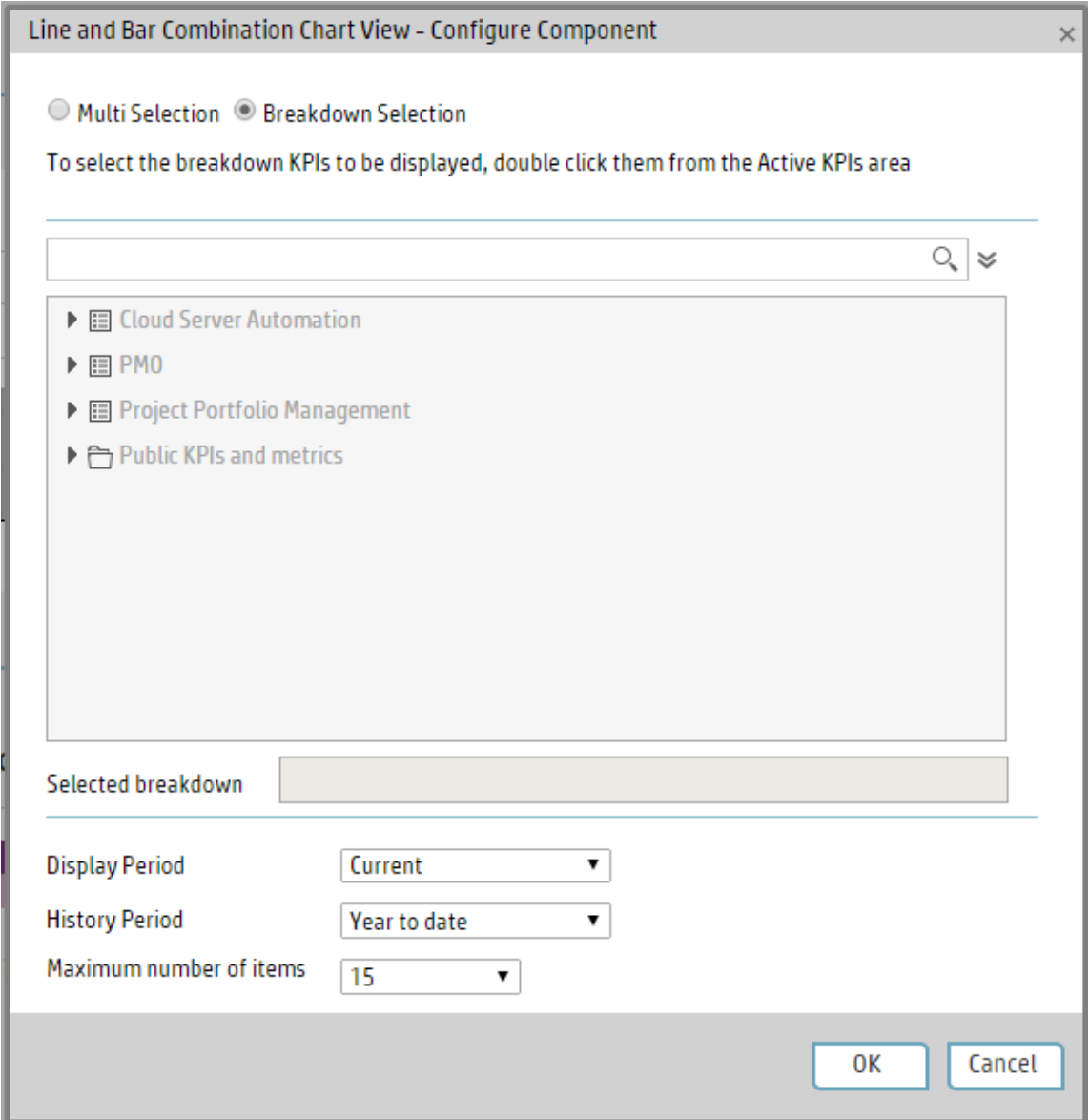

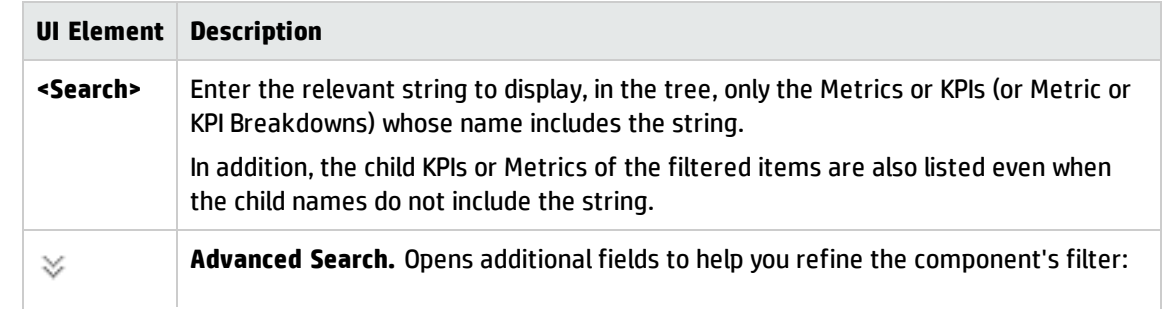

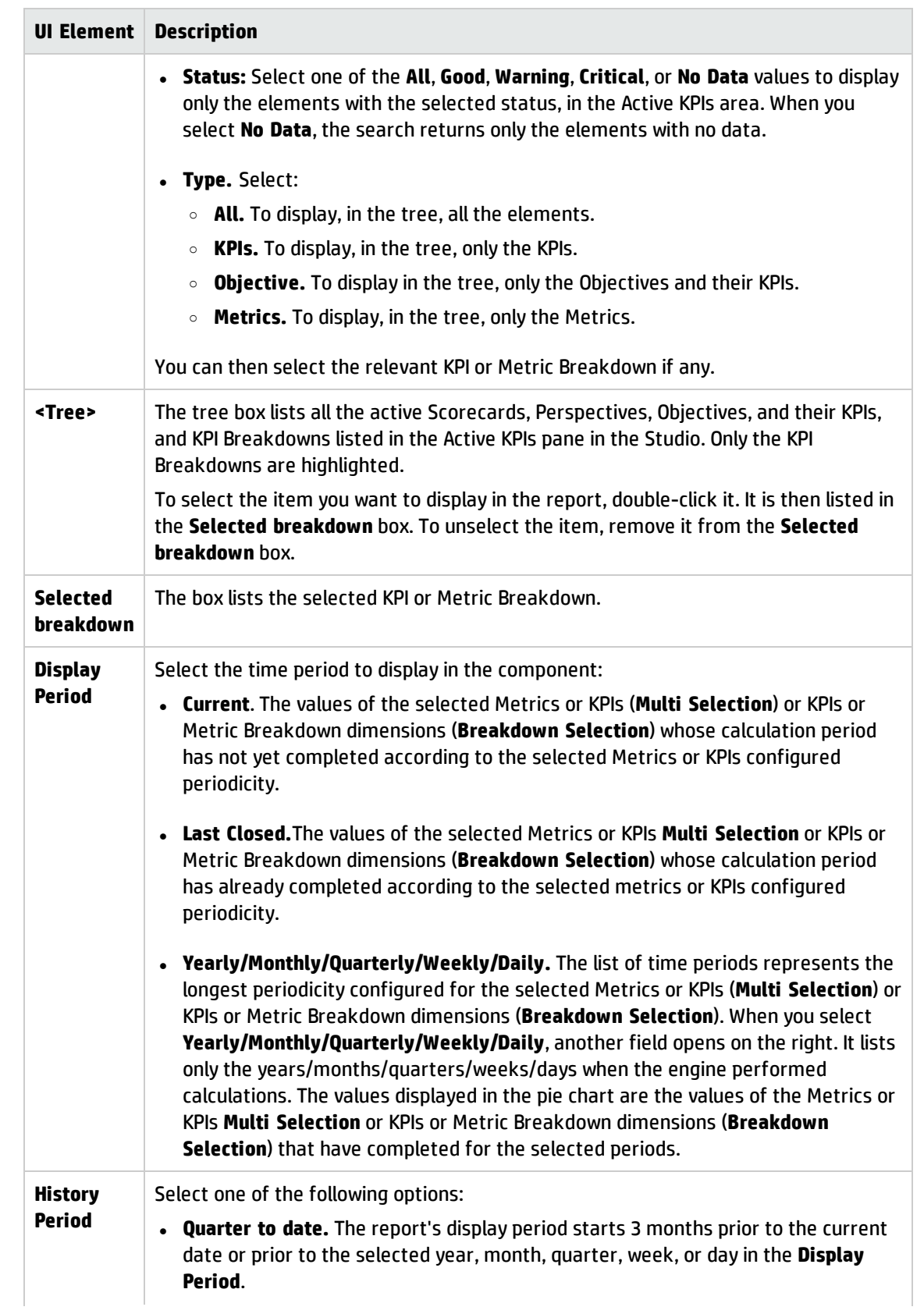

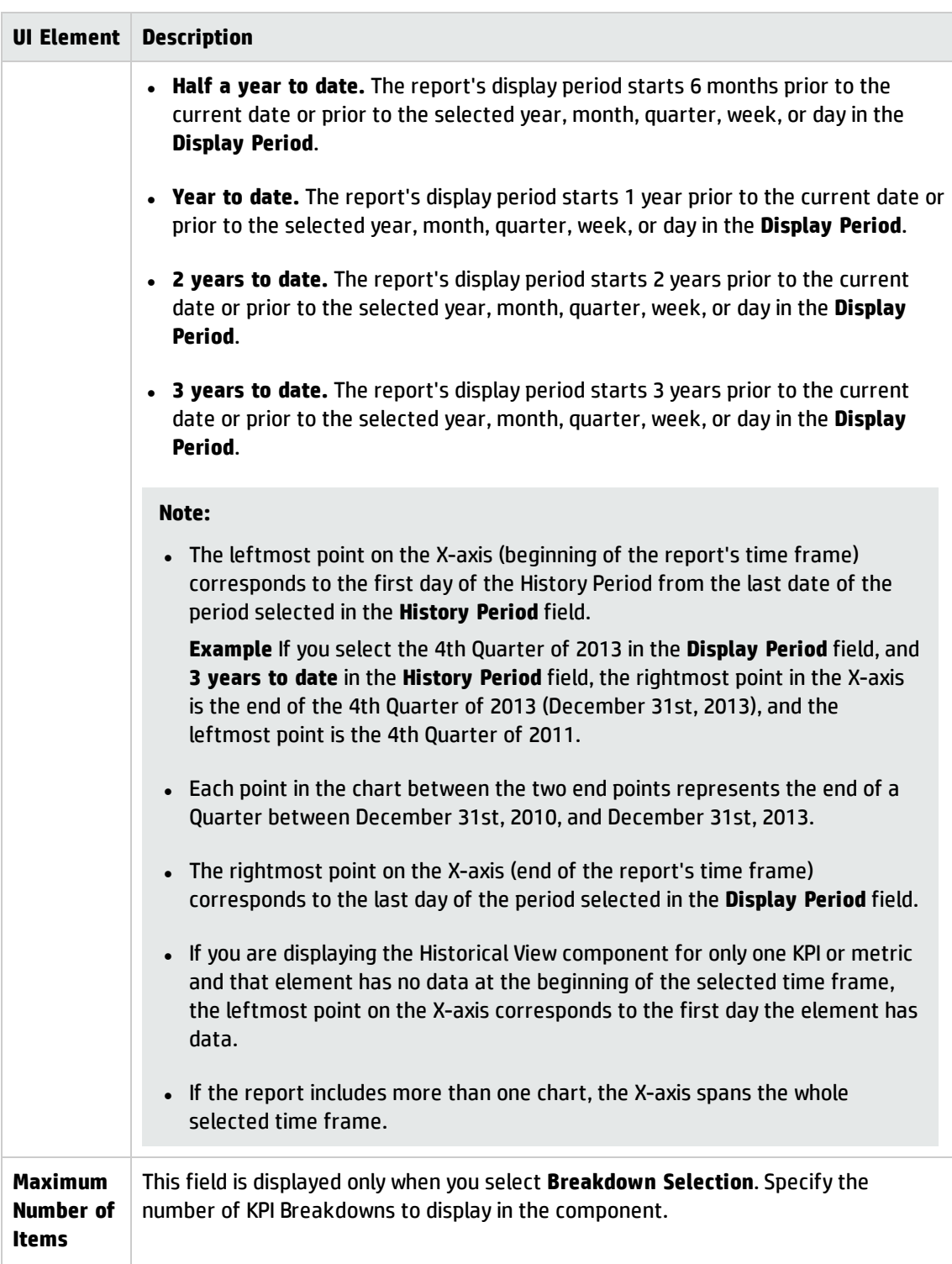

# <span id="page-350-0"></span>The Page Filter Component

The Page Filter component enables the Executive User to filter the KPI/Metric Breakdowns displayed in the components of the page.

#### **To access:**

You can view the component in the relevant page in the Dashboard.

To configure the component click the **Configure Component** button in the component to display the component filter, or click **here** in **Click Here to configure** in the center of the component.

**Learn More Tasks UI Description** 

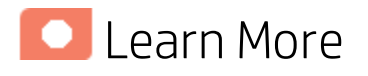

## Permissions

**Permissions.** In the Dashboard components and in their configuration dialog boxes, you can only see the Scorecards, Perspectives, Objectives, KPIs, or KPI Breakdowns for which you have permission. If you do not have permission, you do not see that element. If you do not have permission to see all the elements in a component, the error message **Data is not displayed because it does not exist or you do not have the correct viewing permissions. Contact your administrator** is displayed.

### Wiring

The Page Filter component is automatically wired with the following components when these components are on the same Dashboard page:

- Historical Metric View component. For details, see"The Historical Metric View [Component"](#page-287-0) on [page 288](#page-287-0).
- Historical View component . For details, see The Historical View [Component"](#page-298-0) on page 299.
- KPI View component. For details, see "The KPI View [Component"](#page-327-0) on page 328.
- KPI List component . For details, see "The KPI List [Component"](#page-310-0) on page 311.
- KPI Rolodex component. For details, see"The KPI Rolodex [Component"](#page-317-0) on page 318.
- [Xcelsius](#page-423-0) Report Viewer Flash component. For details, see "The Xcelsius Reports Viewer (Flash)  [Component"](#page-423-0) on page 424.
- Web [Intelligence](#page-400-0) Report Viewer component. For details, see"The Web Intelligence Report Viewer [Component"](#page-400-0) on page 401.
- Pie Chart component. For details, see"The Pie Chart [Component"](#page-359-0) on page 360.
- Bubble Chart component. For details, see "The Bubble Chart View [Component"](#page-259-0) on page 260.
- Cluster Bar Chart View component. For details, see "The Cluster Bar Chart View [Component"](#page-270-0) on

[page 271](#page-270-0).

- Stacked Bar Chart View component. For details, see "The Stacked Bar Chart View [Component"](#page-380-0) on [page 381](#page-380-0).
- Line and Bar [Combination](#page-338-0) Chart View component. For details, see "The Line and Bar Combination Chart View [Component"](#page-338-0) on page 339.

You can also set up wiring between components. For additional information about wiring, see ["Wiring](#page-437-0) Between [Components"](#page-437-0) on page 438.

## Important Information

All the time periods used in the component are periods of the fiscal year (For example, the end of the fiscal year depends on the fiscal year you have set at the system level).

**Tip:** If you want to view a page filtered by specific dimensions every time you open it, even if other users have viewed the page and selected other dimensions, proceed as follows:

- 1. Create the page and include a Page Filter component with the relevant Breakdowns.
- 2. Save the page.

Each user opens the page for the first time, selects the relevant dimensions, and collapse the component. The user leaves the page without saving it.

When the user reopens the page, the selected dimensions are restored for that user even if other users entered the page and selected different dimensions.

If needed, the user can then expand the component and change the selection.

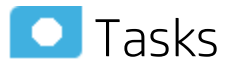

#### **Main task:** ["Dashboard](#page-189-0) Display" on page 190

This section includes the following topics:

<span id="page-351-0"></span>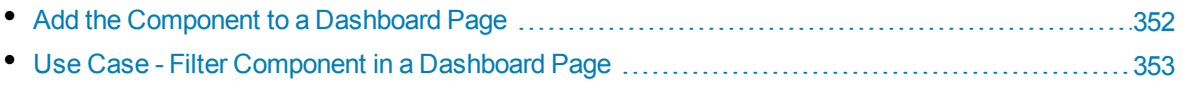

### Add the Component to a Dashboard Page

To add a component to a page that is already formatted:

- 1. In the Dashboard, select the relevant page (click the **Page Gallery** button if the page you want does not already appear in the Dashboard).
- 2. Click the **Components** button.
- 3. In the Component Gallery page that opens, click or double-click the component to place it in the layout area, or select the component and drag it to an area on the page.

Note that double-click only works if you open the Component Gallery from the layout itself and not from the toolbar.

- If the target area is hidden by the Component Gallery dialog box, click the Component Gallery dialog box title bar and drag it to another location on your screen.
- If you are dragging a new component to a target area that already has a component defined, drag the new component to the title bar of the target area, and not to the part of the component that is colored white.
- 4. Close the Component Gallery page. For user interface details, see ["Component](#page-215-0) Gallery and Component [Categories"](#page-215-0) on page 216.
- 5. In the component, click the **Configure Component** button or click **here** in **Click Here to configure** in the center of the component.
- 6. In the component Filter dialog box that opens, select the information you want to display and click **OK**.

The component displays the required information.

<span id="page-352-0"></span>For more information, see "Page Layout and [Components"](#page-198-0) on page 199.

## Use Case - Filter Component in a Dashboard Page

In this section, you will learn how to filter the different Dashboard components and how to present the filtered data in a Dashboard page.

You have 2 main options to filter the data presented in the components:

- You can filter each component separately by clicking the Configure Component icon and setting the component configuration according to the support settings.
- You can use the Page Filter component. When you use this component, each selection you make in the Page filter, impacts all the other components in the page.

To filter using the Page Filter component:

- 1. In the Executive Dashboard, select the relevant page (click the **Page Gallery** button if the page you want does not already appear in the Dashboard).
- 2. Click the **Components** button.
- 3. In the Component Gallery dialog box that opens, double-click the Page Filter component (for details, see The Page Filter Component) to place it in the layout area, or select the component and drag it to an area on the page, and close the Component Gallery page. For details, see Component Gallery Dialog Box.
	- If the target area is hidden by the Component Gallery dialog box, click the Component Gallery dialog box title bar and drag it to another location on your screen.
	- If you are dragging a new component to a target area that already has a component defined, drag the new component to the title bar of the target area, and not to the part of the component that is colored white.
- 4. Close the Component Gallery dialog box.
- 5. The basic configuration of the Page Filter component includes the **Period** filter. Select a time period and click the **Filter** button and all the data of the components located on the same page, is filtered automatically based on the selection you made.
- 6. You can add additional fields to the component and filter the page according to them. To do so, click the **Configure Component <b>II** icon. A list of available dimensions appears in the Available dimensions pane. Those dimensions are created based on the KPI or Metric Breakdown configurations you set earlier in the Studio.
- 7. Select one of more dimensions and move them to the **Selected dimensions** area.
- 8. Click **OK**. The new dimensions appear in the Page Filter and you or the Executive user can use them to refine, in addition to the time period, the filtering of the other components of the page.
- 9. To clean the filter selection, click the **Clean filter** option.
- 10. Once you filter the page according to your needs, click **Save**.

**Movie:** To display the relevant movie, open the BA application, click **Help** in the top right corner of the application main page and select the **Movies** option. Select the relevant movie. For details, see Access Movies.

## **O** UI Description

### Page Filter Component (Display) Dialog Box

The component displays the period you can select, and the KPI/Metric Breakdowns you can select to filter the other components of the page.

**Tip:** It is important to have configured KPI Breakdowns or Metric Breakdowns before you add the Page Filter component to a Dashboard page. For details, see "KPI [Breakdowns"](#page-164-0) on page 165 or "Metric [Breakdowns"](#page-171-0) on page 172.

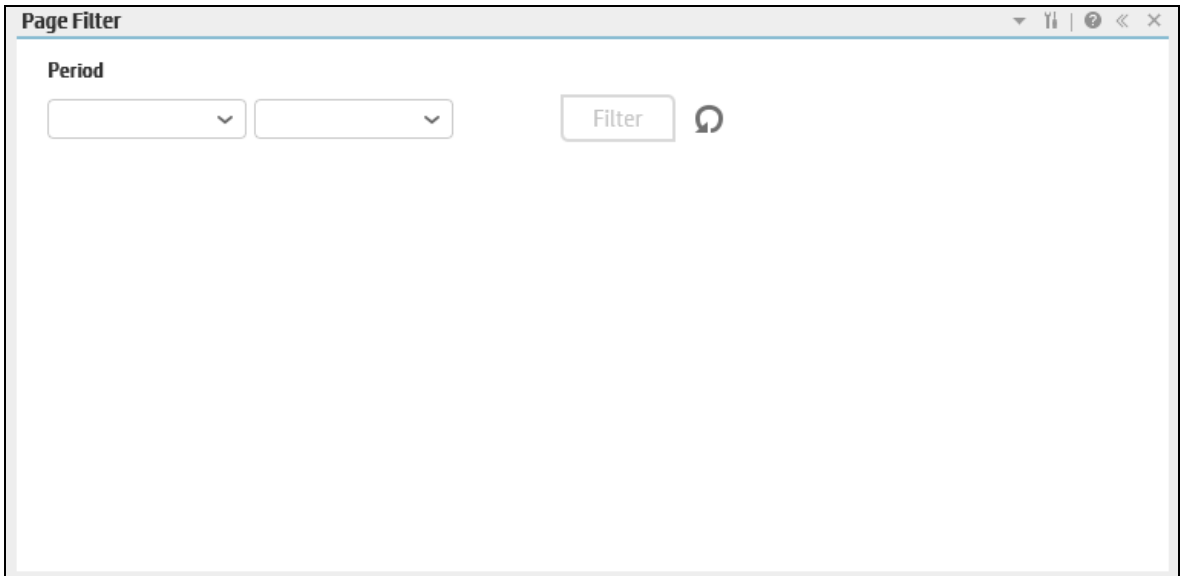

### Component Toolbar

**Note:** The component toolbar description is common to all components. Some of the elements might be disabled in some of the components.

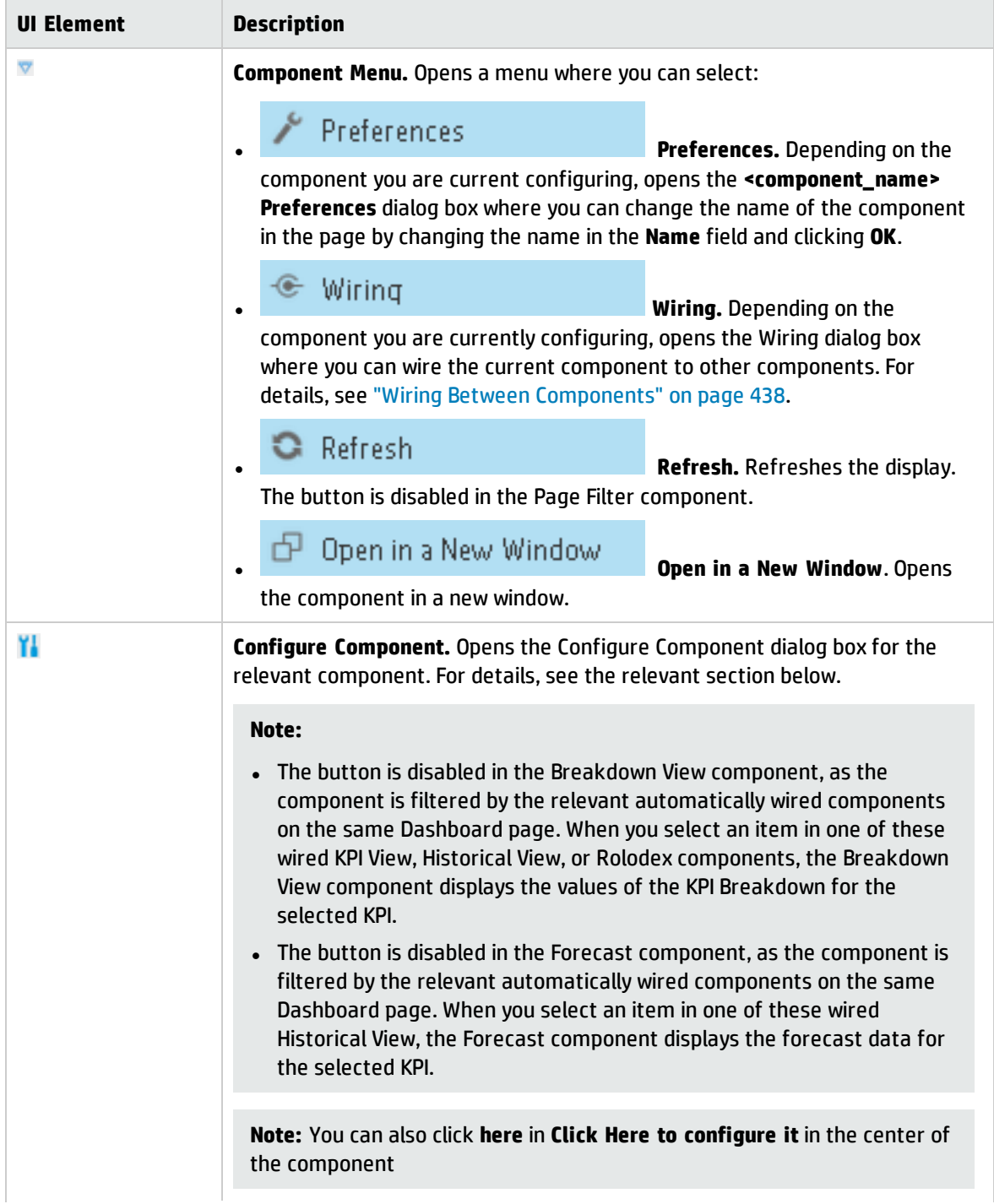

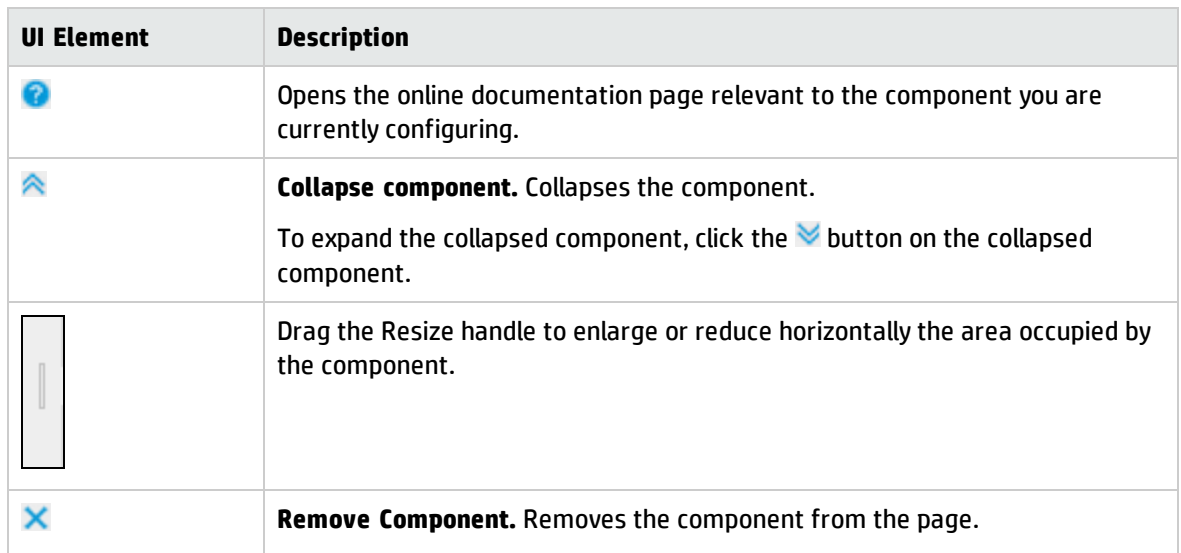

#### **Component Contents**

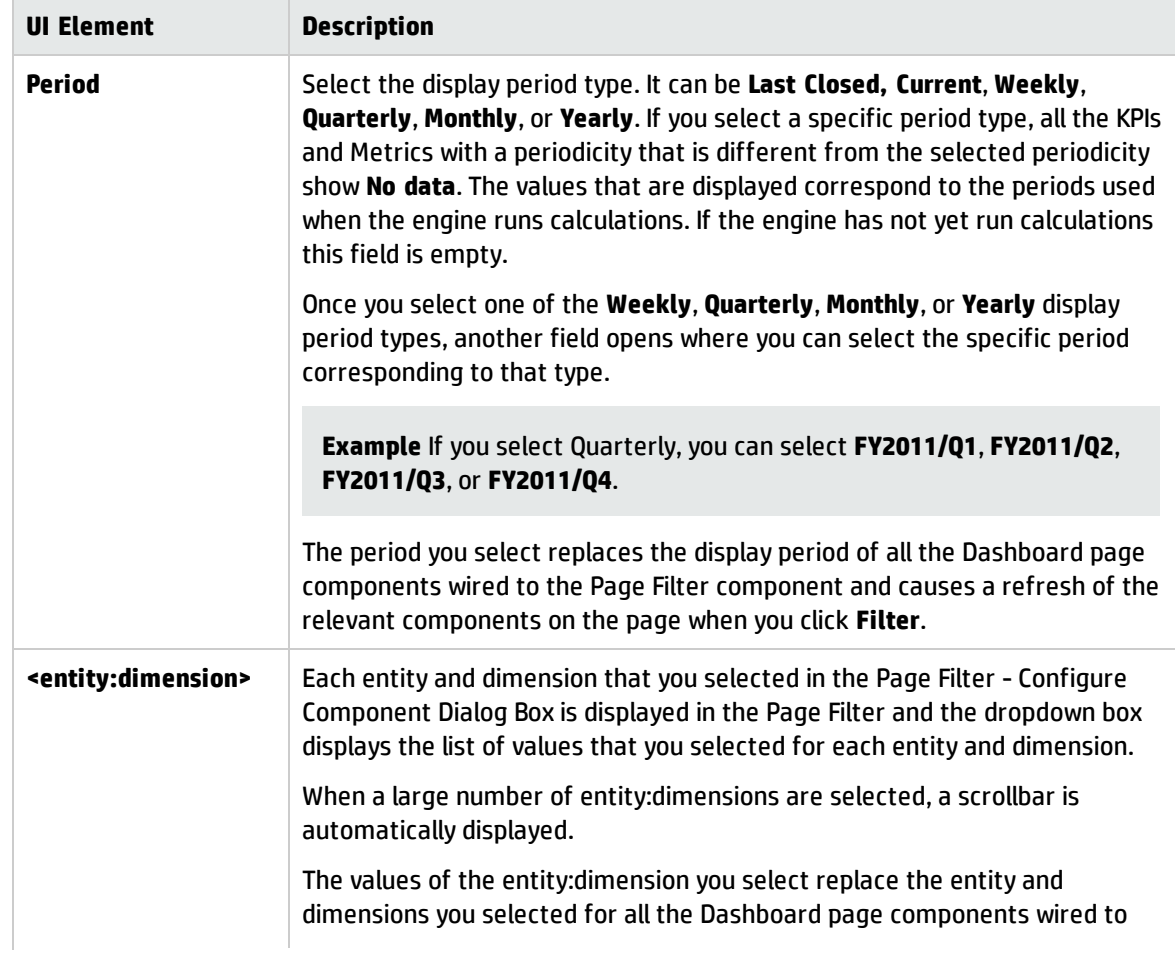

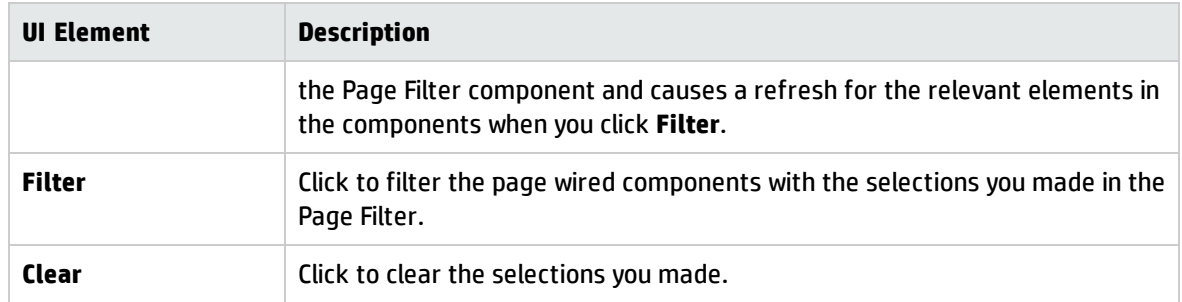

## Page Filter - Configure Component Dialog Box

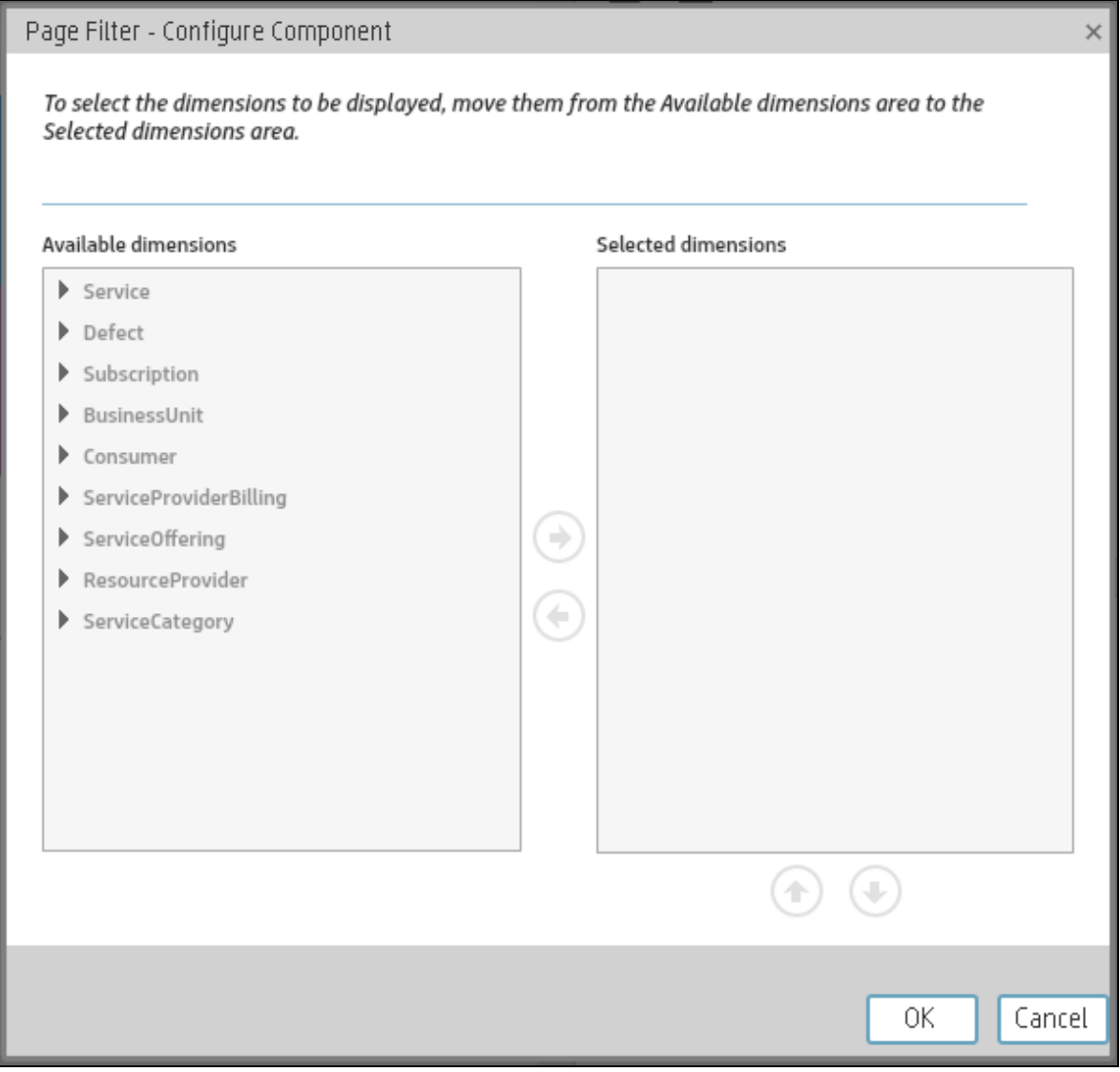

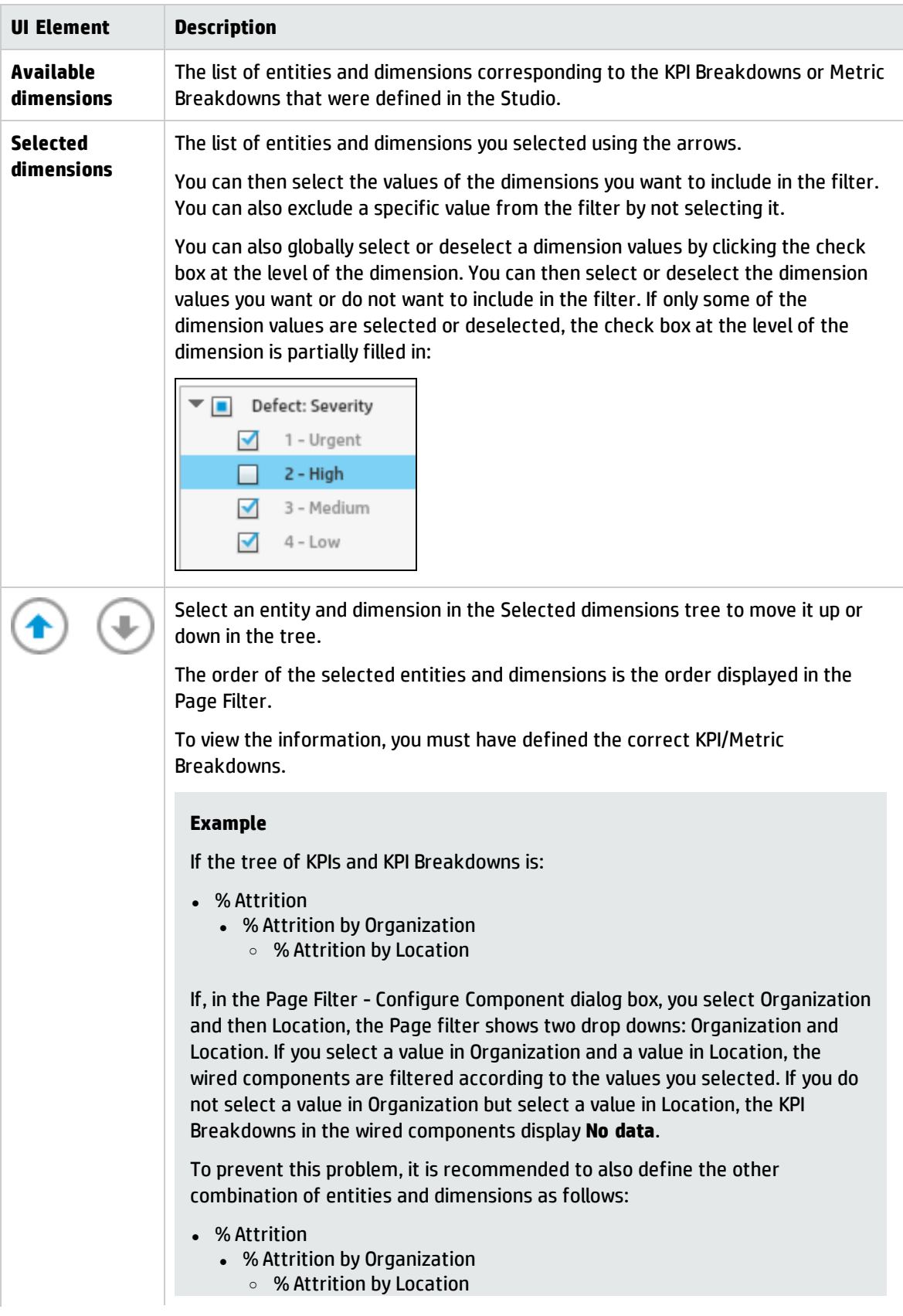

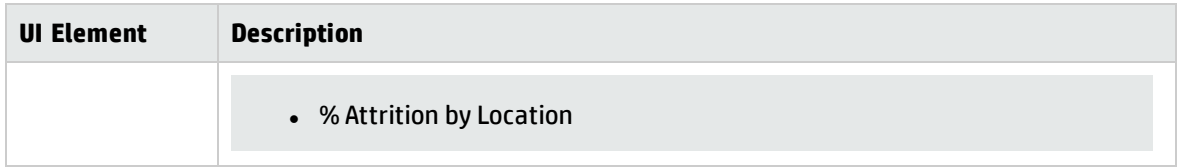

# <span id="page-359-0"></span>The Pie Chart Component

The Pie Chart component displays the selected KPIs or Metrics distribution, either by selecting the different slices or by selecting a breakdown.

#### **To access:**

You can view the report in the relevant page in the Dashboard.

To configure the component click the **Configure Component** button in the component to display the component filter, or click **here** in **Click Here to configure** in the center of the component.

**Learn More Tasks UI Description** 

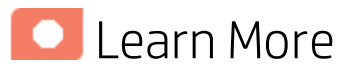

- In All the time periods used in the component are periods of the fiscal year (For example, the end of the fiscal year depends on the fiscal year you have set at the system level).
- The component presents KPIs as if they were Metrics (that is, without statuses or thresholds).
- **Permissions.** In the Dashboard components and in their configuration dialog boxes, you can only see the Scorecards, Perspectives, Objectives, KPIs, or KPI Breakdowns for which you have permission. If you do not have permission, you do not see that element. If you do not have permission to see all the elements in a component, the error message **Data is not displayed because it does not exist or you do not have the correct viewing permissions. Contact your administrator** is displayed.

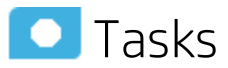

**Main task:** ["Dashboard](#page-189-0) Display" on page 190

## Add the Component to a Dashboard Page

To add a component to a page that is already formatted:

- 1. In the Dashboard, select the relevant page (click the **Page Gallery** button if the page you want does not already appear in the Dashboard).
- 2. Click the **Components**  $\begin{bmatrix} \downarrow \stackrel{\circ}{\sim} \end{bmatrix}$  button.
- 3. In the Component Gallery page that opens, click or double-click the component to place it in the layout area, or select the component and drag it to an area on the page.

Note that double-click only works if you open the Component Gallery from the layout itself and not from the toolbar.
- If the target area is hidden by the Component Gallery dialog box, click the Component Gallery dialog box title bar and drag it to another location on your screen.
- If you are dragging a new component to a target area that already has a component defined, drag the new component to the title bar of the target area, and not to the part of the component that is colored white.
- 4. Close the Component Gallery page. For user interface details, see ["Component](#page-215-0) Gallery and Component [Categories"](#page-215-0) on page 216.
- 5. In the component, click the **Configure Component** button or click **here** in **Click Here to configure** in the center of the component.
- 6. In the component Filter dialog box that opens, select the information you want to display and click **OK**.

The component displays the required information.

For more information, see "Page Layout and [Components"](#page-198-0) on page 199.

### **UI** Description

#### Pie Chart View Component

The Pie Chart View component displays a pie chart that enables you to compare the values of the selected Metrics or KPIs for the selected time period or the values of the selected KPI Breakdown or Metric Breakdown dimension for the selected time period.

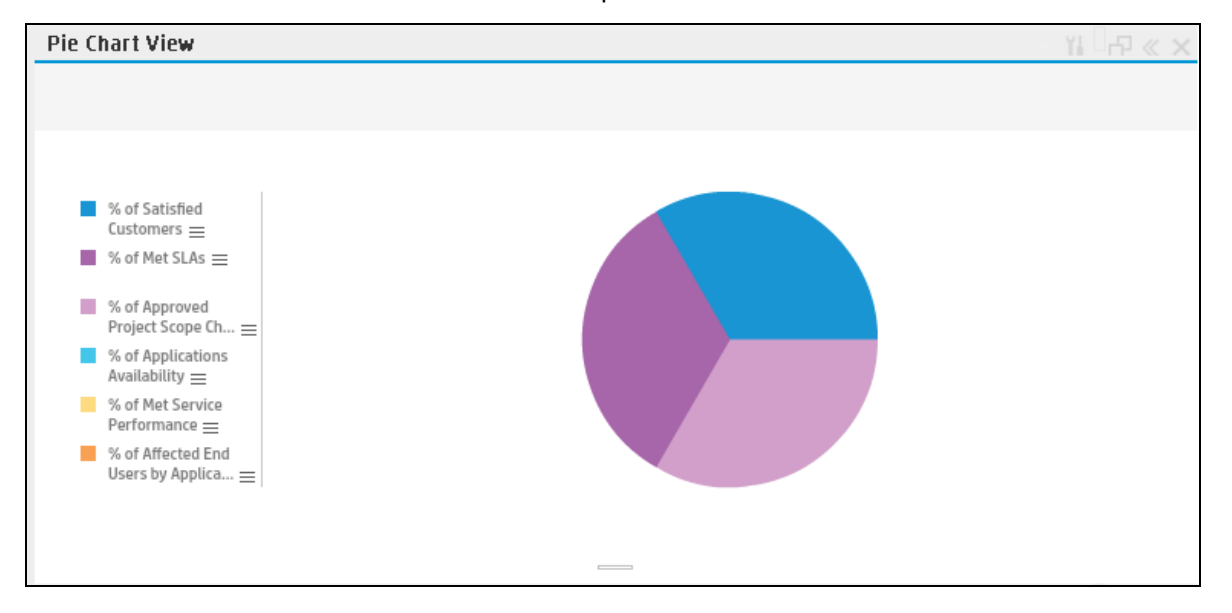

#### Component Toolbar

**Note:** The component toolbar description is common to all components. Some of the elements

#### might be disabled in some of the components.

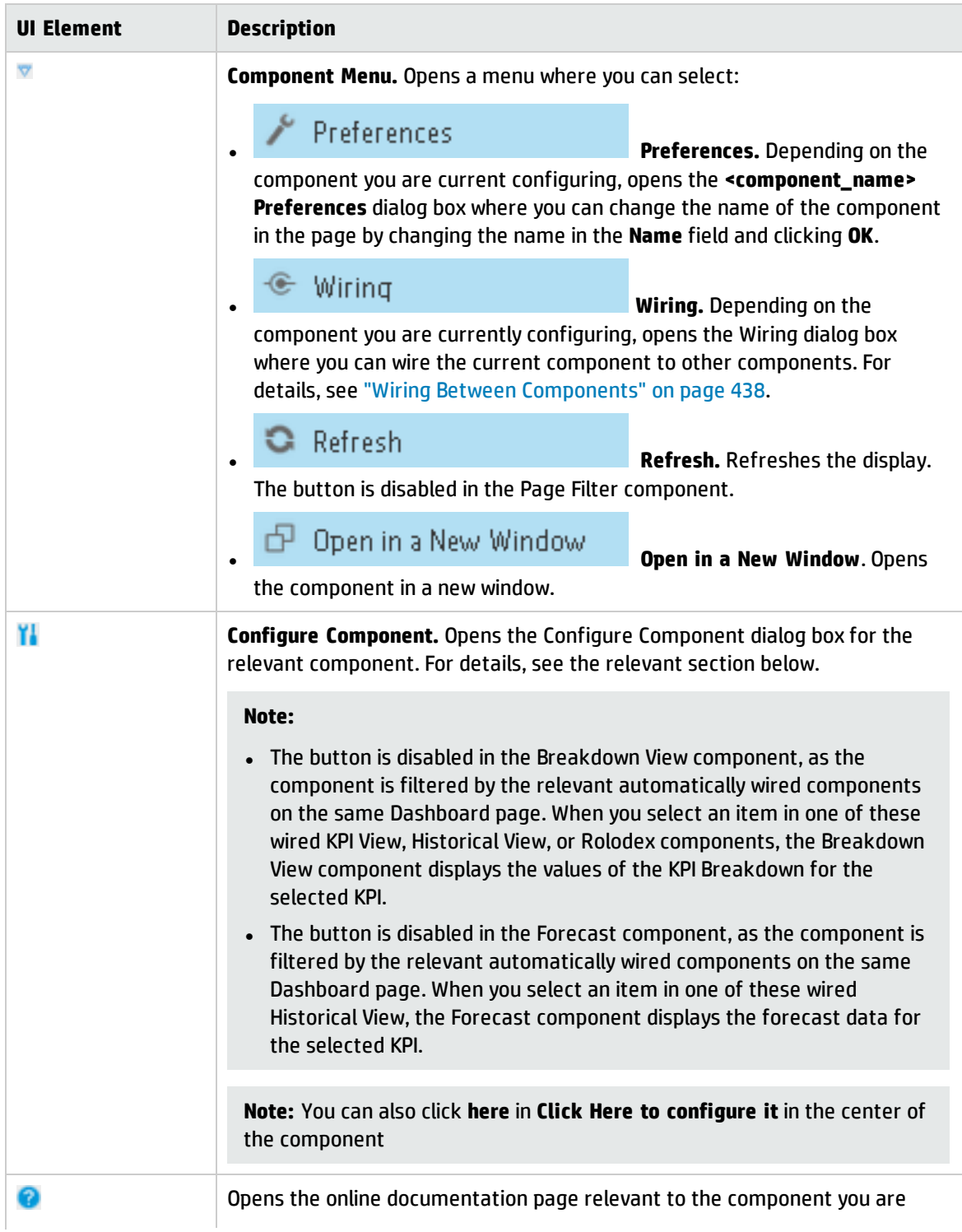

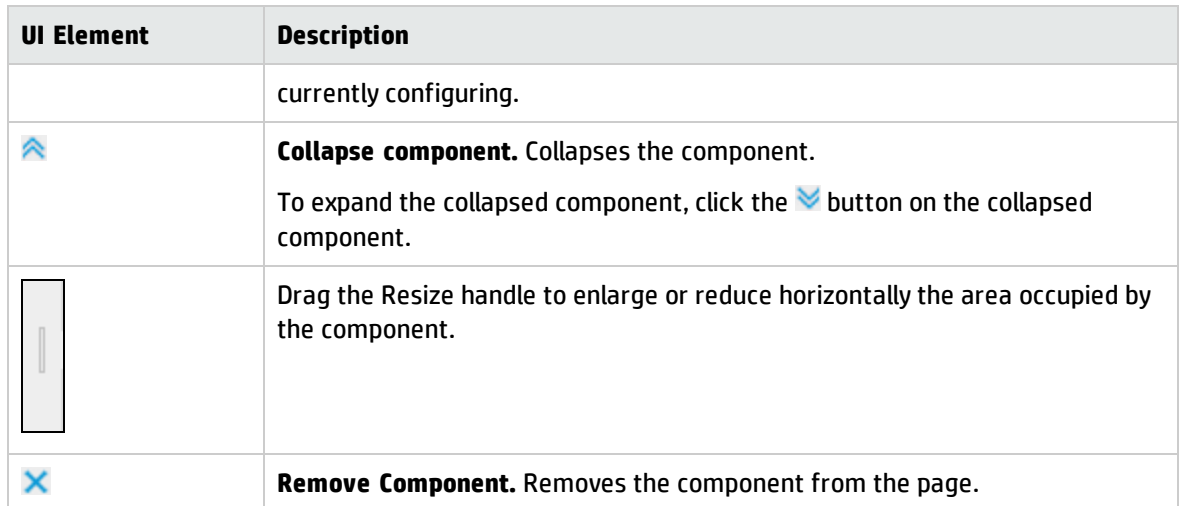

#### Component Contents

User interface elements are described below (when relevant, unlabeled elements are shown in angle brackets):

**Note:** Some of the graphs below display thresholds. When the selected item is a Metric (that does not have thresholds), the graph displays the data without the threshold element.

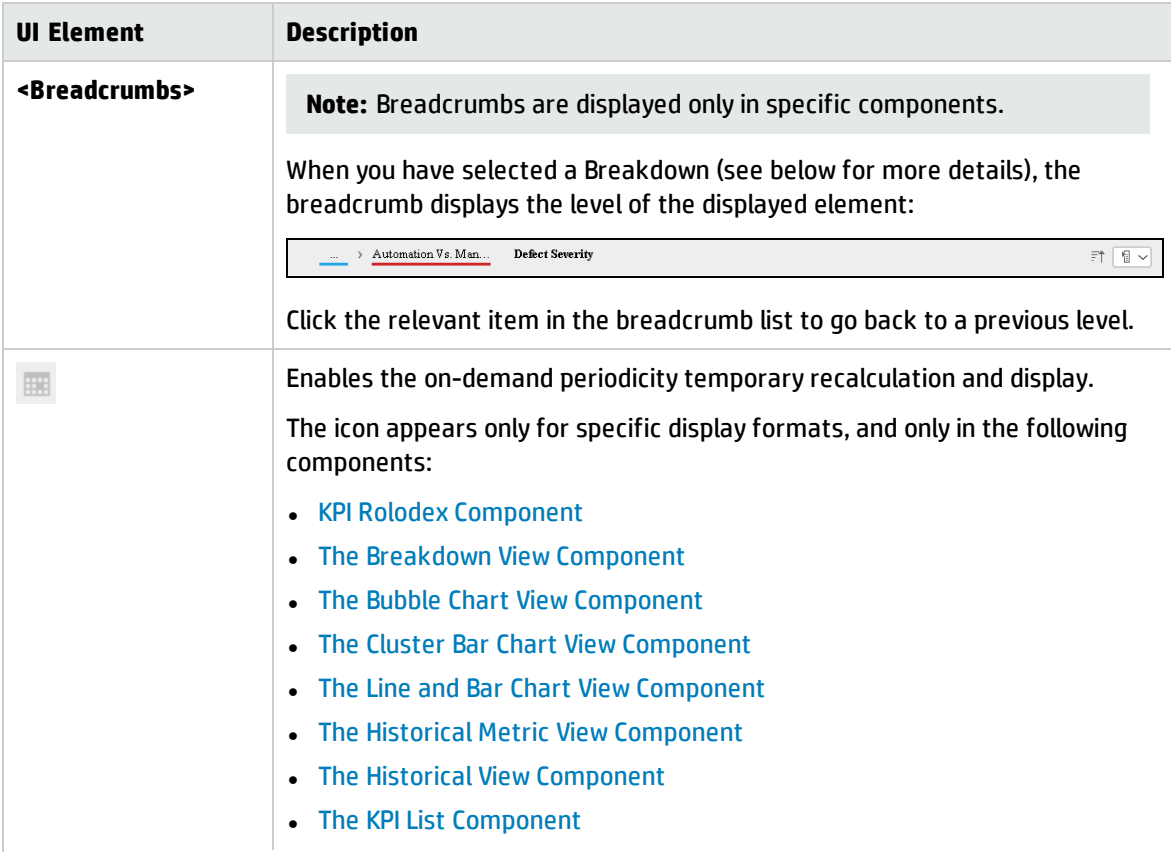

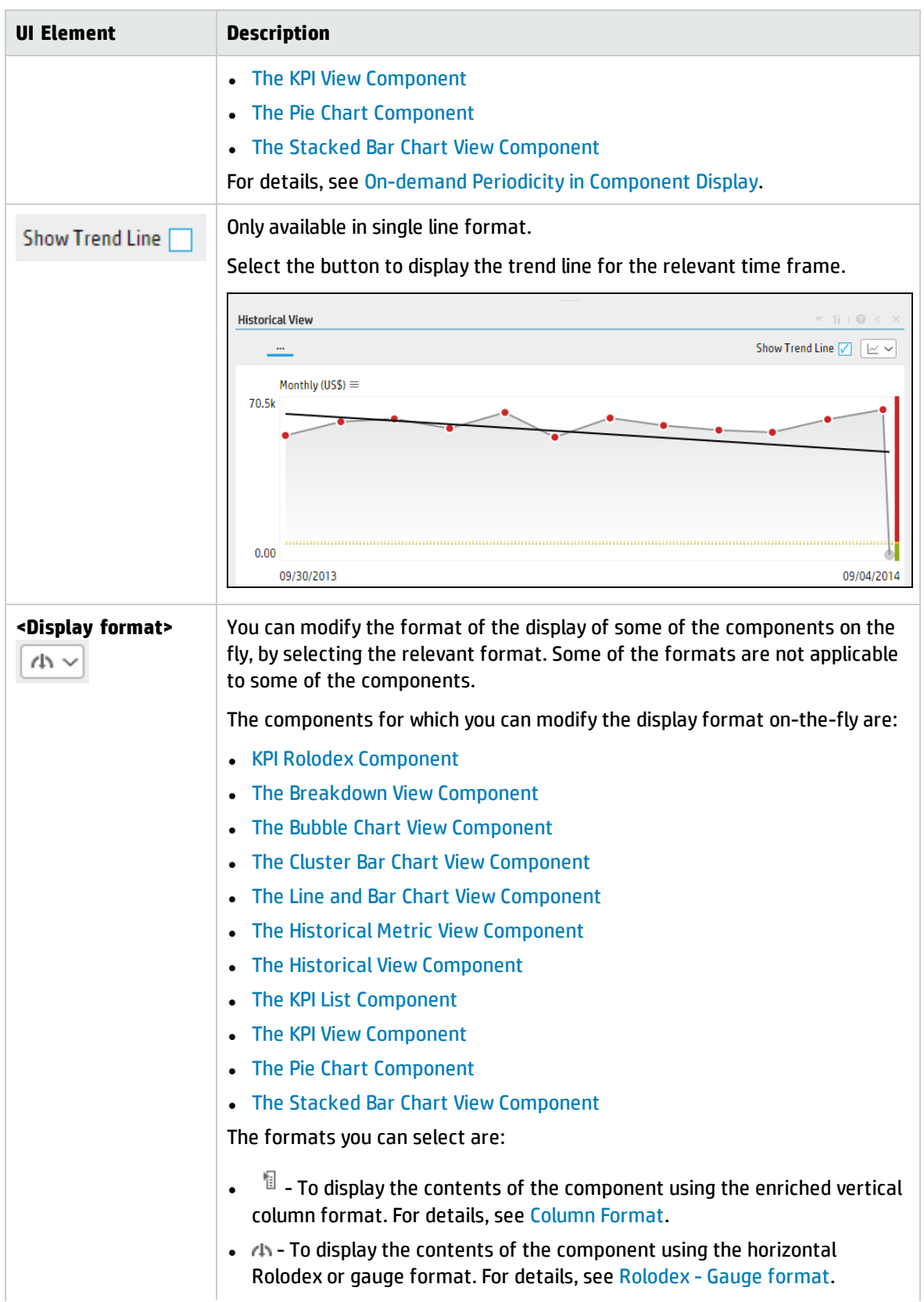

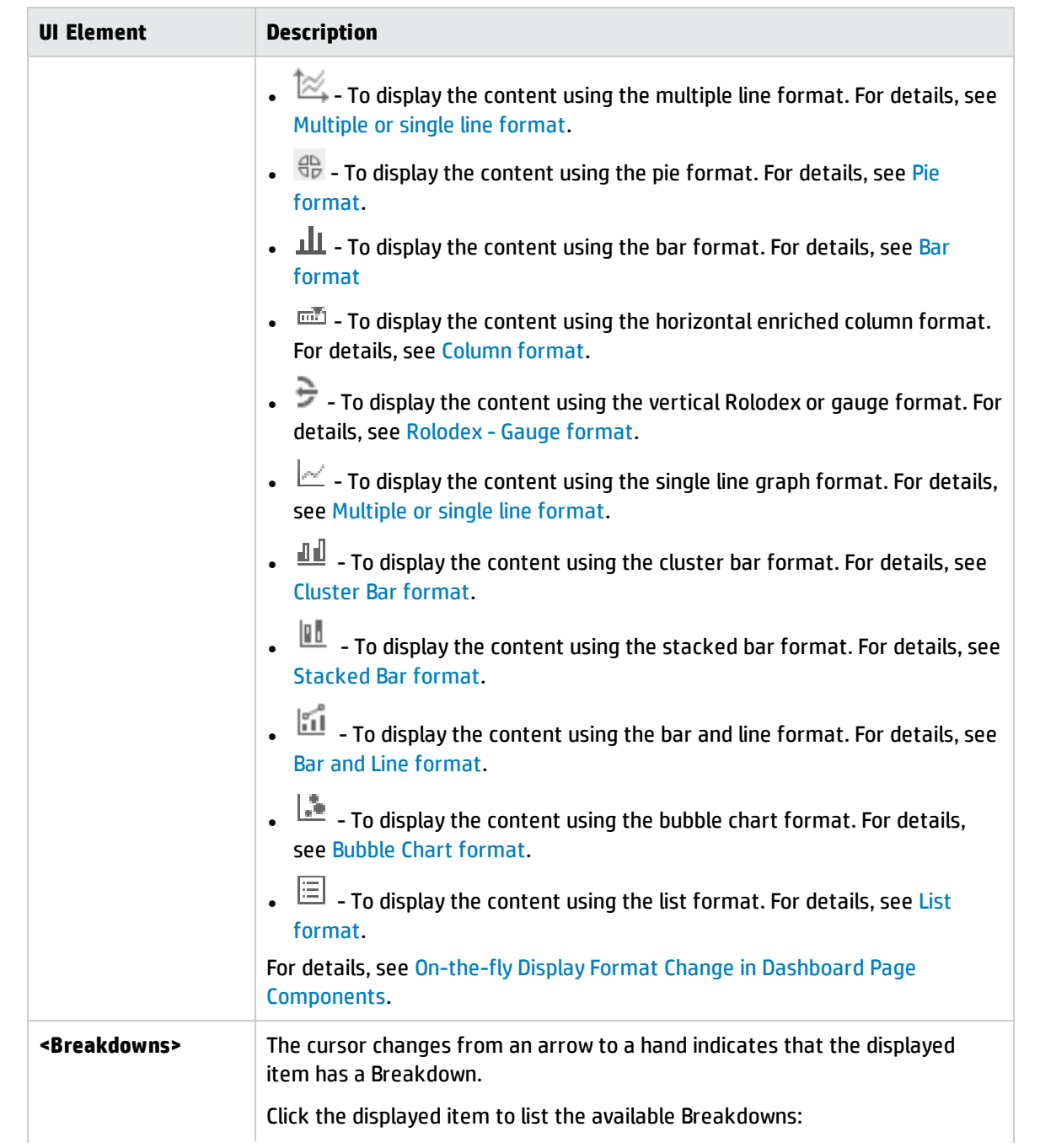

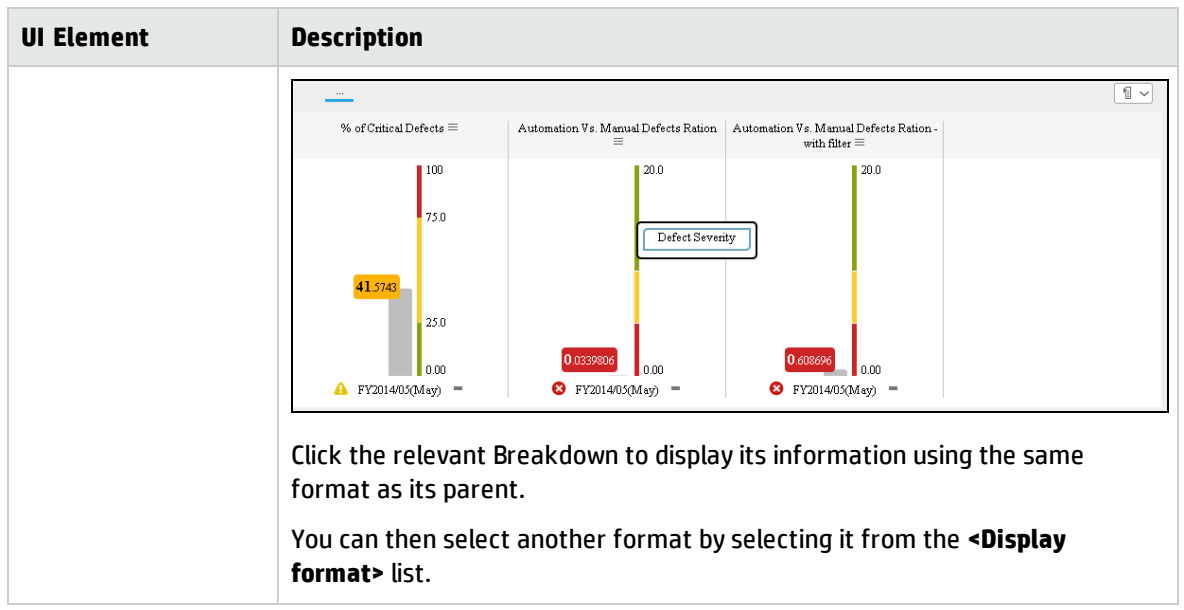

### Pie Chart View Configure Component Dialog Box

Use the dialog box to configure the Pie Chart View component displayed in the Dashboard.

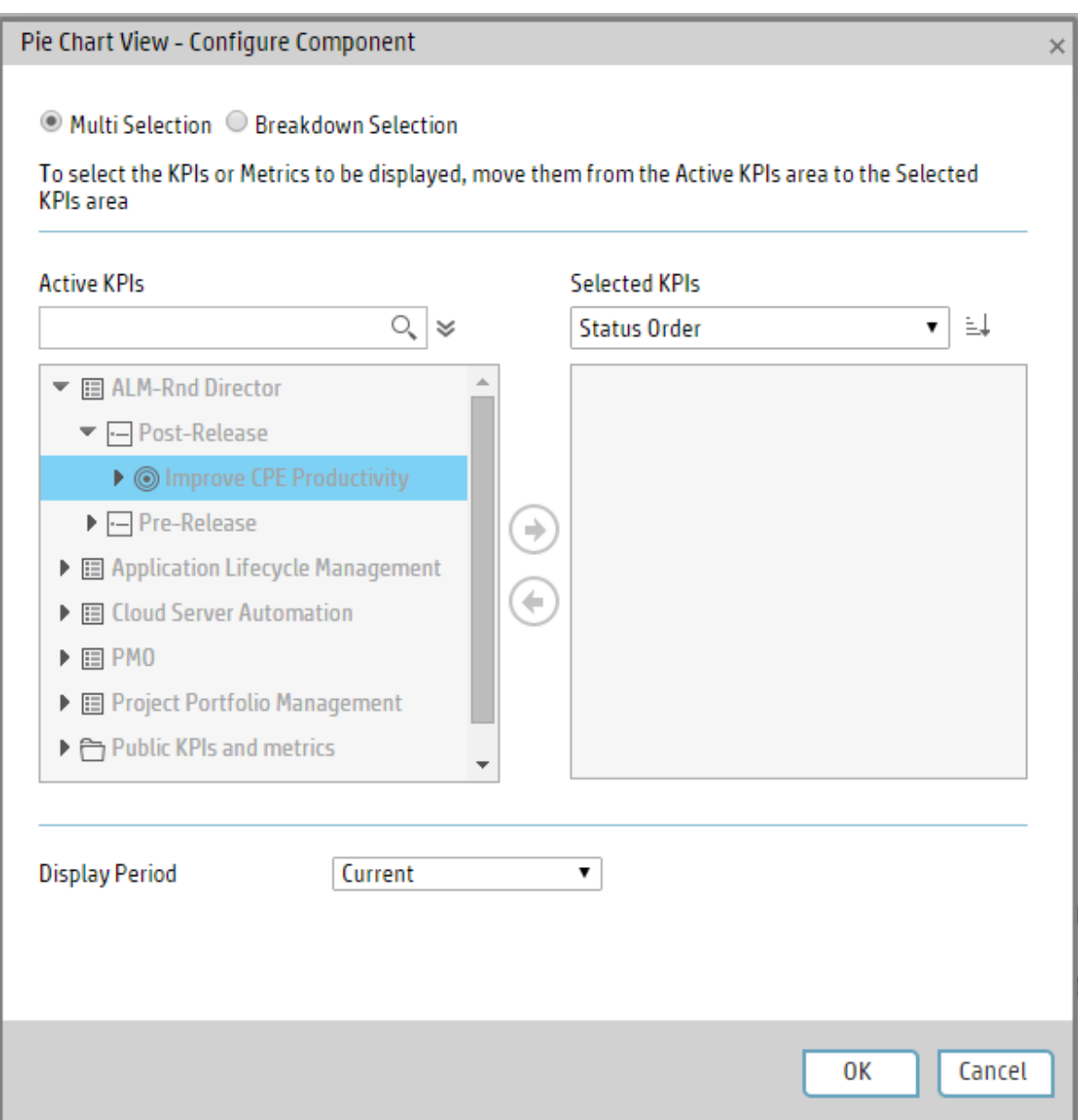

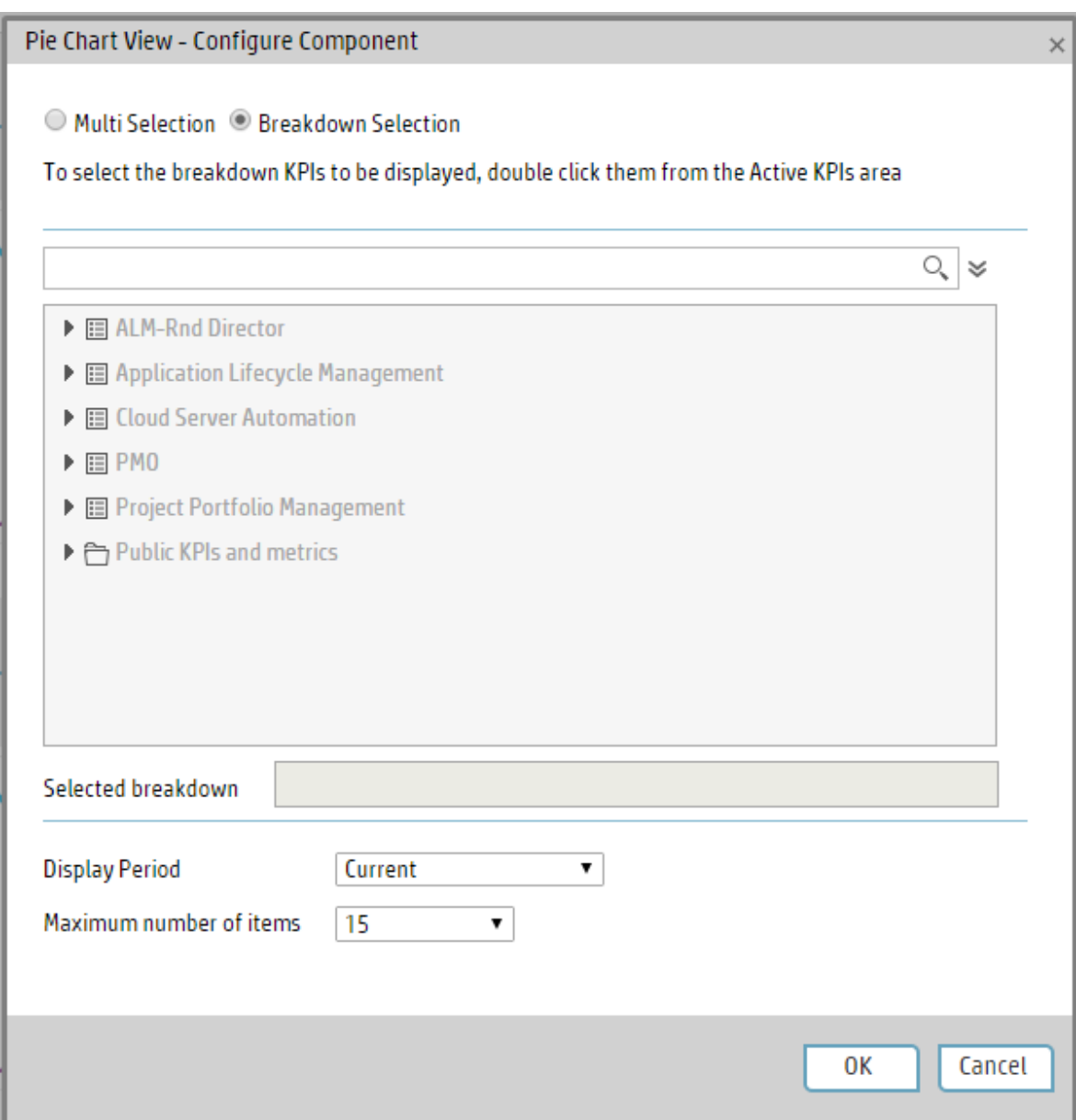

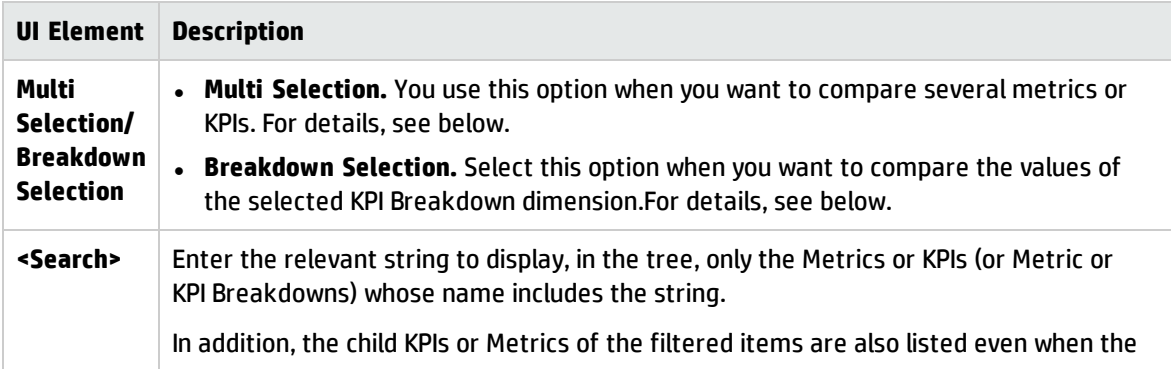

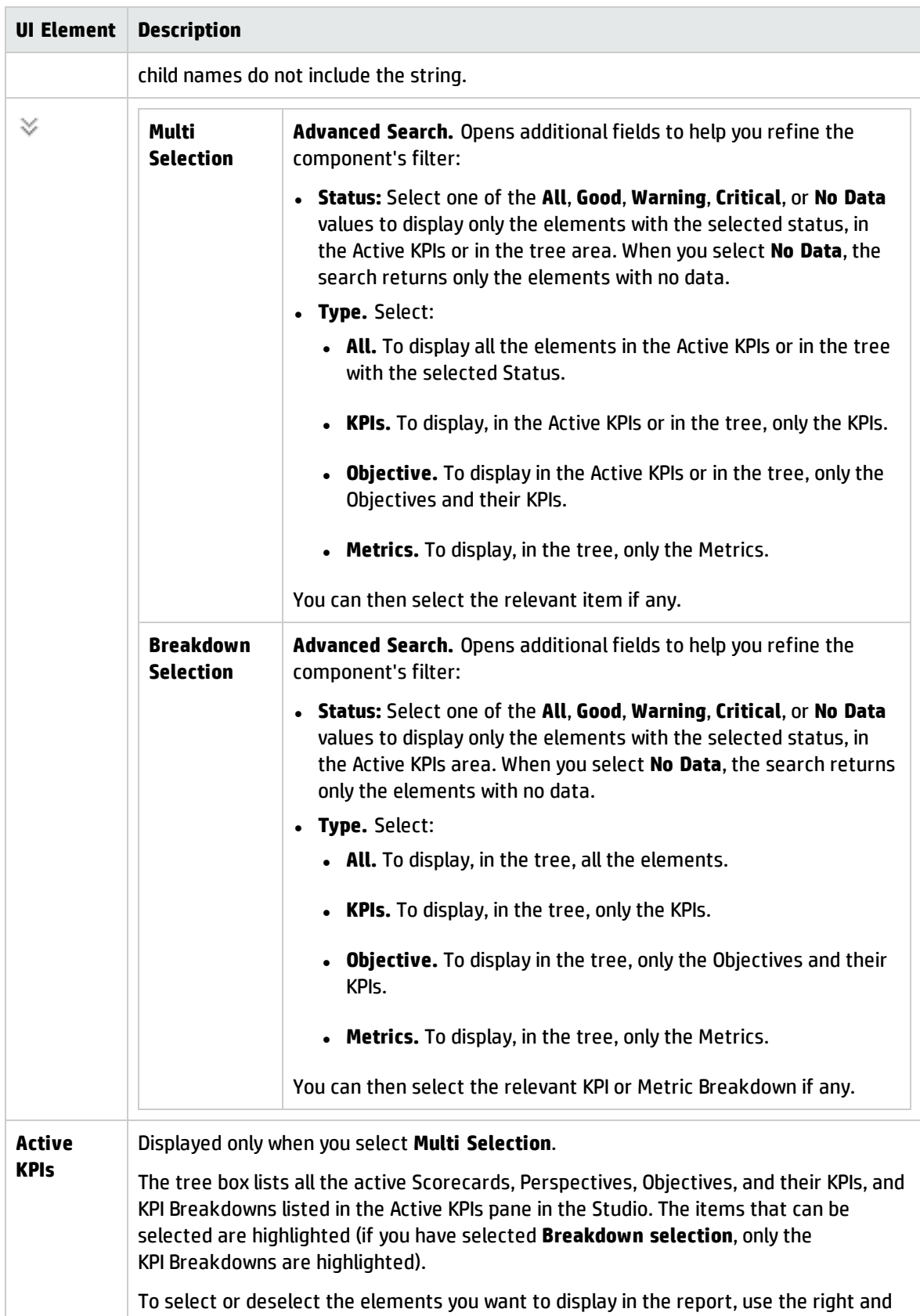

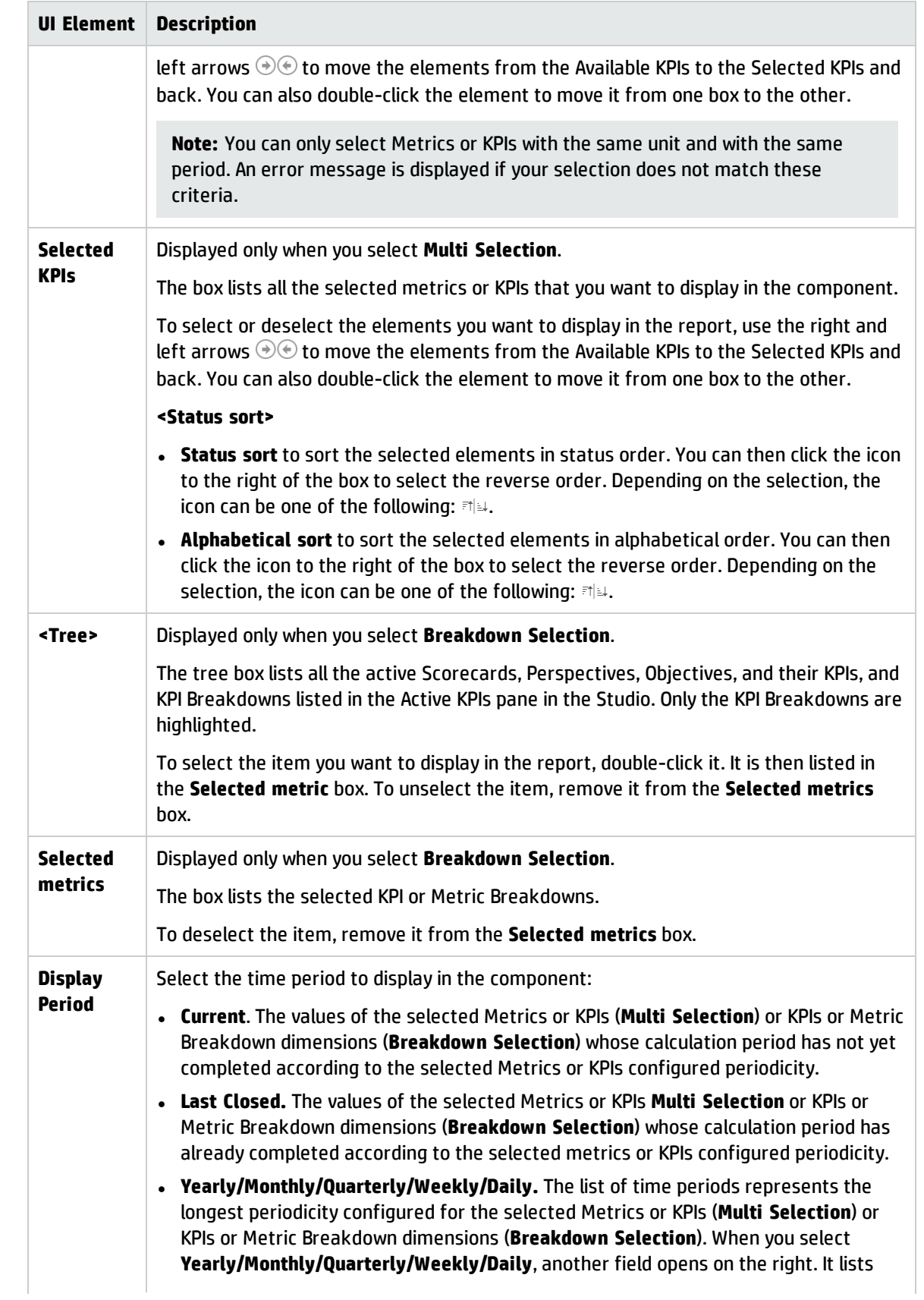

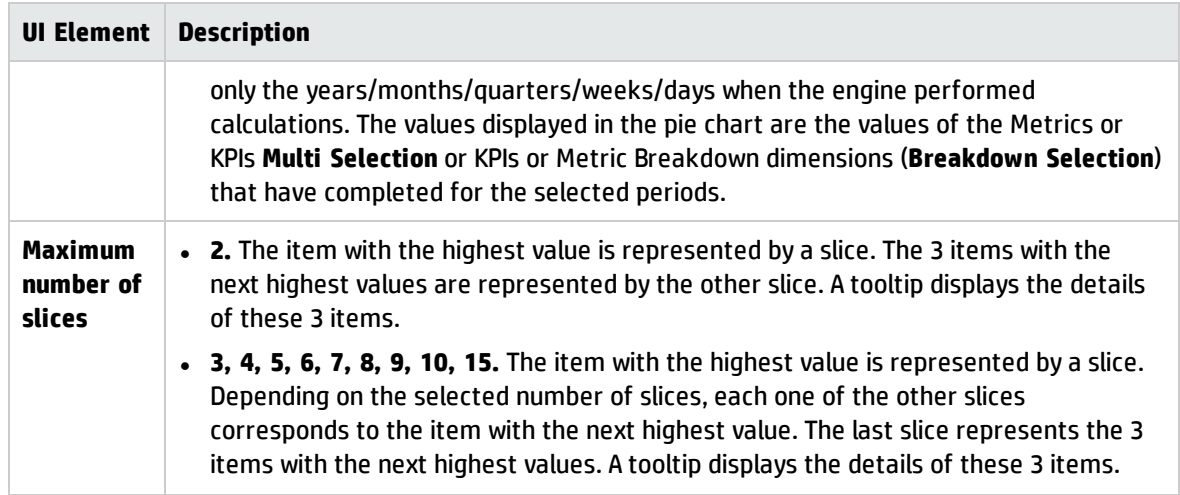

# The Scorecard Component

The Scorecard component (Balanced Scorecard) displays the list of selected Perspectives and their Objectives with their value, trend, and status for the measurement period.

#### **To access:**

You can view the report in the relevant page in the Dashboard.

To configure the component click the **Configure Component** button in the component to display the component filter, or click **here** in **Click Here to configure** in the center of the component.

**Learn More Tasks UI Description** 

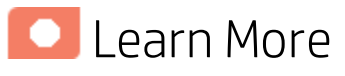

- In All the time periods used in the component are periods of the fiscal year (For example, the end of the fiscal year depends on the fiscal year you have set at the system level).
- **Permissions.** In the Dashboard components and in their configuration dialog boxes, you can only see the Scorecards, Perspectives, Objectives, KPIs, or KPI Breakdowns for which you have permission. If you do not have permission, you do not see that element. If you do not have permission to see all the elements in a component, the error message **Data is not displayed because it does not exist or you do not have the correct viewing permissions. Contact your administrator** is displayed.

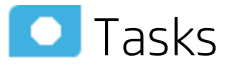

**Main task:** ["Dashboard](#page-189-0) Display" on page 190

### Add a Component to a Dashboard Page

To add a component to a page that is already formatted:

- 1. In the Dashboard, select the relevant page (click the **Page Gallery** button if the page you want does not already appear in the Dashboard).
- 2. Click the **Components** button.
- 3. In the Component Gallery page that opens, click or double-click the component to place it in the layout area, or select the component and drag it to an area on the page.

Note that double-click only works if you open the Component Gallery from the layout itself and not from the toolbar.

• If the target area is hidden by the Component Gallery dialog box, click the Component Gallery dialog box title bar and drag it to another location on your screen.

- If you are dragging a new component to a target area that already has a component defined, drag the new component to the title bar of the target area, and not to the part of the component that is colored white.
- 4. Close the Component Gallery page. For user interface details, see ["Component](#page-215-0) Gallery and Component [Categories"](#page-215-0) on page 216.
- 5. In the component, click the **Configure Component** button or click **here** in **Click Here to configure** in the center of the component.
- 6. In the component Filter dialog box that opens, select the information you want to display and click **OK**.

The component displays the required information.

For more information, see "Page Layout and [Components"](#page-198-0) on page 199.

### **O** UI Description

#### Scorecard Component

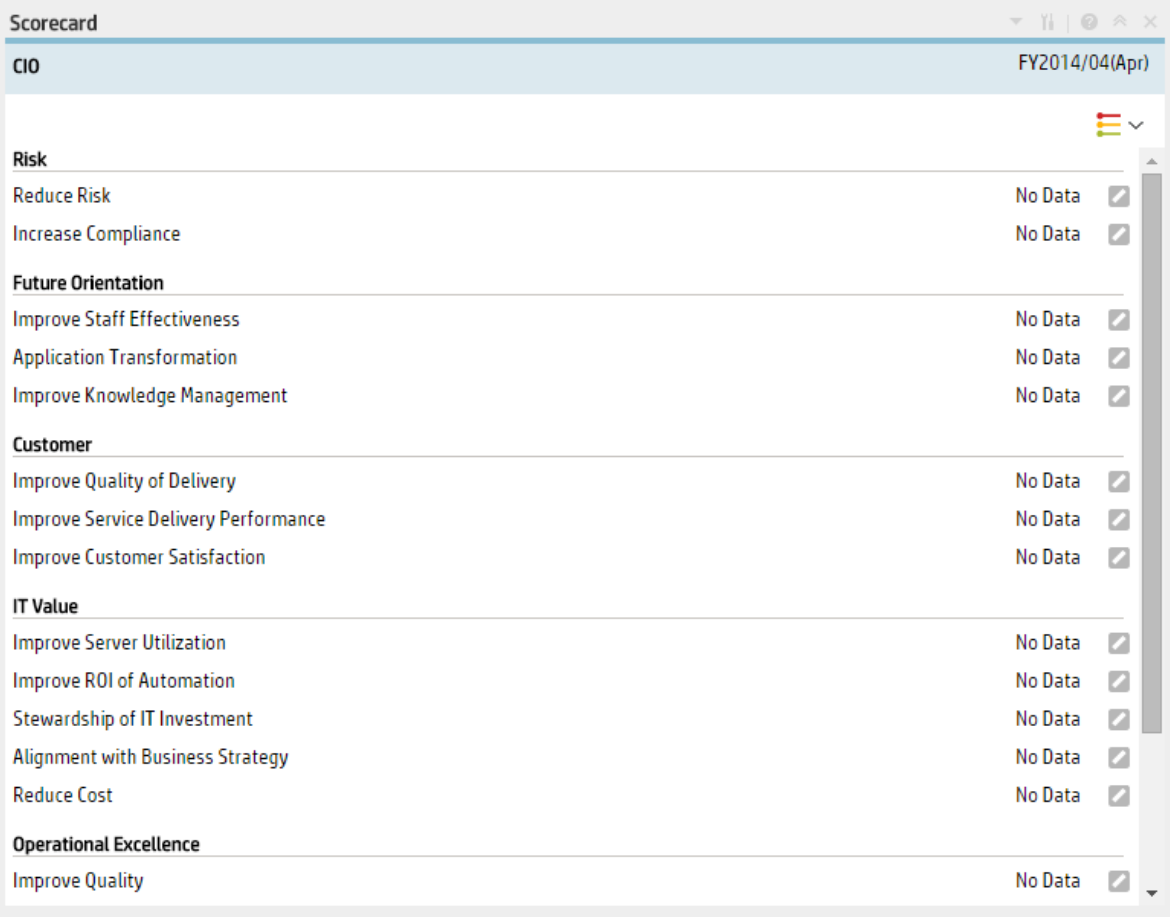

#### Component Toolbar

**Note:** The component toolbar description is common to all components. Some of the elements might be disabled in some of the components.

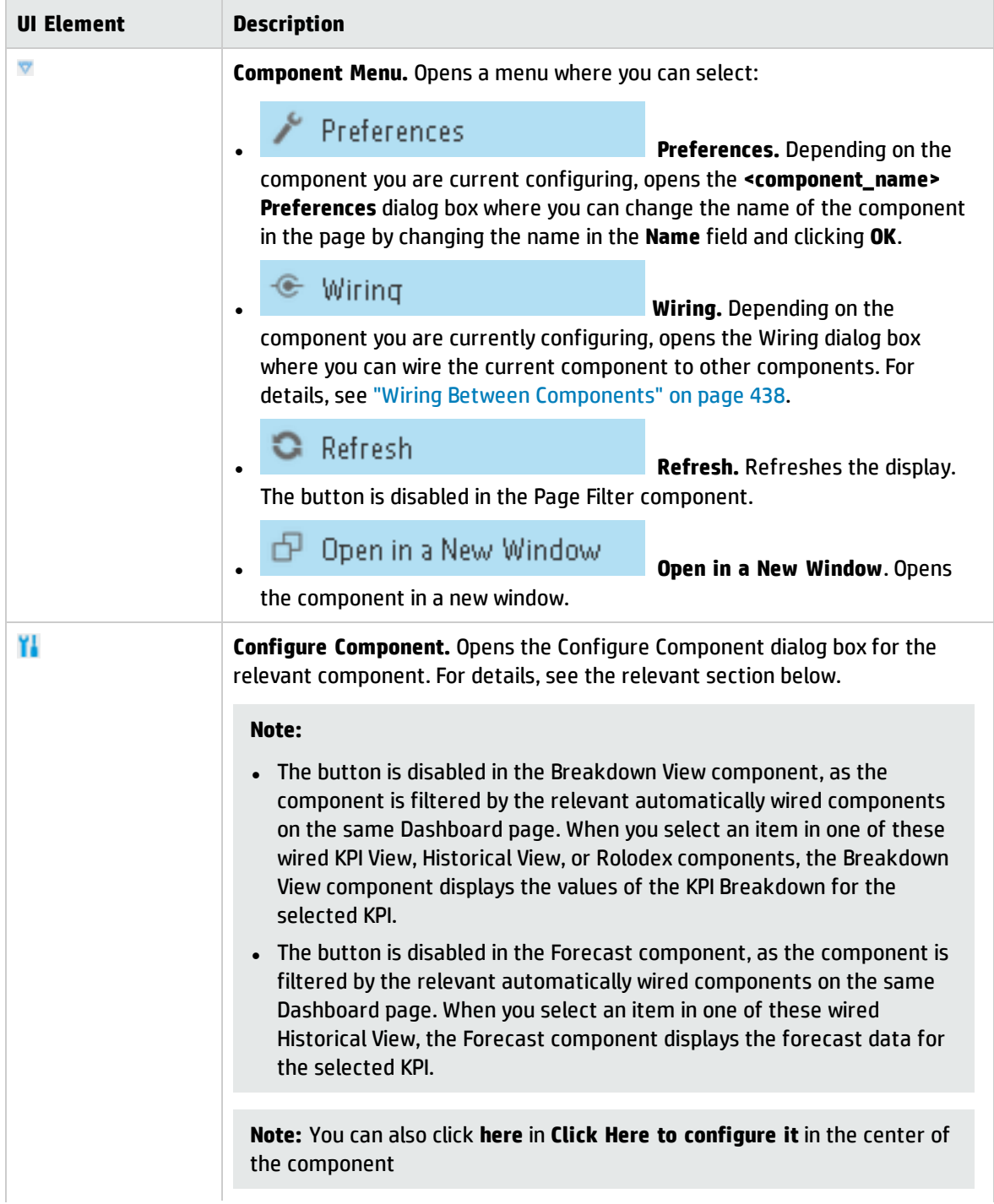

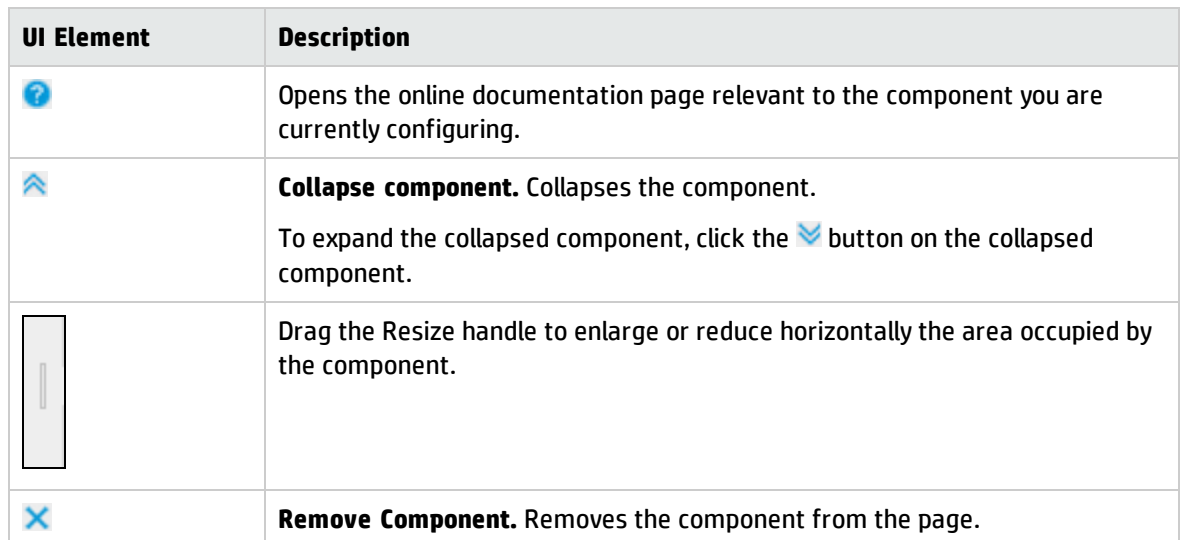

#### **<Component Contents>**

User interface elements are described below (when relevant, unlabeled elements are shown in angle brackets):

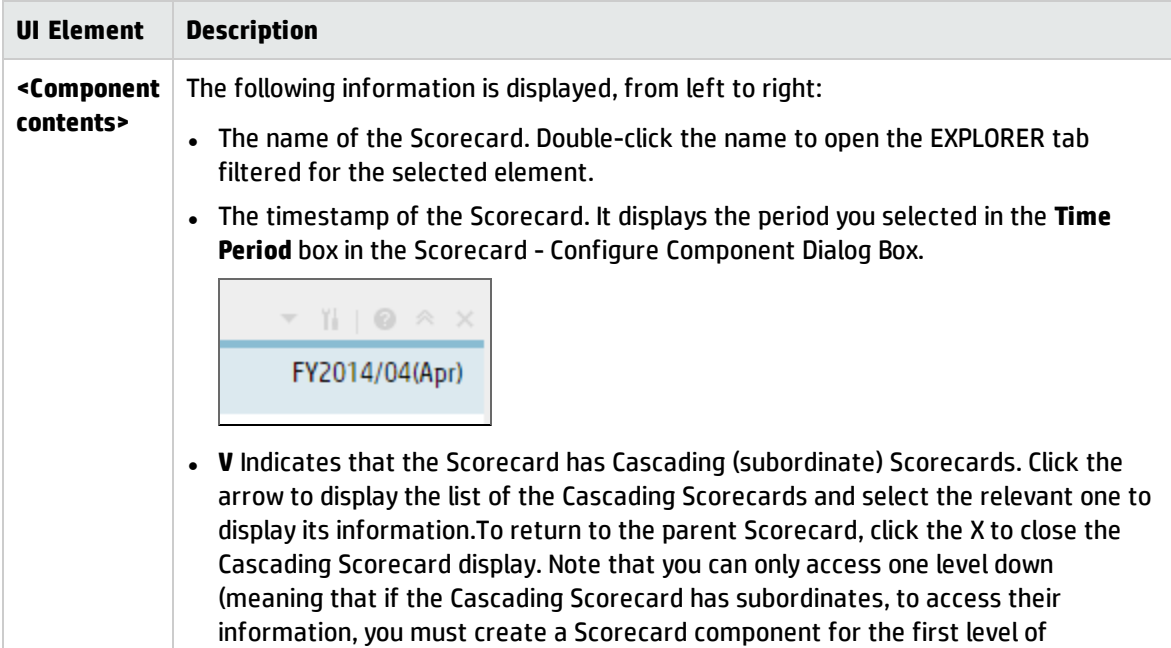

Cascading Scorecard).

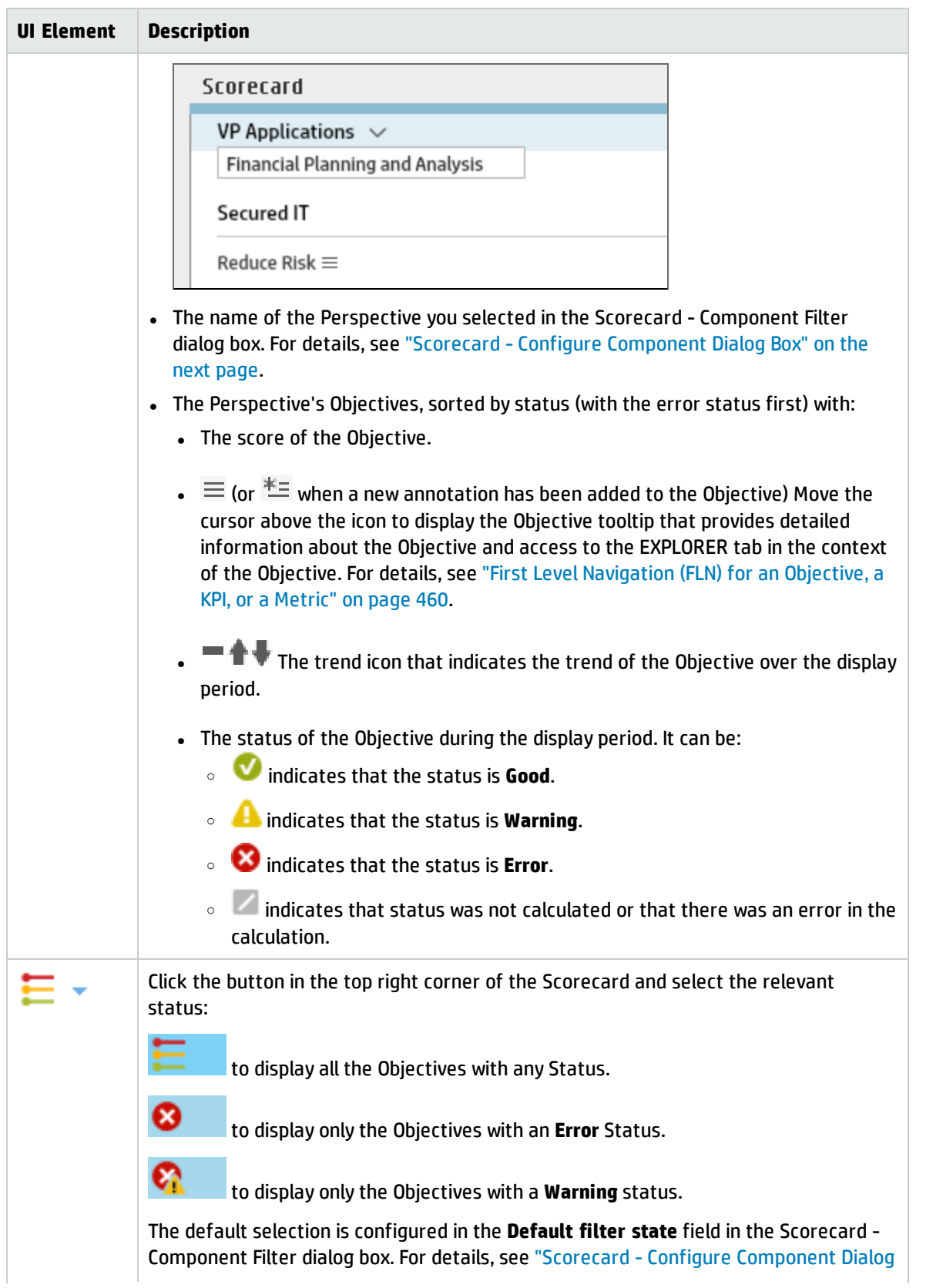

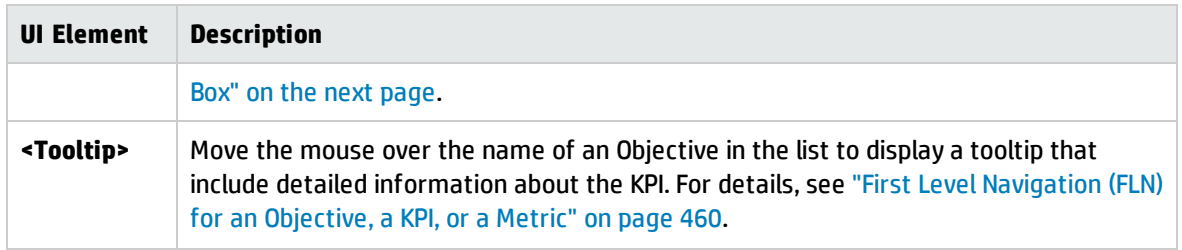

## <span id="page-376-0"></span>Scorecard - Configure Component Dialog Box

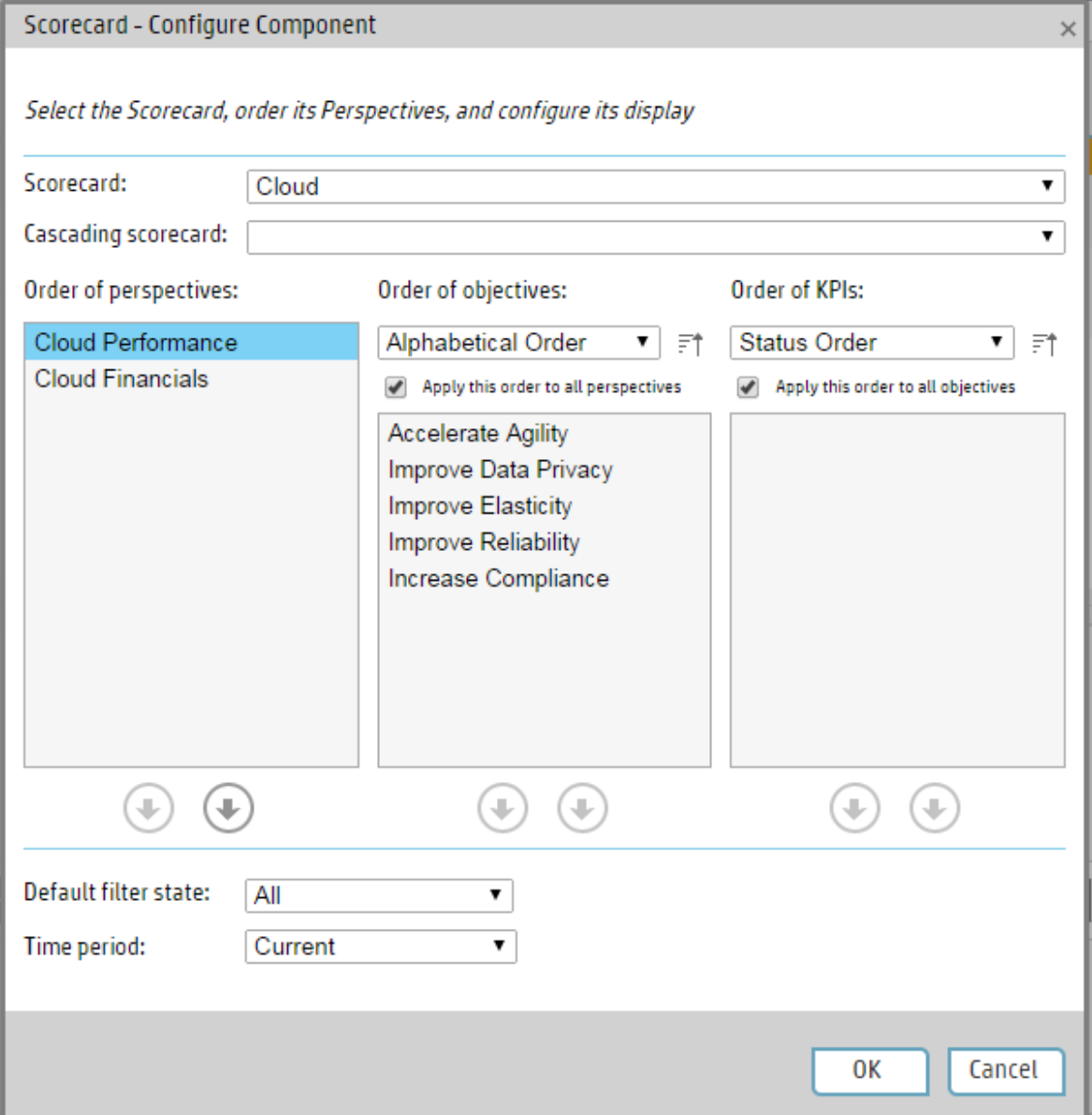

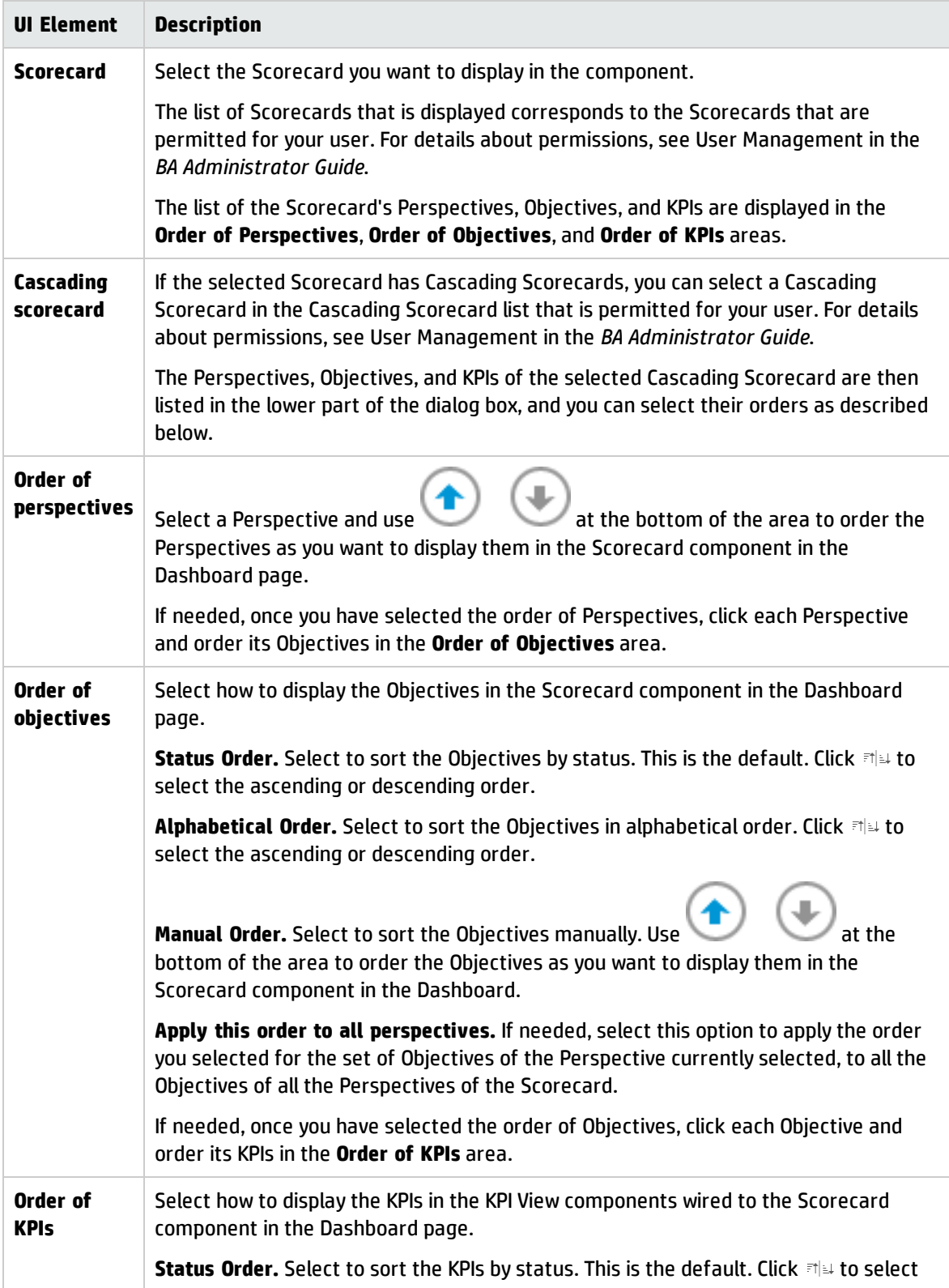

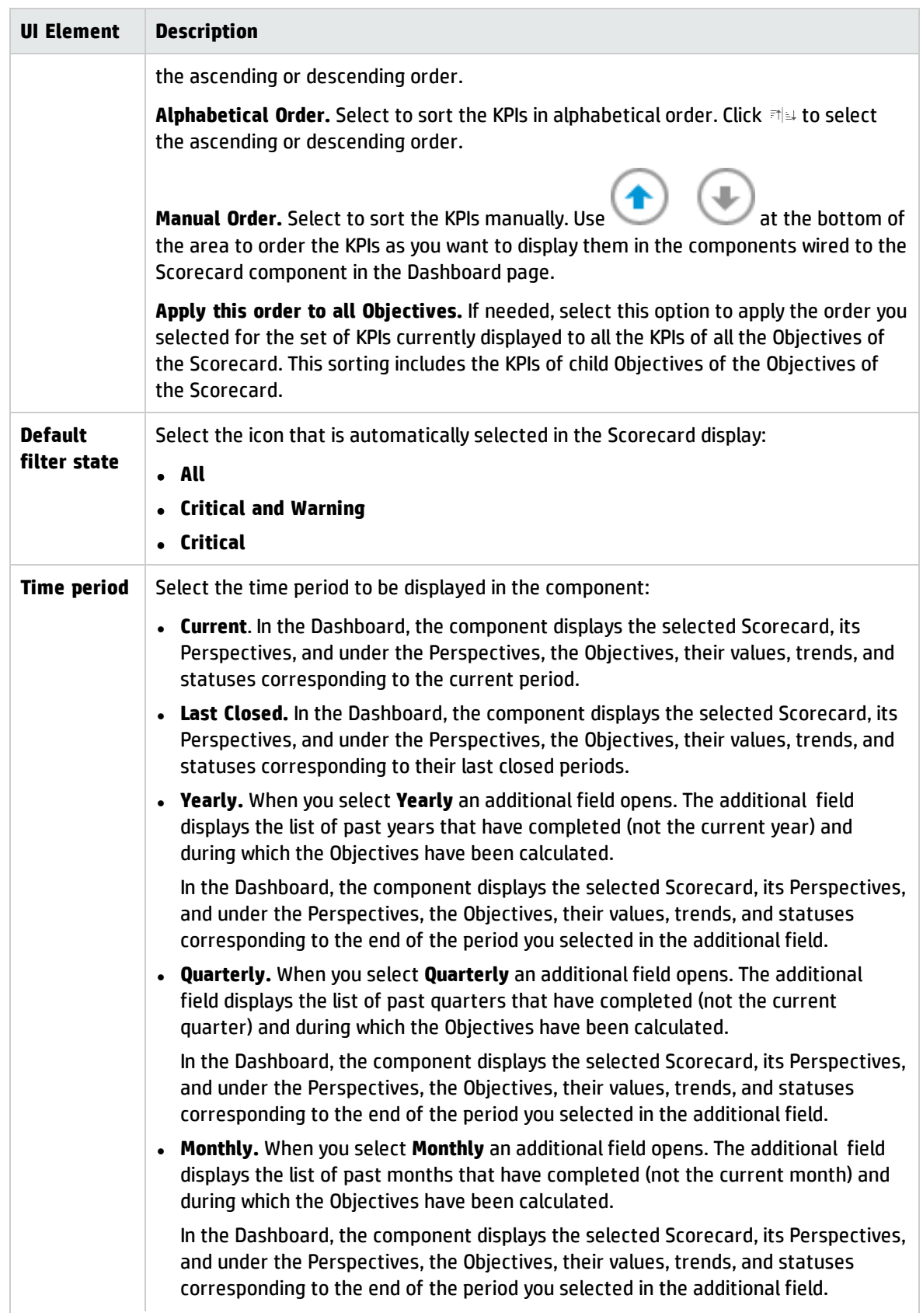

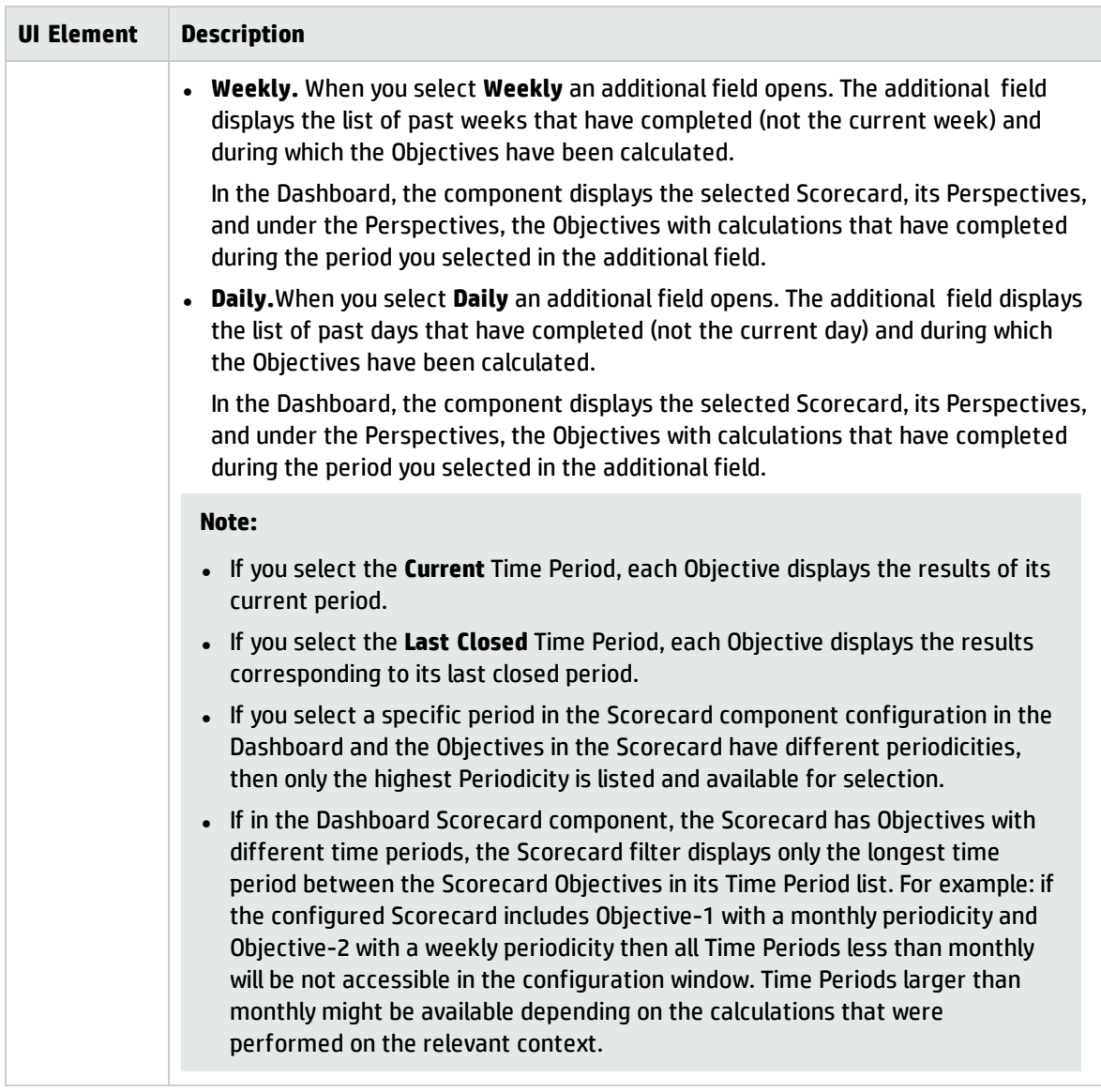

# <span id="page-380-0"></span>The Stacked Bar Chart View Component

The Stacked Bar Chart View component displays the list of selected KPIs or Metrics, and their value, trend, and status for the measurement period in stacked bar format, by default.

#### **To access:**

You can view the report in the relevant page in the Dashboard.

To configure the component click the **Configure Component** button in the component to display the component filter, or click **here** in **Click Here to configure** in the center of the component.

**Learn More Tasks UI Description** 

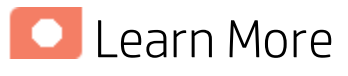

- In All the time periods used in the component are periods of the fiscal year (For example, the end of the fiscal year depends on the fiscal year you have set at the system level).
- **Permissions.** In the Dashboard components and in their configuration dialog boxes, you can only see the Scorecards, Perspectives, Objectives, KPIs, or KPI Breakdowns for which you have permission. If you do not have permission, you do not see that element. If you do not have permission to see all the elements in a component, the error message **Data is not displayed because it does not exist or you do not have the correct viewing permissions. Contact your administrator** is displayed.

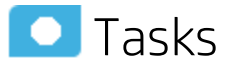

**Main task:** ["Dashboard](#page-189-0) Display" on page 190

### Add the Component to a Dashboard Page

To add a component to a page that is already formatted:

- 1. In the Dashboard, select the relevant page (click the **Page Gallery** button if the page you want does not already appear in the Dashboard).
- 2. Click the **Components** button.
- 3. In the Component Gallery page that opens, click or double-click the component to place it in the layout area, or select the component and drag it to an area on the page.

Note that double-click only works if you open the Component Gallery from the layout itself and not from the toolbar.

• If the target area is hidden by the Component Gallery dialog box, click the Component Gallery dialog box title bar and drag it to another location on your screen.

- If you are dragging a new component to a target area that already has a component defined, drag the new component to the title bar of the target area, and not to the part of the component that is colored white.
- 4. Close the Component Gallery page. For user interface details, see ["Component](#page-215-0) Gallery and Component [Categories"](#page-215-0) on page 216.
- 5. In the component, click the **Configure Component** button or click **here** in **Click Here to configure** in the center of the component.
- 6. In the component Filter dialog box that opens, select the information you want to display and click **OK**.

The component displays the required information.

For more information, see "Page Layout and [Components"](#page-198-0) on page 199.

## **UI Description**

#### Stacked Bar Chart View Component

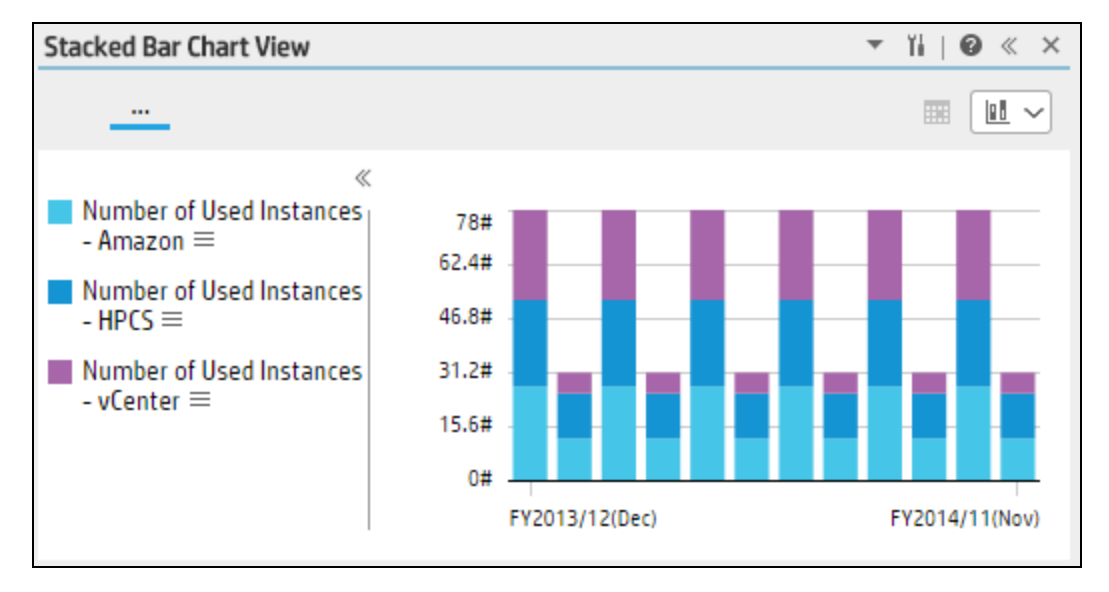

#### **<Component Contents>**

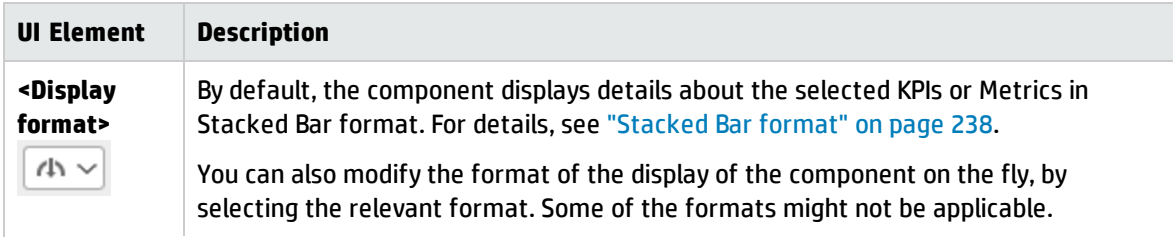

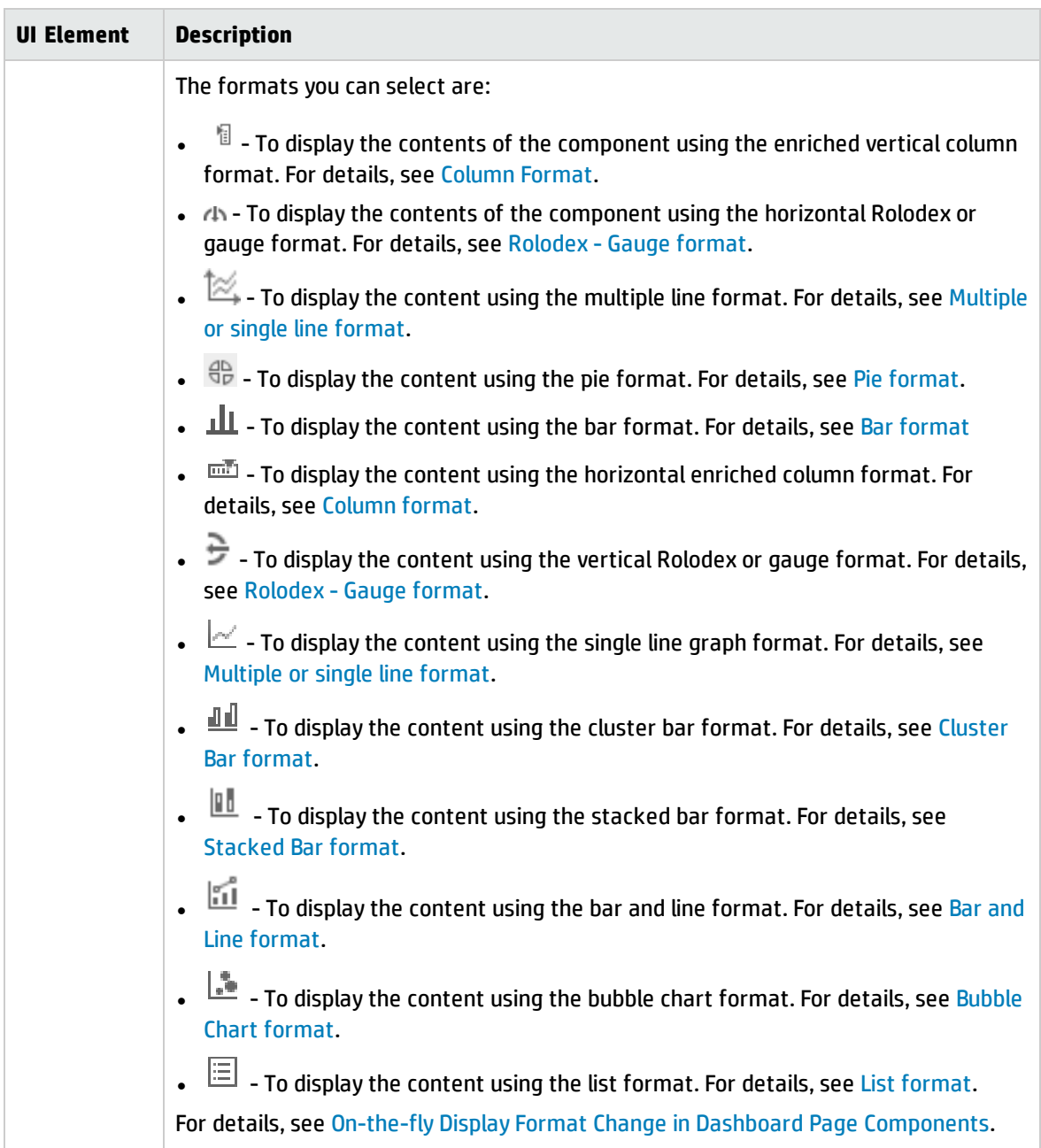

### Stacked Bar Chart View- Configure Component Dialog Box

You can select the Multi Selection or Breakdown Selection options:

**Multi Selection.** You use this option when you want to compare several metrics or KPIs.

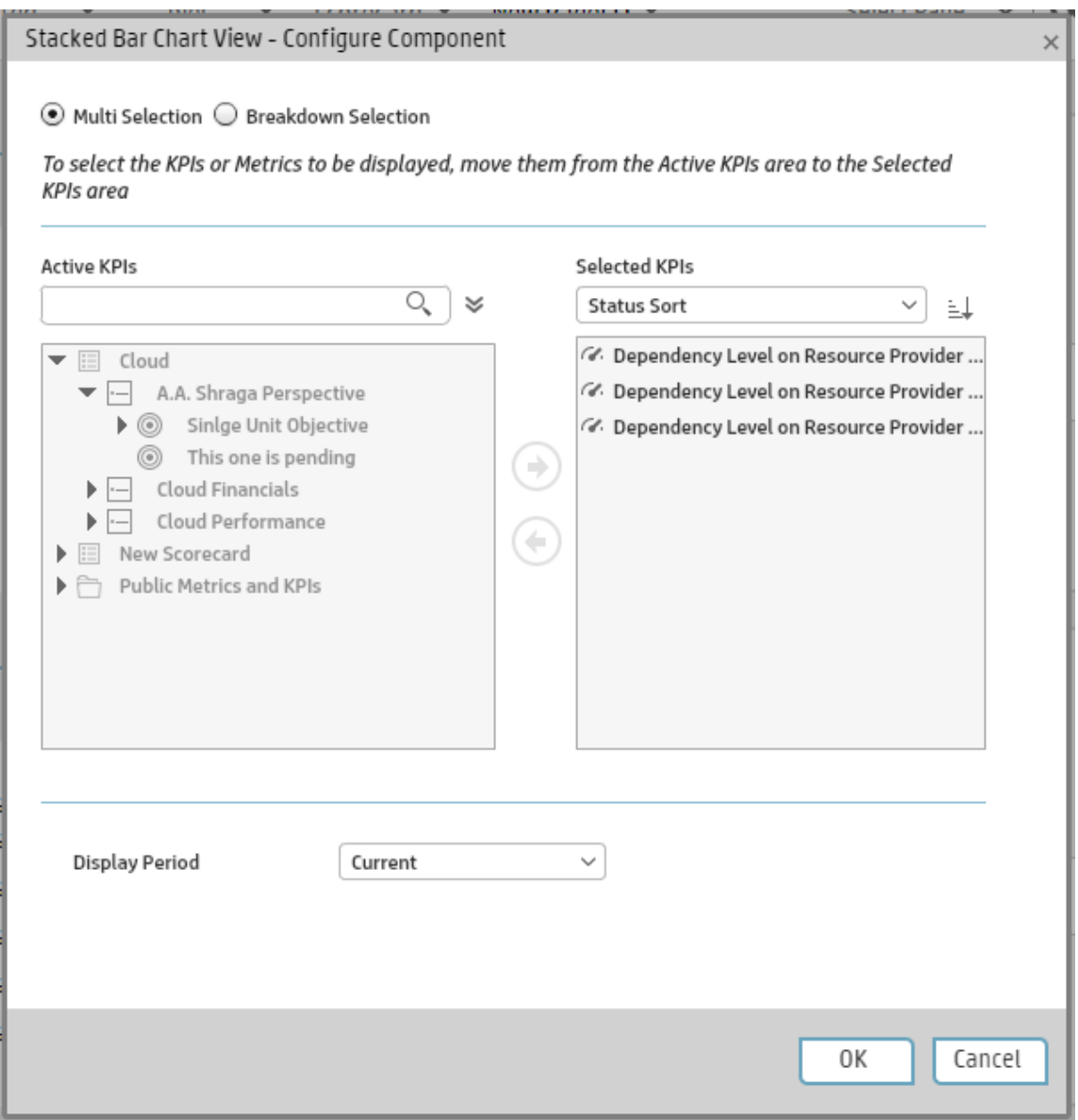

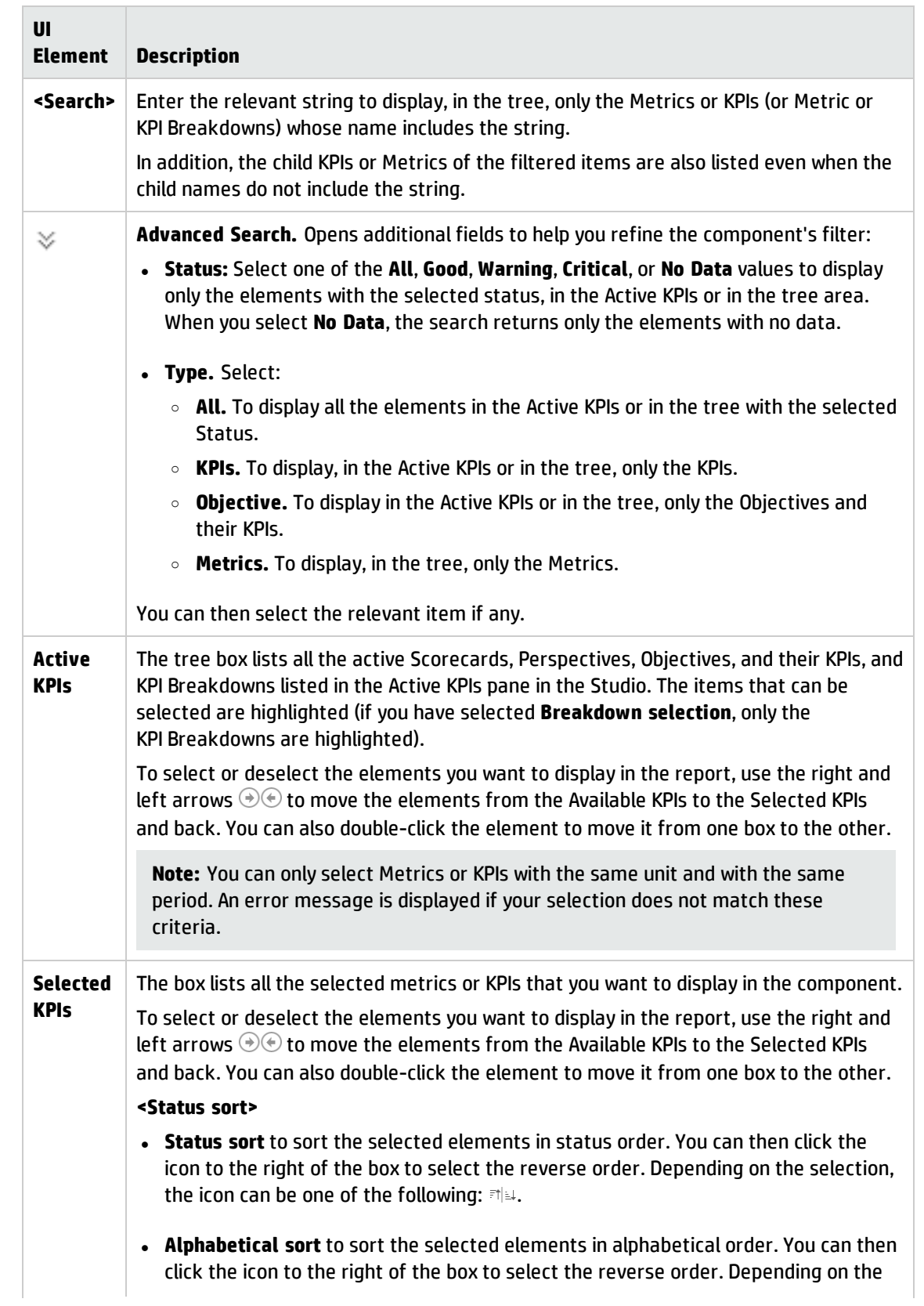

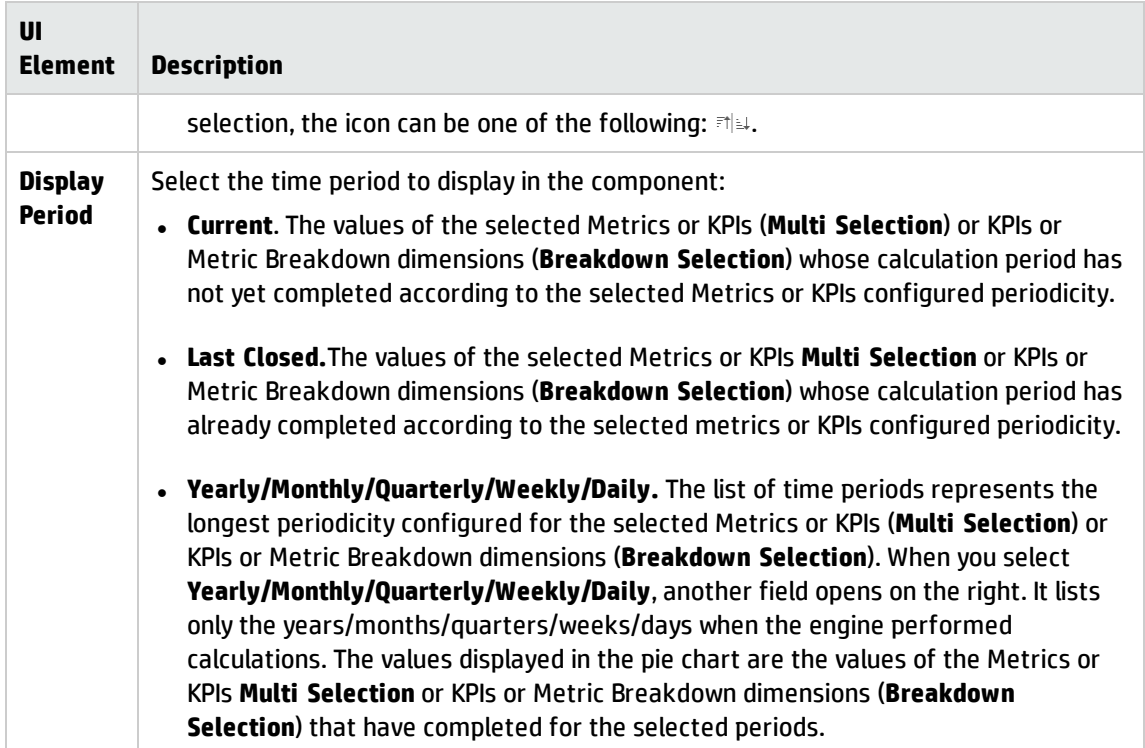

<sup>l</sup> **Breakdown Selection.** Select this option when you want to compare the values of the selected KPI Breakdown dimension.

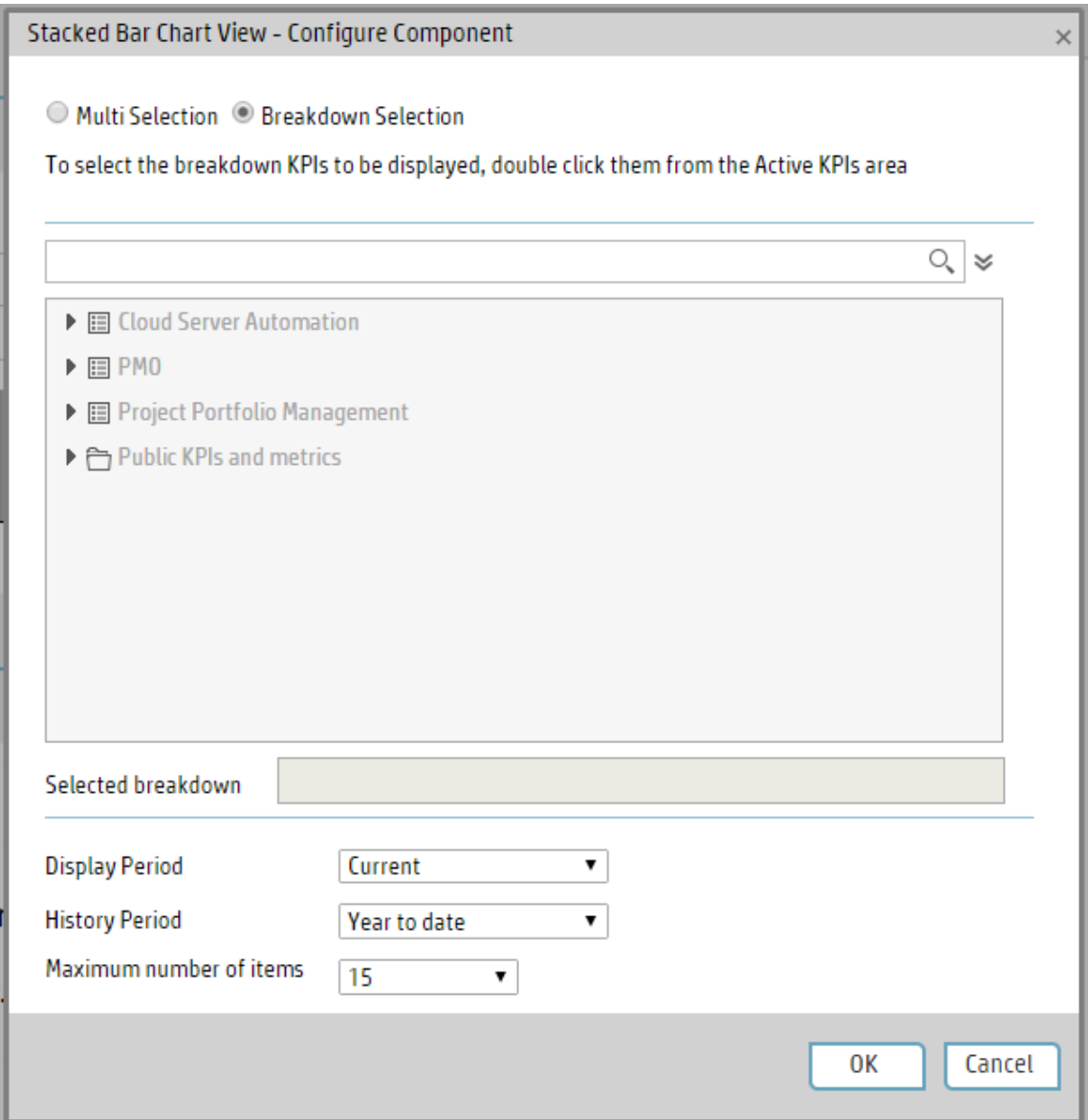

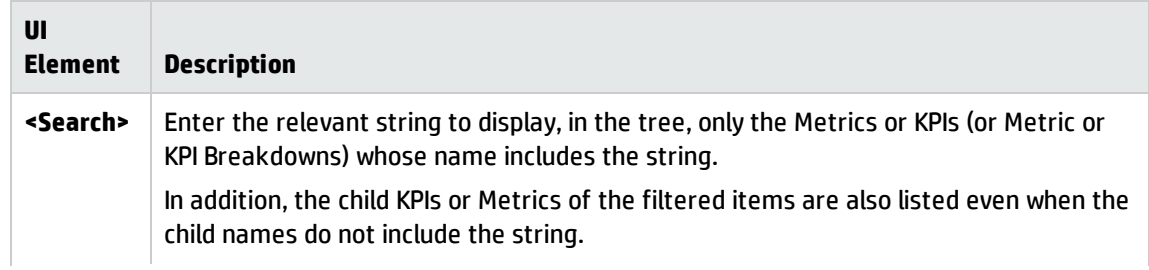

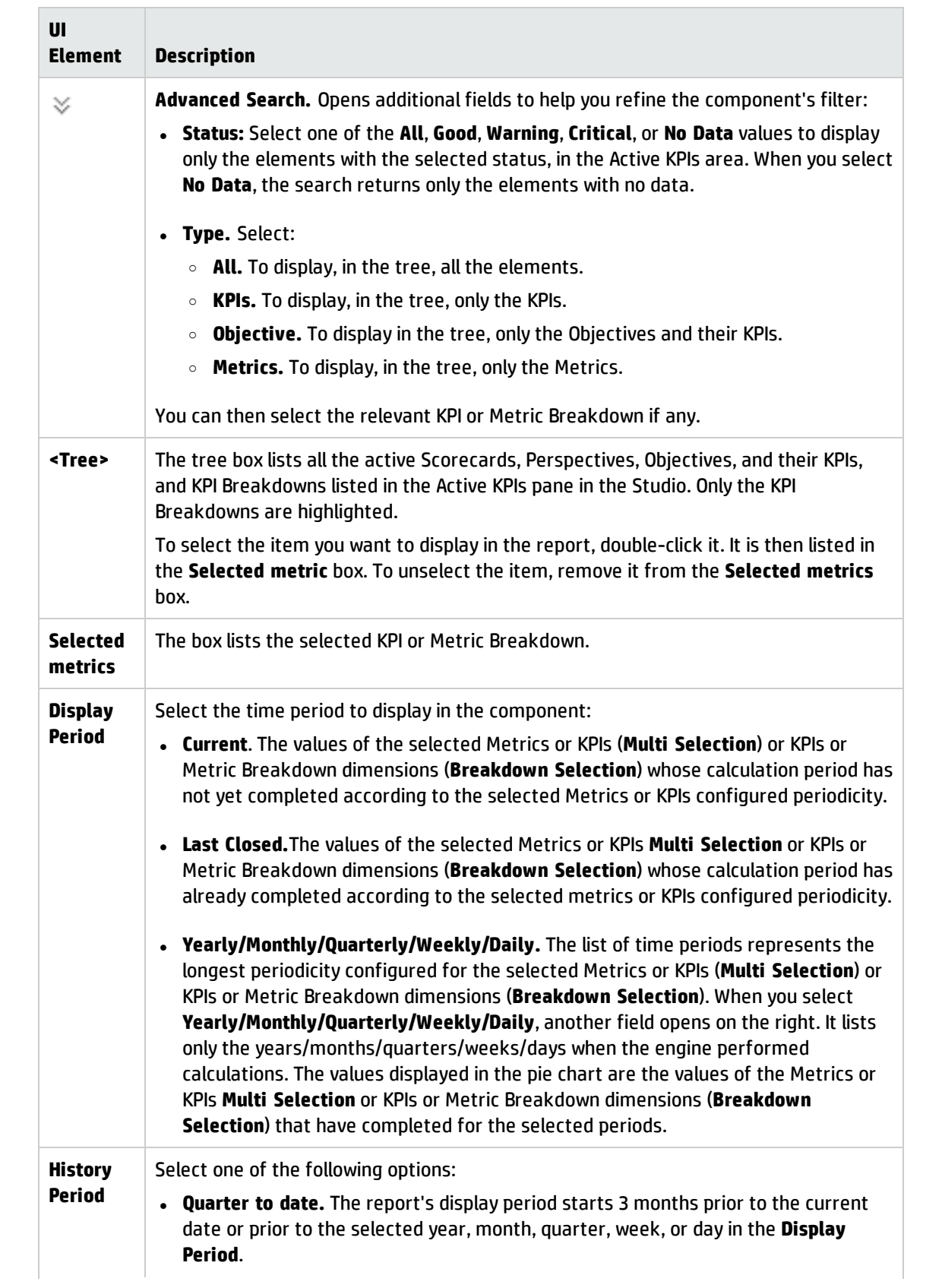

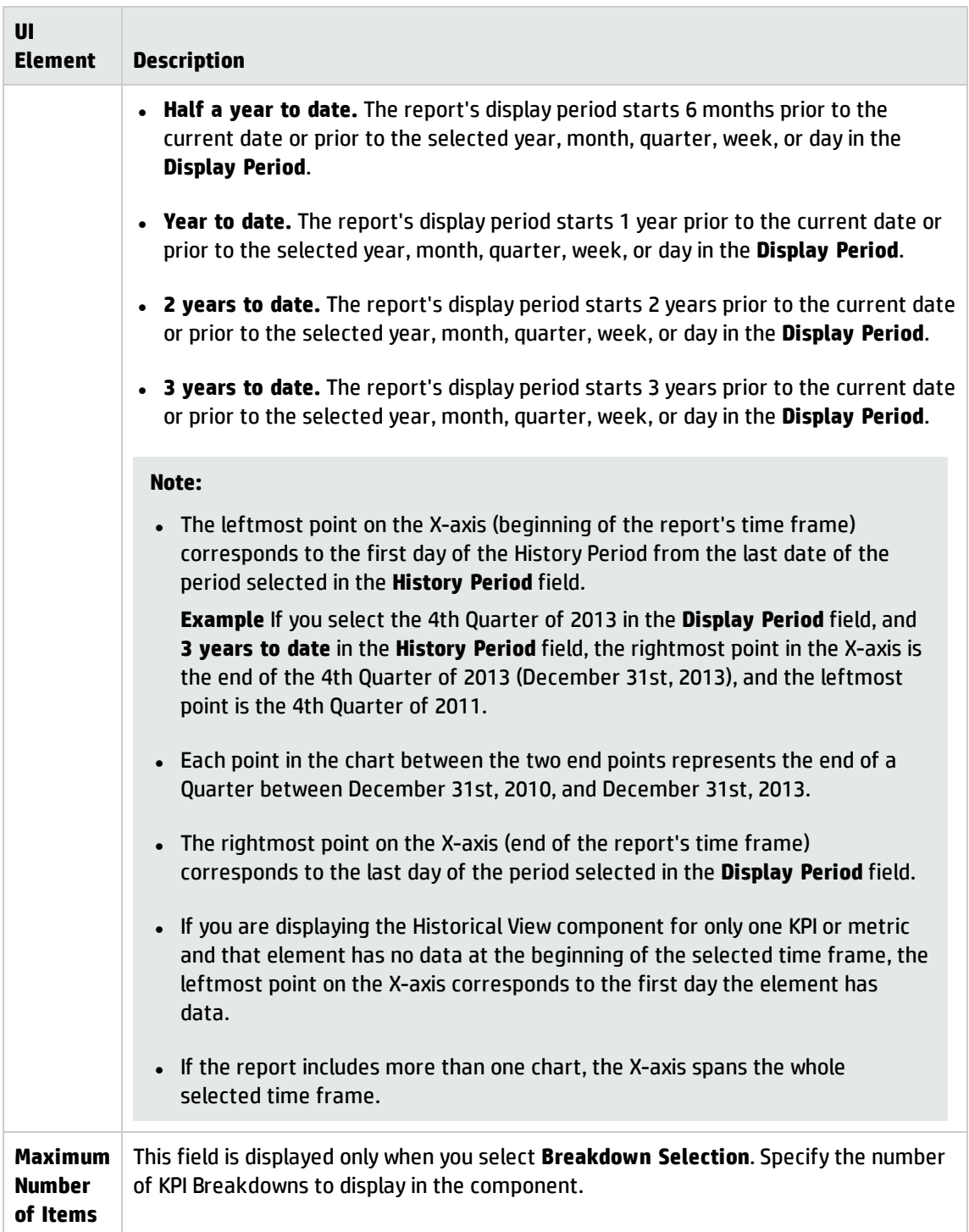

# The SWF Report Viewer Component

The SWF Report Viewer component enables the user to view the selected SWF file from Xcelsius or from other sources. SWF files have a **.swf** suffix.

#### **To access:**

You can view the report in the relevant page in the Dashboard.

To configure the component click the **Configure Component** button in the component to display the component filter, or click **here** in **Click Here to configure** in the center of the component.

**Learn More Tasks UI Description** 

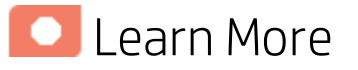

**Tip:** A SWF Report Viewer component displays only one SWF file.If you want to display more than one SWF file in the Dashboard, you can create multiple SWF Report Viewer components and rename each component.

**Note:** You cannot wire a SWF Reports Viewer (Flash) component with a Page Filter component in a Dashboard page.

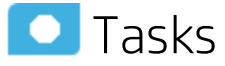

**Main task:** ["Dashboard](#page-189-0) Display" on page 190

This section includes the following topics:

<span id="page-389-0"></span>• Add a [Component](#page-389-0) to a Dashboard Page [390](#page-389-0)

#### Add a Component to a Dashboard Page

**Note:** To view a list of the available SWF files, you must copy the reports .**swf** files to the following location:

**<HP\_BA>/glassfish/glassfish/domains/BTOA/xcelsius** directory.

To add a component to a page that is already formatted:

- 1. In the Dashboard, select the relevant page (click the **Page Gallery** button if the page you want does not already appear in the Dashboard).
- 2. Click the **Components button**.

3. In the Component Gallery page that opens, click or double-click the component to place it in the layout area, or select the component and drag it to an area on the page.

Note that double-click only works if you open the Component Gallery from the layout itself and not from the toolbar.

- If the target area is hidden by the Component Gallery dialog box, click the Component Gallery dialog box title bar and drag it to another location on your screen.
- If you are dragging a new component to a target area that already has a component defined, drag the new component to the title bar of the target area, and not to the part of the component that is colored white.
- 4. Close the Component Gallery page. For user interface details, see ["Component](#page-215-0) Gallery and Component [Categories"](#page-215-0) on page 216.
- 5. In the component, click the **Configure Component** button or click **here** in **Click Here to configure** in the center of the component.
- 6. In the component Filter dialog box that opens, select the information you want to display and click **OK**.

The component displays the required information.

For more information, see "Page Layout and [Components"](#page-198-0) on page 199.

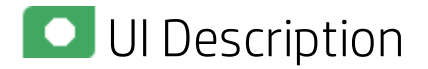

### SWF Report Viewer Component

#### Component Toolbar

**Note:** The component toolbar description is common to all components. Some of the elements might be disabled in some of the components.

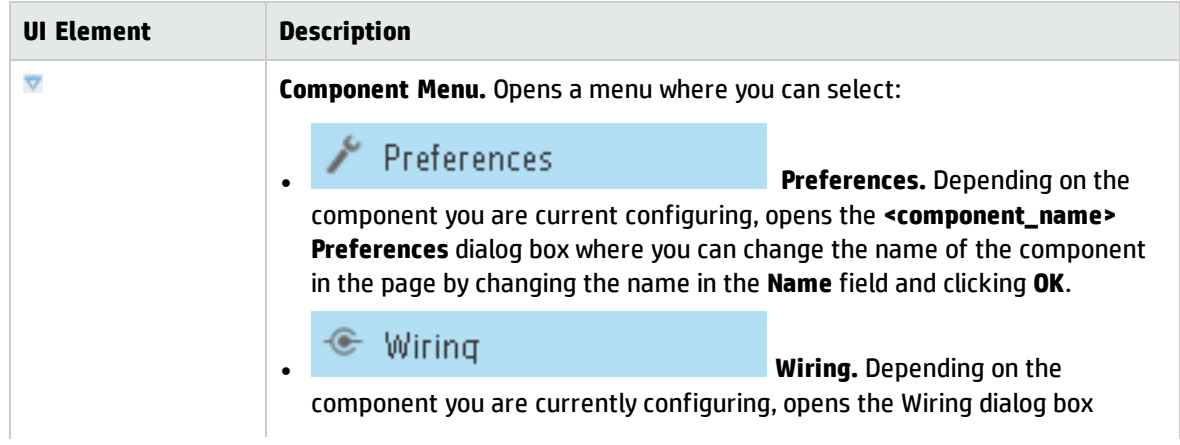

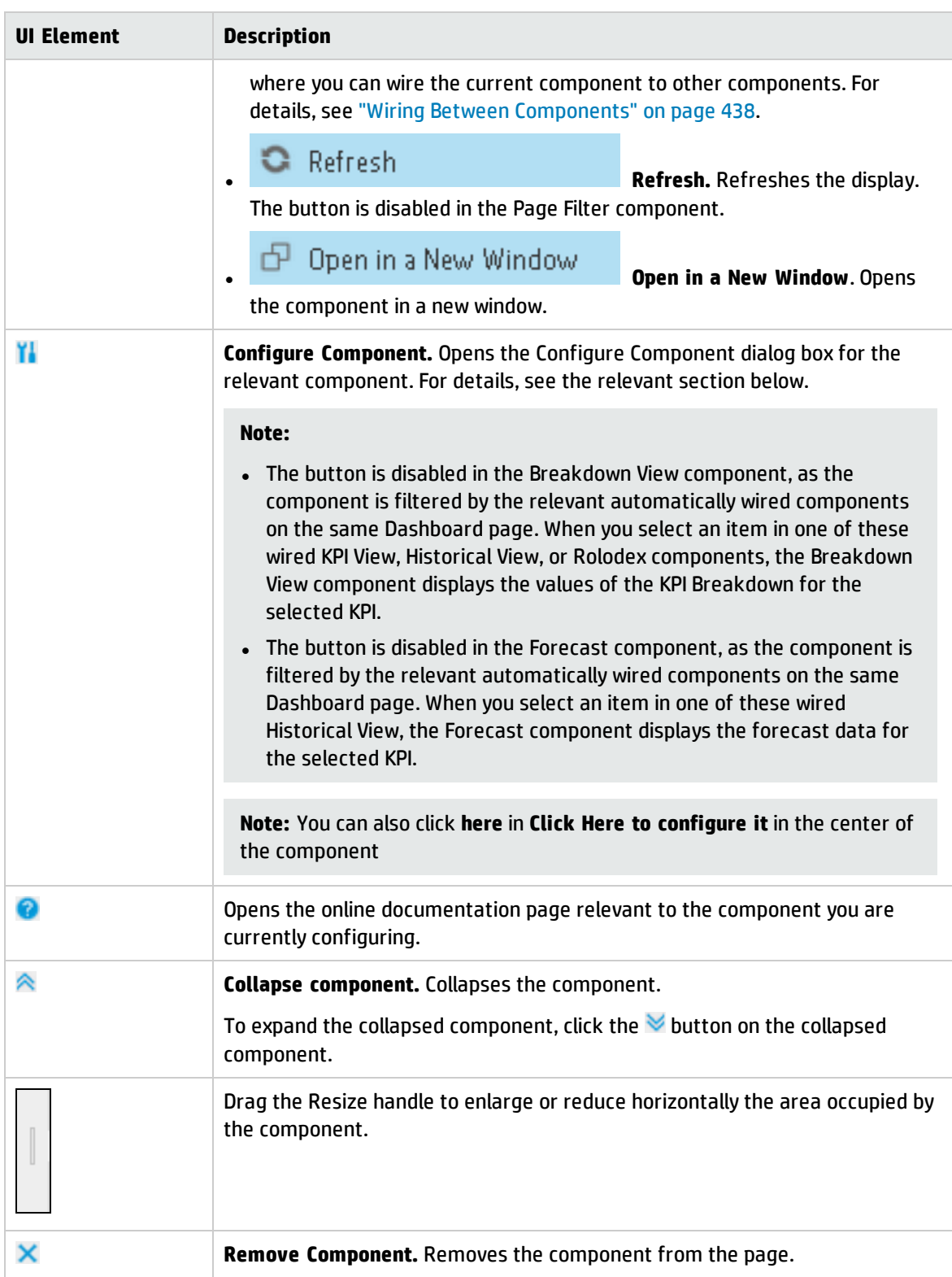

## SWF Report Viewer - Configure Component Dialog Box

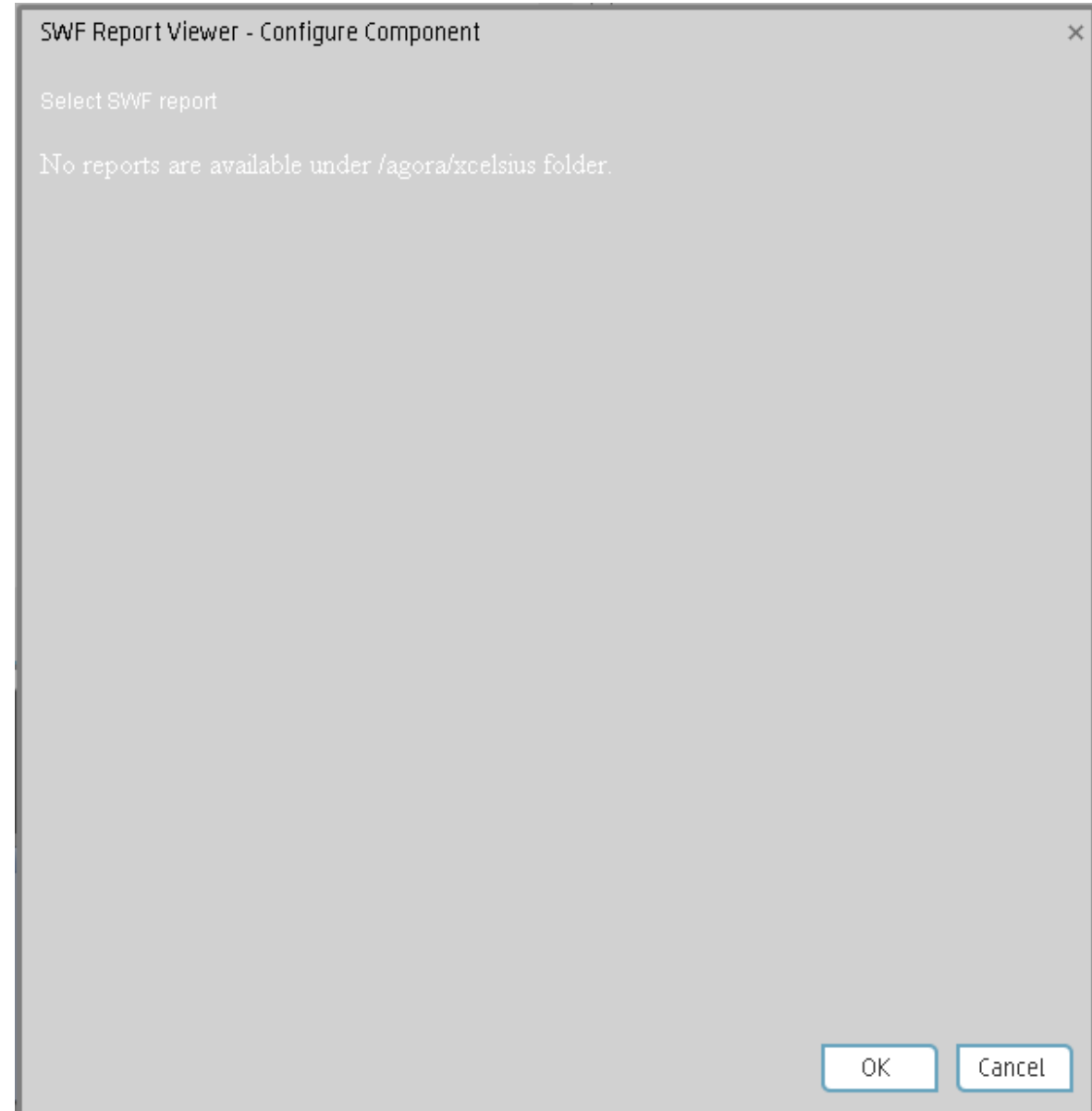

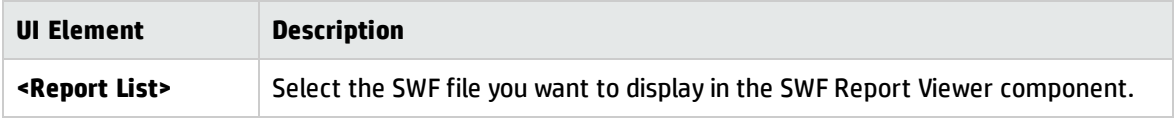

# The US Map Component

The US Map components display the status, value, and trend of a KPI or the value of a Metric on a United States of America map. The KPI or Metric must have a Breakdown by State.

#### **To access:**

You can view the component in the relevant page in the Dashboard.

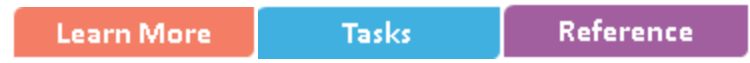

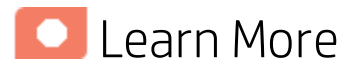

- I. All the time periods used in the component are periods of the fiscal year (For example, the end of the fiscal year depends on the fiscal year you have set at the system level).
- **Permissions.** In the Dashboard components and in their configuration dialog boxes, you can only see the Scorecards, Perspectives, Objectives, KPIs, or KPI Breakdowns for which you have permission. If you do not have permission, you do not see that element. If you do not have permission to see all the elements in a component, the error message **Data is not displayed because it does not exist or you do not have the correct viewing permissions. Contact your administrator** is displayed.

#### Wiring to other components

The US Map component is automatically wired to the KPI View component. For details, see ["The](#page-327-0) KPI View [Component"](#page-327-0) on page 328.

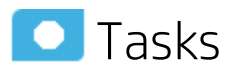

This section includes:

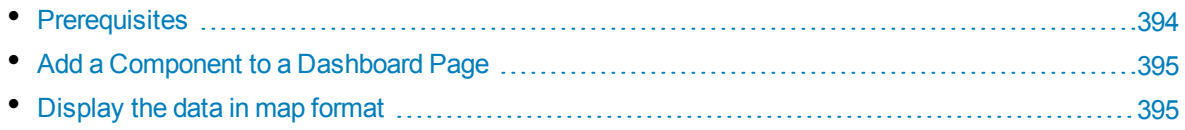

### <span id="page-393-0"></span>Prerequisites

To enjoy the capabilities of the US Map component:

The KPI or Metric must have only one breakdown, by State. If the KPI or Metric has more than one breakdown, for example, by Organization, the US Map component does not display data.

- You must add a KPI View component to the page. The US Map component is automatically wired to the KPI View. This means that when you click a KPI in the KPI View, its breakdowns values are displayed in the US Map component.
- <span id="page-394-0"></span>• The names of the States you are using for the KPI or Metric Breakdown per State must have standard names corresponding to the States used in the map.

### Add a Component to a Dashboard Page

In a Dashboard page, add the KPI View component and the relevant US Map component. For details on how to add a component to a page, see the procedure below.

To add a component to a page that is already formatted:

- 1. In the Dashboard, select the relevant page (click the **Page Gallery** button if the page you want does not already appear in the Dashboard).
- 2. Click the **Components button**.
- 3. In the Component Gallery page that opens, click or double-click the component to place it in the layout area, or select the component and drag it to an area on the page.

Note that double-click only works if you open the Component Gallery from the layout itself and not from the toolbar.

- If the target area is hidden by the Component Gallery dialog box, click the Component Gallery dialog box title bar and drag it to another location on your screen.
- If you are dragging a new component to a target area that already has a component defined, drag the new component to the title bar of the target area, and not to the part of the component that is colored white.
- 4. Close the Component Gallery page. For user interface details, see ["Component](#page-215-0) Gallery and Component [Categories"](#page-215-0) on page 216.
- 5. In the component, click the **Configure Component** button or click **here** in **Click Here to configure** in the center of the component.
- 6. In the component Filter dialog box that opens, select the information you want to display and click **OK**.

The component displays the required information.

<span id="page-394-1"></span>For more information, see "Page Layout and [Components"](#page-198-0) on page 199.

### Display the data in map format

In the Dashboard page you created:

1. In the KPI View component, click **II** and select the relevant KPI or Metric and save. The KPI or Metric must have breakdown by State. For example:

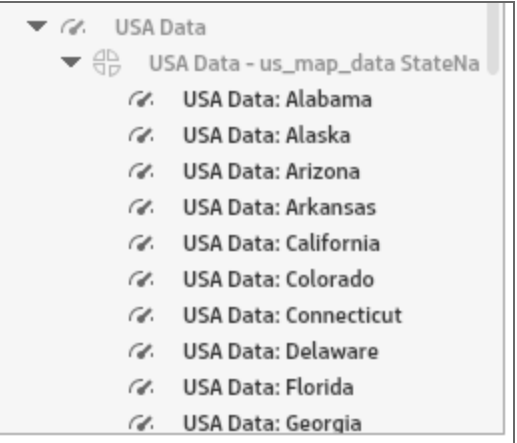

2. In the Dashboard page, in the KPI View component, click the relevant KPI or Metric.

If the KPI has a Breakdown by State, the US Map component displays the color corresponding to the value of the KPI or Metric for the State.

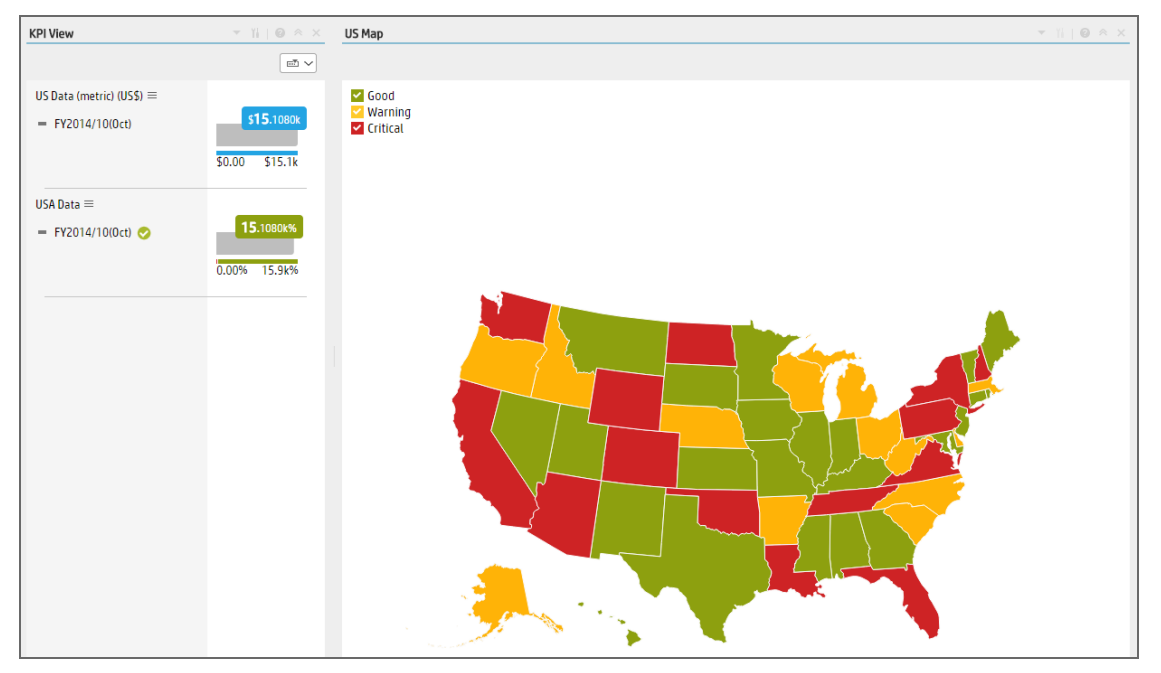

If the Metric has a Breakdown by State, the US Map component displays the State with a blue background when the Metric has a value for the State or gray when there is no data for the State.
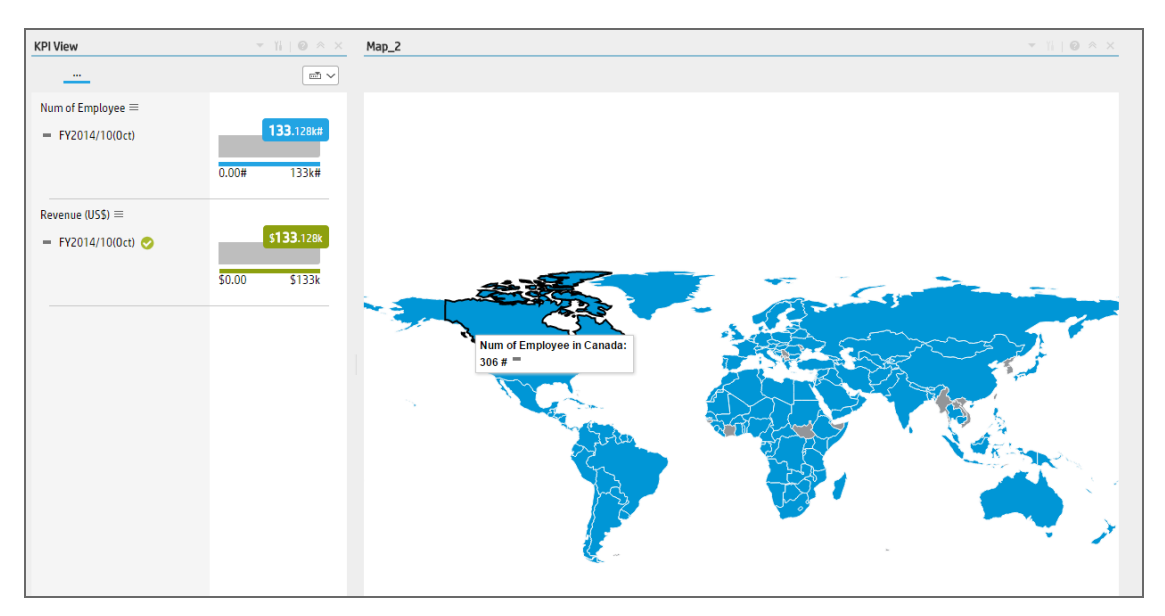

Note that when you click the KPI or Metric in the KPI View, the corresponding list of KPI Breakdowns per State is displayed in the KPI View component.

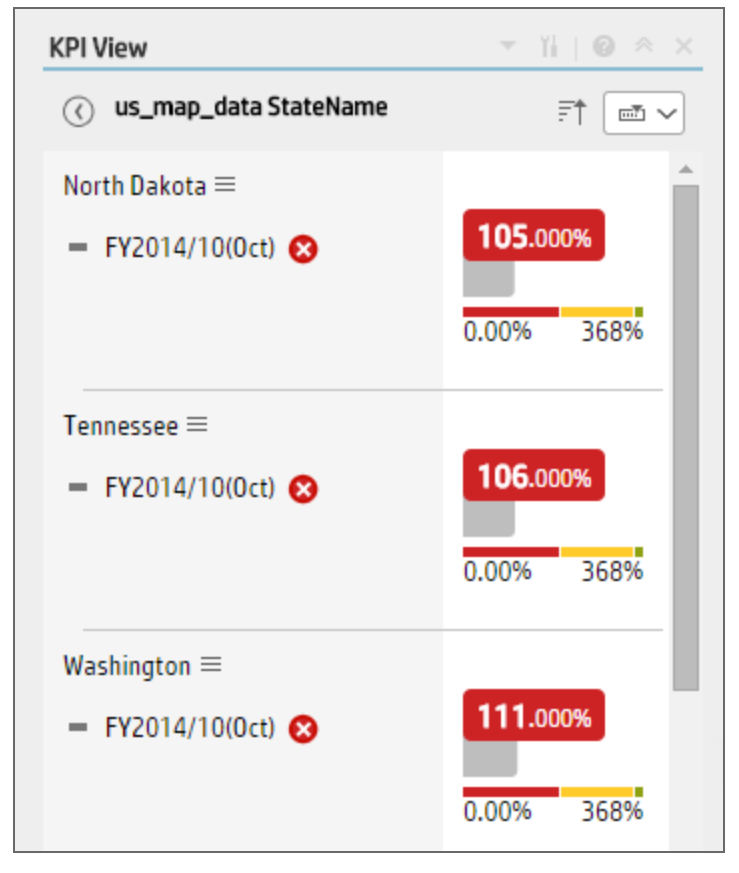

3. In the US Map component, hover above the relevant State to display a tooltip that provides details about the KPI or Metric.

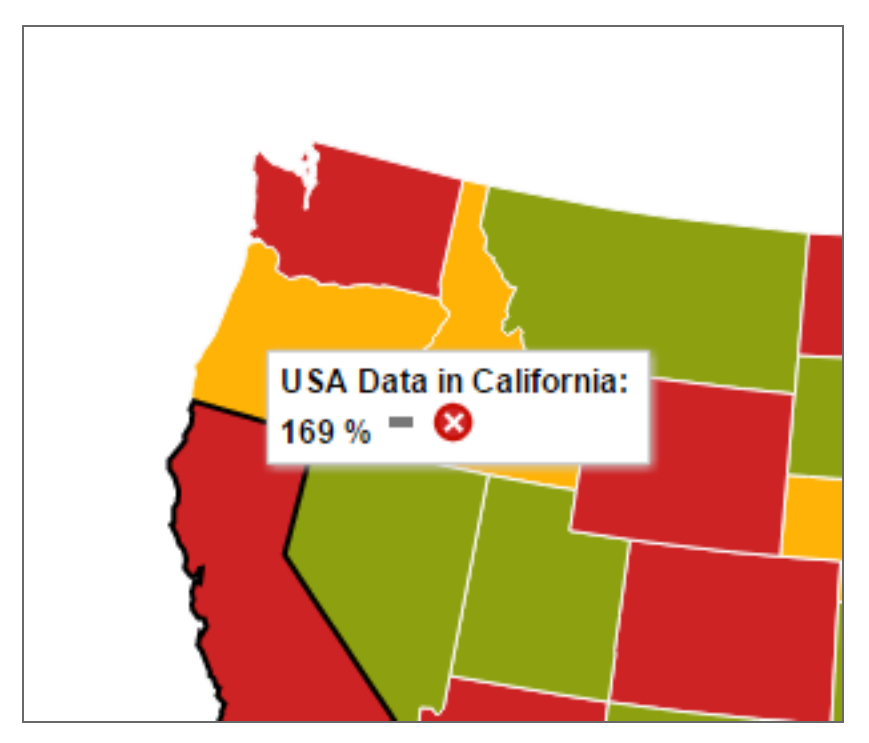

The US Map component legend provides details about the meaning of the colors:

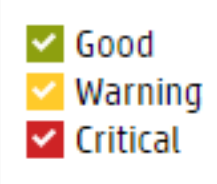

4. Click the relevant state to open the KPI/Metric Breakdown for the relevant state in Explorer.

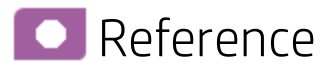

#### Supported US States Names

Only the English names of the States are supported. They must correspond to the list below:

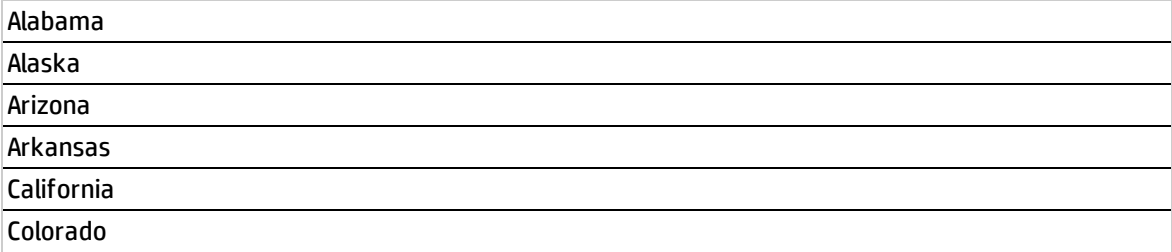

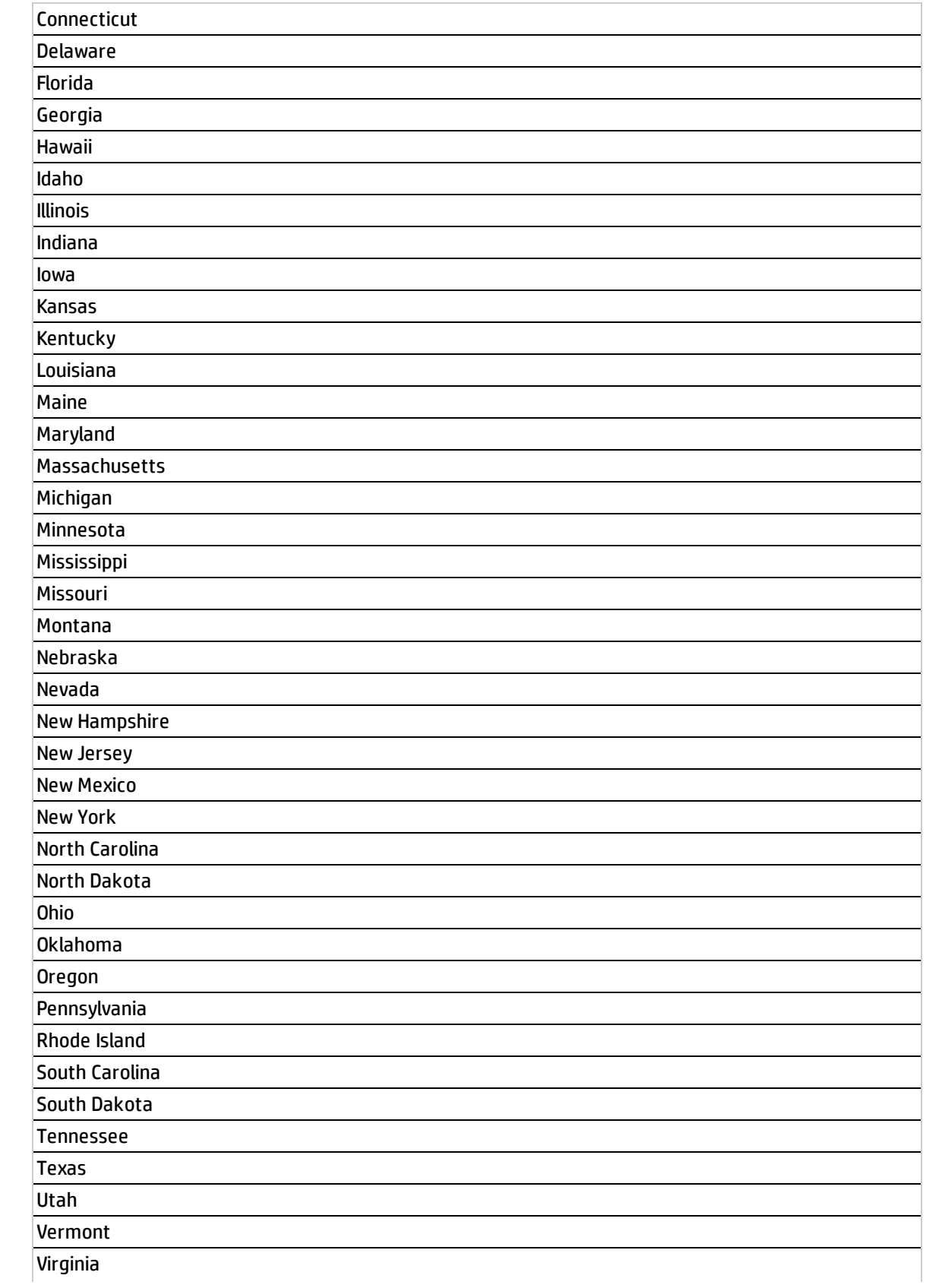

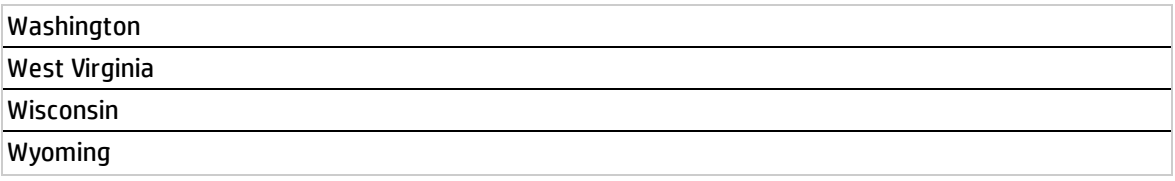

# The Web Intelligence Report Viewer Component

The Web Intelligence Report Viewer component enables the user to view the selected SAP BusinessObjects report.

#### **To access:**

You can view the report in the relevant page in the Dashboard.

To configure the component click the **Configure Component** button in the component to display the component filter, or click **here** in **Click Here to configure** in the center of the component.

**Learn More Tasks UI Description** 

## Learn More

**Tip:** A Web Intelligence Report Viewer component displays only one SAP BusinessObjects report.If you want to display more than one Web Intelligence Report Viewer in the Dashboard, you can create multiple Web Intelligence Report Viewer components and rename each component.

#### Impact of the size of Web Intelligence reports

The size of Web Intelligence reports can impact how the reports are displayed in the Dashboard page. The sizes are 374 pixels (width) x 199 pixels (height), 583 pixels (width) x 204 pixels (height), or 374 pixels (width) x 324 pixels (height). The description of each Web Intelligence report includes its size. For details, see Web Intelligence Reports and Operational Reports in the *BA Reports Reference Guide*.

## Tasks

#### **Main task:** ["Dashboard](#page-189-0) Display" on page 190

This section includes:

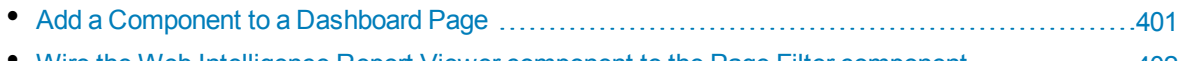

#### <span id="page-400-0"></span>• Wire the Web [Intelligence](#page-401-0) Report Viewer component to the Page Filter component  $\ldots \ldots \ldots \ldots 402$  $\ldots \ldots \ldots \ldots 402$

### Add a Component to a Dashboard Page

To add a component to a page that is already formatted:

1. In the Dashboard, select the relevant page (click the **Page Gallery** button if the page you want does not already appear in the Dashboard).

- 2. Click the **Components button**.
- 3. In the Component Gallery page that opens, click or double-click the component to place it in the layout area, or select the component and drag it to an area on the page.

Note that double-click only works if you open the Component Gallery from the layout itself and not from the toolbar.

- If the target area is hidden by the Component Gallery dialog box, click the Component Gallery dialog box title bar and drag it to another location on your screen.
- If you are dragging a new component to a target area that already has a component defined, drag the new component to the title bar of the target area, and not to the part of the component that is colored white.
- 4. Close the Component Gallery page. For user interface details, see ["Component](#page-215-0) Gallery and Component [Categories"](#page-215-0) on page 216.
- 5. In the component, click the **Configure Component** button or click **here** in **Click Here to configure** in the center of the component.
- 6. In the component Filter dialog box that opens, select the information you want to display and click **OK**.

The component displays the required information.

<span id="page-401-0"></span>For more information, see "Page Layout and [Components"](#page-198-0) on page 199.

#### Wire the Web Intelligence Report Viewer component to the Page Filter component

To wire the Web Intelligence Report Viewer component to the Page Filter component, make sure that the report that you create to included in the Web Intelligence Report Viewer component includes a prompt with a name that uses the **<entity>;<dimension>** format. The entity and dimension correspond to the entity and dimension the user selects in the Page Filter Component.

For details about the Page Filter, see "The Page Filter [Component"](#page-350-0) on page 351.

## **O** UI Description

#### Web Intelligence Report Viewer Component

#### Component Toolbar

**Note:** The component toolbar description is common to all components. Some of the elements might be disabled in some of the components.

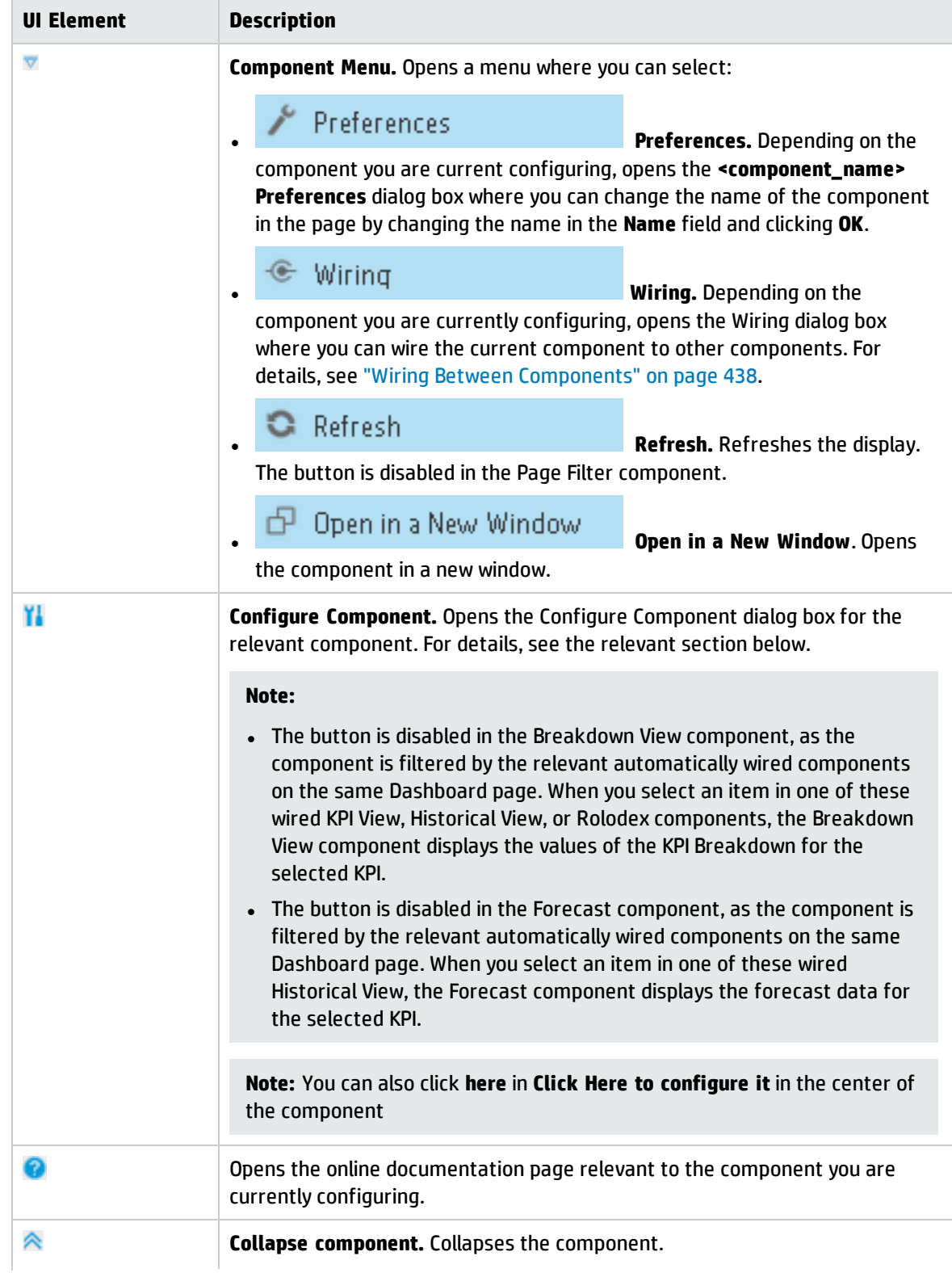

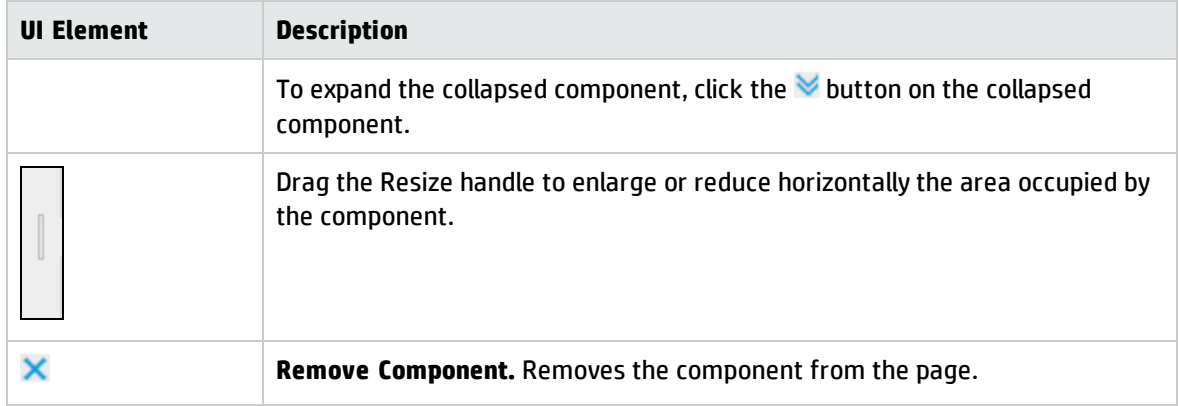

### Web Intelligence Report Viewer - Configure Component Dialog Box

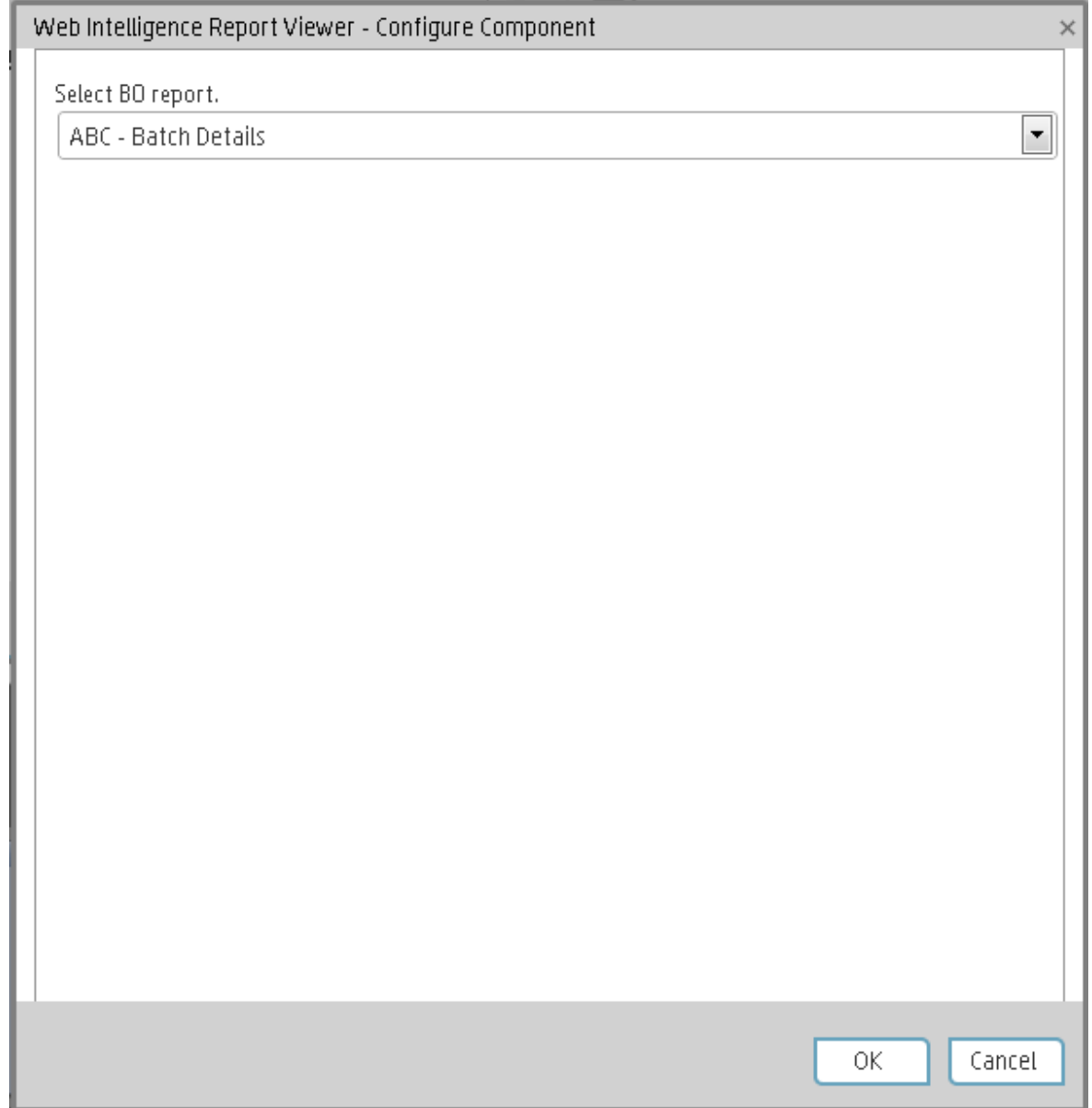

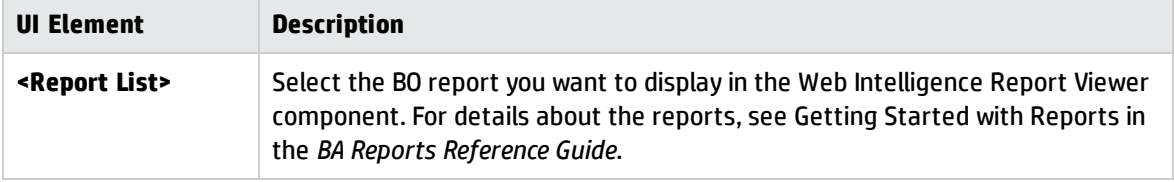

# The Web Intelligence Static Report Viewer Component

The Web Intelligence Static Report Viewer component enables the user to view a selected BO report.You can create your own BO reports and display them in the Dashboard using the Web Intelligence Static Report Component Viewer component.

**Note:** You cannot wire a Web Intelligence Static Report Viewer component with a Page Filter component in a Dashboard page.

#### **To access:**

You can view the report in the relevant page in the Dashboard.

To configure the component click the **Configure Component** button in the component to display the component filter, or click **here** in **Click Here to configure** in the center of the component.

**Learn More Tasks UI Description** 

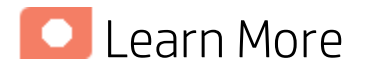

#### About BO reports

A Web Intelligence Static Report Component Viewer component displays only one BO report.If you want to display more than one BO report in the Dashboard, you can create multiple Web Intelligence Static Report Component Viewer components and rename each component.

You can create your own BO reports using BO and display them in the Web Intelligence Reports Static Viewer component. For details, see BO documentation.

**Note:** To view a list of the available Xcelsius reports, you must copy the reports .**swf** files to the following location:

**<HP-BA>\glassfish\glassfish\domains\BTOA\xcelsius** directory.

The component analyzes the original BO report and returns tables and graphs. The tables become tables in html format, the graphs become images in the Web Intelligence Static Report Component Viewer component. The structure of the original BO report may also be changed as tables are moved to the beginning of the Web Intelligence Static Report Component Viewer component display and graphs are moved to the end of the component display.

#### Impact of the size of Web Intelligence reports

The size of Web Intelligence reports can impact how the reports are displayed in the Dashboard page.

The sizes are 374 pixels (width) x 199 pixels (height), 583 pixels (width) x 204 pixels (height), or 374 pixels (width) x 324 pixels (height). The description of each Web Intelligence report includes its size. For details, see Web Intelligence Reports and Operational Reports in the *BA Reports Reference Guide*.

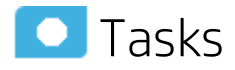

**Main task:** ["Dashboard](#page-189-0) Display" on page 190

#### Add a Component to a Dashboard Page

To add a component to a page that is already formatted:

- 1. In the Dashboard, select the relevant page (click the **Page Gallery** button if the page you want does not already appear in the Dashboard).
- 2. Click the **Components button**.
- 3. In the Component Gallery page that opens, click or double-click the component to place it in the layout area, or select the component and drag it to an area on the page.

Note that double-click only works if you open the Component Gallery from the layout itself and not from the toolbar.

- If the target area is hidden by the Component Gallery dialog box, click the Component Gallery dialog box title bar and drag it to another location on your screen.
- If you are dragging a new component to a target area that already has a component defined, drag the new component to the title bar of the target area, and not to the part of the component that is colored white.
- 4. Close the Component Gallery page. For user interface details, see ["Component](#page-215-0) Gallery and Component [Categories"](#page-215-0) on page 216.
- 5. In the component, click the **Configure Component** button or click **here** in **Click Here to configure** in the center of the component.
- 6. In the component Filter dialog box that opens, select the information you want to display and click **OK**.

The component displays the required information.

For more information, see "Page Layout and [Components"](#page-198-0) on page 199.

# **O** UI Description

### Web Intelligence Static Report Component Viewer (Display)

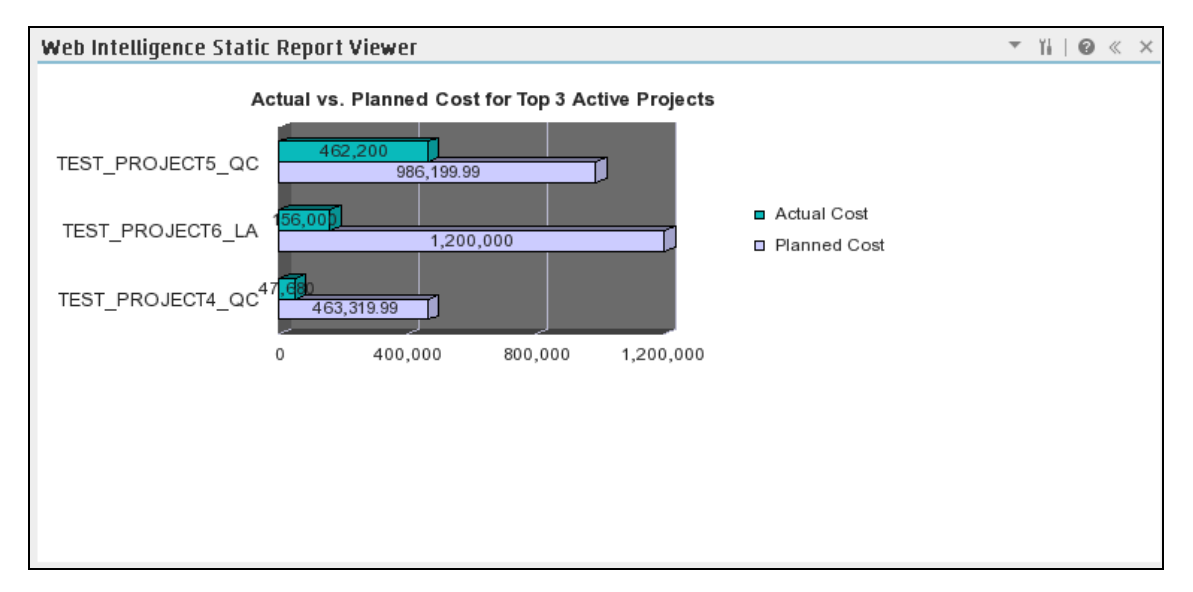

#### Component Toolbar

**Note:** The component toolbar description is common to all components. Some of the elements might be disabled in some of the components.

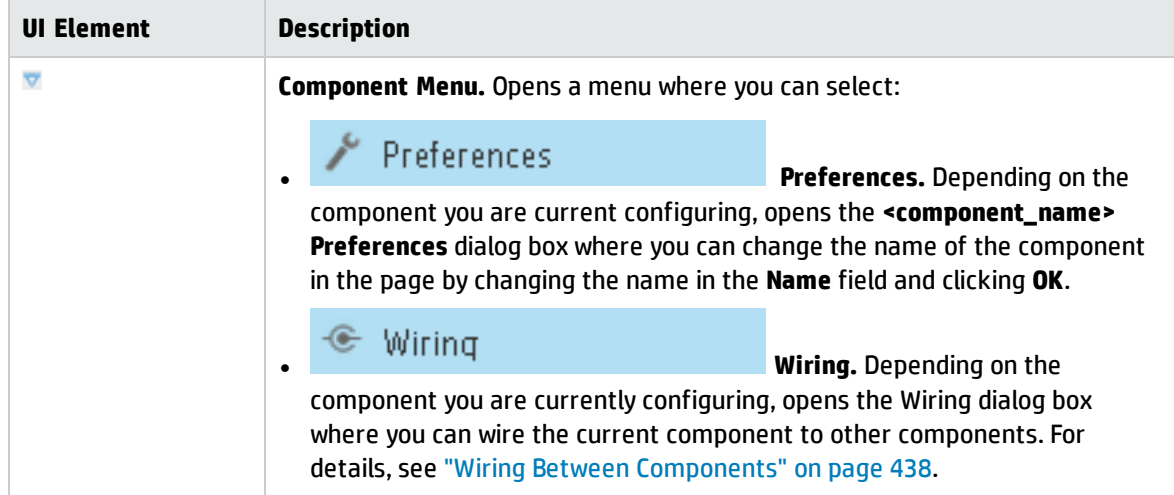

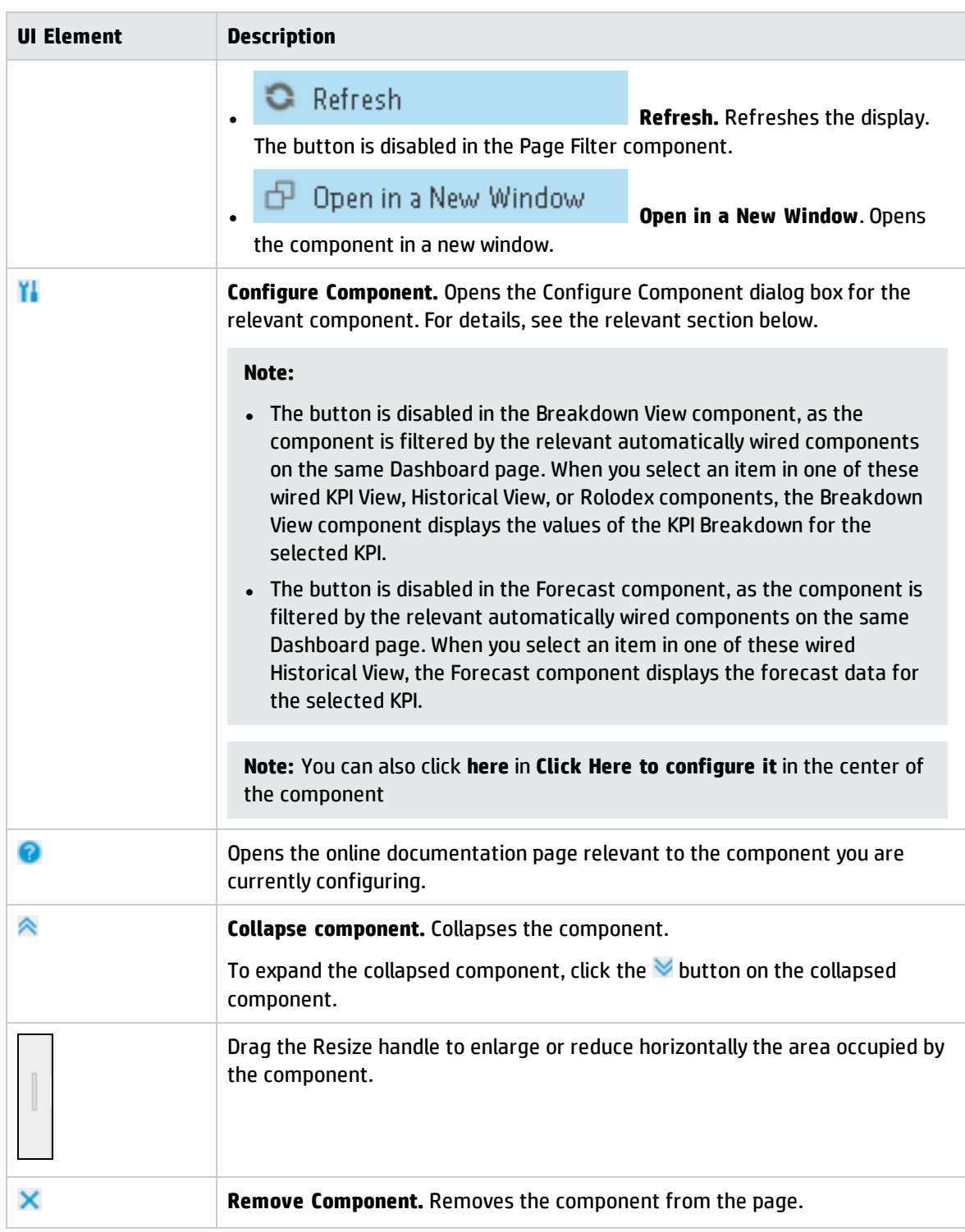

## Web Intelligence Static Report Component Viewer - Configure Component Dialog Box

This dialog box enables you to select the relevant report to be displayed in the Web Intelligence Static Report Component Viewer component.

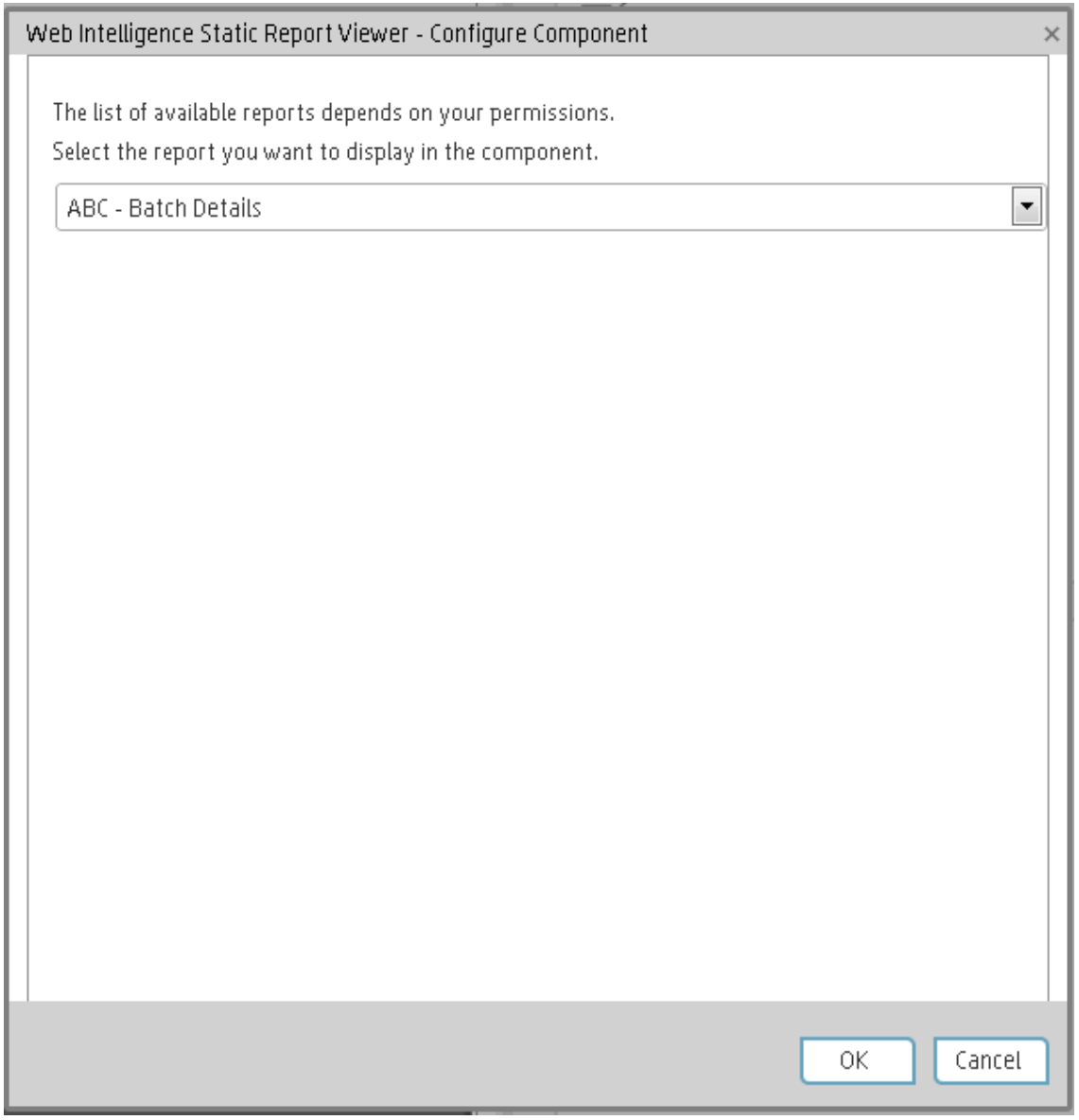

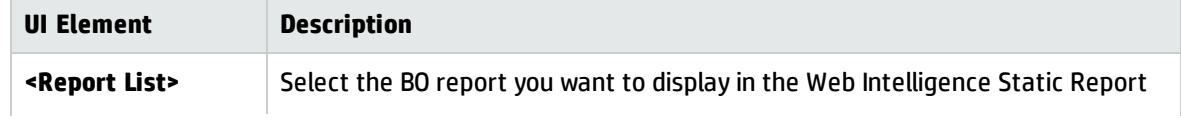

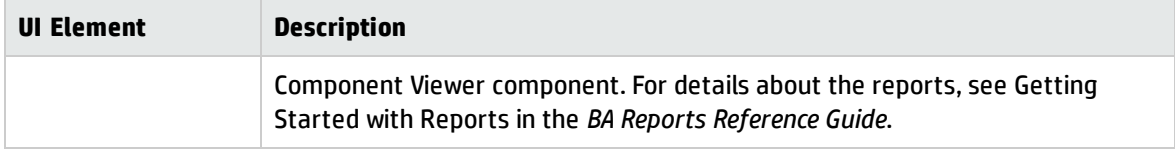

## The World Map Component

The World Map component displays the status, value, and trend of a KPI or the value of a Metric on a world map. The KPI or Metric must have a Breakdown by country.

#### **To access:**

You can view the component in the relevant page in the Dashboard.

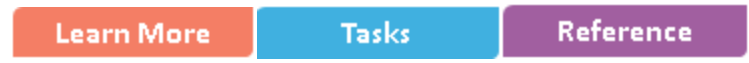

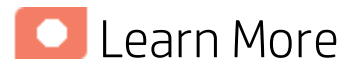

- I. All the time periods used in the component are periods of the fiscal year (For example, the end of the fiscal year depends on the fiscal year you have set at the system level).
- **Permissions.** In the Dashboard components and in their configuration dialog boxes, you can only see the Scorecards, Perspectives, Objectives, KPIs, or KPI Breakdowns for which you have permission. If you do not have permission, you do not see that element. If you do not have permission to see all the elements in a component, the error message **Data is not displayed because it does not exist or you do not have the correct viewing permissions. Contact your administrator** is displayed.

#### Wiring to other components

The World Map component is automatically wired to the KPI View component. For details, see ["The](#page-327-0) KPI View [Component"](#page-327-0) on page 328.

### Tasks

This section includes:

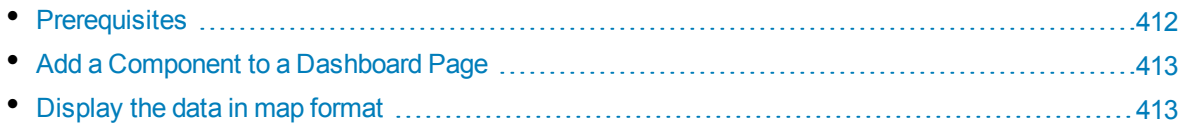

### <span id="page-411-0"></span>Prerequisites

To enjoy the capabilities of the World Map component:

The KPI or Metric must have only one breakdown, by Country. If the KPI or Metric has more than one breakdown, for example, by Organization, the World Map component does not display data.

- You must add a KPI View component to the page. The World Map component is automatically wired to the KPI View. This means that when you click a KPI in the KPI View, its breakdowns values are displayed in the World Map component.
- <span id="page-412-0"></span>• The names of the countries you are using for the KPI or Metric Breakdown per country must have standard names corresponding to the country names used in the maps.

### Add a Component to a Dashboard Page

In a Dashboard page, add the KPI View component and the relevant World Map component. For details on how to add a component to a page, see the procedure below.

To add a component to a page that is already formatted:

- 1. In the Dashboard, select the relevant page (click the **Page Gallery** button if the page you want does not already appear in the Dashboard).
- 2. Click the **Components button**.
- 3. In the Component Gallery page that opens, click or double-click the component to place it in the layout area, or select the component and drag it to an area on the page.

Note that double-click only works if you open the Component Gallery from the layout itself and not from the toolbar.

- If the target area is hidden by the Component Gallery dialog box, click the Component Gallery dialog box title bar and drag it to another location on your screen.
- If you are dragging a new component to a target area that already has a component defined, drag the new component to the title bar of the target area, and not to the part of the component that is colored white.
- 4. Close the Component Gallery page. For user interface details, see ["Component](#page-215-0) Gallery and Component [Categories"](#page-215-0) on page 216.
- 5. In the component, click the **Configure Component** button or click **here** in **Click Here to configure** in the center of the component.
- 6. In the component Filter dialog box that opens, select the information you want to display and click **OK**.

The component displays the required information.

<span id="page-412-1"></span>For more information, see "Page Layout and [Components"](#page-198-0) on page 199.

#### Display the data in map format

In the Dashboard page you created:

1. In the KPI View component, click **II** and select the relevant KPI or Metric and save. The KPI or Metric must have breakdown per country. For example:

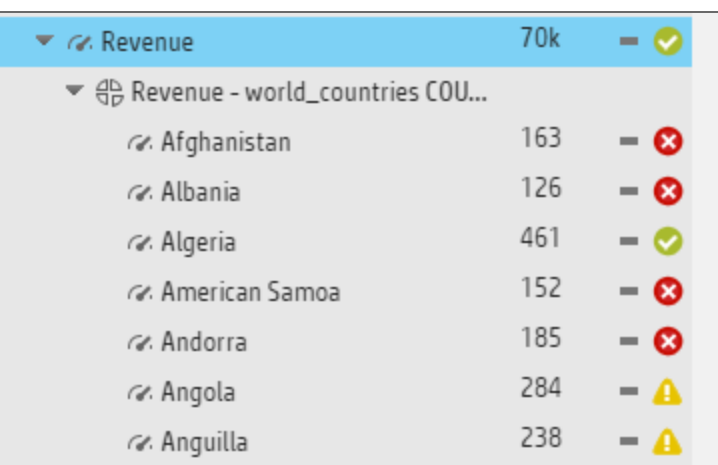

2. In the Dashboard page, in the KPI View component, click the relevant KPI or Metric. If the KPI has a Breakdown by country, the World Map component displays the color corresponding to the value of the KPI or Metric for the country.

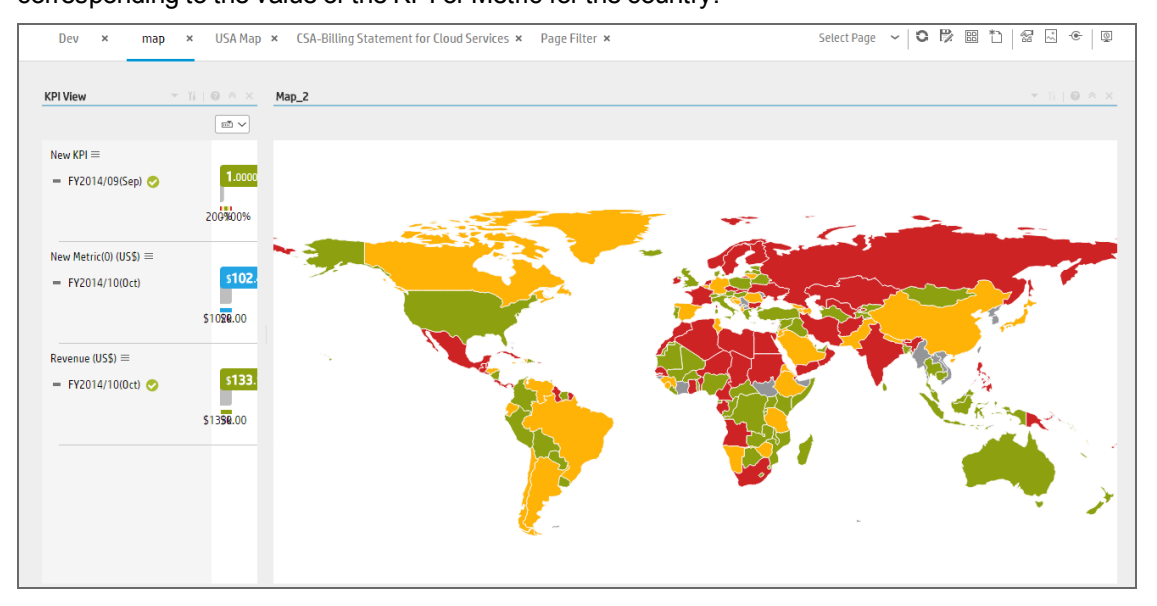

If the Metric has a Breakdown by country, the World Map component displays the country with a blue background when the Metric has a value for the country or gray when there is no data for the country.

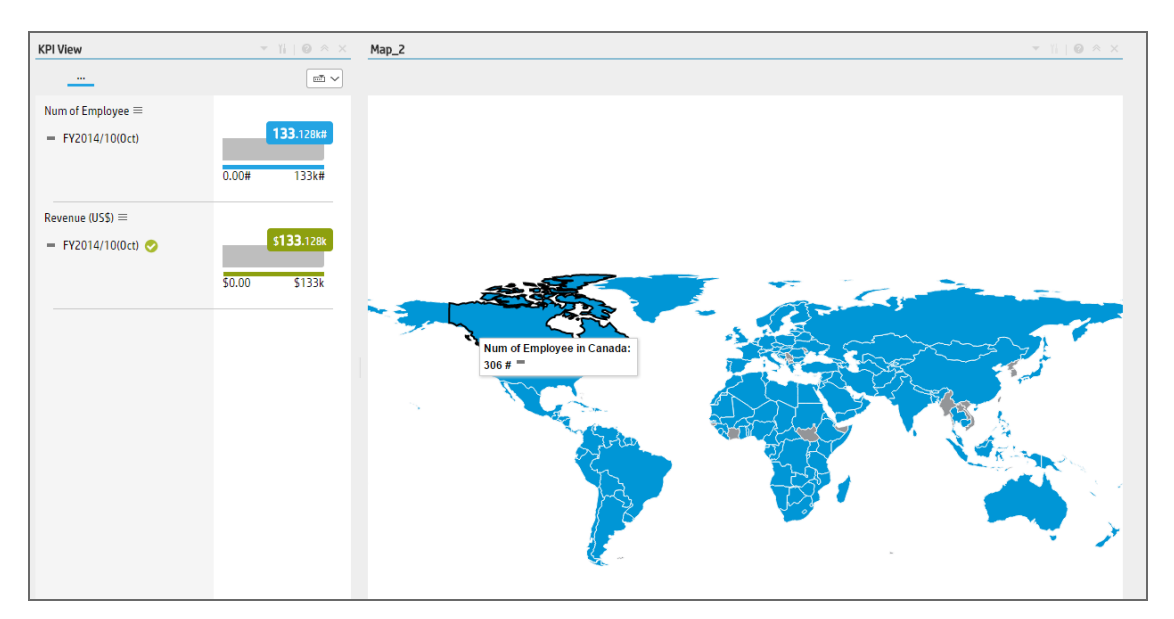

Note that when you click the KPI or Metric in the KPI View, the corresponding list of KPI Breakdowns per country is displayed in the KPI View component.

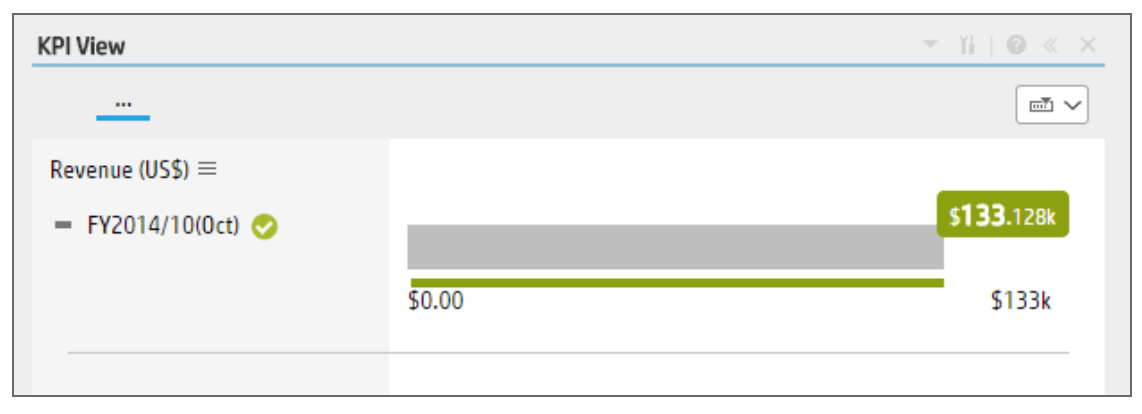

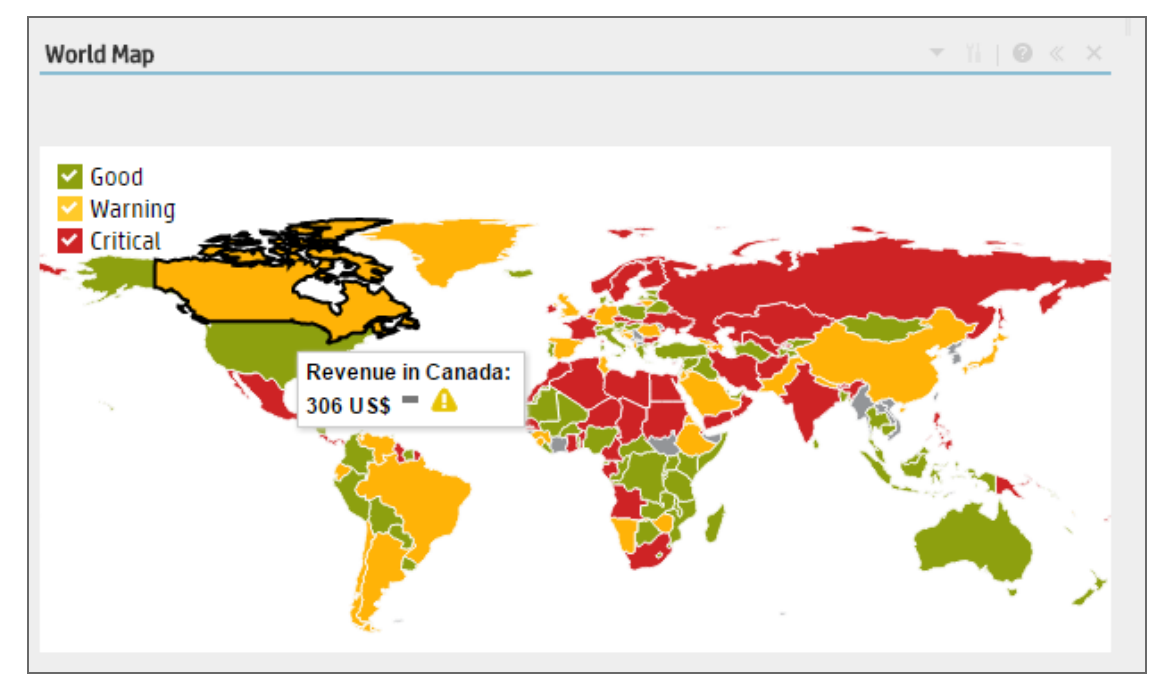

3. In the World Map component, hover above the relevant country to display a tooltip that provides details about the KPI or Metric.

The World Map component legend provides details about the meaning of the colors:

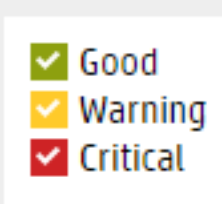

4. Click the relevant country to open the KPI/Metric Breakdown for the relevant country in Explorer.

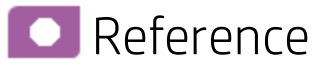

#### Supported Country Names

Only the English names of the countries are supported. They must correspond to the list below:

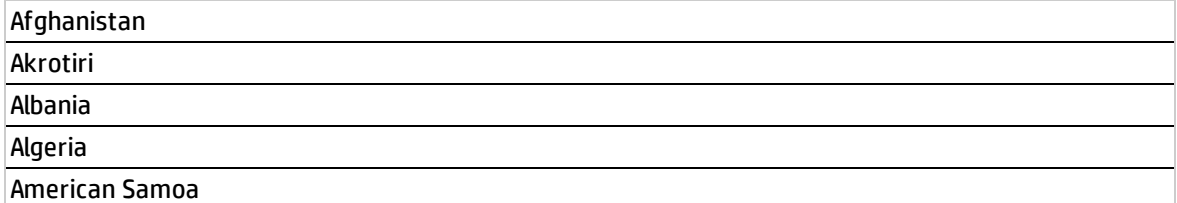

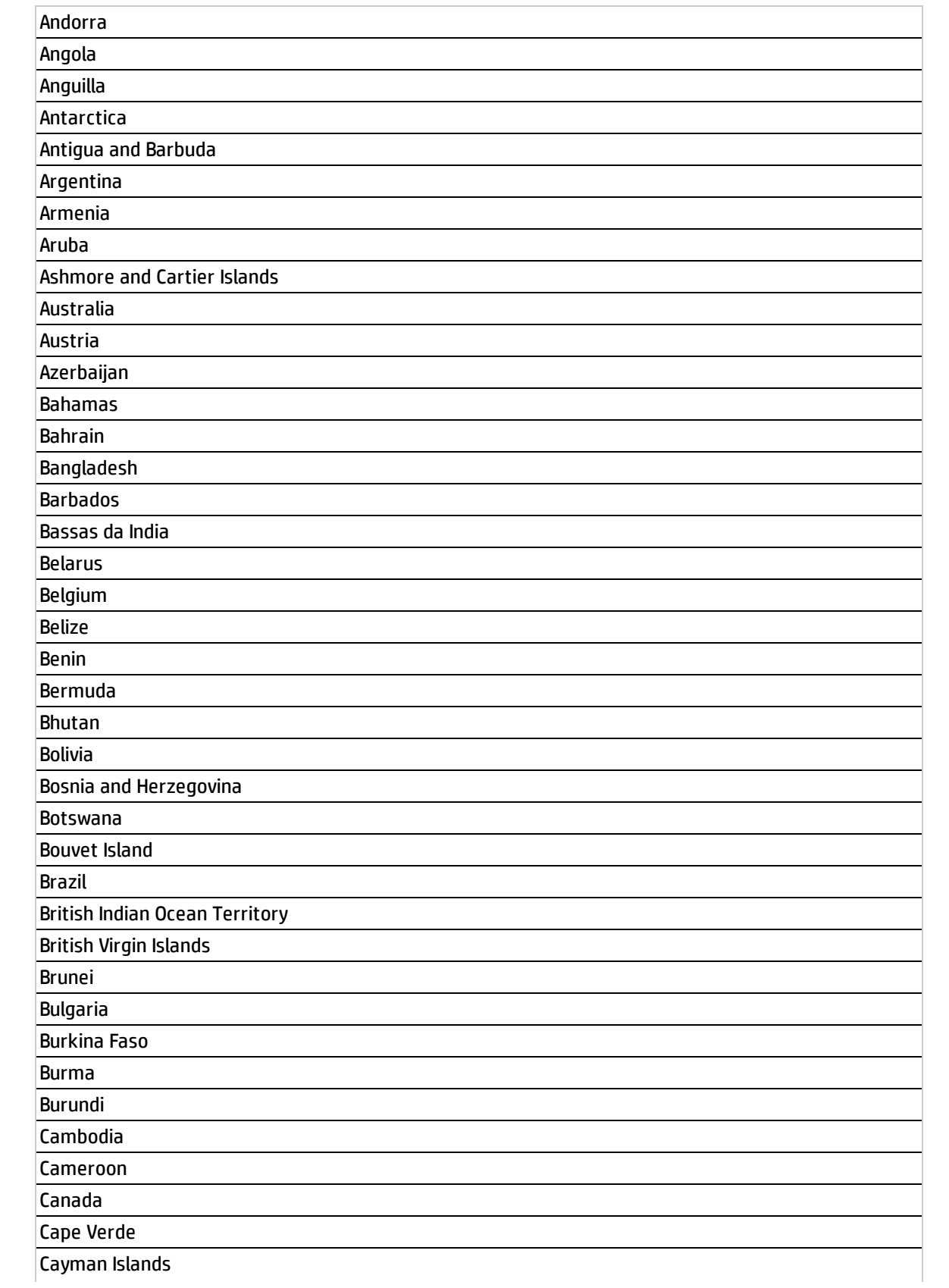

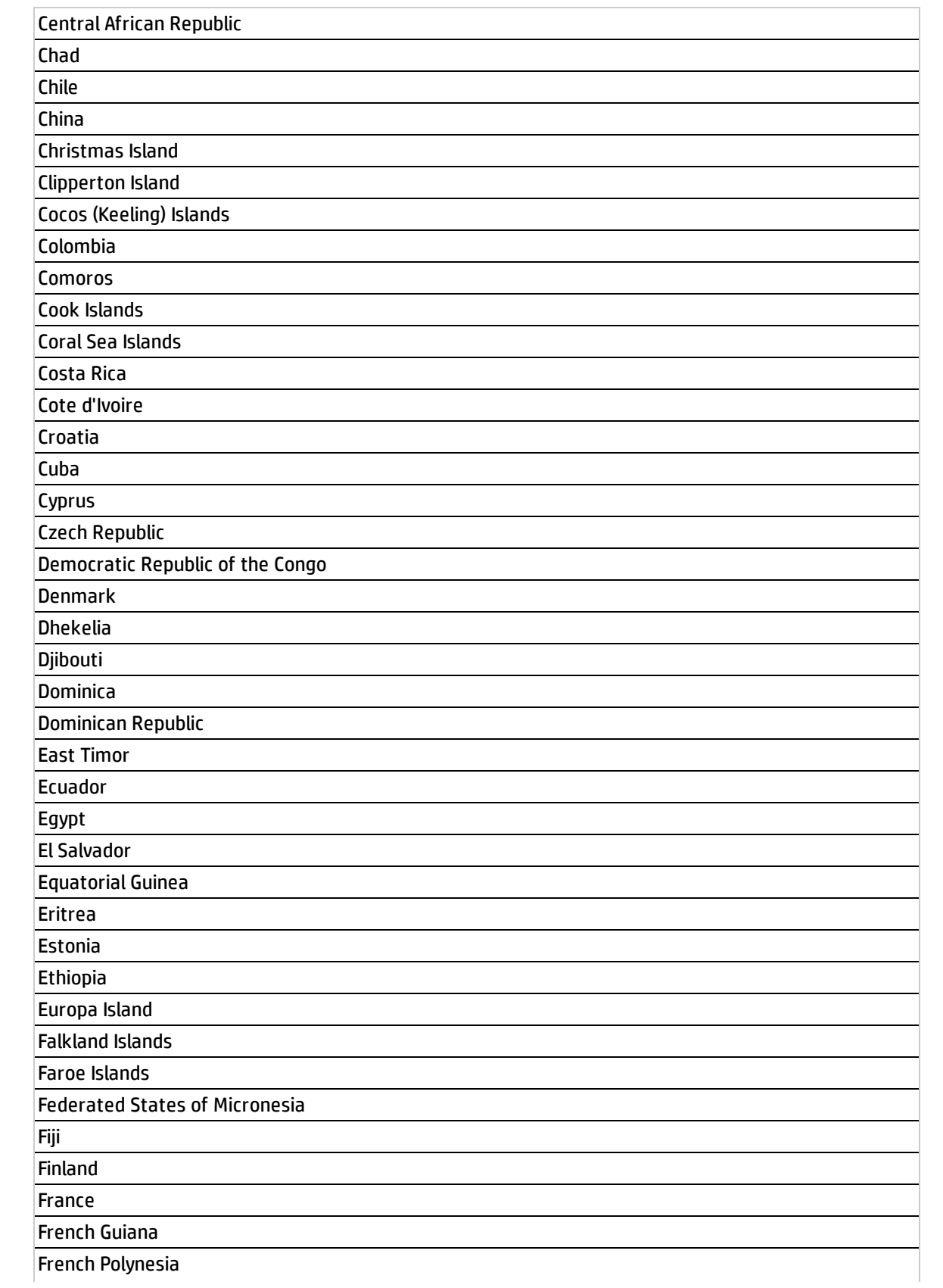

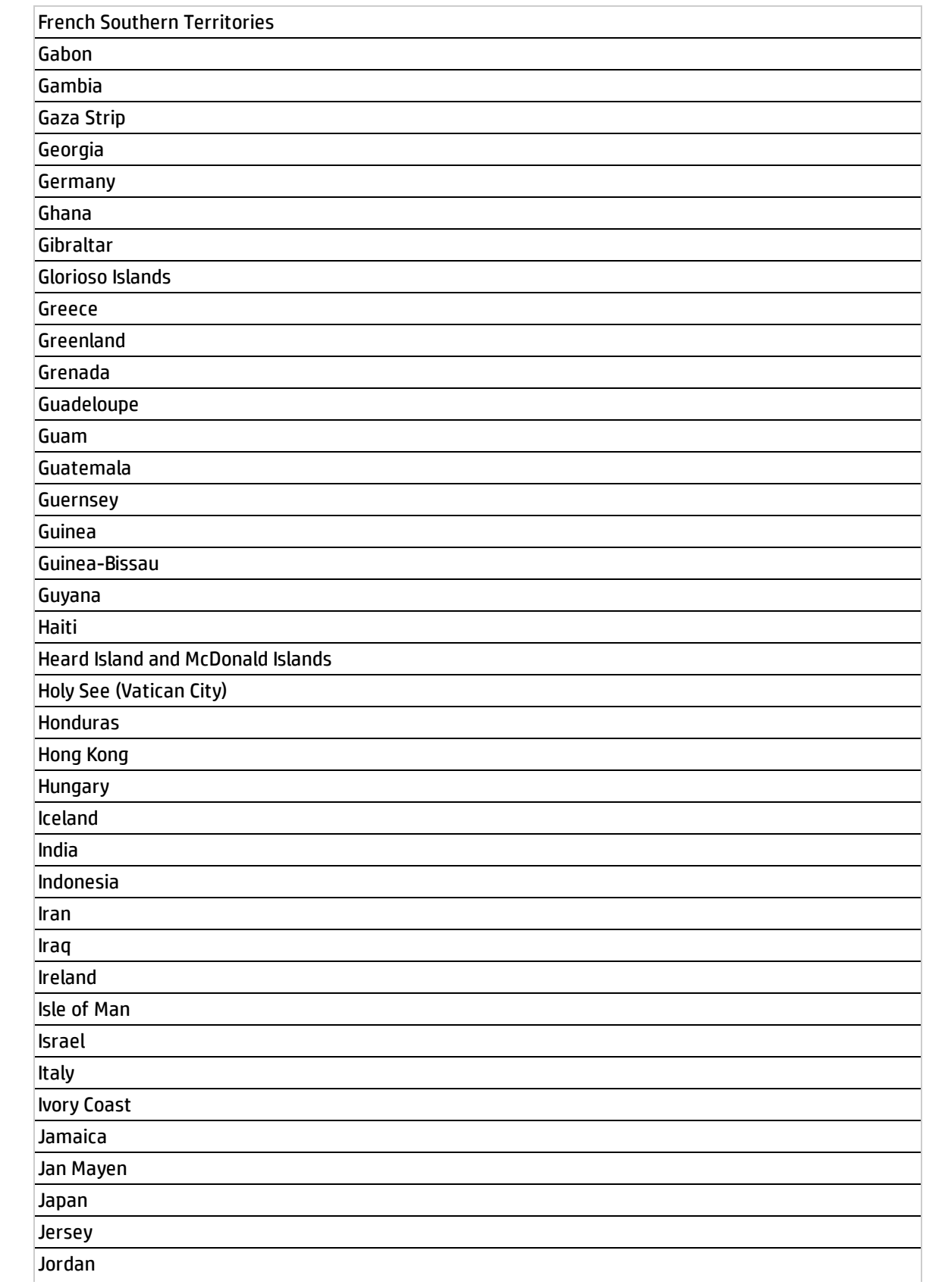

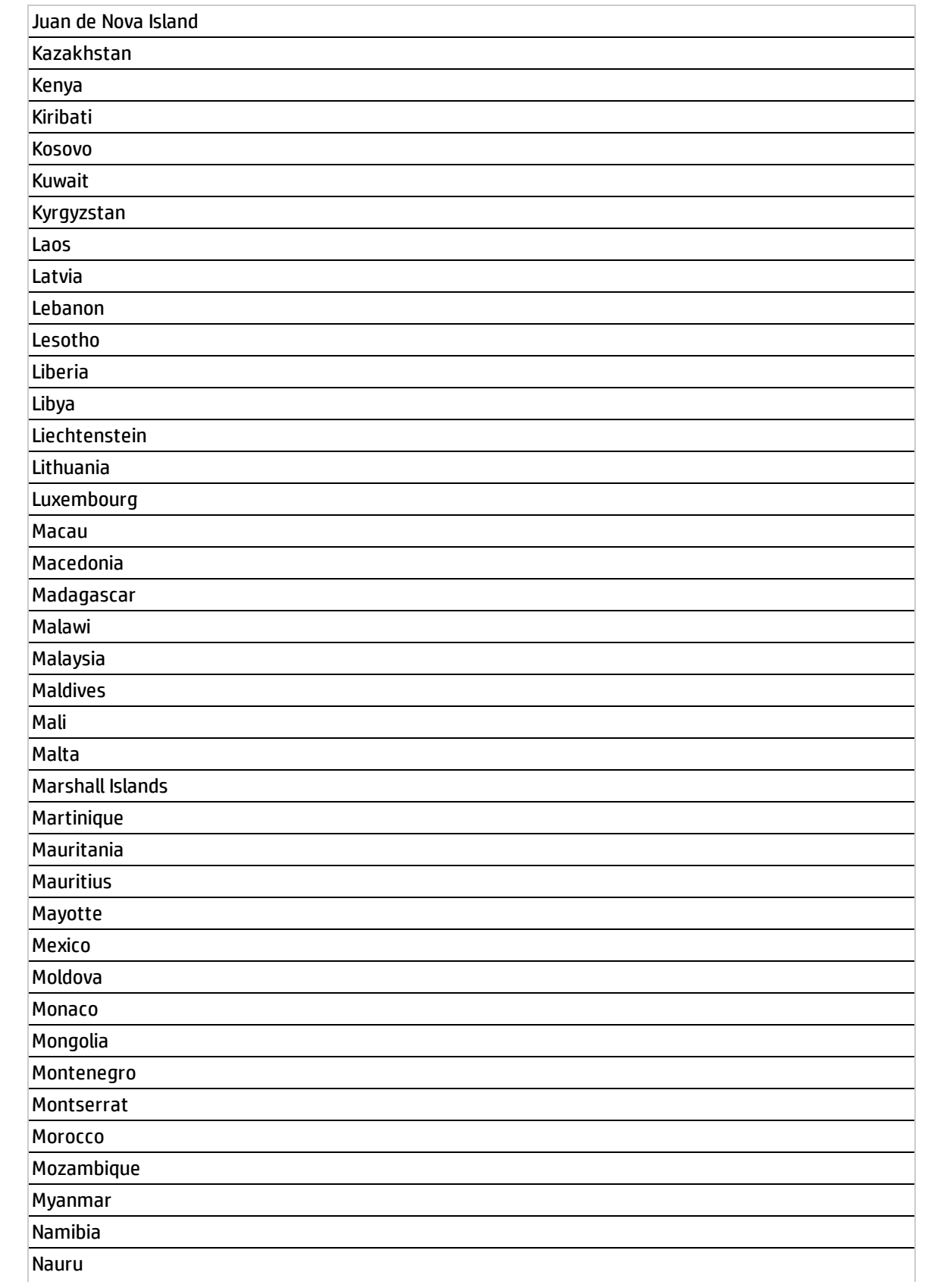

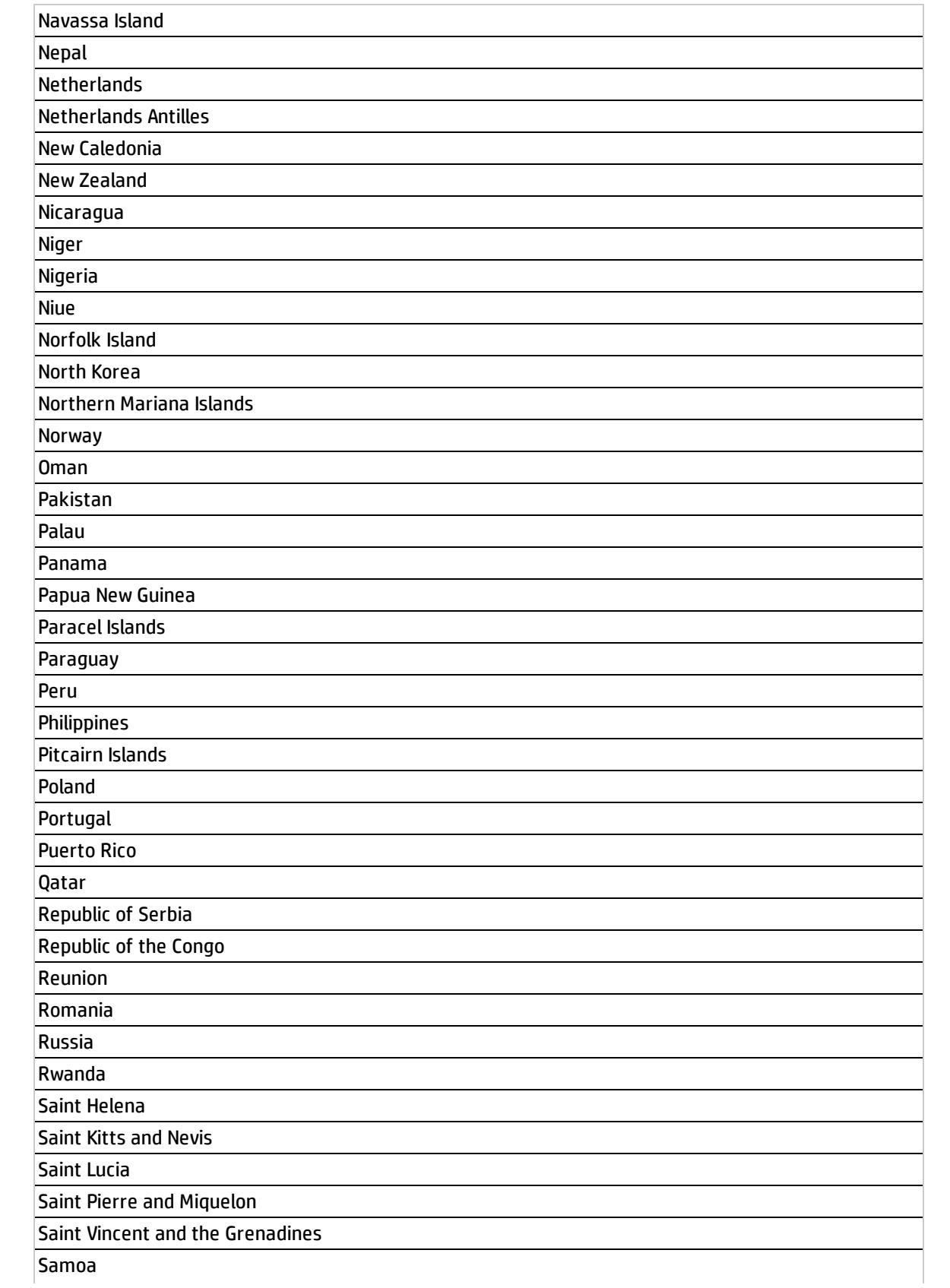

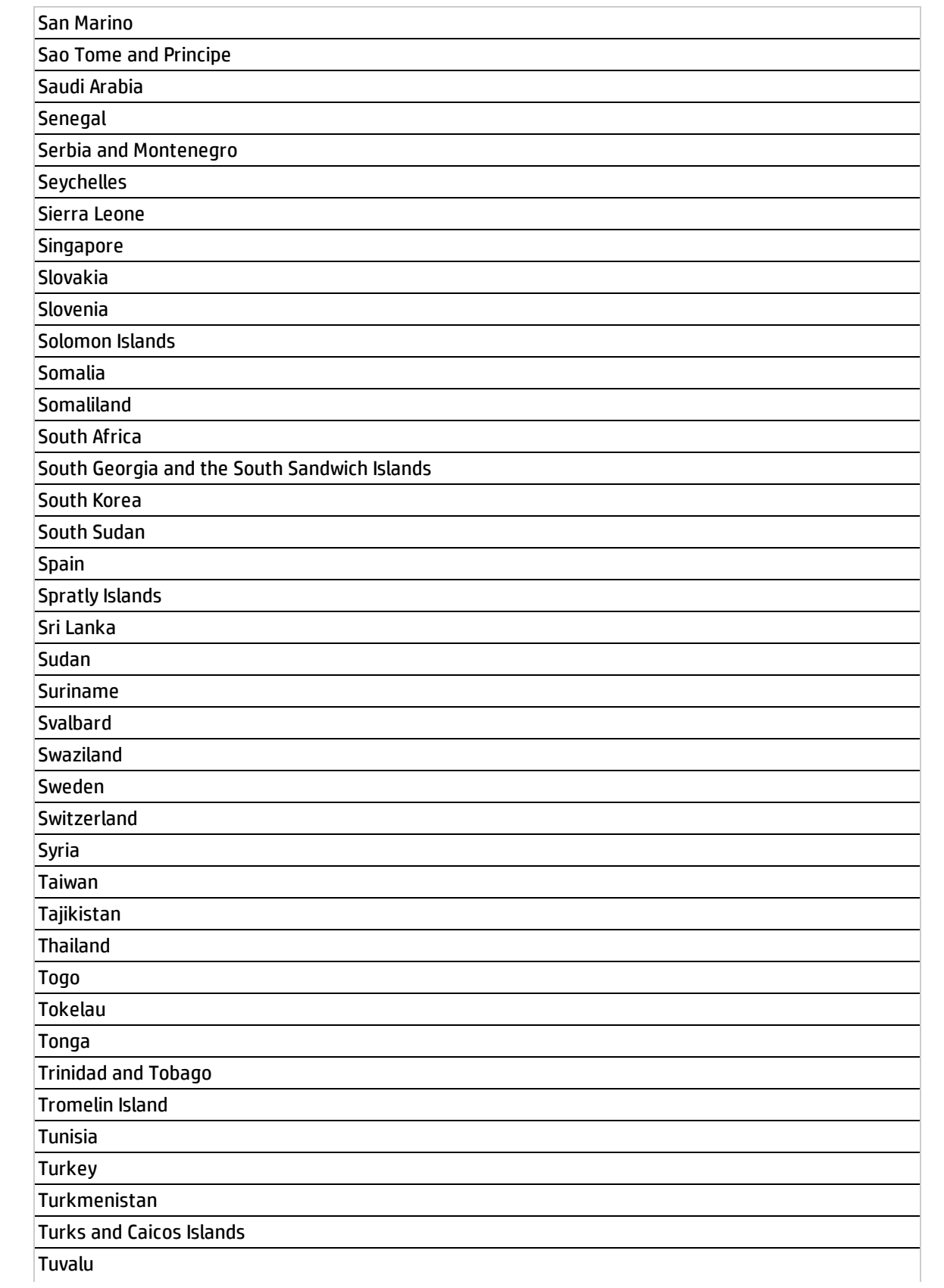

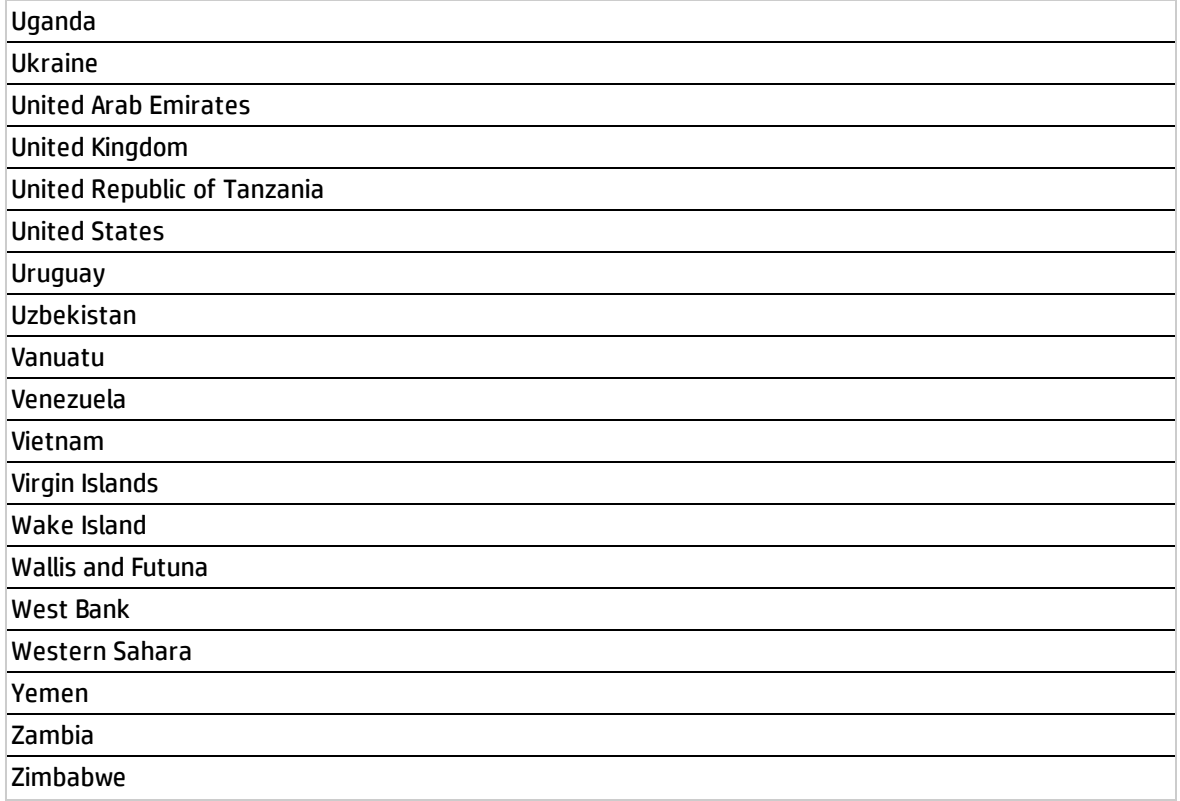

# The Xcelsius Reports Viewer (Flash) Component

One of these components, the Xcelsius Reports Viewer Component enables the user to view the selected Xcelsius report when the report is in Flash format.

You can also view the report in SAP BusinessObjects Enterprise.

#### **To access:**

You can view the report in the relevant page in the Dashboard.

To configure the component click the **Configure Component II** button in the component to display the component filter, or click **here** in **Click Here to configure** in the center of the component.

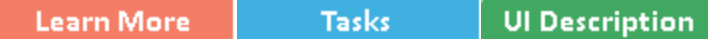

### **C** Learn More

- An Xcelsius Reports Viewer (Flash) component displays only one Xcelsius report. If you want to display more than one Xcelsius Reports Viewer (Flash) component in the Dashboard, you can create multiple Xcelsius Reports Viewer (Flash) components and rename each component.
- You can create your own reports and display them in the Xcelsius Reports Viewer component in the Dashboard.

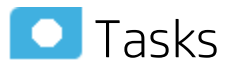

**Main task:** ["Dashboard](#page-189-0) Display" on page 190

This section includes:

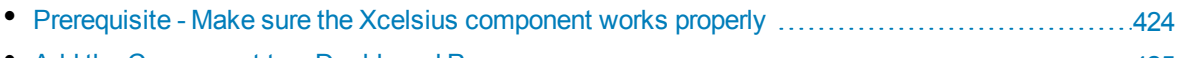

- Add the [Component](#page-424-0) to a Dashboard Page [425](#page-424-0)
- <span id="page-423-0"></span>• Create your own Flash report to be displayed in the Xcelsius Reports Viewer (Flash) [Component](#page-424-1) [425](#page-424-1)

#### Prerequisite - Make sure the Xcelsius component works properly

To ensure that the Xcelsius reports work properly:

## <span id="page-424-0"></span>Add the Component to a Dashboard Page

To add the component to a page:

1. Prerequisite:

The component contains two types of Xcelsius reports in the selection list:

- **.** Self-developed reports Self-developed reports show data as is.
- 2. In the Executive Dashboard, select the relevant page (click the **Page Gallery** button if the page you want does not already appear in the Dashboard).
- 3. Click the **Component Gallery** button.
- 4. In the Component Gallery page that opens, double-click the component to place it in the layout area, or select the component and drag it to an area on the page, and close the Component Gallery page. For user interface details, see ["Component](#page-215-0) Gallery and Component Categories" on [page 216](#page-215-0).
	- If the target area is hidden by the Component Gallery dialog box, click the Component Gallery dialog box title bar and drag it to another location on your screen.
	- If you are dragging a new component to a target area that already has a component defined, drag the new component to the title bar of the target area, and not to the part of the component that is colored white.
- 5. In the component, click the **Configure Component II** button, or click here in Click Here to **configure** in the center of the component.
- 6. In the component Filter dialog box that opens, select the information you want to display and click **OK**.
- <span id="page-424-1"></span>7. The component displays the required information.

#### Create your own Flash report to be displayed in the Xcelsius Reports Viewer (Flash) Component

Create your Flash report in Xcelsius and make sure that:

- <sup>l</sup> The parameters you add to the Flash report in Xcelsius have an **<entity>:<dimension:>** format. These parameters are used as prompt parameters for the report.
- The report that you create to be displayed in Flash format must include a prompt with the **<entity>:<dimension:>** format.

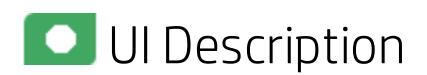

### Xcelsius Reports Viewer (Flash) Component

This is an example of the Xcelsius report viewer with a Metric Breakdown report.

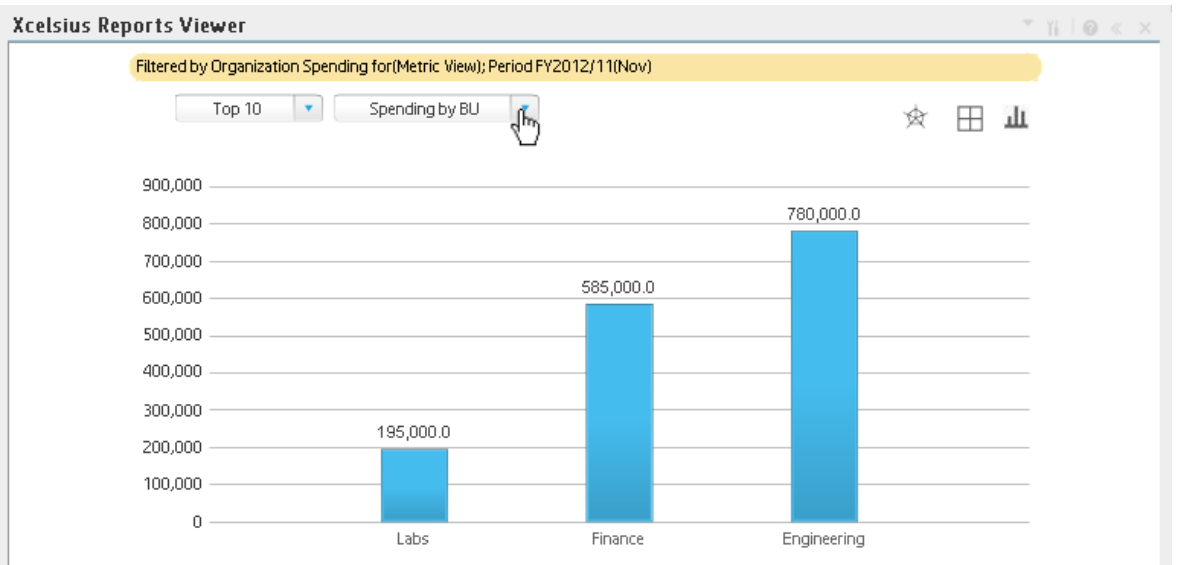

#### Component Toolbar

**Note:** The component toolbar description is common to all components. Some of the elements might be disabled in some of the components.

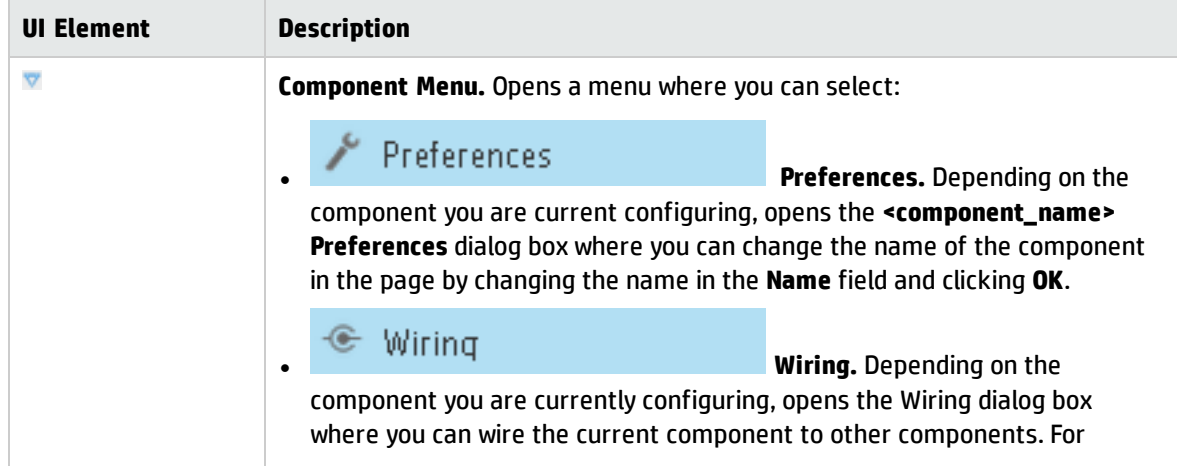

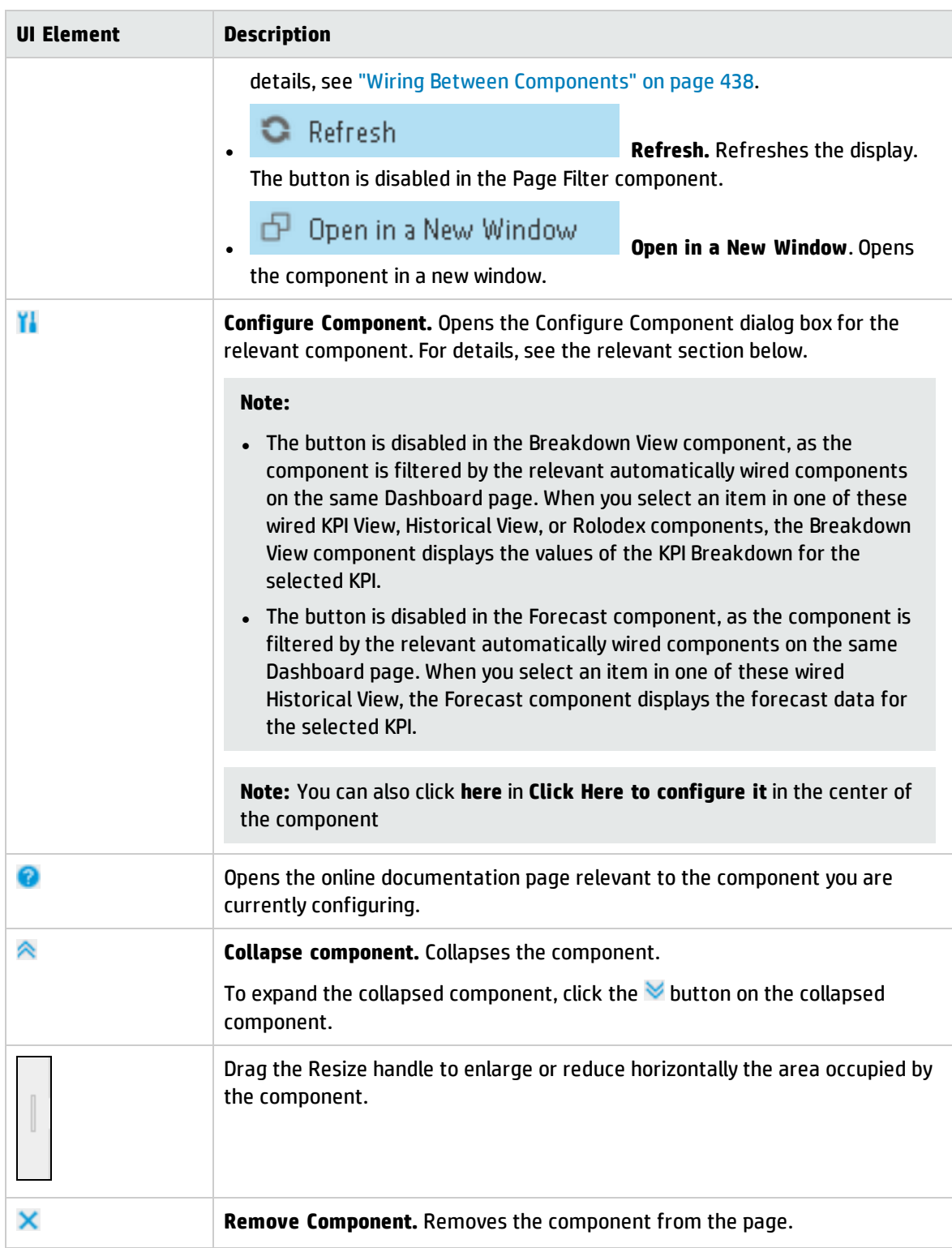

## Xcelsius Reports Viewer (Flash)- Configure Component Dialog Box

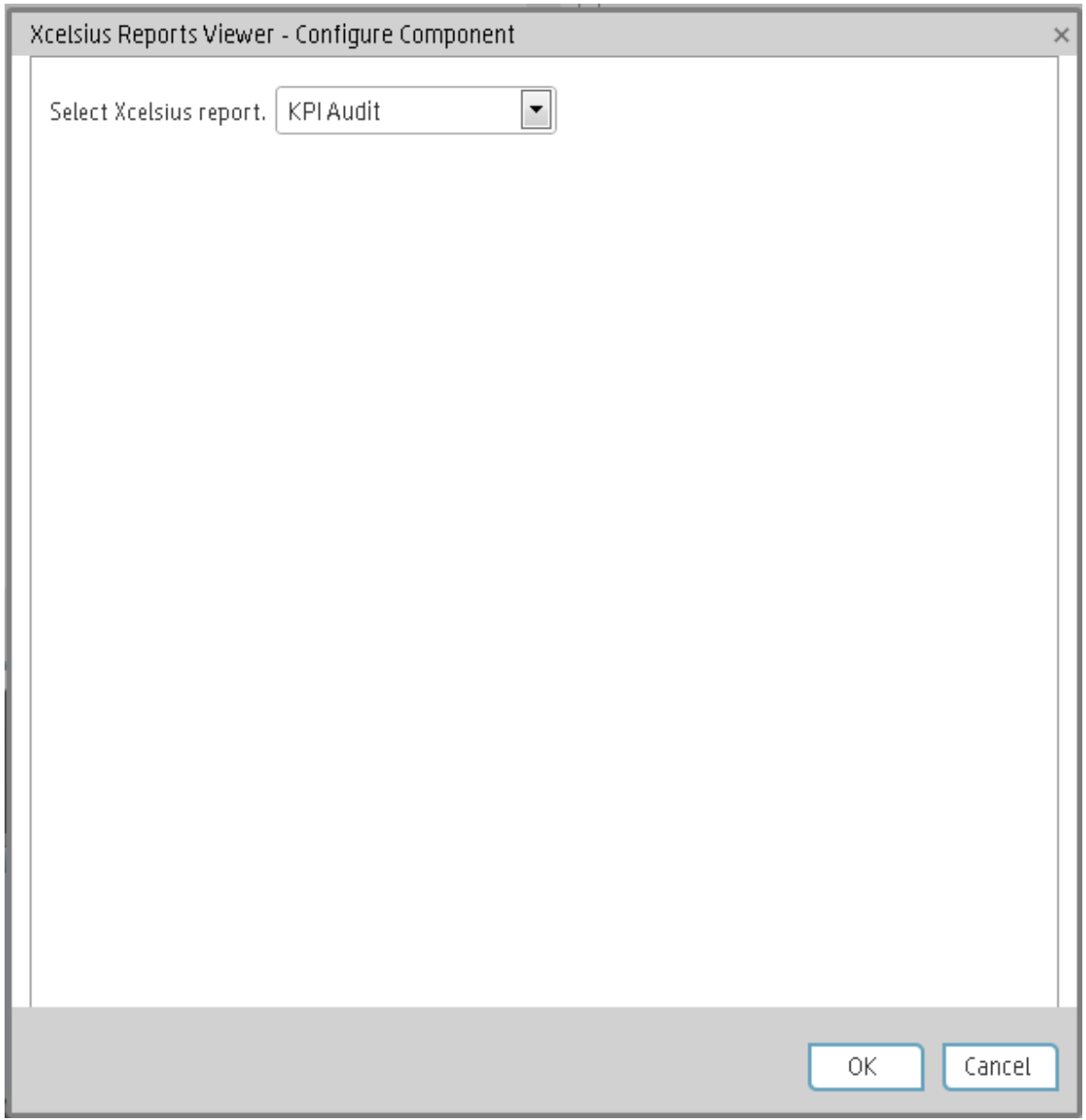

User interface elements are described below (when relevant, unlabeled elements are shown in angle brackets):

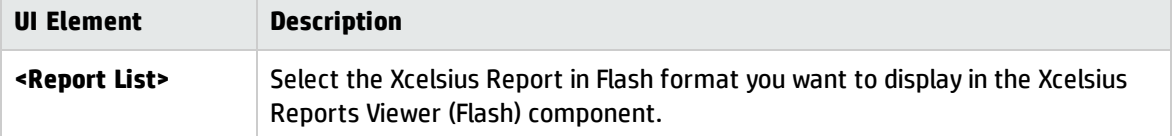

 $\overline{\phantom{a}}$ 

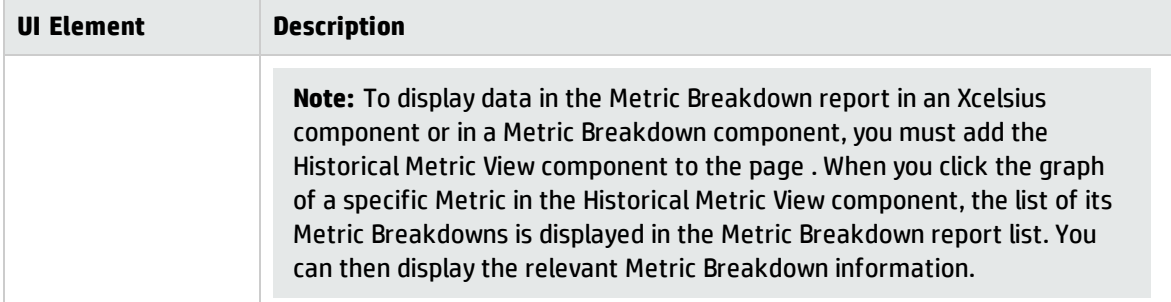

# Customized Static or Dynamic URL Component

You can use a static URL, where the component simply opens the URL that you enter. You can also create a dynamic URL, where the component URL responds to other components on the page.

#### **To access:**

In the Component Gallery, click the **Add External Component**  $*$  button or select a component and **click the Edit Component Properties** button.

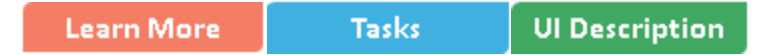

### **O**learn More

**Note:** The URL for an external component must begin with one of the following: **https://**, **http://**, or **ftp://**.

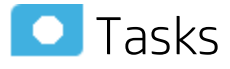

#### **Main task:** ["Dashboard](#page-189-0) Display" on page 190

This section includes:

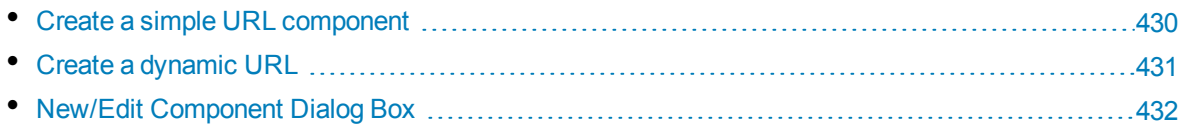

#### <span id="page-429-0"></span>Create a simple URL component

1. In the Dashboard, click the **Component Gallery** button in the Dashboard toolbar, or in an

empty component of the Dashboard, click the Add Component  $\lfloor \frac{\log n}{n} \rfloor$  button.

- 2. In the Component Gallery dialog box that opens, click the **Add External Component** \* button.
- 3. In the New Component dialog box that opens, enter the name, URL, and description, and click **OK**.
- 4. Optionally. In the Categorize Component area, select one or more categories to which you want the component assigned.

The new component is added to the Component Gallery, and can then be added to any page.

#### <span id="page-430-0"></span>Create a dynamic URL

1. In the Dashboard, click the **Component Gallery** button in the Dashboard toolbar, or in an

empty component of the Dashboard, click the **Add Component**  $\lceil \frac{1}{n} \rceil$  button.

- 2. In the Component Gallery dialog box that opens, click the **Add External Component** \* button.
- 3. In the New Component dialog box that opens, enter a name for the component and the static portion of the URL.
- 4. Optionally. In the **Categorize Component** area, select one or more categories to which you want the component assigned.
- 5. In the **Wiring Context** area, select one or more contexts whose attributes can be used to define the URL pattern.
- 6. In the **URL Parameters and Values** area, click the **New Parameter** button.
- 7. In the **New Parameter** dialog box that opens select the URL Part (the area of the URL where you want to add the parameter), and the name of the parameter, and click **OK**. The parameter is added to the **URL Parameter and Value** table.
- 8. Drag the relevant attribute from the **Attributes** list. The attributes displayed in the list are based on the contexts you selected in the Wiring Context area. The **URL Pattern** area shows the dynamic URL you have built, using the static URL in the upper area of the dialog box, and the URL parameters that you defined.
- 9. Click **OK** to save the component.

The new component is added to the Component Gallery, and can then be added to any page.

<span id="page-431-0"></span>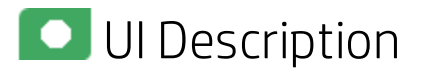

## New/Edit Component Dialog Box

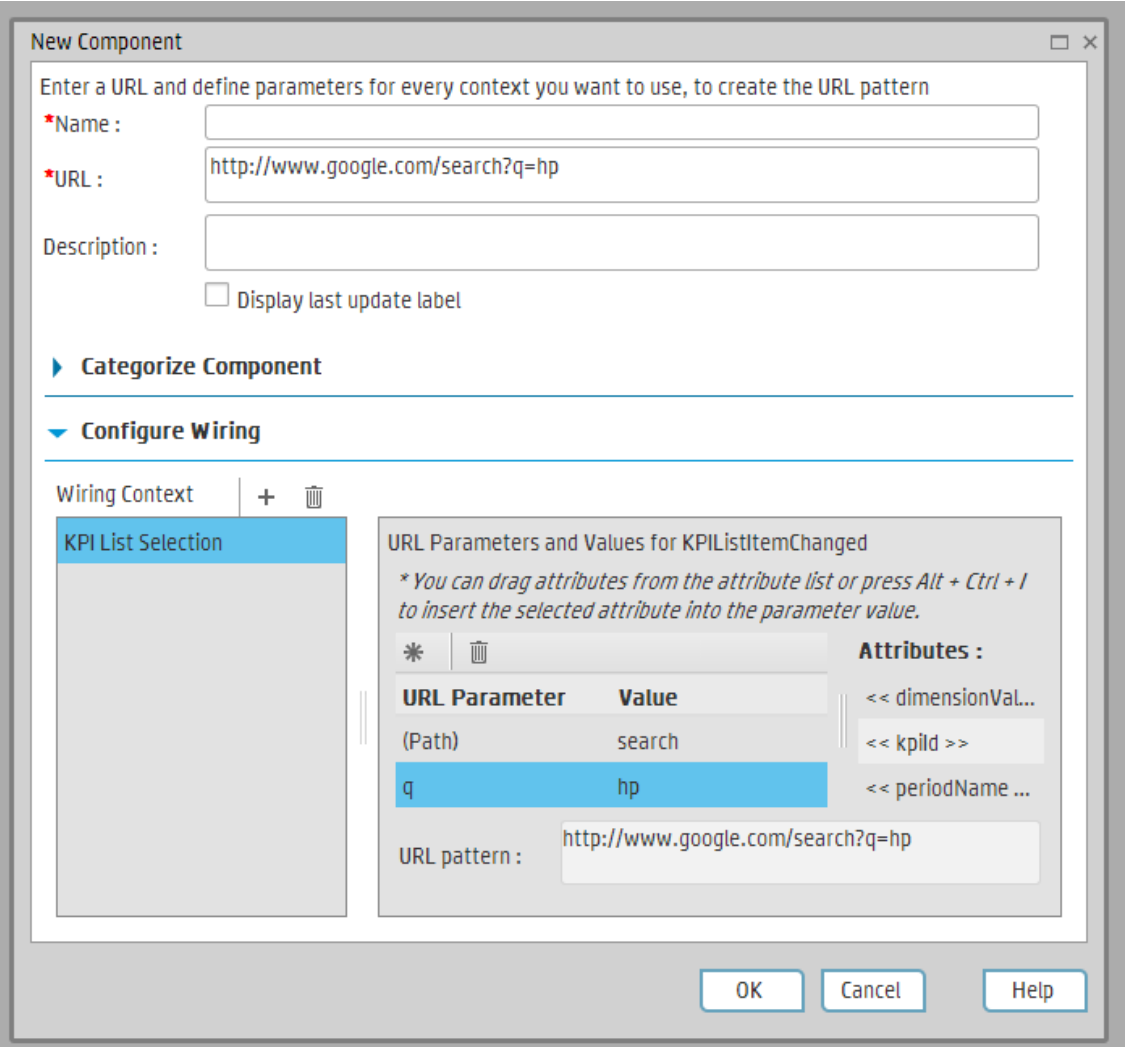

#### **<Upper Pane>**

User interface elements are described below:

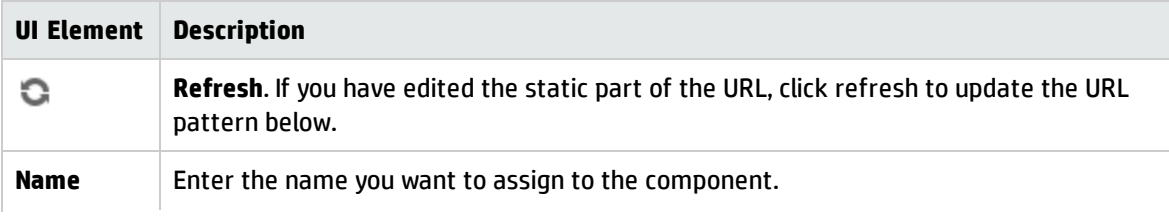
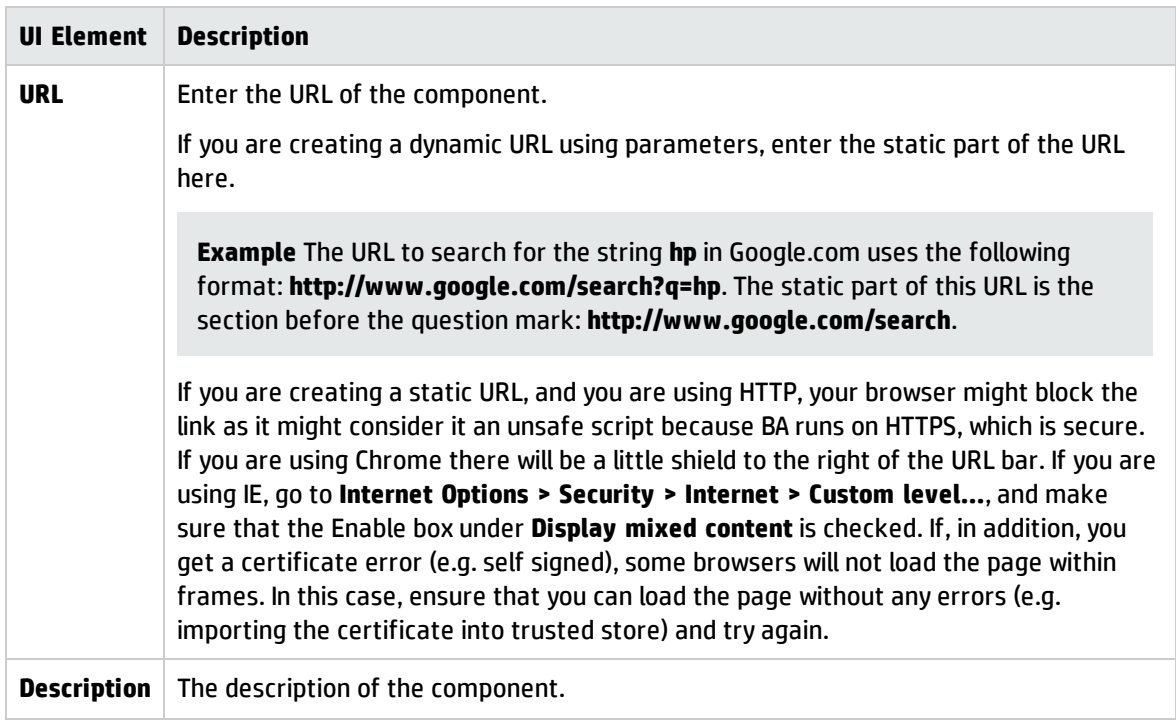

#### **Categorize Component Area**

Click on the drop down element to display a list of the existing categories. You can select one or more categories. You can also create new categories. For details, see the Left Pane section of user interface in the ["Component](#page-215-0) Gallery and Component Categories" on page 216.

#### **Configure Wiring**

This area enables you to select one or more contexts whose attributes are used to define the URL pattern.

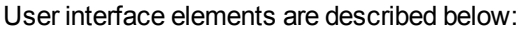

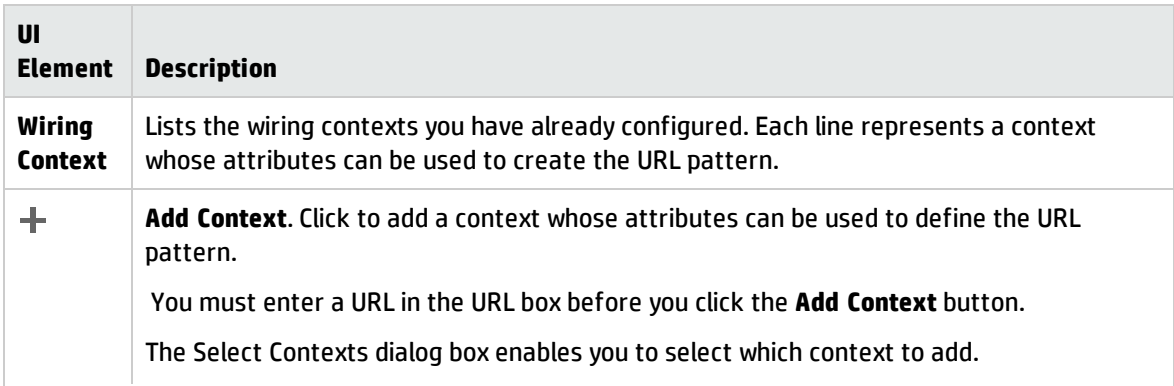

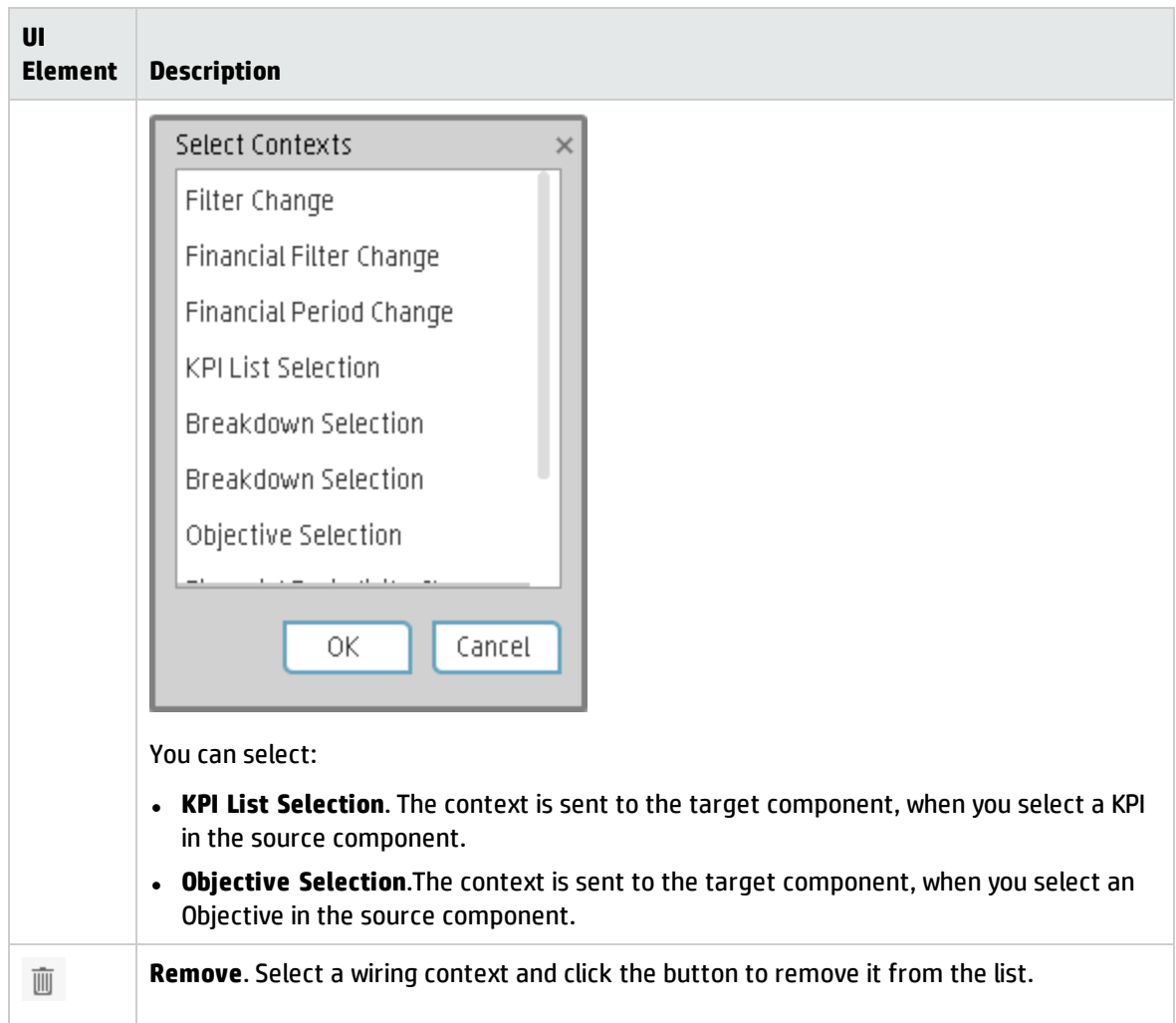

#### **URL Parameters and Values Area for KPI List Selection or Objective Selection**

This area enables you to add URL parameters and values to build the URL pattern, using wiring context attributes.

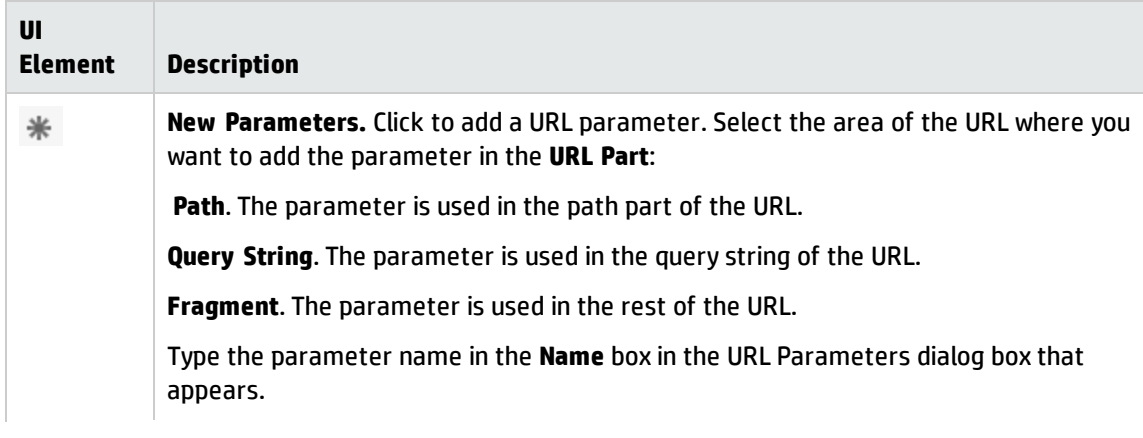

User interface elements are described below:

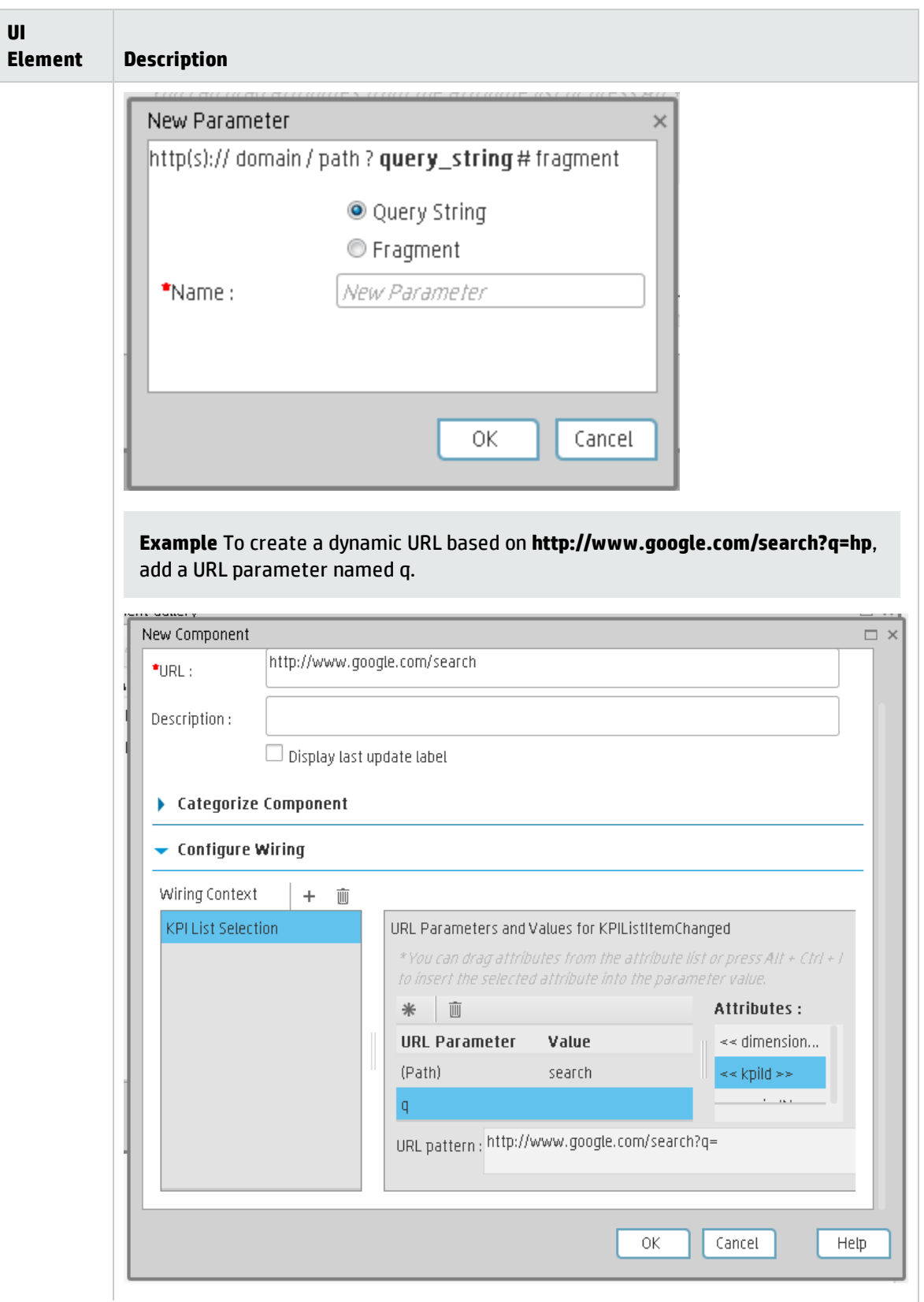

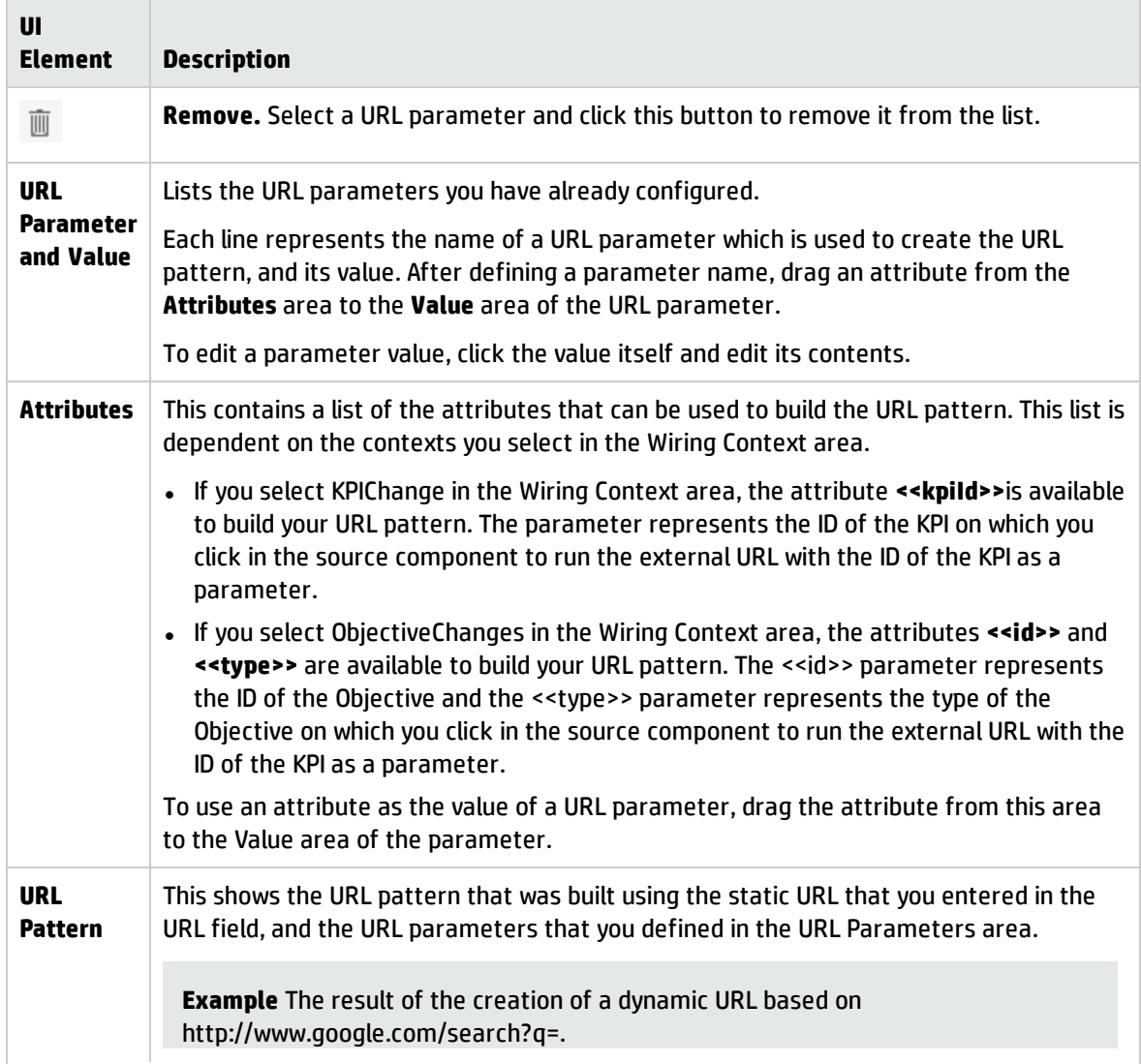

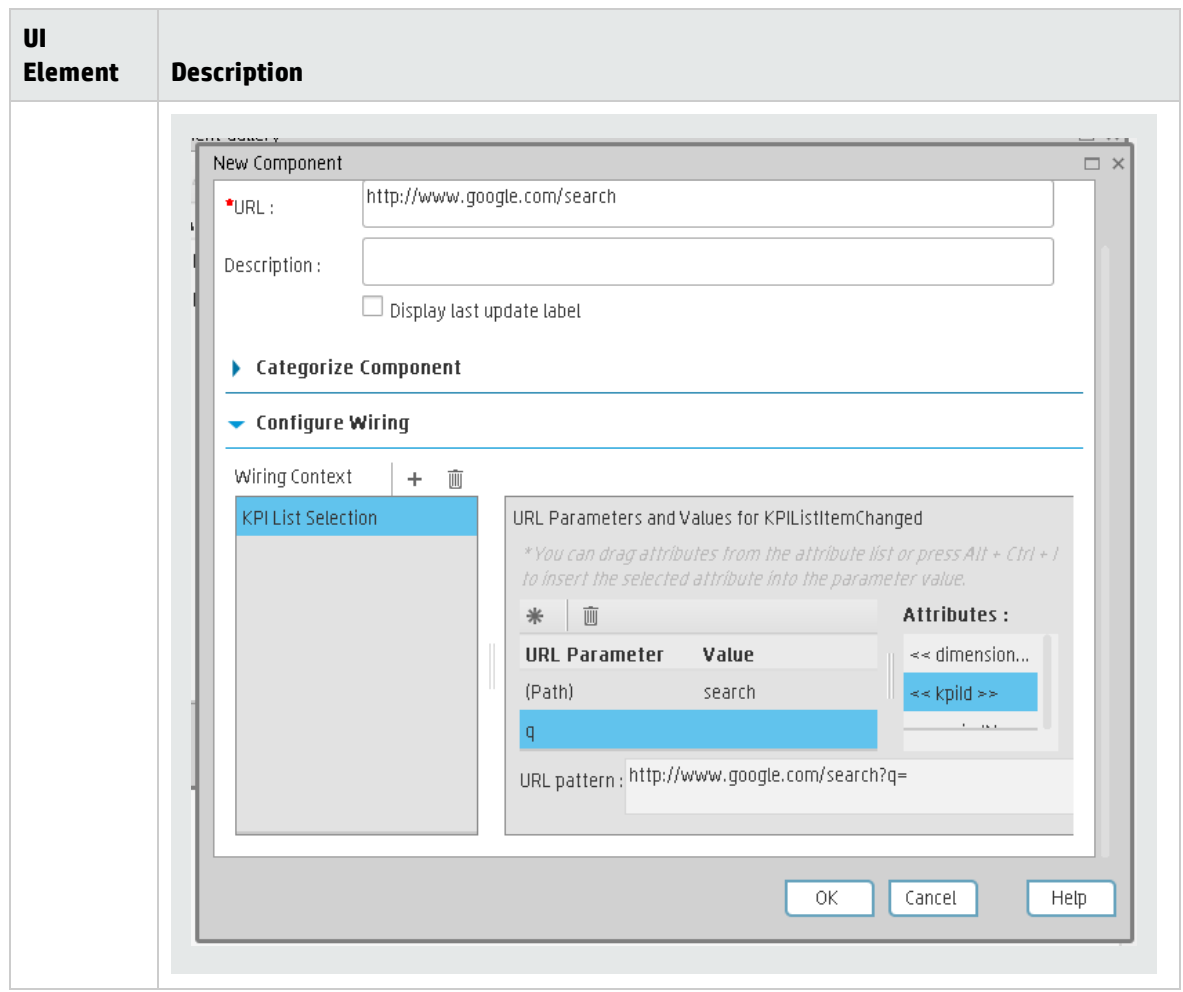

# <span id="page-437-1"></span>Wiring Between Components

Dashboard is provided with default components. The default components are located in the Component Gallery.

You can also add external components. The external components are also located in the Component Gallery. For details, see "Customized Static or Dynamic [URL Component"](#page-429-0) on page 430.

You can define the wiring between components to determine how components on a Dashboard page interact with one another. Wiring components consists in defining the source components that control the display in the target components. When the end-user clicks a KPI or Metric in a source component, all the target components that are wired to the source component display the data relevant to the clicked KPI or Metric using the format of the target component.

#### **To access:**

Click the **Wiring C** button located in the Dashboard toolbar.

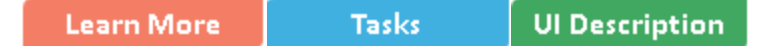

<span id="page-437-0"></span>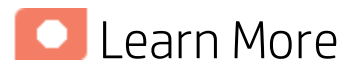

### Wiring

Wiring is between components. It does not depend on the component internal format.

If you drill down (to Breakdowns) in a specific component that is wired to another component on the same page, and you click the triggering component, the component with the Breakdowns is restored to its top level and filtered according to the triggering component.

The wiring between components is set up as follows:

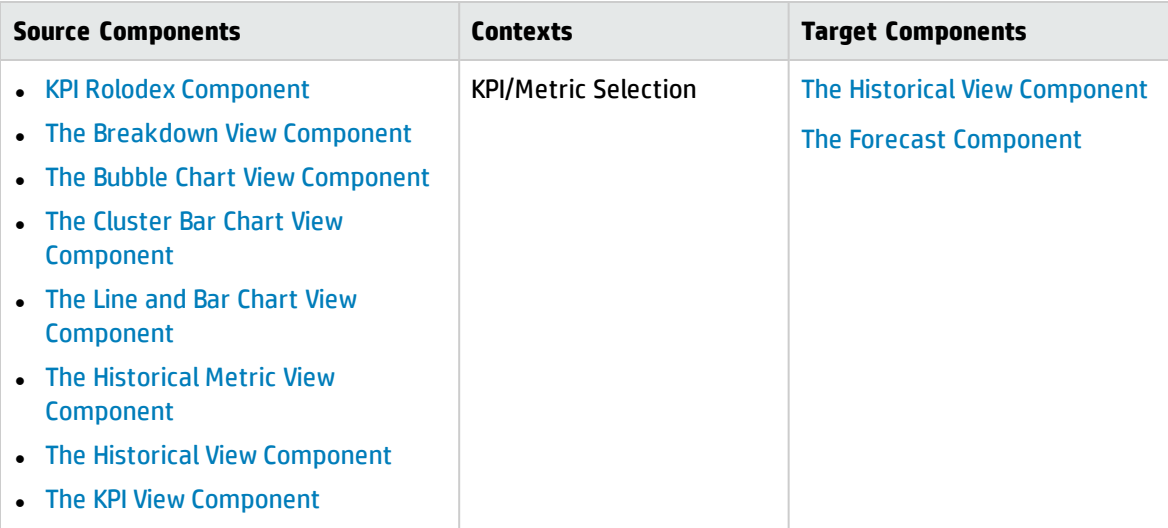

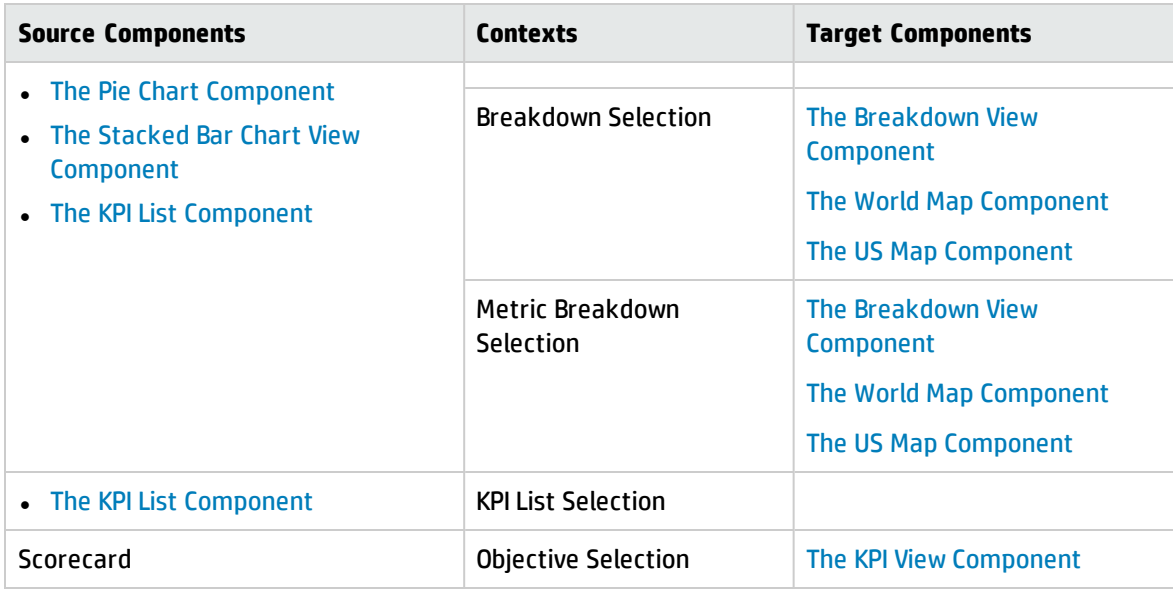

For details, see "Wiring Dialog Box" on [page 442](#page-441-0).

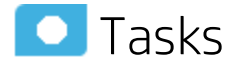

# Set Up Wiring Between Components

Component wiring defines how the components on the same Dashboard page can interact with each other. When two components are wired and the first component sends a wiring context indicating what has changed in the first component, then the second component responds to this change.

**Example** The selection of one KPI in the KPI View component causes the display of the details of the same KPI in the Historical View component on the same page, if the two components are wired and the KPI View component is the source.

Note that if you select an Objective in the Scorecard component, the details of all the Objective's KPIs are displayed in the components that are wired to the Scorecard component on the same page.

Out-of-the-box pages have predefined wiring; you can also modify their default wiring definitions.

To configure the wiring between components on a page:

- 1. In Dashboard, open the relevant page, and click the **Wiring C** button in the Dashboard toolbar. The Wiring dialog box appears. For user interface details, see below. The Wiring button is usually disabled for out-of-the-box pages that are read-only.
- 2. The **Source Components** on the left side of the Wiring dialog box lists the components whose wiring context is to be sent to one or more target components. Select the relevant source component. For example, select Scorecard.
- 3. The **Contexts** box lists the contexts that can be sent from the selected source component. Select the relevant context. For example, select **Objective Selection**. For a list of the contexts and their

#### description, see below.

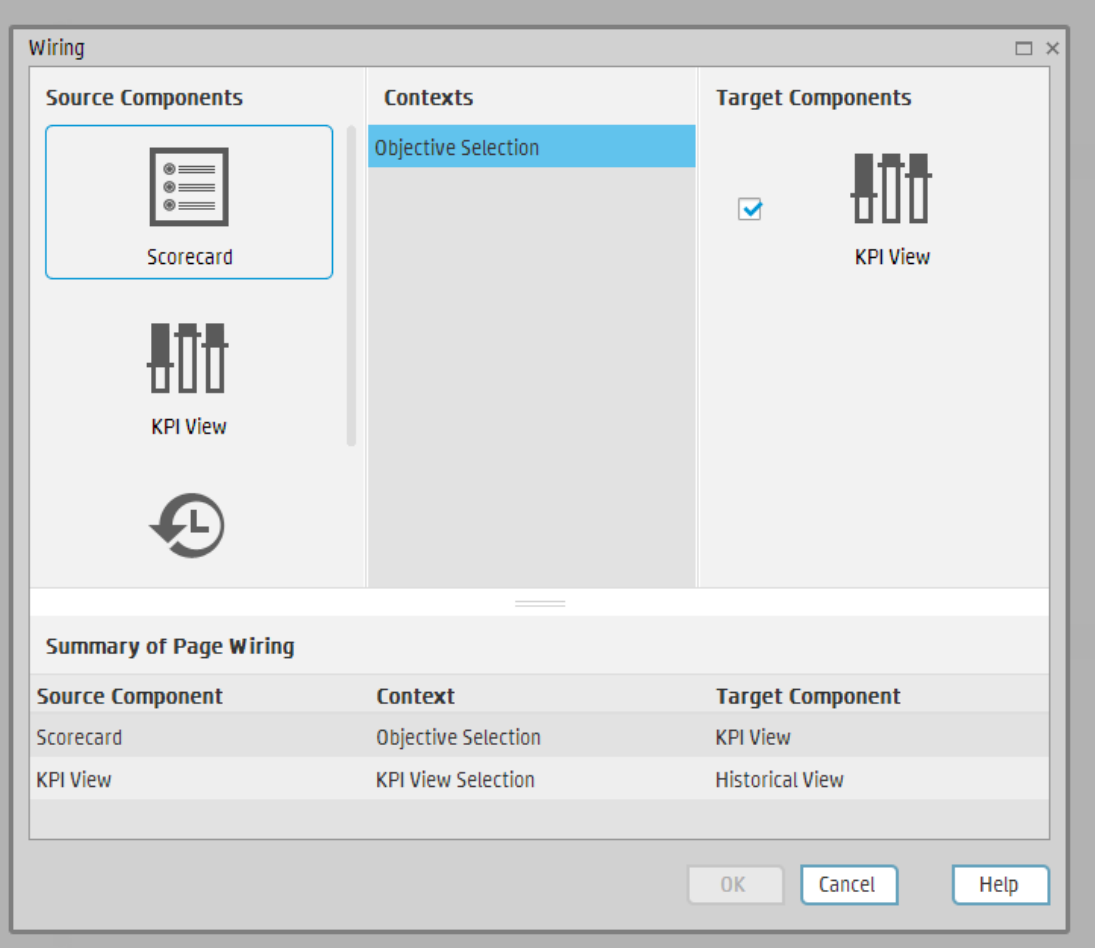

- 4. In the list of Target Components on the right side of the Wiring dialog box, select one or more component that will receive contexts from the source component. For example, select KPI View.
- 5. Click **OK**.

The **Summary of Page Wiring** area displays all of the wiring defined for the page.

6. In the Dashboard page, move the cursor over the  $\equiv$  icon of the relevant objective in the Scorecard component. The tooltip displays the KPIs of the Objective, for example: **Costs by**

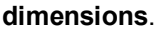

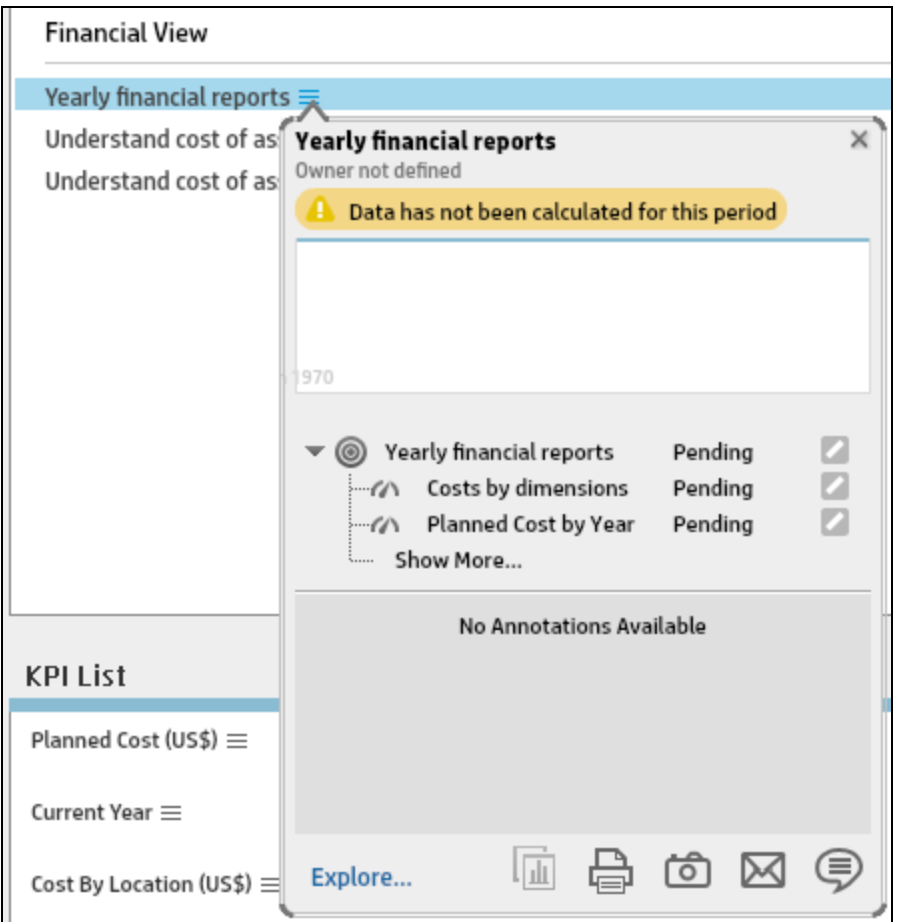

7. In the Scorecard component, click the relevant Objective. The KPI View component that is wired to the Scorecard component immediately refreshes to display the KPI View for the Objective's KPIs, for example: **Costs by dimensions**. In addition, the time period of the KPI View component is reset to the Scorecard time period. A message indicates that the display of the KPI View is wired to the Scorecard component.

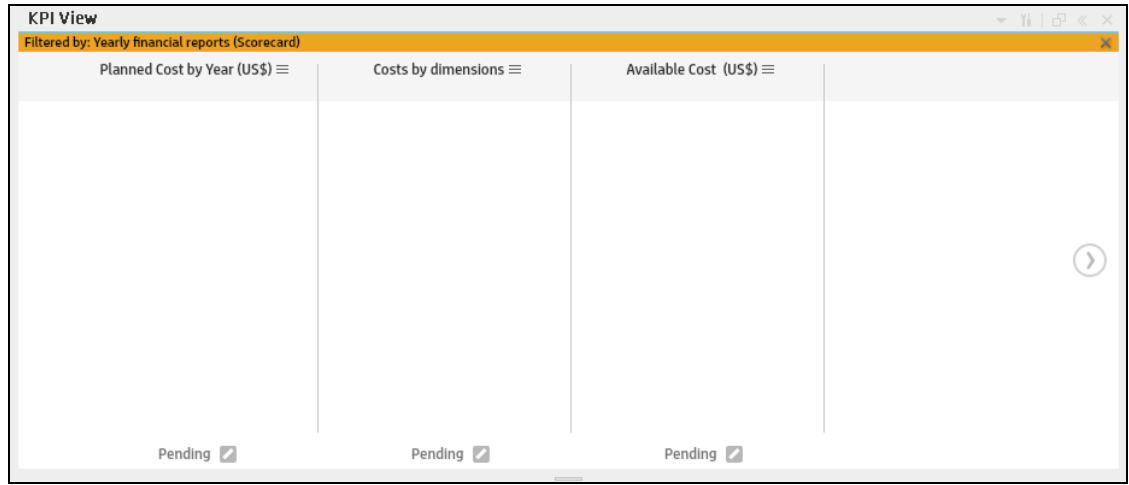

8. To restore the original display of the KPI View component, click X on the yellow message.

<span id="page-441-0"></span>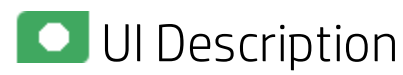

# Wiring Dialog Box

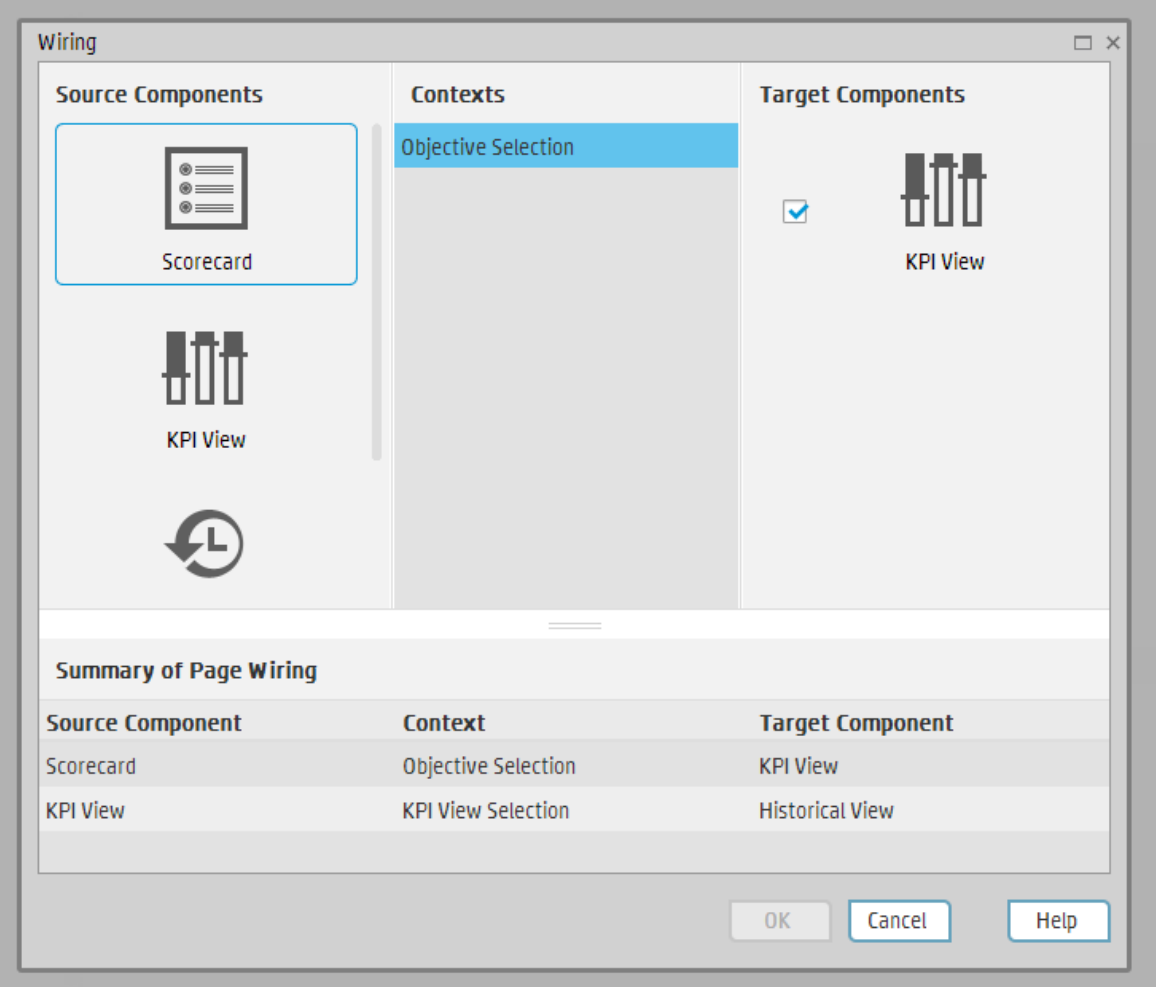

User interface elements are described below (when relevant, unlabeled elements are shown in angle brackets):

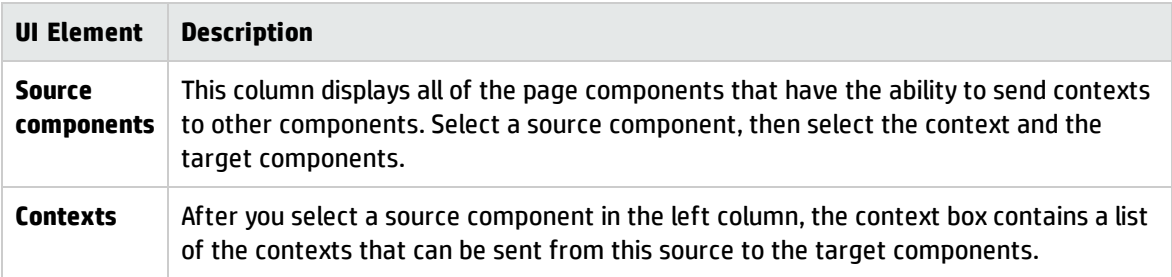

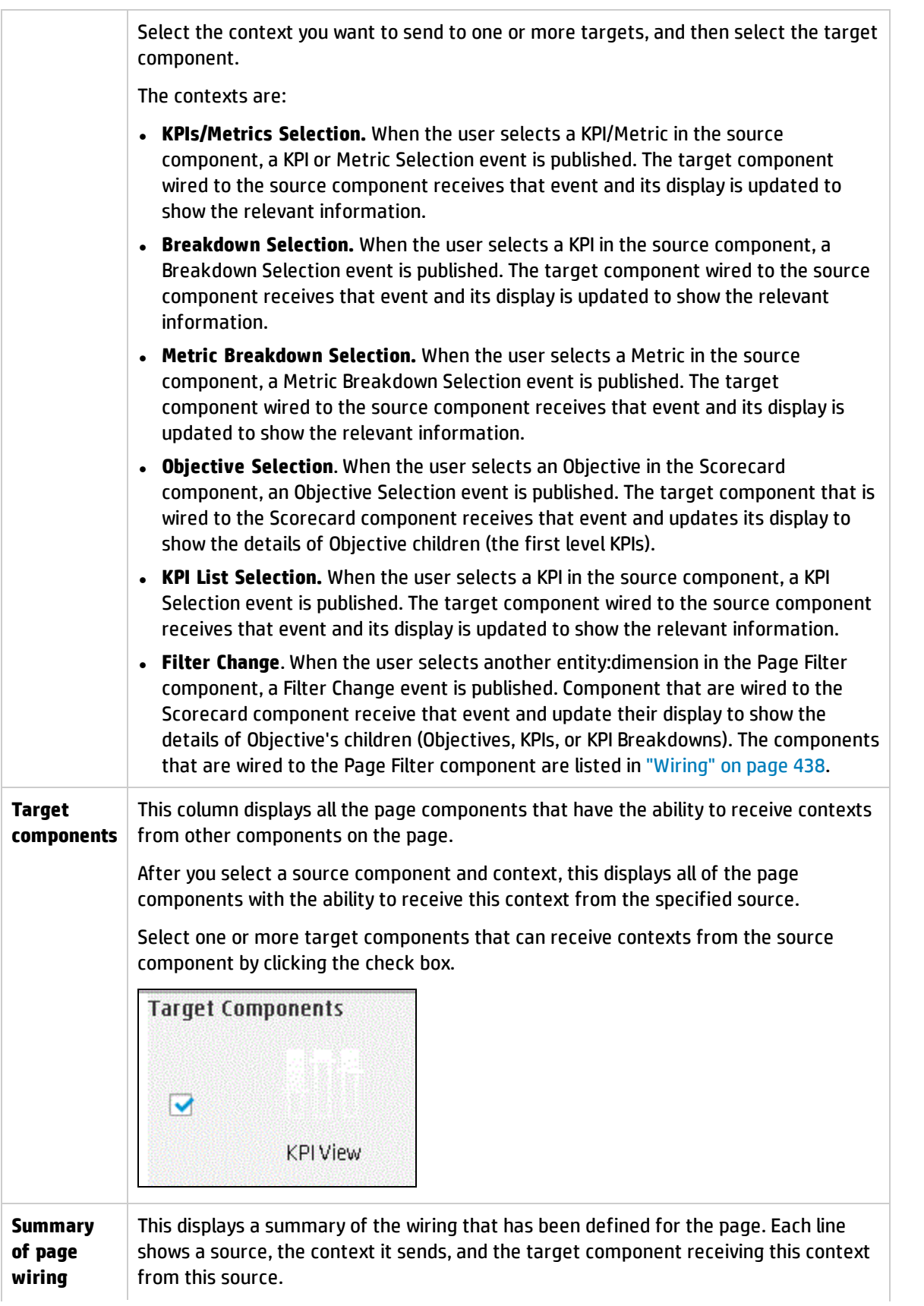

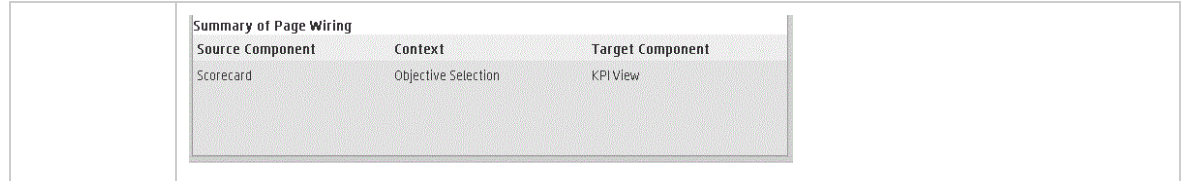

# Personalize a Dashboard Page

You can personalize a Dashboard page by adding the user's picture to the Dashboard frame.

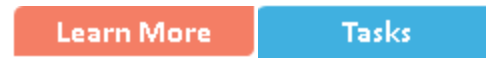

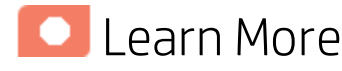

### Limitations

You can only upload images as follows:

- The size of the picture must be less than  $5 \text{ MB}.$
- The allowed extensions are: .png, .jpg, .jpeg, .png, .tif, or .bmp
- For best display, the recommended image ratio is  $3 \times 4$ .

During the image upload, the image is automatically resized to 100 x 100 pixels and the size of the file is reduced.

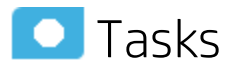

# Add the user's picture to the Dashboard frame

To add the user's picture to the Dashboard frame.

1. Move the cursor above the graphic next to **User**:

User:  $\mathbf{I}^+$  admin@Default Logout Help  $\mathbf{\Theta}$ 

2. Click the **Add Image** button that is displayed.

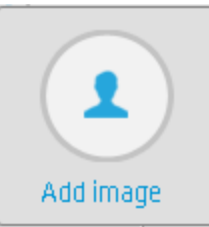

3. In the **Add/Edit image** dialog box that opens, locate the relevant picture. The image is displayed in the dialog box. The change is saved only when you click **Submit**.

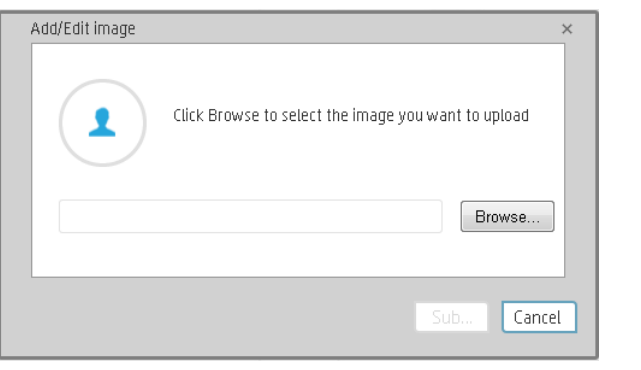

The relevant picture is now displayed in the Dashboard frame.

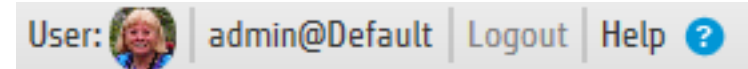

It is also displayed in the annotations sent by the same user.

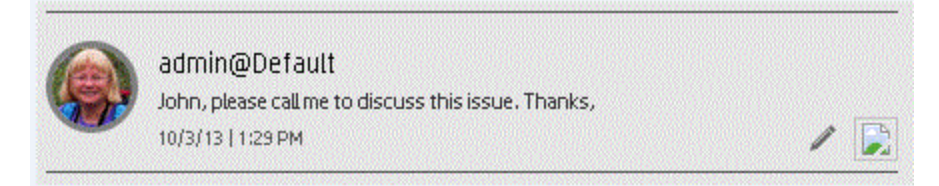

# View and Analyze the Business Objectives

You can view and analyze the business objectives you have set for your group as follows:

- In the relevant pages in Dashboard, and depending on your permissions, you can view and analyze the business objectives you set for yourself, your department, or your enterprise. This information is displayed in the relevant Scorecards and components. Once the Administrator has set up the relevant pages in Dashboard, you can view the information contained in the pages and analyze it using the capabilities described below. For details, see ["Dashboard"](#page-447-0) on the next page.
- From a Scorecard component in a page, move the cursor above the  $\equiv$  icon at the end of the Objective's name to view over time information about the Objective, details about the Objective's KPIs and the annotations added to the Scorecard by users. From any other out-of-the-box component, moving the cursor above the  $\equiv$  icon at the end of the KPI's name to view over time information about the KPI, its value, trend, and status,and the annotations added to the KPI by other users. For details, see "First Level [Navigation](#page-459-0) (FLN) for an Objective, a KPI, or a Metric" on [page 460](#page-459-0).
- The Explorer tab includes configuration details and historical information about the selected item and provides additional research, analytical, and data exploration capabilities. It allows a comprehensive understanding of the available data. The analytical capabilities focus around the Business Analytics main flow entities such as KPIs and Metrics and provides the ability to drill down into the details of the formula used to calculate the KPI or Metric, to see the building blocks of the calculation results, and to analyze the data used for the calculation. In addition, you can also view a tree of nodes that represents the display of the impact of the selected KPI, or KPI Breakdown on the relevant Objectives, Perspectives, and Scorecards.For details, see ["Explorer"](#page-470-0) on page 471.

# <span id="page-447-0"></span>Dashboard

Once the Administrator has set up the relevant pages in Dashboard, you can view the information contained in the pages and analyze it using the capabilities described below.

**Permissions.** In the Dashboard components and in their configuration dialog boxes, you can only see the Scorecards, Perspectives, Objectives, KPIs, or KPI Breakdowns for which you have permission. If you do not have permission, you do not see that element. If you do not have permission to see all the elements in a component, the error message **Data is not displayed because it does not exist or you do not have the correct viewing permissions. Contact your administrator** is displayed.

#### **To access:**

Click the relevant tabs in the Dashboard

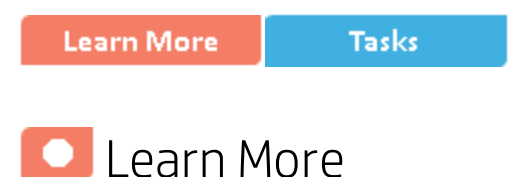

## Out-of-the-box pages

The out-of-the-box pages provide the tools that help the Executive plan, expand and monitor the strategies that help managing the business challenges of that Executive. For details on the business challenges for each role, see "Executive Personas and their Business [Challenges"](#page-11-0) on page 12.

### Decimal precision

The decimal precision used in displays in Business Analytics is as follows:

<sup>l</sup> **Studio/Dashboard/Explorer Active Tree.** The values of KPIs and Metrics are displayed with a maximum of 6 digits and if needed a decimal point. Digits after the decimal point are rounded to 3 digits maximum. Digits before the decimal point are rounded to 3 digits maximum and K, M, or T are used to indicate the correct value. For example: 456.7893 is rounded to 456.789, 3300122.111 is displayed as 3.300 M, or 999999 is displayed as 999.999 K

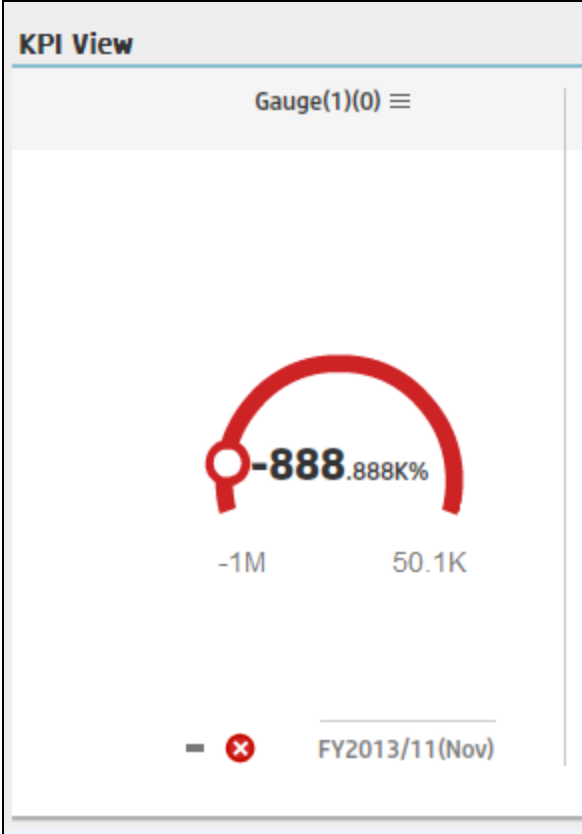

<sup>l</sup> **Thresholds in Studio.**

Because the threshold fields in the Studio are where you enter the threshold values, the thresholds display all the digits before the decimal point. Nevertheless, if you configure a KPI threshold with more than 3 digits after the decimal point, they are rounded to 3 digits. For example:

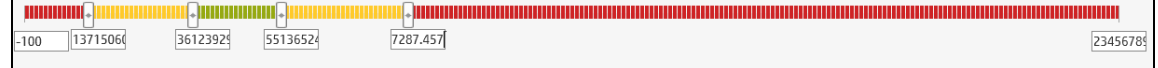

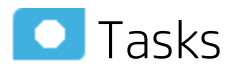

This section includes:

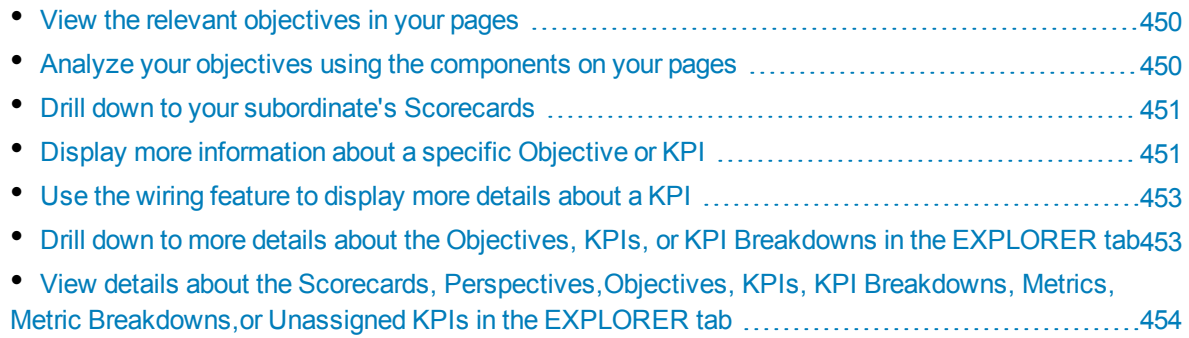

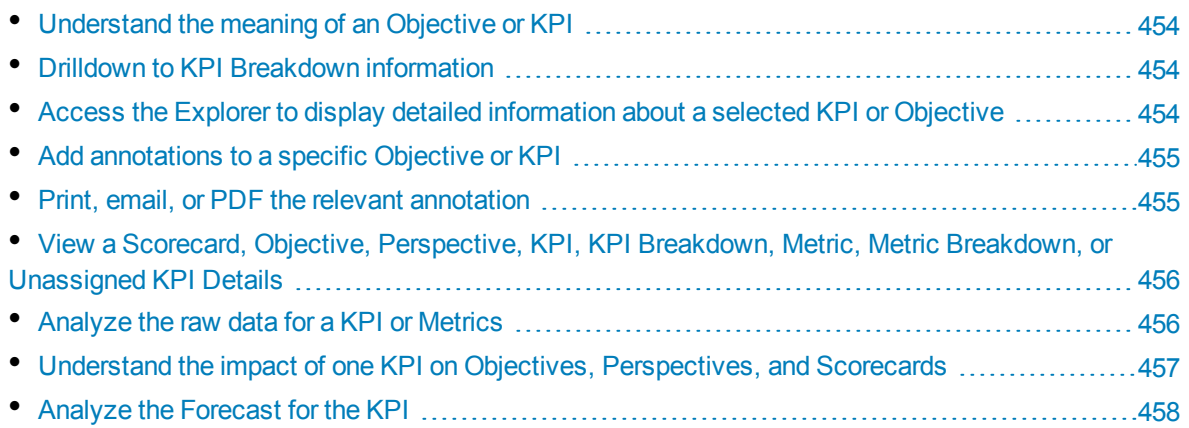

### <span id="page-449-0"></span>Viewthe relevant objectives in your pages

The administrator has prepared pages for your use. These pages reflect the objectives you set for yourself or your department.

<span id="page-449-1"></span>In the Dashboard, click the relevant tab. It includes several components that can enable you to analyze these objectives.

# Analyze your objectives using the components on your pages

Depending on your permissions, the pages may include specific Scorecard components or not. Each Scorecard component represents the results of the list of selected Perspectives and their Objectives with their value, trend, and status for the measurement period. It represents strategic goals for the organization headed by the executive for whom the page was created.

For details about permissions, see User Management in the *BA Administrator Guide*.

In addition, the pages may include other components that provide additional information:

- Breakdown View component. For details, see "The Breakdown View [Component"](#page-252-0) on page 253.
- Bubble Chart View component. For details, see "The Bubble Chart View [Component"](#page-259-0) on page 260.
- Cluster Bar Chart View component. For details, see "The Cluster Bar Chart View [Component"](#page-270-0) on [page 271](#page-270-0).
- Forecast component. For details, see "The Forecast [Component"](#page-281-0) on page 282.
- Historical Metric View component. For details, see "The Historical View [Component"](#page-298-0) on page 299.
- Historical View component. For details, see "The Historical View [Component"](#page-298-0) on page 299.
- KPI List component. For details, see "The KPI List [Component"](#page-310-0) on page 311.
- KPI Rolodex component. For details, see "The KPI Rolodex [Component"](#page-317-0) on page 318.
- KPI View component. For details, see "The KPI View [Component"](#page-327-0) on page 328.
- Line and Bar [Combination](#page-338-0) Chart View component. For details, see "The Line and Bar Combination Chart View [Component"](#page-338-0) on page 339.
- Page Filter component. For details, see "The Page Filter [Component"](#page-350-0) on page 351.
- Pie Chart View component. For details, see "The Pie Chart [Component"](#page-359-0) on page 360.
- Scorecard component. For details, see "The Scorecard [Component"](#page-371-0) on page 372.
- Stacked Bar Chart View component. For details, see "The Stacked Bar Chart View [Component"](#page-380-0) on [page 381](#page-380-0).
- US Map component. For details, see "The US Map [Component"](#page-393-0) on page 394.
- Web [Intelligence](#page-400-0) Reports Viewer component. For details, see "The Web Intelligence Report Viewer [Component"](#page-400-0) on page 401.
- Web [Intelligence](#page-405-0) Static Report Viewer component. For details, see "The Web Intelligence Static Report Viewer [Component"](#page-405-0) on page 406.
- World Map component. For details, see "The World Map [Component"](#page-411-0) on page 412
- <span id="page-450-0"></span>• Xcelsius Report component. For details, see "The SWF Report Viewer [Component"](#page-389-0) on page 390.

### Drill down to your subordinate's Scorecards

If the administrator has prepared the relevant capability, you can drill down from your Scorecard to your subordinate Scorecard.

If the Scorecard component you are analyzing has drilldowns to subordinate (cascading) Scorecards, a small black arrow is displayed to the right of the Scorecard title.

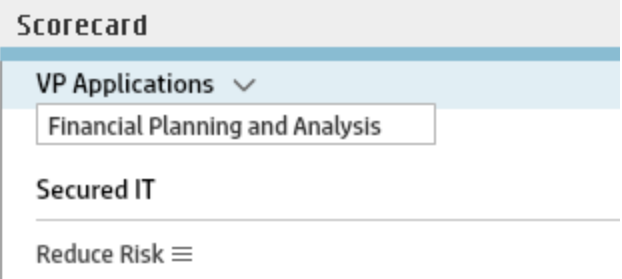

Click the arrow to display the list of subordinate Scorecards and select the relevant one to display it.

To return to the parent Scorecard, click the X to close the subordinate Scorecard display. Note that you can only access one level down (meaning that if the subordinate Scorecard has subordinates, to access their information, you must create a Scorecard component for the first level of subordinate Scorecard).

<span id="page-450-1"></span>For details, see "The Scorecard [Component"](#page-371-0) on page 372.

#### Display more information about a specific Objective or KPI

From a Scorecard component, move the cursor above the  $\blacksquare$  icon at the end of the Objective's name to view over time information about the Objective, details about the Objective's KPIs and the annotations added to the Scorecard by users.

You can also add annotations, send the tooltip by email, PDF it, or print it. For details, see "First [Level](#page-459-0) [Navigation](#page-459-0) (FLN) for an Objective, a KPI, or a Metric" on page 460.

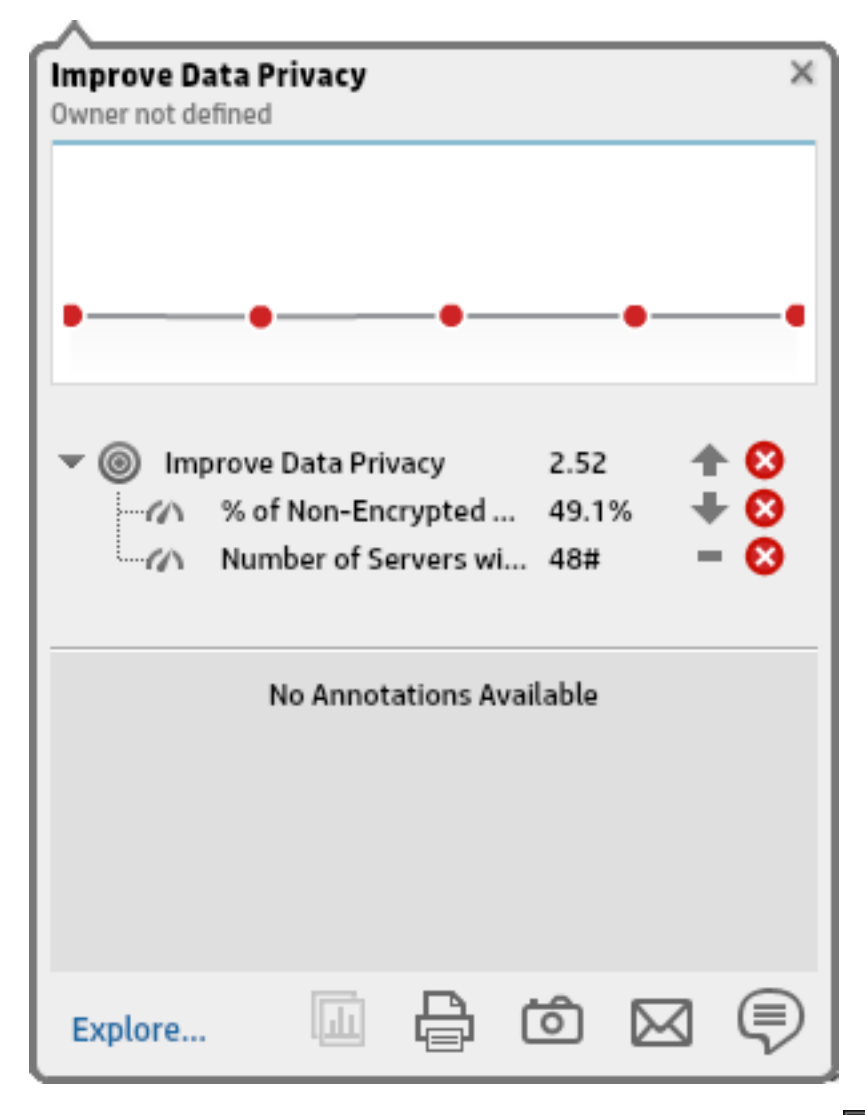

From any other out-of-the-box component, moving the cursor above the  $\blacksquare$  icon at the end of the KPI's name to view over time information about the KPI, its value, trend, and status,and the annotations added to the KPI by other users.

You can also add annotations, send the tooltip by email, PDF it, or print it. For details, see "First [Level](#page-459-0) [Navigation](#page-459-0) (FLN) for an Objective, a KPI, or a Metric" on page 460.

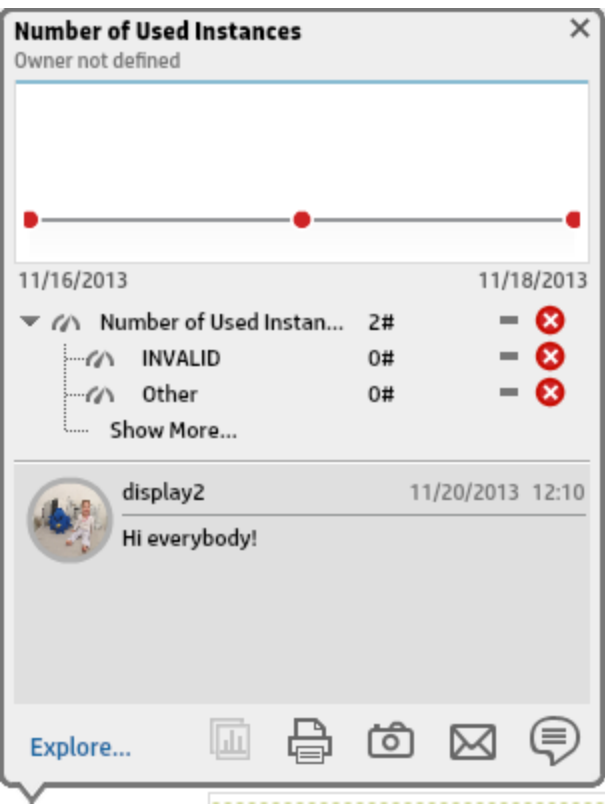

### <span id="page-452-0"></span>Use the wiring feature to display more details about a KPI

Component wiring defines how components on the same page interact with each other. When two components are wired, you may select one element on the first component, and immediately, the second component's display changes to view the relevant information for the selected element.

**Example** You select one KPI in the KPI View component that is wired to the Historical View and the details of the same KPI are immediately displayed in the Historical View component, on the same page, using the format of the Historical View component.

<span id="page-452-1"></span>For details, see "Wiring Between [Components"](#page-437-1) on page 438

# Drill down to more details about the Objectives, KPIs, or KPI Breakdowns in the EXPLORER tab

From an Objective or KPI tooltip, click **More Info** to open the EXPLORER tab filtered for the Objective, KPI, or KPI Breakdown. The EXPLORER tab provides over time information, details about the Objective or KPI's configuration, the complete list of annotations, the location of the Objective or KPI in the active tree, and a Goal map for the element. For details, see ["Explorer"](#page-470-0) on page 471.

# <span id="page-453-0"></span>Viewdetails about the Scorecards, Perspectives,Objectives, KPIs, KPI Breakdowns, Metrics, Metric Breakdowns,or Unassigned KPIs in the EXPLORER tab

Depending on the selected type of entity (Scorecard, Perspective, Objective, KPI, KPI Breakdown, Metric, Metric Breakdown, or Unassigned KPI), the EXPLORER tab provides over time information, configuration details, the complete list of annotations, the capability to add or edit annotations, the location of the selected item in the active tree, and a Goal map for the item. For details, see ["Explorer"](#page-470-0) on [page 471](#page-470-0).

# <span id="page-453-1"></span>Understand the meaning of an Objective or KPI

The Objectives that are displayed in the pages and components represent the overall performance goal that you want to track. For details, see ["Objectives"](#page-50-0) on page 51.

The Objectives include groups of KPIs of different types that can represent different aspects of the goal. For details, see "Key [Performance](#page-51-0) Indicators (KPIs) and Metrics" on page 52.

**Example** If you want to measure the IT department responsiveness, you create an Objective that measures different aspects of the IT department related to responsiveness. Each aspect is measured by a different KPI types (for example: project initiation time, PC purchase time, and more). These KPIs provide values, trends, and statuses that help you track your goals.

# <span id="page-453-2"></span>Drilldown to KPI Breakdown information

A KPI represents a business context. The value of the KPI is calculated based on the entities (facts or dimensions) that provide information on the business context. A business context can include lots of facts or dimensions.

The administrator creates multiple levels of KPI Breakdowns depending on the definition of the KPI and on the KPI's business context. These definitions provide the different levels of Breakdown that enable you to obtain very detailed information about the business aspect that you are measuring.

<span id="page-453-3"></span>For details, see "KPI [Breakdowns"](#page-164-0) on page 165.

# Access the Explorer to display detailed information about a selected KPI or Objective

You can view more detailed information for a selected KPI or Objective by moving the cursor over the relevant item in the page, component, or Scorecard component, in the Dashboard. In the tooltip that opens, click **Analyze**. The EXPLORER tab opens for the selected item.

You can also click the **Explorer** tab to display the Active KPIs tree, and by clicking the Objectives and KPIs in the tree, display detailed information about the selected item in the EXPLORER tab.

The information includes the items description, value or score, value over time, annotations sent by other users, links to relevant pages, external URLs, reports, and more.

<span id="page-454-0"></span>For additional details, see ["Explorer"](#page-470-0) on page 471.

### Add annotations to a specific Objective or KPI

- 1. In Explorer page, click the relevant Objective or KPI in the Active KPIs tree.
- 2. Examine the information displayed in the Explorer Overview, Data Set, and Goal Map tabs.
- 3. If you have comments, click the **Show annotations** button at the bottom of the Annotations area.
- 4. In the box that opens, enter your annotation, and click **Add** to add the annotation to the list of annotations in the Annotations area.

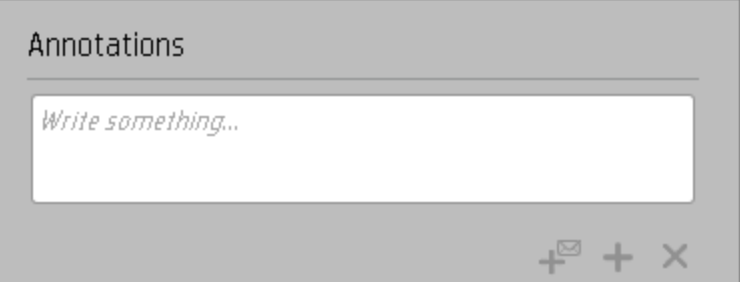

5. The annotation is added to the list.

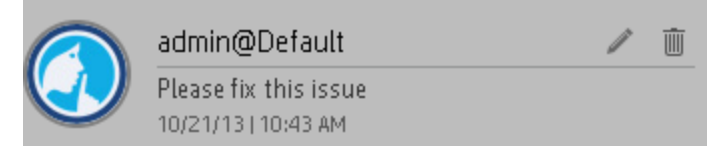

<span id="page-454-1"></span>For additional details, see ["Explorer"](#page-470-0) on page 471.

### Print, email, or PDF the relevant annotation

You can email the owner of the Objective or KPI you are analyzing.

You can also save a snapshot of the information displayed in the Overview tab (chart, annotations, and additional information for the KPI or Objective), in PDF format, or you can print that snapshot.

For additional details, see ["Explorer"](#page-470-0) on page 471

# <span id="page-455-0"></span>Viewa Scorecard, Objective, Perspective, KPI, KPI Breakdown, Metric, Metric Breakdown, or Unassigned KPI Details

- 1. In Explorer, click the relevant Scorecard, Objective, Perspective, KPI, KPI Breakdown, Metric, Metric Breakdown, or Unassigned KPI in the Active KPIs tree.
- 2. Click the **Overview** button.

The Overview area in Explorer displays information about the selected Scorecard, Objective, Perspective, KPI, KPI Breakdown, Metric, Metric Breakdown, or Unassigned KPI, over time information beginning from the current period. You can also display past information by selecting a past period of time. The area displays different information depending on the type of item you selected.

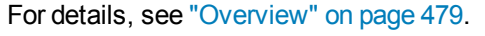

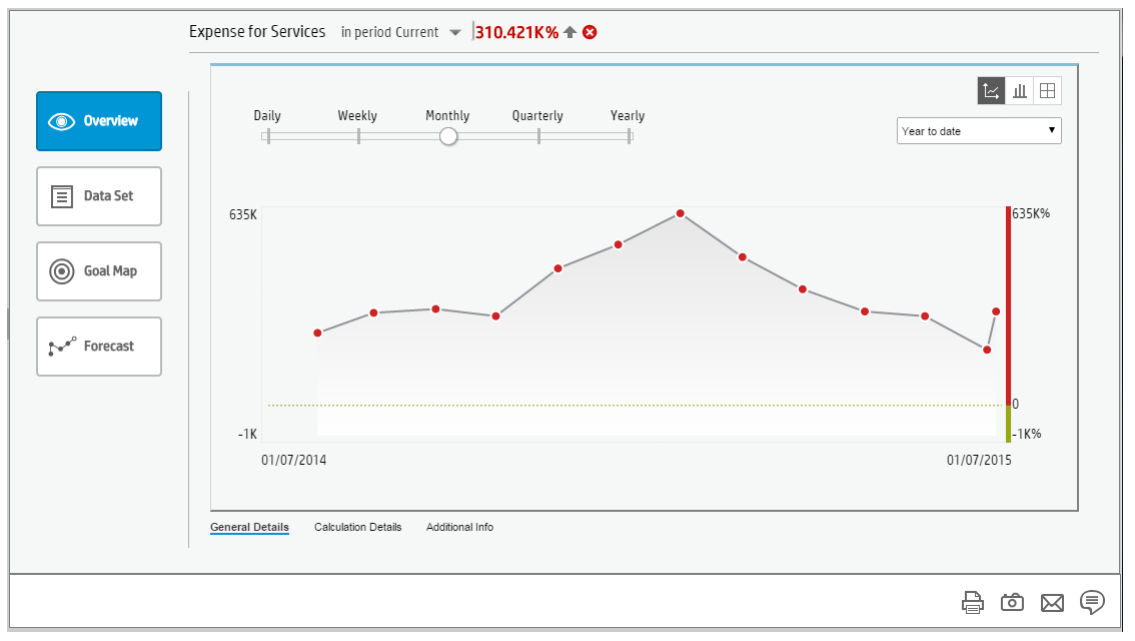

### <span id="page-455-1"></span>Analyze the rawdata for a KPI or Metrics

- 1. In Explorer, click the relevant KPI or Metric in the Active KPIs tree.
- 2. Click the **Data Set** button. It provides the ability to drill down into the details of the formula used to calculate the KPI or Metric, to see the building blocks of the calculation results, and to analyze the data used for the calculation. The page provides the formula, the filter, and the display of the data. For details, see "Data Set" on [page 497](#page-496-0).

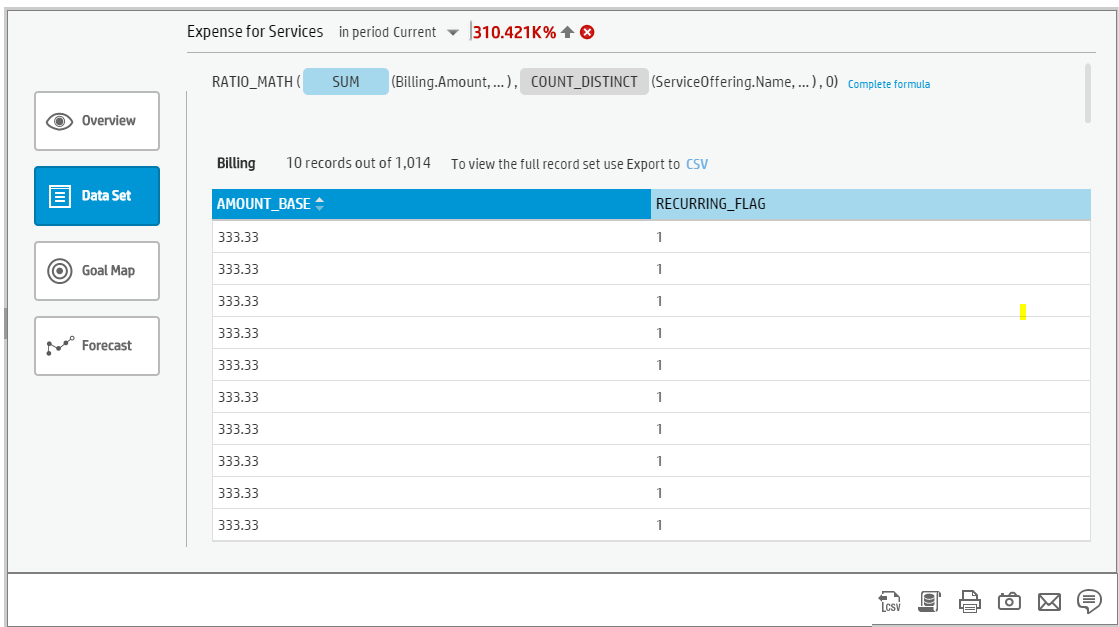

# <span id="page-456-0"></span>Understand the impact of one KPI on Objectives, Perspectives, and Scorecards

- 1. In Explorer, click the relevant KPI in the Active KPIs tree.
- 2. Click the **Goal Map** button. Examine the information displayed in the Goal Map tab. The Goal Map provides a tree of nodes that represents the display of the impact of the selected KPI on the relevant Objectives, Perspectives, and Scorecards, or of the selected Objective on the relevant Perspectives, and Scorecards. The Goal Map displays the impact configuration only for the current period of the selected KPI or Objective. The information displayed on the Goal Map depends on the user permission. You can double-click on a node (KPI or Objective) to select the KPI or Objective in the Active Tree and to display the Overview tab for the selected node and the current period. For details, see "Goal Map" on [page 513](#page-512-0).

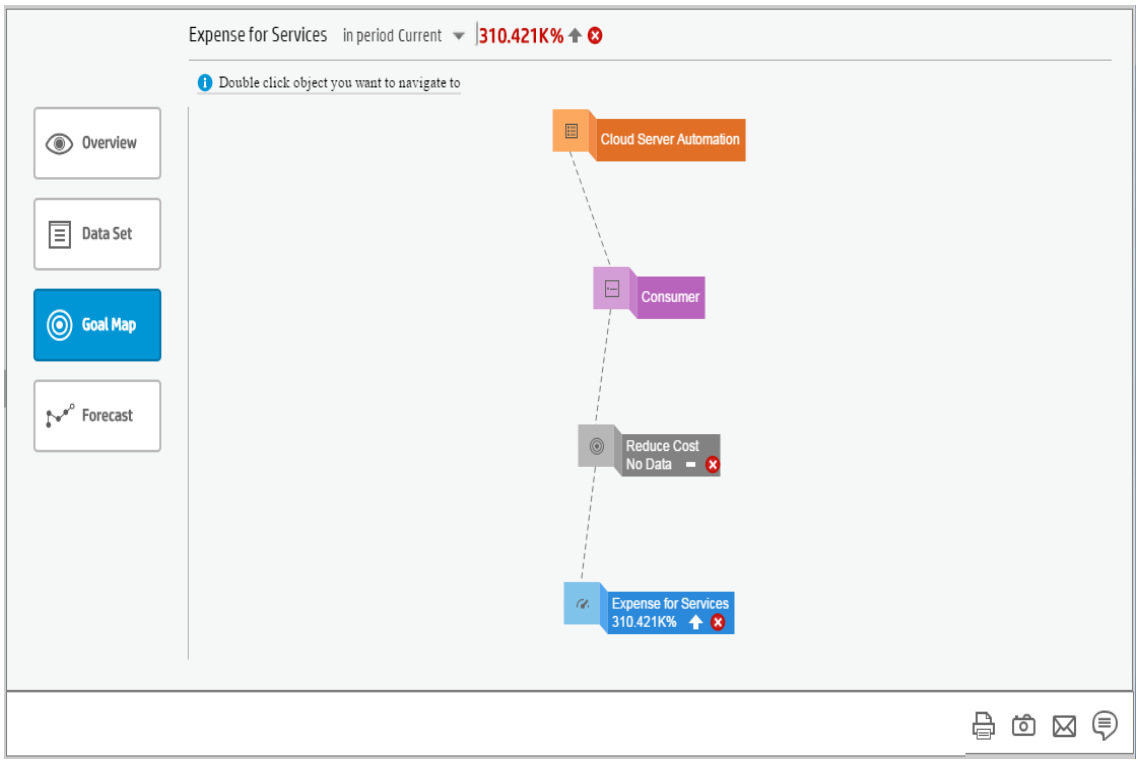

# <span id="page-457-0"></span>Analyze the Forecast for the KPI

- 1. In Explorer, click the relevant KPI in the Active KPIs tree.
- 2. Click the **Forecast** button.

Business Analytics provides information regarding the status and values of Objectives, KPIs, or Metrics on the past and current periods in the Dashboard and Explorer tabs. The Forecast tab in Explorer provides a glimpse into the future by forecasting the entity future behavior, based on historical data, so you will be able more easily understand the underlying trend and to do all you can now to improve or maintain the desired behavior.

You can view the forecast of the upcoming future of the selected Objectives, KPIs, or Metrics (for which you have permission), in a period of up to 1 year from the current period.

For details, see " [Forecast"](#page-521-0) on page 522.

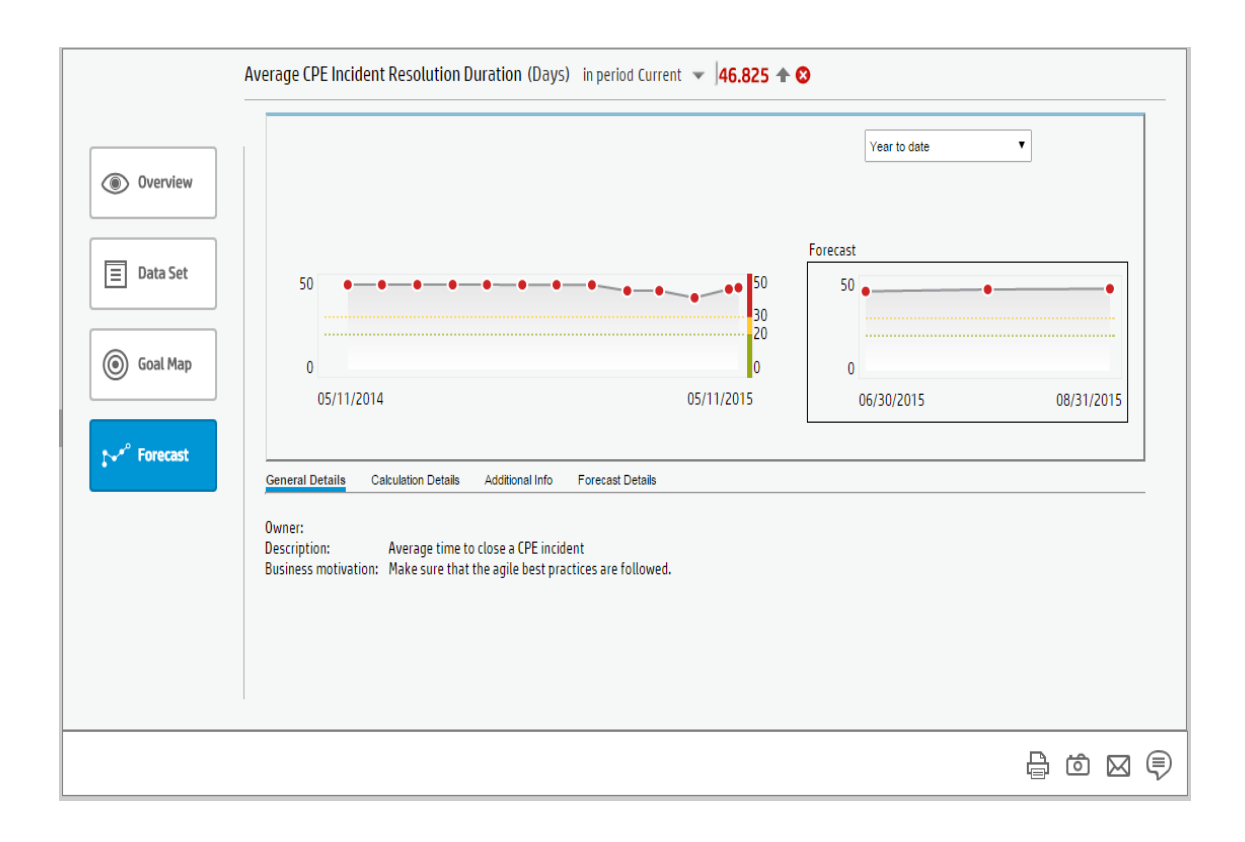

# <span id="page-459-0"></span>First Level Navigation (FLN) for an Objective, a KPI, or a Metric

From a Scorecard component in a page, move the cursor above the  $\equiv$  or  $\equiv$  icon at the end of the Objective's name to view over time information about the Objective, details about the Objective's KPIs and the annotations added to the Objective by users.

From any other out-of-the-box component, moving the cursor above the  $\equiv \frac{1}{\sqrt{2}}$  or  $\equiv \frac{1}{2}$  icon near the KPI name to view over time information about the KPI, its value, trend, status, breakdowns details and the annotations added to the KPI.

From the Pie Chart and the Historical Metric View components, moving the cursor above the  $\equiv$  or  $\equiv$ icon near the Metric name to view over time information about the Metric, its value, trend, breakdowns details and the annotations added to the Metric.

#### **To access:**

Move the cursor above the  $\equiv \text{or } \text{Im}$  near a KPI or Metric in a Dashboard component to display the KPI First Level Navigation (FLN) area.

Move the cursor above the  $\equiv \text{or}$   $\equiv$  near an Objective in a Scorecard component to display the Objective First Level Navigation (FLN) area.

**Tasks UI Description** 

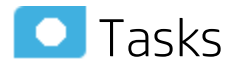

This section includes:

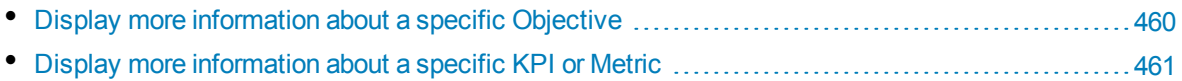

### <span id="page-459-1"></span>Display more information about a specific Objective

From a Scorecard component in a page, move the cursor above the  $\equiv$  or  $\equiv$  icon at the end of the Objective's name to view over time information about the Objective, details about the Objective's KPIs and the annotations added to the Objective by users.

You can also add annotations, send them by email, reach Additional Info, PDF it, or print it. For details, see "Objective First Level [Navigation](#page-466-0) (FLN) area" on page 467.

# <span id="page-460-0"></span>Display more information about a specific KPI or Metric

From any other out-of-the-box component, move the cursor above the  $\equiv$  or  $\equiv$  icon at the end of the KPI name to view over time information about the KPI, its value, trend, and status,details of KPI Breakdowns, and the annotations added to the KPI by other users.

From any other out-of-the-box component, move the cursor above the  $\equiv$  or  $\equiv$  icon at the end of the Metric name to view its over time information, value, trend, breakdowns details and the annotations added to the Metric.

You can also add annotations, send them by email, PDF it, or print it, and if relevant view additional information for the KPI or Metric. For details, see "First Level [Navigation](#page-461-0) (FLN) area" on the next page.

## Use Case - Add an Annotation, Send Email, Save as PDF, and Print

For details, see Use Case - Add an Annotation, Send Email, Save as PDF, and Print in the *Getting Started with BA*.

<span id="page-461-0"></span>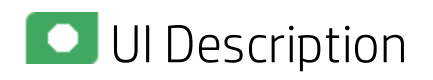

# First Level Navigation (FLN) area

For a KPI

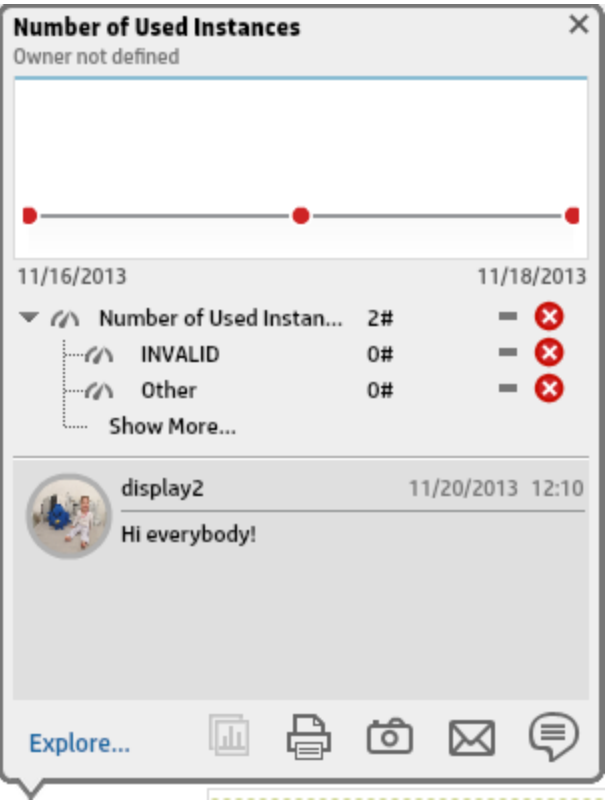

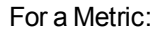

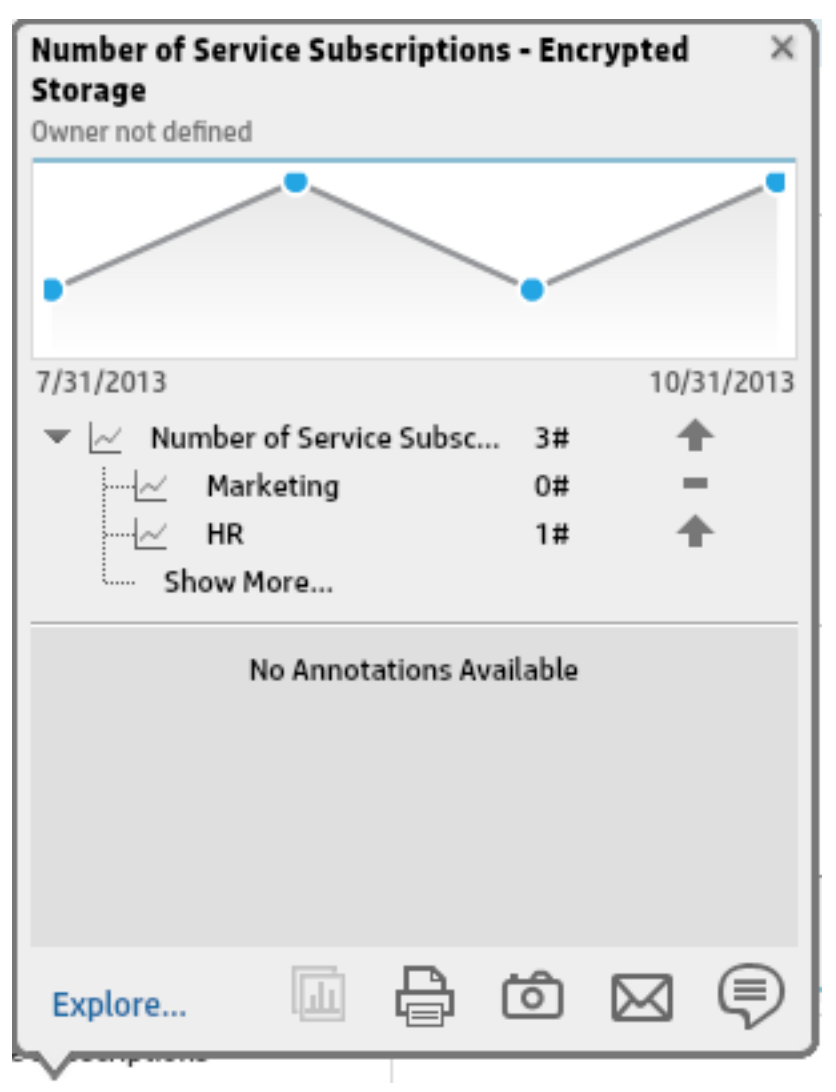

User interface elements are described below (when relevant, unlabeled elements are shown in angle brackets):

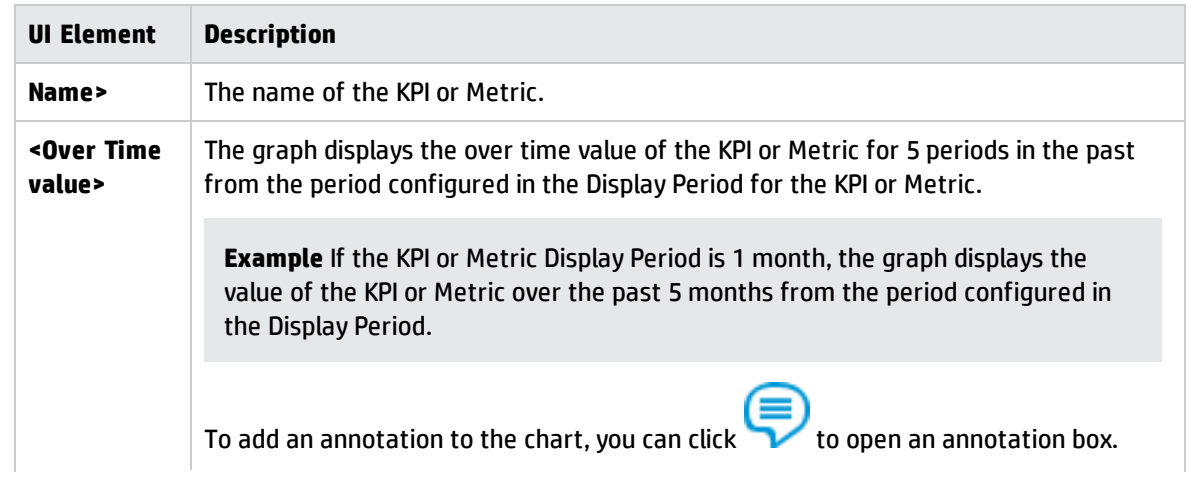

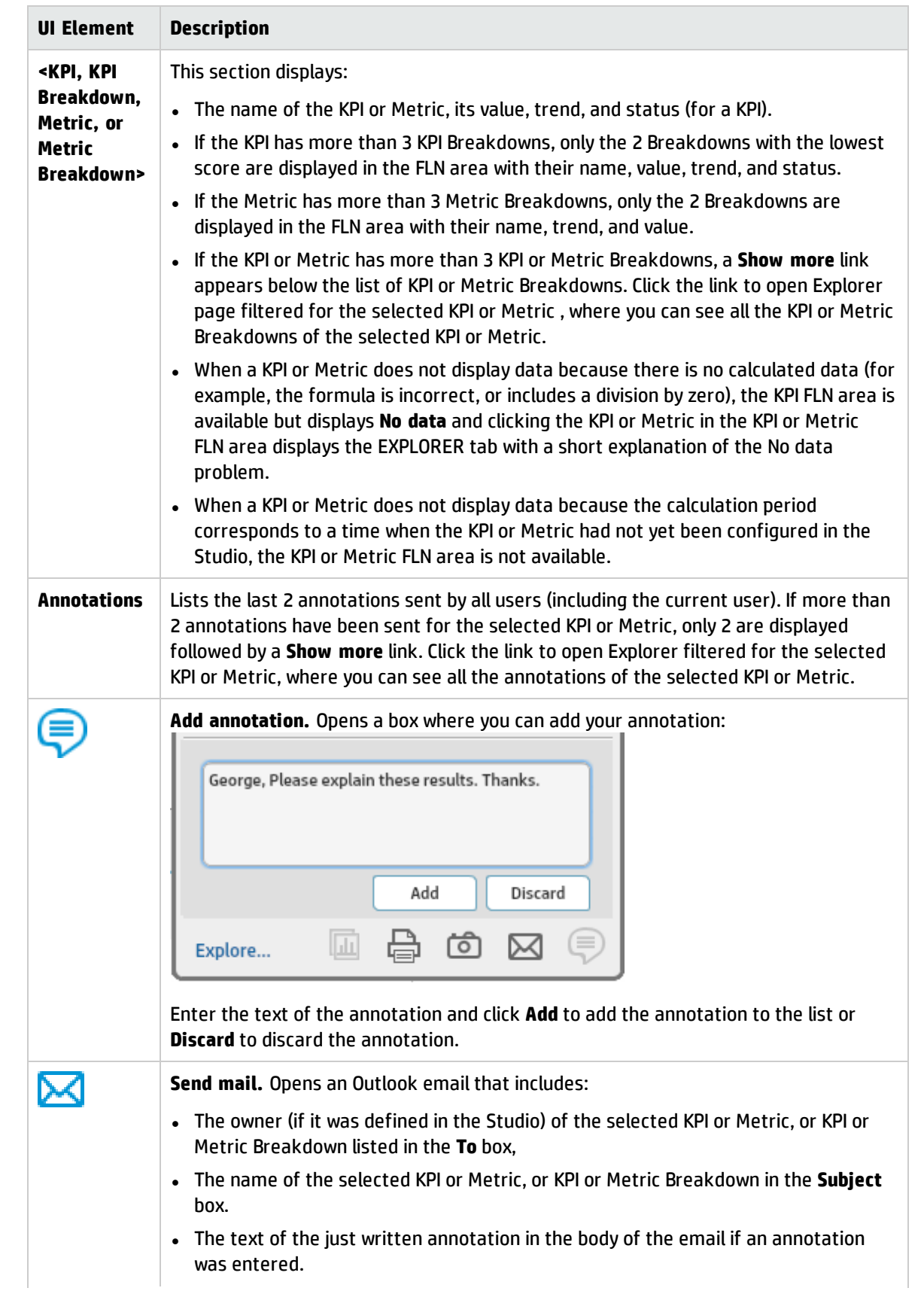

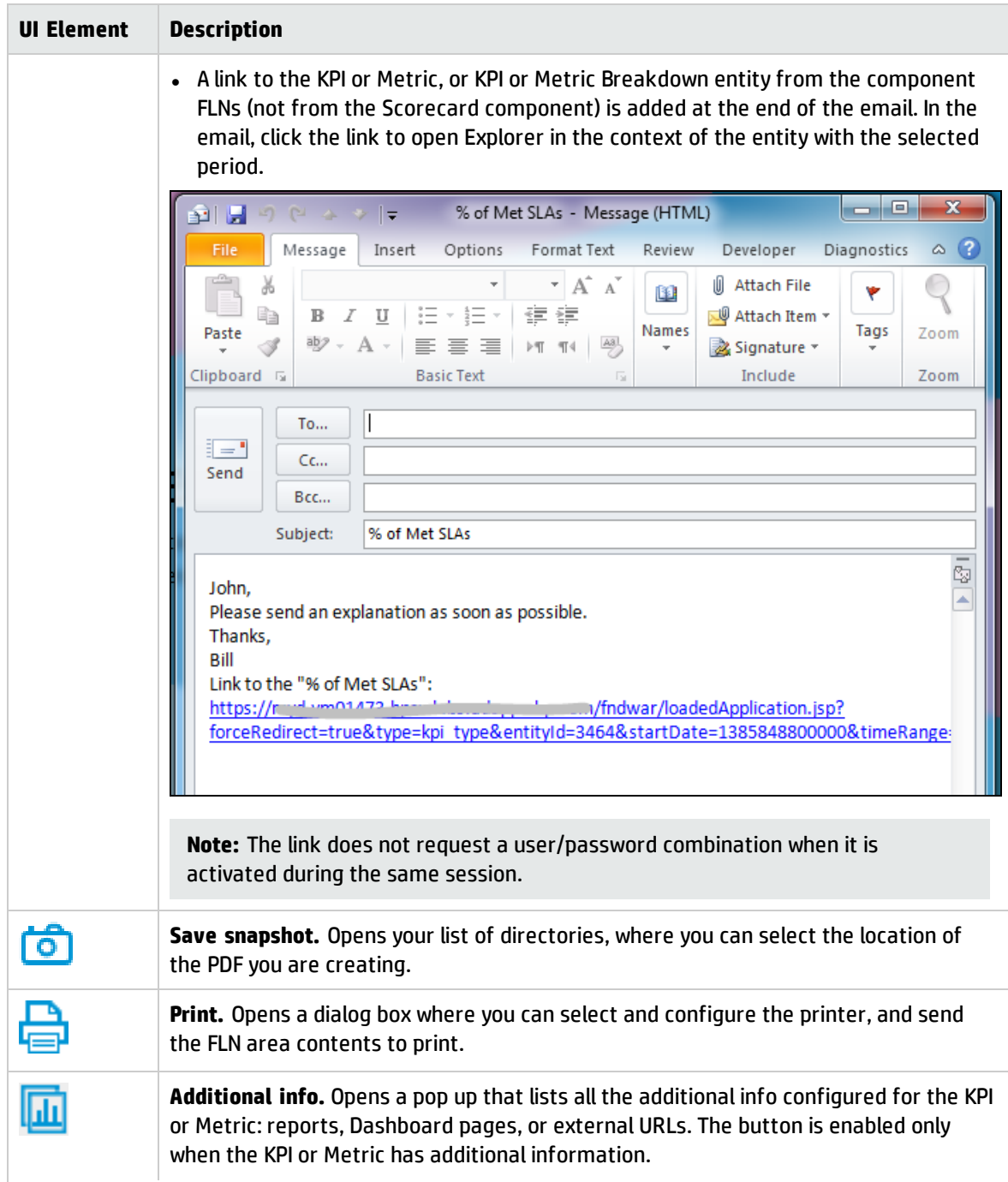

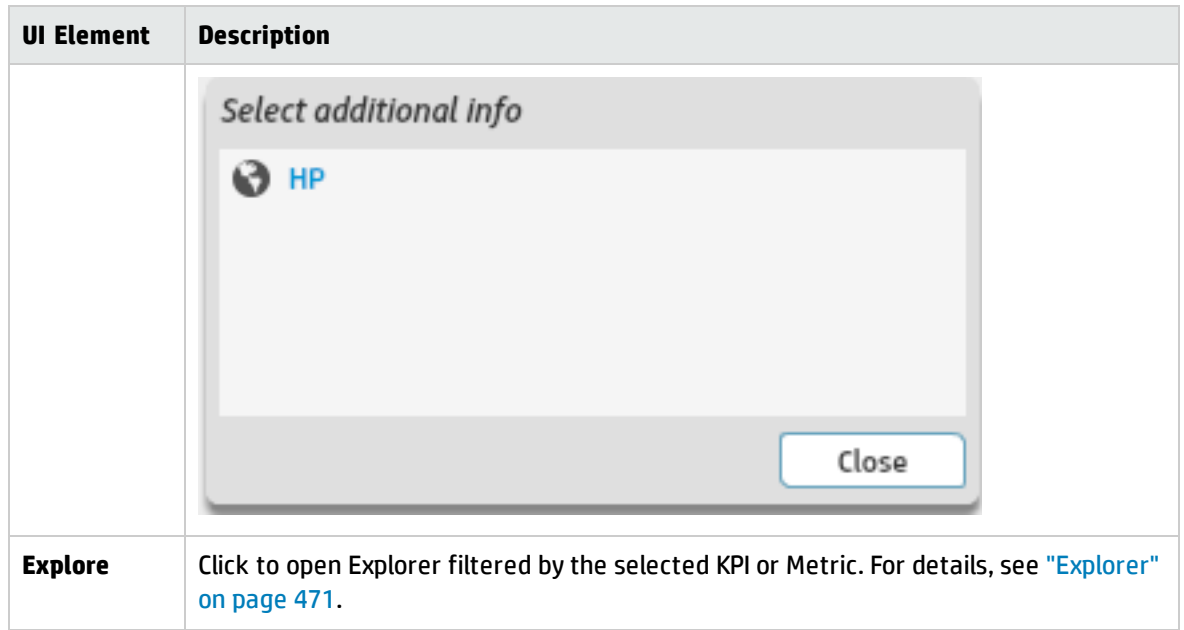

# <span id="page-466-0"></span>Objective First Level Navigation (FLN) area

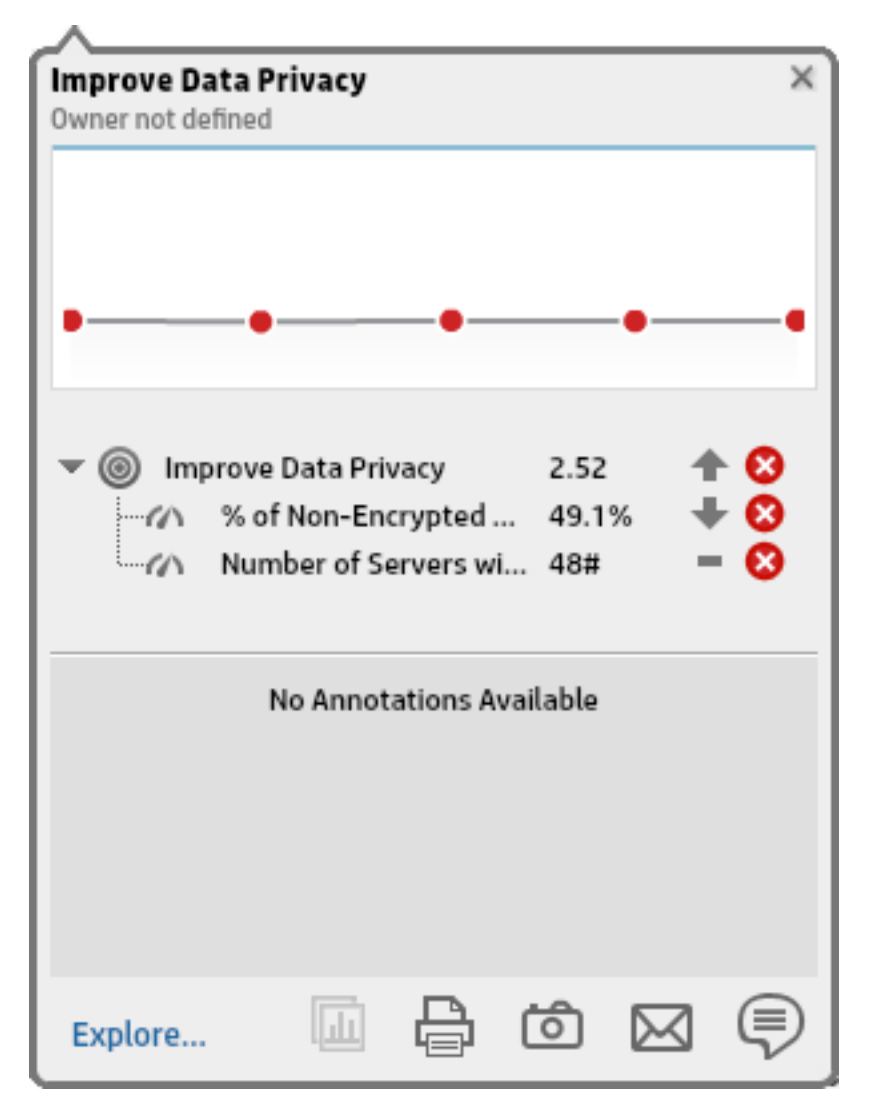

User interface elements are described below (when relevant, unlabeled elements are shown in angle brackets):

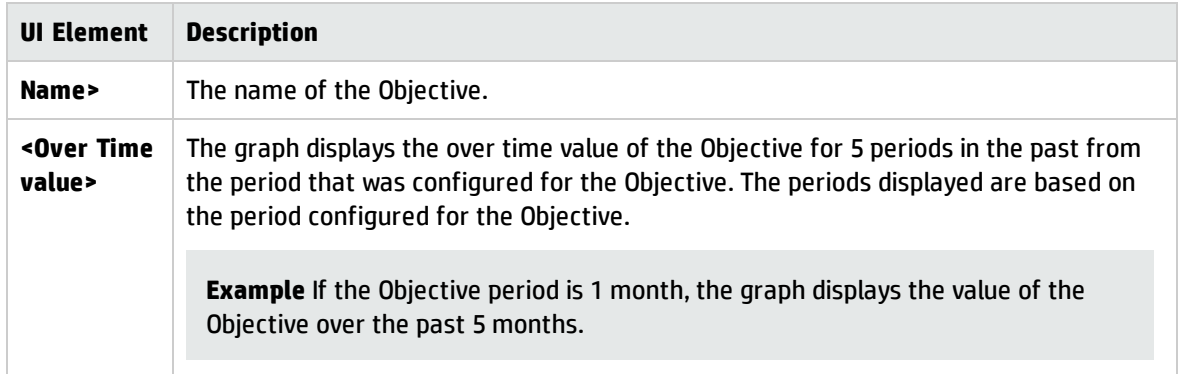

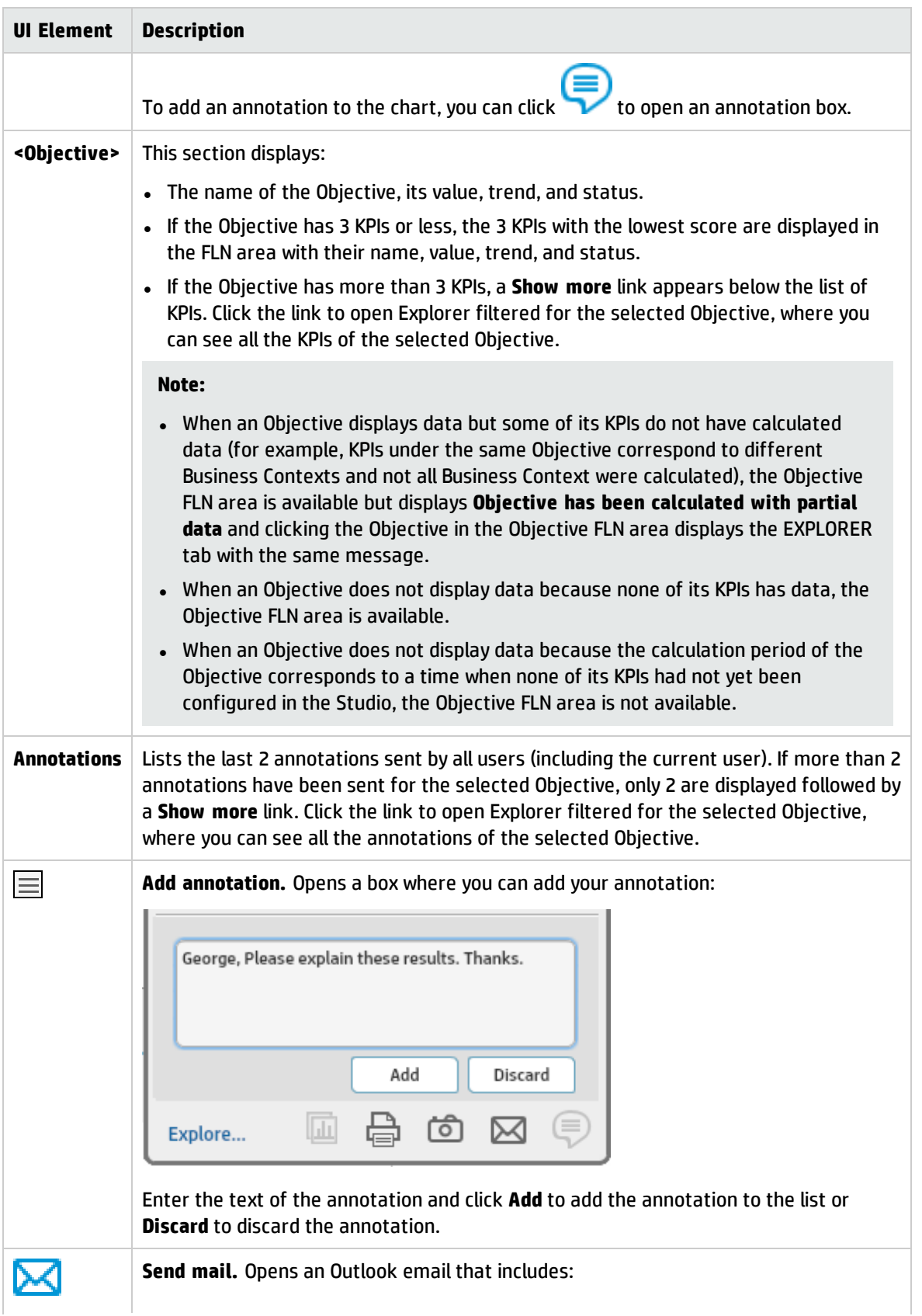
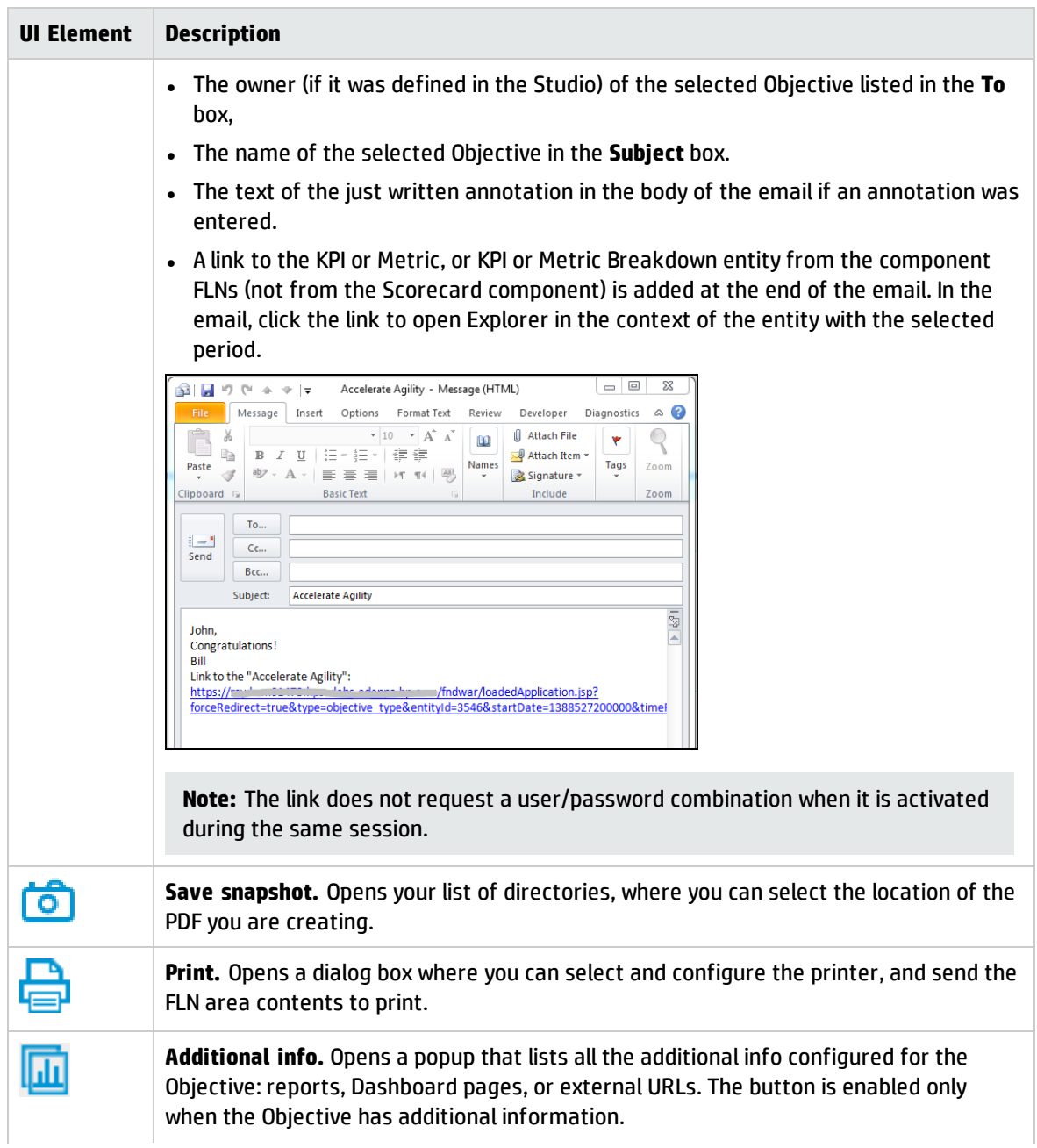

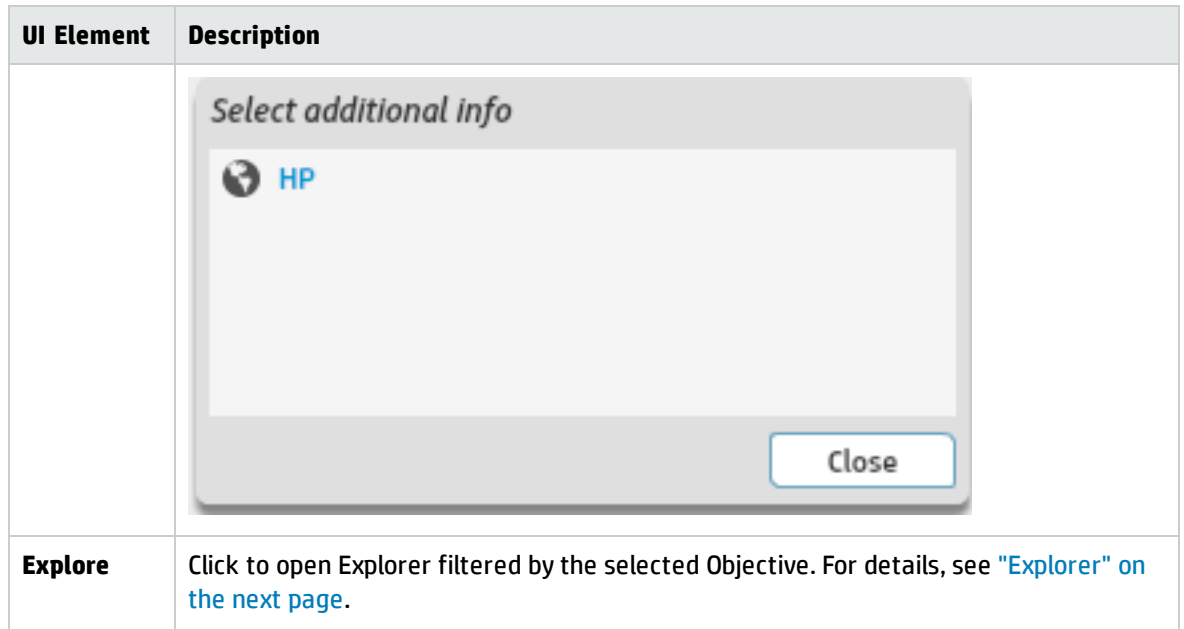

# <span id="page-470-0"></span>Explorer

The Explorer tab includes configuration details and historical information about the selected item and provides additional research, analytical, and data exploration capabilities. It allows a comprehensive understanding of the available data. The analytical capabilities focus around the Business Analytics main flow entities such as KPIs and Metrics and provides the ability to drill down into the details of the formula used to calculate the KPI or Metric, to see the building blocks of the calculation results, and to analyze the data used for the calculation. In addition, you can also view a tree of nodes that represents the display of the impact of the selected KPI, or KPI Breakdown on the relevant Objectives, Perspectives, and Scorecards.

#### **To access:**

<sup>l</sup> Click the **Explorer** tab, click the relevant item, and click the **Overview** button to access detailed information about all the Scorecards, Objectives, Perspectives, KPIs, KPI Breakdowns, Metric, Metric Breakdown, or Unassigned KPIs that are active in Executive Studio. To obtain additional information for KPIs, KPI Breakdowns, Metric, Metric Breakdown, or Unassigned KPIs, click the **Data Set**, or **Goal Map** buttons.

In a Dashboard page, in any Scorecard or KPI component, you can:

- Mouse over the  $\equiv$  or  $\stackrel{\text{*}{}_{\text{}}}{=}$  to display the First Level Navigation (FLN). You can then click **Explore...** in the FLN to access more information about the Scorecard Objective or KPIs in the EXPLORER tab.
- Click the  $\equiv$  or  $\equiv$  to display more information in the EXPLORER tab.
- Double-click a point in the Historical View or Historical Metric View component to open the EXPLORER tab for the period of time corresponding to that point and to the KPI or Metric. For details, see The Historical View Component or The Historical Metric View Component in the *BA Business Analyst User Guide*.

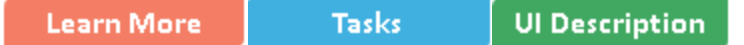

# **C**Hearn More

- When you double-click a point in the KPI or Metric Overtime component or  $\equiv$  or  $\equiv$  in the other components, the EXPLORER tab displays only the details for the selected KPI or Metric for which you have the correct permissions. You are not able to display all the nodes in the Active tree.
- If you do not have permission to display the EXPLORER tab, then you cannot access it, even to look at the Objectives and KPIs or Metrics for which you have permission.
- Click X in the top right corner of the EXPLORER tab to access or return to the Dashboard.

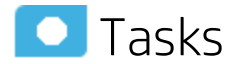

This section includes:

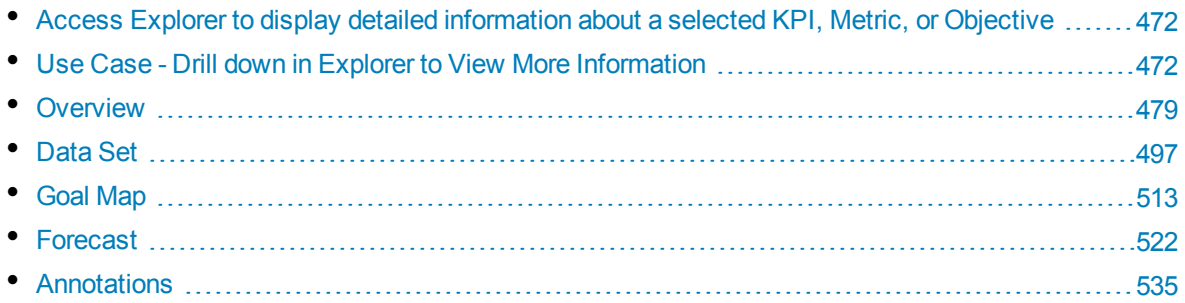

# <span id="page-471-0"></span>Access Explorer to display detailed information about a selected KPI, Metric, or Objective

You can view more detailed information for a selected KPI, Metric or Objective by moving the cursor over the relevant item in the KPI, Metric, or Scorecard component in the Dashboard page. In the tooltip that opens, click **Explore...**. The EXPLORER tab opens for the selected item.

You can also click the **Explorer** tab to display the Active KPIs tree, and by clicking the Objectives and KPIs or Metrics in the tree, display detailed information about the selected item in the EXPLORER tab.

The information includes the items description, value or score, value over time, annotations sent by all users, links to relevant pages, external URLs, reports, and more.

The EXPLORER tab includes the following tabs and capabilities:

["Overview"](#page-478-0) on page 479

"Data Set" on [page 497](#page-496-0)

"Goal Map" on [page 513](#page-512-0)

" [Forecast"](#page-521-0) on page 522

<span id="page-471-1"></span>["Annotations"](#page-534-0) on page 535

# Use Case - Drill down in Explorer to View More Information

In this section you will learn how to drill down into Explorer to view more information related to the Scorecard, Perspective, Objective, KPI, Metric, KPI Breakdown, or Metric Breakdown you selected in Dashboard.

The Explorer tab includes configuration details and historical information about the selected item and provides additional research, analytical, and data exploration capabilities. It allows a comprehensive understanding of the available data. The analytical capabilities focus around the Business Analytics

main flow entities such as KPIs and Metrics and provides the ability to drill down into the details of the formula used to calculate the KPI or Metric, to see the building blocks of the calculation results, and to analyze the data used for the calculation. In addition, you can also view a tree of nodes that represents the display of the impact of the selected KPI, or KPI Breakdown on the relevant Objectives, Perspectives, and Scorecards.

To access Explorer, do one of the following:

- 1. Click the Explorer tab. For details, see Explorer in the *BA Business Analyst User Guide*.
- 2. In the **Overview** tab:

Depending on the selected item, the tab displays:

- <sup>l</sup> For a **Scorecard** or a **Perspective**, the name and description of the item as defined in the Studio, and if they exist, the Cascading Scorecards or the Scorecard.
- <sup>l</sup> For an **Objective**, **KPI**, **Metric**, or **Unassigned KPI**, the selected item over time information, in graph, table, or bar format, spanning a time period up to the current time period for the selected Objective, KPI, or Unassigned KPI, as defined in the item configuration or for the period you selected in the Overview tab. In addition, the tab displays the configuration and calculation details as defined in the Studio.

You can move the cursor above the graph to display a line that shows the exact date and value of a specific point.

<sup>l</sup> For a **KPI Breakdown** or a **Metric Breakdown**, a pie chart is displayed as well as links to external pages, Dashboard pages that were configured in the Studio for the KPI Breakdown or Metric Breakdown, BO, or Xcelsius reports as configured in the KPI Breakdown or Metric Breakdown configuration.

The pie includes up to 10 slices.

If the KPI Breakdown or Metric dimension has more than 10 values, 9 slices of the pie represent the highest values of the dimension. The 10th slice represents all the other values. A tooltip displays details about each slice: the name of the KPI or Metric Breakdown, the value of the dimension. The tooltip of the 10th slice shows the list of all the other values.

For more details, see Overview in the *BA Business Analyst User Guide*.

3. In the **Data Set** tab:

The Data Set area in the Explorer tab is available only for KPIs, Metrics, KPI Breakdowns, and Metric Breakdowns. It provides the ability to drill down into the details of the formula used to calculate the KPI or Metric, to see the building blocks of the calculation results, and to analyze the data used for the calculation. The page provides the formula, the filter, and the display of the data.

<sup>l</sup> **View the numeric result of each aggregation function.** You can view the numeric result of each aggregation function used in the formula of a selected KPI or Metric:

The formula used to calculate the KPI or Metric is displayed at the top of the page. You can click each aggregation part of the formula to activate it. It then has a blue background.

PERCENTAGE\_MATH( **SUM SUM**  $(Cost.Amount, ...)$ , (Cost. Amount, ...), 100) - 100 Complete formula

Move the cursor above that area to display the value of that function.

PERCENTAGE\_MATH (4,174,502 (Cost.Amount, ...), **SUM** (Cost.Amount, ...), 100) - 100 Complete formula

- <sup>l</sup> **View the table of raw data used for each aggregation function.**You can view the table of raw data used for each aggregation function used in the formula of a selected KPI or Metric:
	- $\circ$  The formula used to calculate the KPI or Metric is displayed at the top of the page. The activated aggregation function has a blue background.

PERCENTAGE\_MATH ( SUM (Cost.Amount, ...), SUM<sub>11</sub> (Cost.Amount, ...), 100) - 100 Complete formula

 $\circ$  Click the aggregation function for which you want to display the raw data in a table below the formula.

The table displays a maximum of 10 rows and by default not more than 6 columns (you can customize the number of displayed columns) of raw data from the Target database. The columns correspond to the fields of the entity on which the function is built. For example: sum (defects, defect.severity = "High") gives a result set showing the field of the defects entity.

The initial sorting of the table is by the first column.

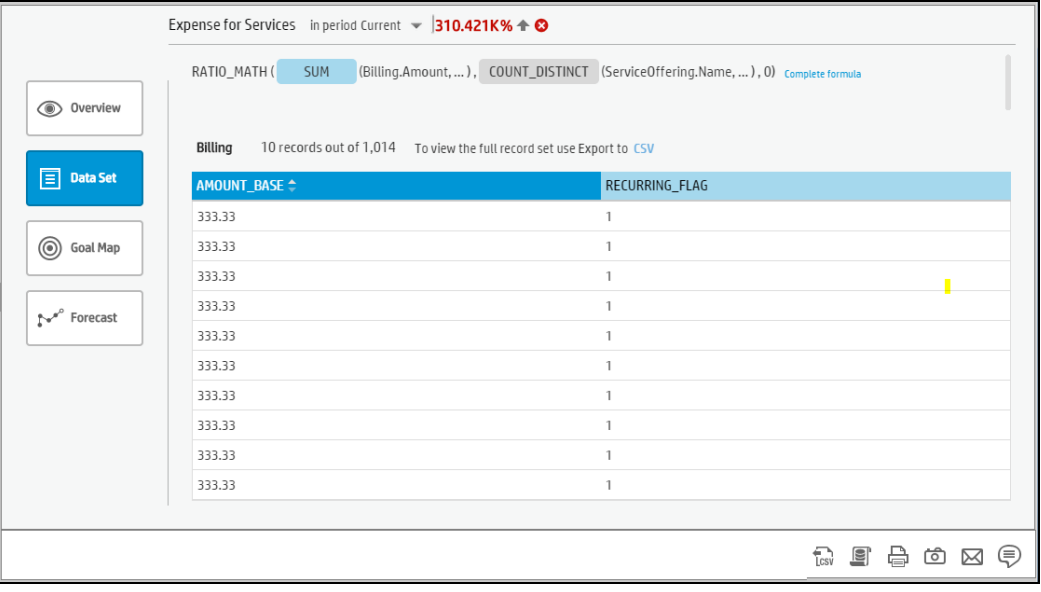

 $\circ$  You can sort the columns and sort the table to view additional information from the database.

#### <sup>l</sup> **Export all the data included in the Target database that is used to calculate the**

function.Click LCSV to export all the data included in the Target database table (not just the data displayed in the GUI table) that is used to calculate the function that is currently highlighted in the formula to a file in .csv format. It opens your list of directories where you can select where to save the .csv file you are creating. Depending on the settings of your browser, the file may be automatically saved to a predetermined download directory.

<sup>l</sup> **View the SQL query that is used by the formula.**To view the SQL phrase that is executed in the database and the relevant database connection details (DB server and DB schema):

The formula used to calculate the KPI or Metric is displayed at the top of the page. The aggregation functions that appear in the formula have a blue background.

○ Click the relevant aggregation function and then click . A dialog box opens and displays the name of the machine on which the database is installed followed by the port used, the name of the Target schema, and the SQL query that is run to perform the calculation corresponding to the function currently highlighted in the formula.

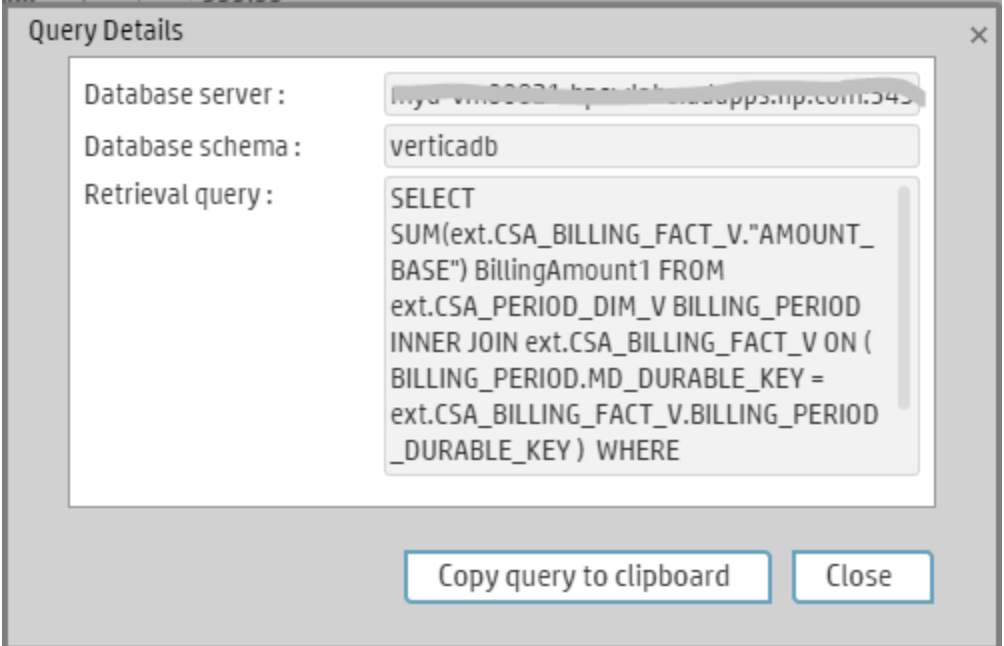

<sup>l</sup> **View a detailed description of the percentage formula.**To view a detailed description of the percentage formula:

The formula used to calculate the KPI or Metric is displayed at the top of the page. The aggregation functions that appear in the formula have a blue background.The pie shows the information corresponding to the general section of the percentage formula and to all other data.

The filter describes the filter formula.

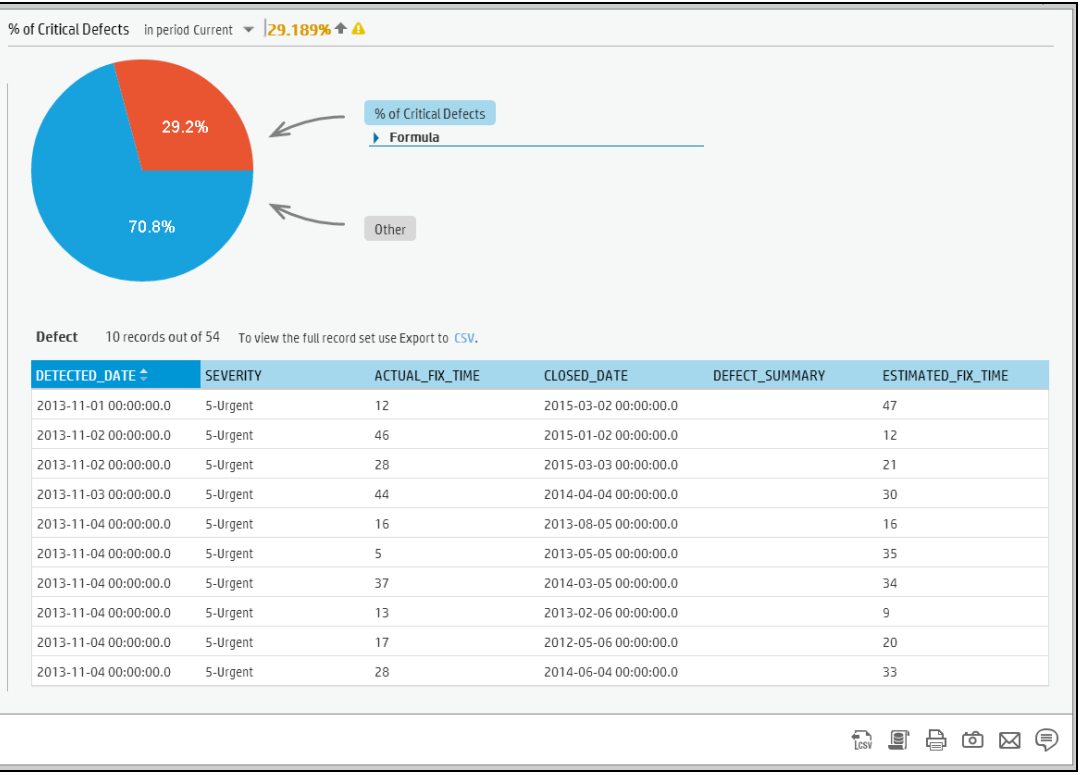

- You can also:
	- <sup>o</sup> Send the contents of the Data Set page by Email.
	- <sup>o</sup> Export the contents of the Data Set page to a PDF file
	- <sup>o</sup> Print the contents of the Data Set page

For more details, see Data Set in the *BA Business Analyst User Guide*.

#### 4. In the **Goal Map** tab:

The Goal Map provides a tree of nodes that represents the impact of the selected KPI, or KPI Breakdown on the relevant Objectives, Perspectives, and Scorecards for the current period of the selected KPI, or KPI Breakdown. In addition, the display of the Goal Map depends on the user permission.

• Double-click an Objective, KPI, or KPI Breakdown to select it in the Active Tree and to display the Overview for the selected item and the current period, and click the **Goal Map** tab.

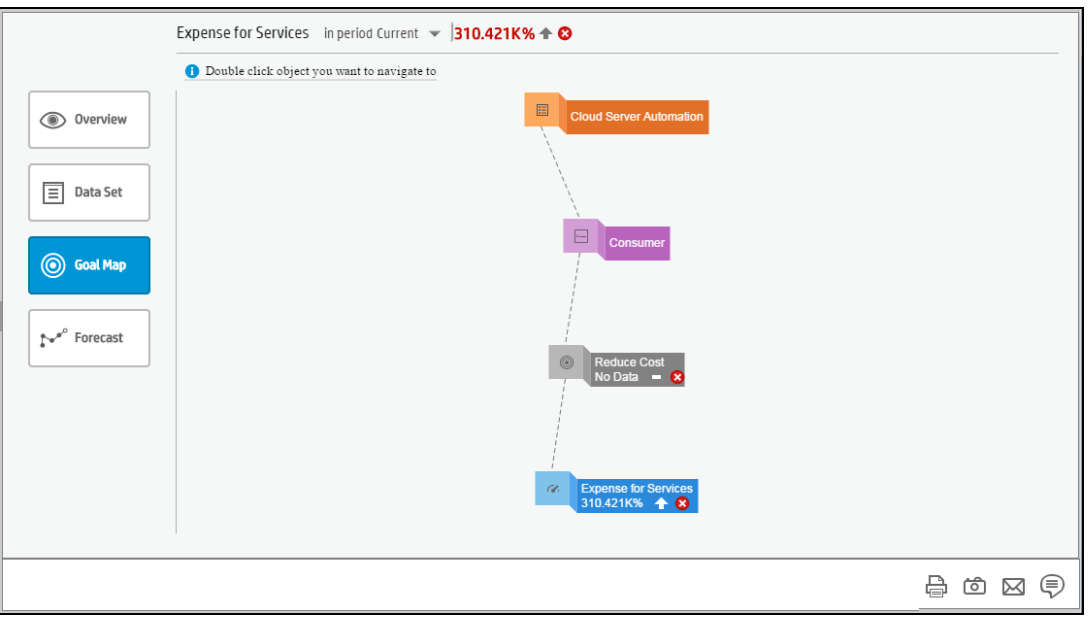

- You can also:
	- o Send the contents of the Goal Map page by Email.
	- <sup>o</sup> Export the contents of the Goal Map page to a PDF file
	- <sup>o</sup> Print the contents of the Goal Map page

For more details, see Goal Map in the *BA Business Analyst User Guide*.

5. In the **Forecast** tab:

Business Analytics provides information regarding the status and values of Objectives, KPIs, or Metrics on the past and current periods in the Dashboard and Explorer tabs. The Forecast tab in Explorer provides a glimpse into the future by forecasting the entity future behavior, based on historical data, so you will be able more easily understand the underlying trend and to do all you can now to improve or maintain the desired behavior.

**.** Double-click an Objective, KPI, or Metric in the Active tree and click **Forecast**. The tab displays the same information as the Overview tab with the addition of the prediction window to the right of the graph.

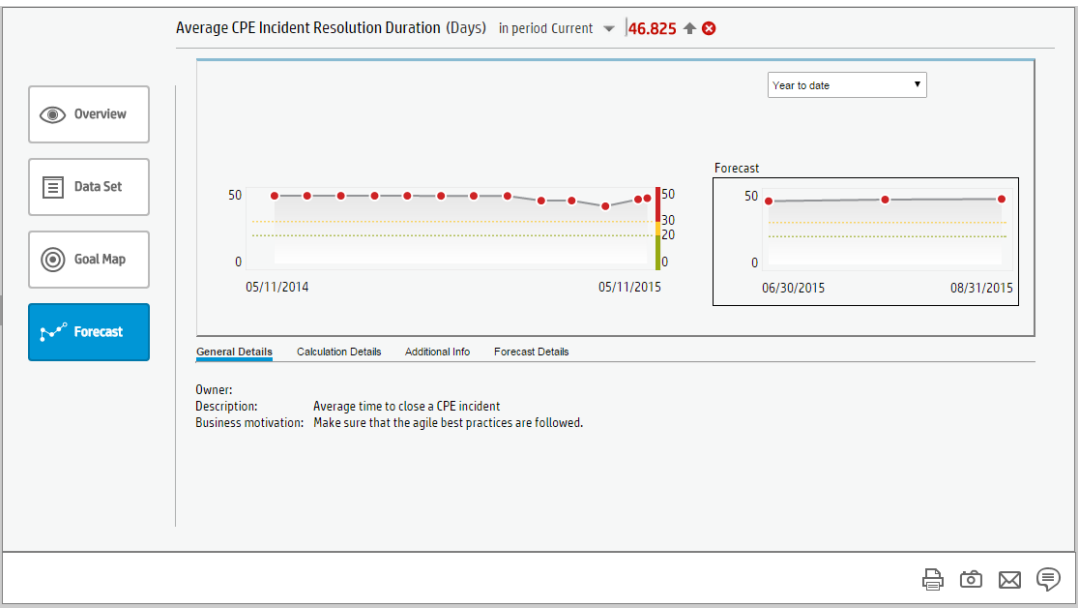

- You can also:
	- Send the contents of the Forecast page by Email.
	- <sup>o</sup> Export the contents of the Forecast page to a PDF file
	- <sup>o</sup> Print the contents of the Forecast page

For more details, see Forecast in the *BA Business Analyst User Guide*.

**Movie:** To display the relevant movie, open the BA application, click **Help** in the top right corner of the application main page and select the **Movies** option. Select the relevant movie. For details, see Access Movies in the *Getting Started with BA*.

# **O** UI Description

**Note:** When in BA, you navigate to another tab and then return to the EXPLORER tab, the details of the item that was previously in focus are displayed again. However, its properties might be refreshed.

The EXPLORER tab includes the following tabs and capabilities:

["Overview"](#page-478-0) on the next page

"Data Set" on [page 497](#page-496-0)

"Goal Map" on [page 513](#page-512-0)

" [Forecast"](#page-521-0) on page 522

["Annotations"](#page-534-0) on page 535

# <span id="page-478-0"></span>Overview

The Overview area in Explorer displays information about the selected Scorecard, Objective, Perspective, KPI, KPI Breakdown, Metric, Metric Breakdown, or Unassigned KPI, over time information beginning from the current period. You can also display past information by selecting a past period of time. The area displays different information depending on the type of item you selected.

The list of Scorecards that is displayed corresponds to the Scorecards that are permitted for your user. For details about permissions, see User Management in the *BA Administrator Guide*.

#### **To access:**

Click the **Explorer** tab to access detailed information about all the Scorecards, Objectives, Perspectives, KPIs, KPI Breakdowns, Metric, Metric Breakdown, or Unassigned KPIs that are active in Executive Studio. In the EXPLORER tab, click the relevant item and click the **Overview** button.

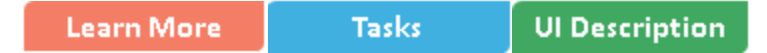

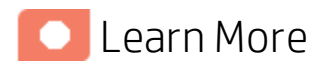

- When you double-click a point in the Historical View or Historical Metric View component, or  $\equiv$  or  $\equiv$  in any component, the Explorer tab displays only the details for the selected item for which you have the correct permissions. Click the X to the right of the search box to display all the nodes in the Active tree.
- If you do not have permission to display the Explorer tab, then you cannot access it, even to look at the Objectives and KPIs for which you have permission.
- Click X in the top right corner of the Explorer tab to access or return to the Dashboard.

### Decimal precision

The decimal precision used in displays in Business Analytics is as follows:

<sup>l</sup> **Studio/Dashboard/Explorer Active Tree.** The values of KPIs and Metrics are displayed with a maximum of 6 digits and if needed a decimal point. Digits after the decimal point are rounded to 3 digits maximum. Digits before the decimal point are rounded to 3 digits maximum and K, M, or T are used to indicate the correct value. For example: 456.7893 is rounded to 456.789, 3300122.111 is displayed as 3.300 M, or 999999 is displayed as 999.999 K

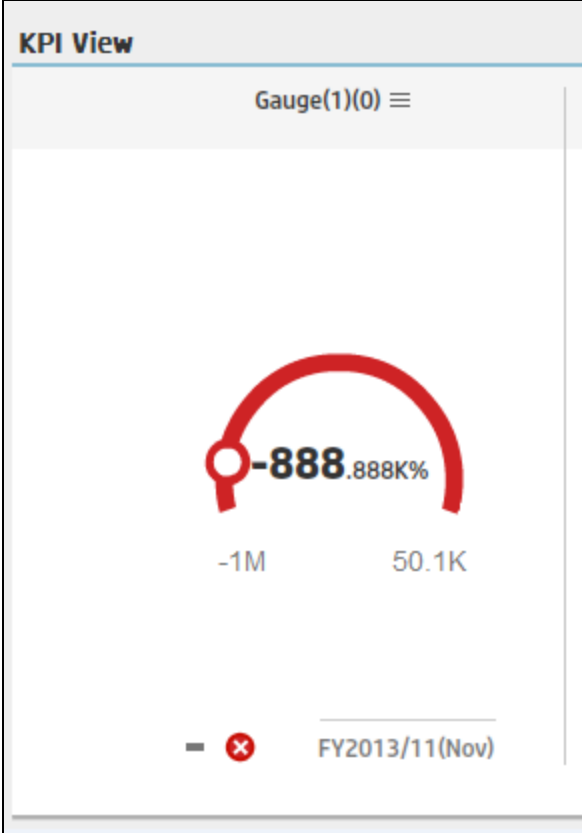

<sup>l</sup> **Thresholds in Studio.**

Because the threshold fields in the Studio are where you enter the threshold values, the thresholds display all the digits before the decimal point. Nevertheless, if you configure a KPI threshold with more than 3 digits after the decimal point, they are rounded to 3 digits. For example:

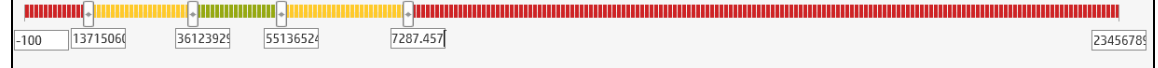

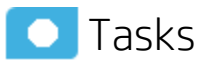

This section includes:

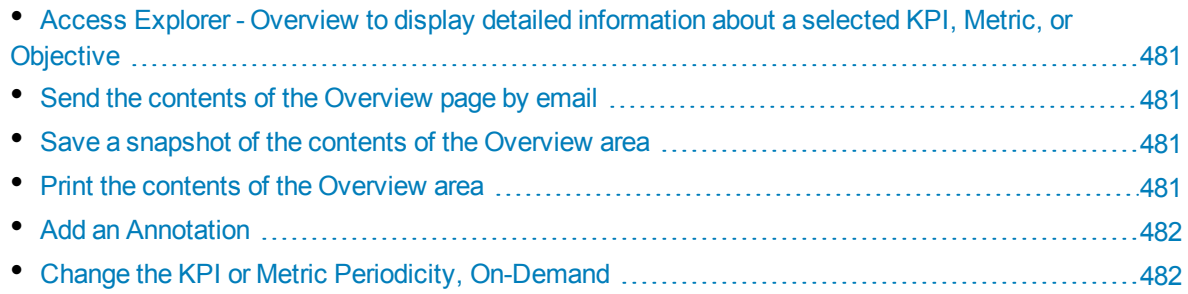

## <span id="page-480-0"></span>Access Explorer - Overview to display detailed information about a selected KPI, Metric, or Objective

To view more detailed information for a selected KPI or Objective:

1. Move the cursor over the relevant item in the KPI or Scorecard component in the Dashboard page. In the First Level Navigation (FLN) that opens, click **Explore...**. The EXPLORER tab opens for the selected item.

Or click the **Explorer** tab to display the Active KPIs tree, and by clicking the relevant Objective, KPI, KPI Breakdown, Metric, Metric Breakdown, or Unassigned KPI in the tree, display detailed information about the selected item in the EXPLORER tab.

2. Click **Overview** to display the selected item over time information for the current period as defined in the item configuration. You can also display past information by selecting a past period of time. The tab displays different information depending on the type of item you selected.

### <span id="page-480-1"></span>Send the contents of the Overview page by email

- 1. In the EXPLORER tab, click the relevant item in the Active KPIs tree and click **Overview**.
- 2. To send an email to the Owner of the entity, click the **Send Mail** icon.

If you send an email right after adding an annotation, the content of the annotation is automatically added to the email.

For additional details, see " [EXPLORER Tab](#page-481-2) - Overview" on the next page.

**Movie:** To display the relevant movie, open the BA application, click **Help** in the top right corner of the application main page and select the **Movies** option. Select the relevant movie. For details, see Access Movies in the *Getting Started with BA*.

### <span id="page-480-2"></span>Save a snapshot of the contents of the Overview area

- 1. In the EXPLORER tab, click the relevant item in the Active KPIs tree and click **Overview**.
- 2. To save a snapshot (image) of the contents of the Overview area, click the **Save snapshot** icon.

For additional details, see " [EXPLORER Tab](#page-481-2) - Overview" on the next page.

**Movie:** To display the relevant movie, open the BA application, click **Help** in the top right corner of the application main page and select the **Movies** option. Select the relevant movie. For details, see Access Movies in the *Getting Started with BA*.

### <span id="page-480-3"></span>Print the contents of the Overview area

1. In the EXPLORER tab, click the relevant item in the Active KPIs tree and click **Overview**.

2. To print contents of the Overview area, click the **Print** 

For additional details, see " [EXPLORER Tab](#page-481-2) - Overview" below.

**Movie:** To display the relevant movie, open the BA application, click **Help** in the top right corner of the application main page and select the **Movies** option. Select the relevant movie. For details, see Access Movies in the *Getting Started with BA*.

### <span id="page-481-0"></span>Add an Annotation

- 1. In the EXPLORER tab, click the relevant item in the Active KPIs tree and click **Overview**.
- 2. To add an annotation, click the **Show annotations** icon. The Annotation area opens. For details, see ["Annotations"](#page-534-0) on page 535.

**Movie:** To display the relevant movie, open the BA application, click **Help** in the top right corner of the application main page and select the **Movies** option. Select the relevant movie. For details, see Access Movies in the *Getting Started with BA*.

### <span id="page-481-1"></span>Change the KPI or Metric Periodicity, On-Demand

- 1. In the EXPLORER tab, click the relevant KPI or Metric in the Active KPIs tree and click **Overview**.
- 2. Use the Periodicity slider to locally change the periodicity of the KPI or Metric. The KPI or Metric are immediately recalculated and their values displays in the Overview tab. The KPI or Metric periodicity is not modified in the other tabs of EXPLORER, the STUDIO, or the Dashboard. The selected periodicity is persistent in **Explorer > Overview**.

This feature is also available for KPI Breakdowns and Metric Breakdowns.

<span id="page-481-2"></span>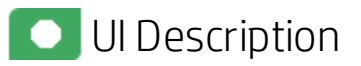

### EXPLORER Tab - Overview

**Note:** When in Business Analytics, you navigate to another tab and then return to the Explorer tab, the details of the item that was previously in focus are displayed again. However, its properties might be refreshed.

The Overview area displays the selected item over time information for the current period as defined in the item configuration. You can also display past information by selecting a past period of time.

The area displays different information depending on the type of item you selected.

The Overview area includes the following areas:

["Active](#page-482-0) KPIs area" on the next page

#### ["Overview](#page-484-0) area" on page 485

#### <span id="page-482-0"></span>["Toolbar"](#page-494-0) on page 495

#### **Active KPIs area**

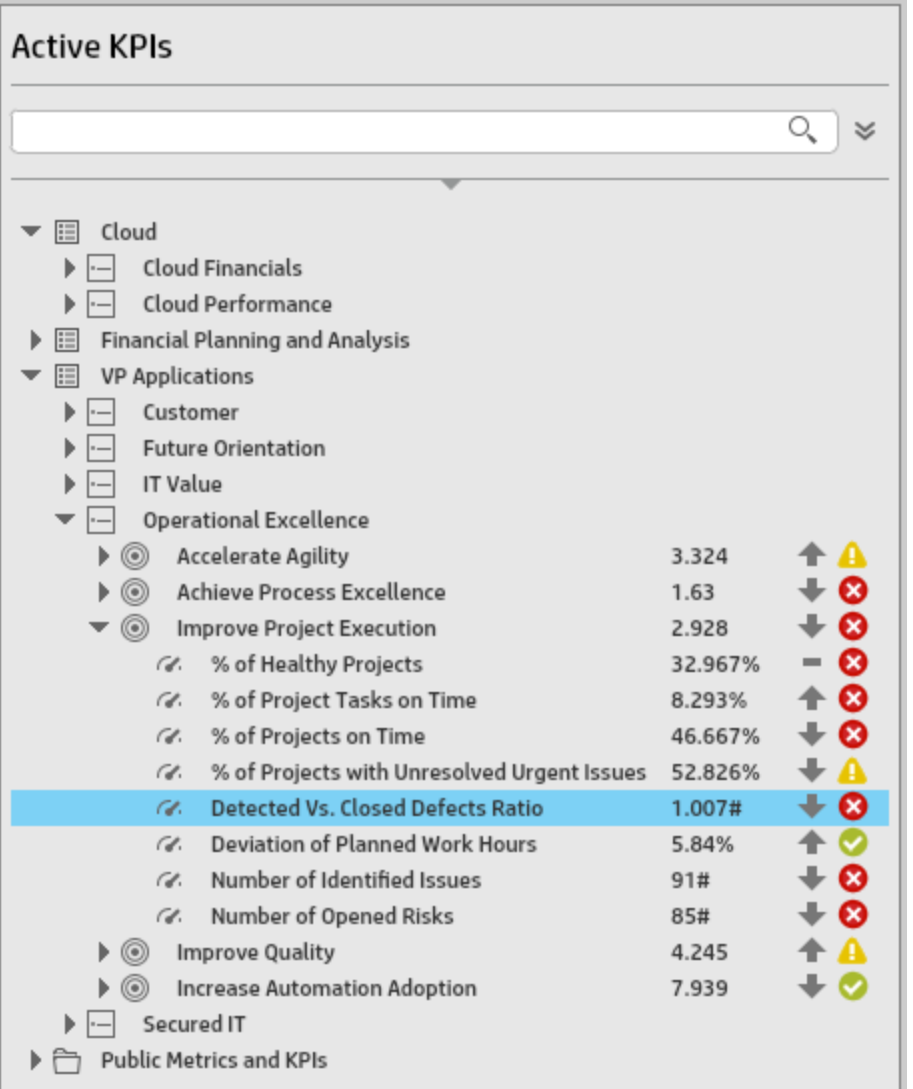

User interface elements are described below (when relevant, unlabeled elements are shown in angle brackets):

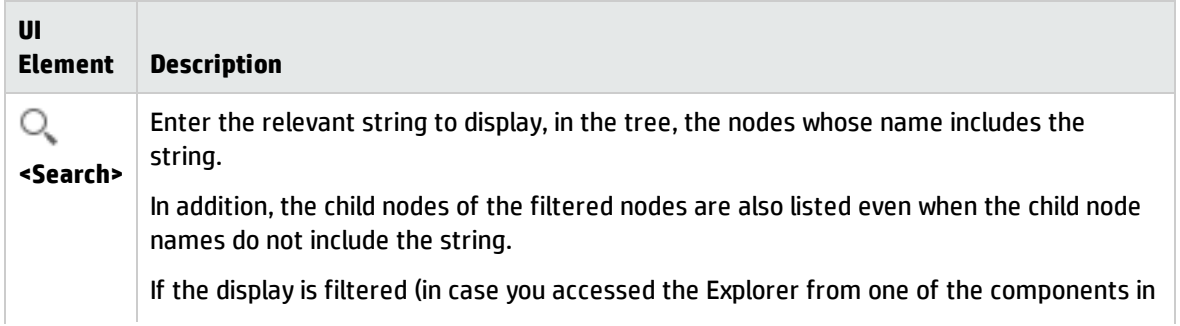

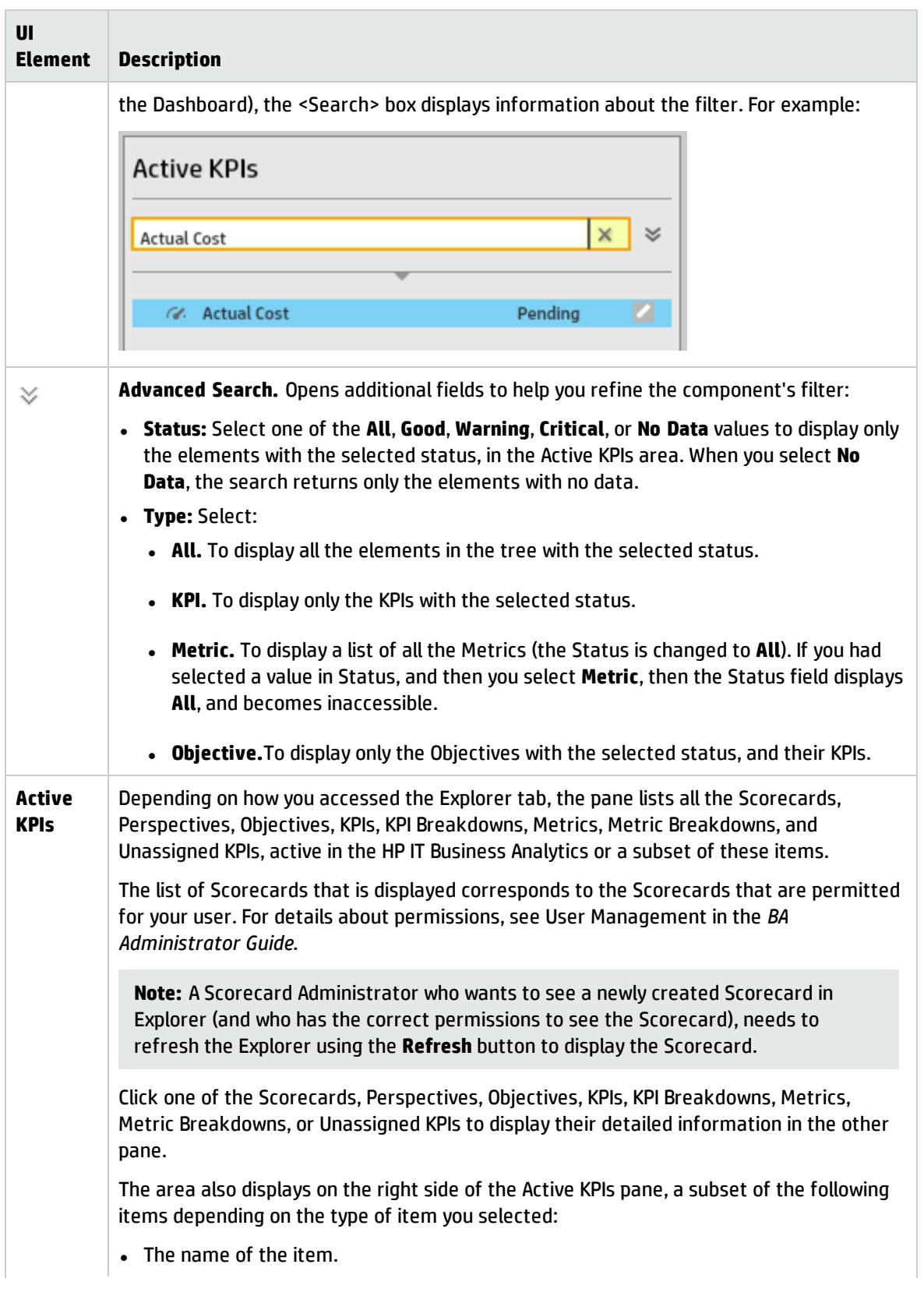

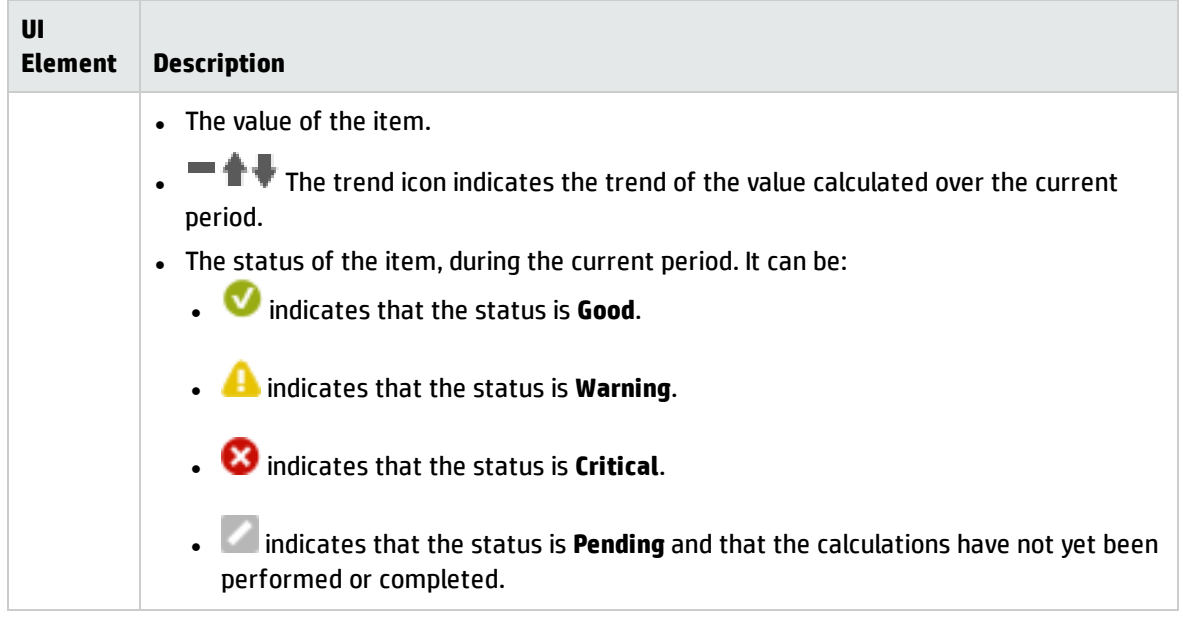

#### <span id="page-484-0"></span>**Overview area**

- <sup>l</sup> **<Graph or table area>**
	- <sup>l</sup> **For a Scorecard:**

**Cloud Server Automation** 

Name **Cloud Server Automation** 

Description:

**Cloud Service Delivery** 

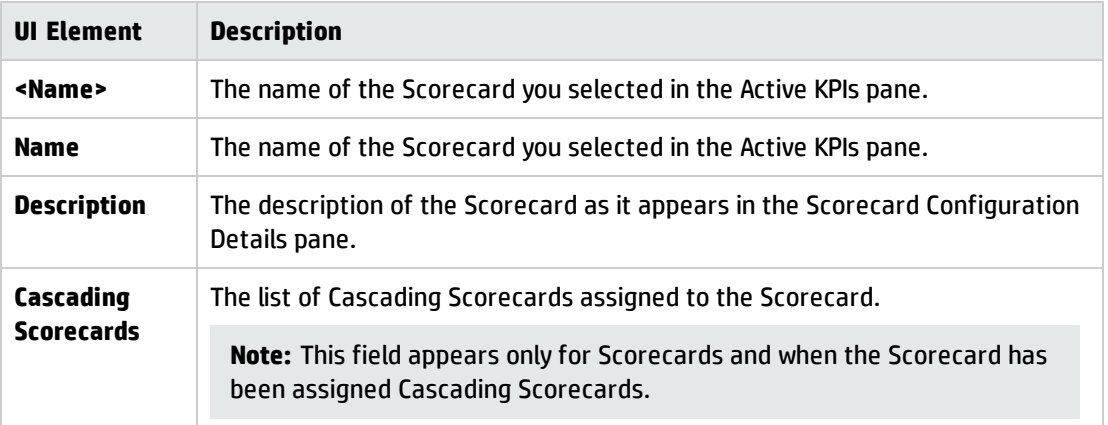

<sup>l</sup> **For a Perspective:**

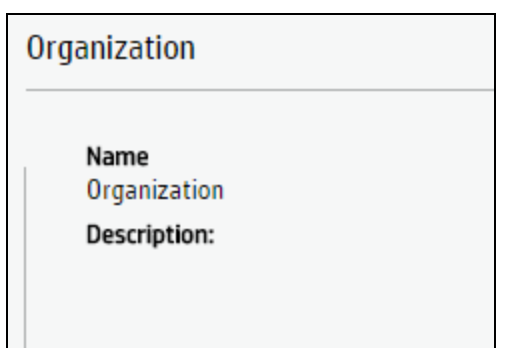

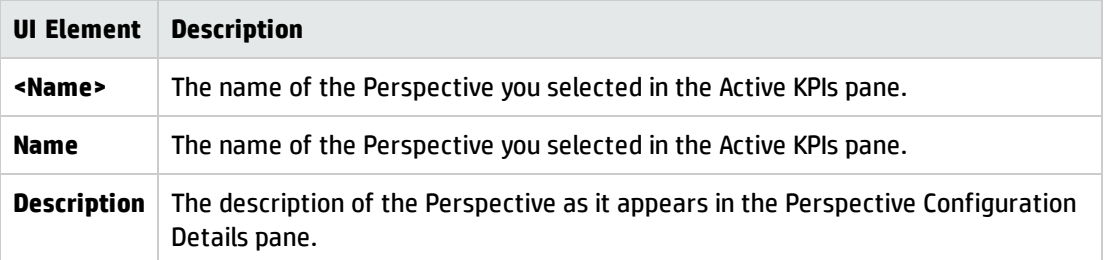

#### <sup>l</sup> **For an Objective, KPI, Metric, or Unassigned KPI:**

The area displays the selected item over time information spanning a time period up to the current time period for the selected Objective, KPI, Metric or Unassigned KPI or for the period you selected in the Overview tab. You can select graph, bars, or table format to display the data.

For KPIs or Metrics, you can also use the Periodicity slider to change, on-demand, the periodicity displayed in the tab.

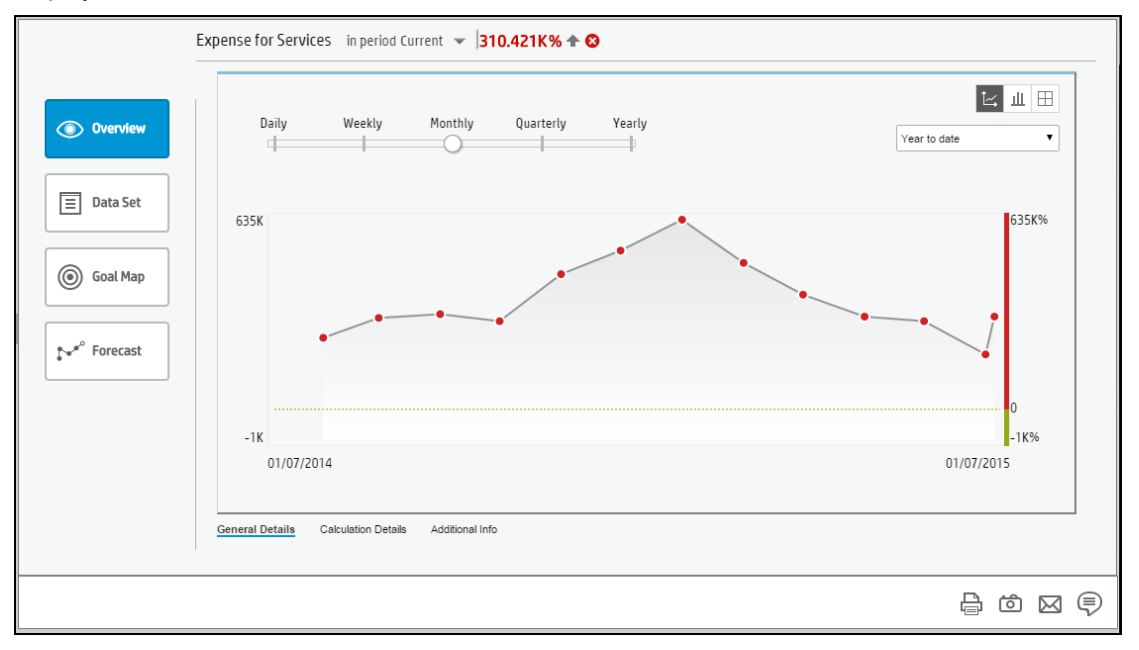

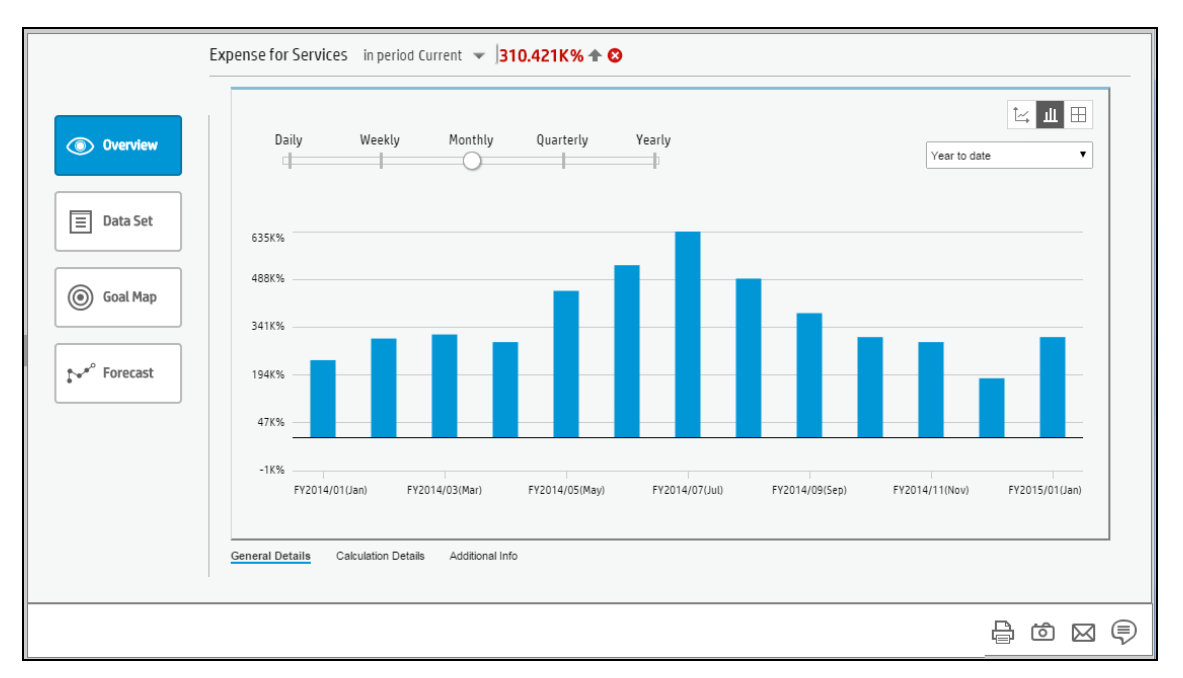

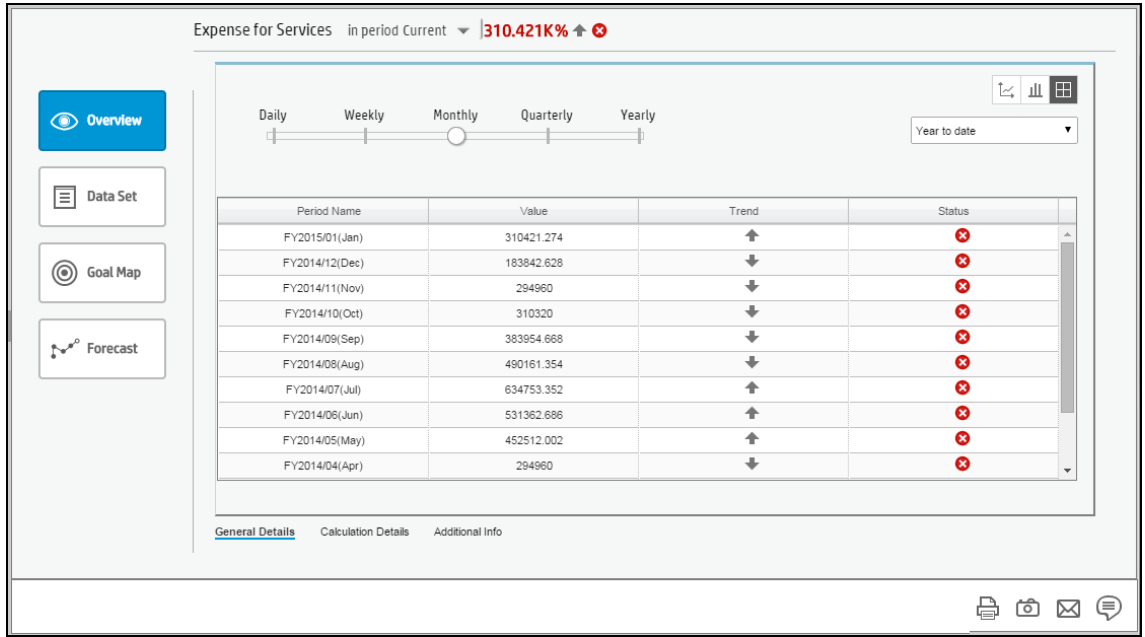

The area displays the selected item over time information spanning a time period up to the current time period for the selected Metric or for the period you selected in the Overview tab.

User interface elements are described below (when relevant, unlabeled elements are shown in angle brackets):

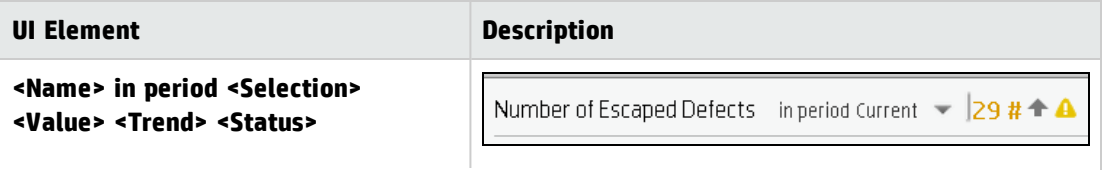

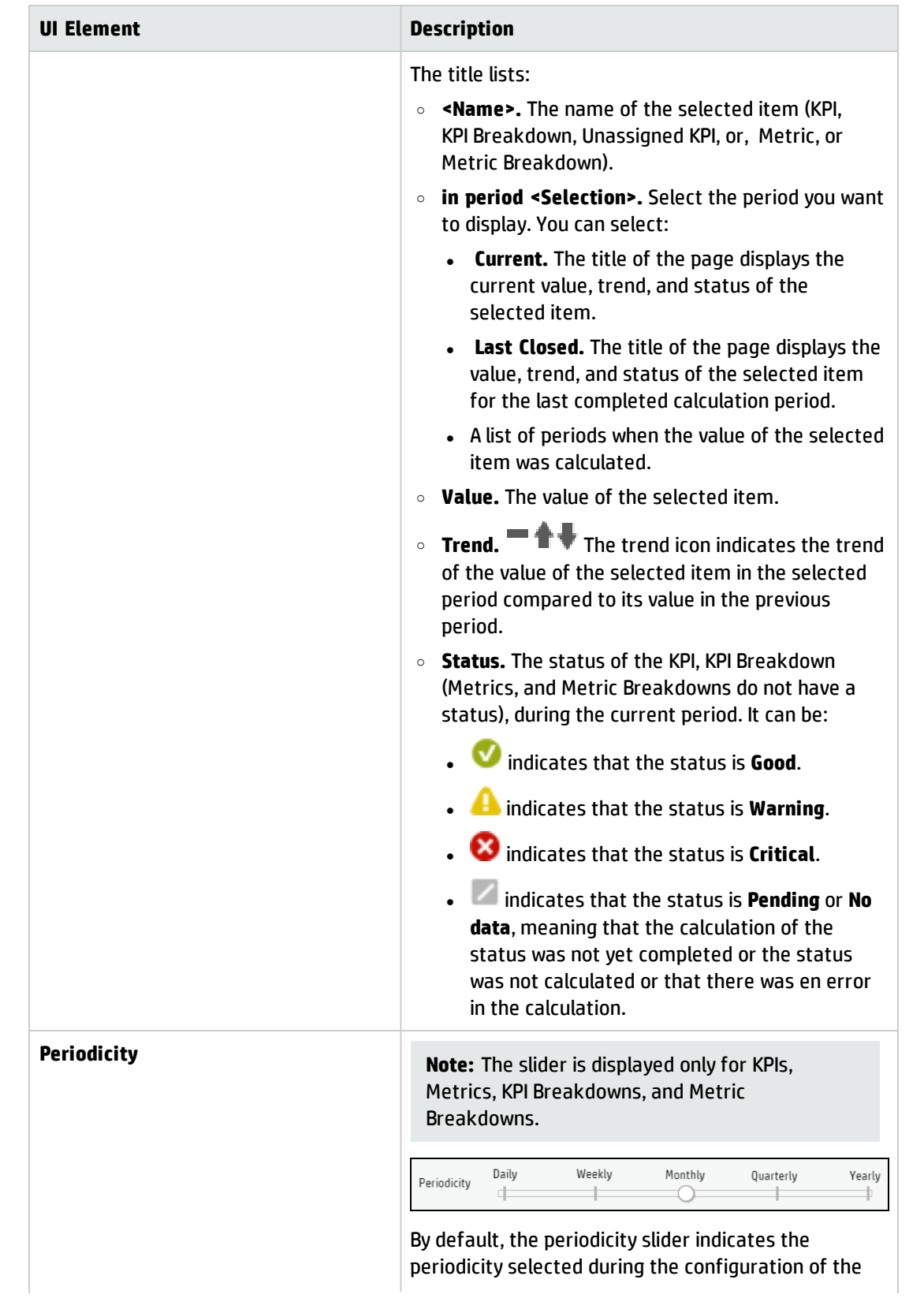

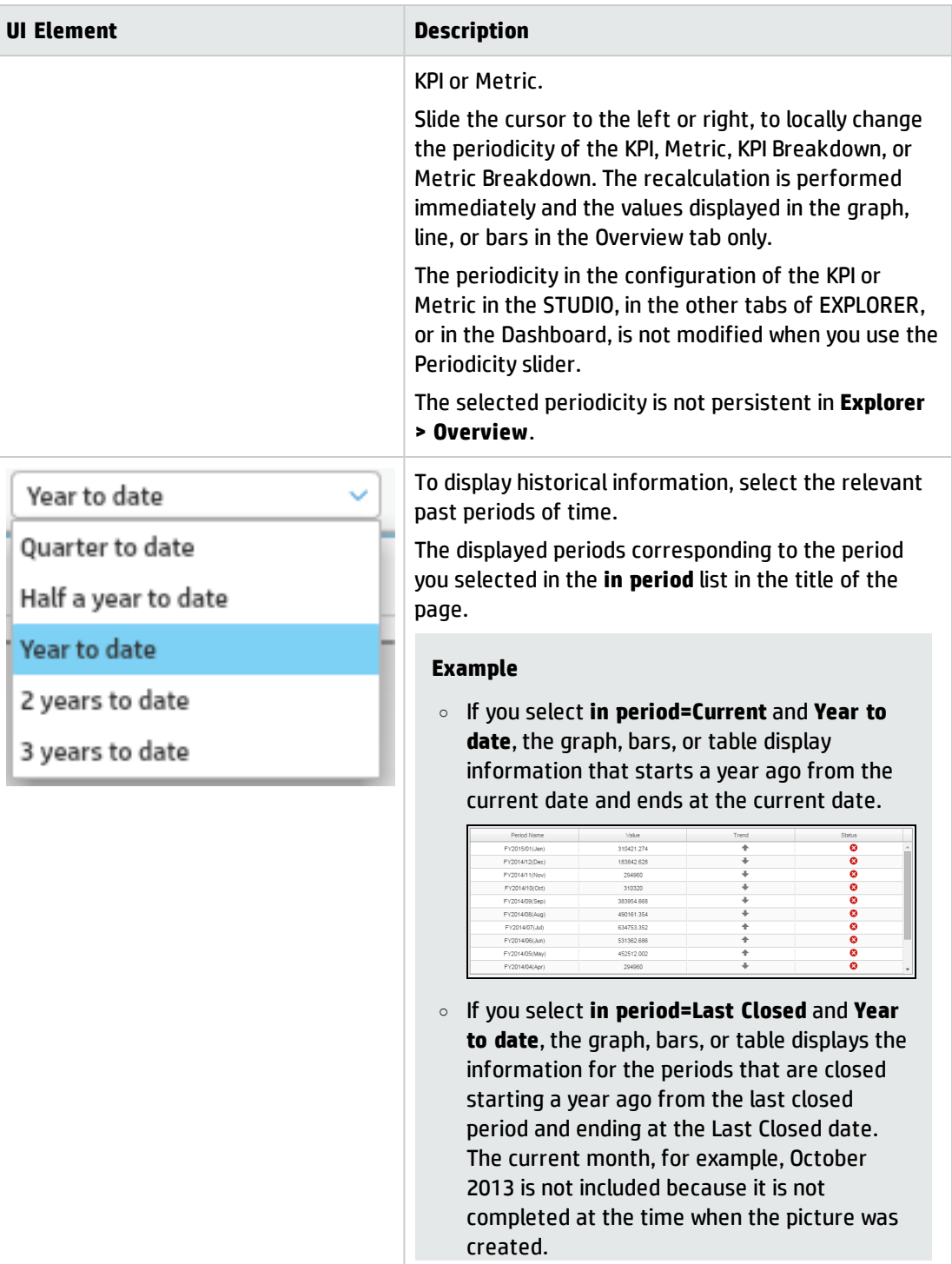

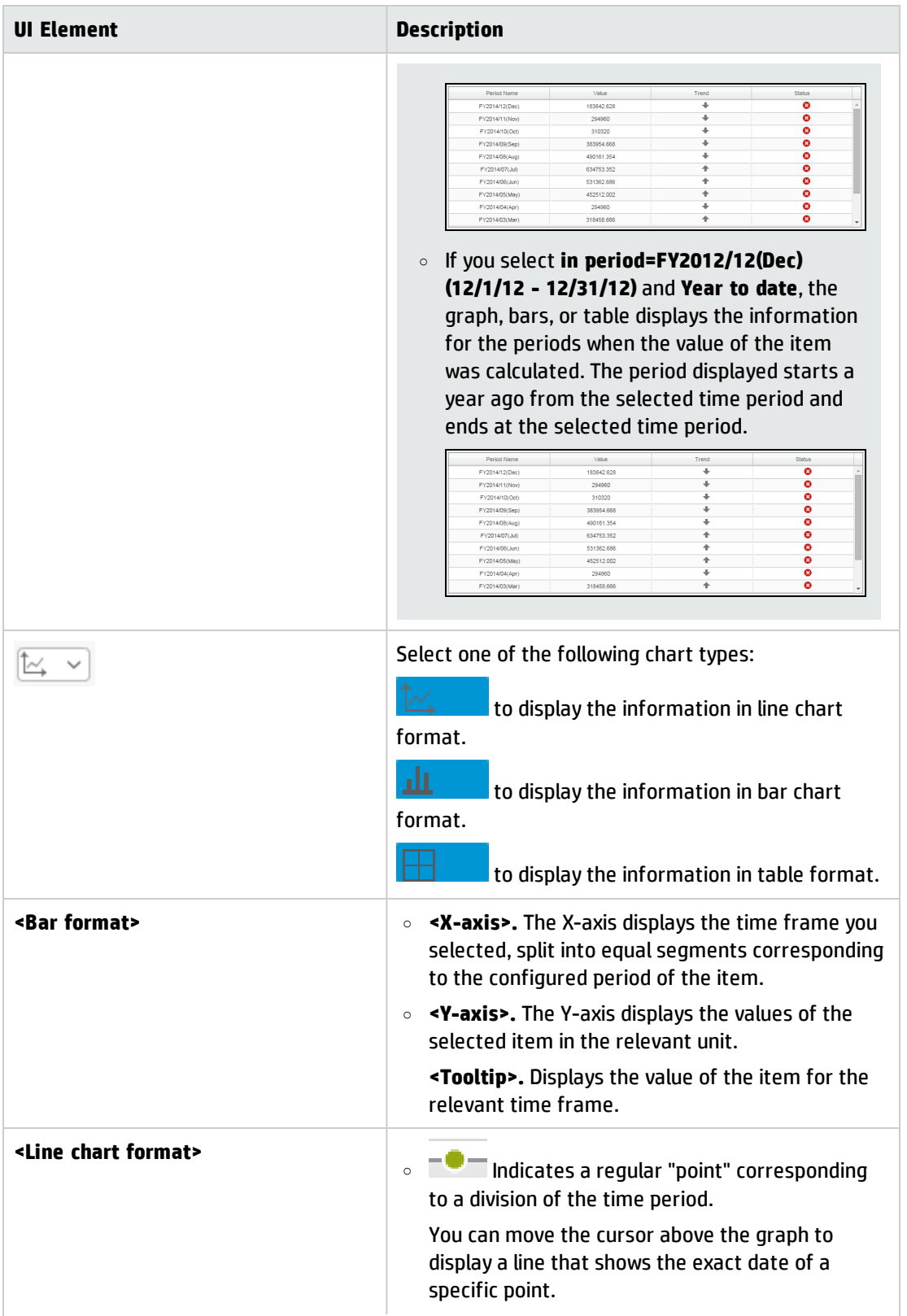

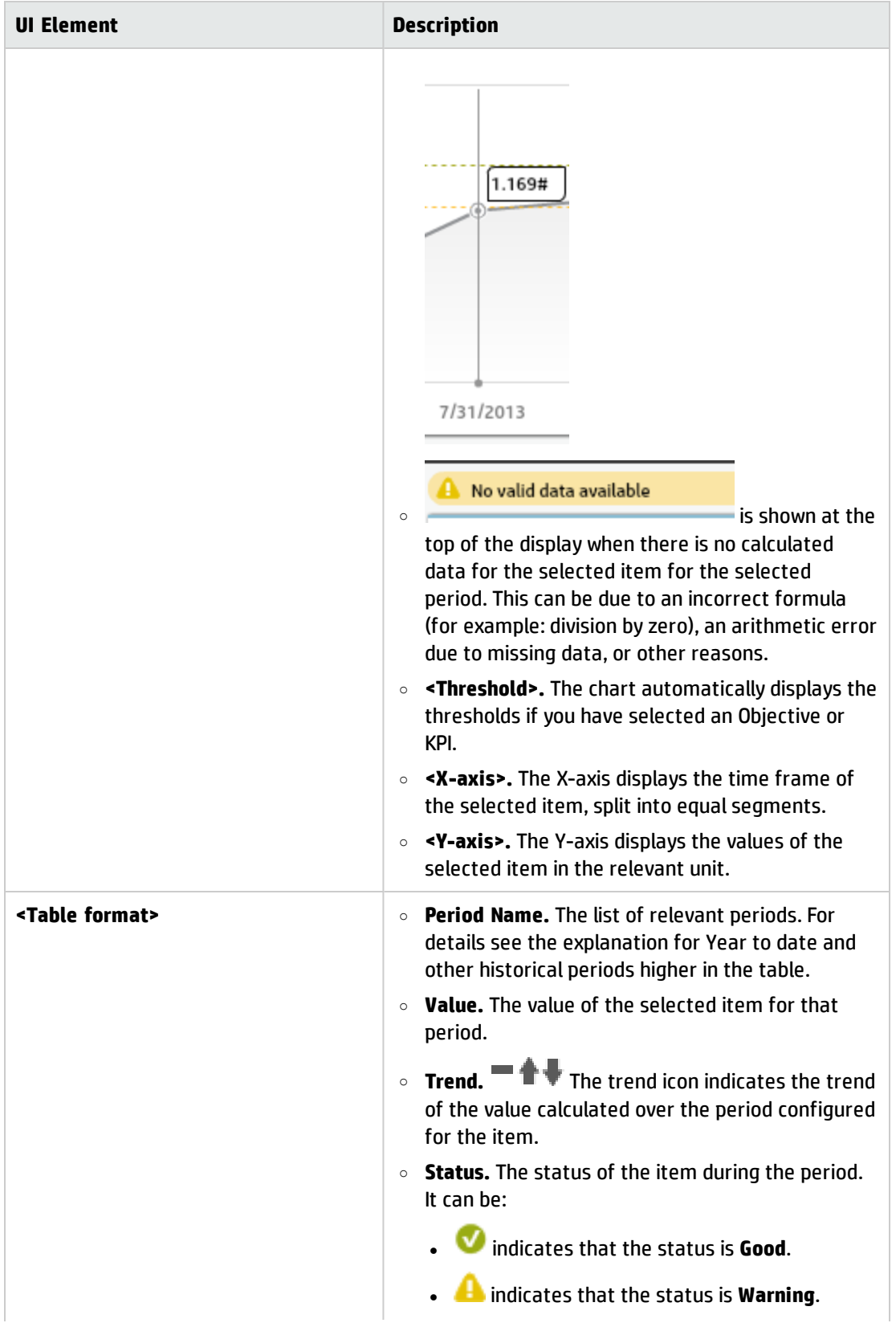

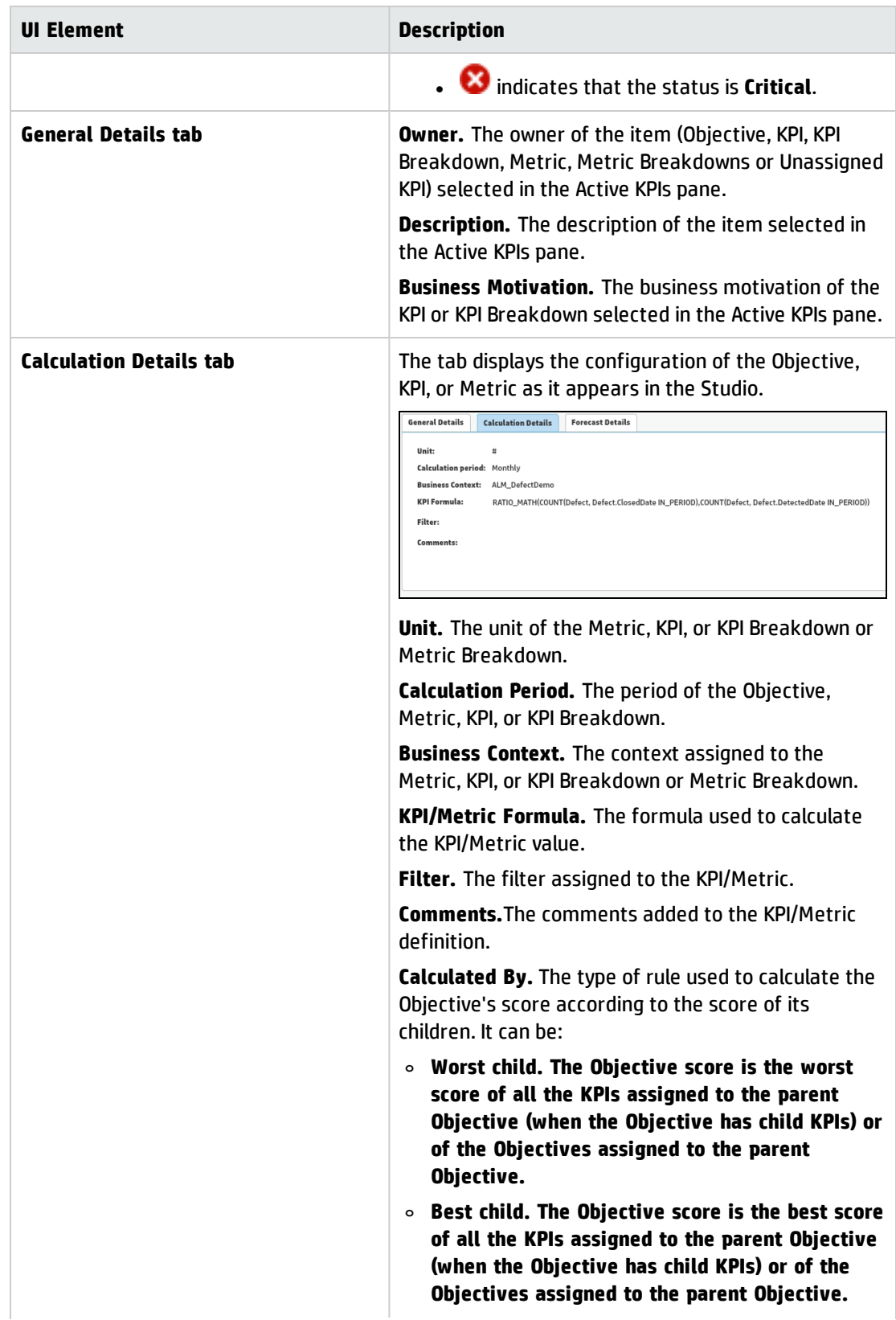

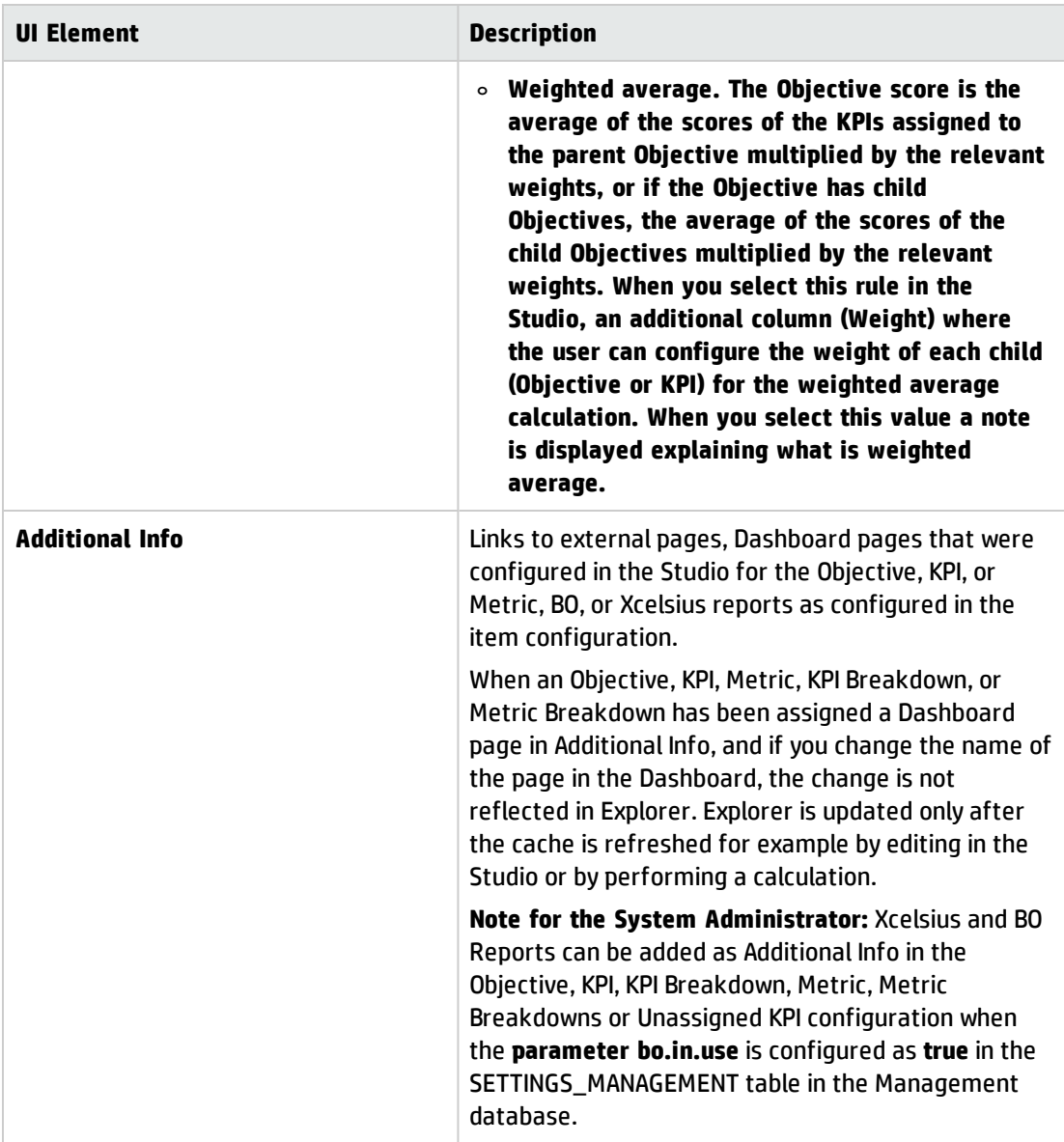

#### <sup>l</sup> **For a KPI Breakdown or a Metric Breakdown:**

If you click the KPI Breakdown or Metric Breakdown in the Active KPIs area of the Explorer page, the pie chart below is displayed.

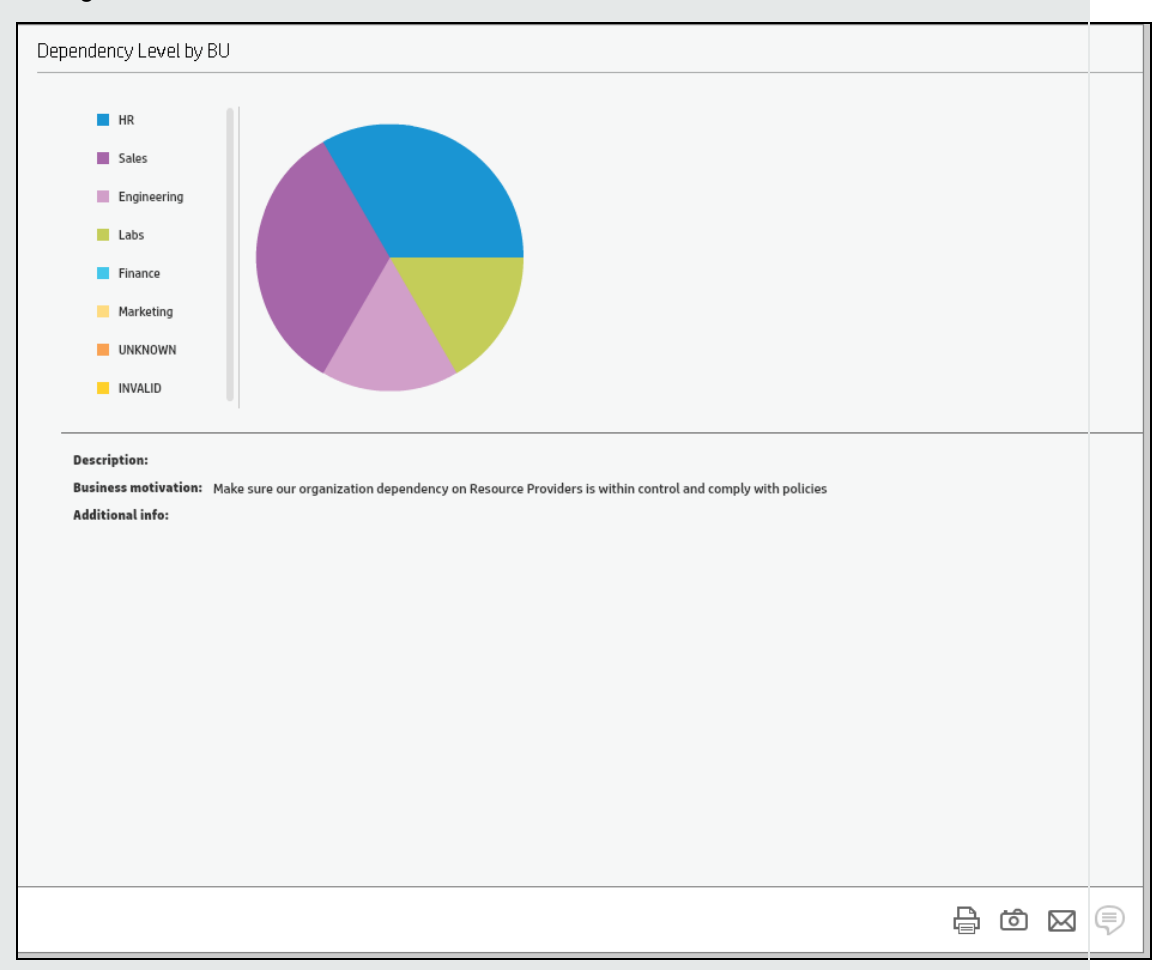

The figure below shows the Overview for a KPI Breakdown.

User interface elements are described below (when relevant, unlabeled elements are shown in angle brackets):

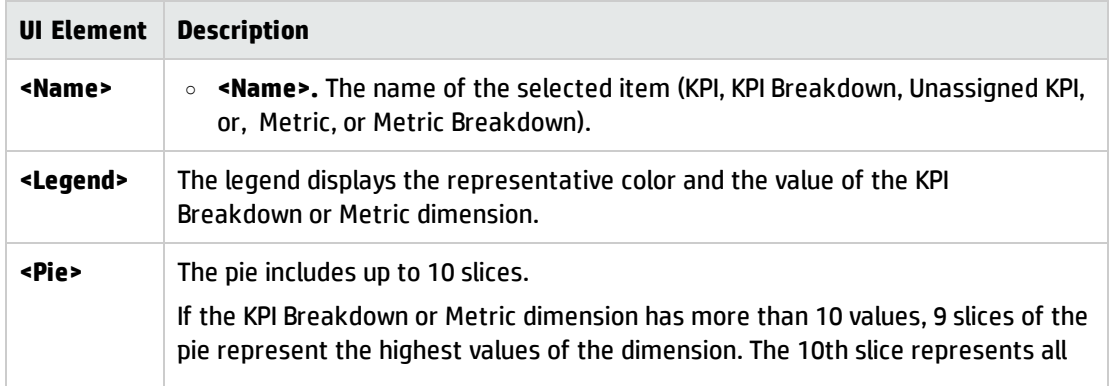

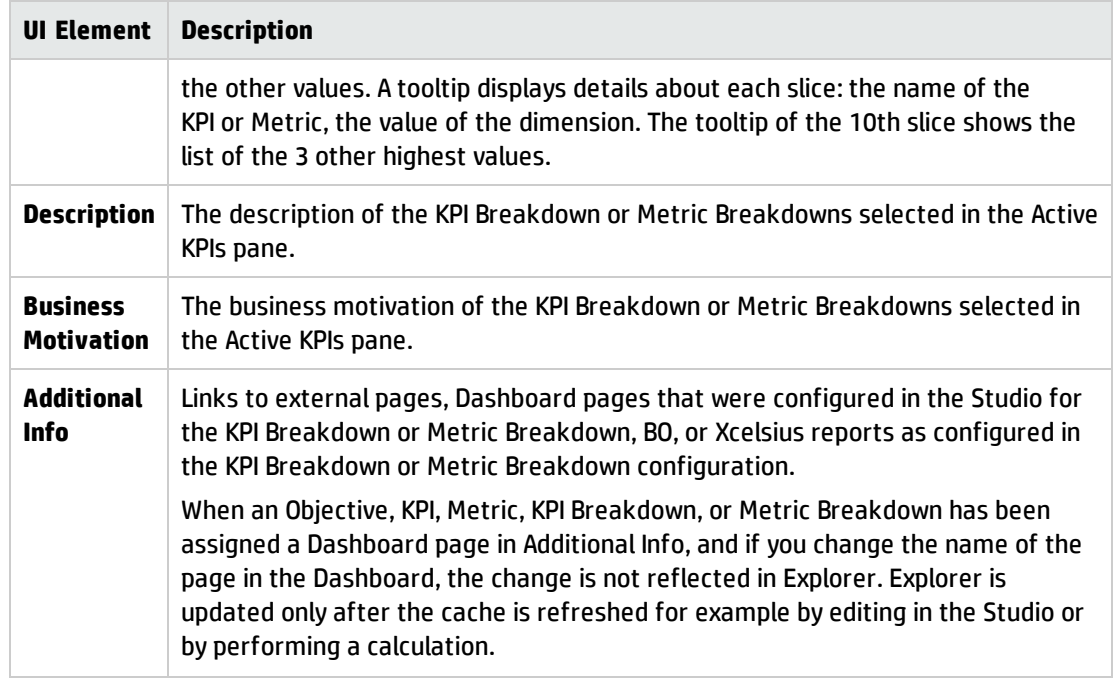

#### <span id="page-494-0"></span>Toolbar

User interface elements are described below (when relevant, unlabeled elements are shown in angle brackets):

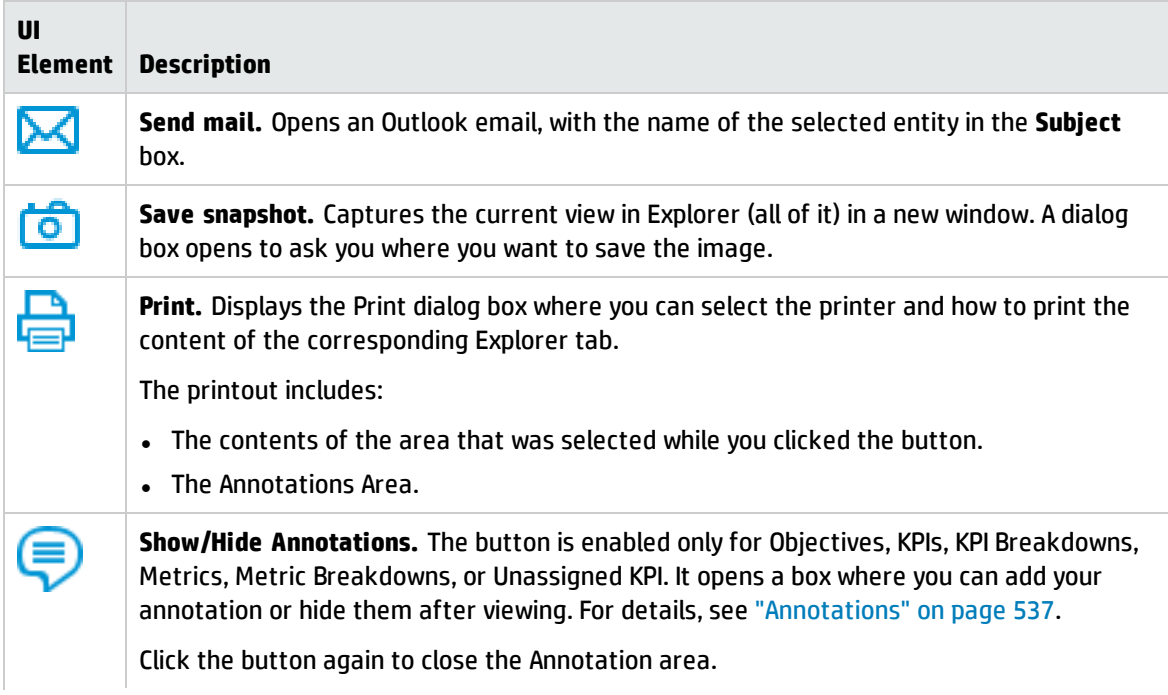

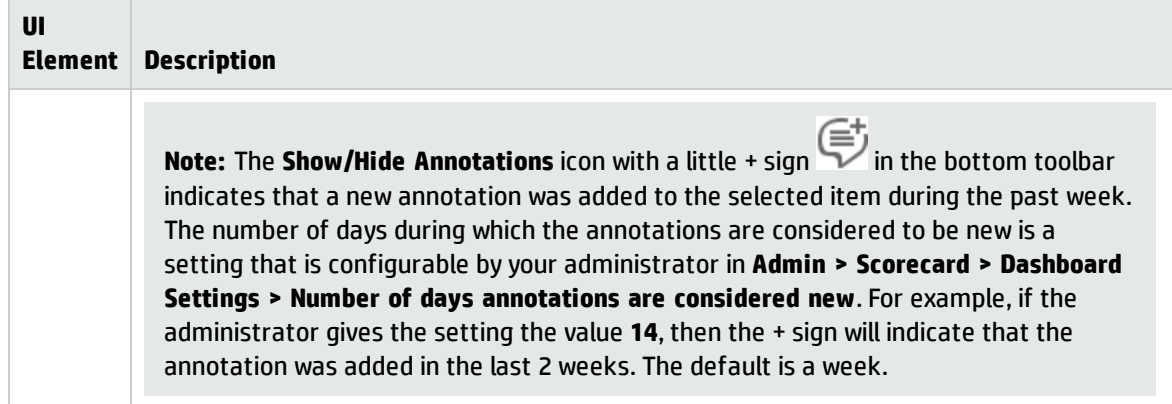

# <span id="page-496-0"></span>Data Set

The Data Set area in the Explorer tab is available only for KPIs, Metrics, KPI Breakdowns, and Metric Breakdowns. It provides the ability to drill down into the details of the formula used to calculate the KPI or Metric, to see the building blocks of the calculation results, and to analyze the data used for the calculation. The page provides the formula, the filter, and the display of the data.

#### **To access:**

Click the **Explorer** tab to access detailed information about all the Scorecards, Objectives, Perspectives, KPIs, KPI Breakdowns, Metric, Metric Breakdown, or Unassigned KPIs that are active in Executive Studio. In the EXPLORER tab, click the relevant item and click the **Data Set** button.

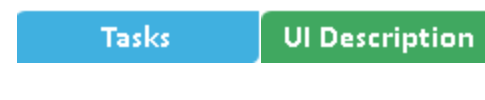

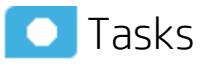

This section includes:

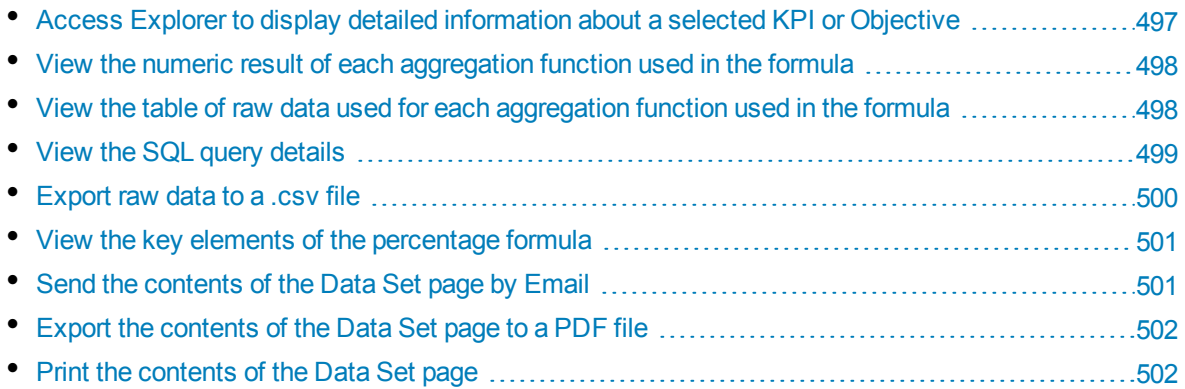

## <span id="page-496-1"></span>Access Explorer to display detailed information about a selected KPI or Objective

To view more detailed information for a selected KPI or Objective:

1. Move the cursor over the relevant item in the KPI or Scorecard component in the Dashboard page. In the tooltip that opens, click **Explore...**. The EXPLORER tab opens for the selected item.

Or click the **Explorer** tab to display the Active KPIs tree, and by clicking the relevant KPI, KPI Breakdown, Metric, Metric Breakdown, or Unassigned KPI in the tree, display detailed information about the selected item in the EXPLORER tab.

2. Click the **Data Set** button to display the details of the formula used to calculate the KPI or Metric, to see the building blocks of the calculation results, and to analyze the data used for the calculation. The page provides the formula, the filter, and the display of the data..

## <span id="page-497-0"></span>View the numeric result of each aggregation function used in the formula

To view numeric result of each aggregation function used in the formula of a selected KPI or Metric:

- 1. Click the **Explorer** tab to display the Active KPIs tree, and by clicking the relevant KPI, KPI Breakdown, Metric, Metric Breakdown, or Unassigned KPI in the tree, display detailed information about the selected item in the EXPLORER tab.
- 2. Click the **Data Set** button.

The formula used to calculate the KPI or Metric is displayed at the top of the page. You can click each aggregation part of the formula to activate it. It then has a blue background.

PERCENTAGE\_MATH( **SUM**  $(Cost$ . Amount, ... ) **SUM** (Cost.Amount, ...), 100) - 100 Complete formula

Move the cursor above that area to display the value of that function.

PERCENTAGE\_MATH ( 4,174,502 (Cost.Amount, ...), SUM-(Cost. Amount, ...), 100) - 100 Complete formula

## <span id="page-497-1"></span>View the table of raw data used for each aggregation function used in the formula

To view table of raw data used for each aggregation function used in the formula of a selected KPI or Metric:

- 1. Click the **Explorer** tab to display the Active KPIs tree, and by clicking the relevant KPI, KPI Breakdown, Metric, Metric Breakdown, or Unassigned KPI in the tree, display detailed information about the selected item in the EXPLORER tab.
- 2. Click the **Data Set** button.

The formula used to calculate the KPI or Metric is displayed at the top of the page. The activated aggregation function has a blue background.

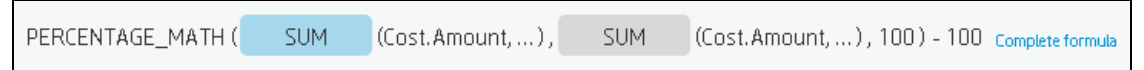

3. Click the aggregation function for which you want to display the raw data in a table below the formula.

The table displays a maximum of 10 rows and by default not more than 6 columns (you can customize the number of displayed columns) of raw data from the Target database. The columns correspond to the fields of the entity on which the function is built. For example: sum (defects, defect.severity = "High") gives a result set showing the field of the defects entity.

The initial sorting of the table is by the first column.

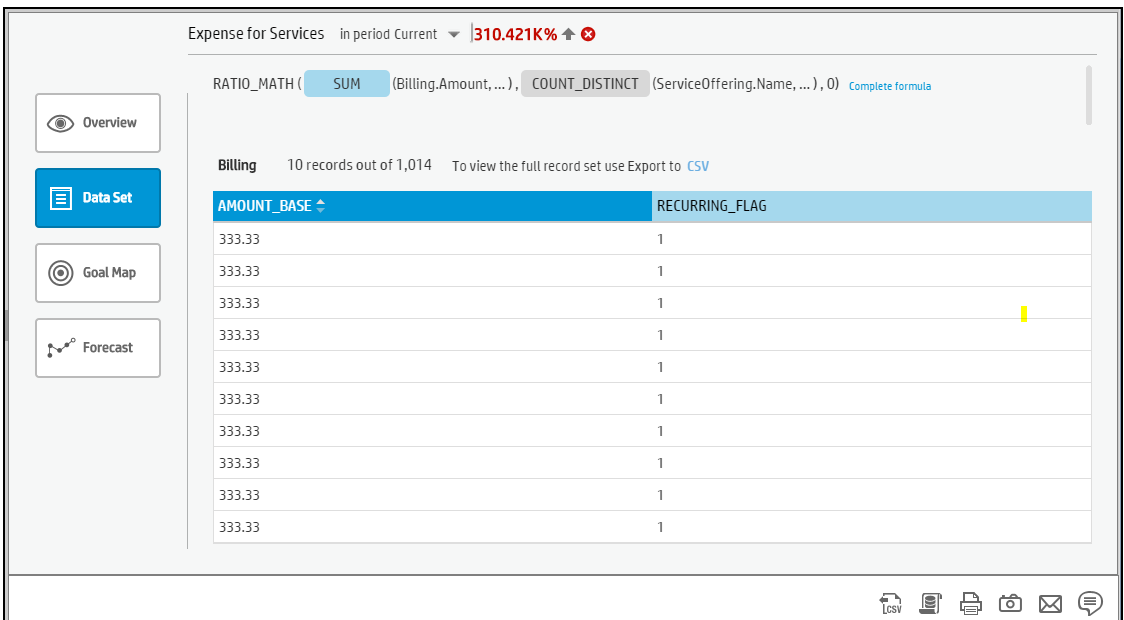

You can sort the columns and sort the table to view additional information from the database.

To view the complete list of raw data, click **LCSV** 

### <span id="page-498-0"></span>View the SQL query details

To view the SQL phrase that is executed in the database and the relevant database connection details (DB server and DB schema):

1. Move the cursor over the relevant item in the KPI, Metric, or Scorecard component in the Dashboard page. In the tooltip that opens, click **Explore...**. The EXPLORER tab opens for the selected item.

Or click the **Explorer** tab to display the Active KPIs tree, and by clicking the relevant KPI, KPI Breakdown, Metric, Metric Breakdown, or Unassigned KPI in the tree, display detailed information about the selected item in the EXPLORER tab.

2. Click the **Data Set** button.

The formula used to calculate the KPI or Metric is displayed at the top of the page. The aggregation functions that appear in the formula have a blue background.

3. Click the relevant aggregation function and then click . A dialog box opens and displays the name of the machine on which the database is installed followed by the port used, the name of the Target schema, and the SQL query that is run to perform the calculation corresponding to the

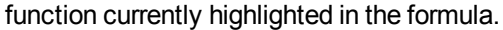

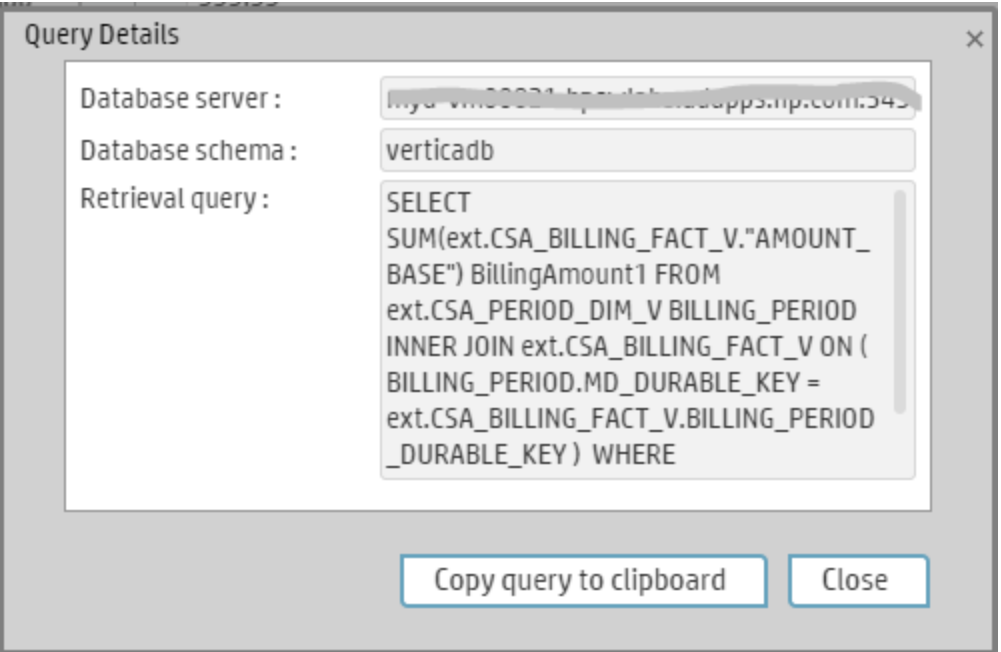

### <span id="page-499-0"></span>Exportraw data to a .csv file

To export the raw data to a .csv file:

- 1. Click the **Explorer** tab to display the Active KPIs tree, and by clicking the relevant Objective, KPI, KPI Breakdown, Metric, Metric Breakdown, or Unassigned KPI in the tree, display detailed information about the selected item in the EXPLORER tab.
- 2. Click the **Data Set** button.

The formula used to calculate the KPI or Metric is displayed at the top of the page. The aggregation functions that appear in the formula have a blue background.

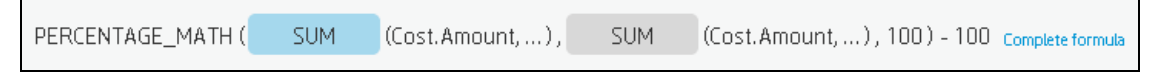

3. Click LCSV (or link) to export all the data included in the Target database table (not just the data displayed in the GUI table) that is used to calculate the function that is currently highlighted in the formula to a file in .csv format. It opens your list of directories where you can select where to save the .csv file you are creating.

Depending on the settings of your browser, the file may be automatically saved to a predetermined download directory.

### <span id="page-500-0"></span>View the key elements of the percentage formula

To view a detailed description of the percentage formula:

1. Move the cursor over the relevant item in the KPI, Metric, or Scorecard component in the Dashboard page. In the tooltip that opens, click **Explore...**. The EXPLORER tab opens for the selected item.

Or click the **Explorer** tab to display the Active KPIs tree, and by clicking the relevant Objective, KPI, KPI Breakdown, Metric, Metric Breakdown, or Unassigned KPI in the tree, display detailed information about the selected item in the EXPLORER tab.

2. Click the **Data Set** button.

The formula used to calculate the KPI or Metric is displayed at the top of the page. The aggregation functions that appear in the formula have a blue background.The pie shows the information corresponding to the general section of the percentage formula and to all other data.

The filter describes the filter formula. For details, see "Data Set" on [page 505.](#page-504-0)

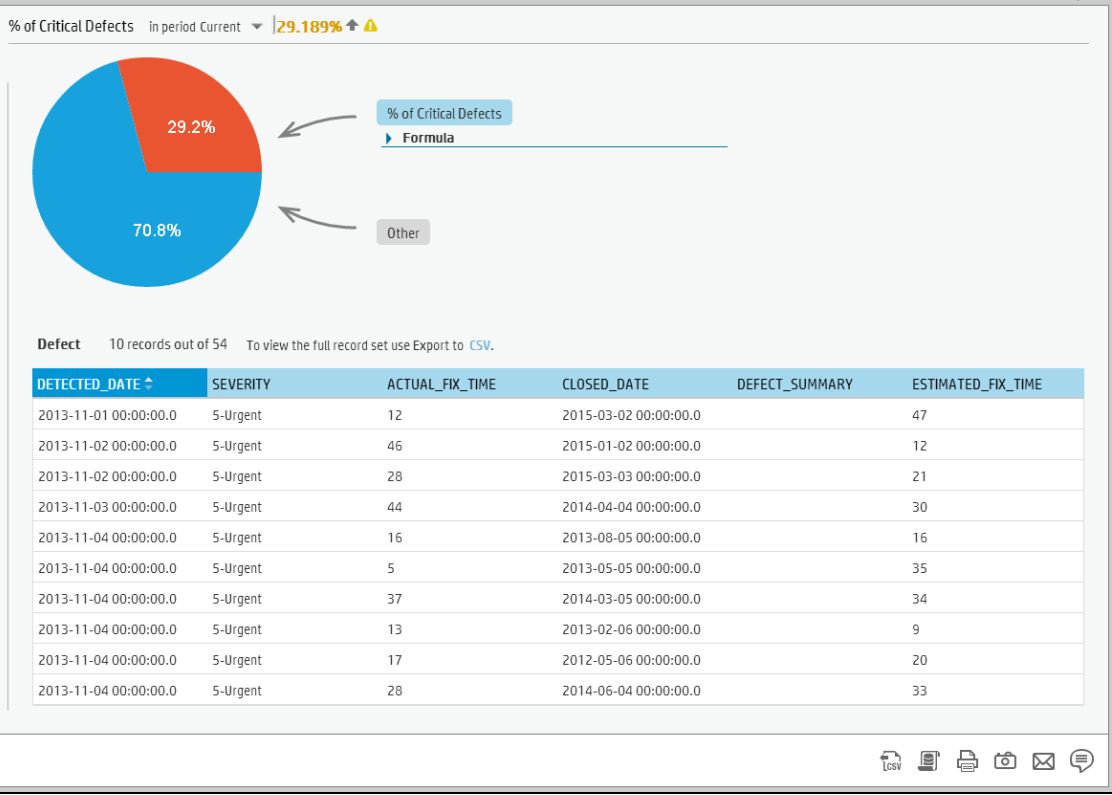

### <span id="page-500-1"></span>Send the contents of the Data Set page by Email

- 1. In the EXPLORER tab, click the relevant item in the Active KPIs tree and click **Data Set**.
- 2. To send an email to the Owner of the entity, click the **Send Mail** icon.

If you send an email right after adding an annotation, the content of the annotation is automatically added to the email.

For additional details, see ["Explorer](#page-501-2) Tab - Data Set" below.

**Movie:** To display the relevant movie, open the BA application, click **Help** in the top right corner of the application main page and select the **Movies** option. Select the relevant movie. For details, see Access Movies in the *Getting Started with BA*.

## <span id="page-501-0"></span>Export the contents of the Data Set page to a PDF file

1. In the EXPLORER tab, click the relevant item in the Active KPIs tree and click **Data Set**.

2. To export the contents of the Data Set page to a PDF file, click the **Save snapshot** icon. For additional details, see ["Explorer](#page-501-2) Tab - Data Set" below.

**Movie:** To display the relevant movie, open the BA application, click **Help** in the top right corner of the application main page and select the **Movies** option. Select the relevant movie. For details, see Access Movies in the *Getting Started with BA*.

## <span id="page-501-1"></span>Print the contents of the Data Set page

- 1. In the EXPLORER tab, click the relevant item in the Active KPIs tree and click **Data Set**.
- 2. To print the contents of the Data Set page, click the **Print**

For additional details, see ["Explorer](#page-501-2) Tab - Data Set" below.

**Movie:** To display the relevant movie, open the BA application, click **Help** in the top right corner of the application main page and select the **Movies** option. Select the relevant movie. For details, see Access Movies in the *Getting Started with BA*.

<span id="page-501-2"></span>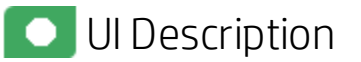

### EXPLORER Tab - Data Set

**Note:** When in Business Analytics, you navigate to another tab and then return to the Explorer tab, the details of the item that was previously in focus are displayed again. However, its properties might be refreshed.

The EXPLORER tab includes the following areas:

["Active](#page-502-0) KPIs" on the next page

"Data Set" on [page 505](#page-504-0)

Business Analyst User Guide View and Analyze the Business Objectives

#### ["Toolbar"](#page-509-0) on page 510

#### <span id="page-502-0"></span>["Additional](#page-510-0) Buttons in Toolbar" on page 511

#### **Active KPIs**

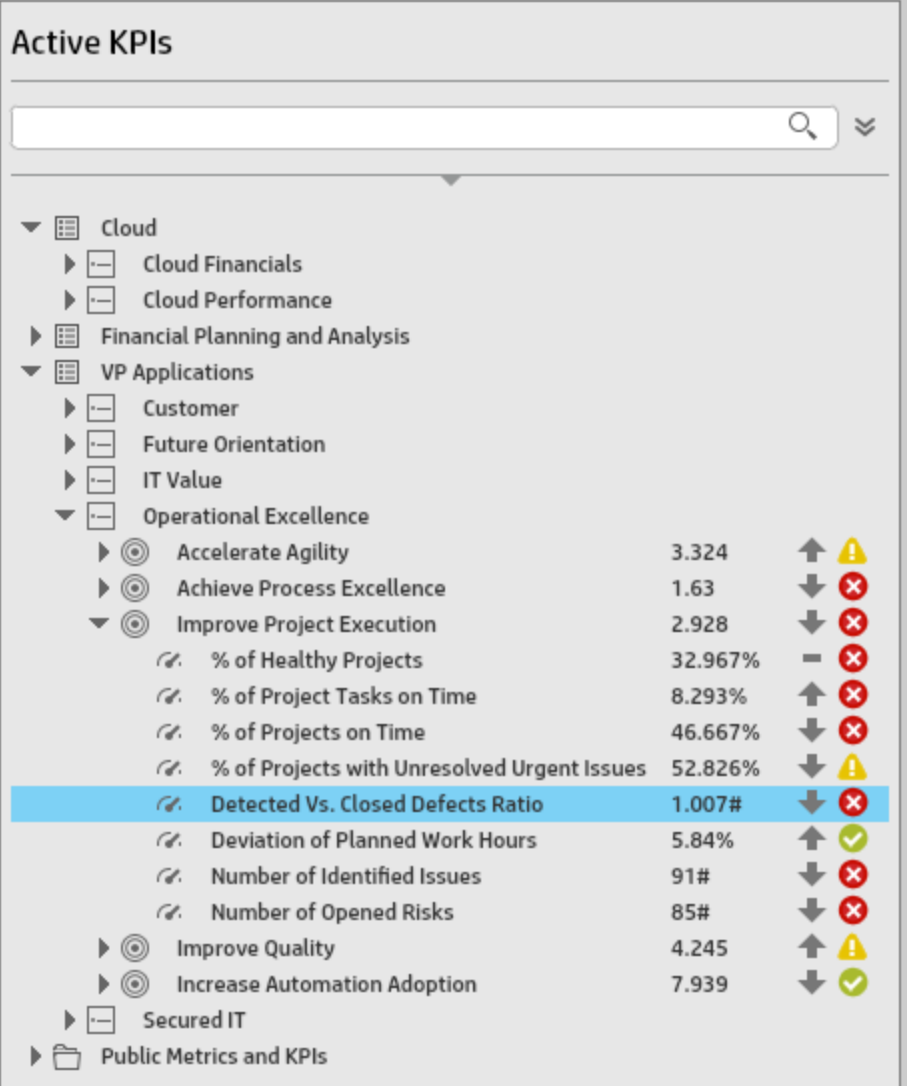

User interface elements are described below (when relevant, unlabeled elements are shown in angle brackets):

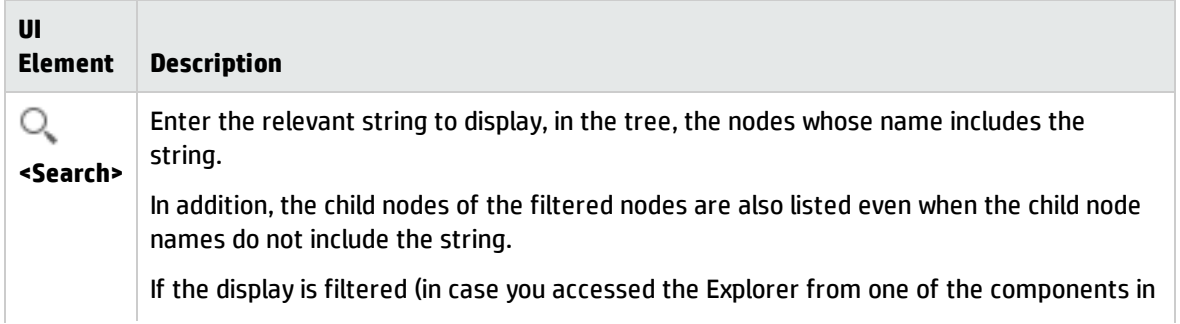

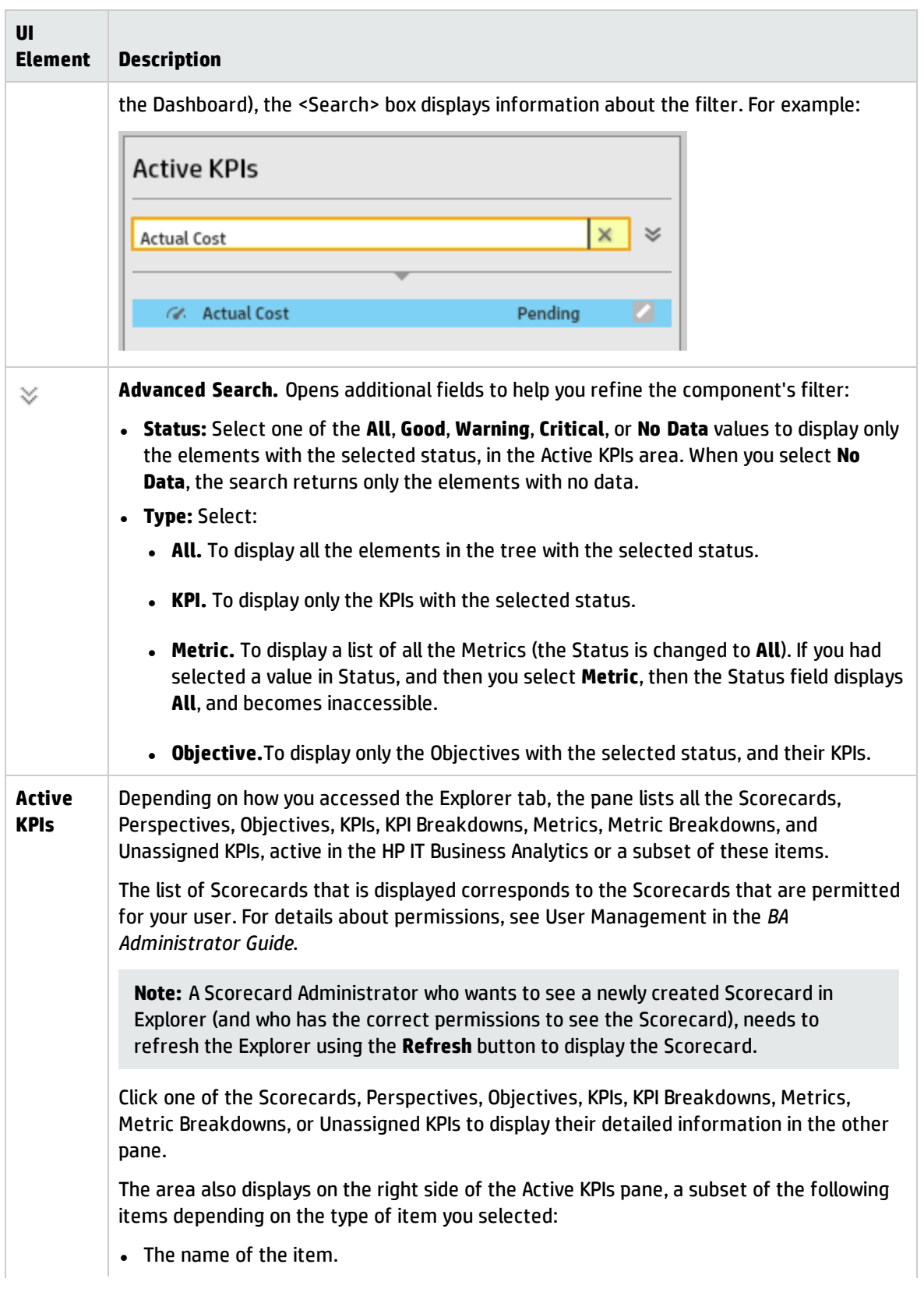
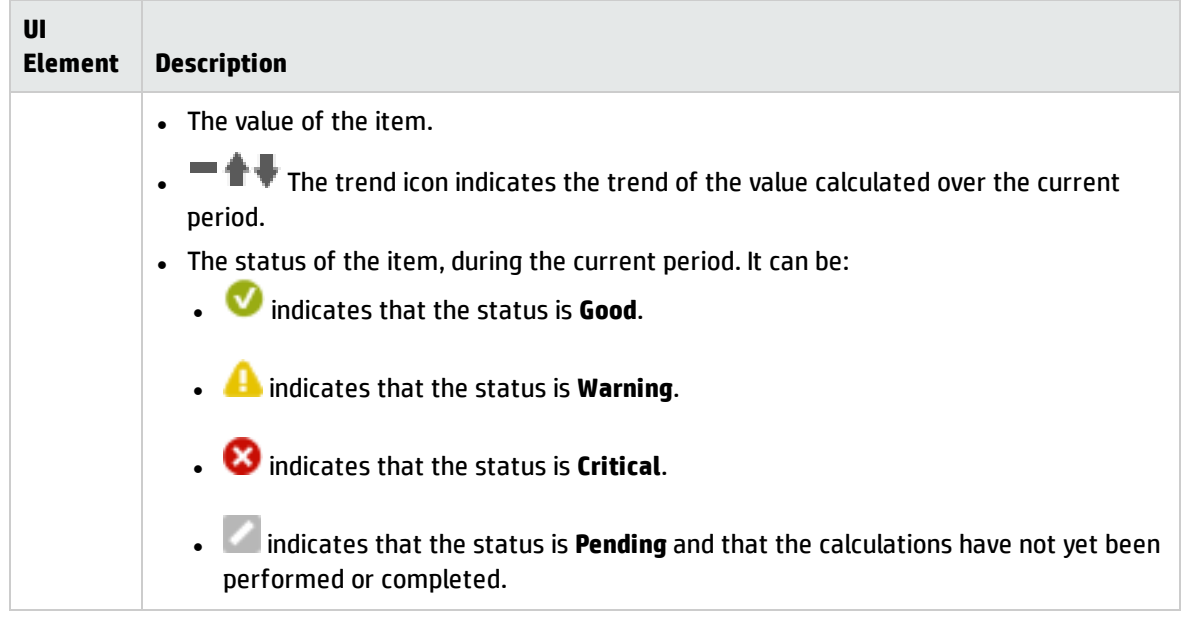

#### **Data Set**

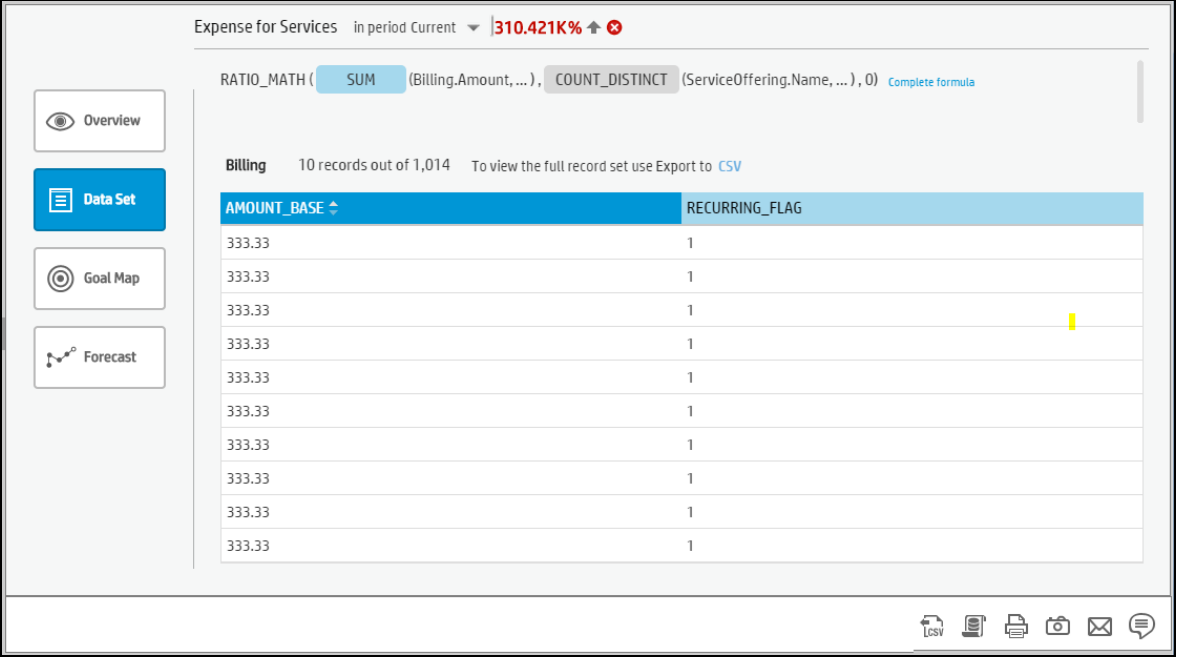

#### <sup>l</sup> **<Analysis area>**

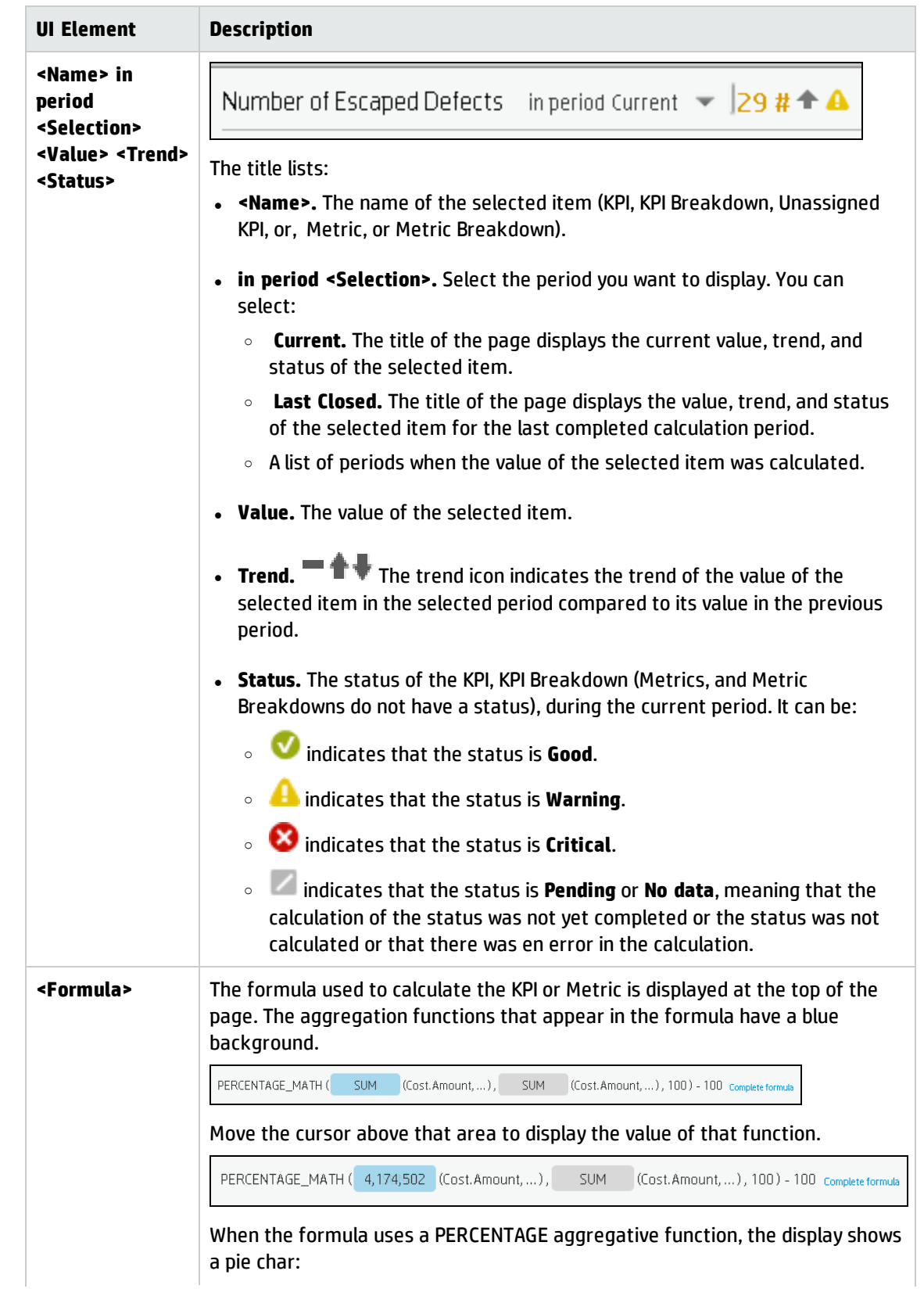

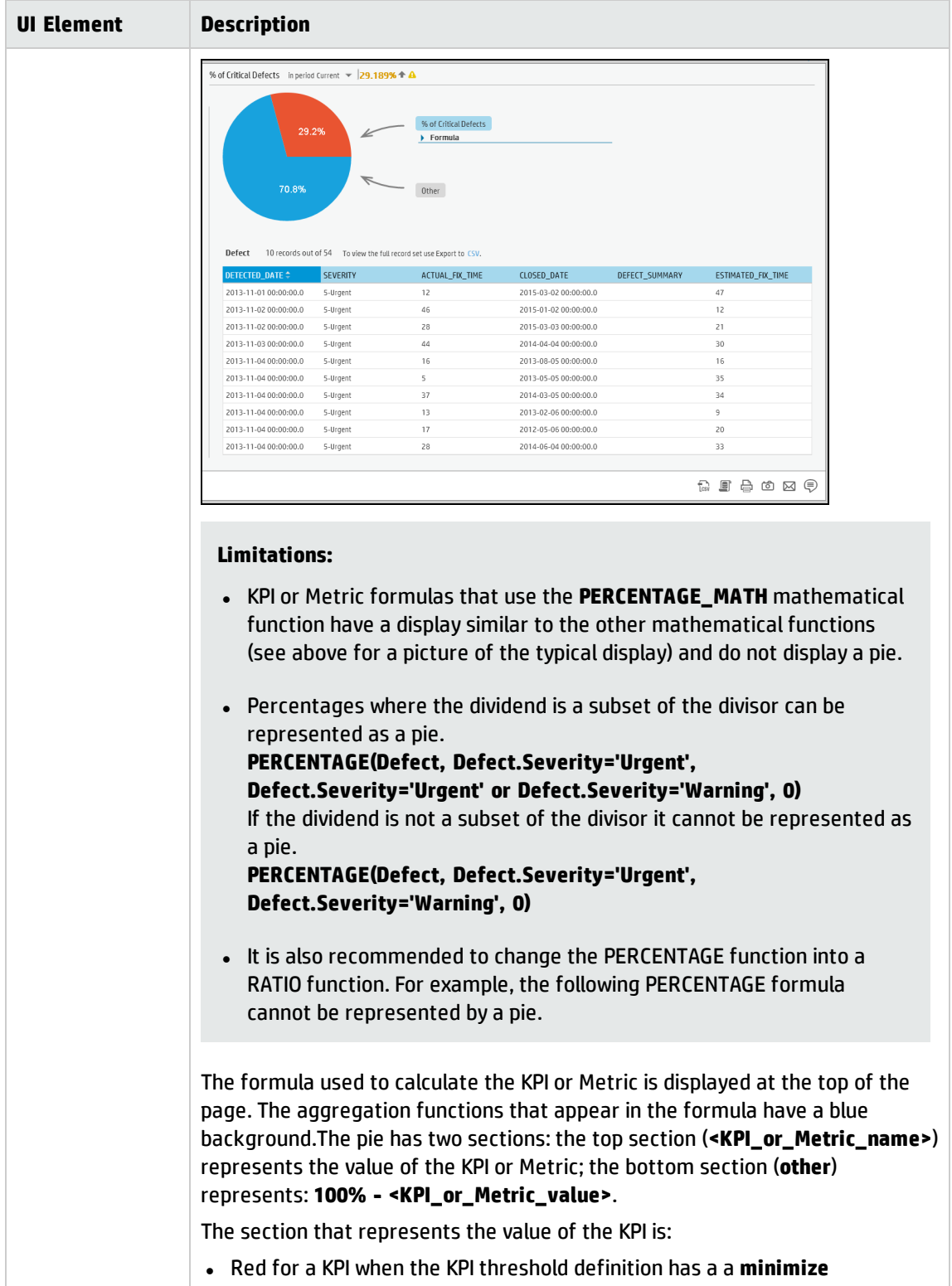

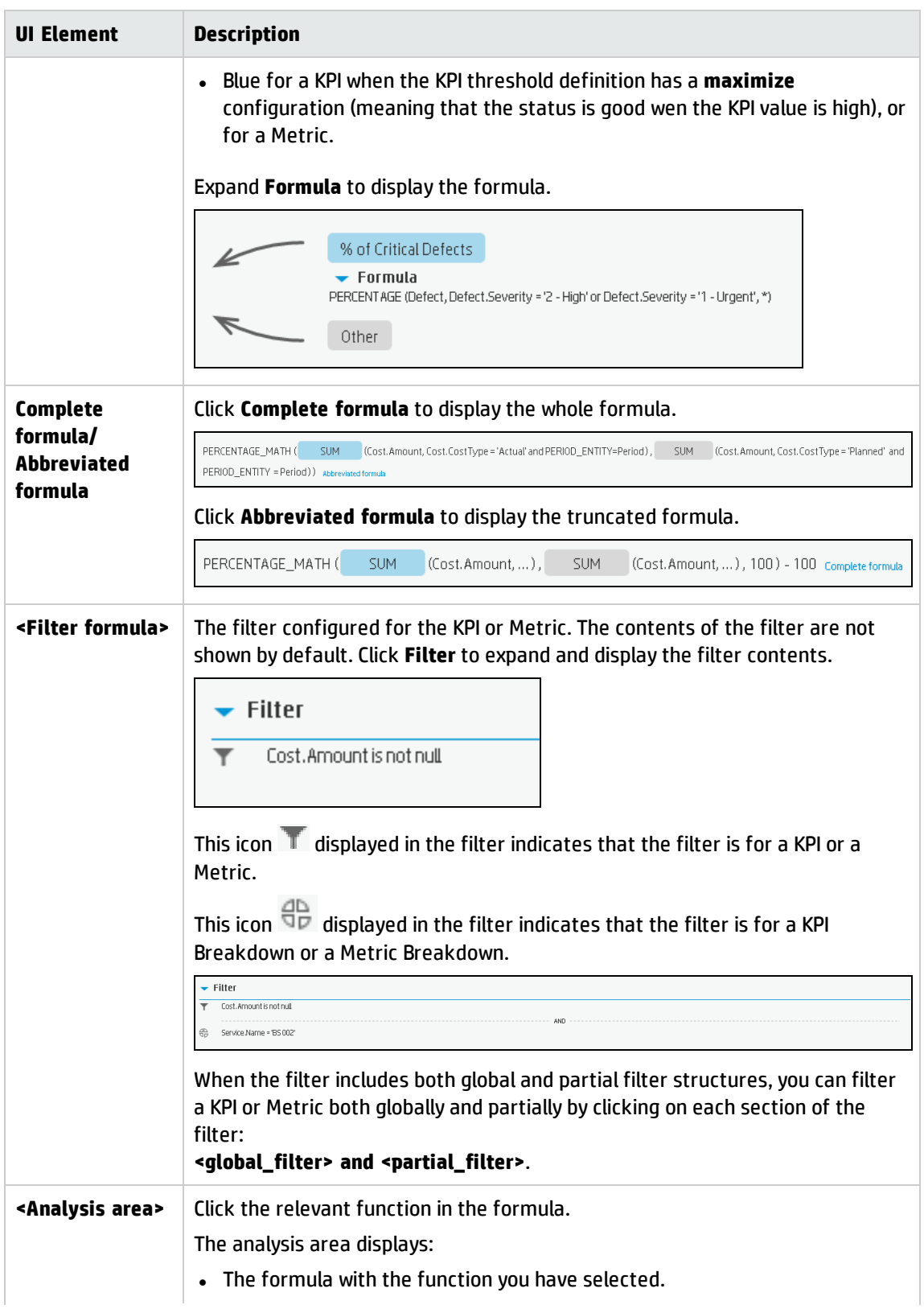

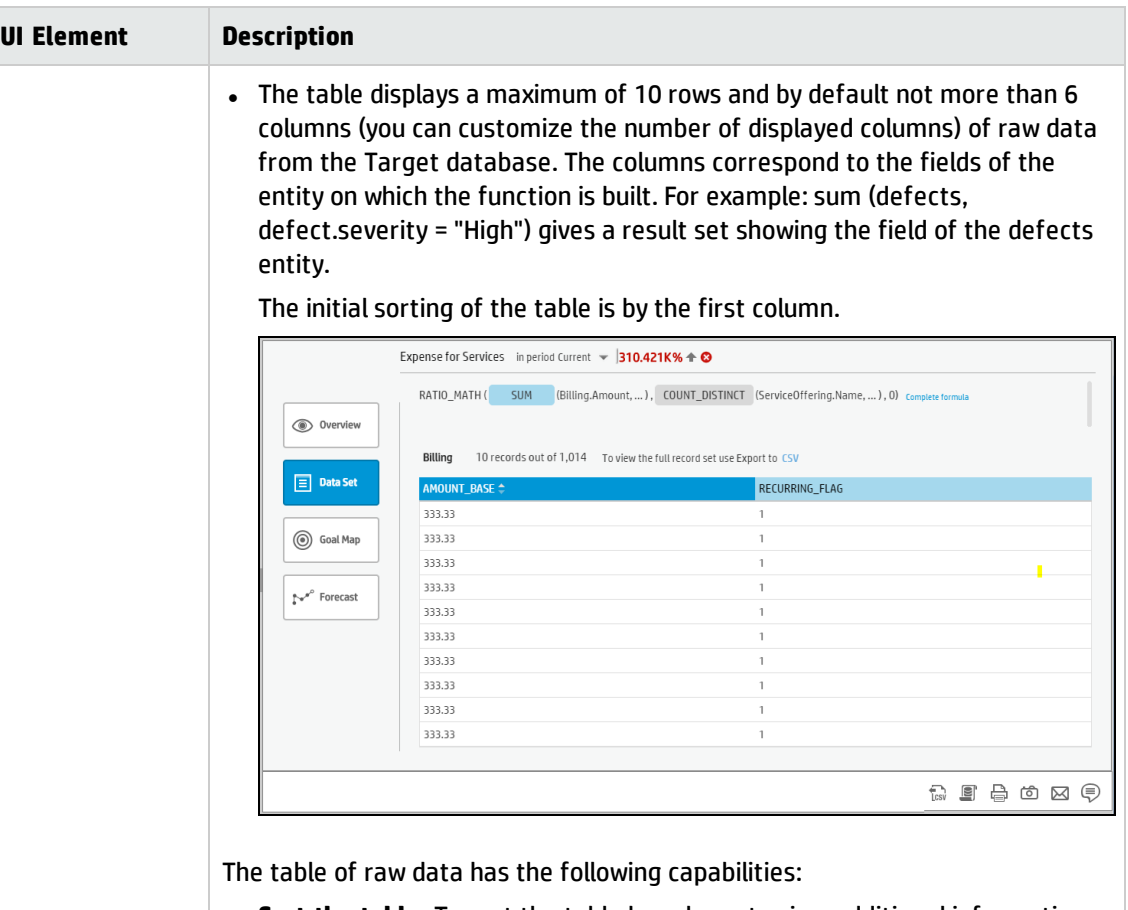

<sup>l</sup> **Sort the table.** To sort the table by column to view additional information, click the relevant column title.

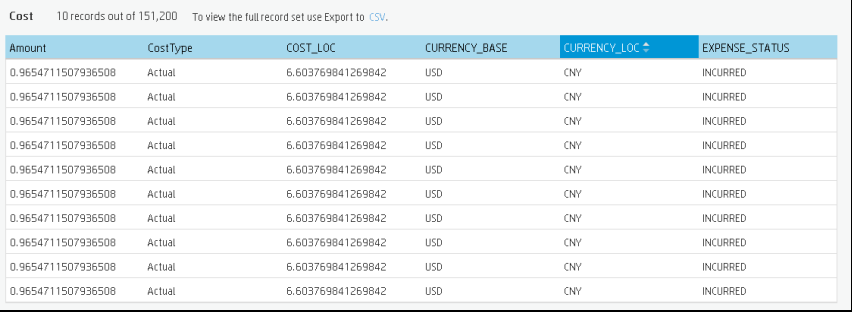

<sup>l</sup> **Display or hide columns.** Right-click one of the column headers to display a list of all the available columns. Click the relevant column name in the list to display it or remove it from the display:

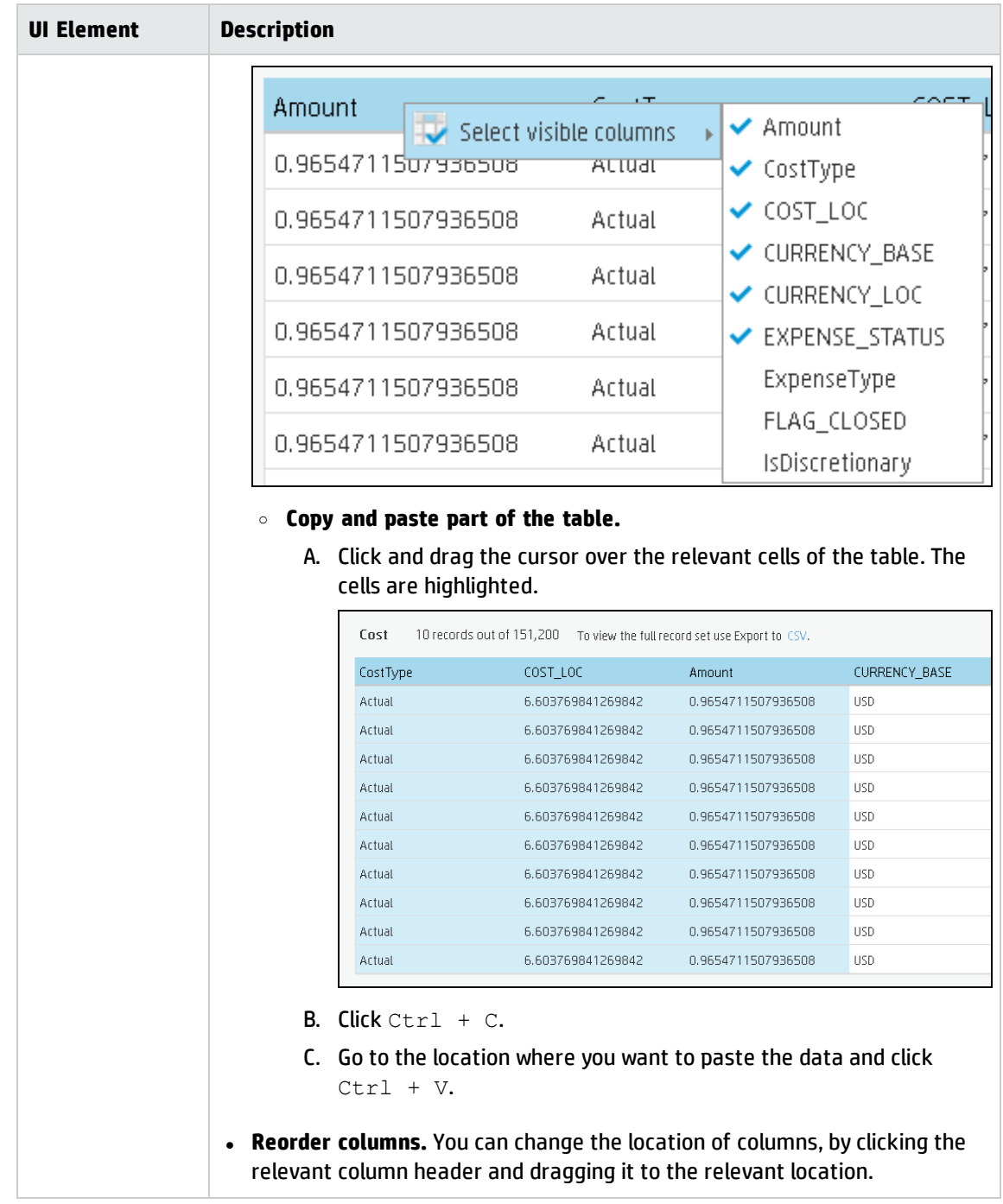

### • Toolbar

User interface elements are described below (when relevant, unlabeled elements are shown in angle brackets):

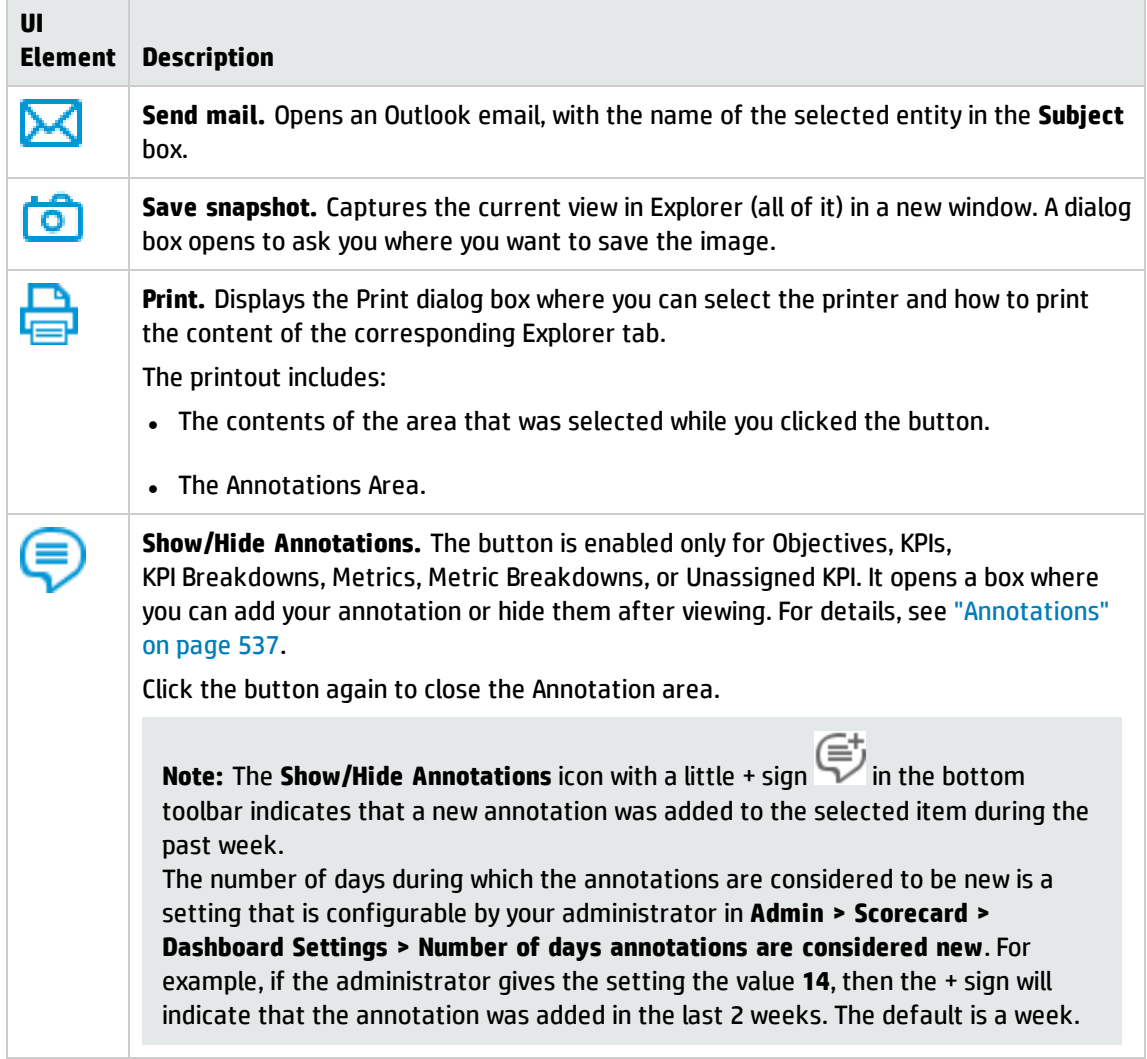

#### <sup>l</sup> **Additional Buttons in Toolbar**

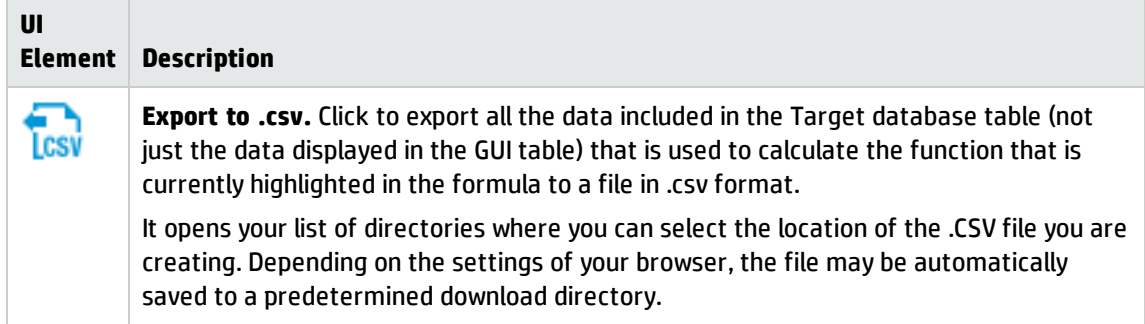

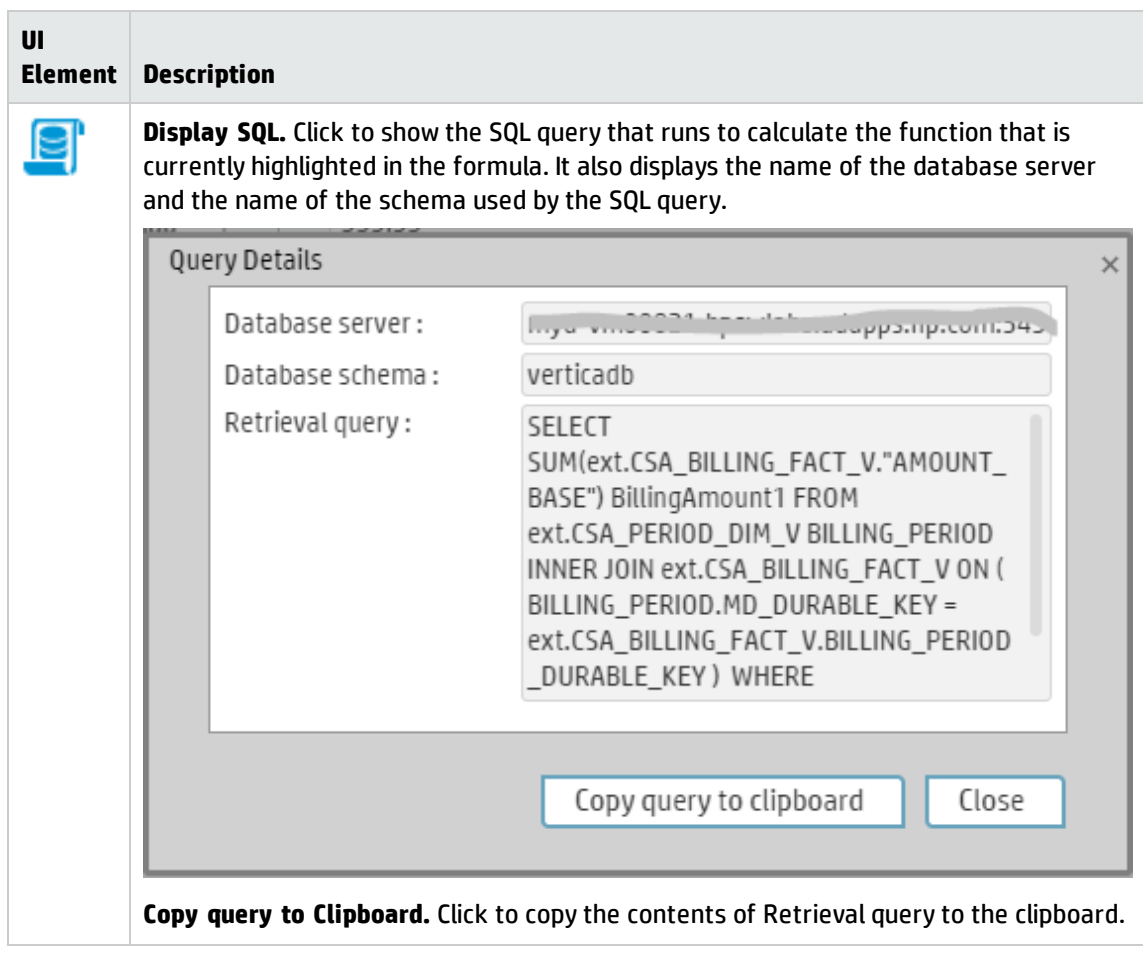

# Goal Map

The Goal Map in the EXPLORER tab provides a tree of nodes that represents the display of the impact of the selected KPI, or KPI Breakdown on the relevant Objectives, Perspectives, and Scorecards.

The elements that are displayed corresponds to the elements that are permitted for your user. For details about permissions, see User Management in the *BA Administrator Guide*.

#### **To access:**

Click the **Explorer** tab to access detailed information about all the Scorecards, Objectives, Perspectives, KPIs, KPI Breakdowns, Metric, or Metric Breakdown that are active in Executive Studio. In the EXPLORER tab, click the relevant item and click the **Goal Map**button.

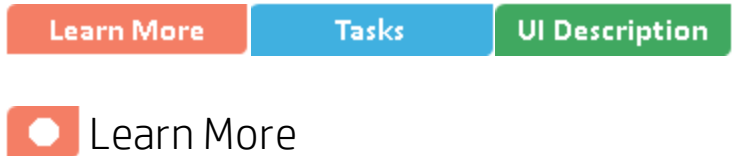

## Decimal precision

The decimal precision used in displays in Business Analytics is as follows:

<sup>l</sup> **Studio/Dashboard/Explorer Active Tree.** The values of KPIs and Metrics are displayed with a maximum of 6 digits and if needed a decimal point. Digits after the decimal point are rounded to 3 digits maximum. Digits before the decimal point are rounded to 3 digits maximum and K, M, or T are used to indicate the correct value. For example: 456.7893 is rounded to 456.789, 3300122.111 is displayed as 3.300 M, or 999999 is displayed as 999.999 K

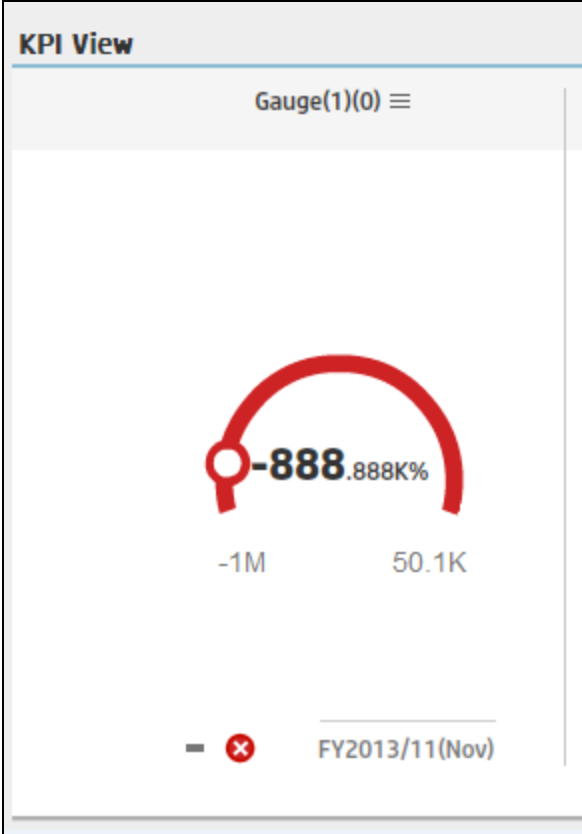

<sup>l</sup> **Thresholds in Studio.**

Because the threshold fields in the Studio are where you enter the threshold values, the thresholds display all the digits before the decimal point. Nevertheless, if you configure a KPI threshold with more than 3 digits after the decimal point, they are rounded to 3 digits. For example:

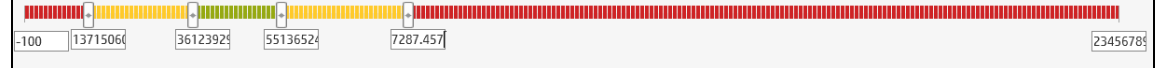

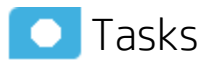

This section includes:

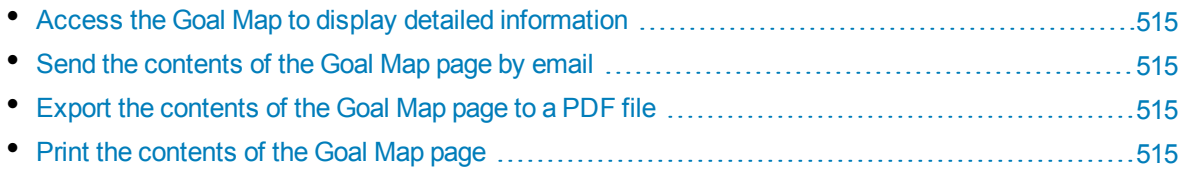

## <span id="page-514-0"></span>Access the Goal Map to display detailed information

To view more detailed information for a selected KPI:

1. Move the cursor over the relevant item in the KPI or Scorecard component in the Dashboard page. In the tooltip that opens, click **Analyze**. The EXPLORER tab opens for the selected item.

Or click the **Explorer** tab to display the Active KPIs tree, and by clicking the relevant KPI, KPI Breakdown, or Unassigned KPI in the tree, display detailed information about the selected item in the EXPLORER tab.

2. Click the Goal Map button to display the tree of nodes that represents the display of the impact of the selected KPI, KPI Breakdown, or Unassigned KPI on the relevant Objectives, Perspectives, and Scorecards

## <span id="page-514-1"></span>Send the contents of the Goal Map page by email

- 1. In the EXPLORER tab, click the relevant item in the Active KPIs tree and click **Goal Map**.
- 2. To send an email to the Owner of the entity, click the **Send Mail** icon.

If you send an email right after adding an annotation, the content of the annotation is automatically added to the email.

**Movie:** To display the relevant movie, open the BA application, click **Help** in the top right corner of the application main page and select the **Movies** option. Select the relevant movie. For details, see Access Movies in the *Getting Started with BA*.

## <span id="page-514-2"></span>Export the contents of the GoalMap page to a PDF file

1. In the EXPLORER tab, click the relevant item in the Active KPIs tree and click **Goal Map**.

2. To export the contents of the Goal Map page to a PDF file, click the **Save snapshot** For additional details, see ["EXPLORER](#page-515-0) Tab - Goal Map" on the next page.

**Movie:** To display the relevant movie, open the BA application, click **Help** in the top right corner of the application main page and select the **Movies** option. Select the relevant movie. For details, see Access Movies in the *Getting Started with BA*.

## <span id="page-514-3"></span>Print the contents of the GoalMap page

- 1. In the EXPLORER tab, click the relevant item in the Active KPIs tree and click **Goal Map**.
- 2. To print the contents of the Goal Map page, click the **Print**  $\boxed{=}$  icon.

For additional details, see ["EXPLORER](#page-515-0) Tab - Goal Map" on the next page.

**Movie:** To display the relevant movie, open the BA application, click **Help** in the top right corner of the application main page and select the **Movies** option. Select the relevant movie. For details, see Access Movies in the *Getting Started with BA*.

<span id="page-515-0"></span>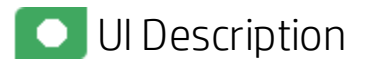

### EXPLORER Tab - GoalMap

**Note:** When in Business Analytics, you navigate to another tab and then return to the Explorer tab, the details of the item that was previously in focus are displayed again. However, its properties might be refreshed.

The Explorer - Goal Map page includes the following areas:

["Active](#page-516-0) KPIs" on the next page

"Goal Map" on [page 519](#page-518-0)

["Toolbar"](#page-520-0) on page 521

#### <span id="page-516-0"></span>**Active KPIs**

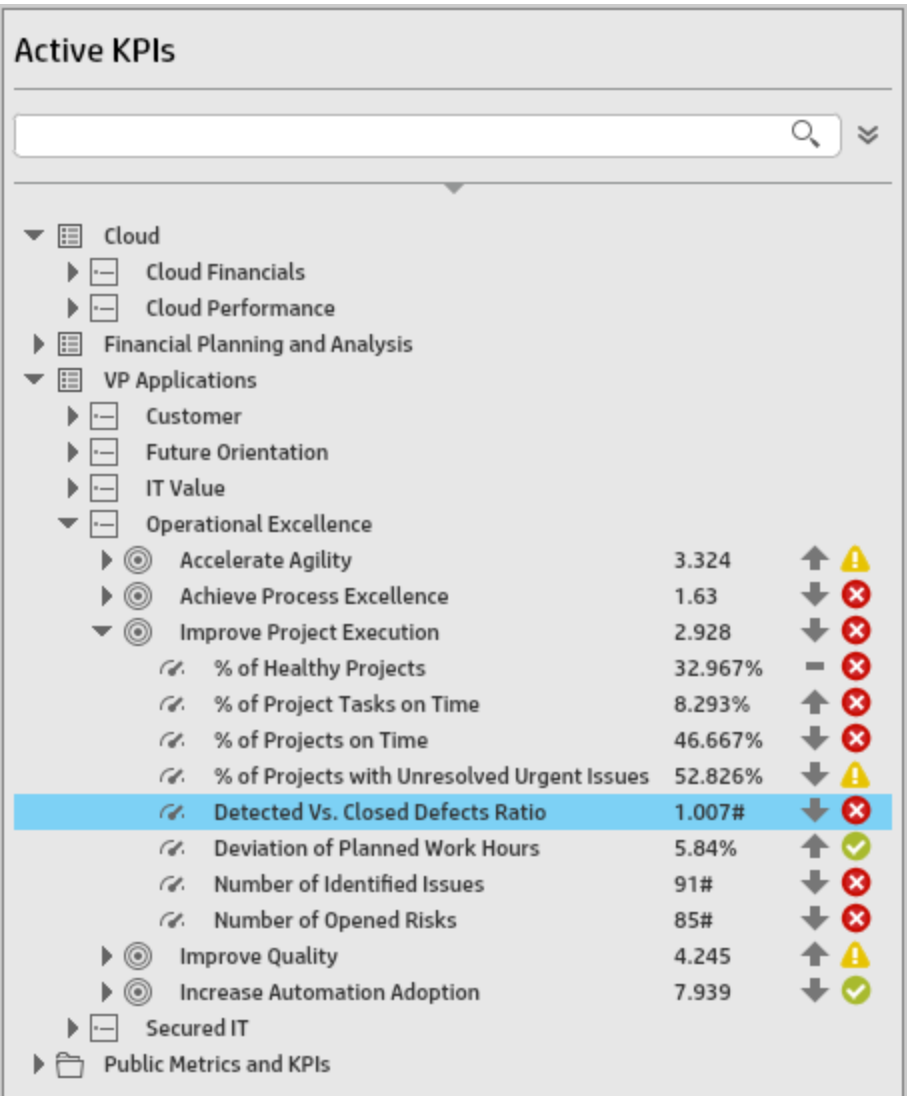

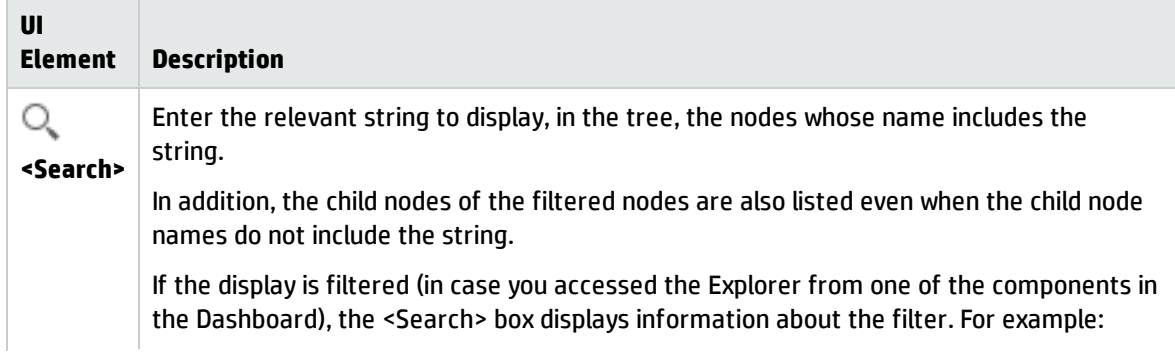

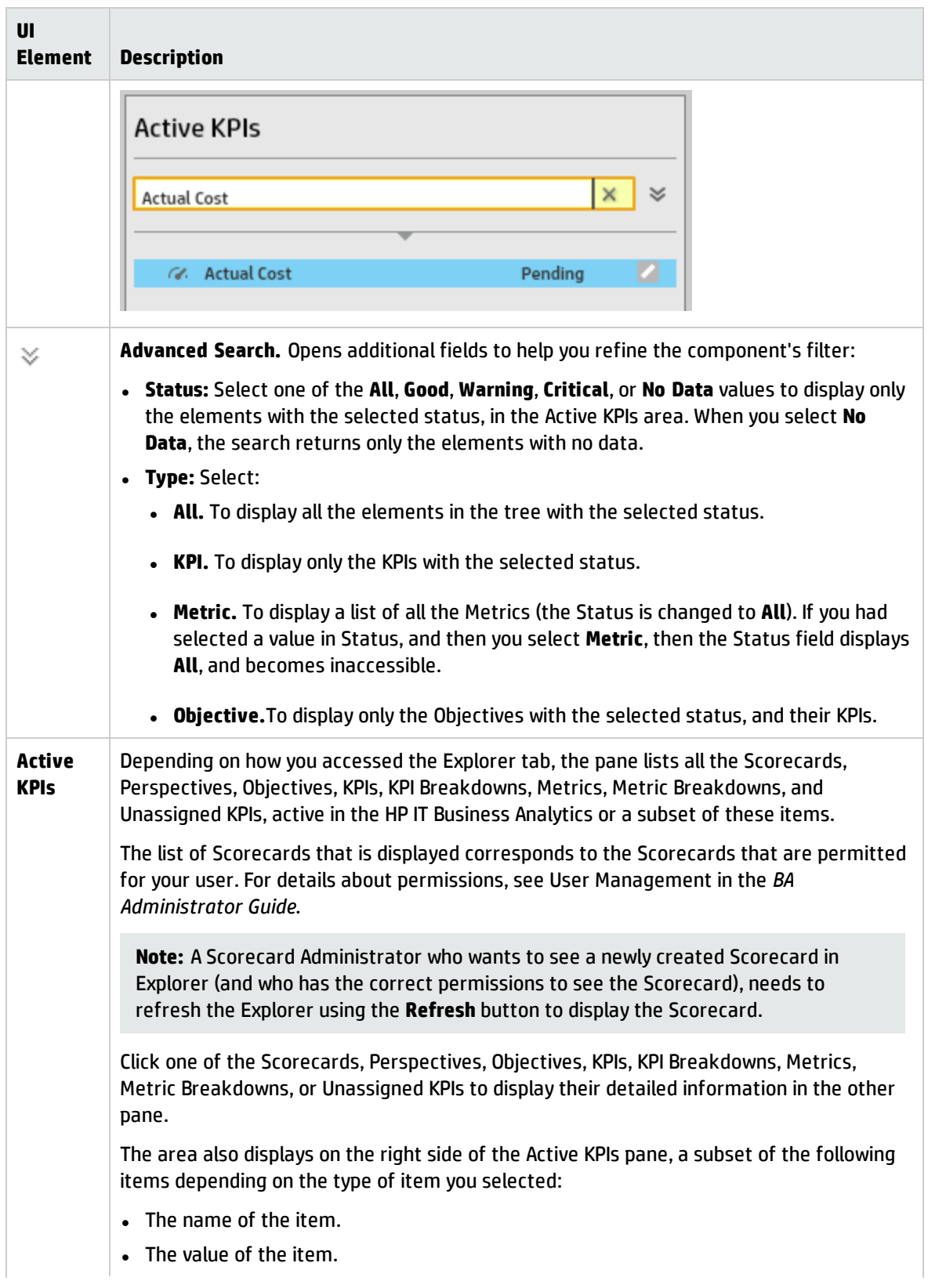

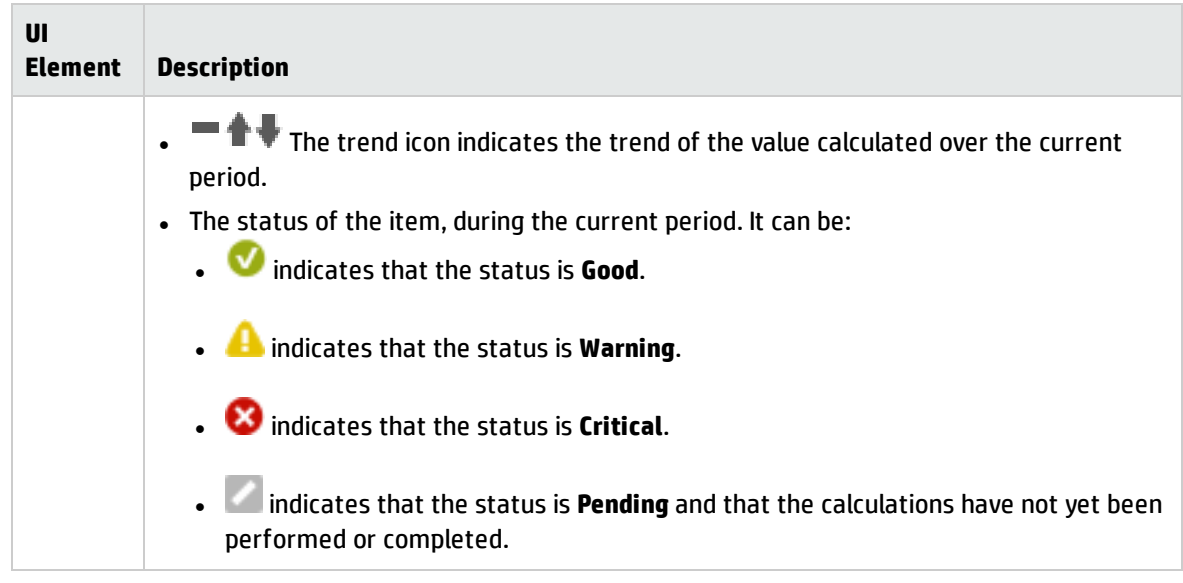

#### <span id="page-518-0"></span>**Goal Map**

The Goal Map displays the impact configuration only for the current period of the selected KPI, or KPI Breakdown.

In addition, the display of the Goal Map depends on the user permission.

In the Goal Map, you can double-click an Objective, KPI, or KPI Breakdown to select it in the Active Tree and to display the Overview for the selected item and the current period.

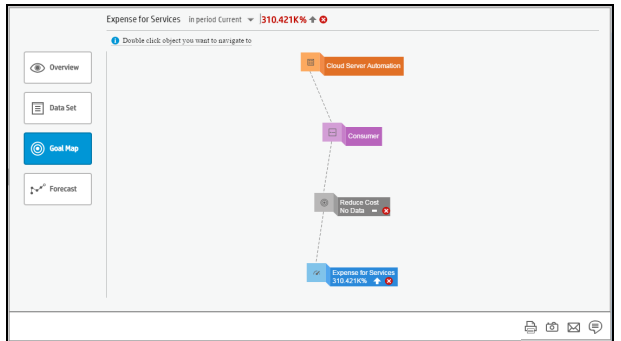

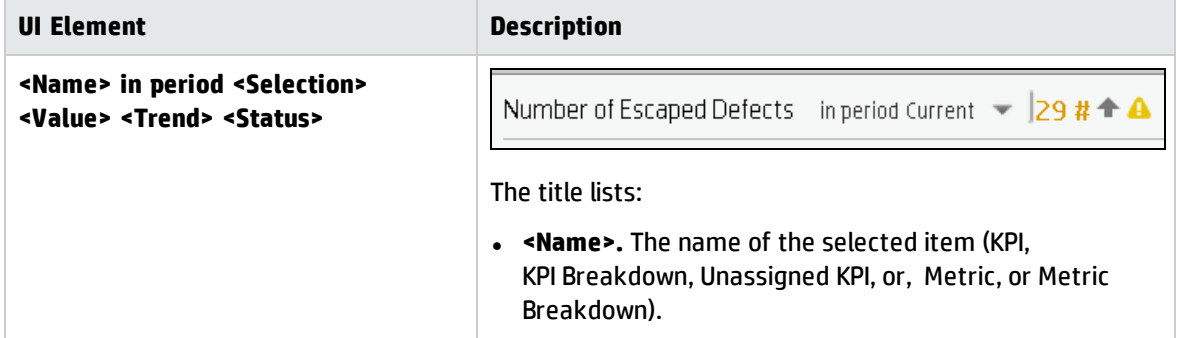

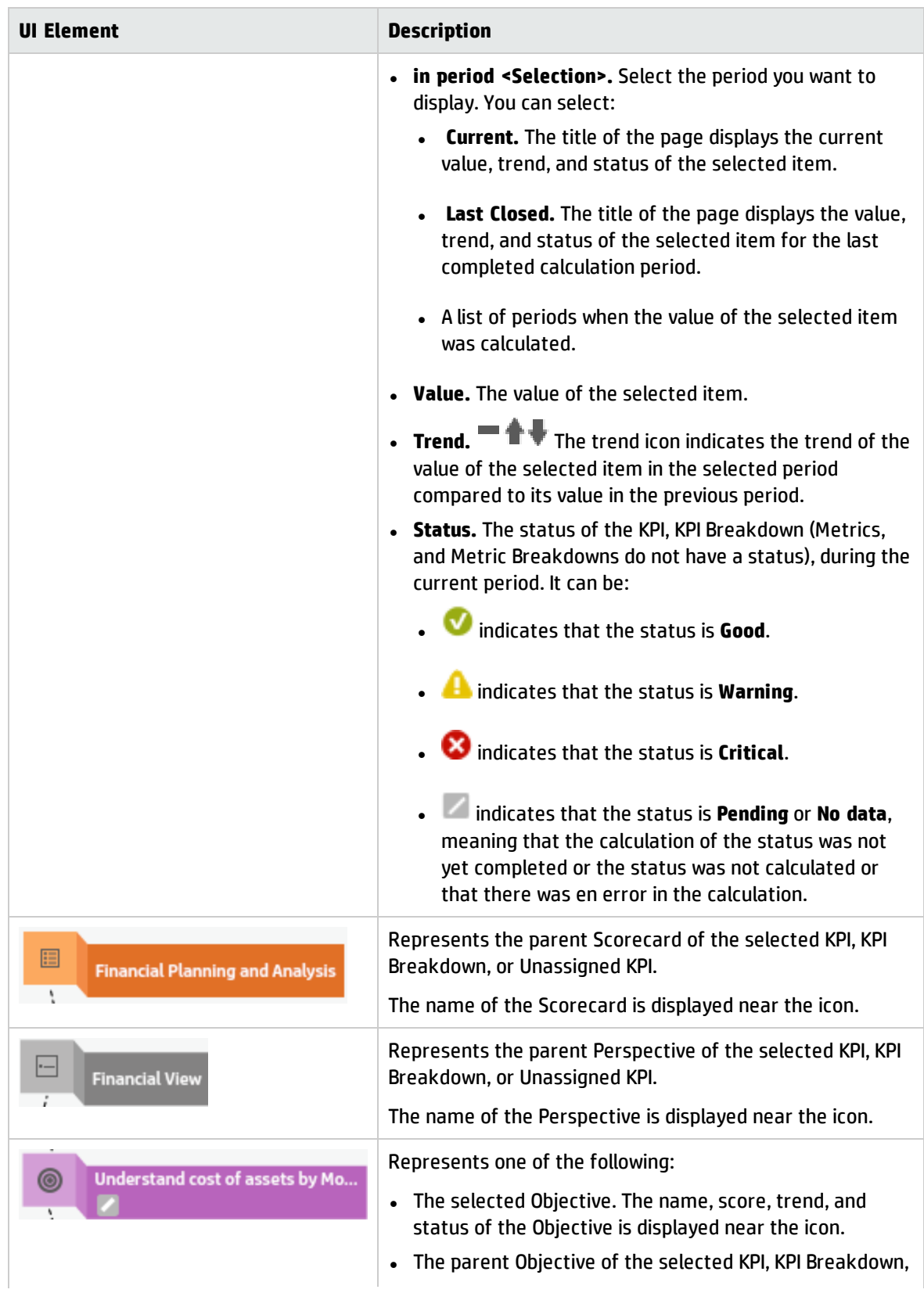

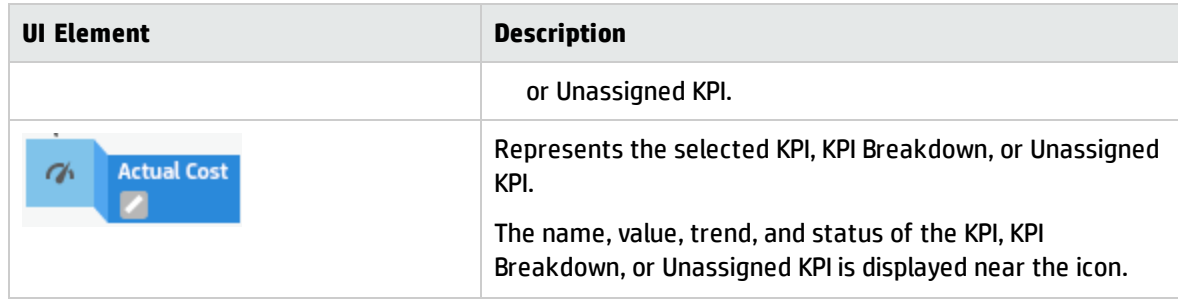

### <span id="page-520-0"></span>Toolbar

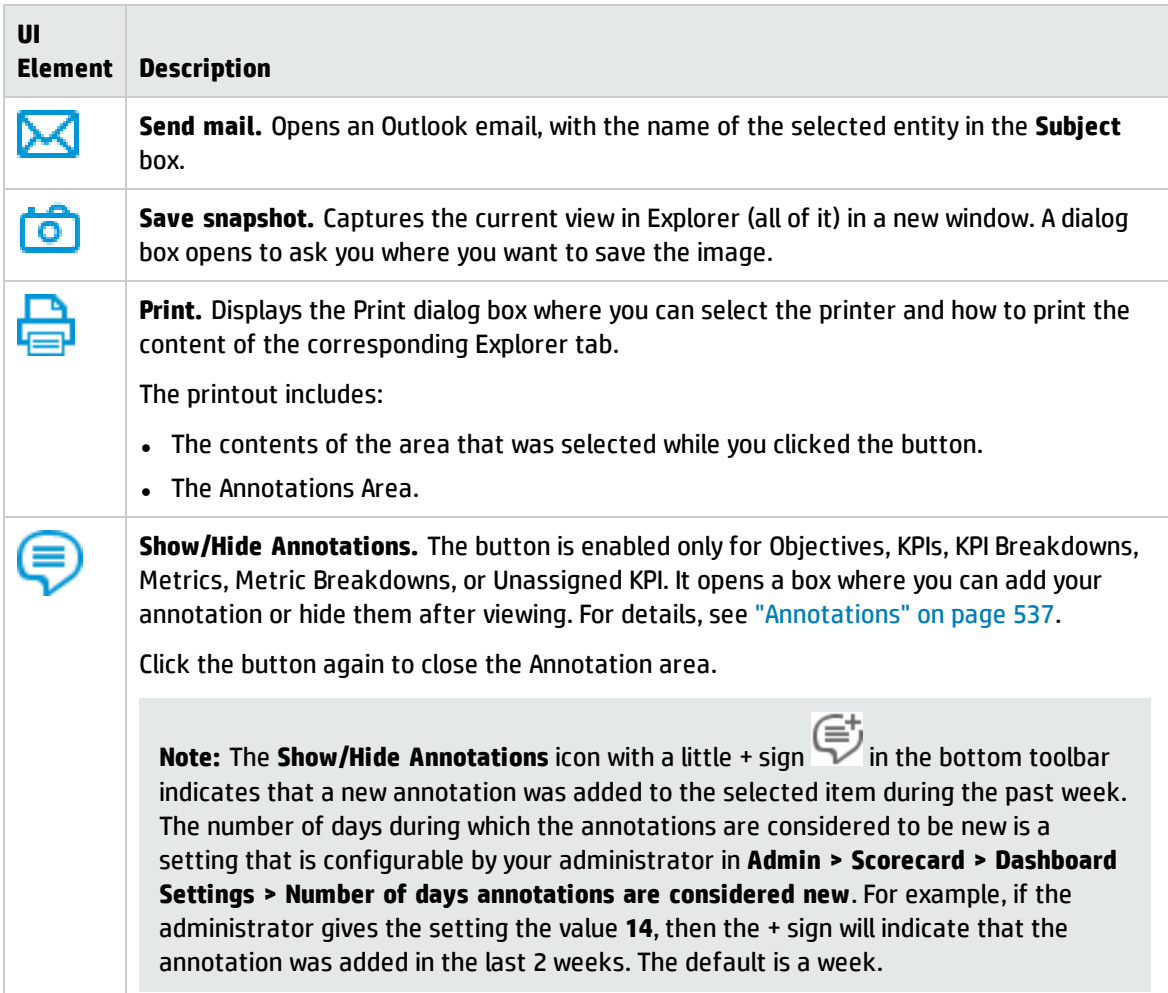

# Forecast

Business Analytics provides information regarding the status and values of Objectives, KPIs, or Metrics on the past and current periods in the Dashboard and Explorer tabs. The Forecast tab in Explorer provides a glimpse into the future by forecasting the entity future behavior, based on historical data, so you will be able more easily understand the underlying trend and to do all you can now to improve or maintain the desired behavior.

You can view the forecast of the upcoming future of the selected Objectives, KPIs, or Metrics (for which you have permission), in a period of up to 1 year from the current period.

**Note:** The Forecast button is enabled only when you have the **Forecast** permission. For details about permissions, see User Management in the *BA Administrator Guide*.

If the selected item (KPI, Objective, or Metric) has historical data but it has not been calculated for the current period, the item is considered invalid, and the **Forecast** button is disabled.

#### **To access:**

Click the **Explorer** tab to access detailed information about all the Scorecards, Objectives, Perspectives, KPIs, KPI Breakdowns, Metric, or Metric Breakdown that are active in Executive Studio. In the EXPLORER tab, click the relevant Objective, KPI, or Metric, and click the **Forecast**button.

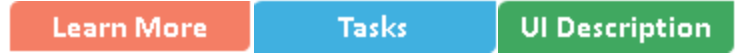

<span id="page-521-0"></span>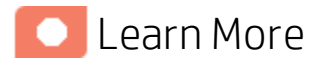

## Calculation method for forecast

The correctness of the forecast calculation is based on the historical data of the entity and is calculated using the DoubleExponentialSmoothingModel algorithm. The more data there is the more precise the forecast is.

$$
\bullet \; f_t = \alpha . Y_t + (1-\alpha)(f_{t-1} + b_{t-1})
$$

• 
$$
b_t = \gamma \cdot (f_t - f_{t-1}) + (1 - \gamma) \cdot b_{t-1}
$$

where:

- $\cdot$  Y<sub>t</sub> is the observed value at time t.
- f<sub>t</sub> is the forecast at time t.
- $\cdot$  b<sub>t</sub> is the estimated slope at time t.
- $\alpha$  (alpha) is the first smoothing constant, used to smooth the observations. Its value is: 0.6.
- $\gamma$  (gamma) is the second smoothing constant, used to smooth the trend. Its value is: 0.6.

To forecast:

f<sub>t+m</sub>= f<sub>t</sub>+ mb<sub>t-m</sub> where m=1 (The time interval).

The initial point is:  $f_1 = y_1$ ;  $b_1 = y_2 - y_1$ 

## Minimum historical data

The best forecasts are based on a large amount of historical data.

To provide the best forecast using the above algorithm, the calculation relies on as much historical data as is available. The following table indicates what are the minimum historical periods needed to calculate a certain future period.

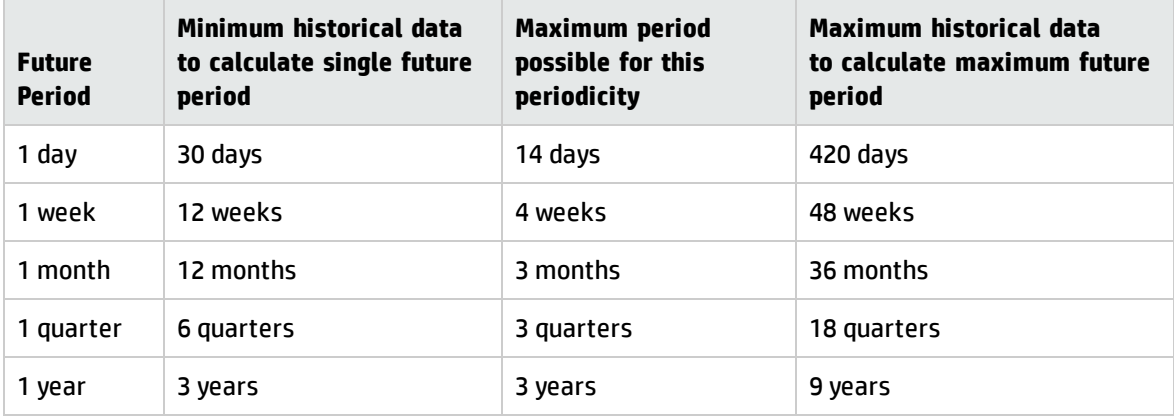

## Limitations

If you select a forecast period that cannot be calculated due to the lack of data, the error message **You do not have enough valid historical data to calculate the forecast or you do not have the correct viewing permissions. Contact your administrator** is issued, and the forecast calculation is not performed. When the historical data is less than the value of the **Minimum historical data to calculate single future period**, the Forecast is not calculated.

So for a yearly KPI, only when the historical data is less than 3 years, there will be insufficient data to calculate a 3 years, 2 years, and 1 years forecast.

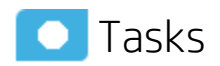

This section includes:

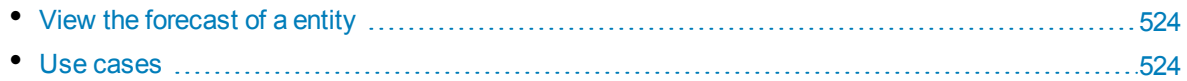

### <span id="page-523-0"></span>View the forecast of a entity

To view the forecast of an entity:

- 1. Click **Explorer**.
- 2. Select the relevant entity in the Active KPIs pane, and click **Forecast**.

The tab is enabled only when you have the **Forecast** permission.

- 3. Select **Current Mode** in the in period <period> in the title of the page.
- 4. In the Forecast page, select the Forecast period:
	- a. For Day Periodicity the list should present the dates of the upcoming 14 days in days granularity.
	- b. For Week Periodicity the list should present the dates of the upcoming 4 weeks in weeks granularity.
	- c. For Month Periodicity the list should present the dates of the upcoming 3 Months forecast in months granularity.
	- d. For Quarter Periodicity the list should present the dates of the upcoming 3 quarters forecast in quarter granularity.
	- e. For Year Periodicity the list should present the dates of the upcoming 3 Years forecast in years granularity.

<span id="page-523-1"></span>The forecast calculation is then performed.

### Use cases

#### **Use Case #1 – View a 3 months forecast for a KPI:**

While checking the current status of a KPI, you noticed that there is a trend that indicates that the KPI threshold is about to be breached. Since it is very important to make sure that the KPI state stays as stable as possible during the upcoming 3 months, open Explorer, select the KPI and click the **Forecast** tab to see how the KPI is supposed to behave in the upcoming 3 months. You note that it is possible that during the next month, the KPI will be breached. You cannot wait any longer and make a drastic change so the KPI results improve immediately.

#### **Use Case #2 – View 14 days forecast for an Objective with insufficient historical data:**

You want to check the forecast of an Objective in the upcoming 14 days (all the KPIs under the objective are daily). Open Explorer, select the Objective, click **Forecast**, and set the Forecast period to 14 days ahead. Once the selection is done, the system notifies you that there is insufficient historical data to calculate the desired future period. You then decide to recalculate the Objective to ensure there are more than 30 days history data for this Objective.

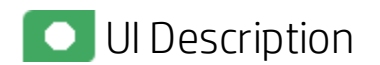

### EXPLORER Tab - Forecast

**Note:** When in Business Analytics, you navigate to another tab and then return to the Explorer tab, the details of the item that was previously in focus are displayed again. However, its properties might be refreshed.

**Note:** The **Forecast** button is displayed only if you have the correct permission.

The Explorer - Forecast page includes the following areas:

["Active](#page-525-0) KPIs" on the next page

["Forecast"](#page-527-0) on page 528

["Toolbar"](#page-533-0) on page 534

#### <span id="page-525-0"></span>**Active KPIs**

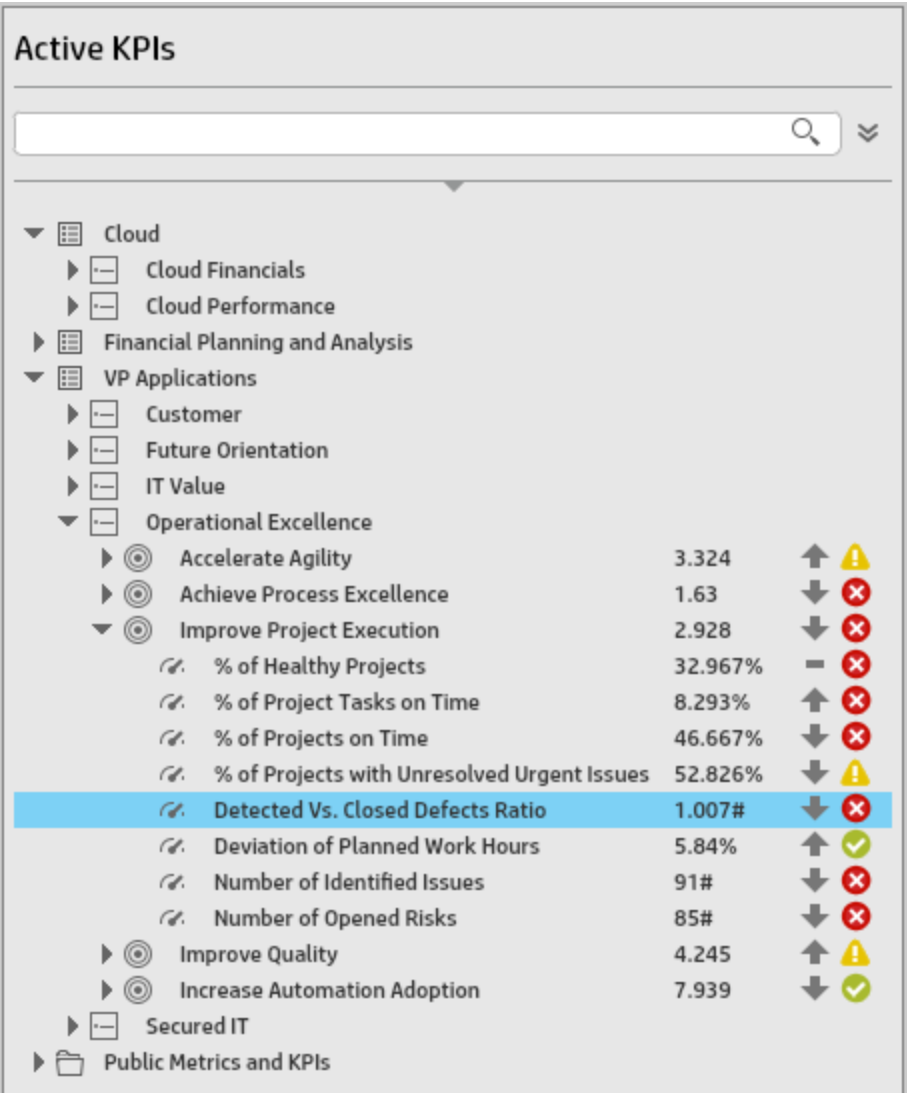

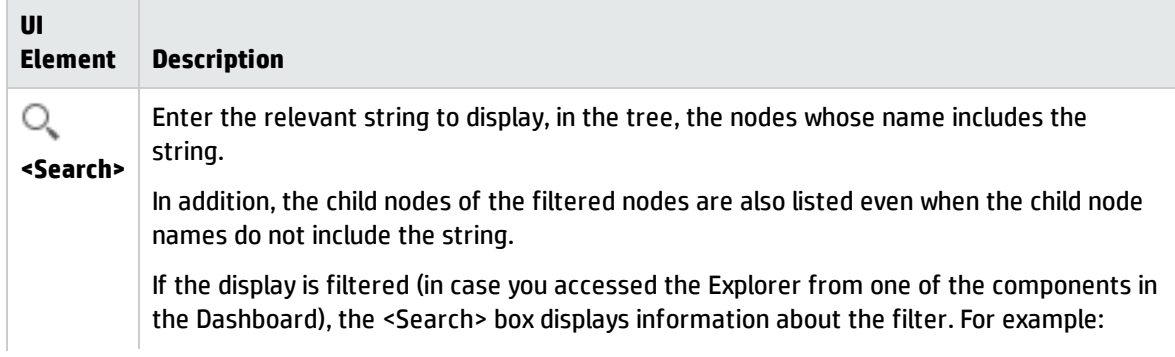

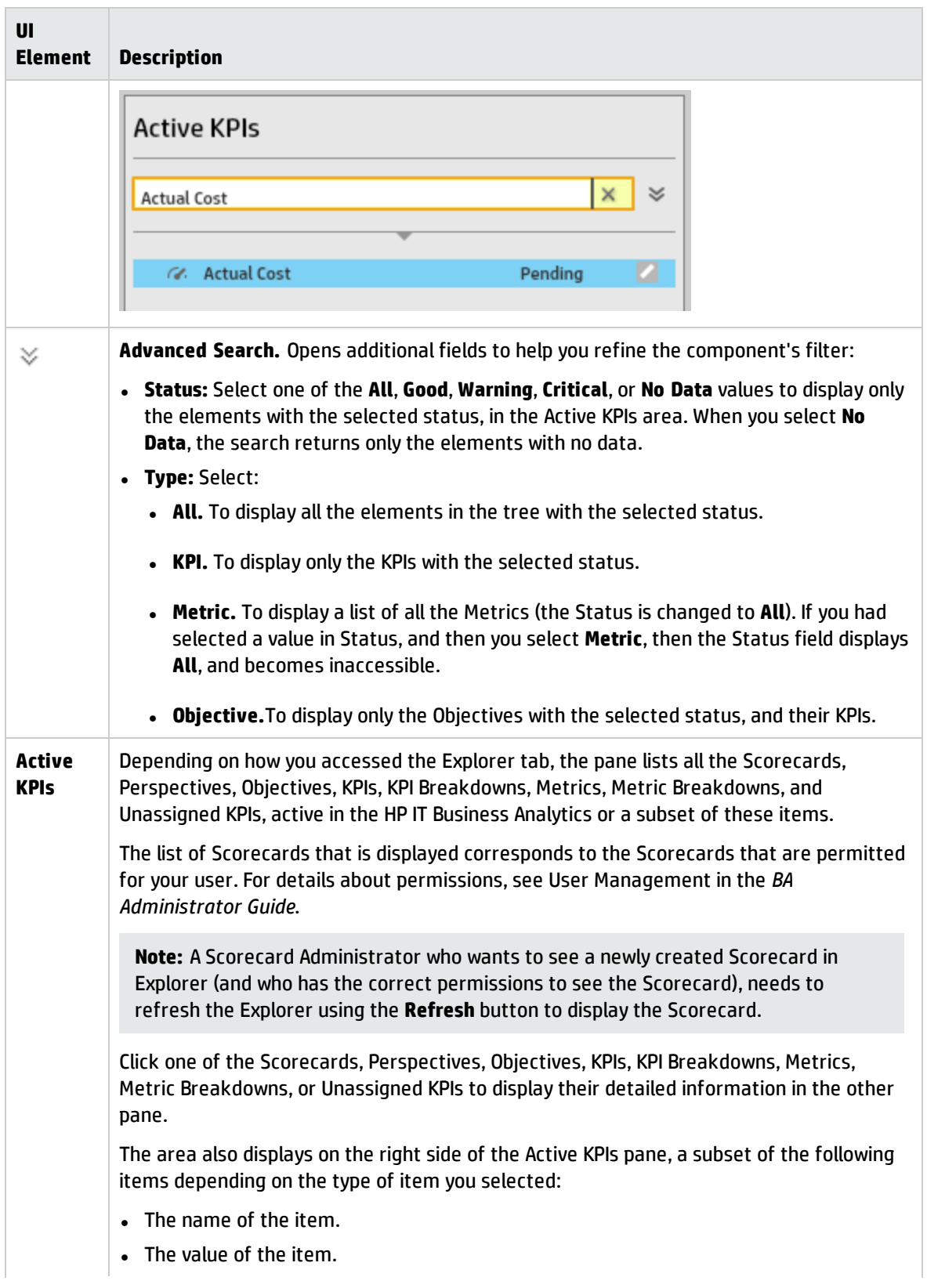

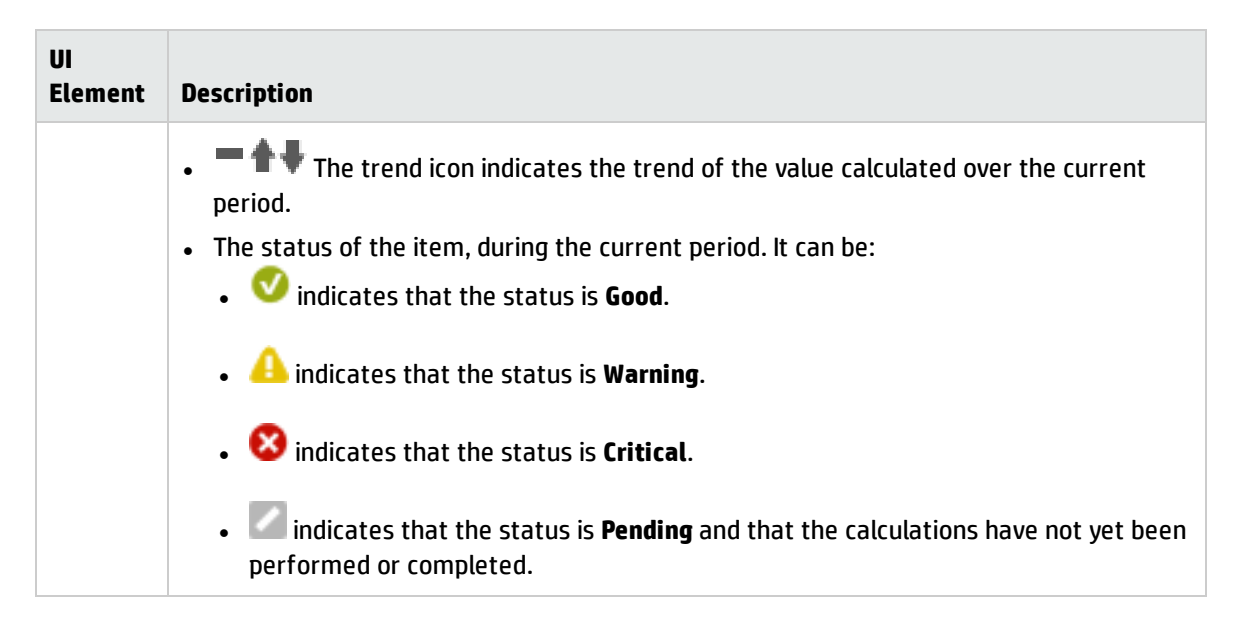

#### <span id="page-527-0"></span>**Forecast**

The display of the Forecast for a specific entity depends on the user permission for the entity.

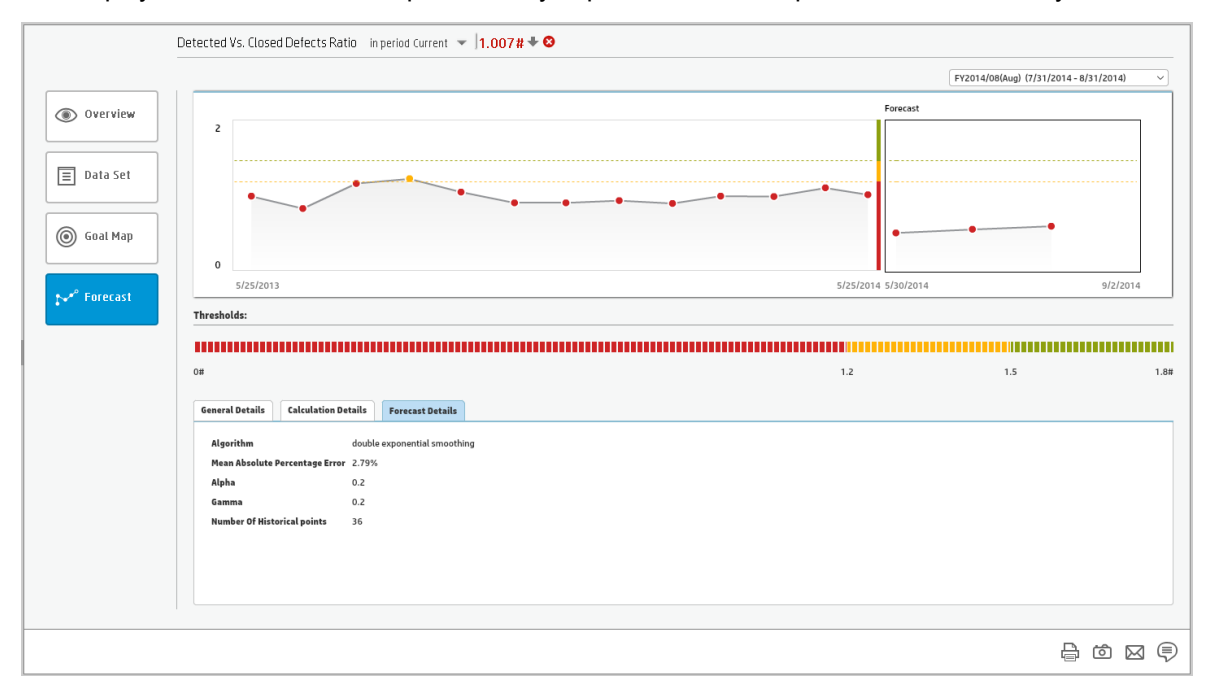

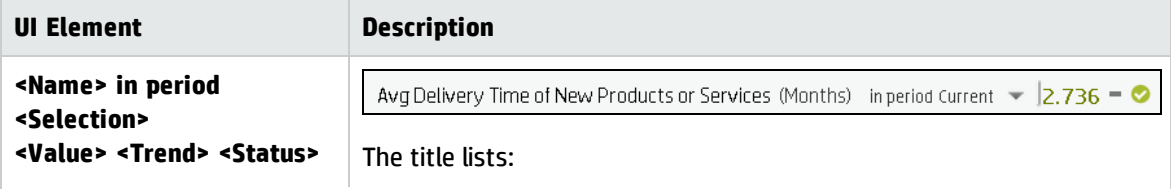

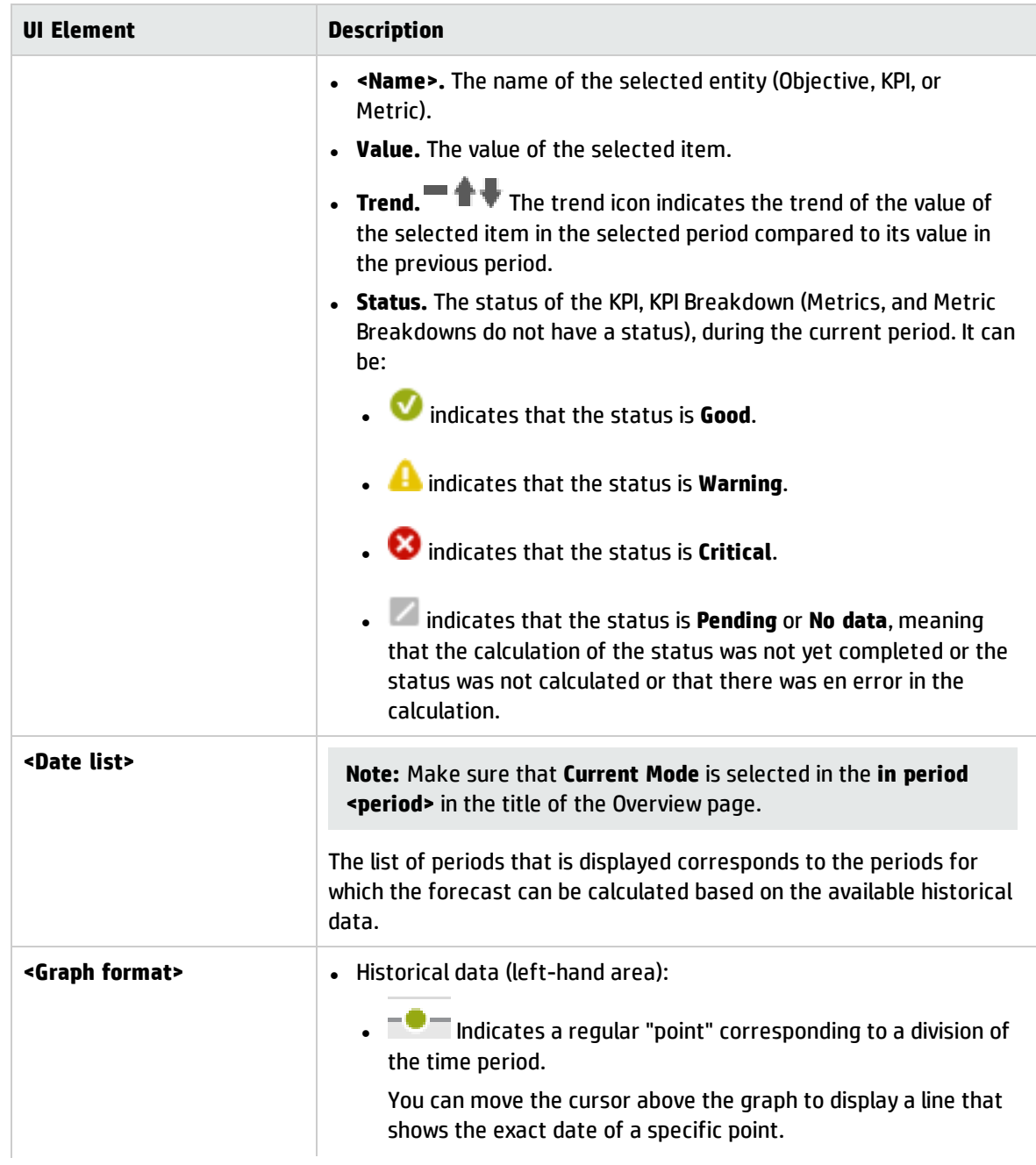

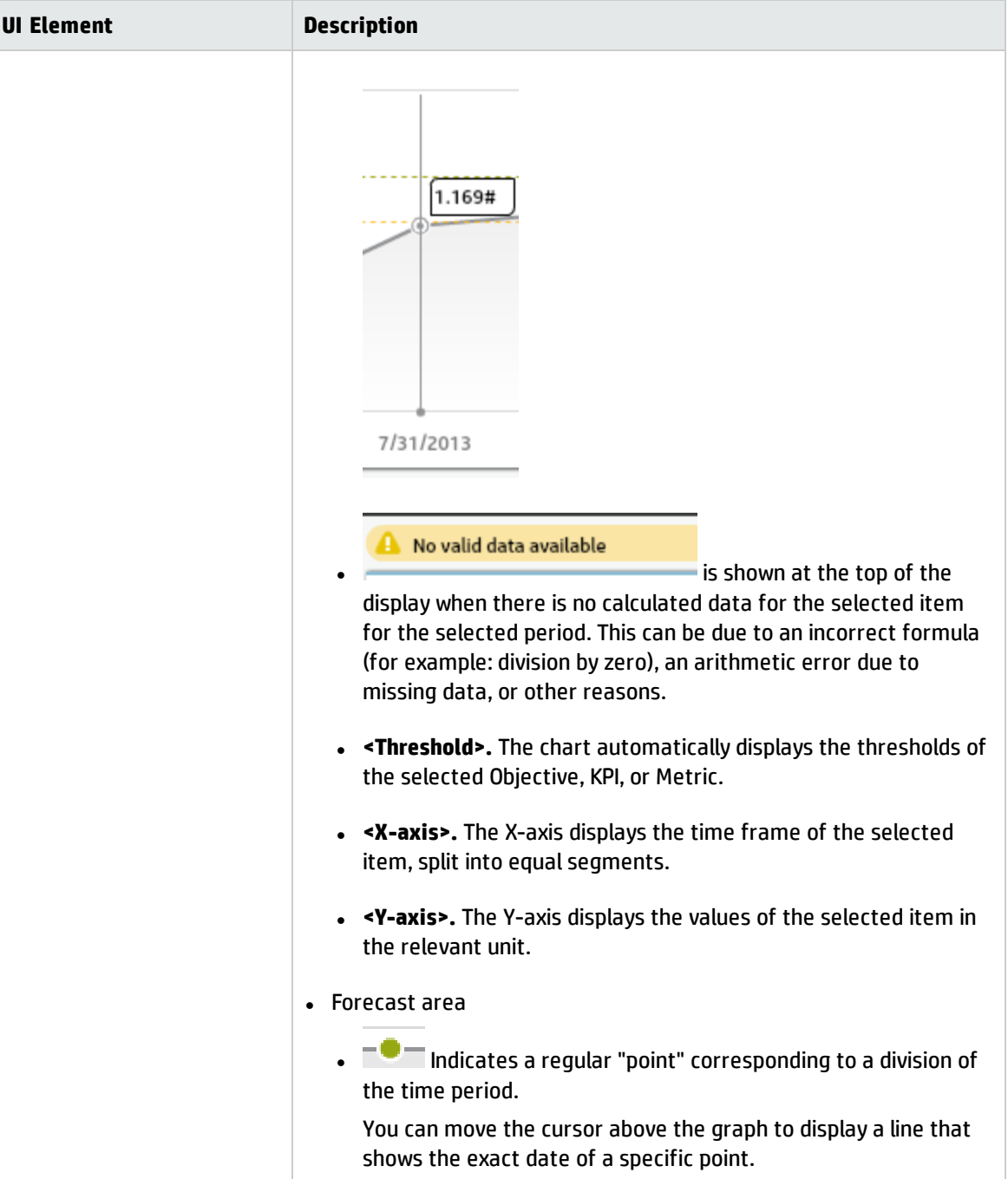

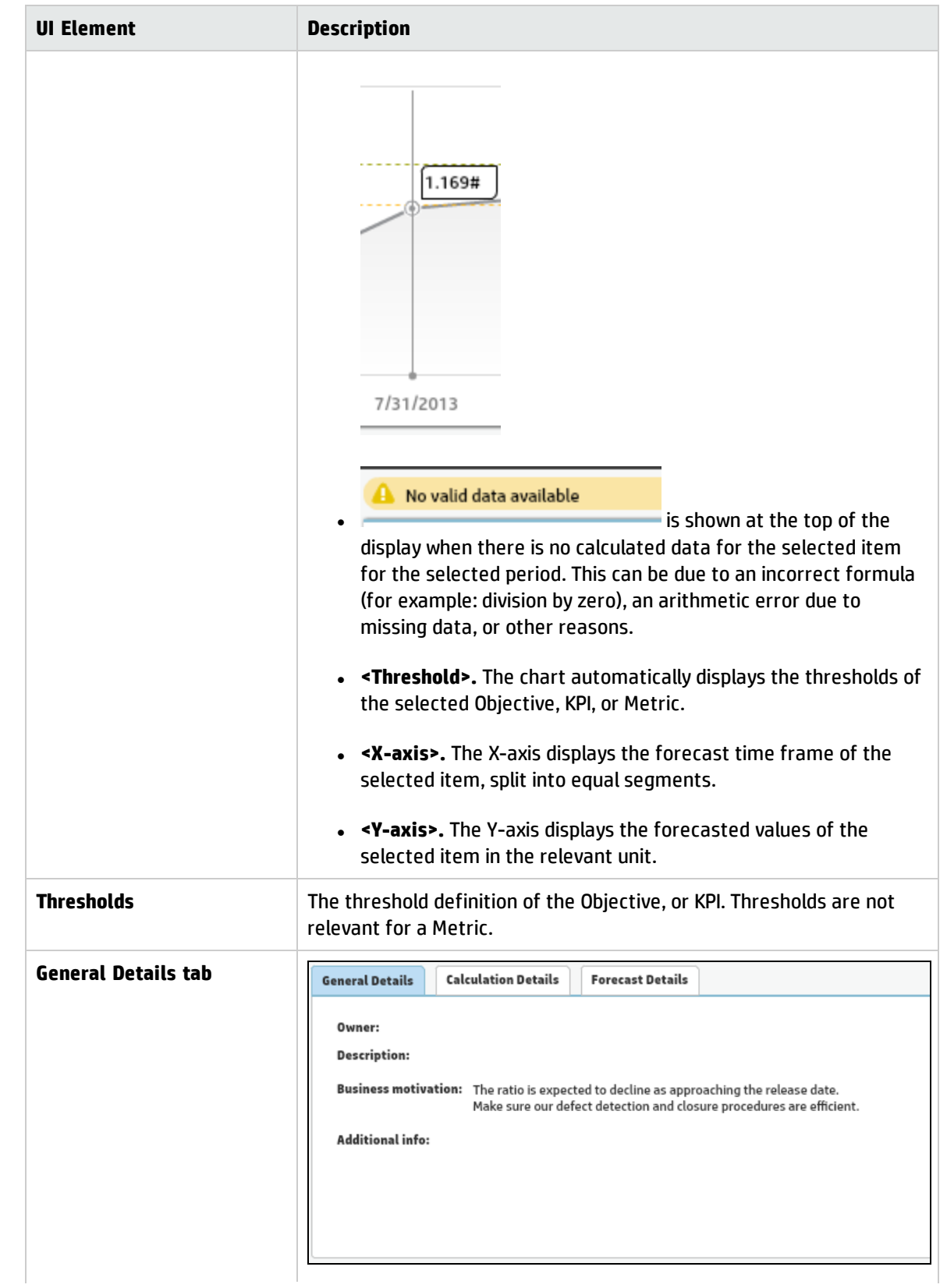

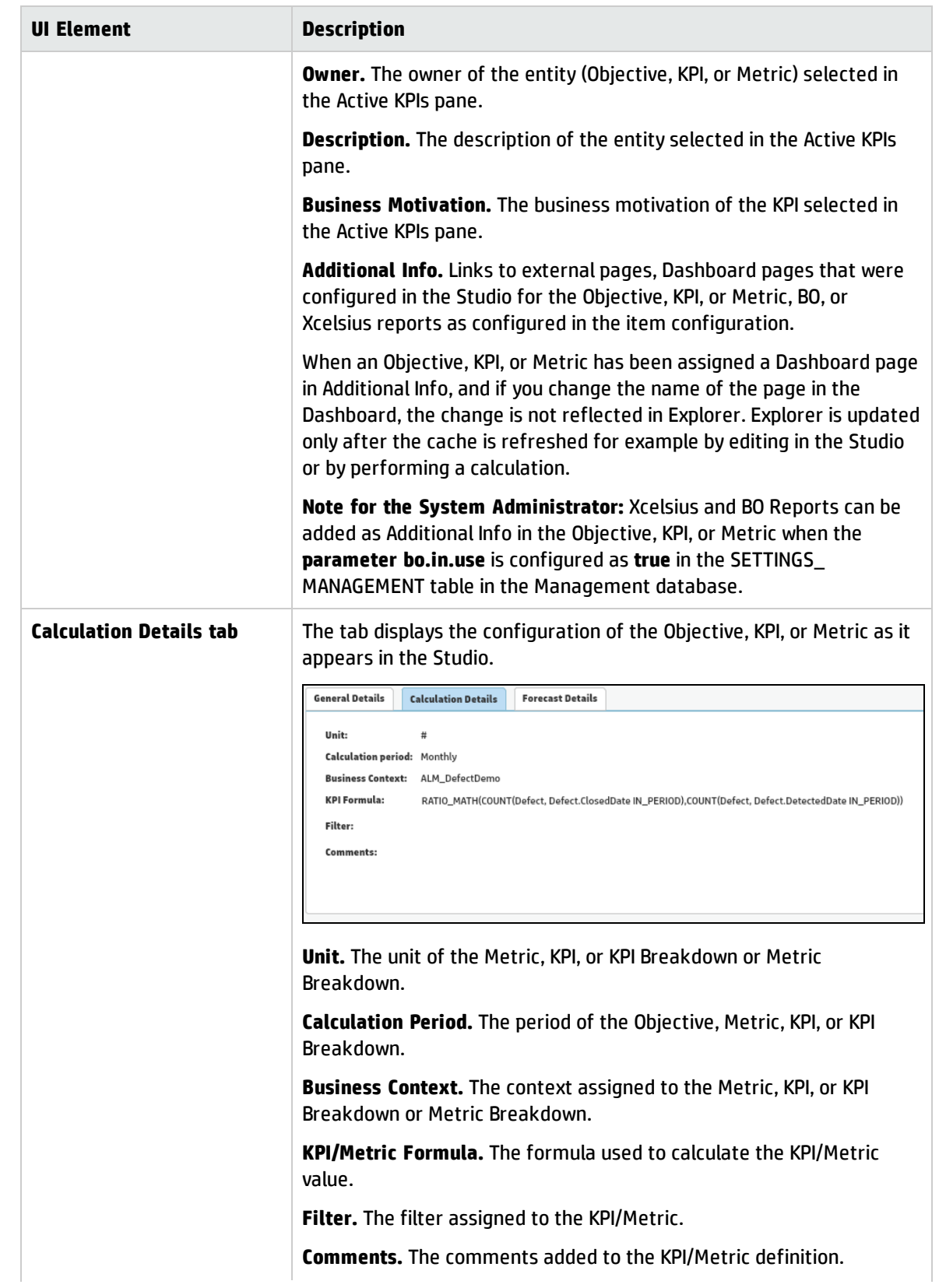

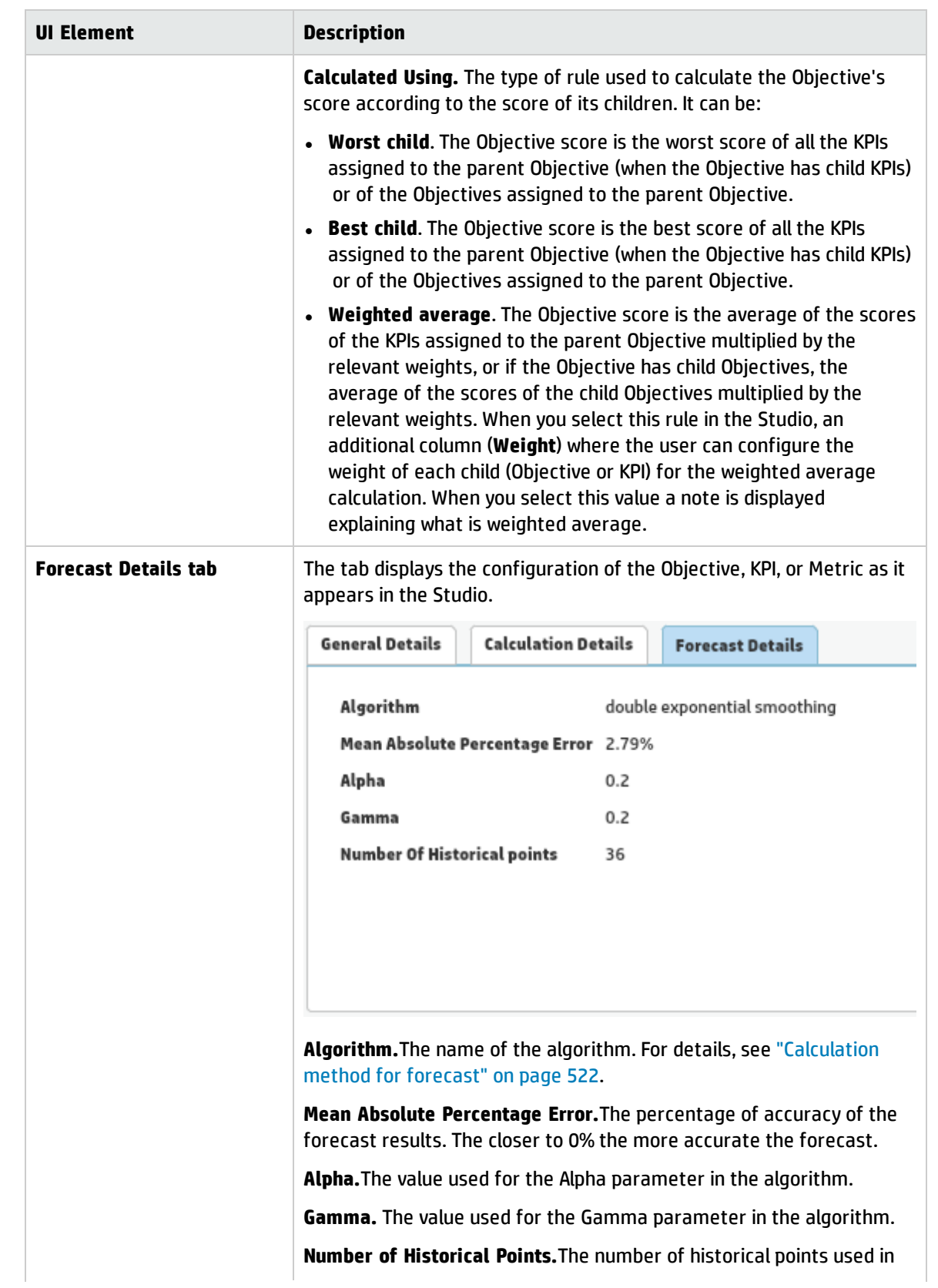

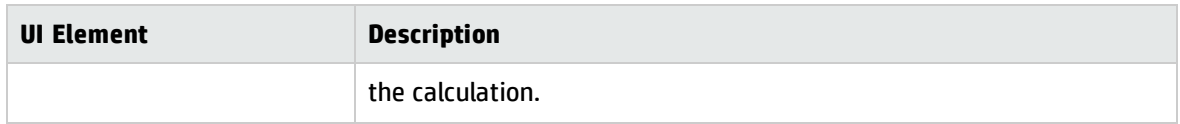

#### <span id="page-533-0"></span>Toolbar

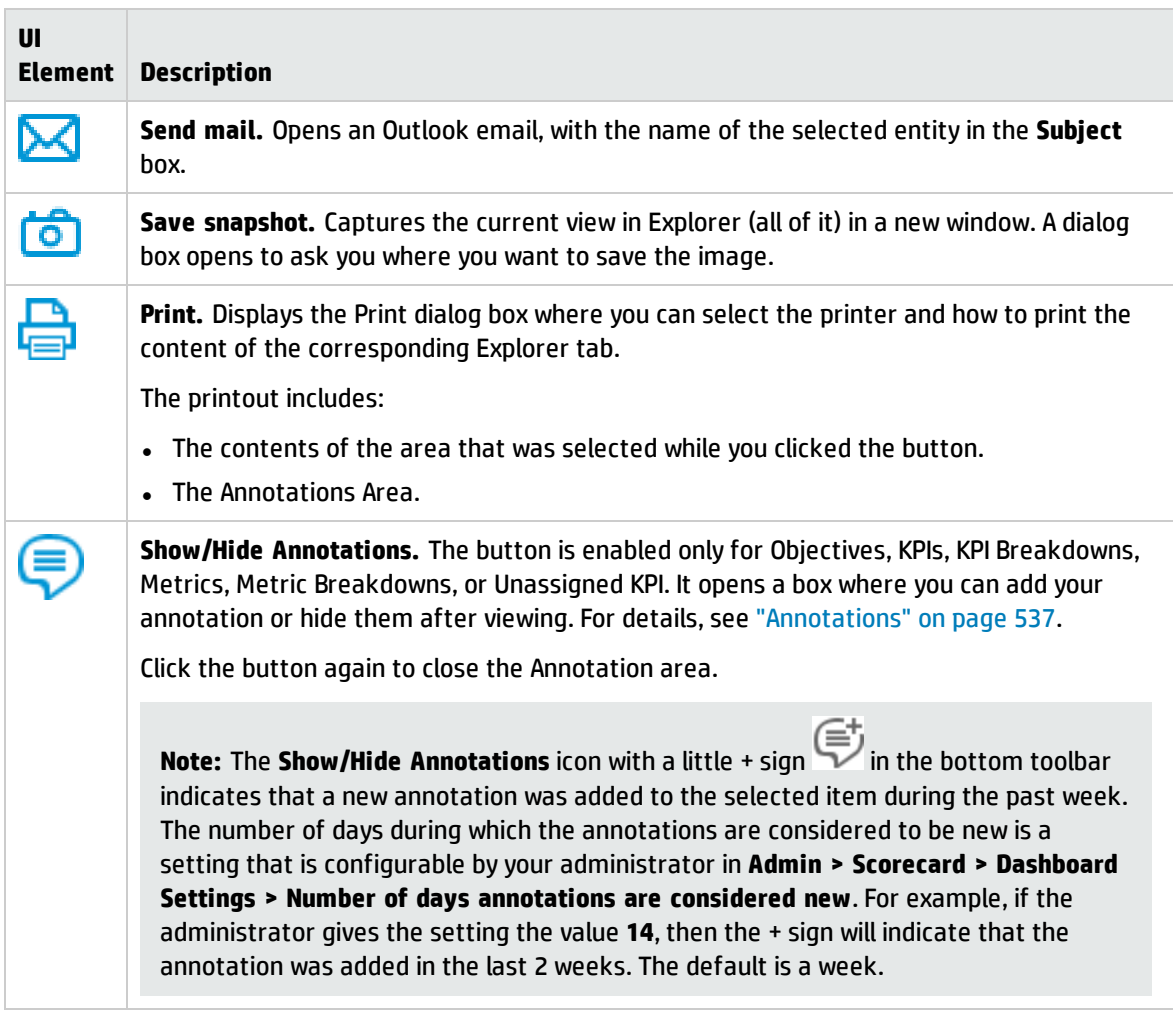

# Annotations

The Annotation area enables you to add annotations to the selected item (Objectives, KPIs, KPI Breakdowns, Metrics, Metric Breakdowns, or Unassigned KPIs).

#### **To access:**

In the **Explorer** tab, click **Show annotations** to open the Annotation area.

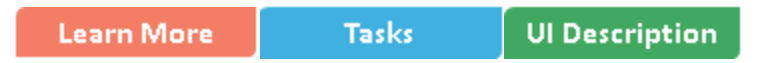

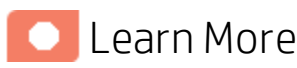

- If you do not have permission to display the EXPLORER tab, then you cannot access it, even to look at the details for the Objectives, KPIs, KPI Breakdowns, Metrics, Metric Breakdowns, or Unassigned KPIs.
- Click X in the top right corner of the EXPLORER tab to access or return to the Dashboard.
- **Click Show annotations** to open or close the Annotation area.

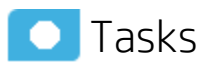

This section includes:

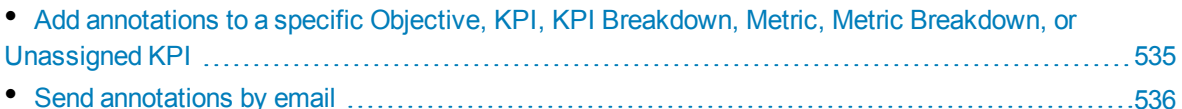

## <span id="page-534-0"></span>Add annotations to a specific Objective, KPI, KPI Breakdown, Metric, Metric Breakdown, or Unassigned KPI

- 1. In the EXPLORER tab, click the relevant item in the Active KPIs tree.
- 2. Examine the information displayed in the Explorer Overview, Data Set and Goal Map areas.
- 3. If you have comments, click the **Show annotations** button at the bottom of the Annotations area.
- 4. In the box that opens, enter your annotation, and click **Add** to add the annotation to the list of

annotations in the Annotations area. You can also click  $\Box$  to add the annotation to the list of annotations in the Annotations area and to open an email.

 $\overline{\mathbf{o}}$ 

If you want to add the details of the item in the Overview, Data Set, or Goal Map to the email, click

click  $\blacksquare$ , and then click  $\text{Control} + \text{V}$  in the body of the opened email.

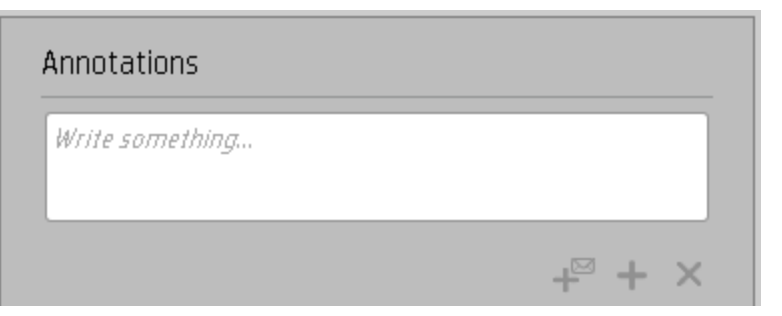

5. The annotation is added to the list.

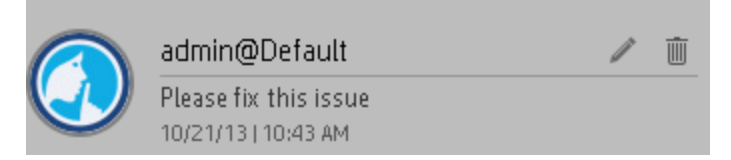

## <span id="page-535-0"></span>Send annotations by email

- 1. In the EXPLORER tab, click the relevant item in the Active KPIs tree.
- 2. Write the annotation and click

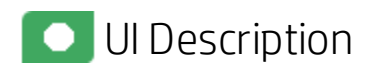

### <span id="page-536-0"></span>Annotations

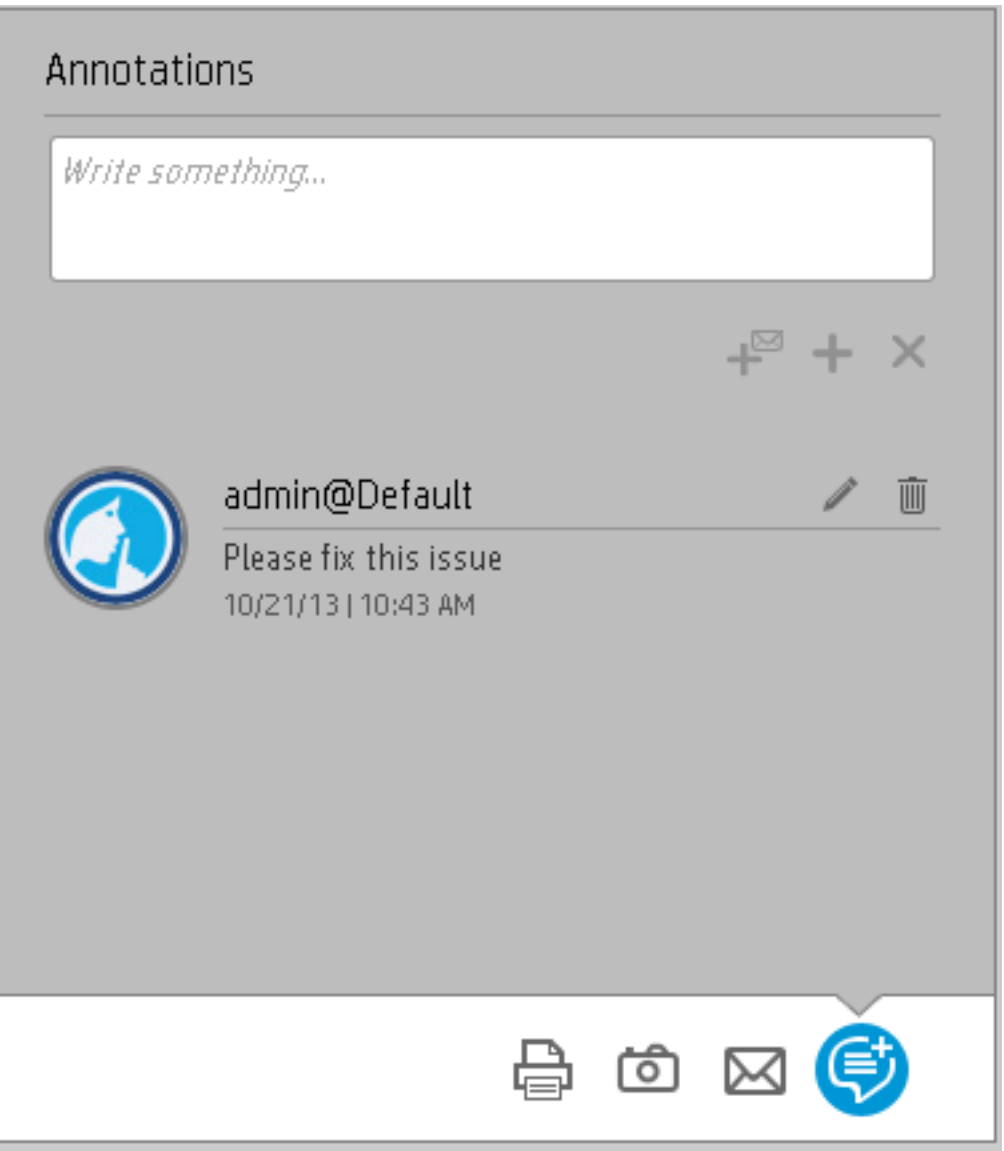

**Note:** This area is displayed only for Objectives, KPIs, KPI Breakdowns, Metrics, Metric Breakdowns, or Unassigned KPIs.

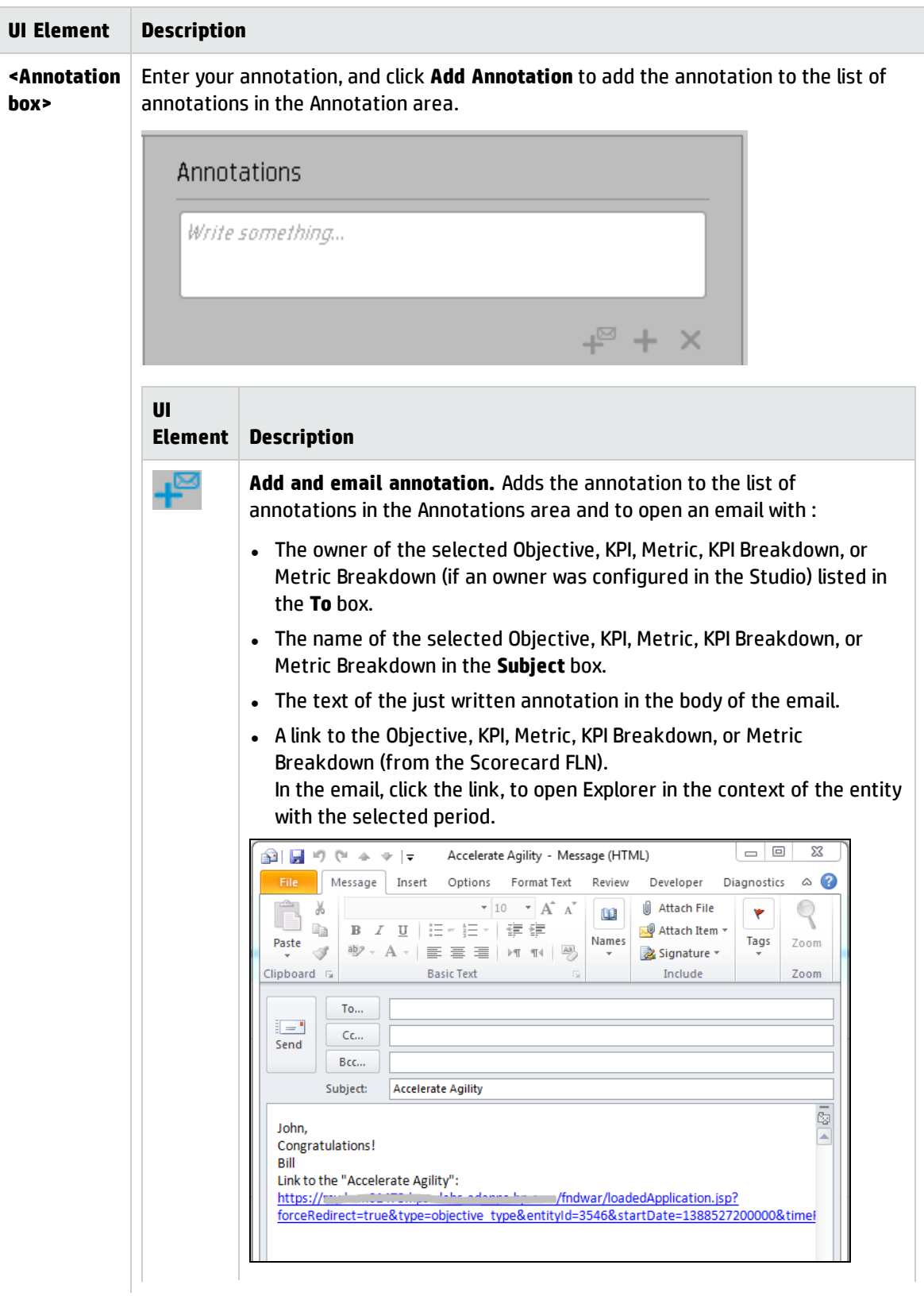

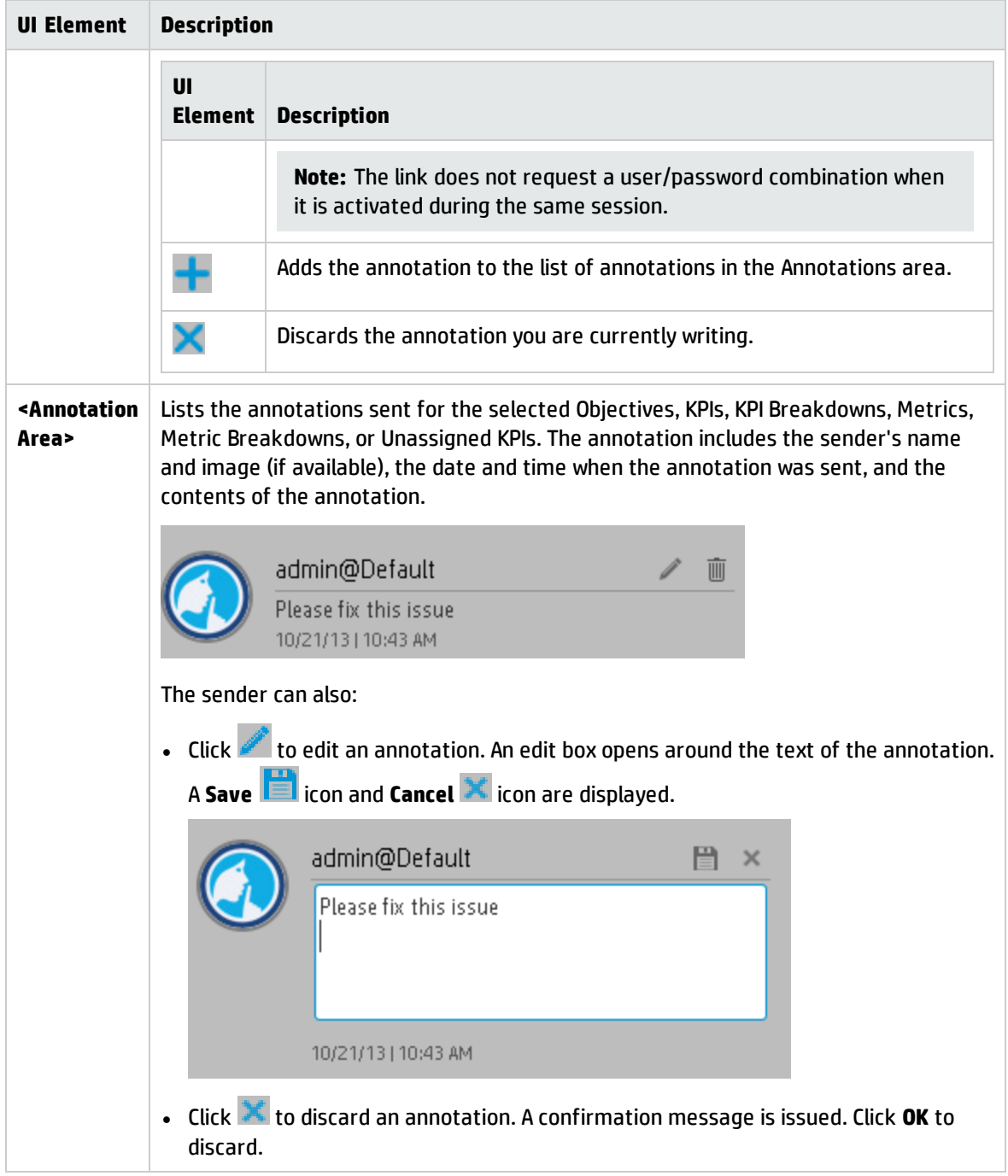

#### Toolbar

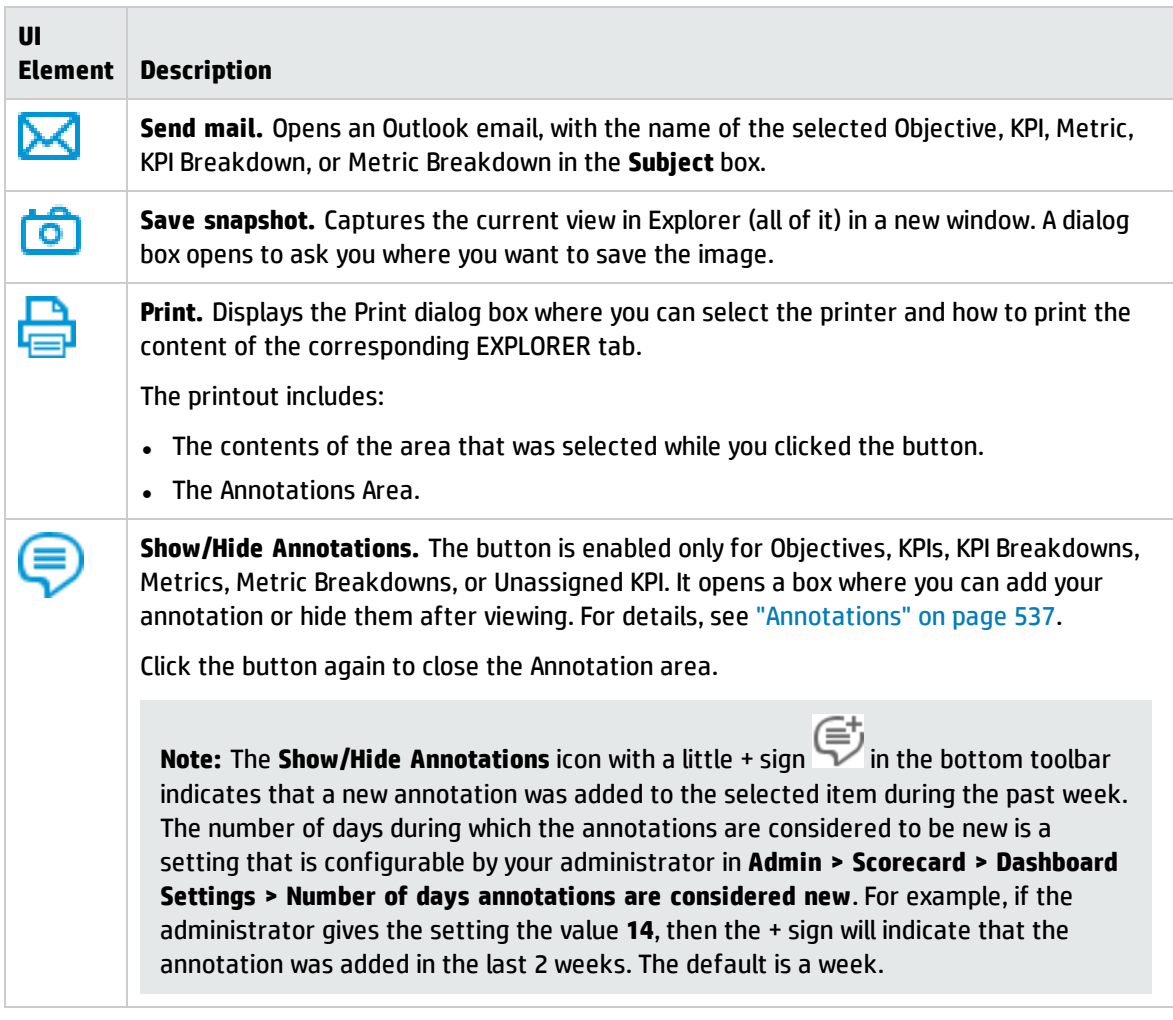
## Send Documentation Feedback

If you have comments about this document, you can contact the [documentation](mailto:SW-Doc@hp.com?subject=Feedback on Business Analyst User Guide (IT Business Analytics 10.00)) team by email. If an email client is configured on this system, click the link above and an email window opens with the following information in the subject line:

## **Feedback on Business Analyst User Guide (IT Business Analytics 10.00)**

Just add your feedback to the email and click send.

If no email client is available, copy the information above to a new message in a web mail client, and send your feedback to SW-Doc@hp.com.

We appreciate your feedback!

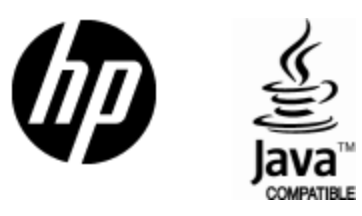

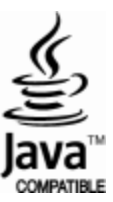